# Leader

# LT 4610 / LT 4611 SYNC GENERATOR

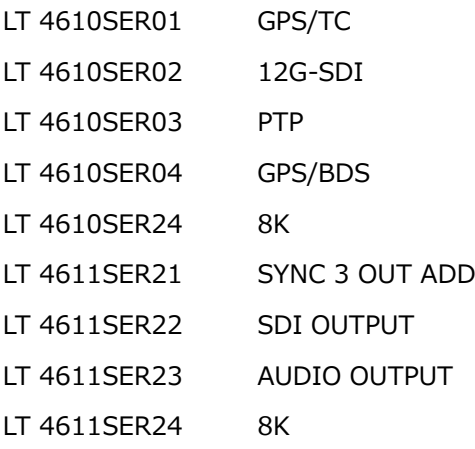

## 取扱説明書

お買い上げいただきありがとうございます。

この取扱説明書と付属の「製品を安全にご使用いただくために」をよくお読みのうえ、 製品を安全にお使いください。

# 目次

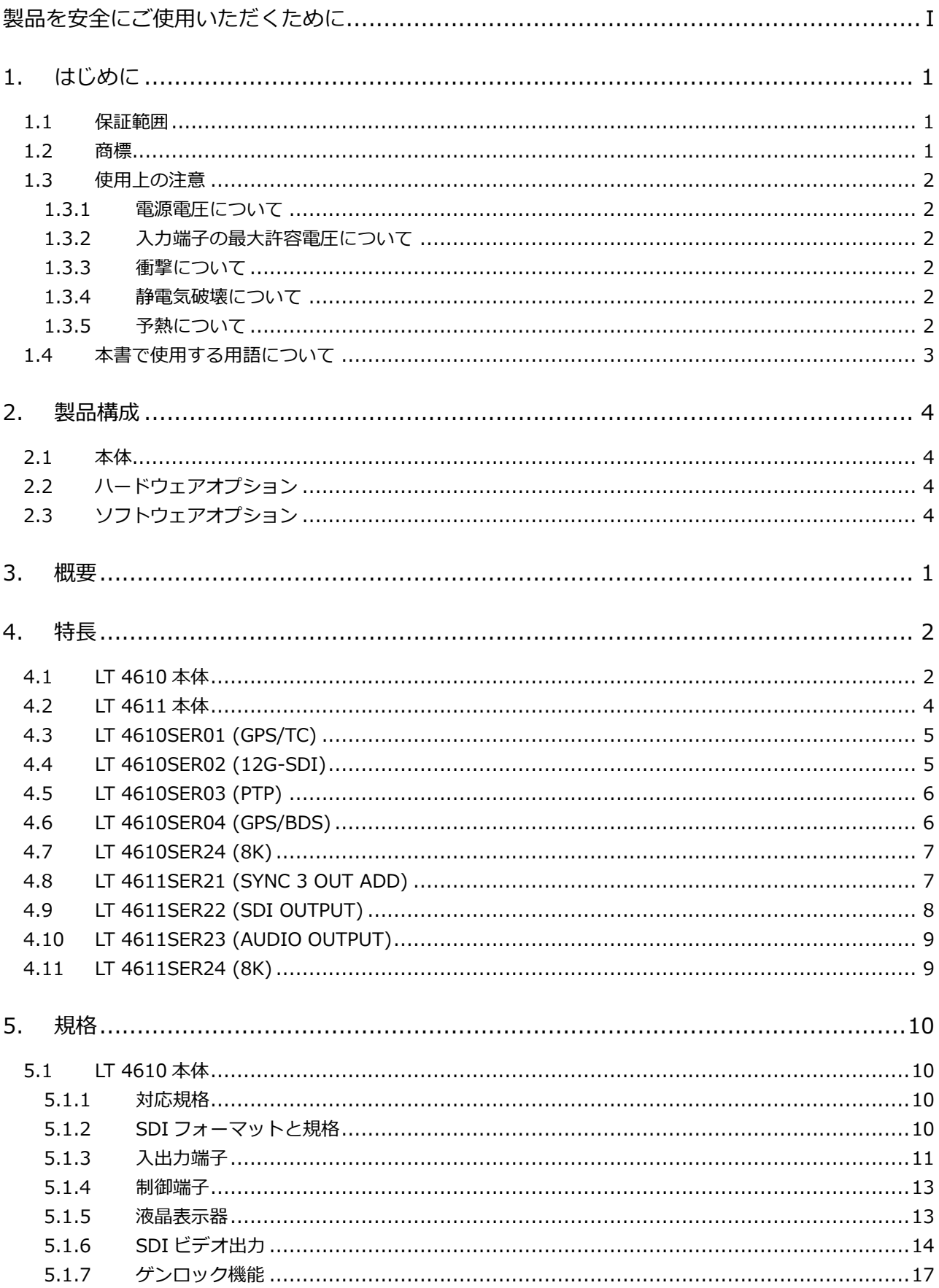

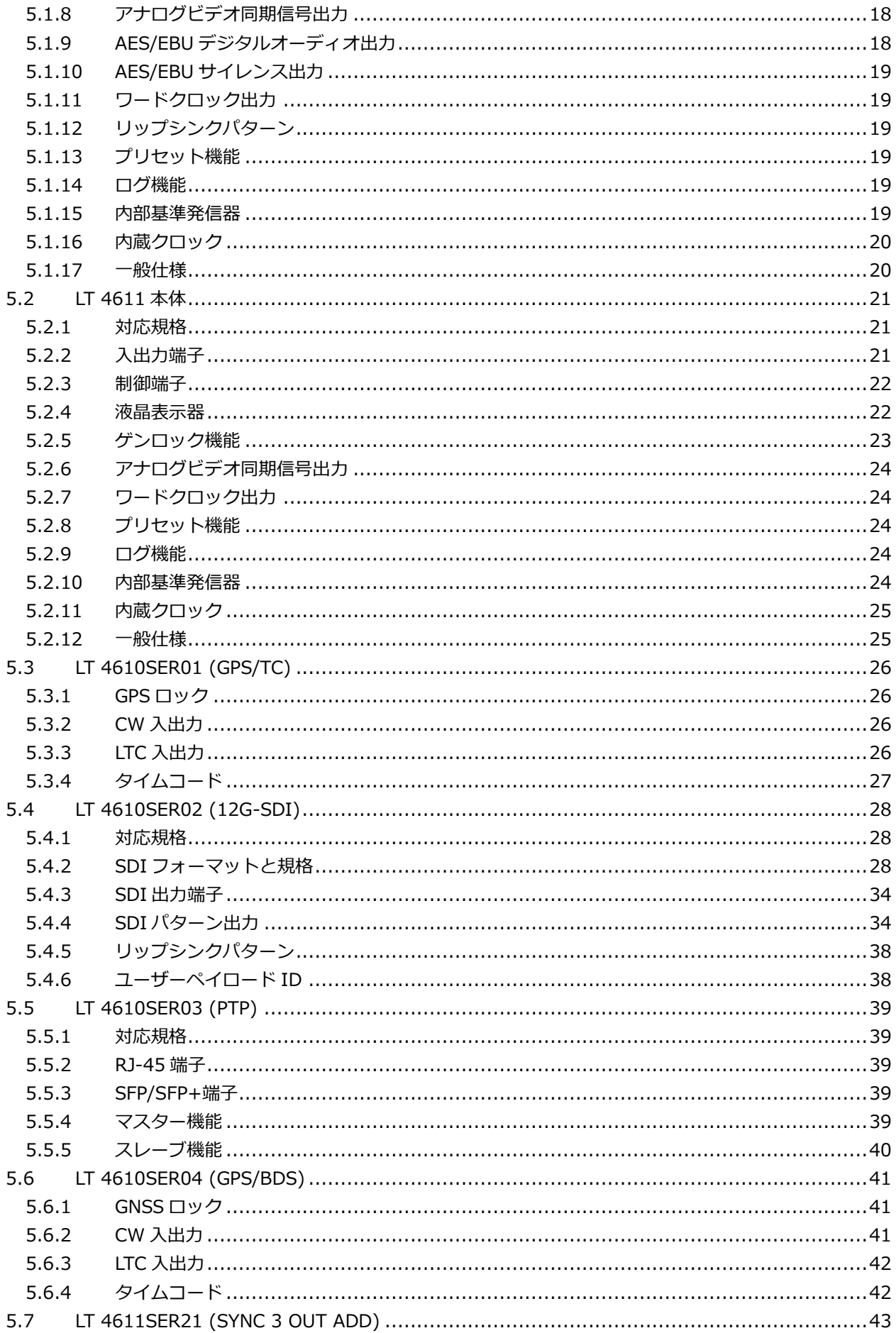

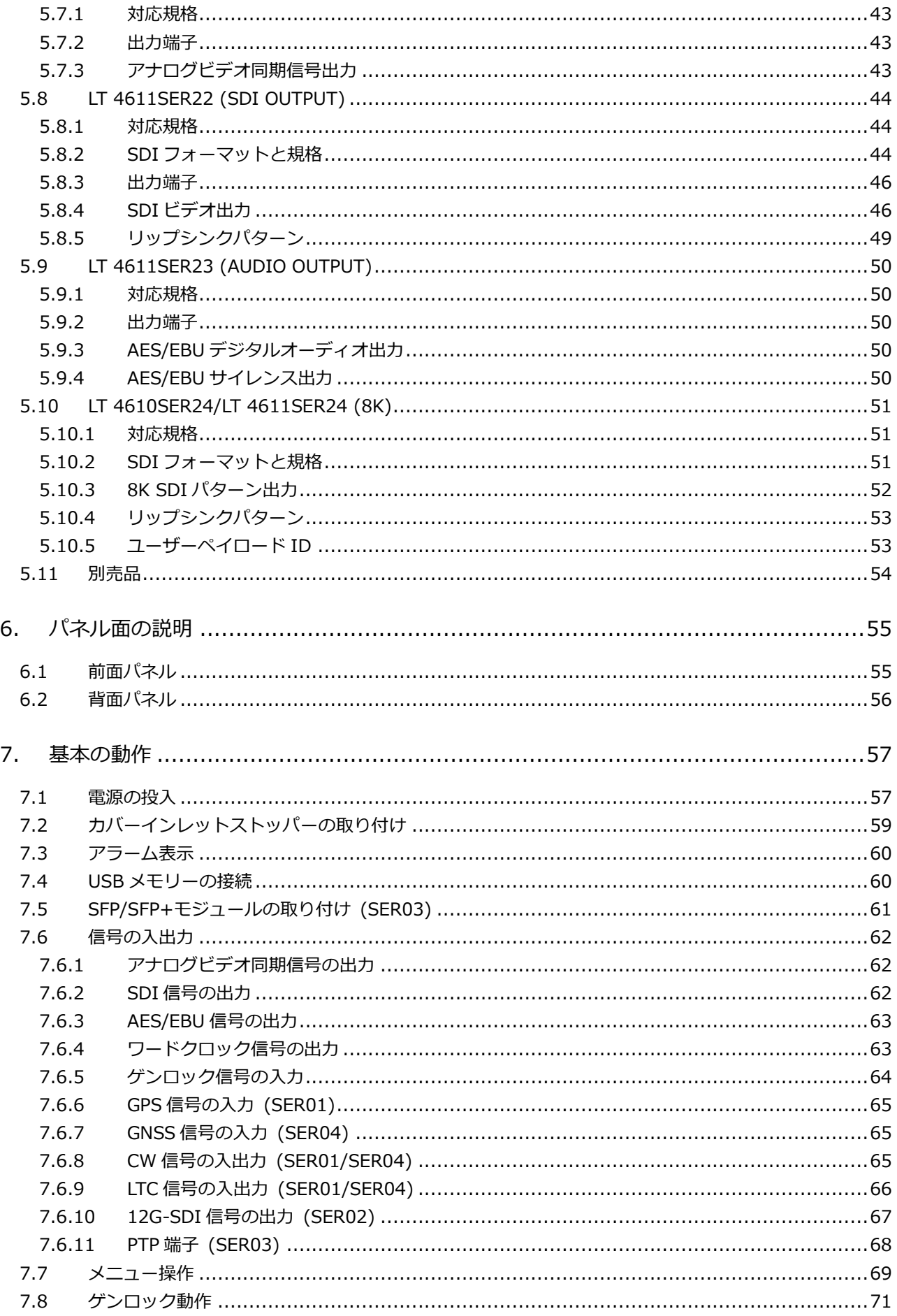

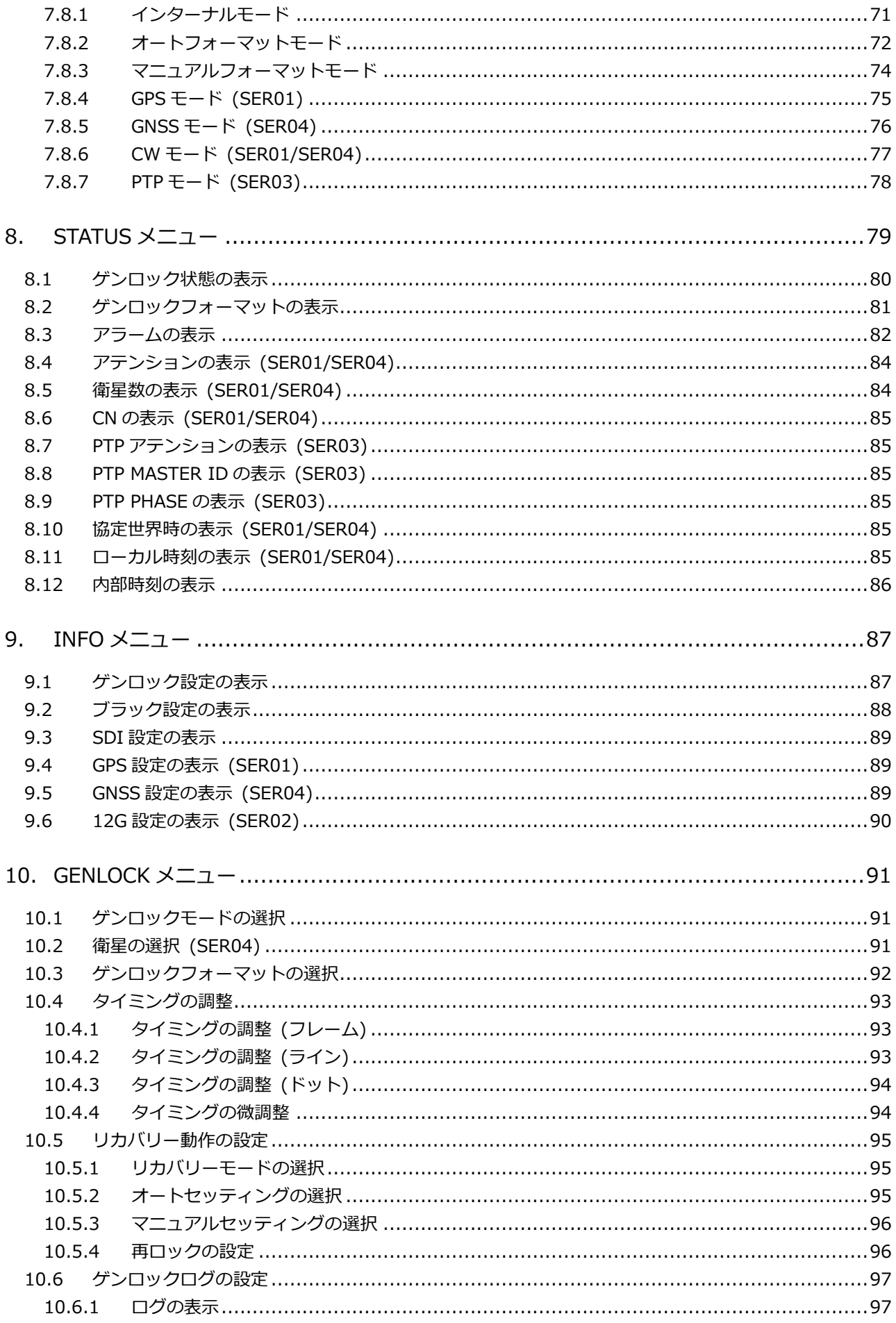

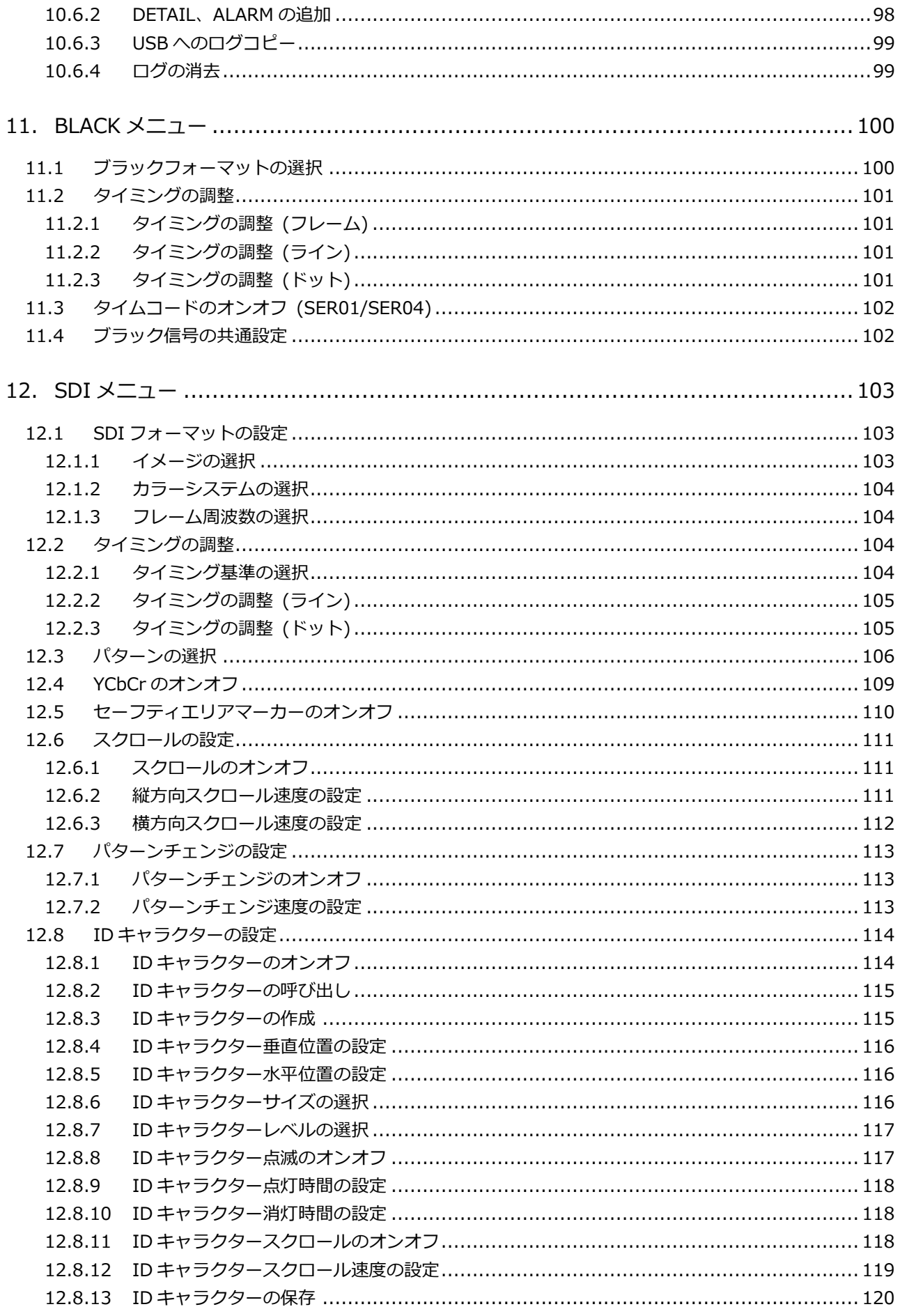

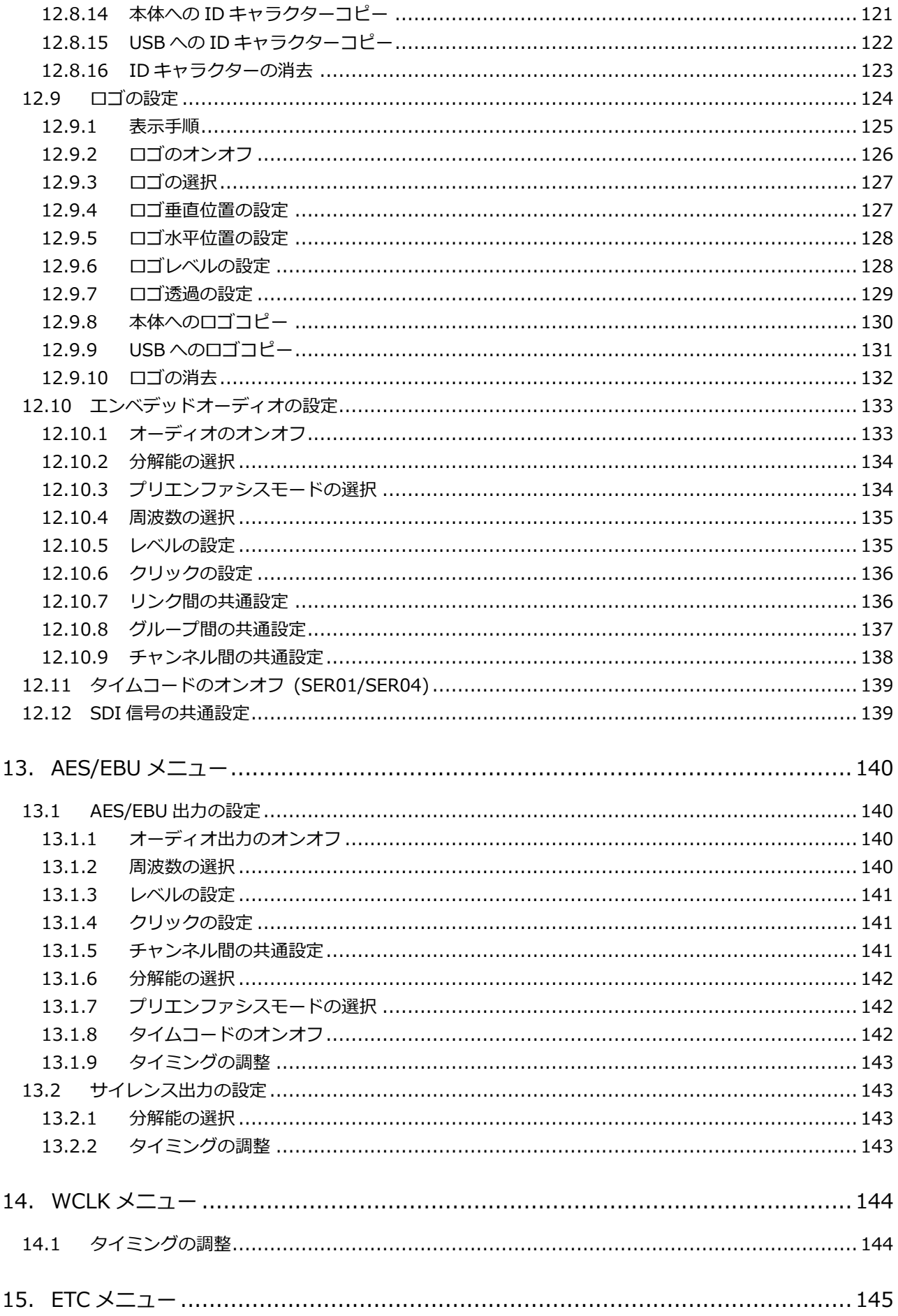

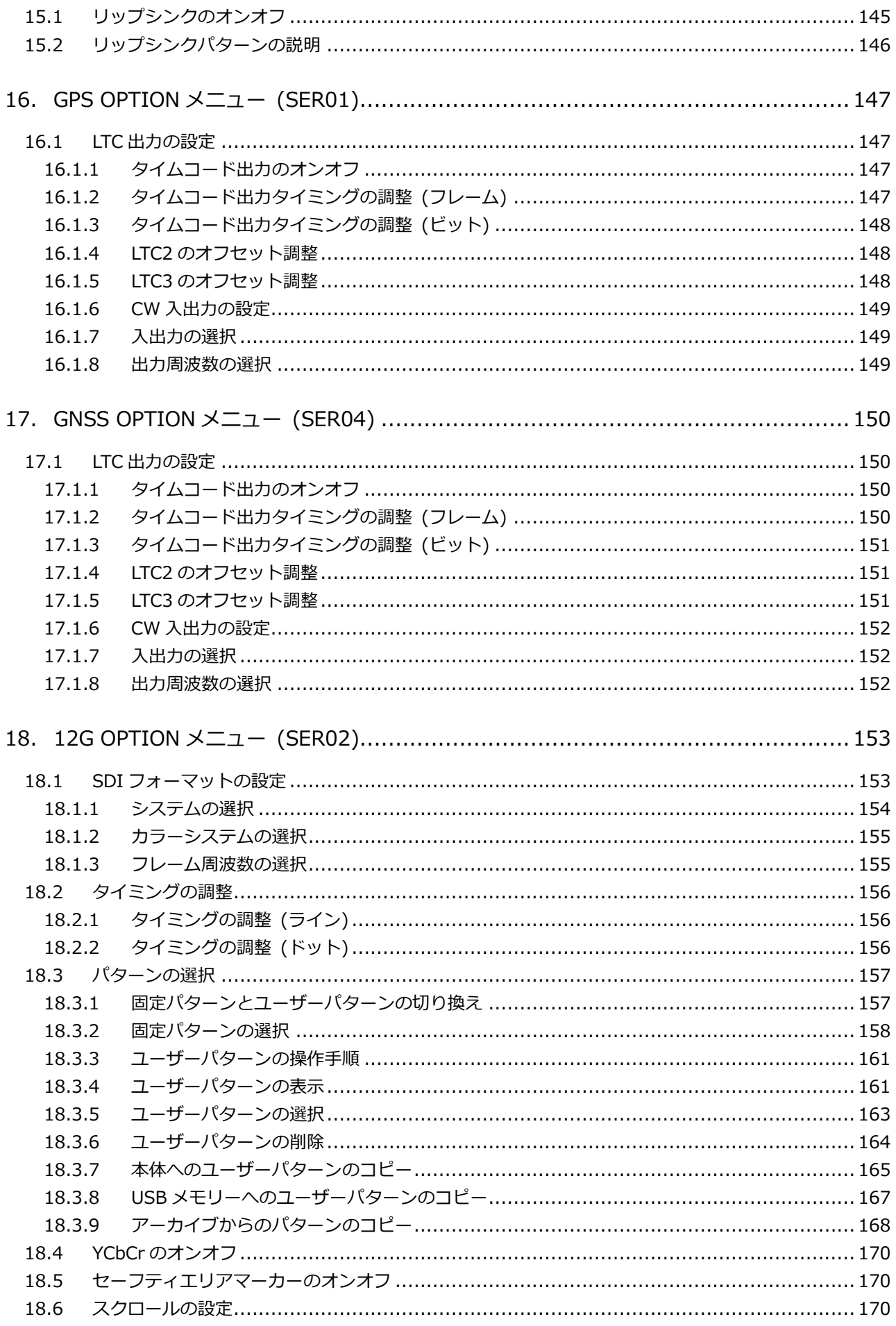

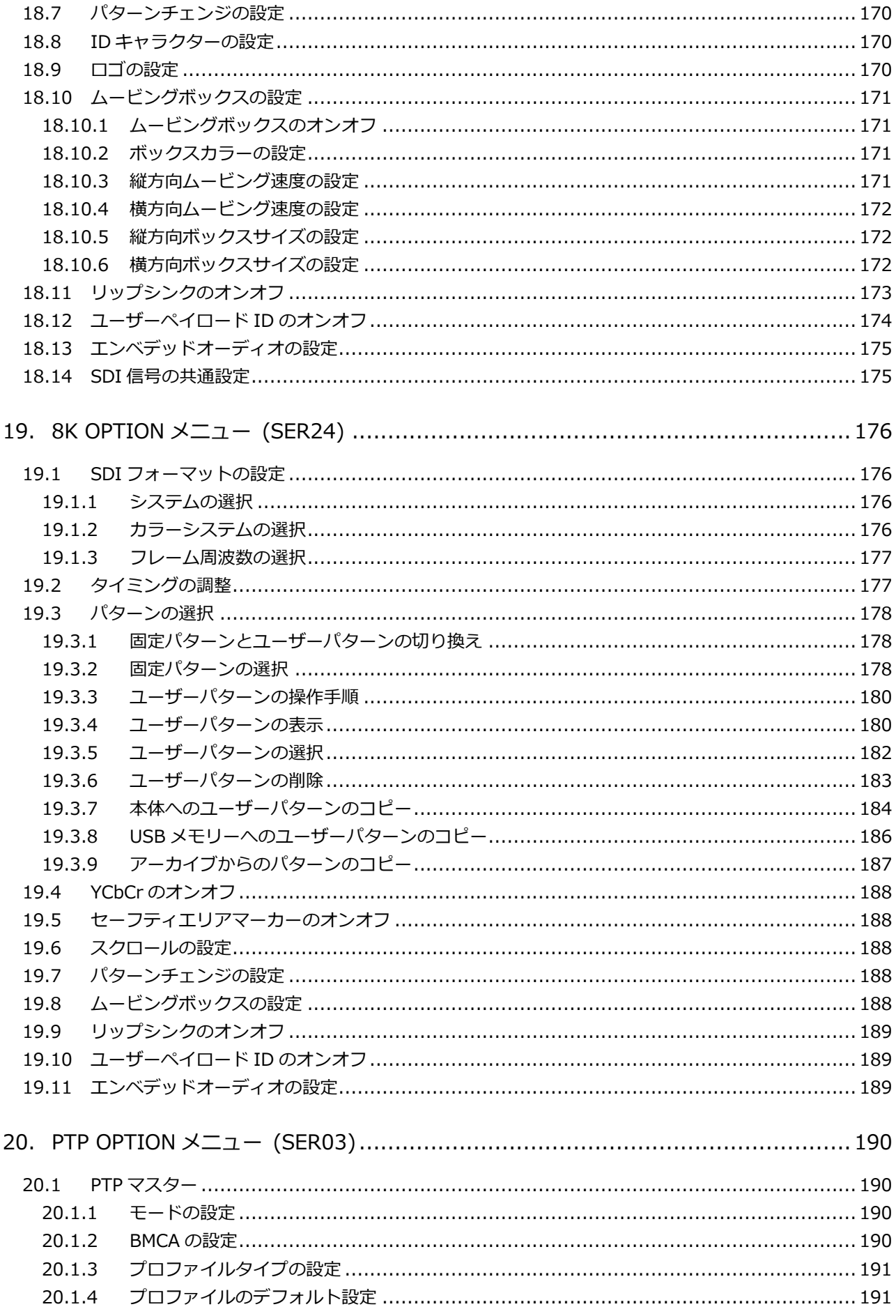

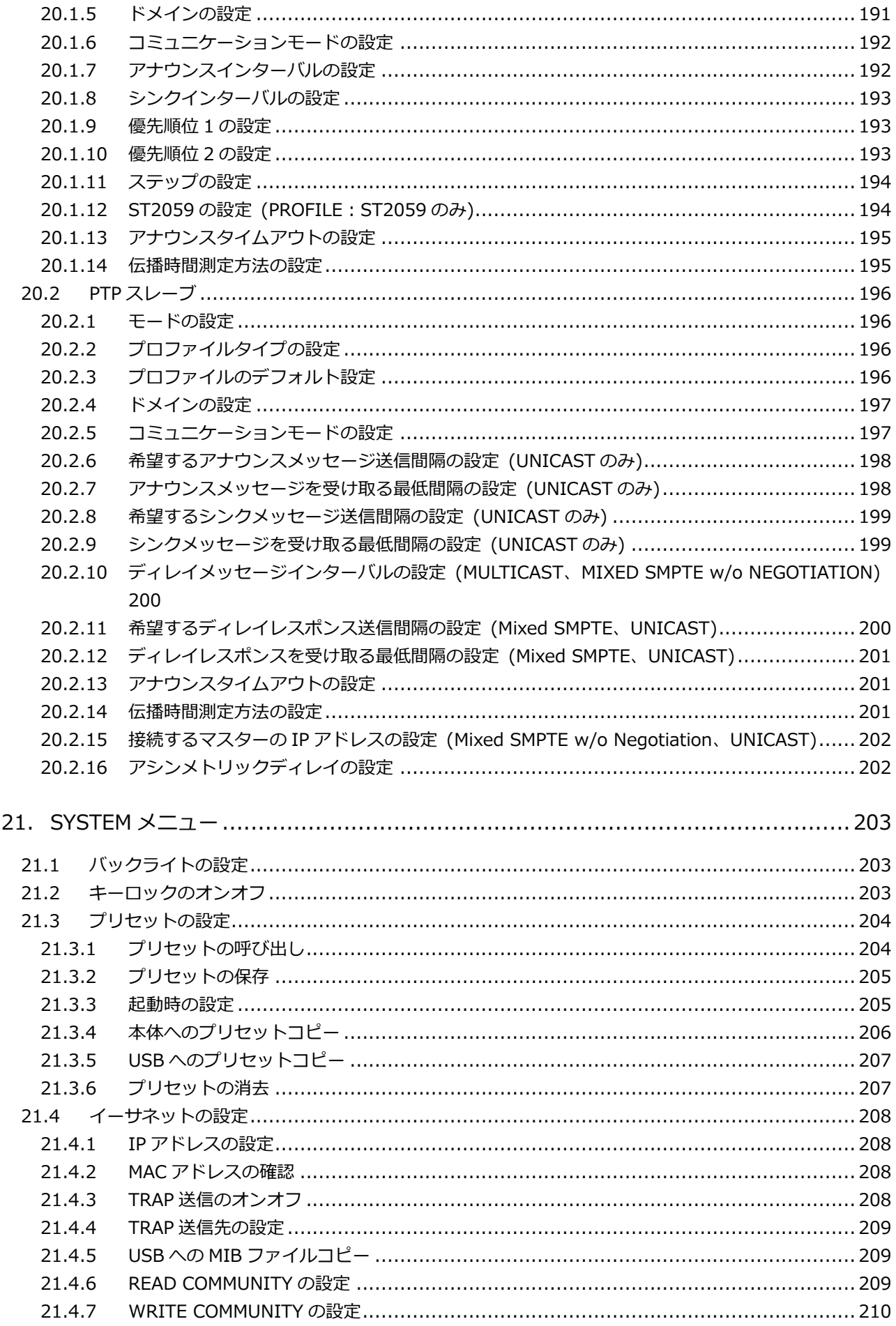

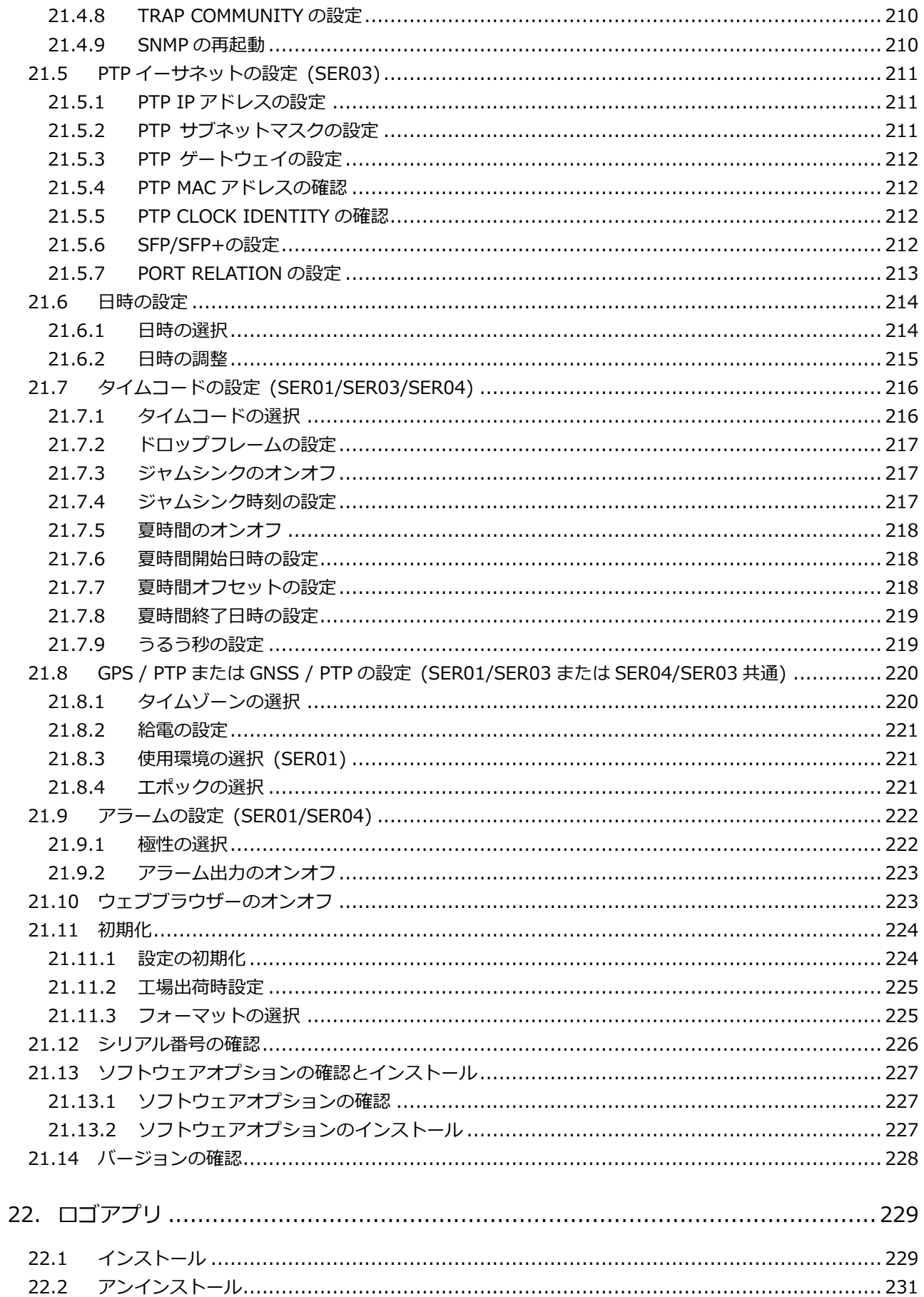

 $22.2$  $22.3$ 

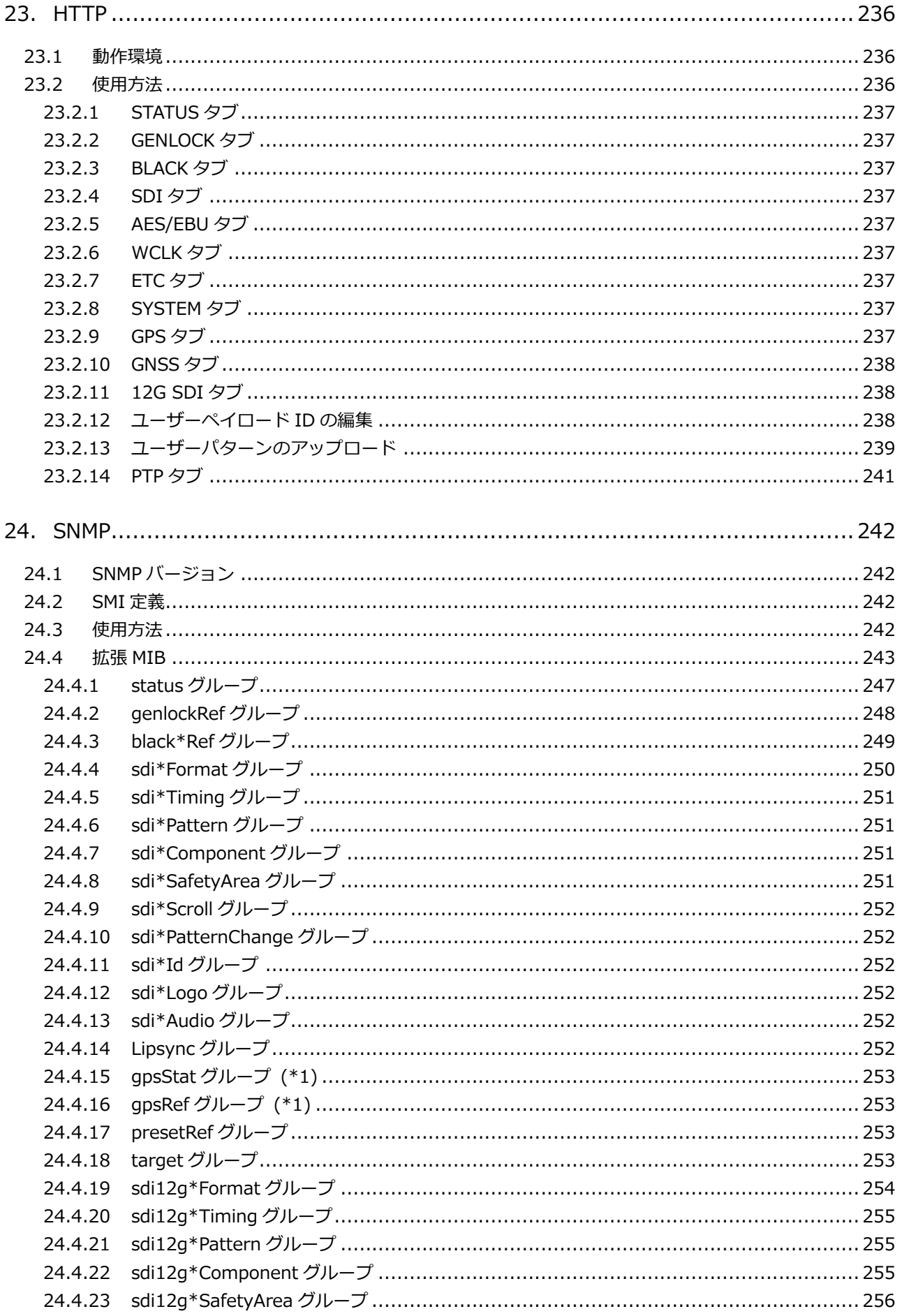

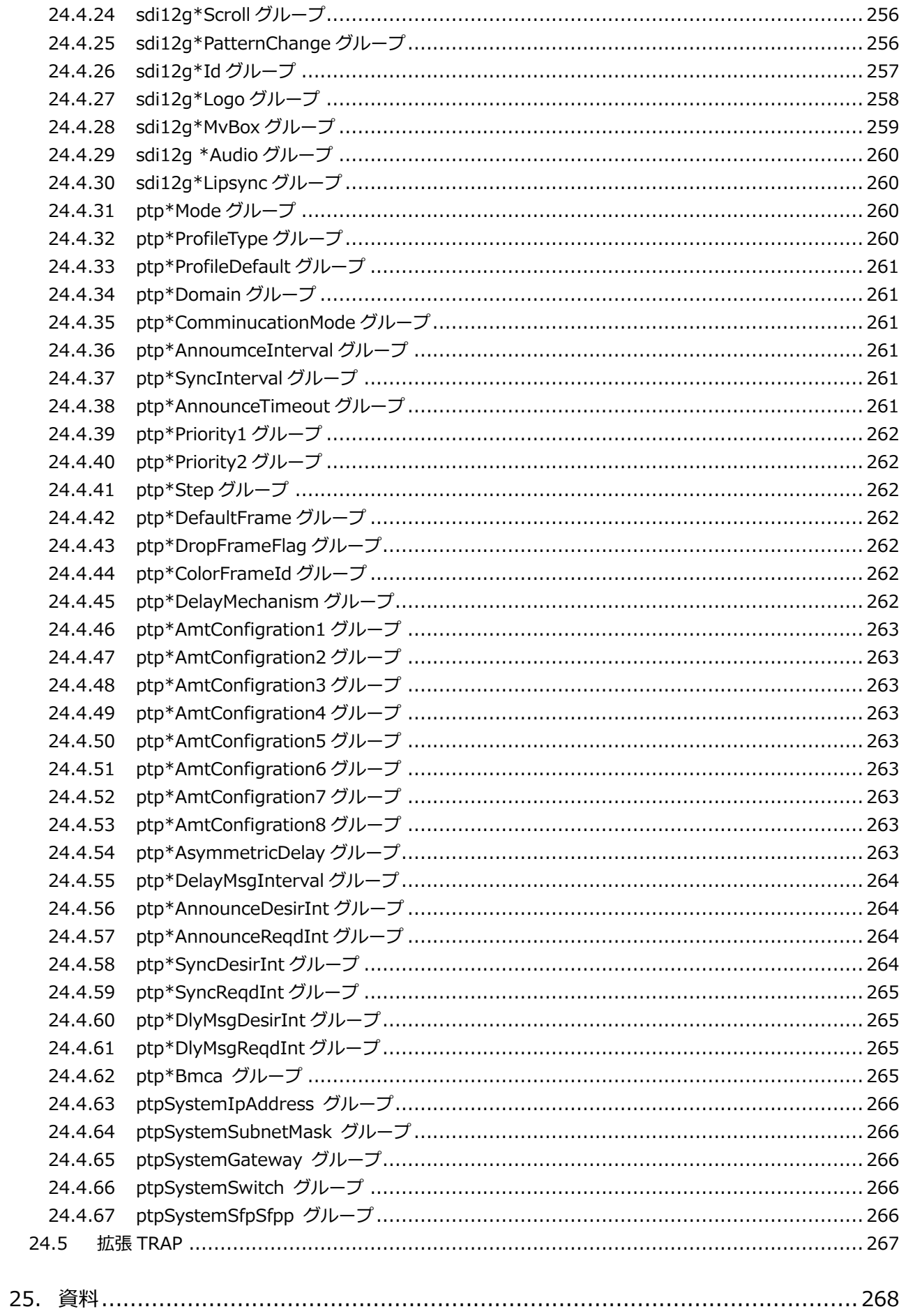

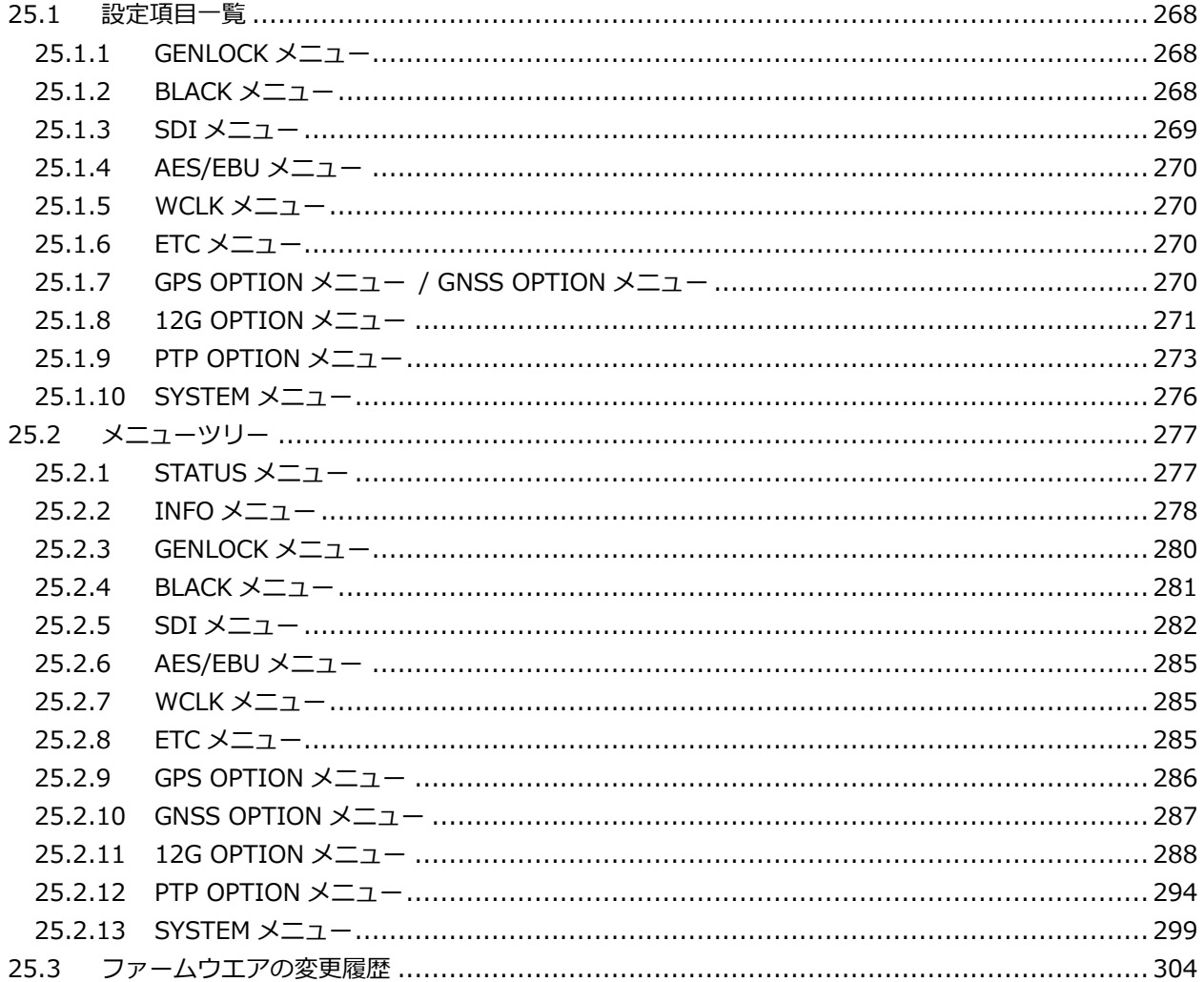

<span id="page-14-0"></span>■ ご使用になる前に

本製品は、電気的知識(工業高校の電気、電子系の課程卒業程度以上)を有する方が、本取扱説明書の内容を ご理解いただいた上で使用する計測器です。

一般家庭、消費者向けに設計、製造された製品ではありません。 電気的知識のない方が使用する場合には、人身事故および製品に損害を生じるおそれがありますので、必ず 電気的知識を有する方の監督の下でご使用ください。

■ 取扱説明書をご覧になる際の注意

本取扱説明書で説明されている内容は、一部に専門用語も使用されていますので、もし、ご理解できない場 合は、ご遠慮なく本社またはお近くの営業所までお問い合わせください。

■ 絵表示および文字表示について

本取扱説明書および製品には、製品を安全に使用する上での、必要な警告および注意事項を示す下記の絵表 示と文字表示が使用されています。

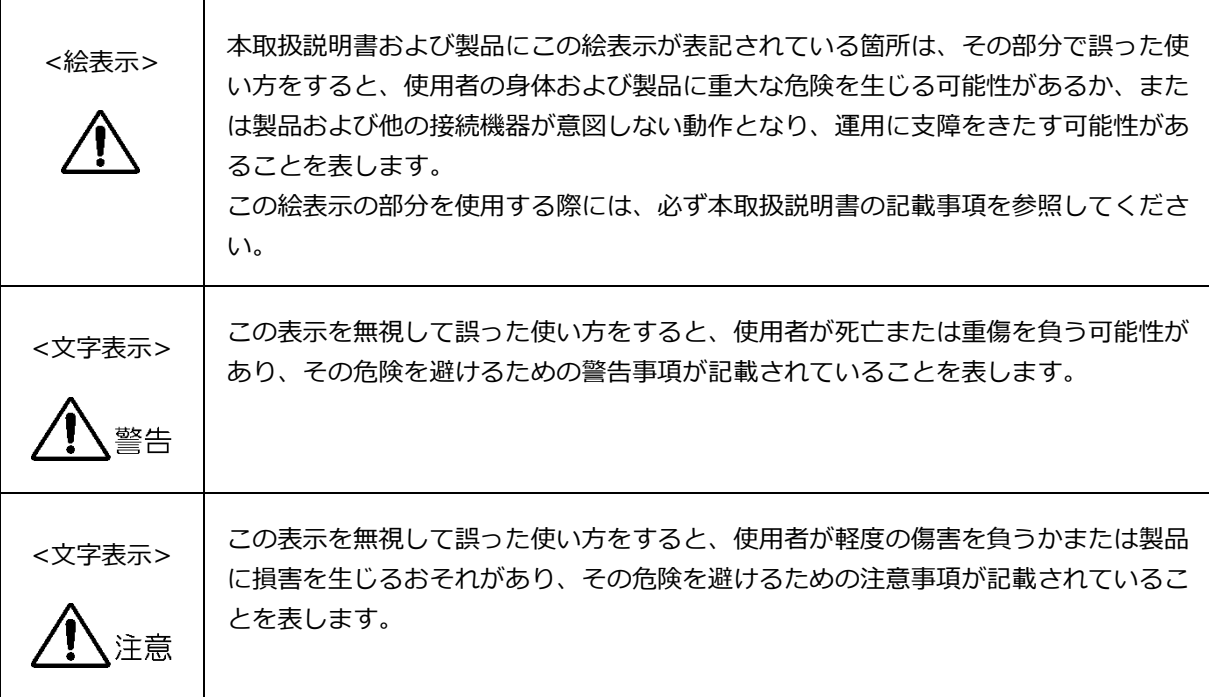

下記に示す使用上の警告、注意事項は、使用者の身体、生命に対する危険および製品の損傷、劣化などを避ける ためのものです。必ず下記の警告、注意事項を守ってご使用ください。

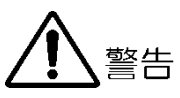

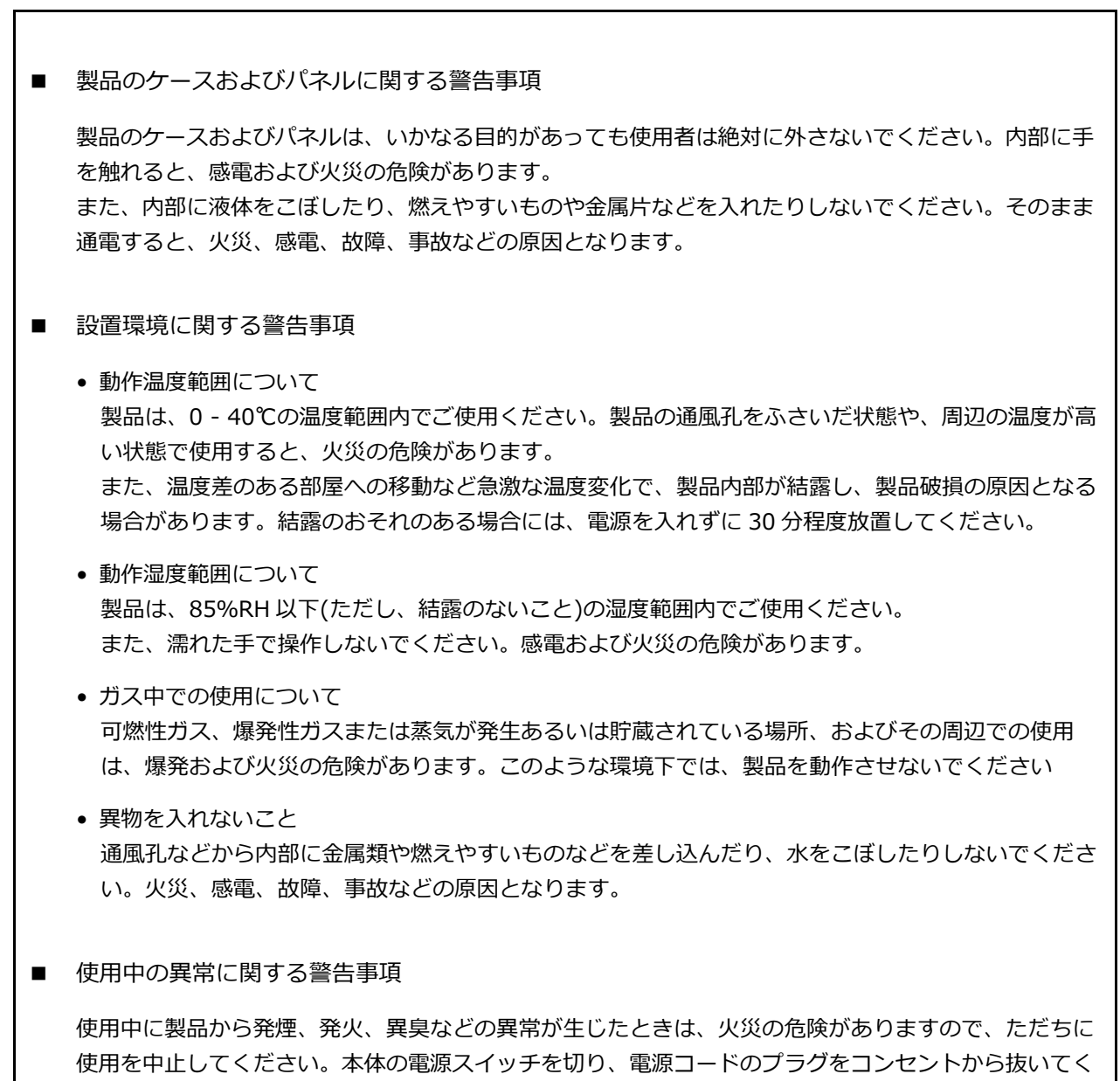

ださい。他への類焼がないことを確認した後、本社またはお近くの営業所までご連絡ください。

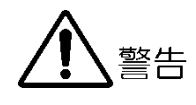

#### ■ 電源に関する警告事項

製品に表示された定格電源電圧以外では使用しないでください。火災の危険があります。 電源コードを電源に接続する前に、その電圧を確認してください。 電源周波数は、必ず 50/60Hz でご使用ください。

電源電圧に応じた電源コードをご使用ください。また、ご使用になる国の安全規格に適合した電源コー ドをご使用ください。

適合した電源コード以外のものを使用すると、火災の危険があります。電源コードが損傷した場合は使 用を中止し、本社またはお近くの営業所までご連絡ください。電源コードが損傷したままご使用になる と、感電および火災の危険があります。

また、電源コードを抜くときは、コードを引っ張らずに、必ずプラグを持って抜いてください。

#### ■ 接地に関する警告事項

製品には使用者の感電防止および製品保護のため、接地端子が設けてあります。安全に使用するため に、必ず接地してからご使用ください。

#### ■ パネルに関する警告事項

パネルの表面はガラスのものがあり、破損するとけがをする危険があります。パネルには、強い衝撃を 加えたり表面に鋭利な金属などで傷をつけたりしないでください。

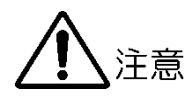

- 入力、出力端子に関する注意事項 入力端子には、製品を破損しないために本取扱説明書に記載された仕様以外の入力は、供給しないでく ださい。また、出力端子をショートしたり、外部から電力を供給したりしないでください。 製品故障の原因となります。
- 長期間使用しない場合の注意事項 長期間使用しない場合は、必ず電源プラグをコンセントから抜いておいてください。
- イーサネット端子に関する注意事項

事業者用設備に接続する場合は、ご使用になる国で認定されたハブを介して接続してください。

■ 校正および修理について

製品は、工場出荷時、厳正な品質管理の下で仕様に基づいた性能の確認を実施していますが、部品の経年変 化等により、性能に多少の変化が生じることがあります。製品の性能を安定した状態でお使いいただくた め、定期的な校正をおすすめします。また、動作に不具合等があれば、修理が必要となります。製品校正お よび修理についてのご相談は、お買い上げになりました取扱代理店、本社または各営業所へご連絡くださ い。

■ 日常のお手入れについて

清掃のときは、電源プラグをコンセントから抜いてください。 製品のケース、パネル、つまみの汚れを清掃する場合は、シンナーやベンジンなどの溶剤は避けてくださ い。塗装がはがれたり、樹脂面が侵されたりすることがあります。ケース、パネル、つまみ等を拭くとき は、中性洗剤を含ませた柔らかい布で軽く拭き取ってください。また、清掃のときは、製品の中に水、洗 剤、その他の異物が入らないようにご注意ください。製品の中に液体、金属などが入ると、感電および火災 の原因となります。

欧州の WEEE 指令によるマークについて

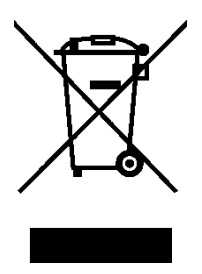

本製品および付属品は、欧州の WEEE 指令の対象品です。 本製品および付属品を廃棄するときは、各国、各地域の法規制に従って処理してください。ま た、本製品から取り外した電池は、EU 電池指令に従って処理してください。 (WEEE 指令:廃電気電子機器指令, Waste Electrical and Electronic Equipment)

以上の警告、注意事項を順守し、正しく安全にご使用ください。また、取扱説明書には個々の項目でも注意事項 が記載されていますので、それらの注意事項を順守し、正しくご使用ください。

取扱説明書の内容でご不審な点、またはお気付きの点がありましたら、本社またはお近くの営業所までご連絡い ただきますよう、併せてお願いいたします。

#### <span id="page-19-0"></span>1. はじめに

このたびは、リーダー電子株式会社の計測器をお買い上げいただきまして、誠にありがとうございます。 製品を安全にご使用いただくため、ご使用前に本取扱説明書を最後までお読みいただき、製品の正しい使 い方をご理解の上、ご使用ください。

本取扱説明書をご覧になっても使い方がよくわからない場合は、取扱説明書の裏表紙に記載されている本 社またはお近くの営業所までお問い合わせください。

本取扱説明書をお読みになった後は、いつでも必要なとき、ご覧になれるように保管してください。

#### <span id="page-19-1"></span>1.1 保証範囲

この製品は、リーダー電子株式会社の厳密なる品質管理および検査を経てお届けしたものです。正常な 使用状態で発生する故障について、お買い上げの日から 1 年間無償で修理をいたします。お買い上げ 明細書(納品書、領収書など)は、保証書の代わりになりますので、大切に保管してください。

保証期間内でも、次の場合には有償で修理させていただきます。

- 1. 火災、天災、異常電圧などによる故障、損傷。
- 2. 不当な修理、調整、改造された場合。
- 3. 取り扱いが不適当なために生じる故障、損傷。
- 4. 故障が本製品以外の原因による場合。
- 5. お買い上げ明細書類のご提示がない場合。

この保証は日本国内で使用される場合に限り有効です。 This Warranty is valid only in Japan.

#### <span id="page-19-2"></span>1.2 商標

記載されている会社名および各商品名は、各社の商標または登録商標です。

- <span id="page-20-0"></span>1.3 使用上の注意
- <span id="page-20-1"></span>1.3.1 電源電圧について

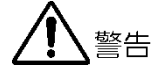

電源プラグを電源に接続する前に、その電圧を確認してください。 本器の電源電圧およびヒューズ定格は、背面に表示してあります。 使用電圧範囲内で、電源周波数は必ず 50/60Hz の範囲でご使用ください。

<span id="page-20-2"></span>1.3.2 入力端子の最大許容電圧について

注意

入力端子に加える信号電圧には、次のような制限があります。 制限を超える電圧を加えると、故障や損傷する場合がありますので、この値以上の電圧を加えない でください。

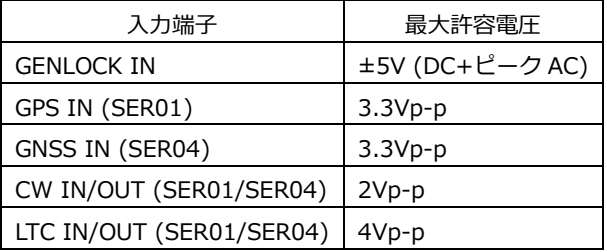

<span id="page-20-3"></span>1.3.3 衝撃について

本器は精密な部品を使用していますので、落下などの強い衝撃が加えられた場合、故障の原因とな ることがあります。

<span id="page-20-4"></span>1.3.4 静電気破壊について

電子部品は、静電気放電によって故障、損傷するおそれがあります。同軸ケーブルの芯線には、静 電気が帯電している可能性があります。両端とも接続されていない同軸ケーブルを本器の入出力端 子に接続する際は、一度、同軸ケーブルの芯線と外部導体をショートさせてください。

<span id="page-20-5"></span>1.3.5 予熱について

より正確な動作を確保するため、使用の 30 分くらい前に電源を入れ、内部温度を安定させてくださ い。

<span id="page-21-0"></span>1.4 本書で使用する用語について

に置き換えてお読みください。

- LT 4611 の記載について LT 4611 を使用している場合、LT 4611 についての記載があるとき以外は、LT 4610 を LT 4611
- $\bullet$  SFR\*\*

LT 4610SER\*\*、LT 4611SER\*\*を SER\*\*と呼んでいます。

- アンダーバー(\_)について 選択肢のなかでアンダーバーが付いている項目は、初期値を表します。
- ロゴアプリ

ビットマップデータ(\*.bmp)を、本器で使用できるモノクロ 4 階調のデータ(\*.lg)に変換するソフト ウェアのことです。付属の CD-ROM に入っています。

• 入力フォーマット

SDI 信号の入力フォーマットに、以下の名称を使用しています。

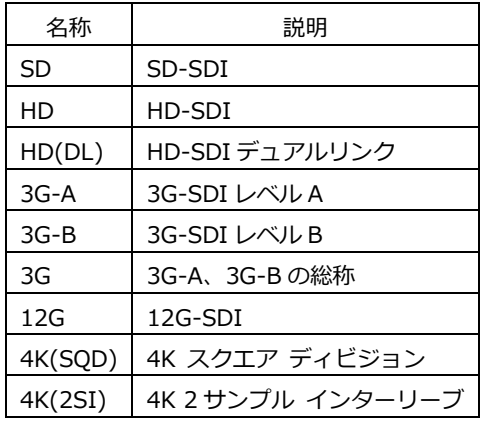

#### <span id="page-22-0"></span>2. 製品構成

<span id="page-22-1"></span>2.1 本体

LT 4610 SYNC GENERATOR GENLOCK 機能、アナログ同期信号 6 出力、WCLK 出力、 SDI 2 出力、AES/EBU オーディオ出力を標準装備 LT 4611 SYNC GENERATOR GENLOCK 機能、アナログ同期信号 3 出力、WCLK 出力を標準 装備 アナログ同期信号 3 出力追加、SDI 2 出力、AES/EBU オーディ オ出力は、ソフトウェアオプションになります。

<span id="page-22-2"></span>2.2 ハードウェアオプション

LT 4610、LT 4611 共通のオプションです。

ハードウェアオプションの交換や追加をしたいときは、本社またはお近くの営業所までお問い合わせく ださい。お客様自身でユニットの取り付けや取り外しはできません。

| 機種名        | ラインナップ       |         |                                     |
|------------|--------------|---------|-------------------------------------|
|            | LT 4610      | LT 4611 | 機能                                  |
| GPS/TC     | LT 4610SER01 |         | GPS同期、10MHzCW 入出力、LTC 入出力 (*1)      |
| $12G-SDI$  | LT 4610SER02 |         | 12G-SDI(4K)パターン出力                   |
|            |              |         | 3G-SDI クワッドリンクによる自然画対応              |
| <b>PTP</b> | LT 4610SER03 |         | PTP グランドマスター、スレーブ機能                 |
| GPS/BDS    | LT 4610SER04 |         | GPS/BDS 同期、10MHzCW 入出力、LTC 入出力 (*1) |

表 2-1 ハードウェアオプションの種類

\*1 LT 4610SER01 と LT 4610SER04 を同時に実装することはできません。

#### <span id="page-22-3"></span>2.3 ソフトウェアオプション

LT 4610、LT 4611 には、以下のソフトウェアオプション(別売)をインストールできます。 ソフトウェアオプションを入手したいときは、インストールする本体の MAC アドレス(LICENSE タブ 参照)とシリアル番号(背面パネル参照)を、本社またはお近くの営業所までお知らせください。ライセ ンスキーを発行します。

ライセンスキーが発行されたら、[「21.13.2](#page-249-2) ソフトウェアオプションのインストール」を参照してイ ンストールしてください。ライセンスキーは本体 1 台につき 1 つとなり、複数の本体に同じライセン スキーを入力することはできません。

| 機種名               | ラインナップ       |              |                               |
|-------------------|--------------|--------------|-------------------------------|
|                   | LT 4610      | LT 4611      | 機能                            |
| SYNC 3 OUT ADD    | 標準機能         | LT 4611SER21 | 独立位相可変機能付きアナログ同期信号出力を 3 端子追加  |
| <b>SDI OUTPUT</b> | 標準機能         | LT 4611SER22 | SD-SDI、HD-SDI、3G-SDI 出力 2出力端子 |
| AUDIO OUTPUT      | 標準機能         | LT 4611SER23 | AES/EBU 2 出力端子                |
| 8K                | LT 4610SER24 | LT 4611SER24 | 8K SDI パターン出力 (*1)            |

表 2-2 ソフトウェアオプションの種類

\*1 LT 4610 に LT 4610SER24 を実装するには、LT 4610SER02 が必要です。 LT 4611 に LT 4611SER24 を実装するには、LT 4610SER02 が必要です。 8K パターンは、12G-SDI 出力端子から出力されます。

#### <span id="page-23-0"></span>3. 概要

本製品は、放送局内のアナログビデオ同期信号やオーディオワードクロックを出力する 1U フルラックサ イズの同期信号発生器です。外部同期信号へのゲンロック機能により入力信号に同期した運転が可能で す。

ゲンロック機能は入力したアナログビデオ同期信号に異常が発生した際に位相を保持するステイインシン ク機能を搭載しており、電源ユニットは二重化した冗長運転を行っていますので、信頼性の高いシステム 構築が可能です。

オプションも豊富に用意しており、GPS 同期や PTP 同期、12G-SDI、3G-SDI、HD-SDI、SD-SDI によ る任意パターンの出力やデジタルオーディオ出力、タイムコード出力が可能で、それぞれのシステムに応 じて最適な同期系の管理ができるように設計されています。

#### <span id="page-24-0"></span>4. 特長

- <span id="page-24-1"></span>4.1 LT 4610 本体
	- ゲンロック機能

アナログビデオ同期信号である NTSC/PAL ブラックバースト信号、および HDTV 3 値同期信号を入 力して、各出力信号を同期させることができます。

フィールドリファレンスパルス付き NTSC/PAL ブラックバースト信号、および 10 フィールド ID 付 きの NTSC ブラックバースト信号にも対応しています。

• ステイインシンクとスローロック機能

ゲンロック入力に異常が発生した場合に備え、ステイインシンク機能を搭載しています。さらに、 ステイインシンクから再度ゲンロックをさせる際に発生するショックを軽減するスローロック機能 を搭載しており、きわめて安定な同期システムが実現できます。

• アナログビデオ同期信号出力

アナログビデオ同期信号を 6 系統出力することができます。それぞれの出力は独立して位相を可変 できます。

フィールドリファレンスパルス付き NTSC/PAL ブラックバースト信号、および 10 フィールド ID 付 きの NTSC ブラックバースト信号にも対応しています。

• ワードクロック信号出力

ビデオ信号に同期した 48kHz のワードクロック信号を 1 系統出力できます。

• リアルタイムクロック

リアルタイムクロックはバッテリーでバックアップしています。電源をオンオフしても日時を再設 定する必要がありません。

• イーサネット

SNMP をサポートしています。異常を検知したときに TRAP を発行します。また HTTP による本器 のコントロールもできます。

• プリセットメモリー機能

プリセットを内部に最大 10 種類保存できます。運用に便利な登録済みのプリセットを呼び出し、い つも同じ設定で起動することもできます。

• 外部メモリー対応

フロントパネルから USB メモリーを使用して、ロゴデータやプリセットデータの書き込み、保存が できます。

• 二重化電源

電源を 2 個内蔵した二重化電源になっています。電源ユニット異常時は、本体パネル面にアラーム 表示するほか、SNMP でアラーム出力もできます。

• トリプルレート SDI 対応

SDI 信号出力は、3G-SDI(レベル A、レベル B)、HD-SDI(デュアルリンク含む)、および SD-SDI に対応しています。SDI 信号出力端子は独立 2 系統の出力を備えており、パターンや位相をそれぞ れ設定できます。

ただし、3G-SDI レベル B と HD デュアルリンクは 1 系統のみになります。

- ID キャラクターの重畳 画面上任意の位置に ID キャラクターを重畳できます。さらにフリーズ状態の確認用として、横スク ロールおよび点滅表示ができます。
- ロゴマークの重畳

画面上任意の位置に 320(dot)×240(line)のサイズ(QVGA サイズ)で、ビットマップから 4 階調の モノクロデータに変換したロゴマークを重畳できます。

- セーフティエリアマーカー 画面上に 90%、80%のセーフティエリアマーカーを重畳できるほか、3G-SDI、HD-SDI では 4:3 アスペクトマーカーを重畳できます。
- パターンスクロール パターンを 8 方向にスクロールさせる機能を備えています。移動速度も可変できます。
- エンベデッドオーディオの重畳

3G-SDI レベル B のときは 32ch(ストリーム 1(\*1)、ストリーム 2(\*1): 各 4ch×4 グループ)、3G-SDI レベル A、HD-SDI、または SD-SDI のときは 16ch(4ch×4 グループ)のエンベデッドオーディ オを重畳できます。周波数やレベルなどは、チャンネルごとに設定できます。

• リップシンクパターン

映像と音声が同期したリップシンクパターンを出力します。弊社 LV 5770A 等、リップシンク測定 機能を実装した波形モニターをご使用頂く事により、SDI 信号伝送上の映像と音声のズレを測定で きます。

• AES/EBU 信号出力

ビデオ信号に同期したサンプリング周波数 48kHz の AES/EBU 信号を 1 系統出力できます。さら に、ミュート状態の AES/EBU 信号出力も 1 系統備えています。

\*1 メニュー画面では、ストリーム 1、ストリーム 2 は、それぞれ LINK-A、LINK-B と表示されます。

- <span id="page-26-0"></span>4.2 LT 4611 本体
	- ゲンロック機能

アナログビデオ同期信号である NTSC/PAL ブラックバースト信号、および HDTV 3 値同期信号を入 力して、各出力信号を同期させることができます。

フィールドリファレンスパルス付き NTSC/PAL ブラックバースト信号、および 10 フィールド ID 付 きの NTSC ブラックバースト信号にも対応しています。

• ステイインシンクとスローロック機能

ゲンロック入力に異常が発生した場合に備え、ステイインシンク機能を搭載しています。さらに、 ステイインシンクから再度ゲンロックをさせる際に発生するショックを軽減するスローロック機能 を搭載しており、きわめて安定な同期システムが実現できます。

• アナログビデオ同期信号出力

アナログビデオ同期信号を 3 系統出力(オプションで最大 6 系統)することができます。それぞれの 出力は独立して位相を可変できます。

フィールドリファレンスパルス付き NTSC/PAL ブラックバースト信号、および 10 フィールド ID 付 きの NTSC ブラックバースト信号にも対応しています。

• ワードクロック信号出力

ビデオ信号に同期した 48kHz のワードクロック信号を 1 系統出力できます。

• リアルタイムクロック

リアルタイムクロックはバッテリーでバックアップしています。電源をオンオフしても日時を再設 定する必要がありません。

• イーサネット

SNMP をサポートしています。異常を検知したときに TRAP を発行します。また HTTP による本器 のコントロールもできます。

• プリセットメモリー機能

プリセットを内部に最大 10 種類保存できます。運用に便利な登録済みのプリセットを呼び出し、い つも同じ設定で起動することもできます。

• 外部メモリー対応

フロントパネルから USB メモリーを使用して、ロゴデータやプリセットデータの書き込み、保存が できます。

• 二重化電源

電源を 2 個内蔵した二重化電源になっています。電源ユニット異常時は、本体パネル面にアラーム 表示するほか、SNMP でアラーム出力もできます。

- <span id="page-27-0"></span>4.3 LT 4610SER01 (GPS/TC)
	- GPS 同期

GPS アンテナを接続することで、GPS から得られる周波数と時刻にロックして各信号を生成し出力 できます。

• タイムコード入出力

タイムコードジェネレーターは、内部時刻情報によるフリーランのほか、GPS、LTC、VITC の時刻 情報をもとに、SDI 信号出力に ATC(LTC)を多重したり、アナログビデオ同期信号出力に VITC を多 重したりして出力することができます。

GPS 信号や CW 信号が無信号になったときに出力信号の位相と周波数を保持するホールドオーバー 機能を備えています。また、GPS ロック時は、本器を NTP サーバーとしても使用できます。

• CW 入出力

CW 入出力端子は、10MHz CW を入力できるほか、10MHz CW または 1PPS を選択して出力でき ます。

• ITC 入出力

LTC 入出力端子は、LTC 1 入力、LTC 3 出力のほかに、2 系統のアラームを出力できます。

- <span id="page-27-1"></span>4.4 LT 4610SER02 (12G-SDI)
	- 12G-SDI(4K)対応

12G-SDI、3G-SDI(レベル A、レベル B)、HD-SDI(デュアルリンク含む)、SD-SDI を 4 出力追加 し、4K 映像フォーマットに対応します。フォーマットは 4 出力共通ですが、パターンや位相をそれ ぞれ設定できます。

ただし、3G-SDI レベル B と HD デュアルリンクは 2 系統のみになります。

• ユーザーパターン出力

カラーバーなどの内蔵パターンに加えて、SD、HD(2K)、4K のユーザーパターンを出力することが できます。

- ID キャラクターの重畳 画面上任意の位置に ID キャラクターを重畳できます。さらにフリーズ状態の確認用として、横スク ロールおよび点滅表示ができます。
- セーフティエリアマーカー 画面上に 90%、80%のセーフティエリアマーカーを重畳できるほか、3G-SDI、HD-SDI、12G-SDI では 4:3 アスペクトマーカーを重畳できます。
- パターンスクロール パターンを 8 方向にスクロールさせる機能を備えています。移動速度も可変できます。
- ムービング BOX

画面上で移動する BOX を重畳できます。色、サイズおよび移動速度を可変できます。

• エンベデッドオーディオの重畳

3G-SDI レベル B のときは 32ch(ストリーム 1(\*1)、ストリーム 2(\*1): 各 4ch×4 グループ)、 12G-SDI、3G-SDI レベル A、HD-SDI、または SD-SDI のときは 16ch(4ch×4 グループ)のエンベ デッドオーディオを重畳できます。周波数やレベルなどは、チャンネルごとに設定できます。

• リップシンクパターン

映像と音声が同期したリップシンクパターンを出力します。弊社 LV 5770A 等、リップシンク測定 機能を実装した波形モニターをご使用頂く事により、SDI 信号伝送上の映像と音声のズレを測定で きます。

\*1 メニュー画面では、ストリーム 1、ストリーム 2 は、それぞれ LINK-A、LINK-B と表示されます。

- <span id="page-28-0"></span>4.5 LT 4610SER03 (PTP)
	- PTP グランドマスター機能

IEEE1588-2008 で規定されている Precision Time Protocol に対応し、PTP グランドマスターとし て動作します。プロファイルは SMPTE ST 2059、AES67、General に対応しています。PTP の時 刻源は内蔵時計や GPS から取得します。

• PTP スレーブ機能

システム上に上位 PTP グランドマスターが存在する場合は、PTP スレーブとして動作しながら、更 に下位デバイスに対してマスターとして動作できます。

• 10GbE 対応

RJ-45 端子に加えて、別売の 10GbE SFP+モジュールを使用できます。

- <span id="page-28-1"></span>4.6 LT 4610SER04 (GPS/BDS)
	- GPS/BDS 同期

GNSS アンテナを接続することで、GPS、BDS から得られる周波数と時刻にロックして各信号を生 成し出力できます。

• タイムコード入出力

タイムコードジェネレーターは、内部時刻情報によるフリーランのほか、GPS、BDS、LTC、VITC の時刻情報をもとに、SDI 信号出力に ATC(LTC)を多重したり、アナログビデオ同期信号出力に VITC を多重したりして出力することができます。 GPS 信号、BDS 信号、CW 信号が無信号になったときに出力信号の位相と周波数を保持するホール

ドオーバー機能を備えています。また、GPS および BDS からの時刻情報を使用して、本器を NTP サーバーとしても使用できます。

• CW 入出力

CW 入出力端子は、10MHz CW を入力できるほか、10MHz CW または 1PPS を選択して出力でき ます。

• LTC 入出力

LTC 入出力端子は、LTC 1 入力、LTC 3 出力のほかに、2 系統のアラームを出力できます。

<span id="page-29-0"></span>4.7 LT 4610SER24 (8K)

LT 4610 にハードウェアオプション LT 4610SER02 が実装されている場合に、12G-SDI から 8K パ ターンを出力する機能を追加する LT 4610 専用のソフトウェアオプションです。

• 12G-SDI 8K 対応

QUAD LINK 12G-SDI 8K(7680×4320)出力に対応。

• ユーザーパターン出力

カラーバーなどの内蔵パターンに加えて、ユーザーパターンを出力することができます。

- セーフティエリアマーカー 画面上に 90%、80%のセーフティエリアマーカーを重畳できるほか、12G-SDI では 4:3 アスペク トマーカーを重畳できます。
- パターンスクロール パターンを 8 方向にスクロールさせる機能を備えています。移動速度も可変できます。
- ムービング BOX 画面上で移動する BOX を重畳できます。色、サイズおよび移動速度を可変できます。
- エンベデッドオーディオの重畳

12G-SDI で 16ch(4ch×4 グループ)のエンベデッドオーディオを重畳できます。周波数やレベルな どは、チャンネルごとに設定できます。

• リップシンクパターン 映像と音声が同期したリップシンクパターンを出力します。

<span id="page-29-1"></span>4.8 LT 4611SER21 (SYNC 3 OUT ADD)

LT 4611 専用のソフトウェアオプションです。LT 4610 では、標準機能です。

• アナログ同期信号 3 出力追加

LT 4611 標準品の 3 出力に、アナログビデオ同期信号を 3 系統追加できます。フィールドリファレ ンスパルス付き NTSC/PAL ブラックバースト信号、および 10 フィールド ID 付きの NTSC ブラッ クバースト信号にも対応できます。

• 独立位相可変

全てのアナログビデオ同期信号出力は位相を可変することができます。

<span id="page-30-0"></span>4.9 LT 4611SER22 (SDI OUTPUT)

LT 4611 専用のソフトウェアオプションです。LT 4610 では、標準機能です。

- トリプルレート SDI 対応 SDI 信号出力は、3G-SDI(レベル A、レベル B)、HD-SDI(デュアルリンク含む)、および SD-SDI に対応しています。SDI 信号出力端子は独立 2 系統の出力を備えており、パターンや位相をそれぞ れ設定できます。 ただし、3G-SDI レベル B と HD デュアルリンクは 1 系統のみになります。
- ID キャラクターの重畳 画面上任意の位置に ID キャラクターを重畳できます。さらにフリーズ状態の確認用として、横スク ロールおよび点滅表示ができます。
- ロゴマークの重畳 画面上任意の位置に 320(dot)×240(line)のサイズ(QVGA サイズ)で、ビットマップから 4 階調の モノクロデータに変換したロゴマークを重畳できます。
- セーフティエリアマーカー 画面上に 90%、80%のセーフティエリアマーカーを重畳できるほか、3G-SDI、HD-SDI では 4:3 アスペクトマーカーを重畳できます。
- パターンスクロール

パターンを 8 方向にスクロールさせる機能を備えています。移動速度も可変できます。

• エンベデッドオーディオの重畳

3G-SDI レベル B のときは 32ch(ストリーム 1(\*1)、ストリーム 2(\*1): 各 4ch×4 グループ)、3G-SDI レベル A、HD-SDI、または SD-SDI のときは 16ch(4ch×4 グループ)のエンベデッドオーディ オを重畳できます。周波数やレベルなどは、チャンネルごとに設定できます。

• リップシンクパターン

映像と音声が同期したリップシンクパターンを出力します。弊社 LV 5770A 等、リップシンク測定 機能を実装した波形モニターをご使用頂く事により、SDI 信号伝送上の映像と音声のズレを測定で きます。

\*1 メニュー画面では、ストリーム 1、ストリーム 2 は、それぞれ LINK-A、LINK-B と表示されます。

<span id="page-31-0"></span>4.10 LT 4611SER23 (AUDIO OUTPUT)

LT 4611 専用のソフトウェアオプションです。LT 4610 では、標準機能です。

• AES/EBU 信号出力

ビデオ信号に同期したサンプリング周波数 48kHz の AES/EBU 信号を 1 系統出力できます。さら に、ミュート状態の AES/EBU 信号出力も 1 系統備えています。

<span id="page-31-1"></span>4.11 LT 4611SER24 (8K)

LT 4611 にハードウェアオプション LT 4610SER02 が実装されている場合に、12G-SDI から 8K パ ターンを出力する機能を追加する LT 4611 専用のソフトウェアオプションです。

• 12G-SDI 8K 対応

QUAD LINK 12G-SDI 8K(7680×4320)出力に対応。

- ユーザーパターン出力 カラーバーなどの内蔵パターンに加えて、ユーザーパターンを出力することができます。
- セーフティエリアマーカー 画面上に 90%、80%のセーフティエリアマーカーを重畳できるほか、4:3 アスペクトマーカーを重 畳できます。
- パターンスクロール パターンを 8 方向にスクロールさせる機能を備えています。移動速度も可変できます。
- ムービング BOX 画面上で移動する BOX を重畳できます。色、サイズおよび移動速度を可変できます。
- エンベデッドオーディオの重畳 16ch(4ch×4 グループ)のエンベデッドオーディオを重畳できます。周波数やレベルなどは、チャン ネルごとに設定できます。
- リップシンクパターン 映像と音声が同期したリップシンクパターンを出力します。

### <span id="page-32-0"></span>5. 規格

- <span id="page-32-1"></span>5.1 LT 4610 本体
- <span id="page-32-2"></span>5.1.1 対応規格

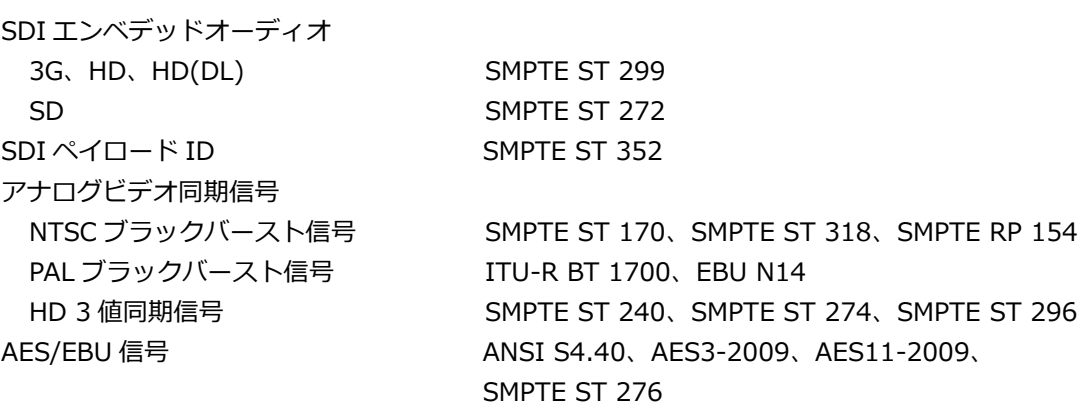

<span id="page-32-3"></span>5.1.2 SDI フォーマットと規格

#### HD、SD ビデオ信号フォーマットと規格

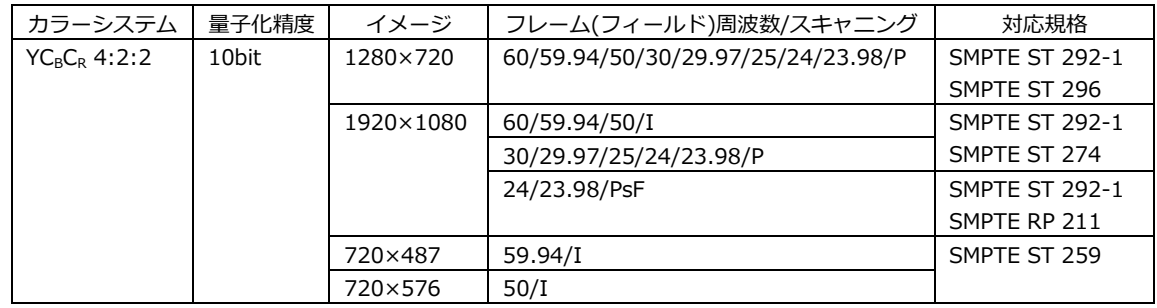

#### HD(DL)ビデオ信号フォーマットと規格

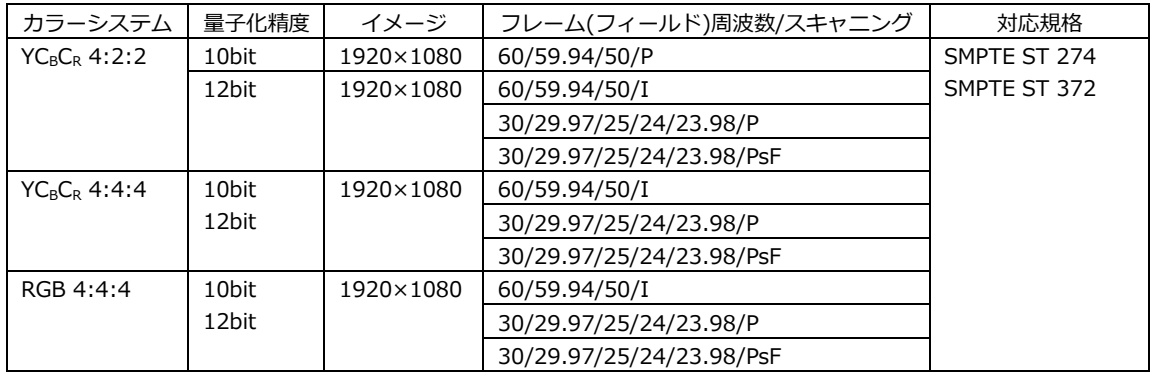

#### 3G-A ビデオ信号フォーマットと規格

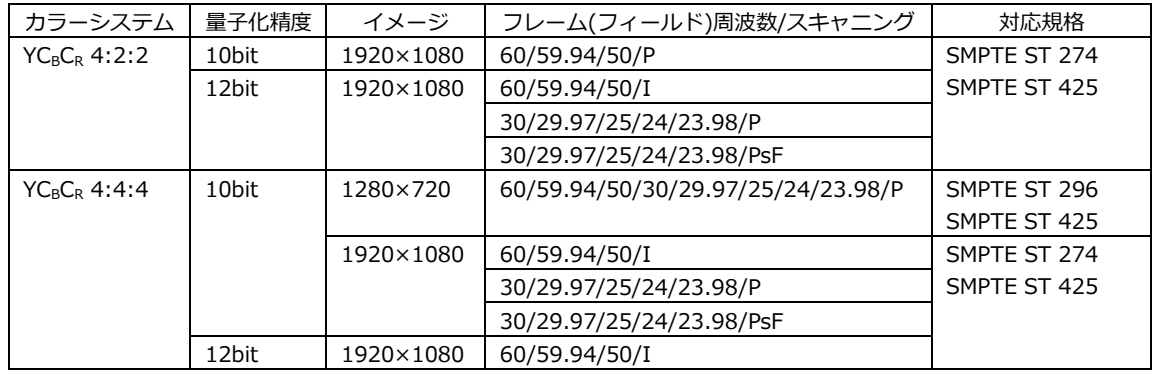

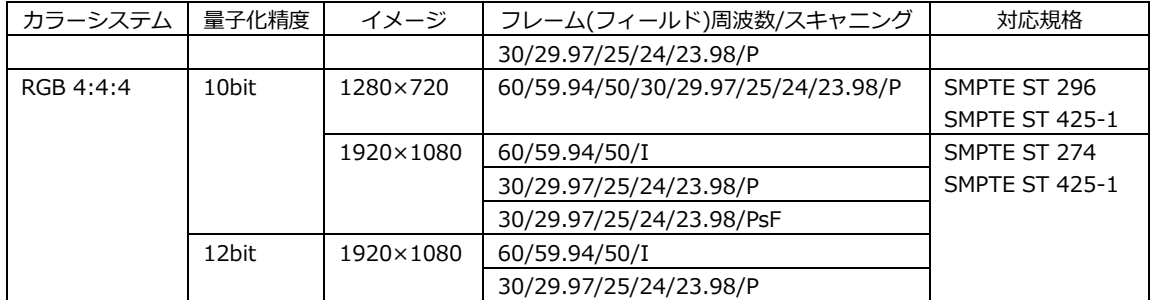

#### 3G-B ビデオ信号フォーマットと規格

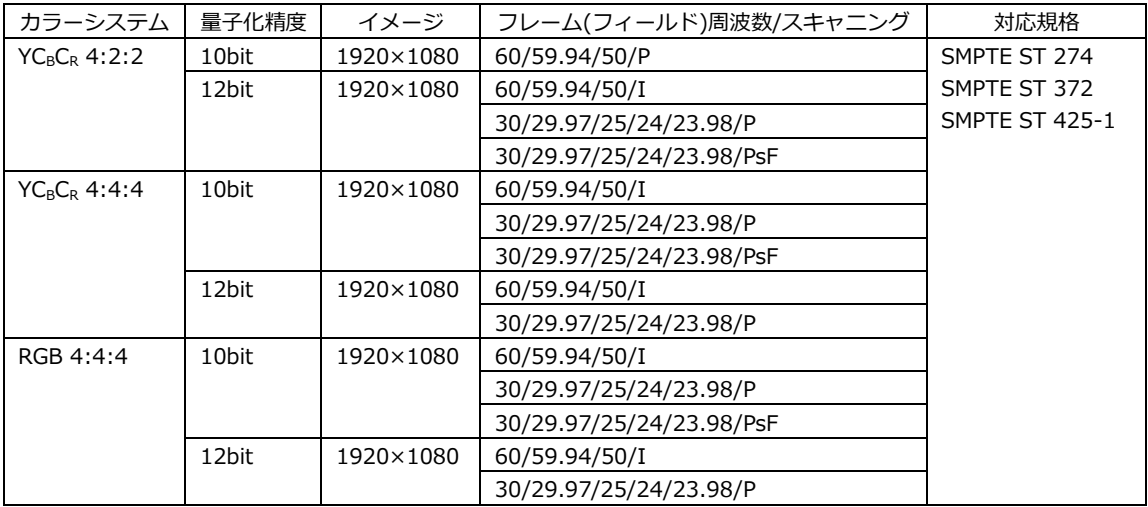

#### <span id="page-33-0"></span>5.1.3 入出力端子

SDI 出力端子 コネクター **BNC コネクター2 端子** 3G-A、HD、SD 2 系統 3G-B、HD(DL) 1 系統 出力インピーダンス 75Ω 出力振幅 800mVp-p±10% 出力リターンロス 5MHz - 1.485GHz 15dB 以上 1.485 - 2.97GHz 10dB 以上 オーバーシュート 10%未満 立ち上り、立ち下り時間 3G 20 - 20 - 20 - 20 - 20 - 30%間) HD、HD(DL) 270ps 以下 (20 - 80%間) SD 0.4ns 以上、1.5 ns 以下 (20 - 80%間) DC オフセット 0±0.5V

ゲンロック入力端子 コネクター **BNC コネクター2 端子** 入力信号 マナログコンポジット同期信号 アナログコンポーネント同期信号 形式 ファイン アイスルークスルーク 入力インピーダンス 15kΩ 最大入力電圧 せいちゃく せいしょう せいしょく せいしょく はんしょう はんしょう はんしゅう はんしゅう はんしゅう はんしゅう はんしゅう まんじょう はんしょう はんしょう はんしゃ はんしゃ 動作入力レベル範囲 **せ6dB** 外部ロックレンジ さんかん せ5ppm ジッター インコンクリック時) アナログビデオ同期信号出力端子 コネクター BNC コネクター6 端子 6 系統 出力信号 マンファン NTSC ブラックバースト信号、 PAL ブラックバースト信号、 HD 3 値同期信号 出力インピーダンス 75Ω 同期レベル NTSC 40±1 IRE PAI -300±6mV HD ±300±6mV ブランキング 0±15mV AES/EBU デジタルオーディオ出力端子 コネクター **BNC コネクター1 端子** 出力振幅 1Vp-p±0.1V 出力インピーダンス 75Ω 不平衡 AES/EBU サイレンス出力端子 コネクター **BNC コネクター1 端子** 出力振幅 1Vp-p±0.1V 出力インピーダンス 75Ω 不平衡 ワードクロック出力端子 コネクター **BNC コネクター1 端子** 出力周波数 1999年10月11日 12月11日 12月11日 12月11日 12月11日 12月12日 12月12日 12月12日 12月12日 12月12日 12月12日 12月12日 12月12 出力振幅 3.5V 以上 (75Ω無終端時、ハイレベル) 2.4V 以上 (75Ω 終端時、ハイレベル)

<span id="page-35-1"></span><span id="page-35-0"></span>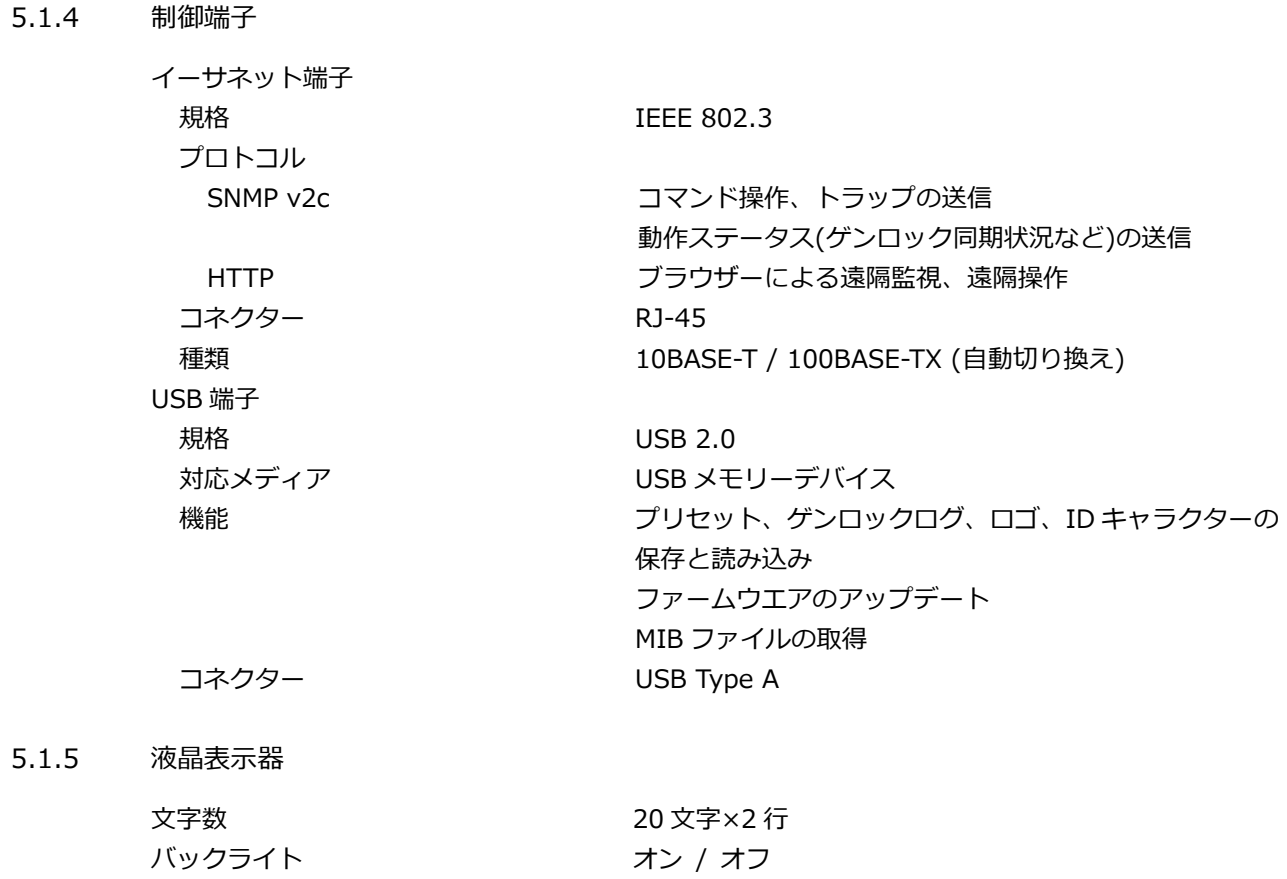
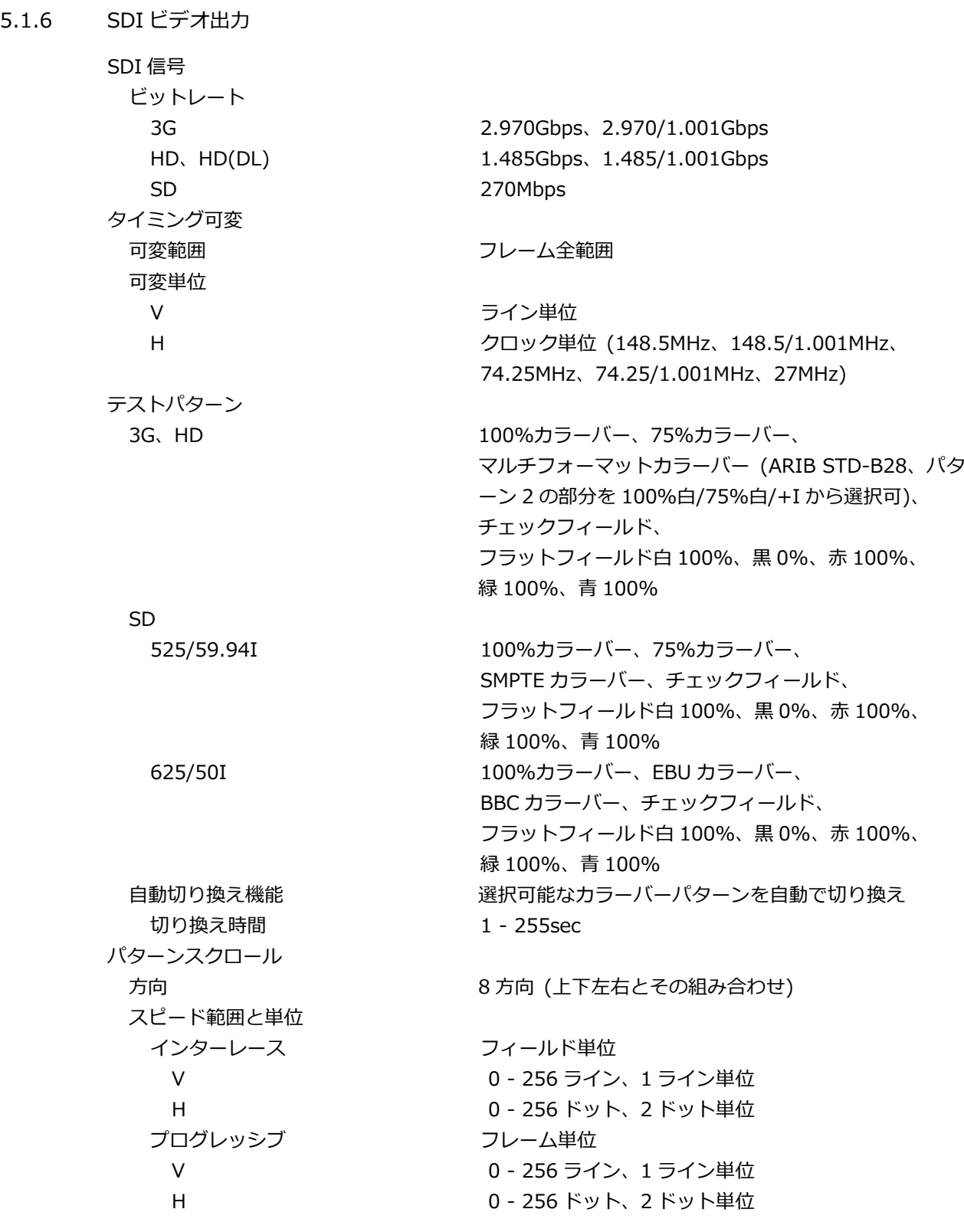

\* チェックフィールドパターン選択時は無効です。

セーフティエリアマーカー 3G、HD アクションセーフティエリア (90%) タイトルセーフティエリア (80%) 4:3 アスペクト (個別にオンオフ可) SD アクションセーフティエリア (90%) タイトルセーフティエリア (80%) (個別にオンオフ可) \* チェックフィールドパターン選択時は無効です。 ID キャラクター 文字数 まんない こうしん うちのう 最大 20 文字 サイズ [ドット] 32×32 / 64×64 / 128×128 / 256×256 輝度 インチング インタン 100% / 75% (背景色は黒のみ) 表示位置 - - - - - - - - - - - - 画面上任意の位置 表示位置可変単位 V 1 ライン単位 H オオナラ コ ドット単位 点滅表示 (\*1) ON / OFF ON TIME  $1 - 9$ sec、1sec 単位 OFF TIME  $1 - 9$ sec、1sec 単位 スクロール機能 (\*1) 機能 ID キャラクターの背景を含めてスクロール 方向 2 方向 (左右) スピード範囲と単位 インターレース フィールド単位 0 - 256 ドット、2 ドット単位 プログレッシブ フレーム単位 0 - 256 ドット、2 ドット単位 \* チェックフィールドパターン選択時は無効です。 \*1 点滅表示とスクロール機能は同時に設定できます。 ロゴマーク ロゴマークデータ レベル 0 - 3 の 4 階調モノクロデータ 最大サイズ 320(dot)×240(line)(QVGA サイズ) 本体に保存可能なロゴマーク数 最大4種類 表示位置 - - - - - - - - - - - - - 画面上任意の位置 表示位置可変単位 V 1 ライン単位 H 1 ドット単位 表示レベル カランス レベル0 - 3 それぞれのレベルを任意に設定 ファイル形式 変換前 しょうしゃ インスタ ビットフルカラービットマップ形式 (.bmp) 変換後 **カラスト エコトラ エコトラ** 専用形式 (.lg)

5. 規格

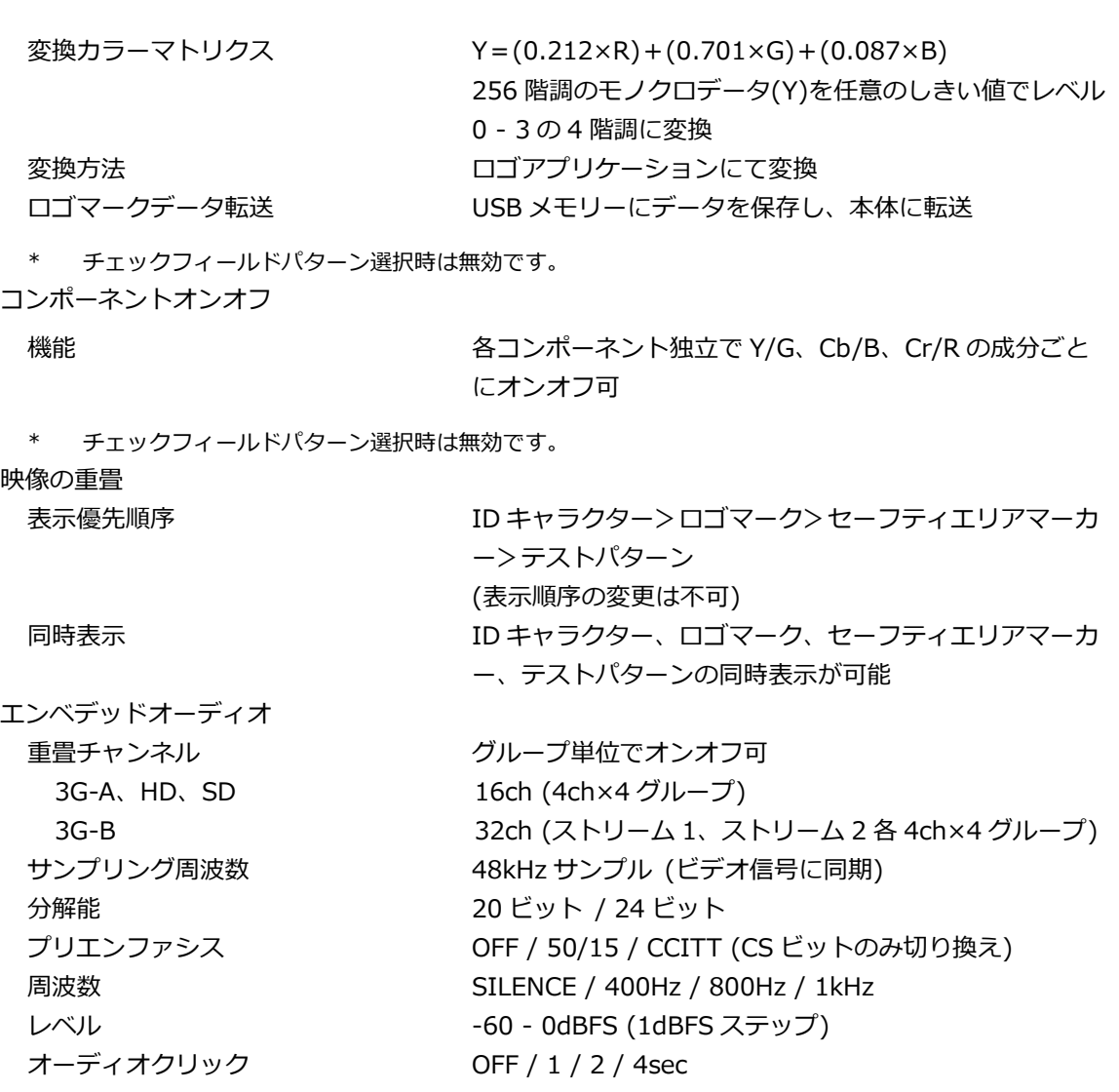

\* チェックフィールドパターン選択時、音声(パケット含む)は重畳できません。

\* 周波数、レベル、オーディオクリックは、チャンネルごとに設定できます。

- \* SD(525/59.94I)のときは、以下の制限があります。
	- 16ch を出力する場合、分解能は 20 ビットになります。
	- 分解能が 24 ビットの場合は、3 グループ(12ch)まで出力できます。

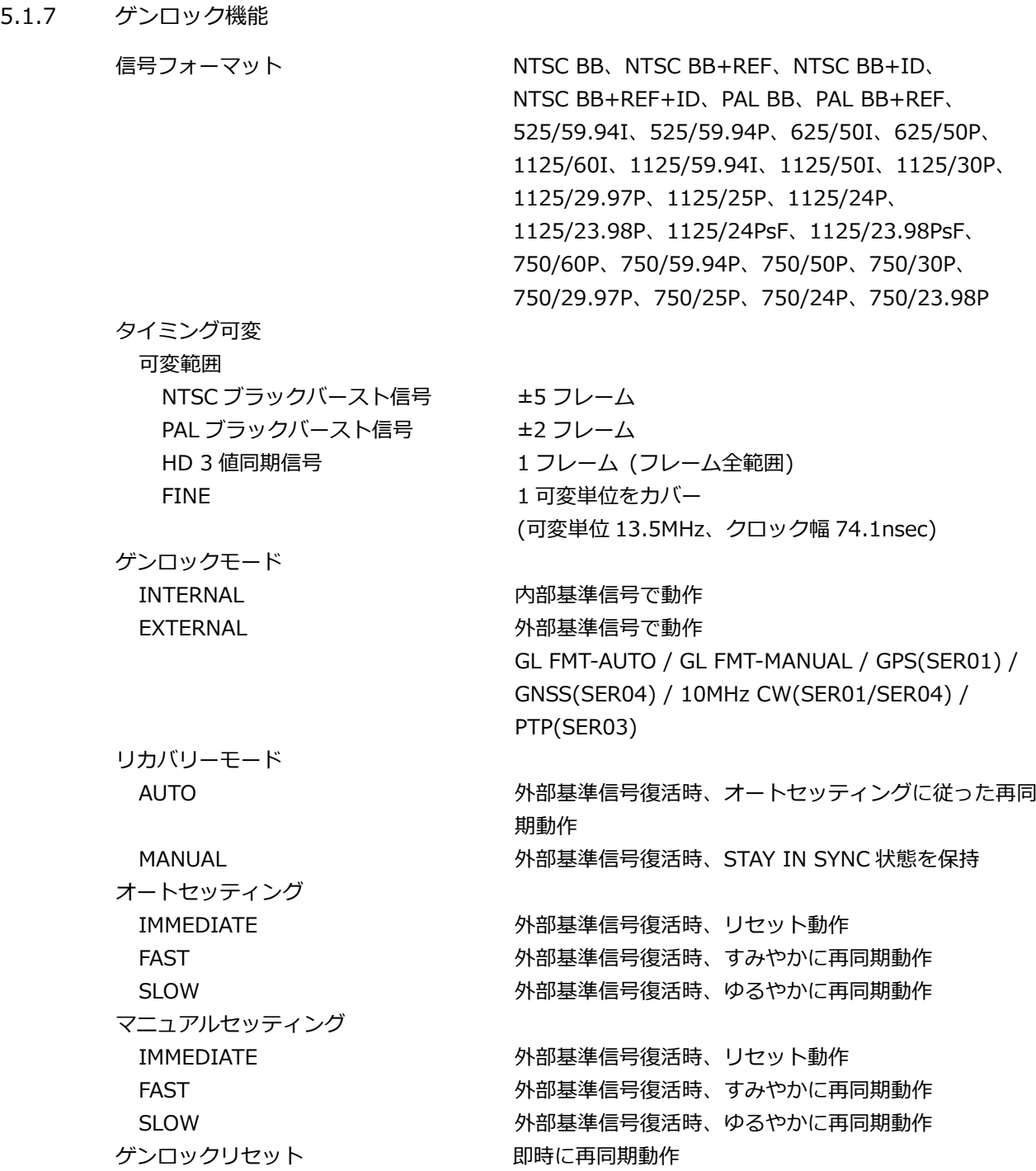

5.1.8 アナログビデオ同期信号出力

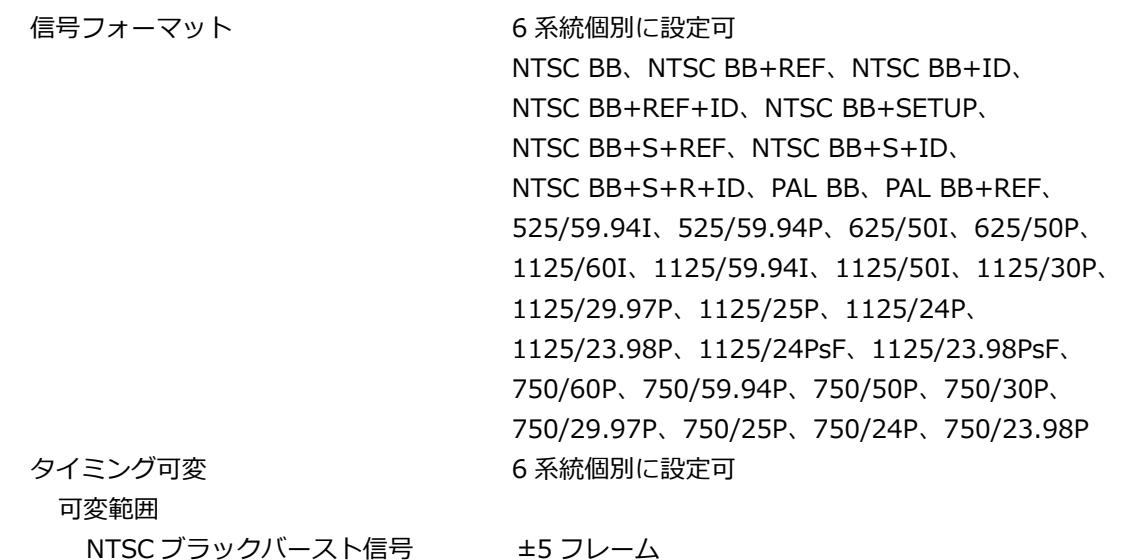

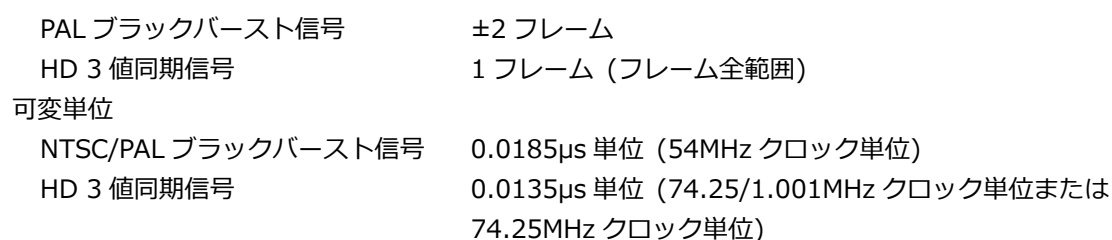

5.1.9 AES/EBU デジタルオーディオ出力

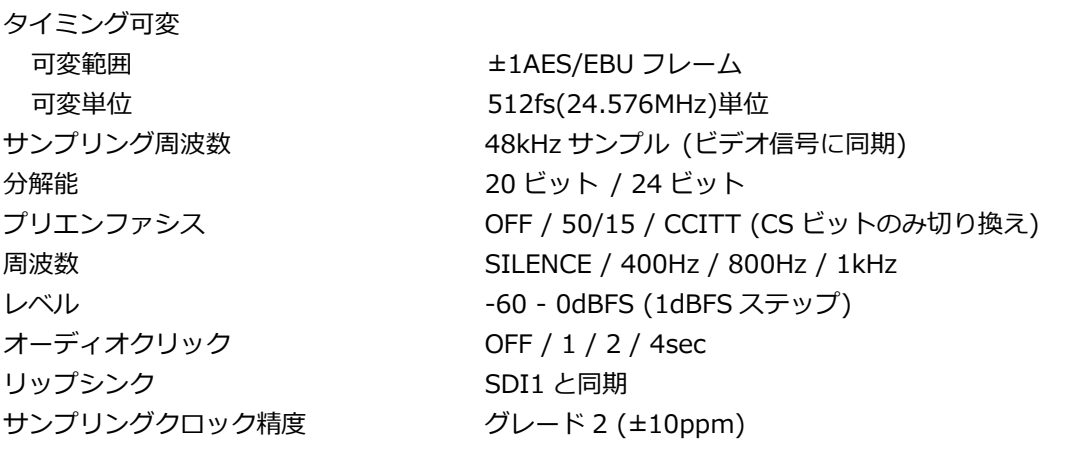

\* 周波数、レベル、オーディオクリックは、チャンネルごとに設定できます。

\* すべてのチャンネルをオフにすることで、デジタルオーディオリファレンス信号(DARS)として出力できま す。

5.1.10 AES/EBU サイレンス出力

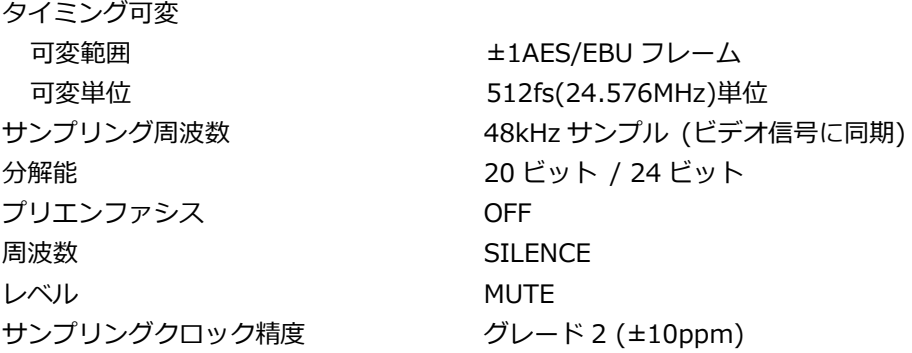

5.1.11 ワードクロック出力

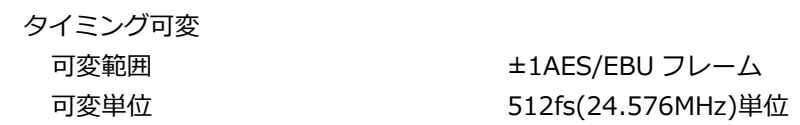

5.1.12 リップシンクパターン

設定 SDI1+AES/EBU と SDI2 を個別に設定可能

- \* チェックフィールドパターン選択時は無効です。
- \* セーフティエリアマーカー、ID キャラクター、ロゴマークは重畳できません。
- \* エンベデッドオーディオのオーディオクリック設定は無効となり、リップシンクパターンと同期した音声 が出力されます。
- 5.1.13 プリセット機能

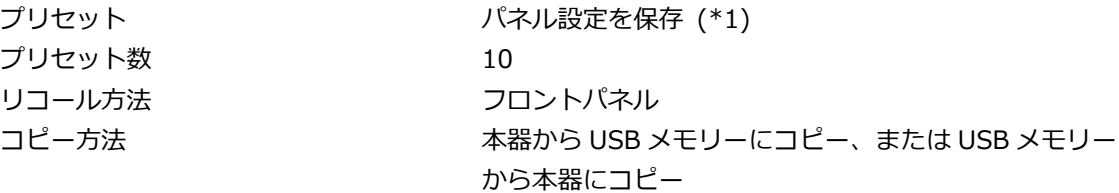

\*1 ロゴデータや機器固有情報(IP アドレス、時刻など)は保存できません。

5.1.14 ログ機能

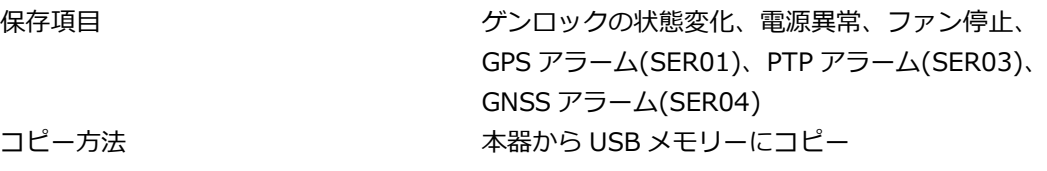

5.1.15 内部基準発信器

基準周波数 13.5MHz

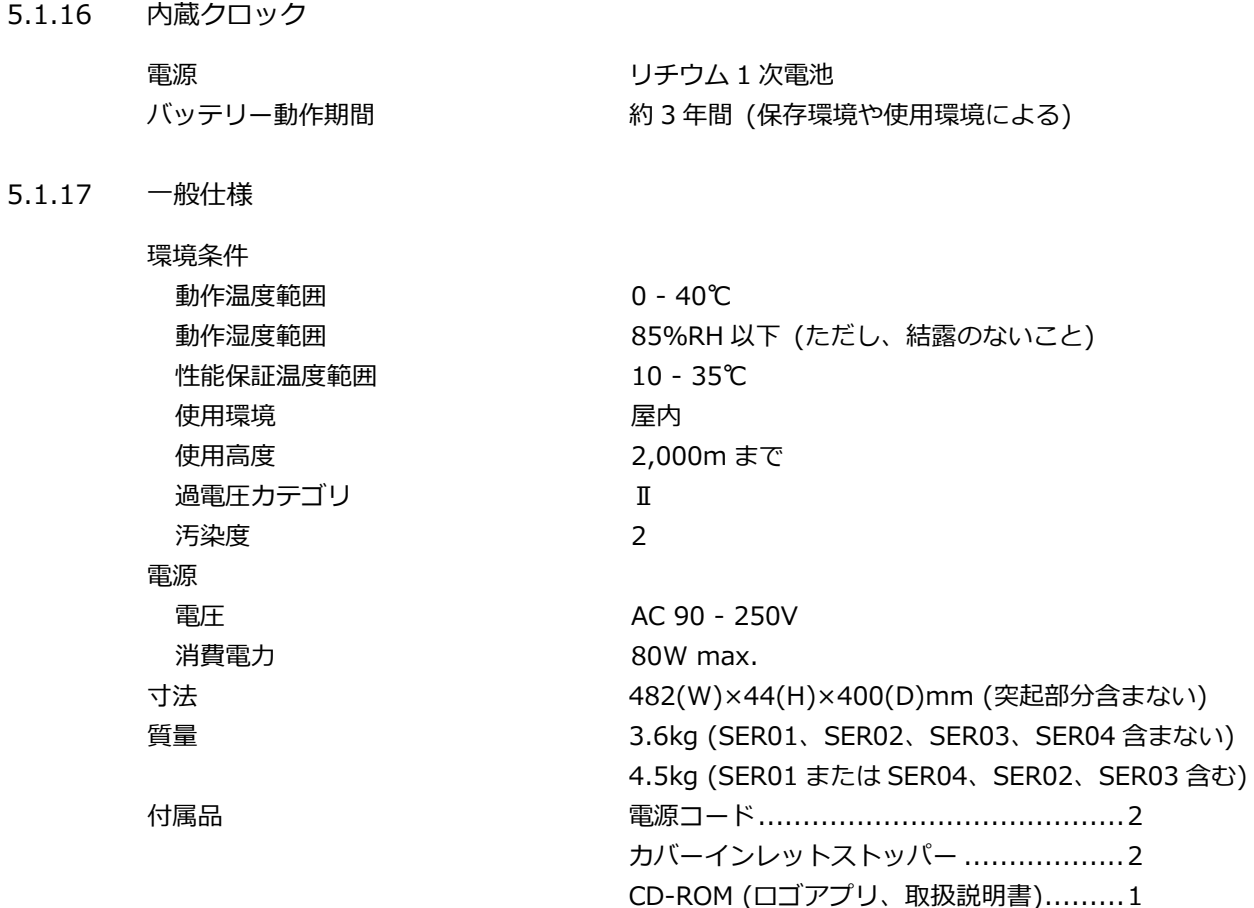

5.2 LT 4611 本体

5.2.1 対応規格

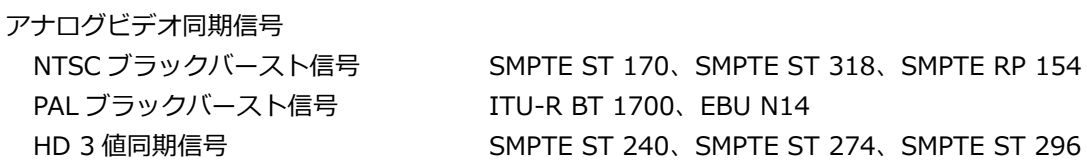

5.2.2 入出力端子

ゲンロック入力端子

入力インピーダンス 15kΩ 最大入力電圧 せいりょう キ5V (DC+ピーク AC) 動作入力レベル範囲 ±6dB 外部ロックレンジ さんかん せ5ppm ジッター インコンクリック時) アナログビデオ同期信号出力端子 コネクター BNC コネクター3 端子 3 系統

出力インピーダンス 75Ω 同期レベル NTSC 40±1 IRE PAL -300±6mV HD ±300±6mV ブランキング 0±15mV ワードクロック出力端子 コネクター **BNC コネクター1 端子** 出力周波数 48kHz

コネクター **BNC コネクター2 端子** 入力信号 マナログコンポジット同期信号 アナログコンポーネント同期信号 形式 ファイン アイスルークスルーク

出力信号 マンファンス NTSC ブラックバースト信号、 PAL ブラックバースト信号、 HD 3 値同期信号

出力振幅 3.5V 以上 (75Ω無終端時、ハイレベル) 2.4V 以上 (75Ω 終端時、ハイレベル)

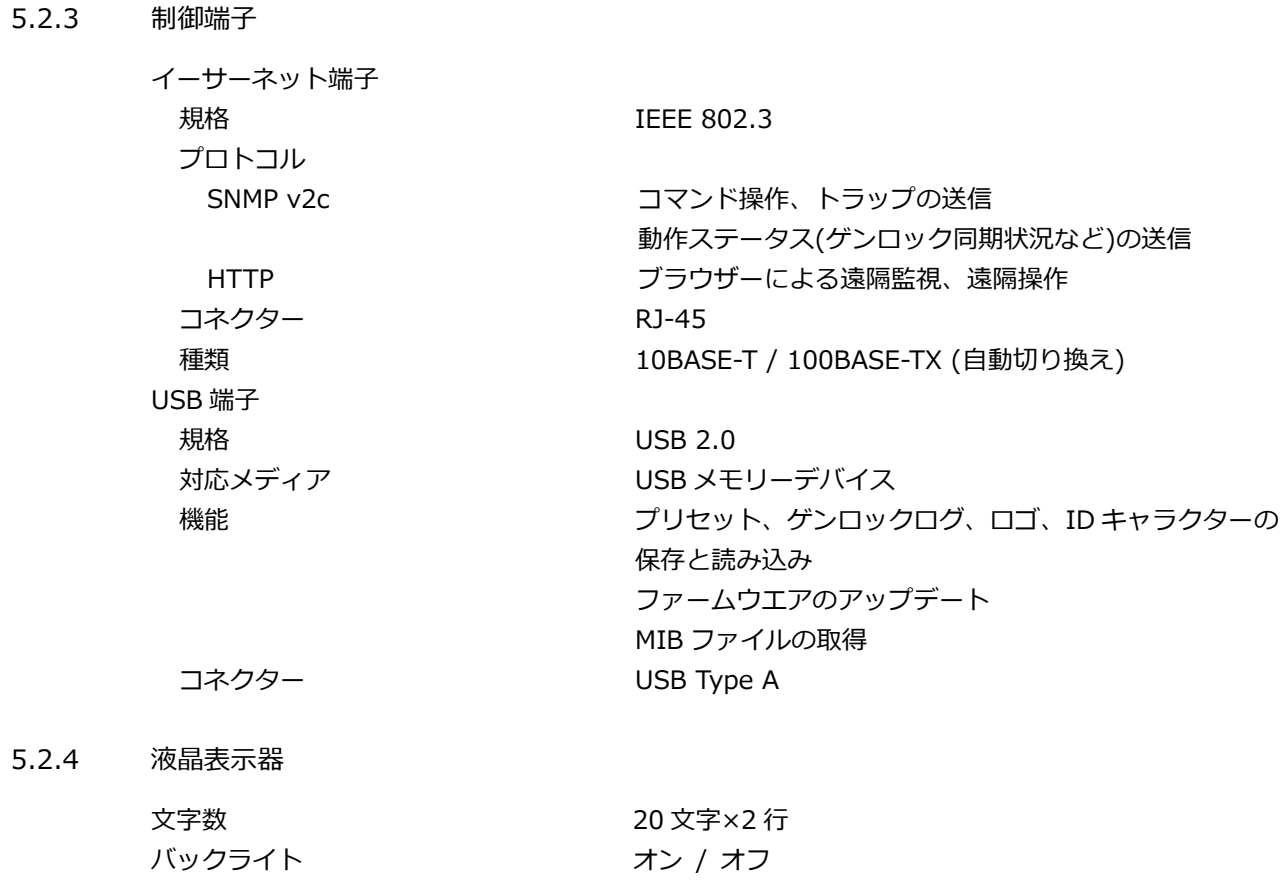

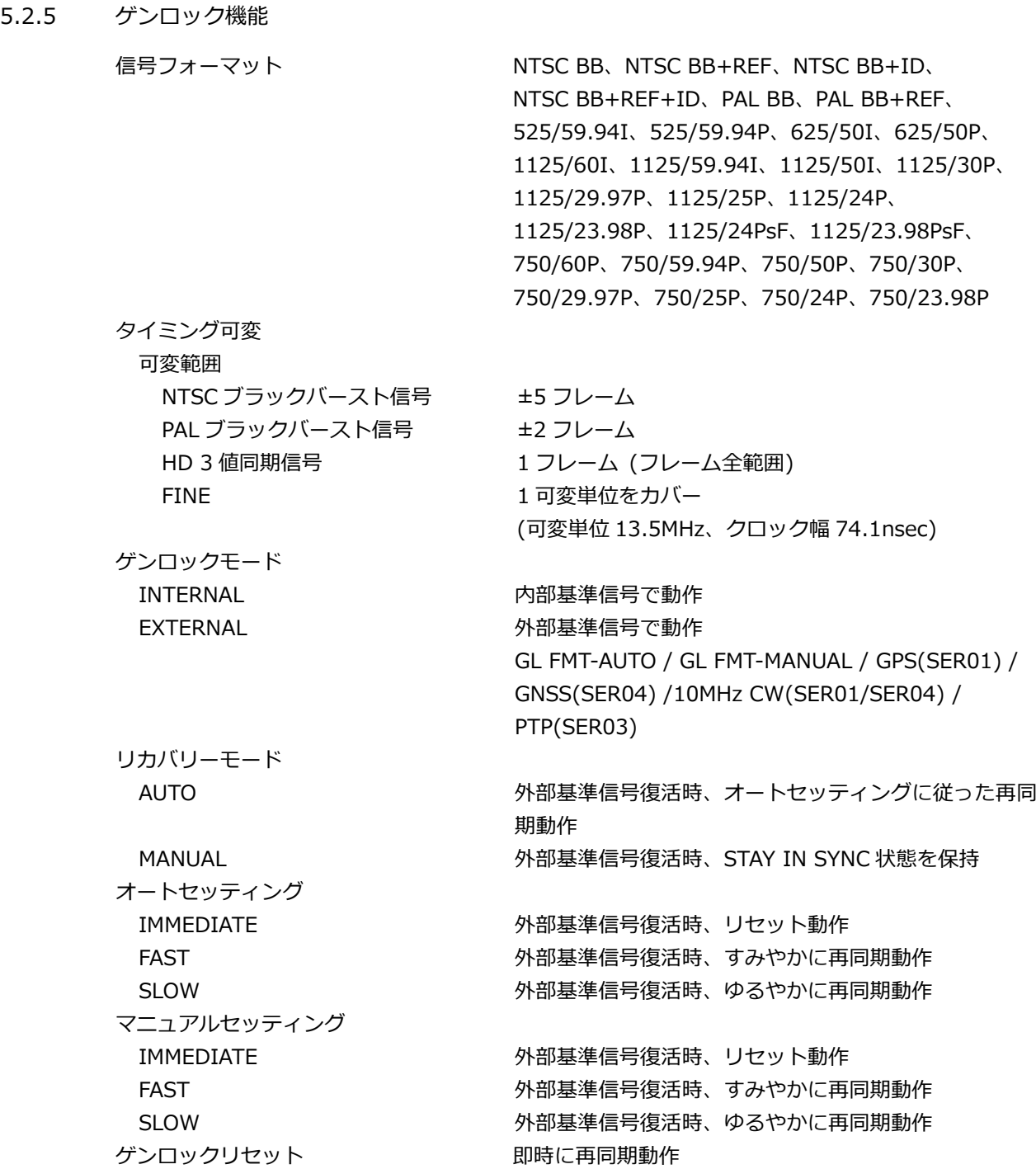

5.2.6 アナログビデオ同期信号出力

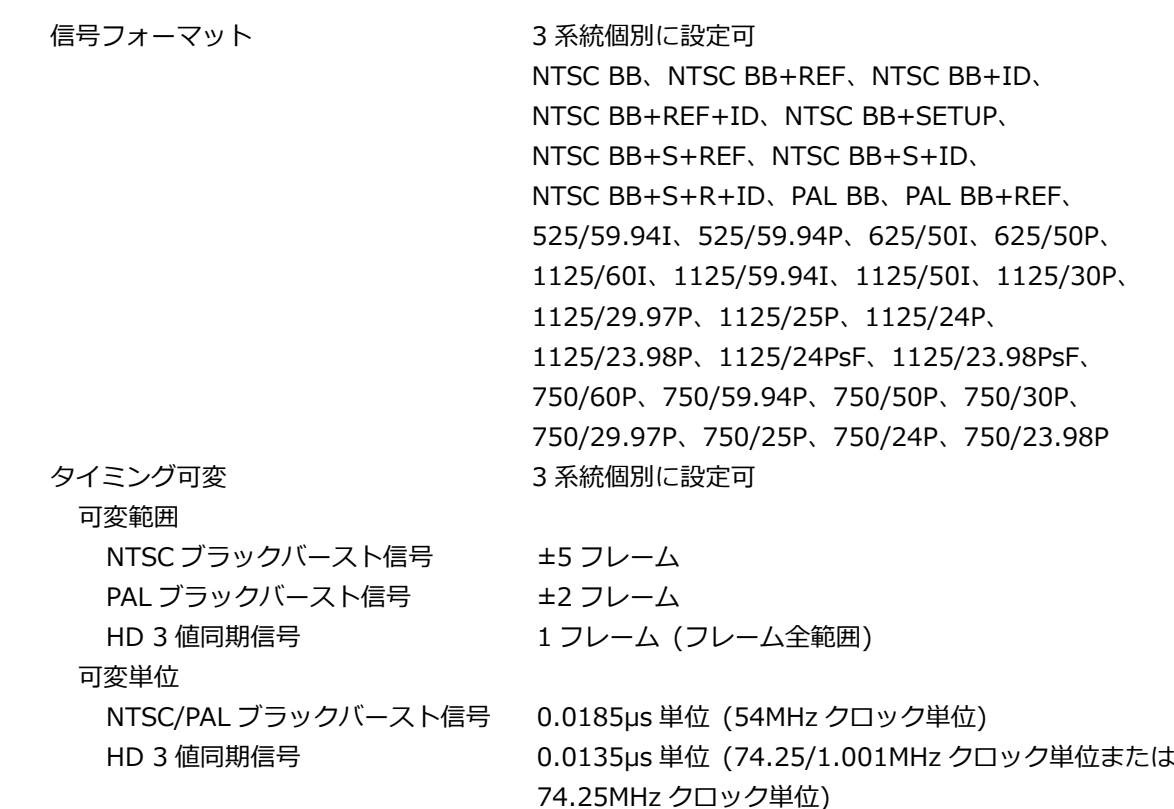

5.2.7 ワードクロック出力

タイミング可変

可変範囲 ±1AES/EBU フレーム 可変単位 512fs(24.576MHz)単位

5.2.8 プリセット機能

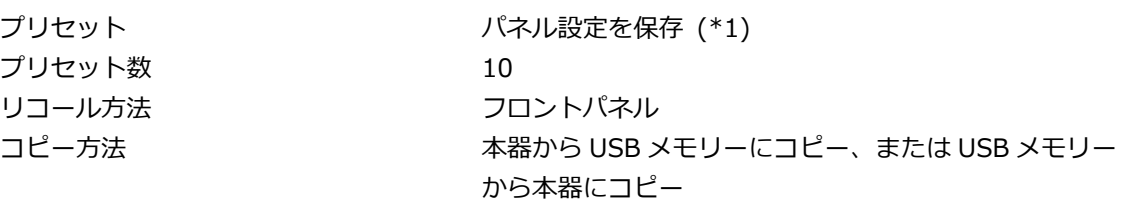

\*1 ロゴデータや機器固有情報(IP アドレス、時刻など)は保存できません。

5.2.9 ログ機能

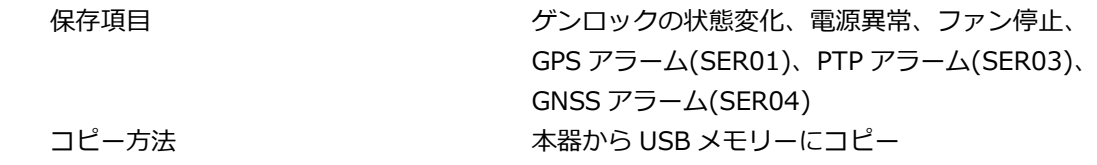

- 5.2.10 内部基準発信器
	- 基準周波数 13.5MHz

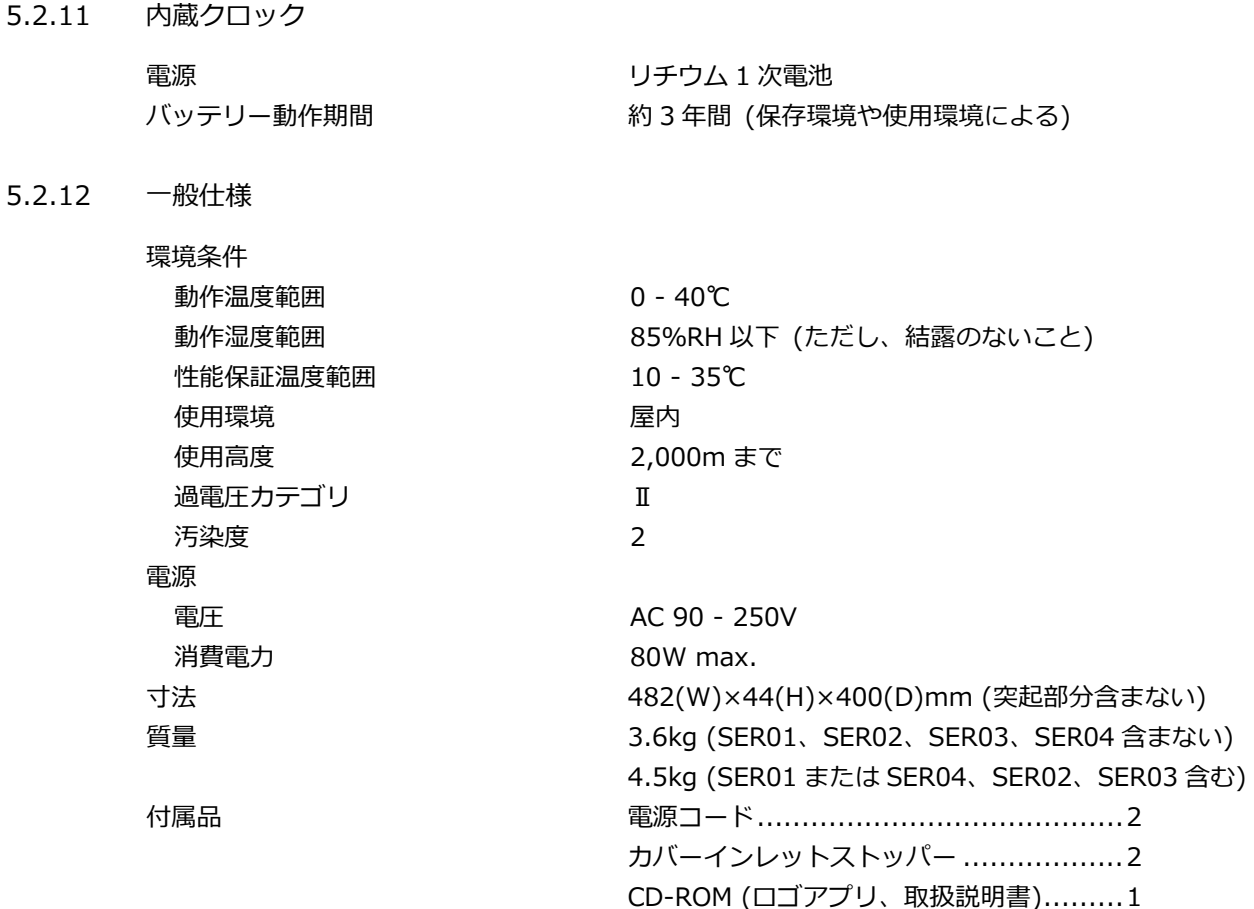

# 5.3 LT 4610SER01 (GPS/TC)

5.3.1 GPS ロック

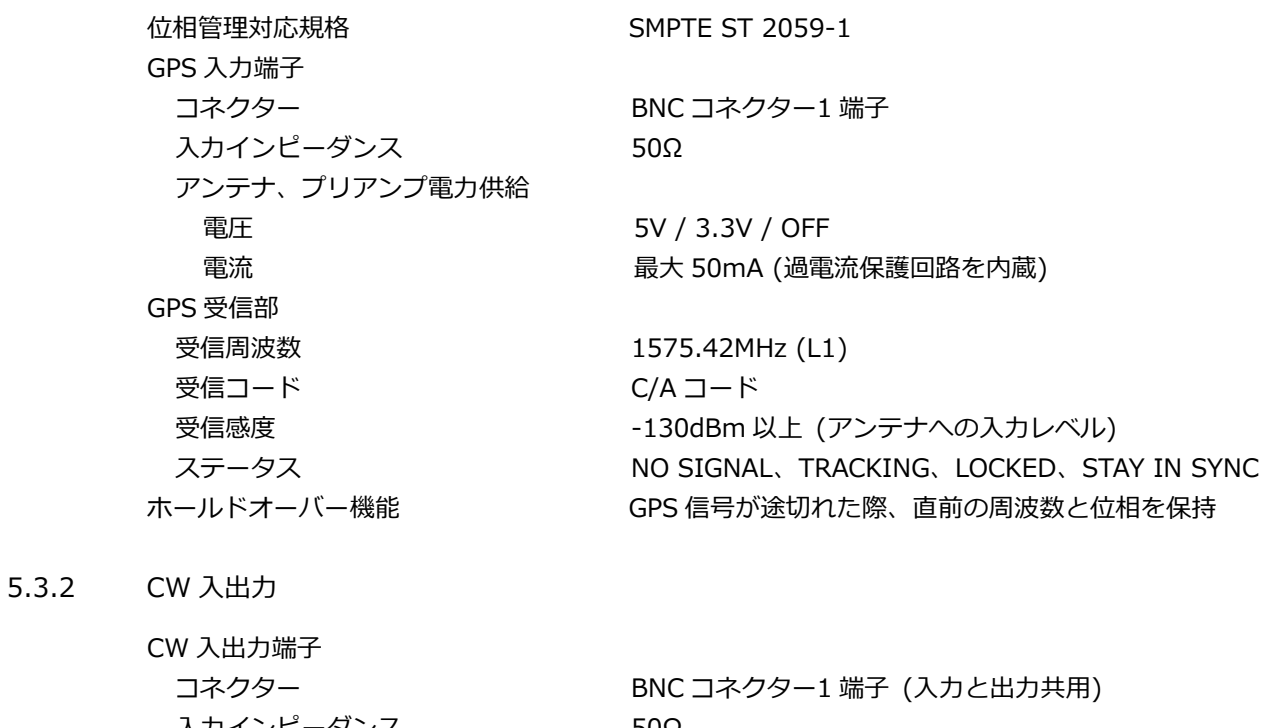

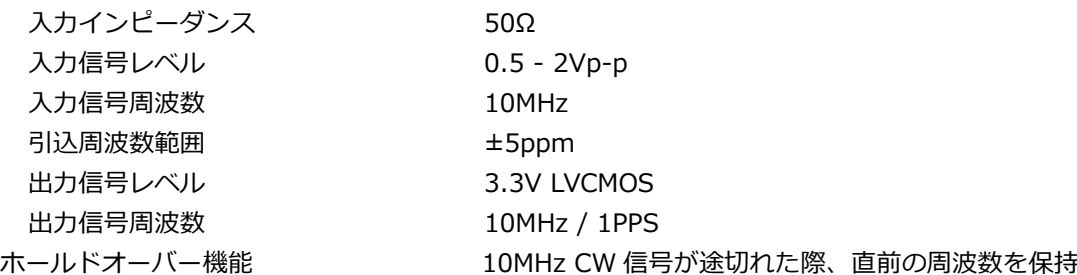

5.3.3 LTC 入出力

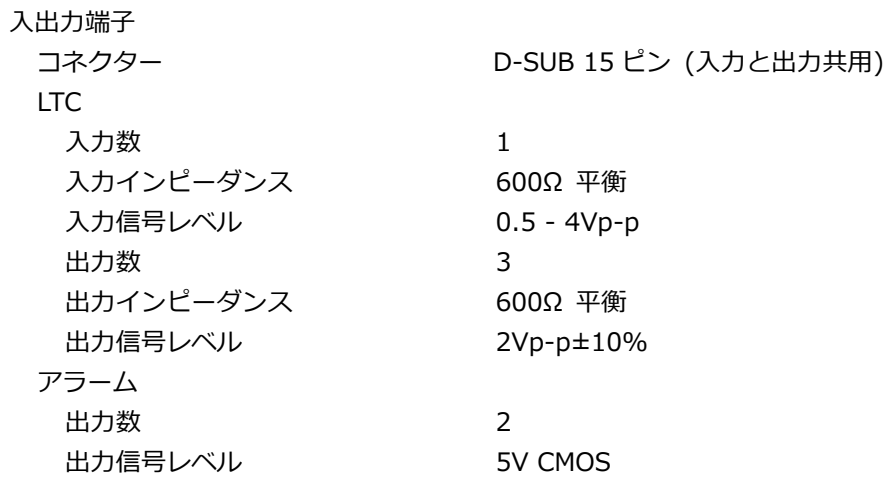

5.3.4 タイムコード

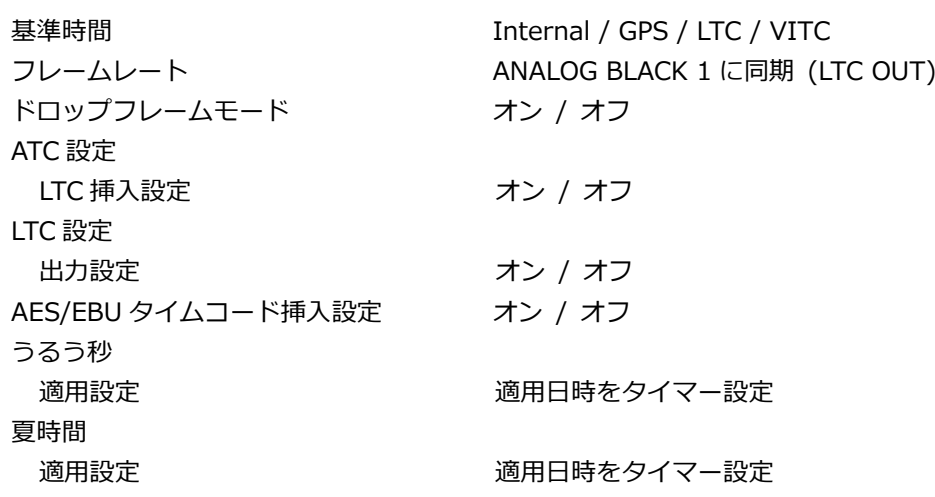

- 5.4 LT 4610SER02 (12G-SDI)
- 5.4.1 対応規格

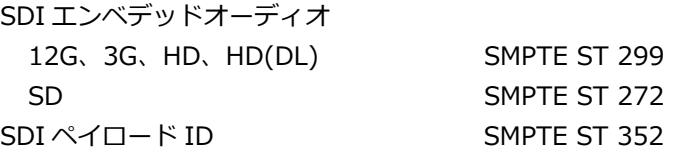

5.4.2 SDI フォーマットと規格

SDI フォーマットは、4 系統共通の設定になります。

SD ビデオ信号フォーマットと規格

| カラーシステム                              | 量子化精度 | イメージ    | フィールド周波数/スキャニング | 対応規格         |
|--------------------------------------|-------|---------|-----------------|--------------|
| YC <sub>B</sub> C <sub>R</sub> 4:2:2 | 10bit | 720×487 | 59.94/I         | SMPTE ST 259 |
|                                      |       | 720×576 | 50/I            |              |

HD ビデオ信号フォーマットと規格

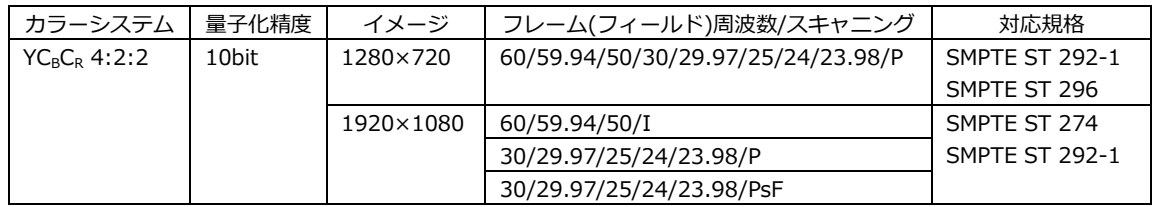

### 3G-A ビデオ信号フォーマットと規格

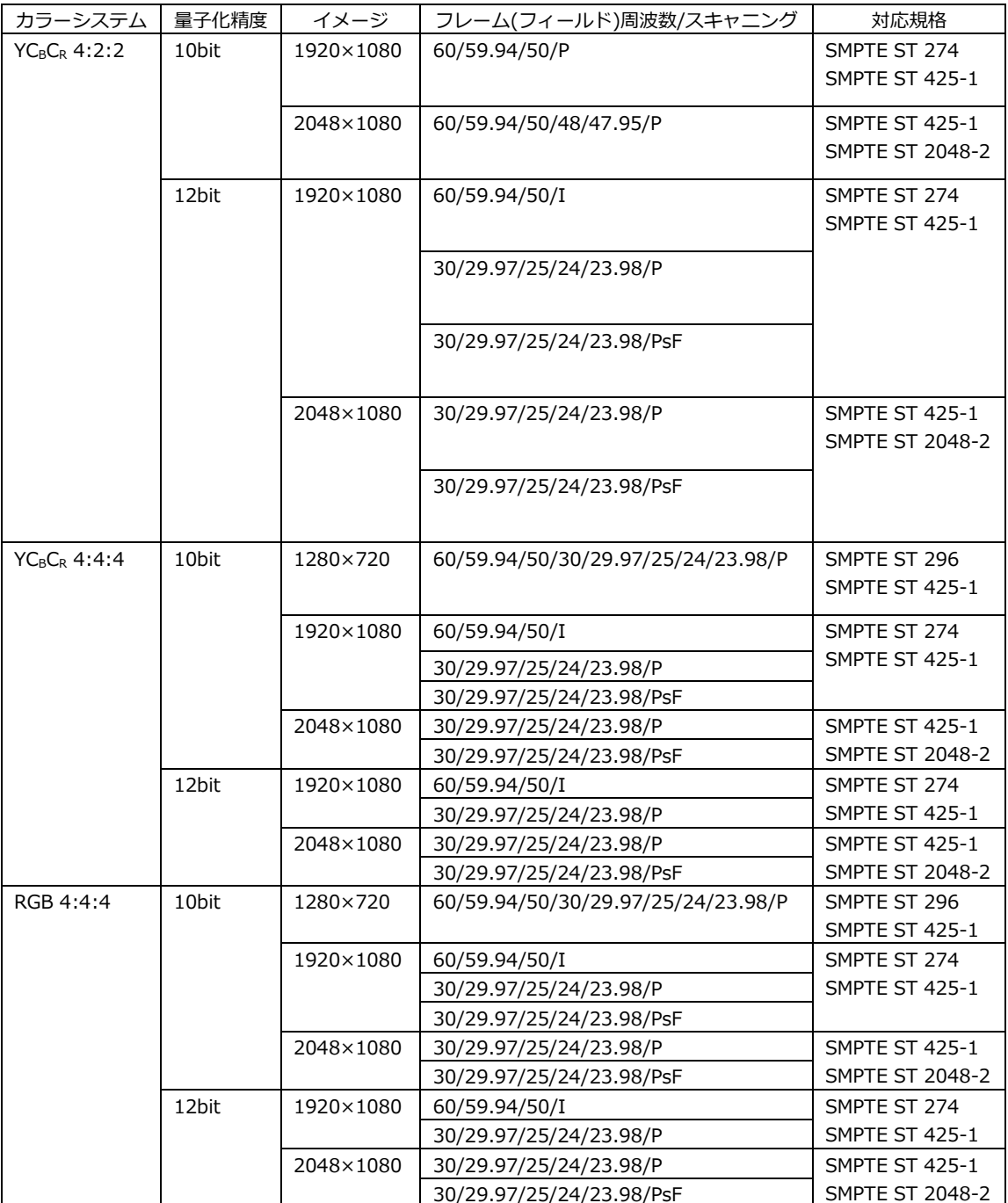

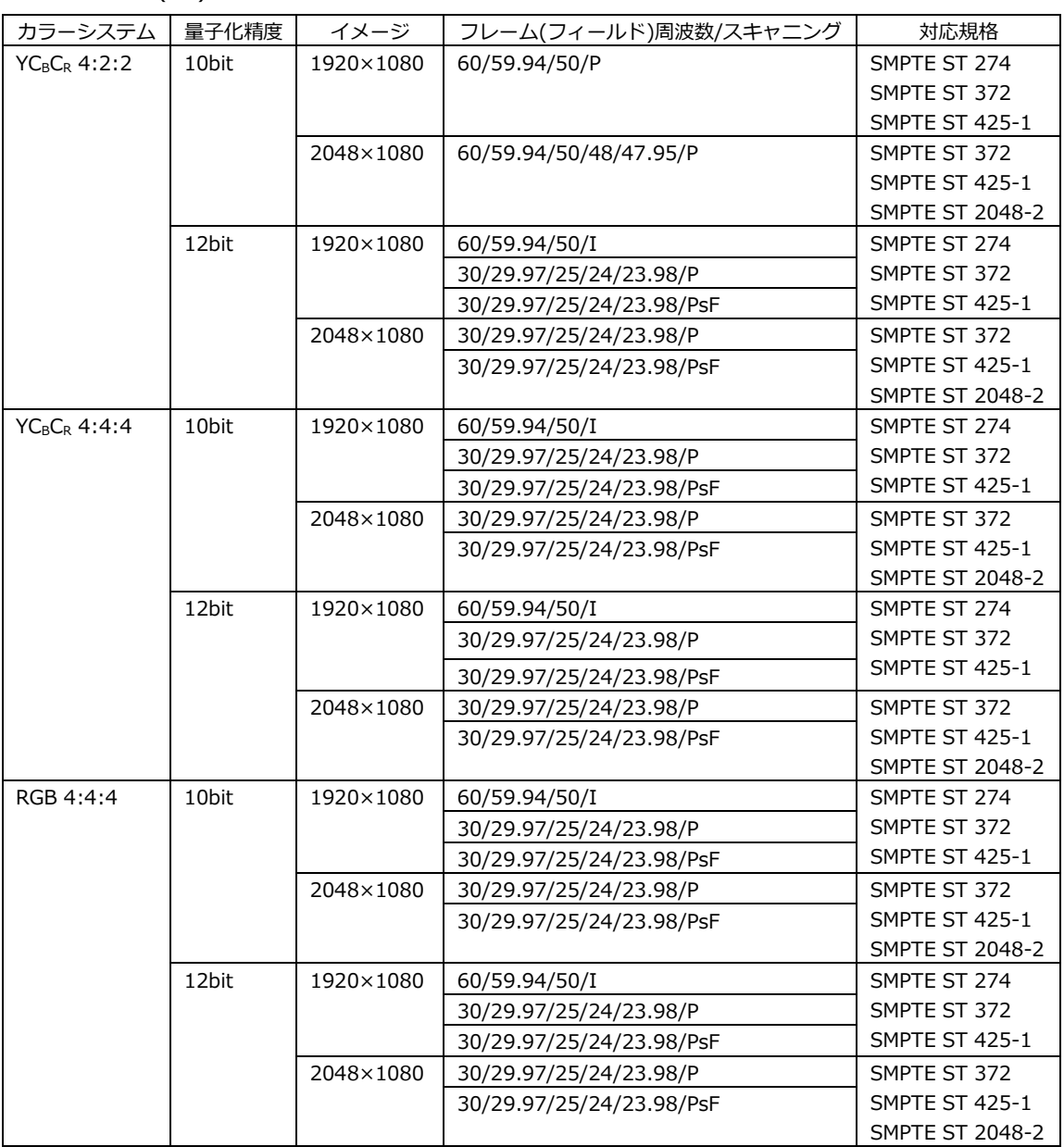

### 3G-B-DL、HD(DL)ビデオ信号フォーマットと規格

\* 3G-B-DL の場合、SDI1 の設定が SDI1 と SDI2、SDI3 の設定が SDI3 と SDI4 に適用されます。

### 3G-B-DS ビデオ信号フォーマットと規格

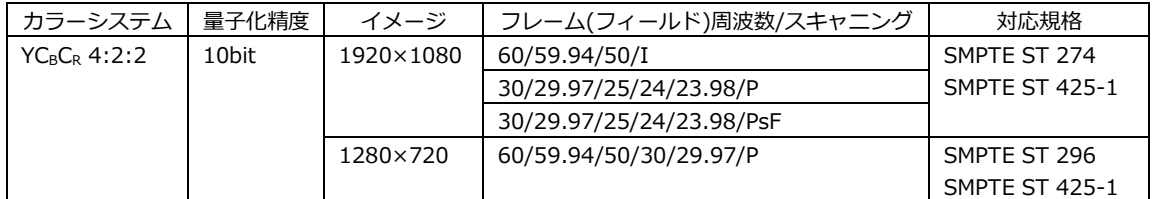

\* SDI1 と SDI3 のみ対応。

### 3G(DL)-2K ビデオ信号フォーマットと規格

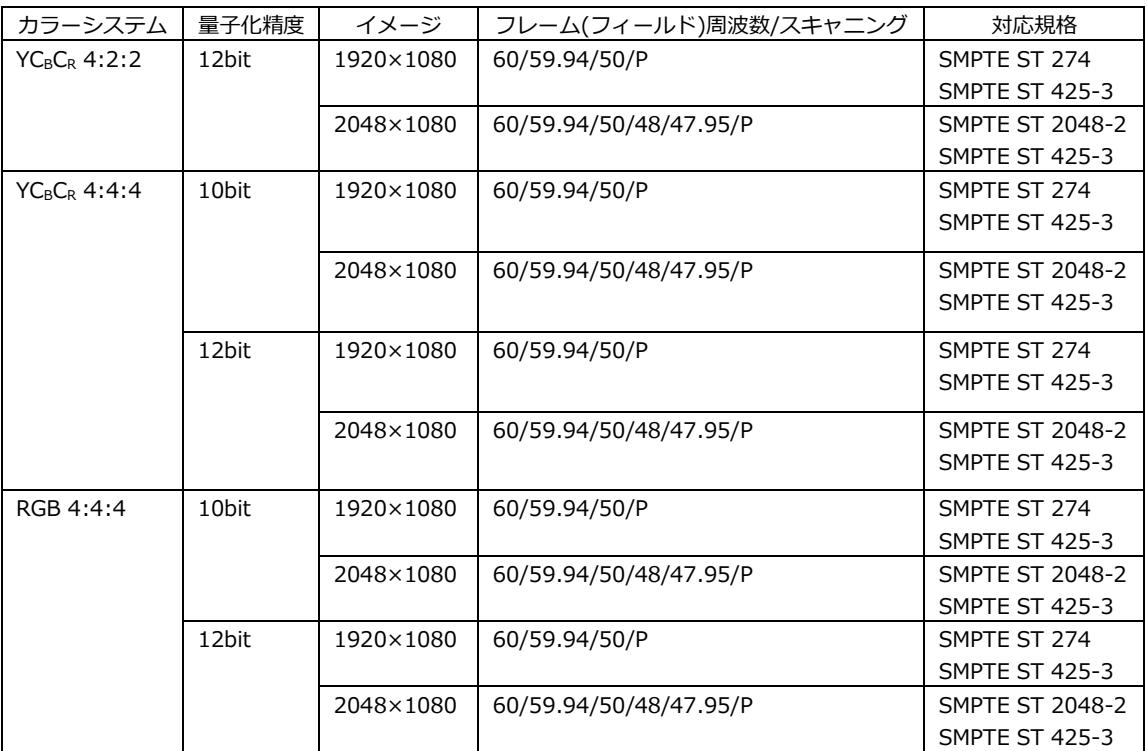

### 3G(DL)-4K ビデオ信号フォーマットと規格

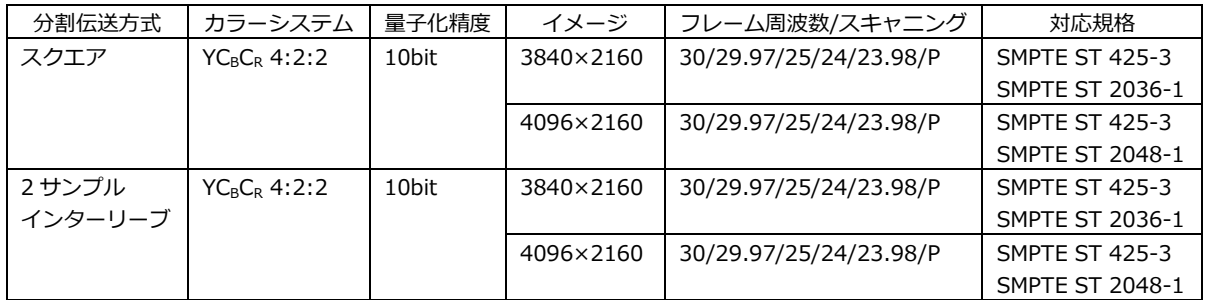

## HD(QL)ビデオ信号フォーマットと規格

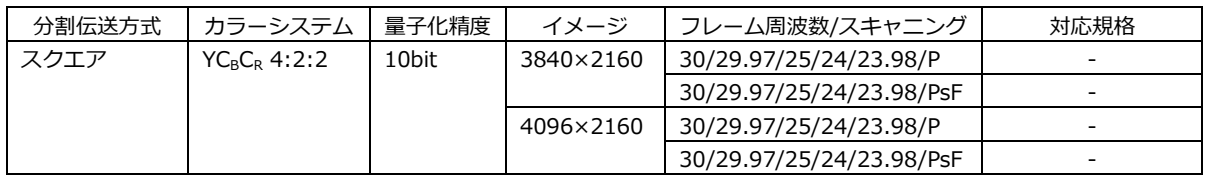

# 3G(QL)ビデオ信号フォーマットと規格

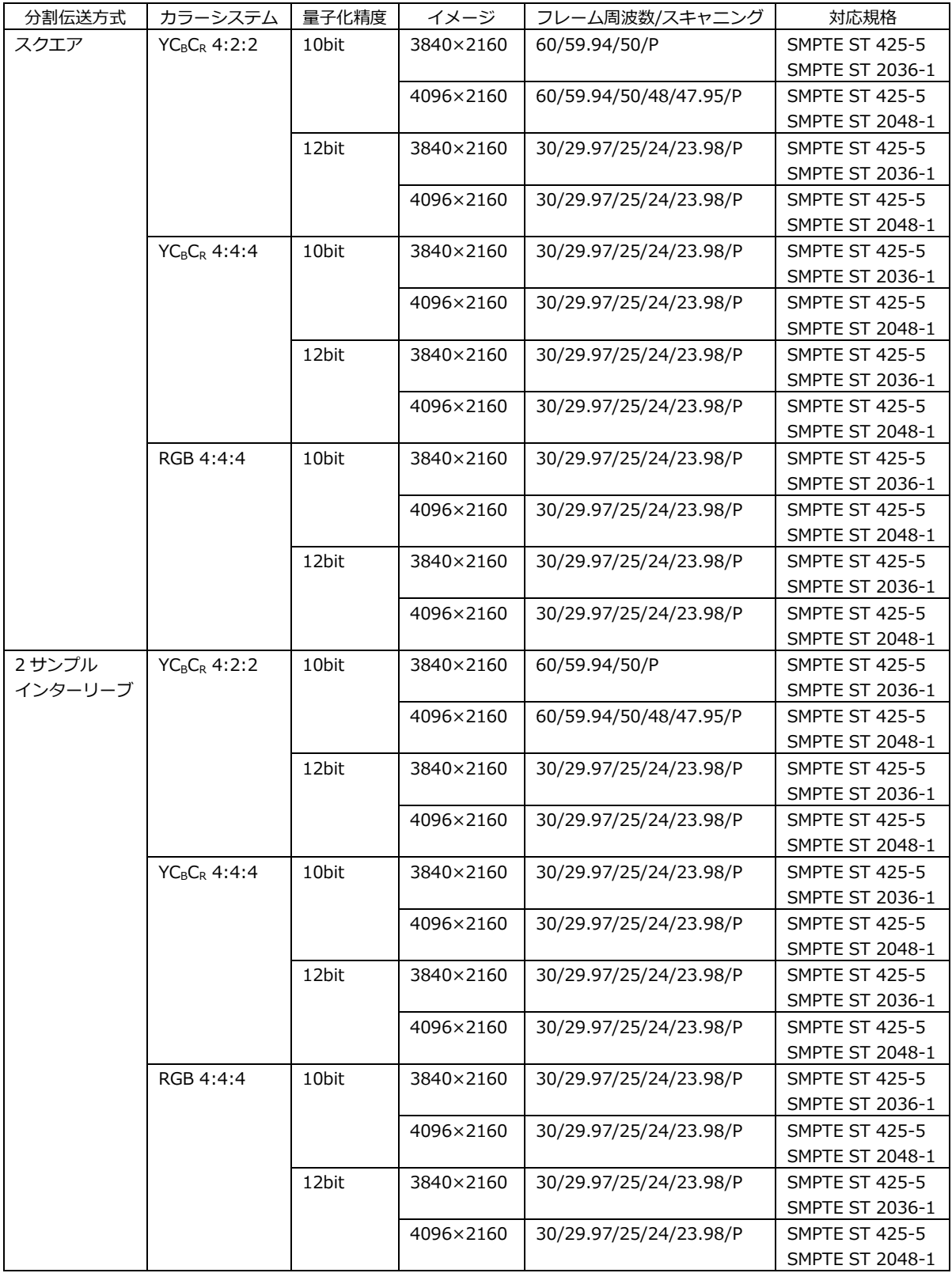

### 12G ビデオ信号フォーマットと規格

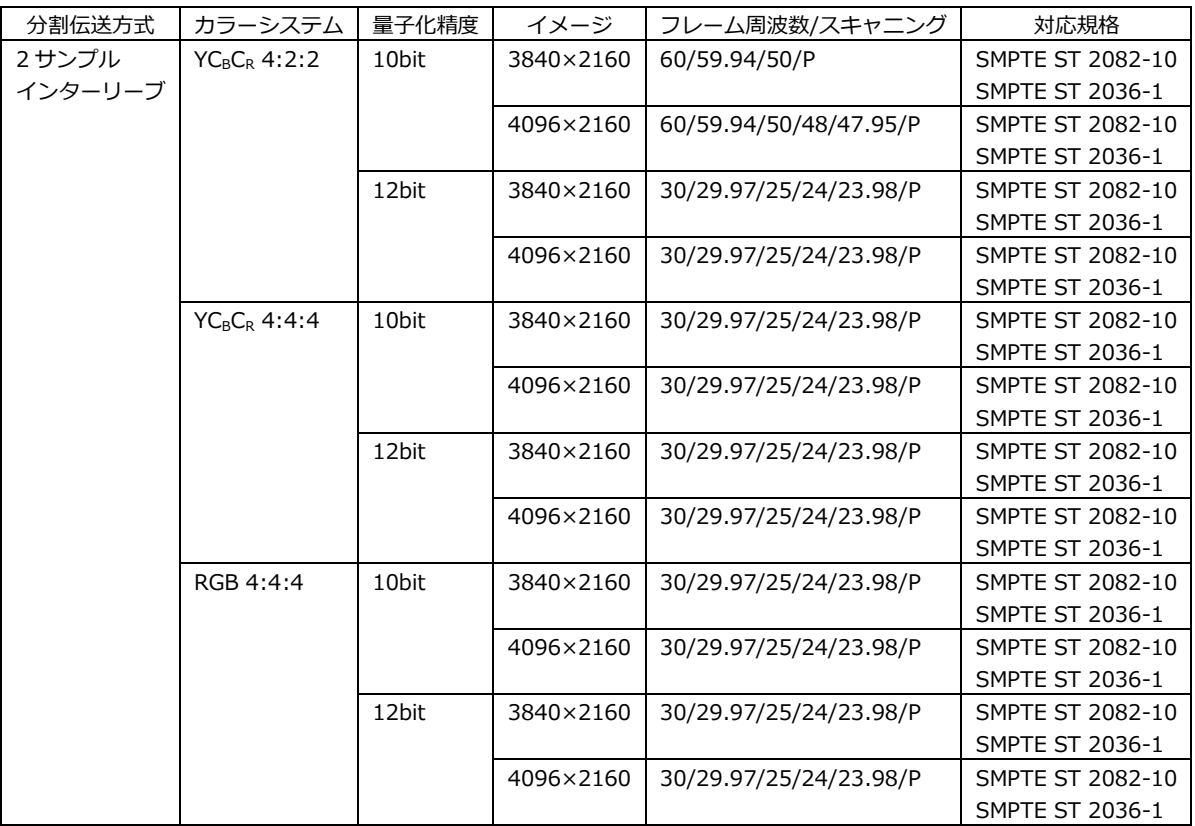

5.4.3 SDI 出力端子

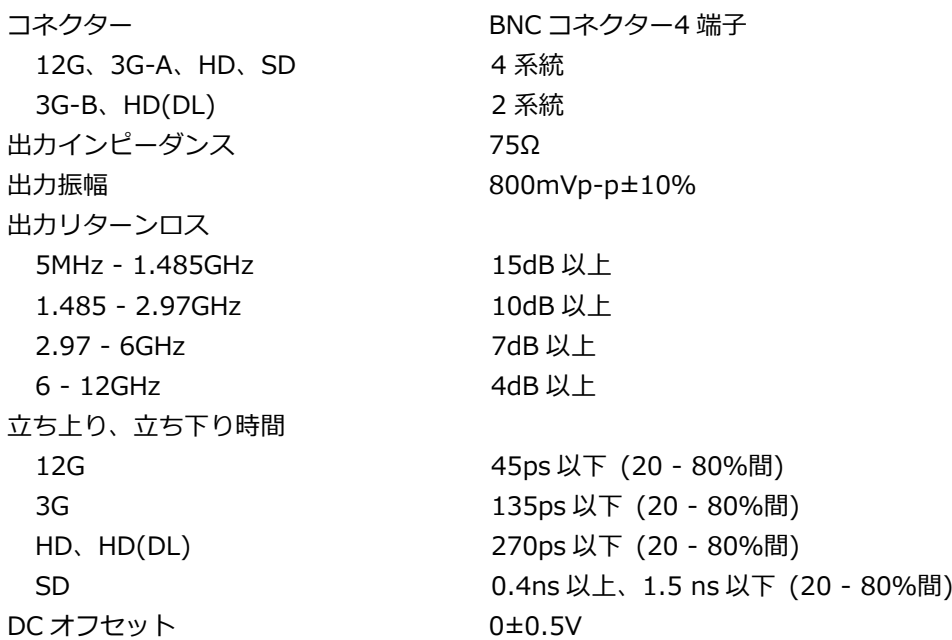

5.4.4 SDI パターン出力

SDI パターン出力は、4 系統を個別に設定できます。ただし固定パターンとユーザーパターンを同 時に出力することはできません。

SDI 信号

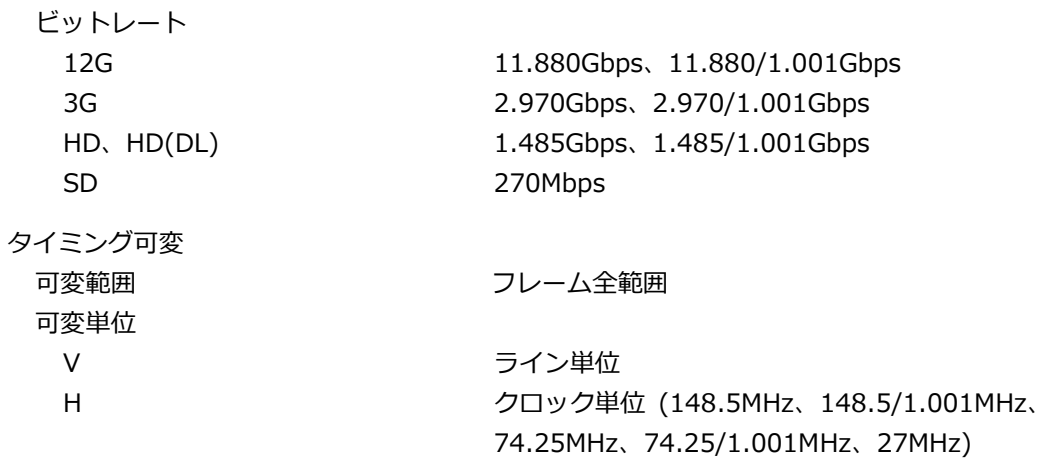

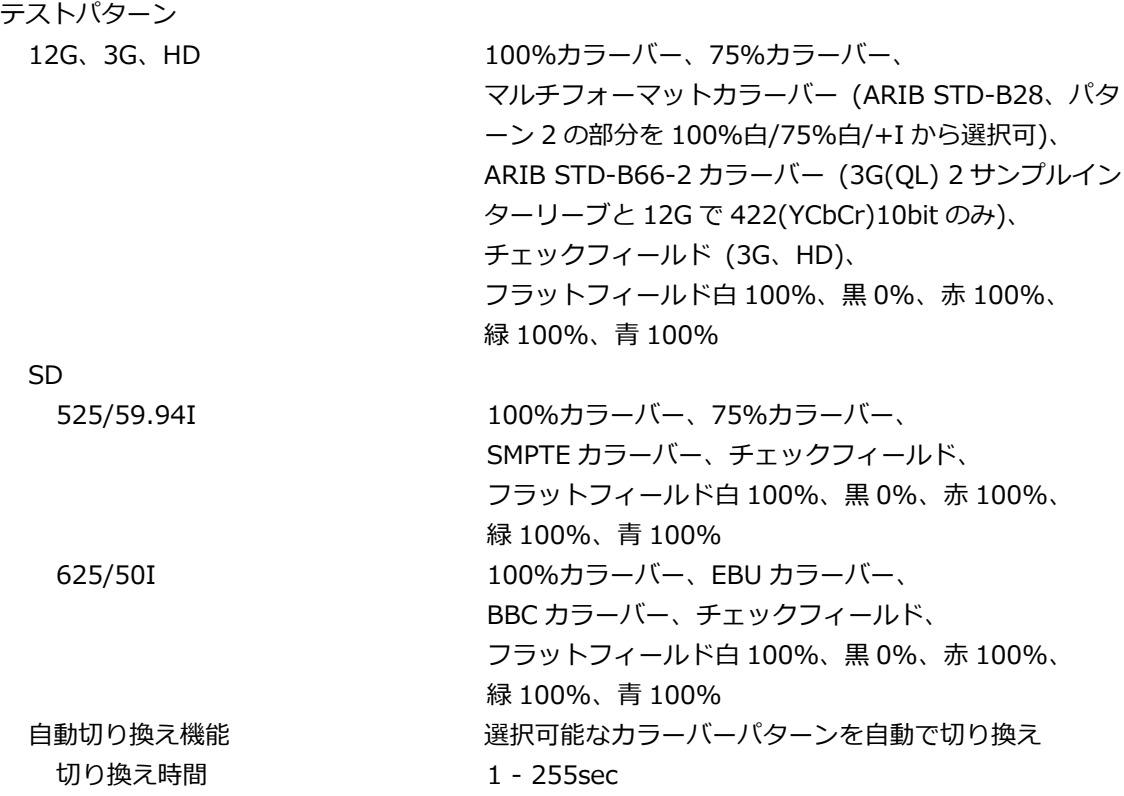

\* 選択できるパターンは、SDI フォーマットによって異なります。

\* ARIB STD-B66-2 カラーバー表示では、カラーシステムが 422(YCbCr)10-bit になります。

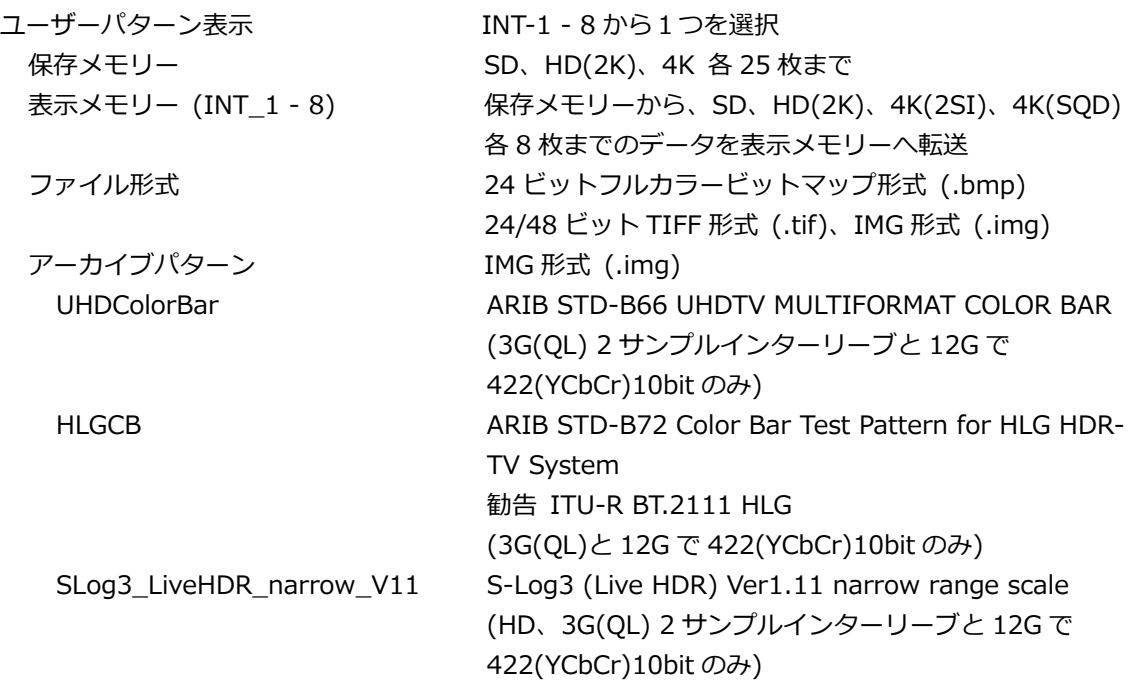

- \* 電源投入後、保存メモリーから表示メモリーへデータ転送操作を行って下さい。データの転送には、4K ユーザーパターンで 1 枚あたり約 5 分かかります。またメモリー転送後、電源が遮断されると表示メモ リー上のデータは消えてしまいます。保存メモリーのデータは電源が遮断されても消えませんので、電 源起動後に再度メモリー転送操作を行って下さい。電源投入後に自動で転送するパワーオンロード機能 も設定できます。
- \* データアクセス中に電源が遮断されると、データが破損する場合があります。アクセス中は電源を切ら ないでください。
- \* ユーザーパターン表示では、カラーシステムが 422(YCbCr)10-bit になります。

コンポーネントオンオフ

機能 各コンポーネント独立で Y/G、Cb/B、Cr/R の成分ごと にオンオフ可

\* チェックフィールドパターン選択時は無効です。

```
セーフティエリアマーカー
```
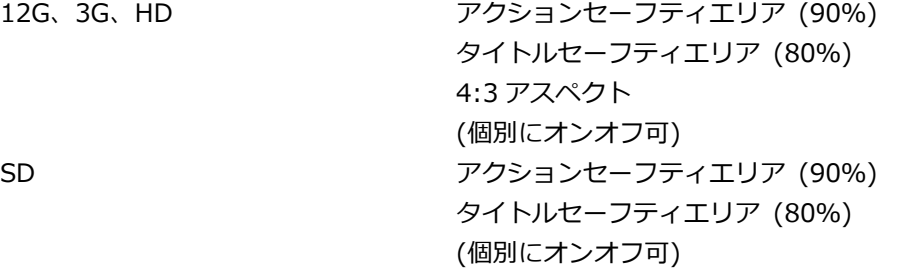

\* チェックフィールドパターン選択時は無効です。

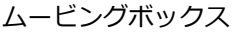

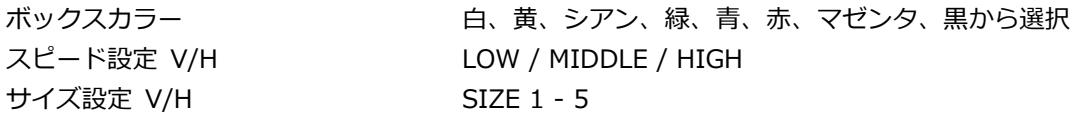

\* ユーザーパターンおよびチェックフィールドパターン選択時は無効です。

パターンスクロール

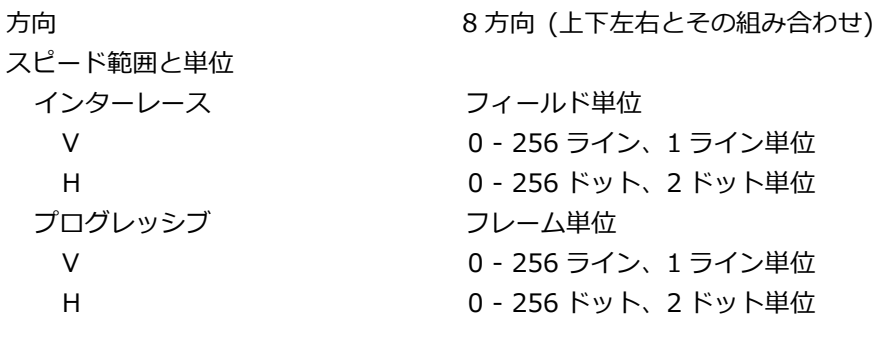

\* チェックフィールドパターン選択時は無効です。

ID キャラクター

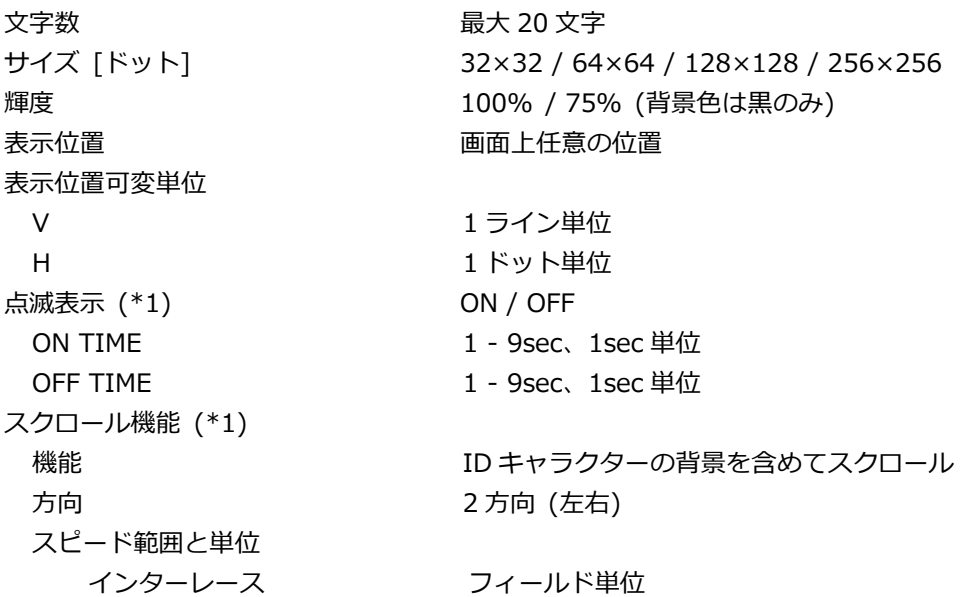

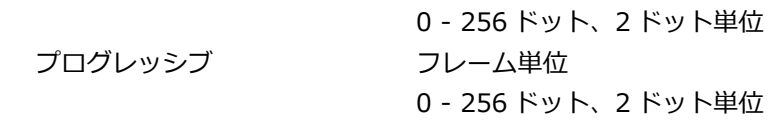

\* チェックフィールドパターン選択時は無効です。

\*1 点滅表示とスクロール機能は同時に設定できます。

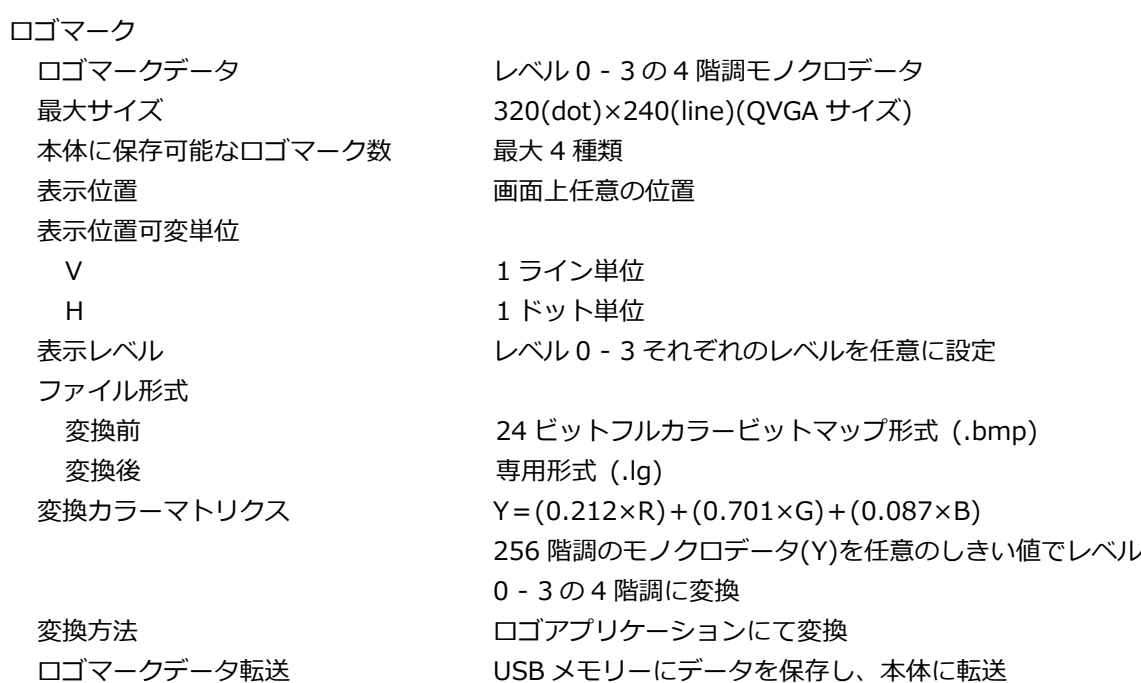

\* チェックフィールドパターン選択時は無効です。

### 映像の重畳

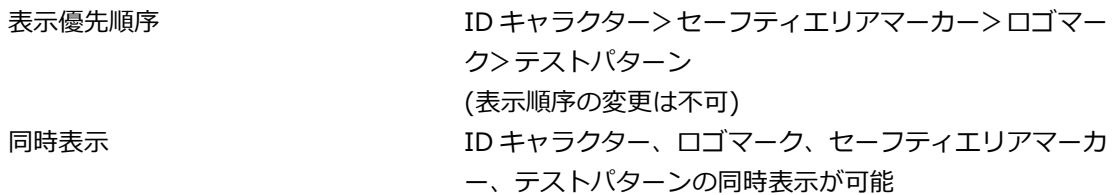

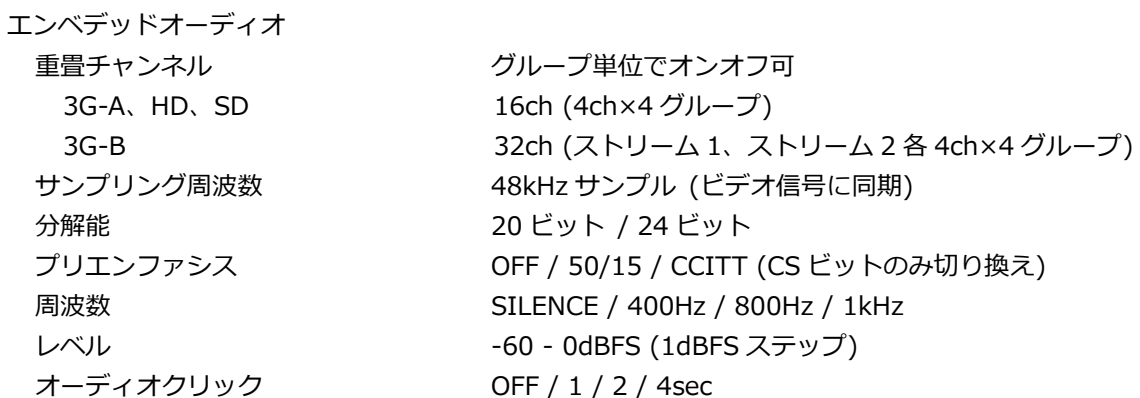

- \* チェックフィールドパターン選択時、音声(パケット含む)は重畳できません。
- \* 周波数、レベル、オーディオクリックは、チャンネルごとに設定できます。
- \* SD(525/59.94I)のときは、以下の制限があります。
	- 16ch を出力する場合、分解能は 20 ビットになります。
	- 分解能が 24 ビットの場合は、3 グループ(12ch)まで出力できます。

### 5.4.5 リップシンクパターン

設定 SDI1、SDI2、SDI3、SDI4 を個別に設定可能

- \* チェックフィールドパターン選択時は無効です。
- \* エンベデッドオーディオのオーディオクリック設定は無効となり、リップシンクパターンと同期した音声 が出力されます。
- 5.4.6 ユーザーペイロード ID

### 設定 さんじょう しゅうしょう オンオフ

\* ユーザーペイロード ID の内容は、ウェブブラウザーでのみ編集できます。

## 5.5 LT 4610SER03 (PTP)

5.5.1 対応規格

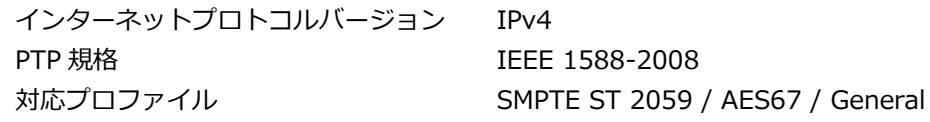

5.5.2 RJ-45 端子

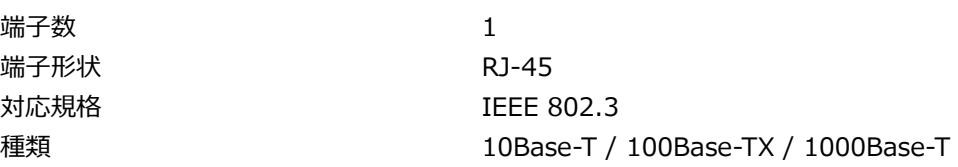

5.5.3 SFP/SFP+端子

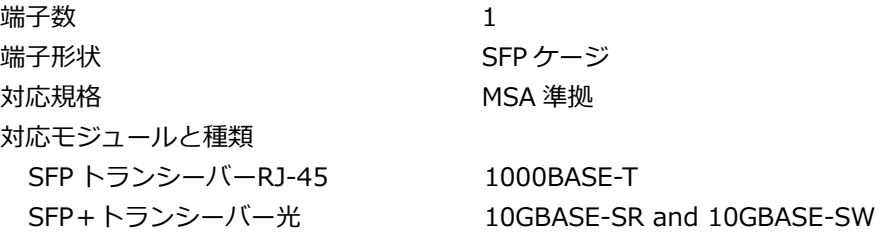

- \* SFP/SFP+モジュールは別売品となります。
- 5.5.4 マスター機能

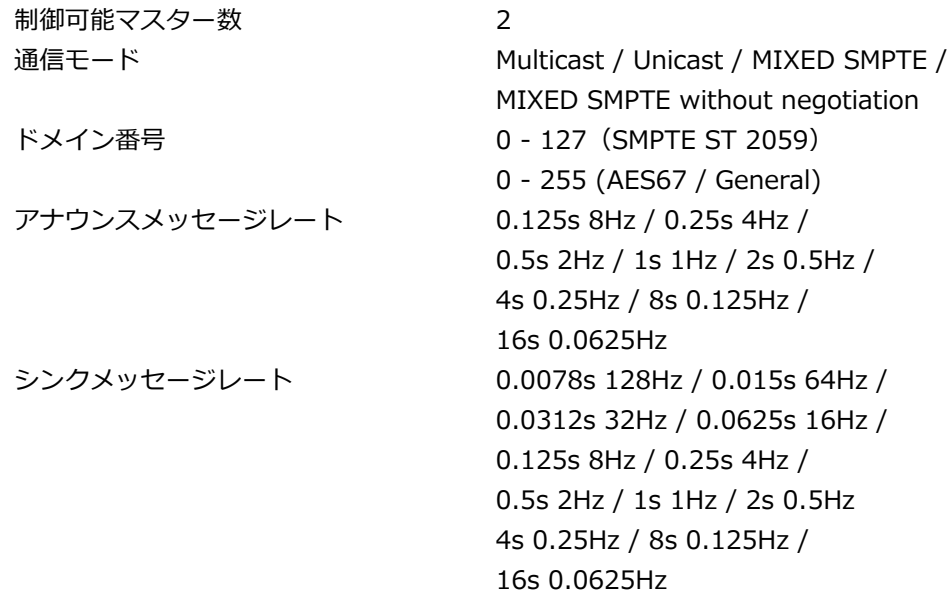

\* メッセージレートはプロファイルによって設定範囲が異なります。

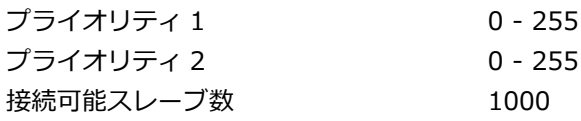

\* シンクメッセージレートが 8Hz の場合 (理論値)

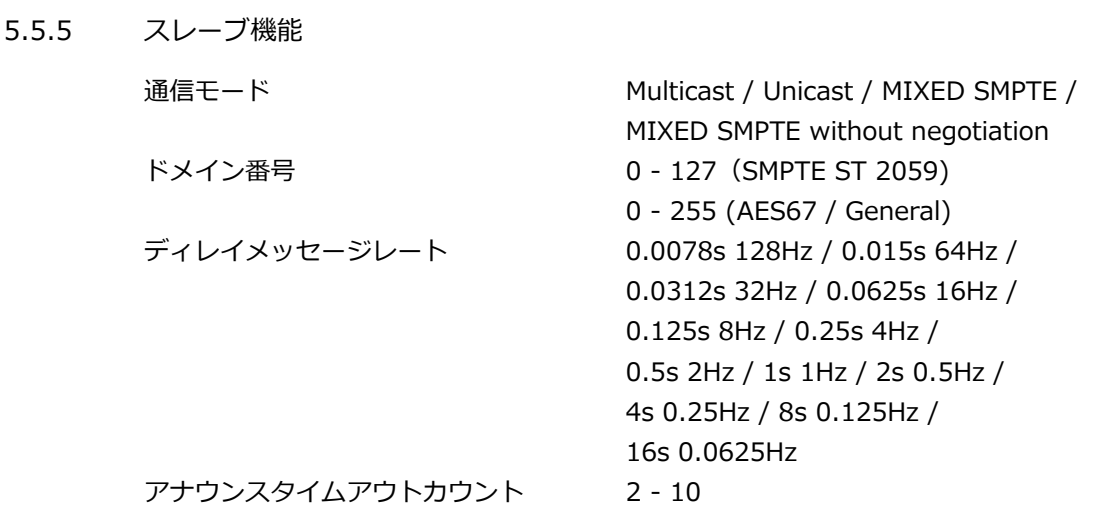

# 5.6 LT 4610SER04 (GPS/BDS)

5.6.1 GNSS ロック

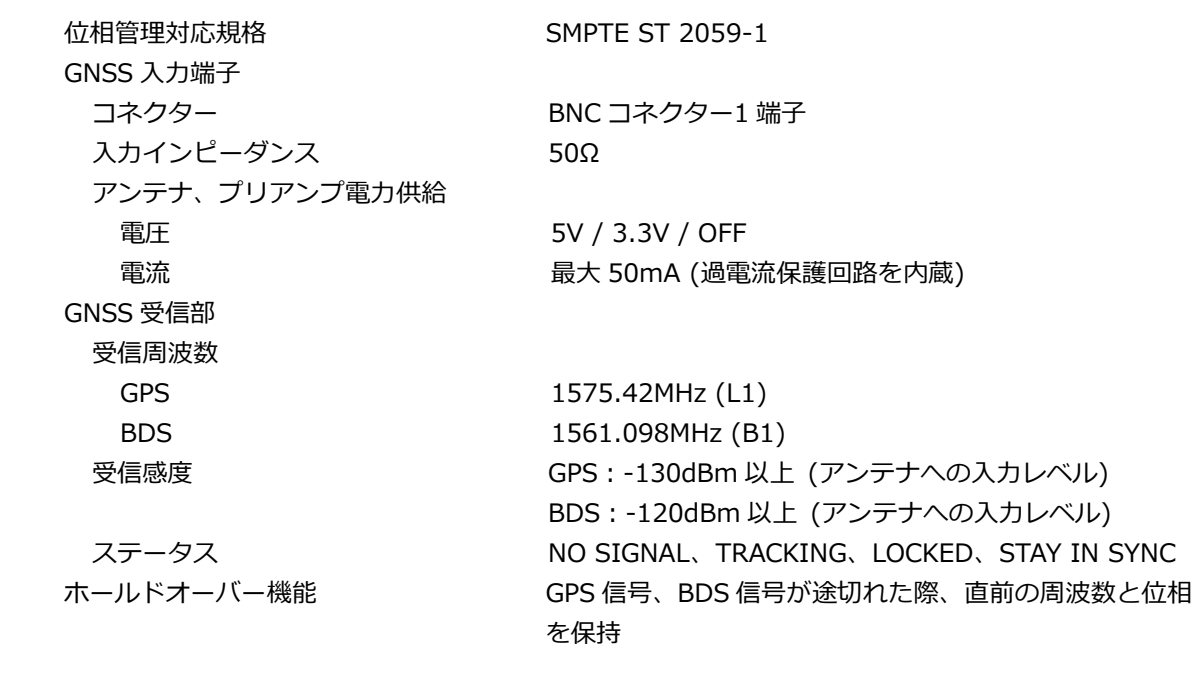

5.6.2 CW 入出力

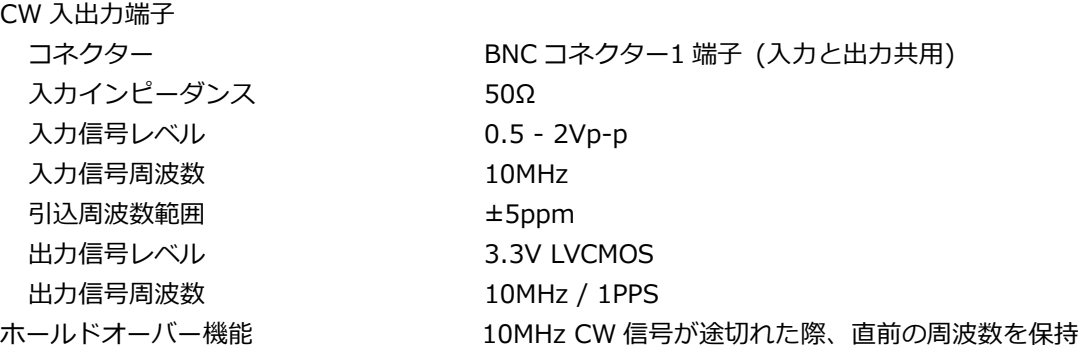

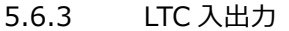

 $5.6.4$ 

ATC 設定

LTC 設定

うるう秒

夏時間

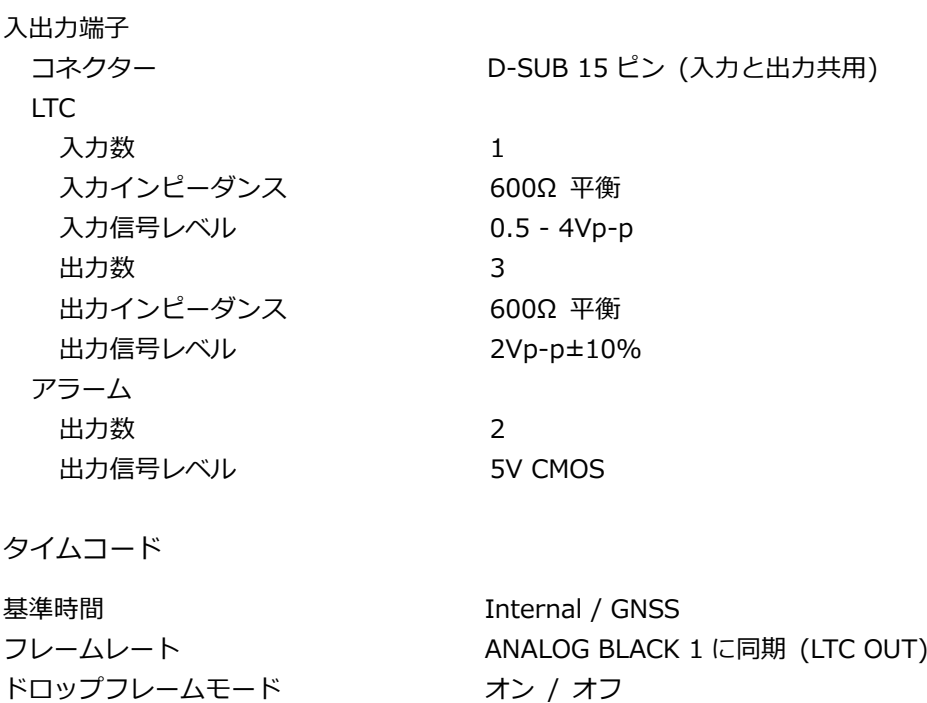

LTC 挿入設定 イン / オン / オフ

出力設定 オン / オン / オフ AES/EBU タイムコード挿入設定 オン / オフ

適用設定 すいちゃく 適用日時をタイマー設定

適用設定 すいろん 適用日時をタイマー設定

5.7 LT 4611SER21 (SYNC 3 OUT ADD)

LT 4611 専用のソフトウェアオプションです。LT 4610 では、標準機能です。

5.7.1 対応規格

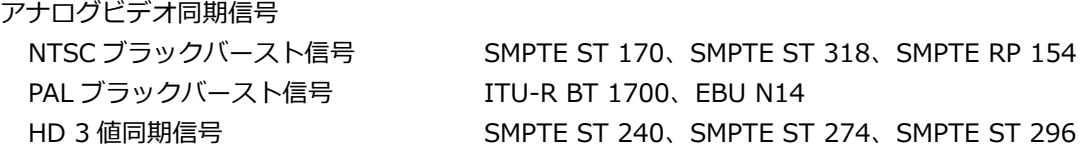

5.7.2 出力端子

アナログビデオ同期信号出力端子 コネクター BNC コネクター3 端子 3 系統 出力信号 アンチャランド NTSC ブラックバースト信号、PAL ブラックバースト信 号、HD 3 値同期信号 出力インピーダンス 75Ω 同期レベル NTSC 40±1 IRF  $PAL$   $-300\pm6mV$ HD ±300±6mV ブランキング 0±15mV

### 5.7.3 アナログビデオ同期信号出力

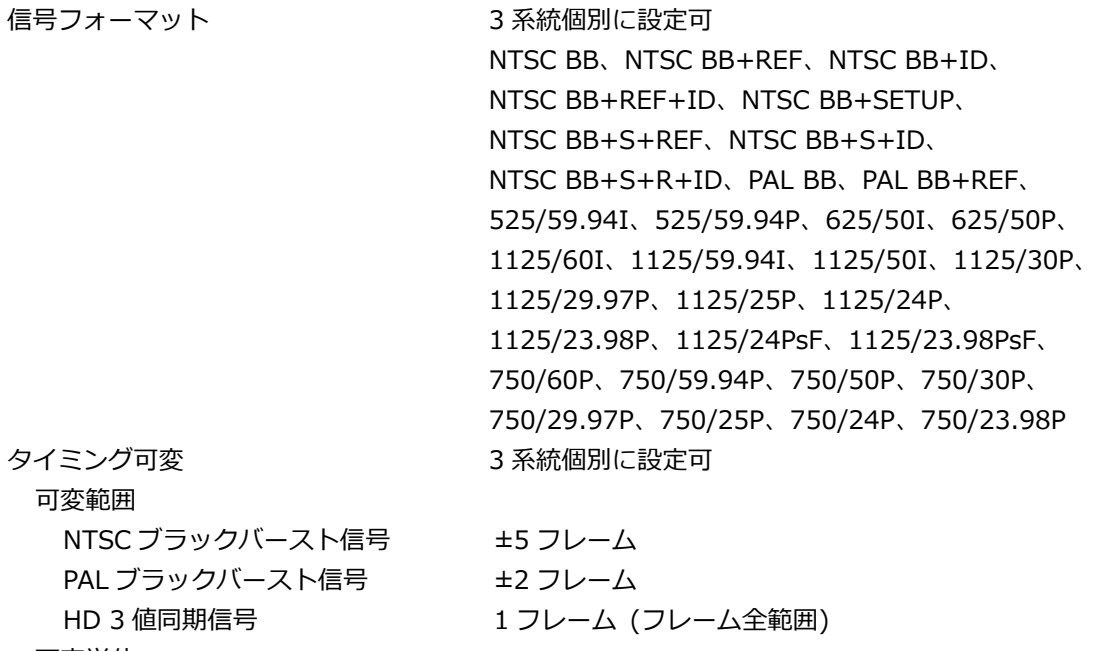

可変単位 NTSC/PAL ブラックバースト信号 0.0185μs 単位 (54MHz クロック単位) HD 3 値同期信号 0.0135μs 単位 (74.25/1.001MHz クロック単位または 74.25MHz クロック単位)

### 5.8 LT 4611SER22 (SDI OUTPUT)

LT 4611 専用のソフトウェアオプションです。LT 4610 では、標準機能です。

5.8.1 対応規格

SDI エンベデッドオーディオ 3G、HD、HD(DL) SMPTE ST 299 SD SMPTE ST 272 SDI ペイロード ID SMPTE ST 352

5.8.2 SDI フォーマットと規格

### HD、SD ビデオ信号フォーマットと規格

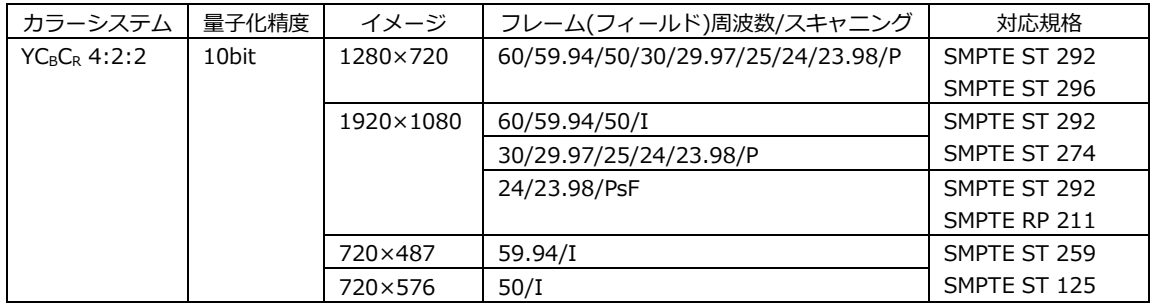

### HD(DL)ビデオ信号フォーマットと規格

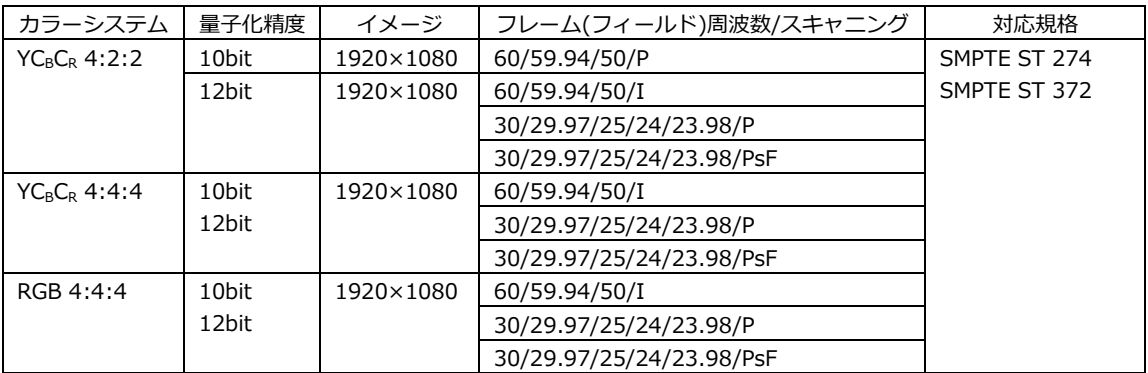

### 3G-A ビデオ信号フォーマットと規格

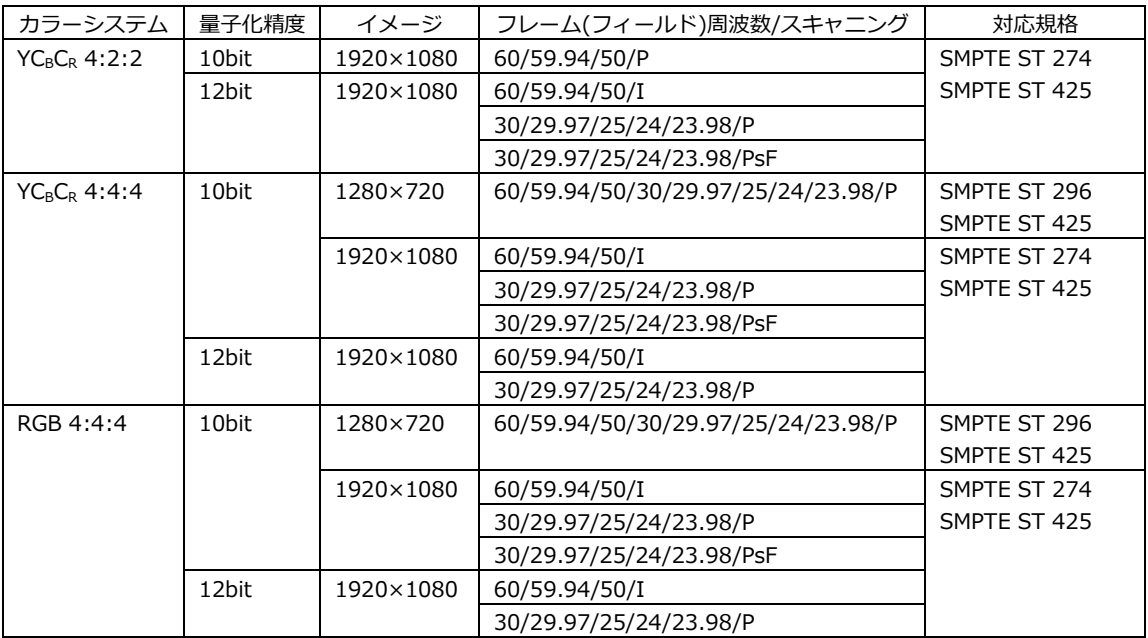

## 3G-B ビデオ信号フォーマットと規格

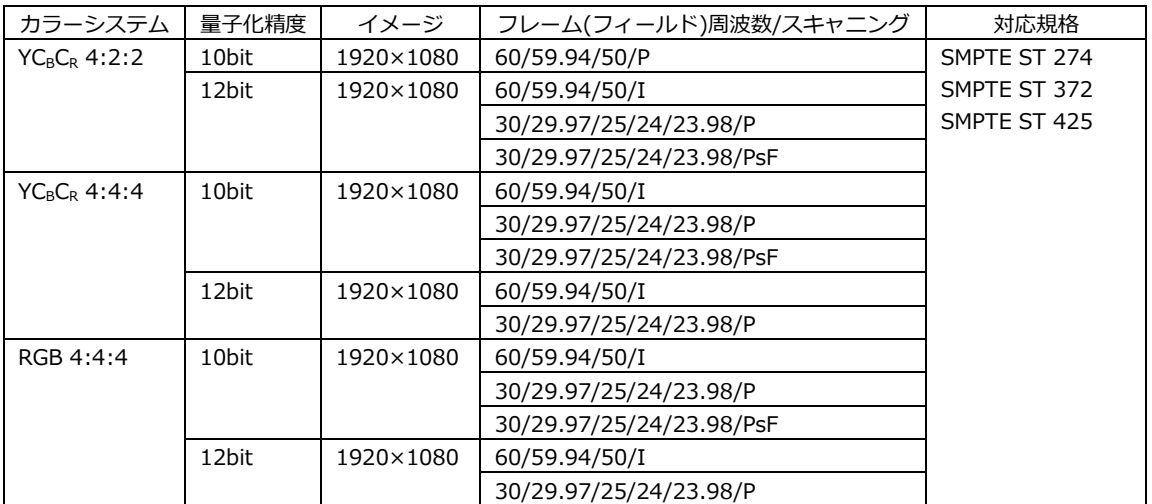

5.8.3 出力端子

 $5.8.4$ 

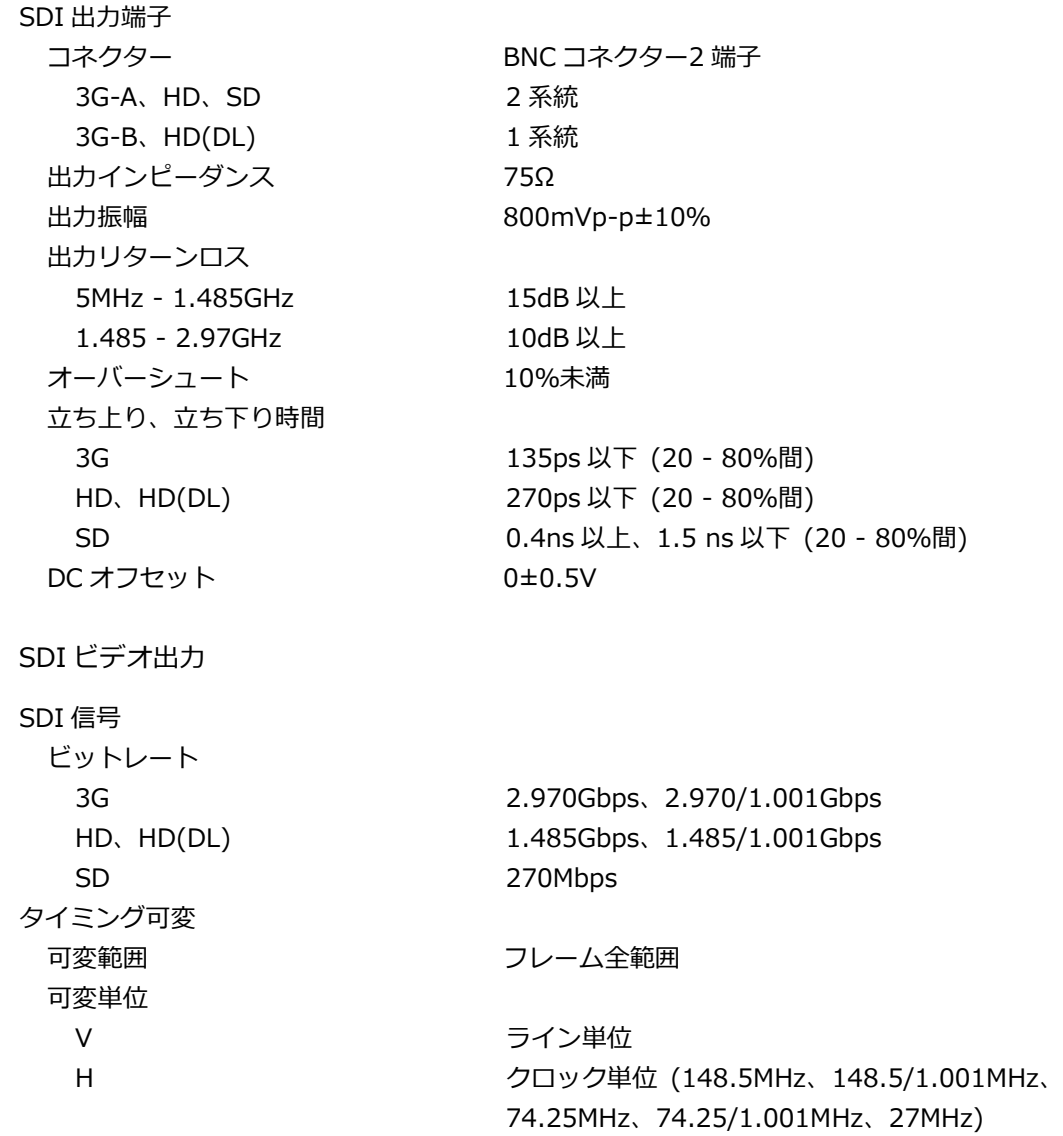

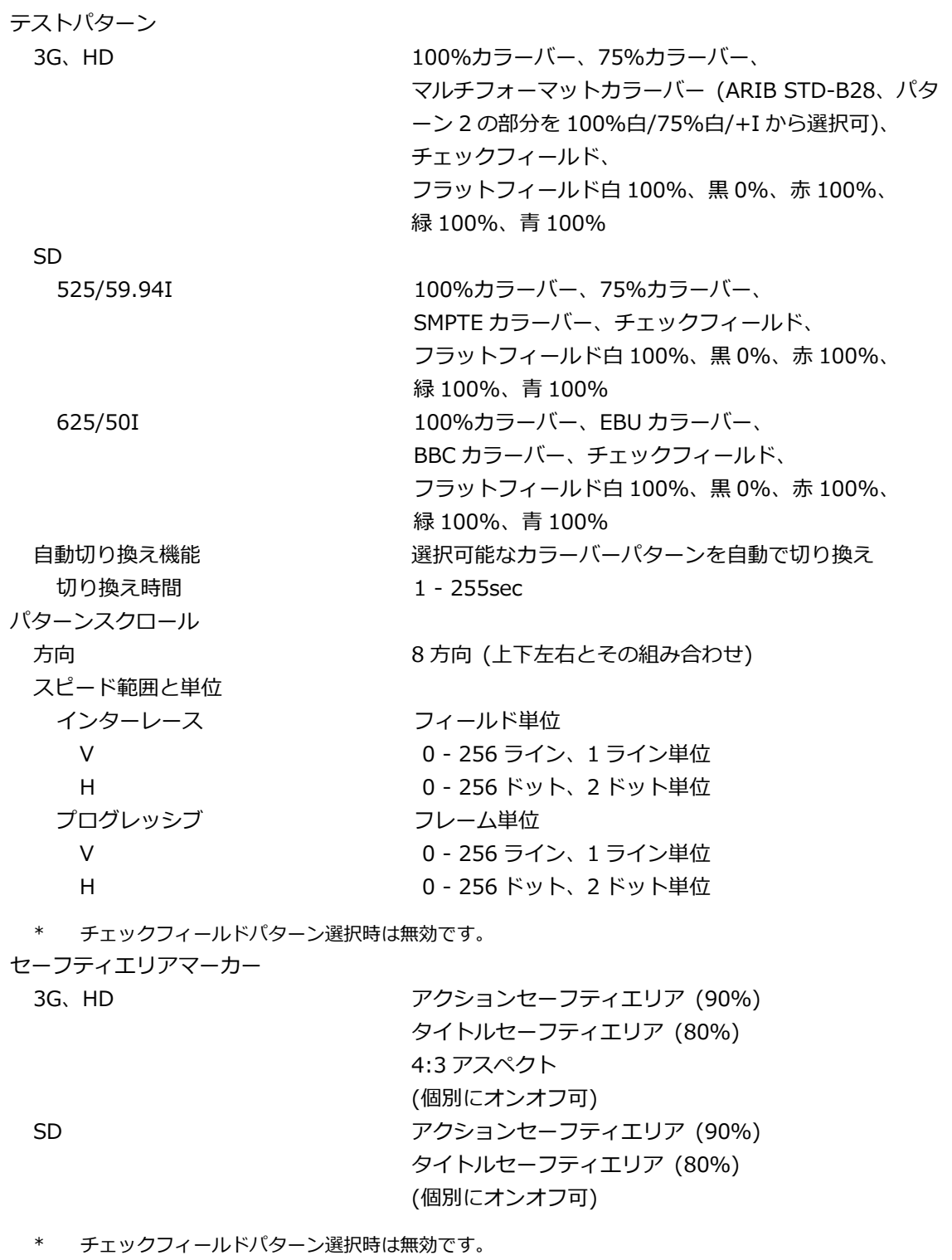

ID キャラクター 文字数 まんない こうしん うちのう 最大 20 文字 サイズ [ドット] 32×32 / 64×64 / 128×128 / 256×256 輝度 100% / 75% (背景色は黒のみ) 表示位置 ついて このことをする 画面上任意の位置 表示位置可変単位 V 1 ライン単位 H 1 ドット単位 点滅表示 (\*1) ON / OFF ON TIME 2000 2000 1 - 9sec. 1sec 単位 OFF TIME  $1 - 9$ sec、1sec 単位 スクロール機能 (\*1) 機能 ID キャラクターの背景を含めてスクロール 方向 2 方向 (左右) スピード範囲と単位 インターレース フィールド単位 0 - 256 ドット、2 ドット単位 プログレッシブ フレーム単位 0 - 256 ドット、2 ドット単位 \* チェックフィールドパターン選択時は無効です。 \*1 点滅表示とスクロール機能は同時に設定できます。 ロゴマーク ロゴマークデータ レベル 0 - 3 の 4 階調モノクロデータ 最大サイズ 320(dot)×240(line)(QVGA サイズ) 本体に保存可能なロゴマーク数 最大4種類 表示位置 - - - - - - - - - - - - 画面上任意の位置 表示位置可変単位 V 1 ライン単位 H 2 コドット単位 表示レベル インストリングル 0 - 3 それぞれのレベルを任意に設定 ファイル形式 変換前 しょうしょう インスタン 24 ビットフルカラービットマップ形式 (.bmp) 変換後 すいしん ついて ウィッシュ 専用形式 (.lg) 変換カラーマトリクス Y=(0.212×R)+(0.701×G)+(0.087×B) 256 階調のモノクロデータ(Y)を任意のしきい値でレベル 0 - 3 の 4 階調に変換 変換方法 マンコン ロゴアプリケーションにて変換 ロゴマークデータ転送 USB メモリーにデータを保存し、本体に転送

\* チェックフィールドパターン選択時は無効です。

コンポーネントオンオフ

機能 各コンポーネント独立で Y/G、Cb/B、Cr/R の成分ごと にオンオフ可

\* チェックフィールドパターン選択時は無効です。

映像の重畳

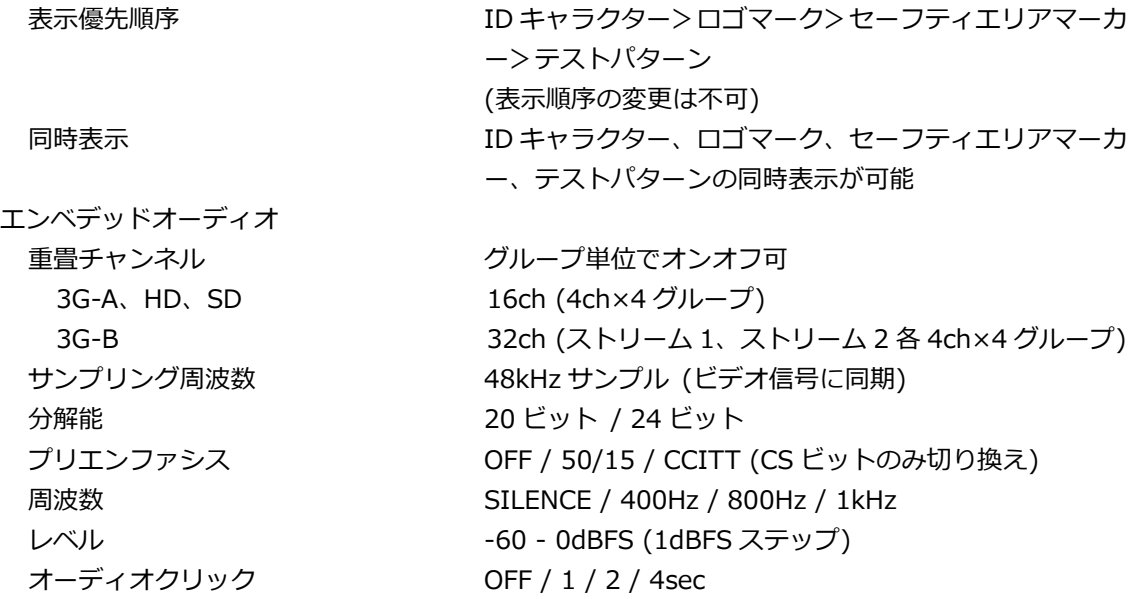

- \* チェックフィールドパターン選択時、音声(パケット含む)は重畳できません。
- \* 周波数、レベル、オーディオクリックは、チャンネルごとに設定できます。
- \* SD(525/59.94I)のときは、以下の制限があります。
	- 16ch を出力する場合、分解能は 20 ビットになります。
	- 分解能が 24 ビットの場合は、3 グループ(12ch)まで出力できます。

### 5.8.5 リップシンクパターン

設定 SDI1+AES/EBU と SDI2 を個別に設定可能

- \* チェックフィールドパターン選択時は無効です。
- \* セーフティエリアマーカー、ID キャラクター、ロゴマークは重畳できません。
- \* エンベデッドオーディオのオーディオクリック設定は無効となり、リップシンクパターンと同期した音声 が出力されます。
5.9 LT 4611SER23 (AUDIO OUTPUT)

LT 4611 専用のソフトウェアオプションです。LT 4610 では、標準機能です。

5.9.1 対応規格

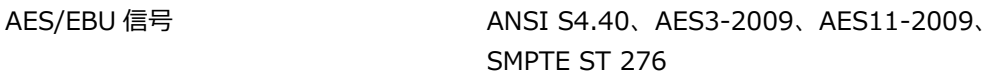

5.9.2 出力端子

AES/EBU デジタルオーディオ出力端子

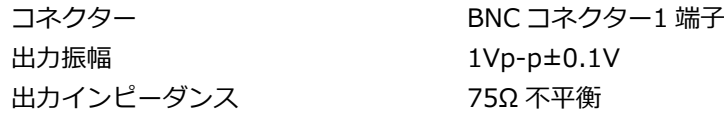

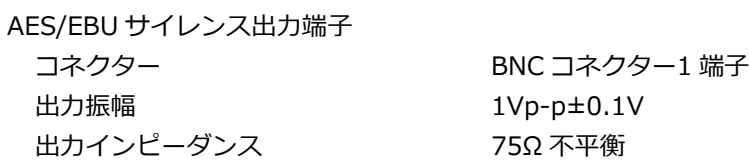

5.9.3 AES/EBU デジタルオーディオ出力

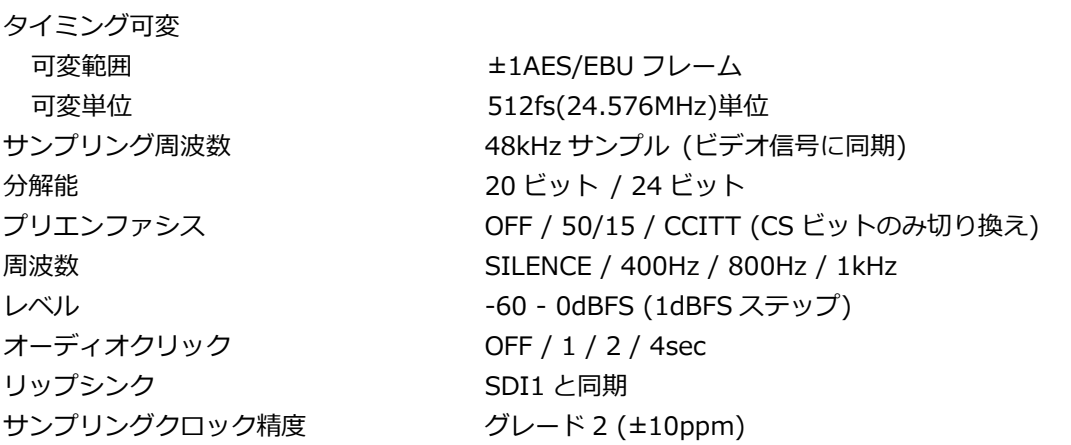

- \* 周波数、レベル、オーディオクリックは、チャンネルごとに設定できます。
- \* すべてのチャンネルをオフにすることで、デジタルオーディオリファレンス信号(DARS)として出力できま す。
- 5.9.4 AES/EBU サイレンス出力

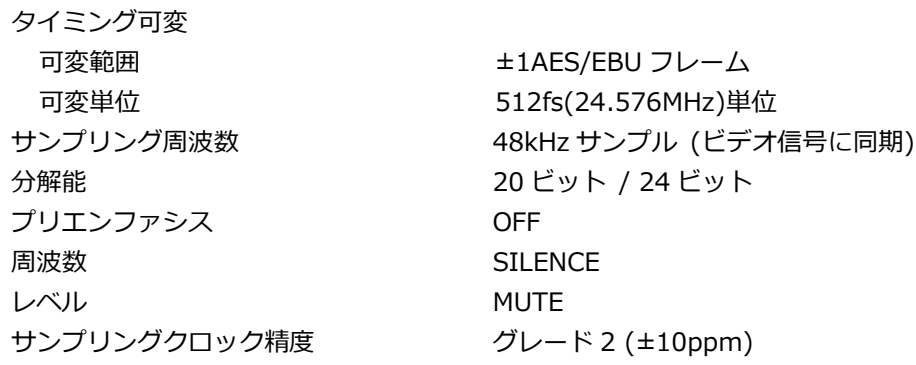

5.10 LT 4610SER24/LT 4611SER24 (8K)

LT 4610SER24 は、LT 4610 にハードウェアオプション LT 4610SER02 が実装されている場合に、 12G-SDI から 8K パターンを出力する機能を追加する LT 4610 専用のソフトウェアオプションです。

LT 4611SER24 は、LT 4611 にハードウェアオプション LT 4610SER02 が実装されている場合に、 12G-SDI から 8K パターンを出力する機能を追加する LT 4611 専用のソフトウェアオプションです。

5.10.1 対応規格

SDI エンベデッドオーディオ SMPTE ST 299 SDI ペイロード ID SMPTE ST 352

5.10.2 SDI フォーマットと規格

12G(QL) 8K ビデオ信号フォーマットと規格

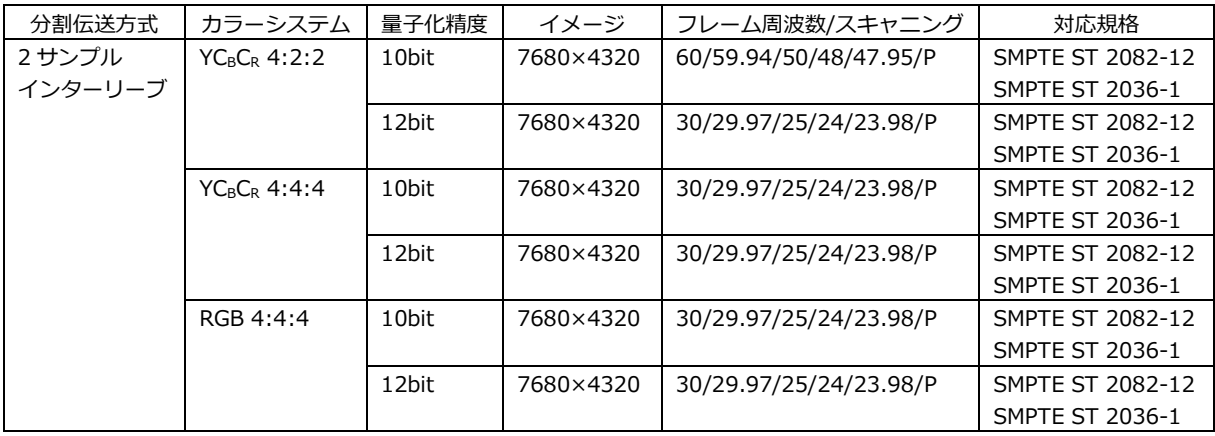

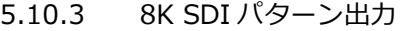

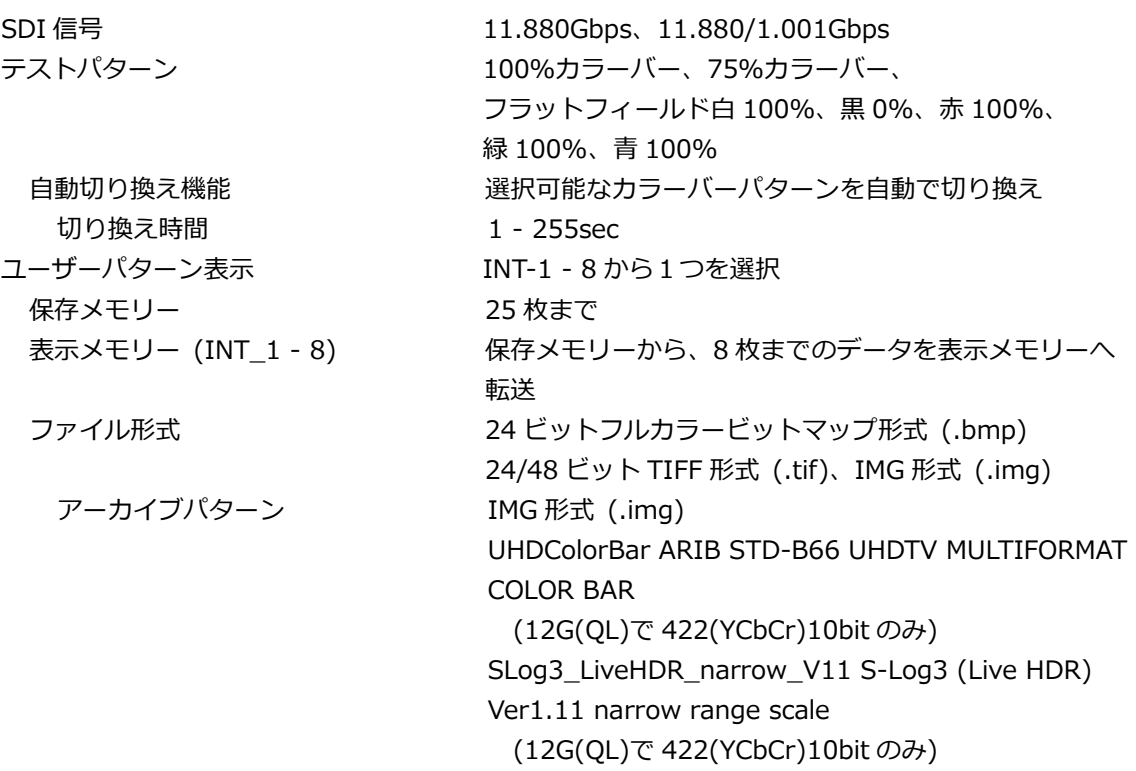

- \* 電源投入後、保存メモリーから表示メモリーへデータ転送操作を行って下さい。データの転送には、8K サイズのユーザーパターンで 1 枚あたり約 15 分かかります。またメモリー転送後、電源が遮断される と表示メモリー上のデータは消えてしまいます。保存メモリーのデータは電源が遮断されても消えませ んので、電源起動後に再度メモリー転送操作を行って下さい。電源投入後に自動で転送するパワーオン ロード機能も設定できます。
- \* データアクセス中に電源が遮断されると、データが破損する場合があります。アクセス中は電源を切ら ないでください。
- ユーザーパターン表示では、カラーシステムが 422(YCbCr)10-bit になります。
- \* ユーザーパターン表示を選択した場合、ユーザーパターン表示以外との同時表示はできません。

コンポーネントオンオフ

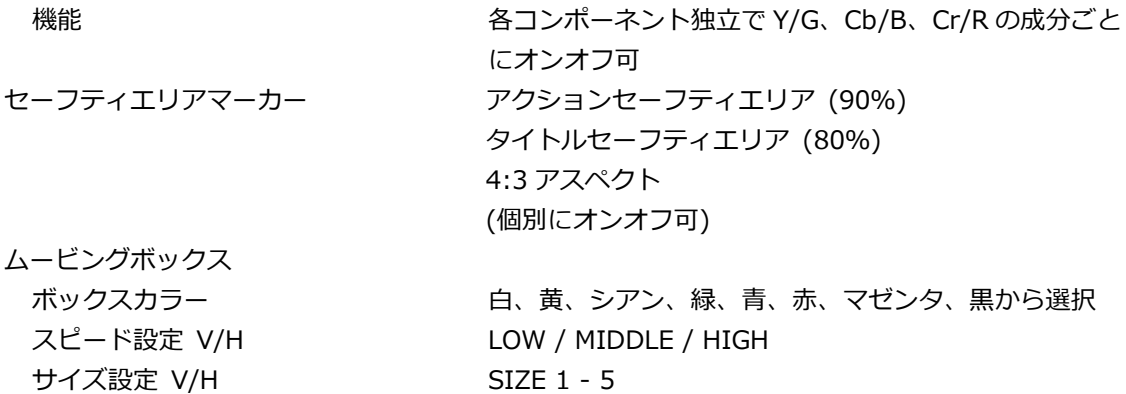

\* ユーザーパターン選択時は無効です。

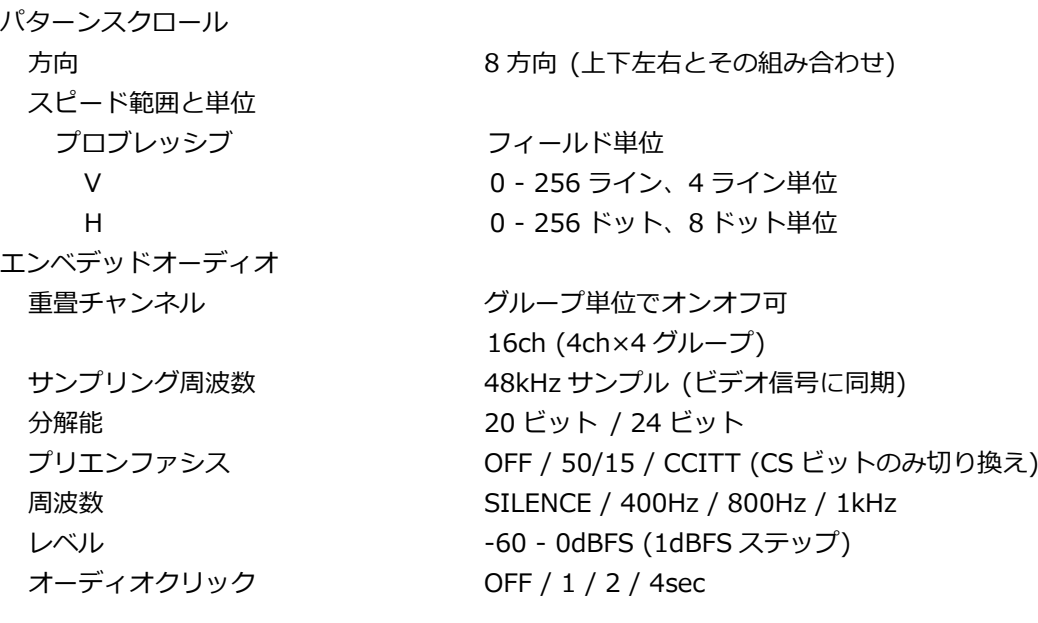

\* 周波数、レベル、オーディオクリックは、チャンネルごとに設定できます。

5.10.4 リップシンクパターン

設定 スペッシュ SDI1 にて設定

5.10.5 ユーザーペイロード ID

## 設定 さんしょう しゅうしょう オンオフ

\* ユーザーペイロード ID の内容は、ウェブブラウザーでのみ編集できます。

# 5.11 別売品

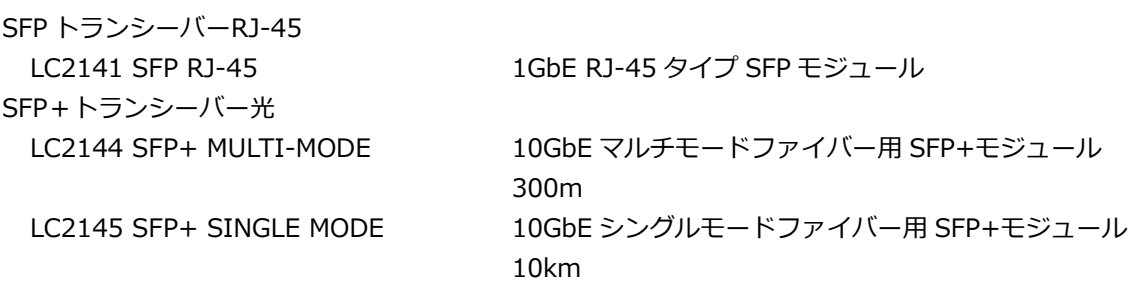

\* お客様がご自分で購入した市販品のモジュールに関してはサポート対象外になります。

# 6. パネル面の説明

# 6.1 前面パネル

LT 4610

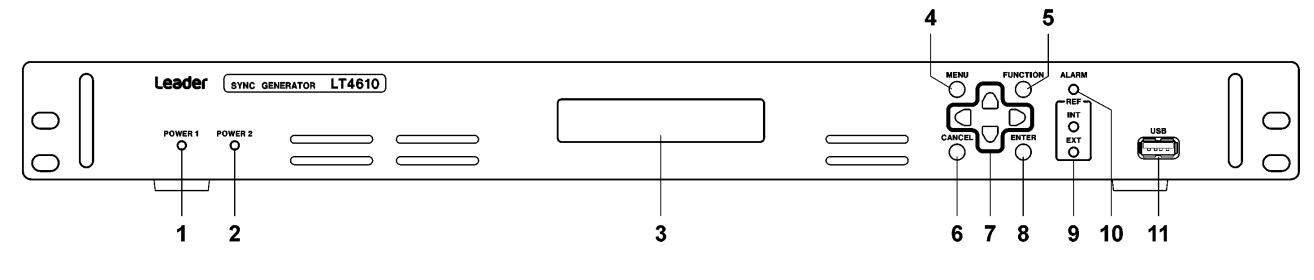

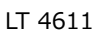

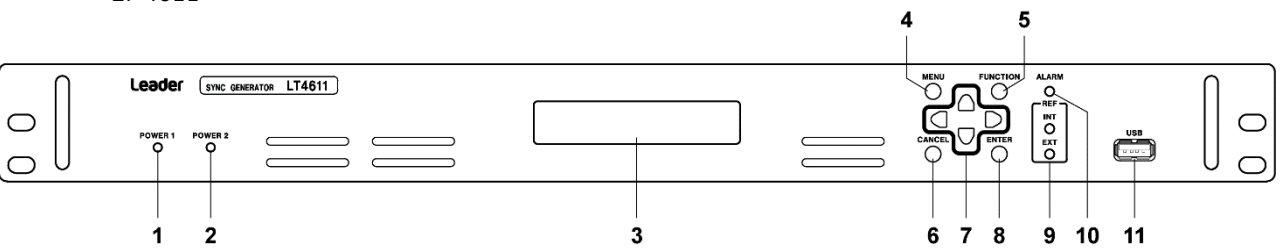

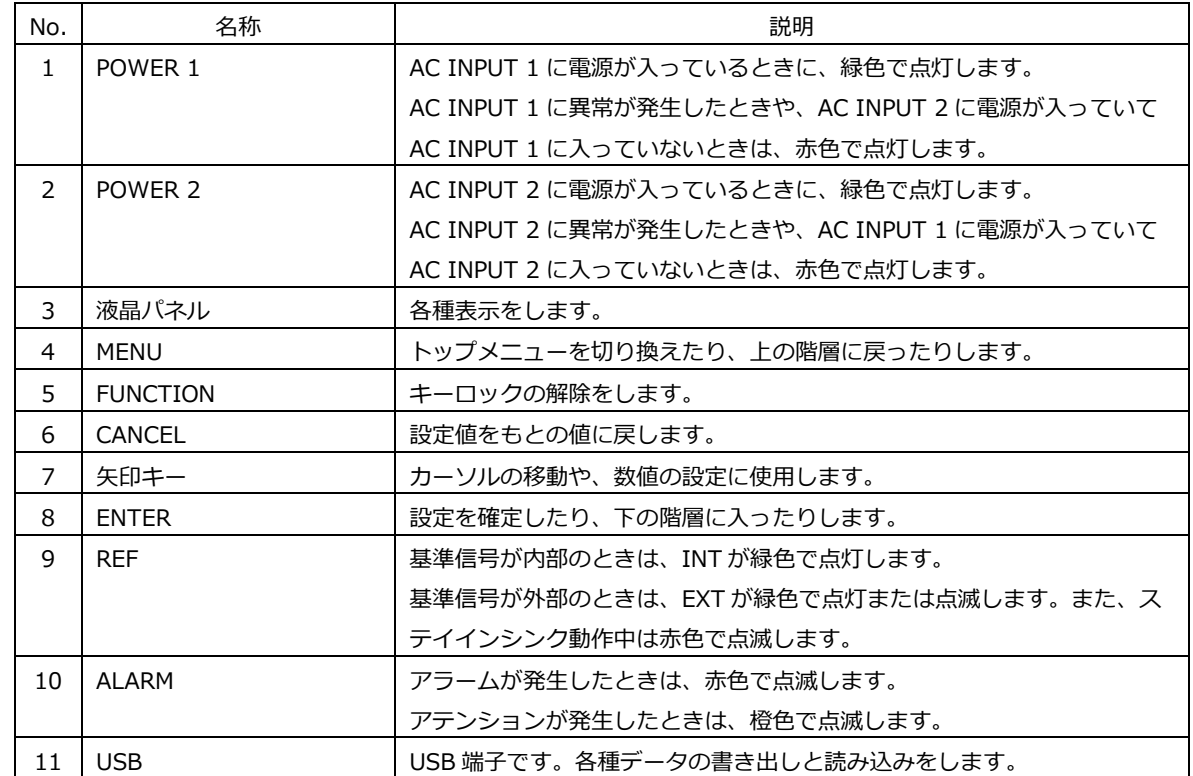

## 6.2 背面パネル

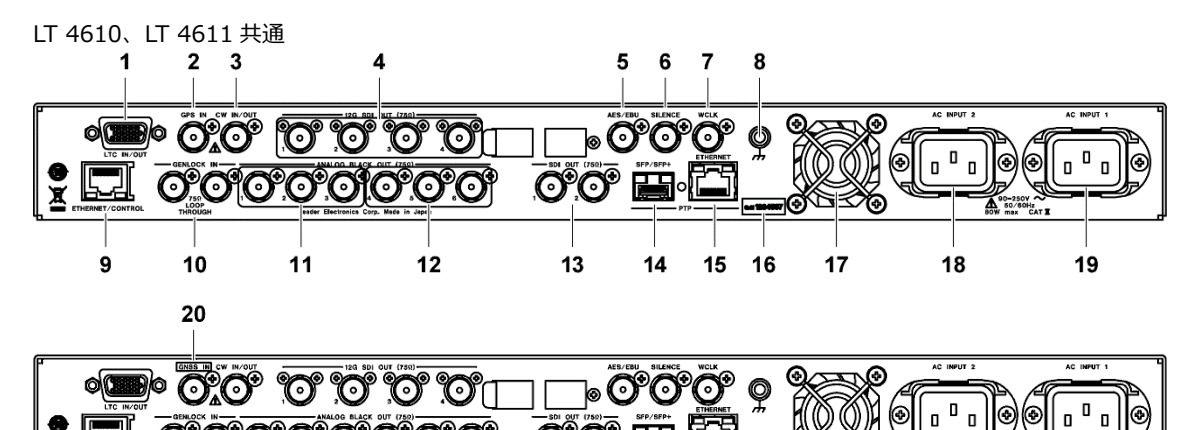

oo he 

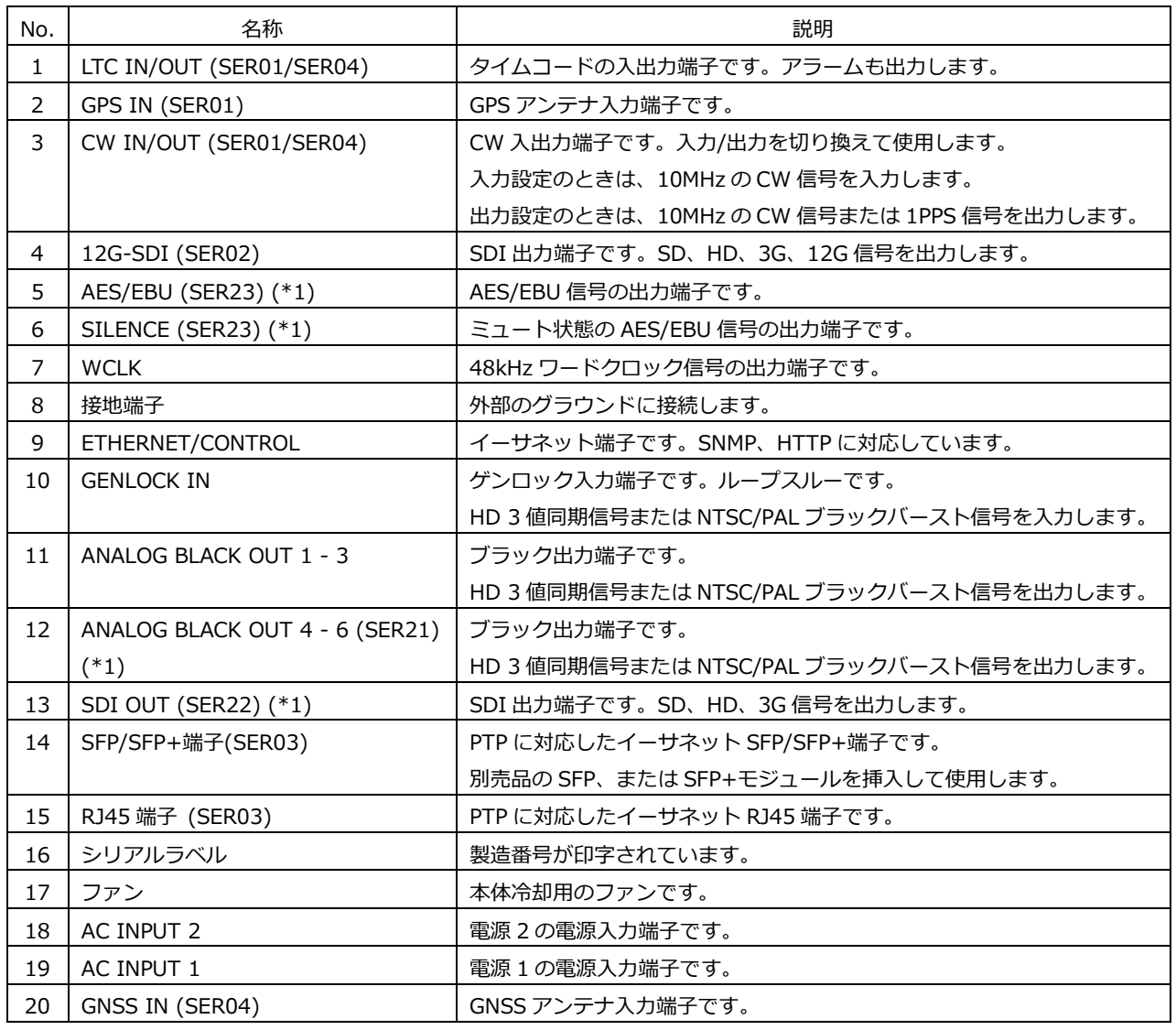

\*1 LT 4611 では、ソフトウェアオプションがインストールされているときに信号が出力されます。LT 4610 で は、標準機能です。

# 7. 基本の動作

- 7.1 電源の投入
	- 電源投入

本器に電源スイッチはありません。背面パネルの DC INPUT 1、DC INPUT 2 に付属の電源コード を接続してください。電源は二重化されているため、どちらか一方の電源が故障しても、もう片方 の電源で継続して動作ができます。

前面パネルの POWER 1、POWER 2 は、電源が入っているときに緑色、入っていないときに赤色で 点灯します。片方の電源が入っていないときは、STATUS メニューの ALARM SYSTEM にもアラー ム表示します。

• 起動中

電源を入れると、本体の初期化が始まります。この間はキー操作ができません。

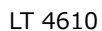

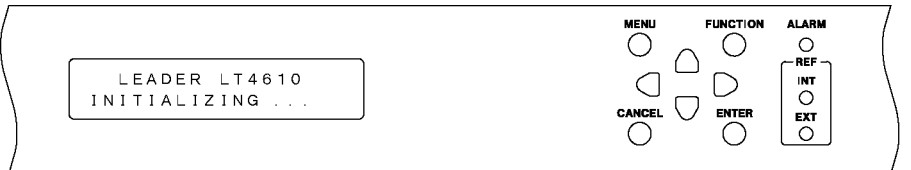

LT 4611

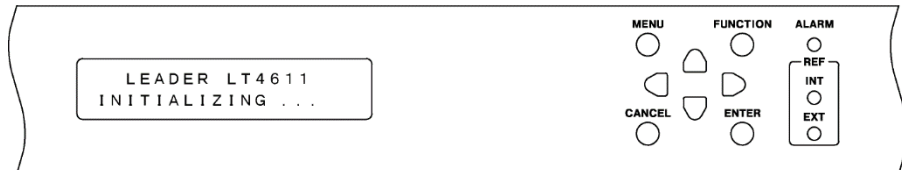

#### • 起動完了

以下のメニューが表示されたら、起動完了です。

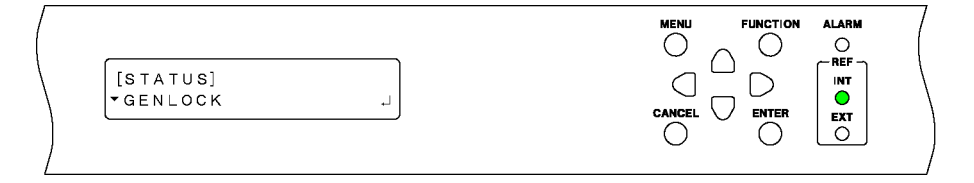

• 電源を入れたときの設定

SYSTEM メニューの POWER ON RECALL の設定によって、以下のように異なります。 (✓: 前回電源を切ったときの設定、P: プリセット設定、D: 出荷時設定)

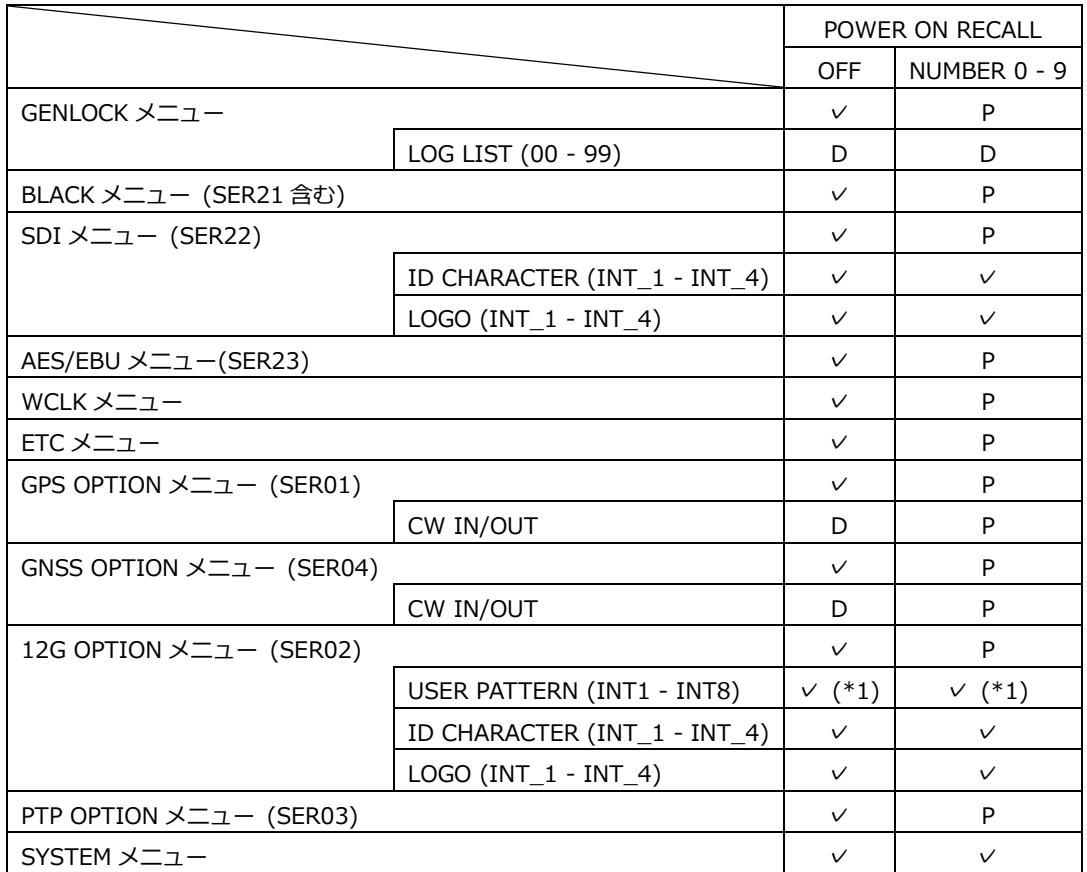

\*1 SER02 のユーザーパターンは、表示メモリー転送時にパワーオンロードの設定をします。パワーオンロー ドが設定されていないときは、固定パターン(カラーバー 100%)が出力されます。

7.2 カバーインレットストッパーの取り付け

電源コードが引っぱられて電源入力端子から抜けることを防ぐために、抜け防止用のカバーインレット ストッパーが付属されています。以下の手順で取り付けてください。

- 取り付け
	- 1. カバーインレットストッパーを電源コードにかぶせます。

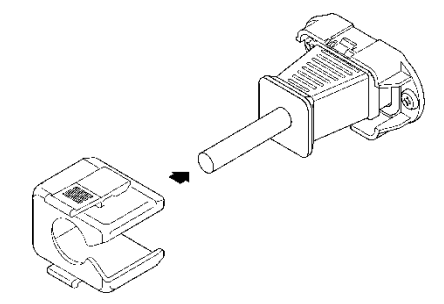

2. カバーインレットストッパーを、電源入力端子にカチッと音がするまで押し込みます。

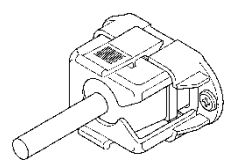

- 3. カバーインレットストッパーが電源入力端子にロックされていることを確認します。
- 取り外し
	- 1. カバーインレットストッパーのレバーの部分を 2 本の指で押して、ロックを外します。

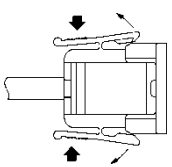

2. カバーインレットストッパーを、電源入力端子から引き抜きます。

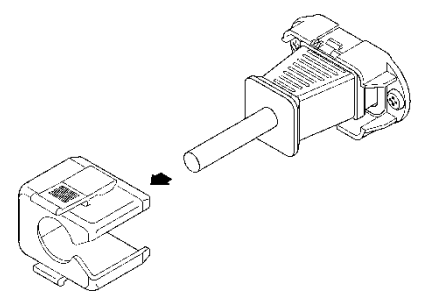

7.3 アラーム表示

アラームが発生すると、前面パネルの ALARM が赤色で点滅します。 アテンションが発生すると、前面パネルの ALARM が橙色で点滅します。 (アラームとアテンションが同時に発生したときは、アラームを優先し、赤色で点滅します)

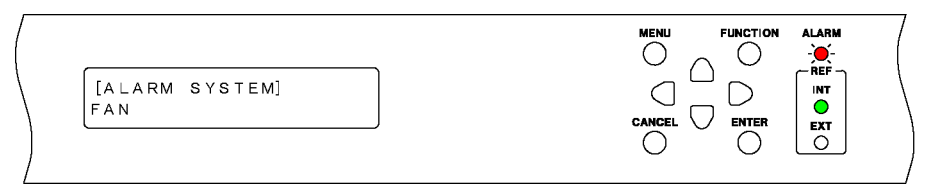

アラームの内容は、STATUS メニューの ALARM SYSTEM または ALARM SIGNAL(SER01/SER04)で 確認できます。[「8.3](#page-104-0) アラームの表示」を参照してください。

[ALARM SYSTEM] FAN

[ALARM SIGNAL] GPS

アテンションの内容は、STATUS メニューの ATTENTION GPS (\*1) SAT(SER01/SER04)または ATTENTION(SER01/SER04)で確認できます。[「8.4](#page-106-0) アテンションの表示 (SER01/SER04)」を参照 してください。

[ATTENTION GPS SAT] SAT-NUM 2, CN 15dB [ATTENTION] LEAP-SECOND

\*1 SER04 実装時は、GENLOCK メニューで選択された衛星が表示されます。

## 7.4 USB メモリーの接続

各種データの書き出しや読み込みには、USB メモリーを使用します。 電源を入れたまま抜き差しできます。

USB メモリーを接続すると、以下のメッセージが表示されます。 USB メモリーにアクセス中は、電源を切ったり、USB メモリーを抜いたりしないでください。

\*USB STORAGE DEVICE\* *INSERT* 

USB メモリーを取り外すと、以下のメッセージが表示されます。

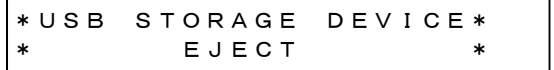

7.5 SFP/SFP+モジュールの取り付け (SER03)

SER03 が実装された背面パネルには SFP/SFP+端子があります。別売品の SFP または SFP+モジュー ルを取り付けて使用してください。 SFP または SFP+モジュールは、電源を入れたまま抜き差しできます。次の手順で取り付けてくださ い。

- 取り付け
	- 1. SFP または SFP+モジュールを向きに注意して SFP/SFP+端子に差し込みます。

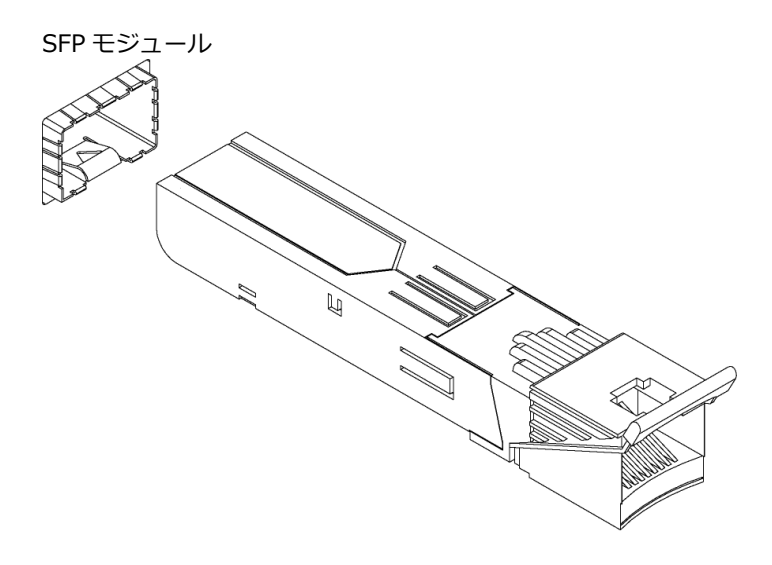

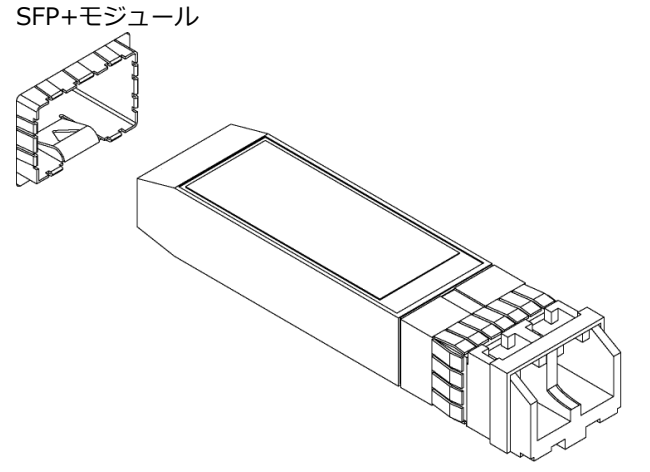

2. SFP または SFP+モジュールを、SFP/SFP+端子にカチッと音がするまで押し込みます。

• 取り外し

SFP または SFP+モジュールを指でつかんで引き抜きます。ケーブルをつかまないでください。

- 7.6 信号の入出力
- 7.6.1 アナログビデオ同期信号の出力

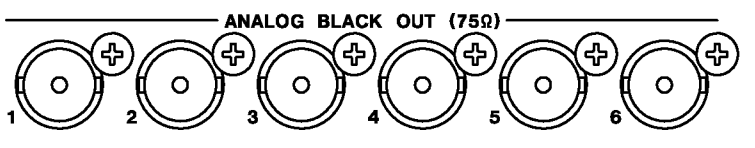

• LT 4610

背面パネルの ANALOG BLACK OUT 1 - 6 からは、基準信号に同期した 6 系統のアナログビデオ 同期信号が出力されます。 出力信号の設定は、BLACK メニューで行います。 【参照】 [「11](#page-122-0) BLACK メニュー」

• LT 4611

背面パネルの ANALOG BLACK OUT 1 - 3 からは、基準信号に同期した 3 系統のアナログビデオ 同期信号が出力されます。SER21 がインストールされているときは、ANALOG BLACK OUT 4 - 6 からも、基準信号に同期した 3 系統のアナログビデオ同期信号が出力されます。 出力信号の設定は、BLACK メニューで行います。 【参照】 [「11](#page-122-0) BLACK メニュー」

7.6.2 SDI 信号の出力

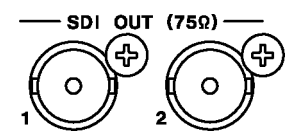

 $• I T 4610$ 

背面パネルの SDI OUT からは、基準信号に同期した 2 系統の SDI 信号が出力されます。 出力信号の設定は、SDI メニューで行います。 【参照】 [「12](#page-125-0) SDI メニュー」

• LT 4611

SER22 がインストールされているとき、背面パネルの SDI OUT からは、基準信号に同期した 2 系統の SDI 信号が出力されます。 出力信号の設定は、SDI メニューで行います。 【参照】 [「12](#page-125-0) SDI メニュー」

7.6.3 AES/EBU 信号の出力

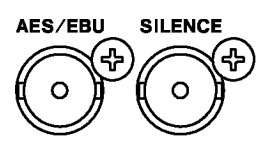

• LT 4610

背面パネルの AES/EBU からは、基準信号に同期した 1 系統の AES/EBU 信号が出力されます。 また、SILENCE からは、ミュート状態の AES/EBU 信号が出力されます。 出力信号の設定は、AES/EBU メニューで行います。 【参照】 [「13](#page-162-0) AES/EBU メニュー」

• LT 4611

SER23 がインストールされているとき、背面パネルの AES/EBU からは、基準信号に同期した 1 系統の AES/EBU 信号が出力されます。また、SILENCE からは、ミュート状態の AES/EBU 信号 が出力されます。 出力信号の設定は、AES/EBU メニューで行います。 【参照】 [「13](#page-162-0) AES/EBU メニュー」

7.6.4 ワードクロック信号の出力

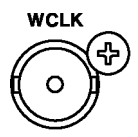

<span id="page-85-0"></span>背面パネルの WCLK からは、基準信号に同期した 1 系統のワードクロック信号が出力されます。 出力信号の設定は、WCLK メニューで行います。 【参照】 [「14](#page-166-0) WCLK メニュー」

7.6.5 ゲンロック信号の入力

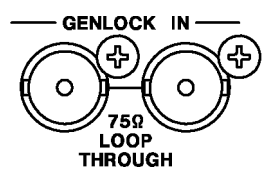

背面パネルの GENLOCK IN には、ゲンロックの基準信号として、HD 3 値同期信号または NTSC/PAL ブラックバースト信号を入力します。 ゲンロックの設定は、GENLOCK メニューで行います。 このほか、ゲンロック信号から VITC を取り込むこともできます。 【参照】 [「10](#page-113-0) GENLOCK メニュー」

ゲンロック信号は、以下のいずれかの方法で入力してください。

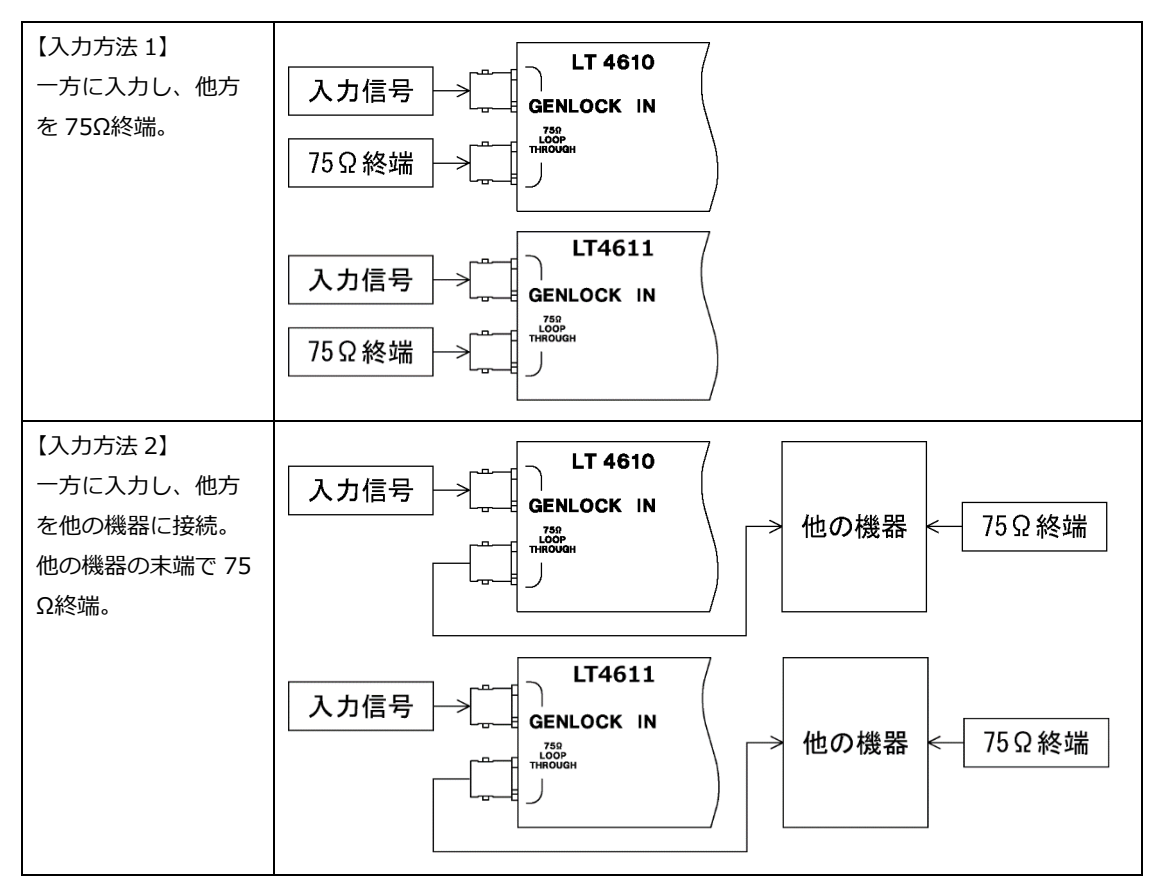

7.6.6 GPS 信号の入力 (SER01)

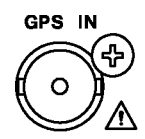

背面パネルの GPS IN には、ゲンロックの基準信号として、GPS アンテナの信号を入力します。 ゲンロックの設定は、GENLOCK メニューで行います。

このほか、GPS 信号から取り込んだタイムコードをブラック信号、SDI 信号、AES/EBU 信号に挿入 したり、背面パネルの LTC IN/OUT から出力したりすることもできます。 【参照】 [「10](#page-113-0) GENLOCK メニュー」

7.6.7 GNSS 信号の入力 (SER04)

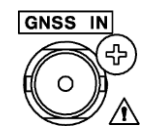

背面パネルの GNSS IN には、ゲンロックの基準信号として、GNSS アンテナの信号を入力します。 ゲンロックの設定は、GENLOCK メニューで行います。

このほか、GNSS 信号から取り込んだタイムコードをブラック信号、SDI 信号、AES/EBU 信号に挿 入したり、背面パネルの LTC IN/OUT から出力したりすることもできます。 【参照】 [「10](#page-113-0) GENLOCK メニュー」

7.6.8 CW 信号の入出力 (SER01/SER04)

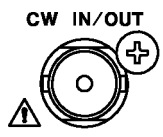

背面パネルの CW IN/OUT は、[「16.1.7](#page-171-0) 入出力の選択」で入力/出力を切り換えて使用します。

入力設定のときは、ゲンロックの基準信号として、10MHz CW 信号を入力します。 ゲンロックの設定は、GENLOCK メニューで行います。 【参照】 [「10](#page-113-0) GENLOCK メニュー」

出力設定のときは、10MHz CW 信号または 1PPS 信号を出力します。 【参照】 [「16.1.8](#page-171-1) 出力周波数の選択」

7.6.9 LTC 信号の入出力 (SER01/SER04)

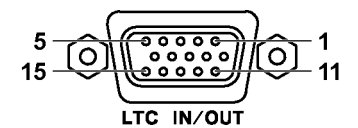

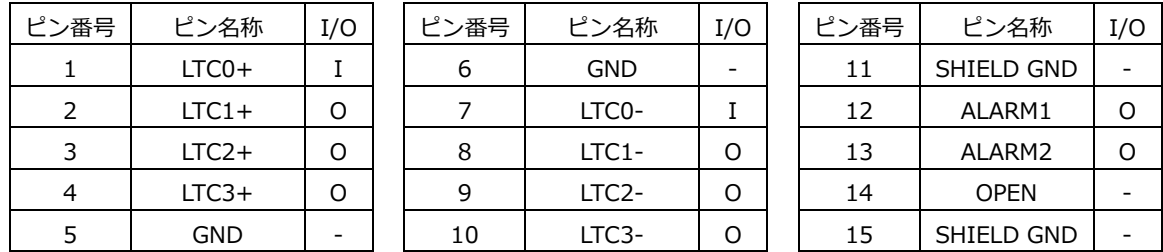

背面パネルの LTC IN/OUT は、タイムコードの入出力とアラームの出力をします。本器では入力タ イムコードを LTC0、出力タイムコードを LTC1 - 3 と呼んでいます。

• タイムコード入出力

LTC0 に入力したタイムコードは、ブラック信号、SDI 信号、AES/EBU 信号に挿入したり、LTC1 - 3 から出力したりすることができます

LTC0 に入力するタイムコードは、本体のゲンロックモードで選択したクロックと同期している必 要があります。

LTC1 - 3 からは、アナログブラック信号 1 に同期したタイムコードが出力されます。タイムコー ドは、内部時刻、GPS 信号(SER01)、GPS/BDS 信号(SER04)から取り込んだタイムコード、 LTC0 に入力したタイムコード、ゲンロック信号から取り込んだ VITC のいずれかを選択できま す。

【参照】 [「16](#page-169-0) GPS OPTION メニュー (SER01)」または[「17](#page-172-0) GNSS OPTION メニュー (SER04)」

• アラーム出力

[「21.9.2](#page-245-0) アラーム出力のオンオフ」で ENABLE に設定したアラームのいずれかが発生したとき に、ALARM1 または ALARM2 から 5V CMOS レベルで出力します。(極性は反転できます)

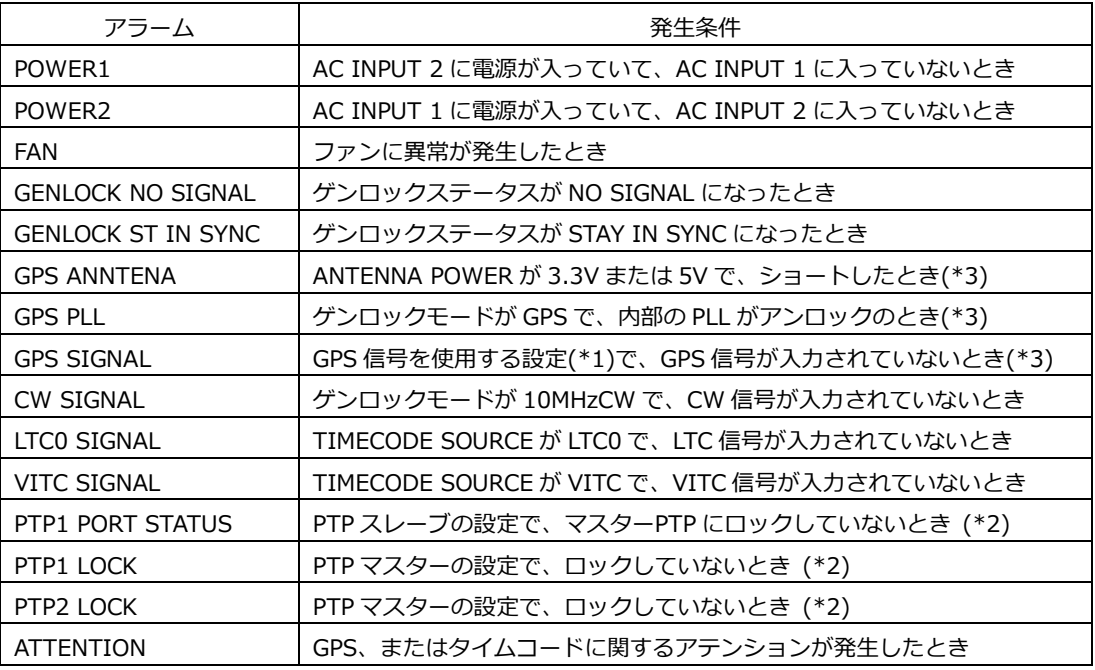

\*1 以下のいずれかが GPS のときの設定を指します。

- GENLOCK メニューの GENLOCK MODE
- SYSTEM メニューの DATE&TIME SOURCE
- SYSTEM メニューの TIMECODE SOURCE
- \*2 SER03 実装時
- \*3 SER04 実装時は"GPS" → "GNSS"となります。

#### 7.6.10 12G-SDI 信号の出力 (SER02)

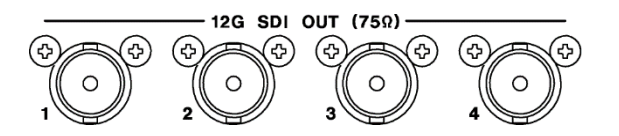

背面パネルから、4 系統の SDI 信号が出力されます。

12G-SDI、3G-SDI(レベル A、レベル B)、HD-SDI(デュアルリンク含む)、および SD-SDI に対応 しています。

出力信号の設定は、12G OPTION メニューで行います。

【参照】 [「18](#page-175-0) 12G OPTION メニュー (SER02)」

7.6.11 PTP 端子 (SER03)

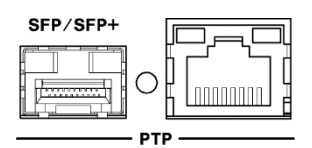

PTP(IEEE 1588)に対応した端子です。

RJ-45 端子および SFP/SFP+端子を備えています。SFP/SFP+端子には、別売品の LC2141 SFP RJ-45、LC2144 SFP+ MULTI-MODE、または LC2145 SFP+ SINGLE MODE を装着して使用しま す。

PTP に関する設定は、PTP OPTION メニューで行います。

【参照】 [「20](#page-212-0) PTP OPTION メニュー (SER03)」

# 7.7 メニュー操作

メニューには大きく分けて以下の 13 種類(オプション含む)があり、MENU キーを押すごとに順番に、 ■キーを押すごとに逆順に切り換わります。(メニュー階層が0のとき)

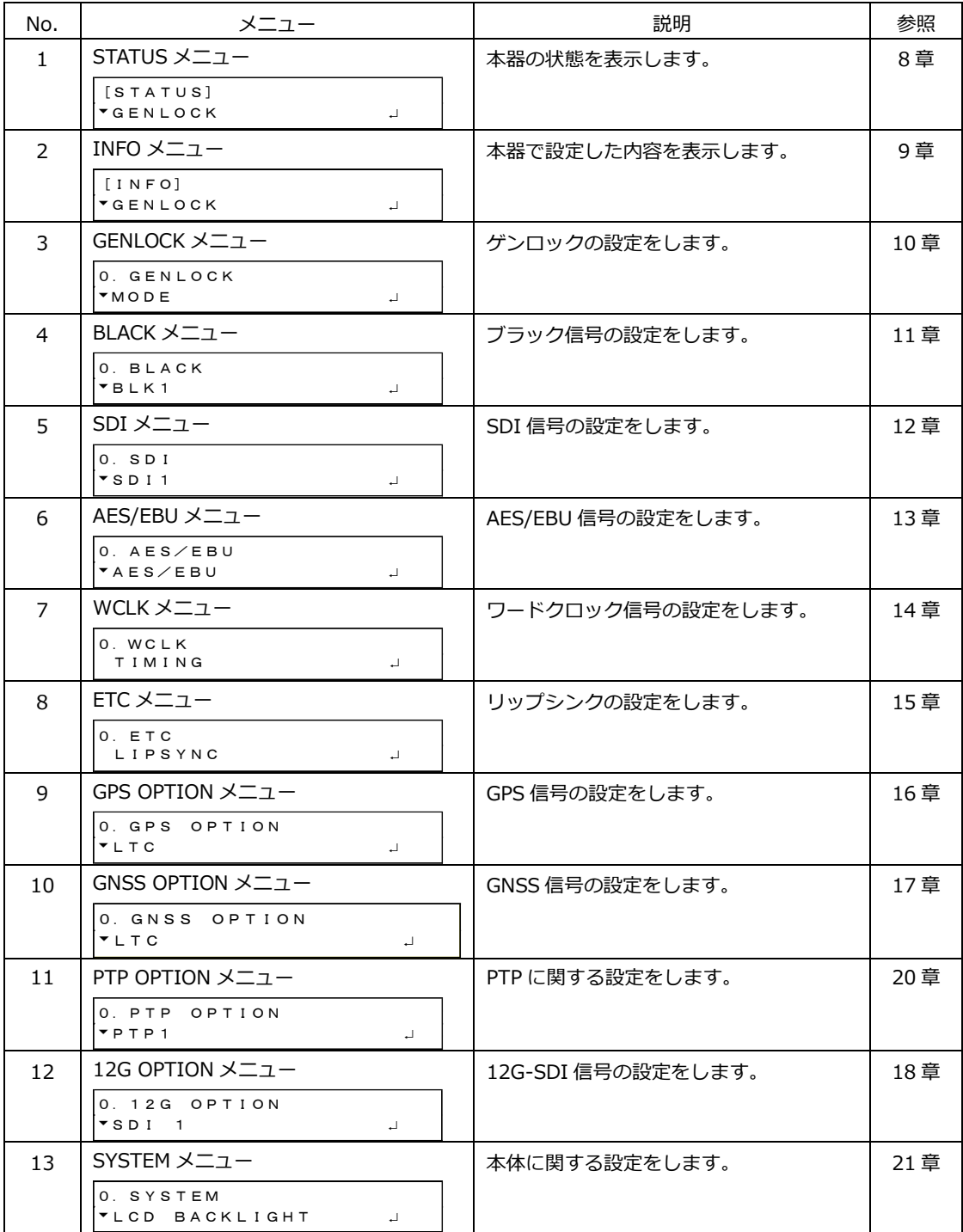

• メニュー階層

設定メニューでは、一部を除いて左上に番号が表示されます。これはメニューの階層を表し、番号 が大きくなるほど階層が深くなります。

下の階層に入るには ENTER キー、上の階層に戻るには MENU キーまたは CANCEL キーを押しま す。MENU キーは 1 回押すと上の階層に戻るのに対し、CANCEL キーは 1 回押すと同じ階層の一番 上のメニューに移動し、もう 1 回押すと上の階層に戻ります。

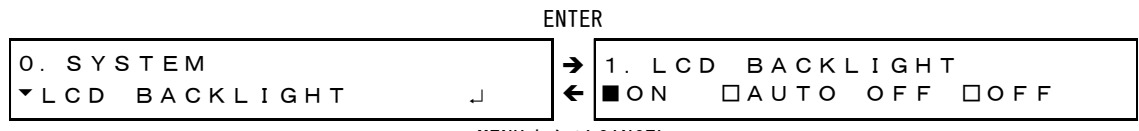

MENUまたはCANCEL

• 数値の設定

数値は、 ■ ▶ キーでカーソルを移動し、▲ ▼ キーで変更します。キーを押し続けると、数値の早 送りができます。

数値の変更は即座に適用されますが、ENTER キーを押すまでは確定しません。

1.WCLK TIMING  $0$  [FS]

• 項目の選択

項目は、 ■ キーで選択します。 \*マークは、現在選択されている設定に付きます。

1.LCD BACKLIGHT ■ON □AUTO OFF □OFF 1.GENLOCK MODE ►\*INTERNAL

カーソル(\*)が表示される場合は、 ■ キーでカーソルを移動し、 ■ キーでオン、 ■ キーでオフ に切り換えます。

3.SDI1 AUDIO ON/OFF \*■G1 ■G2 ■G3 ■G4

複数のメニューから1つの設定を選択する場合は、▲ ▼ キーでメニューを選択してから、 ▲ ▶ キ ーで項目を選択します。

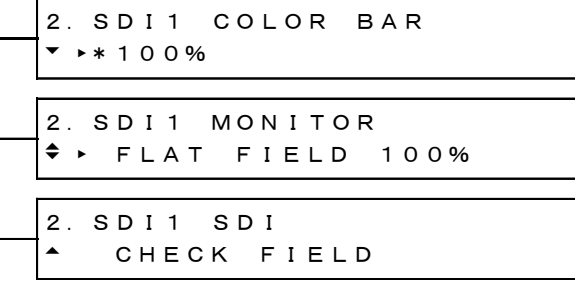

• 設定の確定とキャンセル

設定メニューでは、ENTER キーを押すと設定が確定します。 MENU キーを押すと設定をキャンセルし、上の階層に戻ります。 CANCEL キーを押すと、それまで設定してあった値に戻ります。 7.8 ゲンロック動作

外部の基準信号を使用して同期を取ることをゲンロックといい、ここではその手順を 7 つのモードに 分けて説明します。

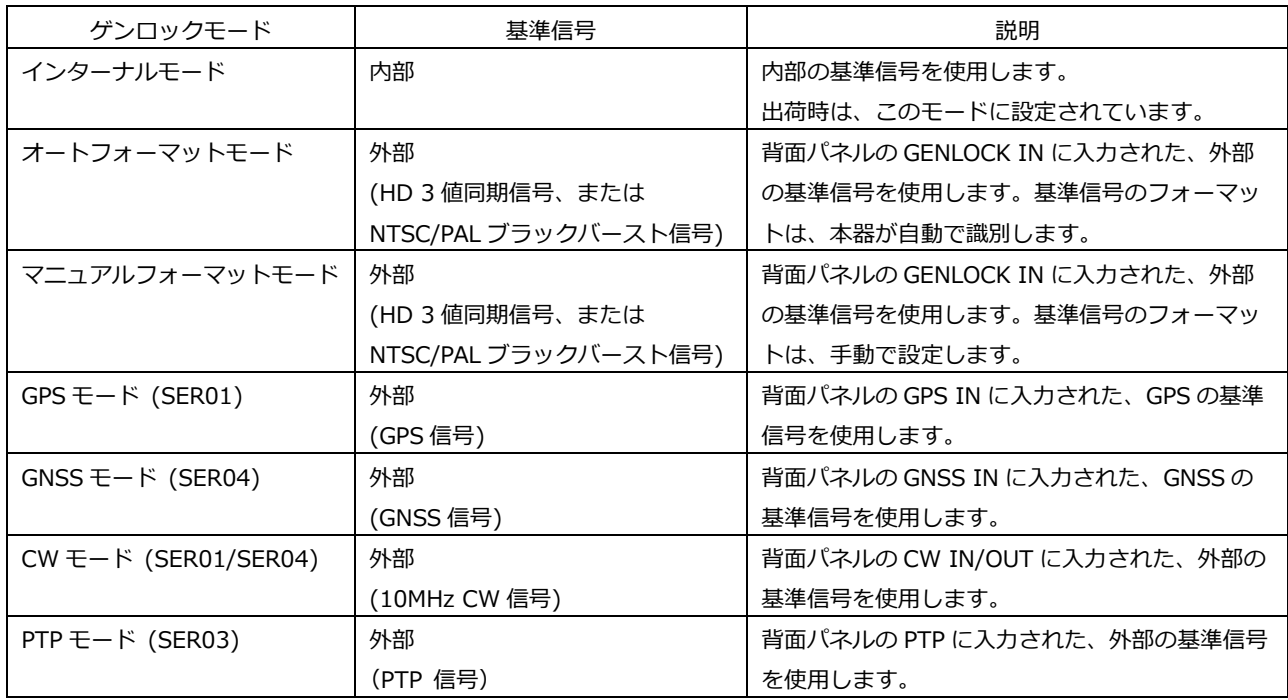

## 7.8.1 インターナルモード

## 1. GENLOCK メニューの GENLOCK MODE を INTERNAL にします。

【参照】 [「10.1](#page-113-1) ゲンロックモードの選択」

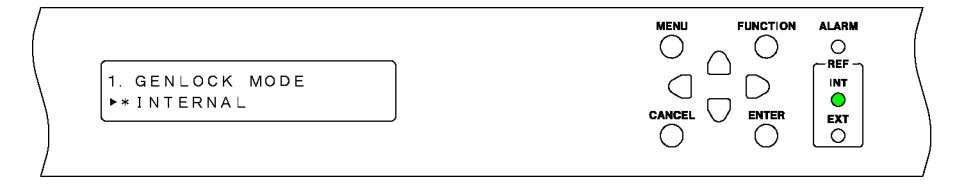

## $\ddot{\phantom{a}}$

STATUS メニューの GENLOCK には「INTERNAL」と表示され、前面パネルの INT が緑色で点 灯します。この状態で本器を使用してください。

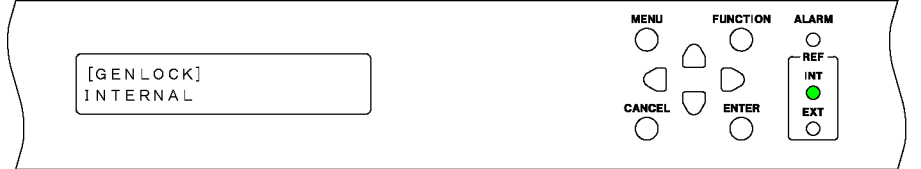

- <span id="page-94-0"></span>7.8.2 オートフォーマットモード
	- 1. GENLOCK メニューの GENLOCK MODE を GL FMT-AUTO にします。

```
【参照】 「10.1 ゲンロックモードの選択」
```
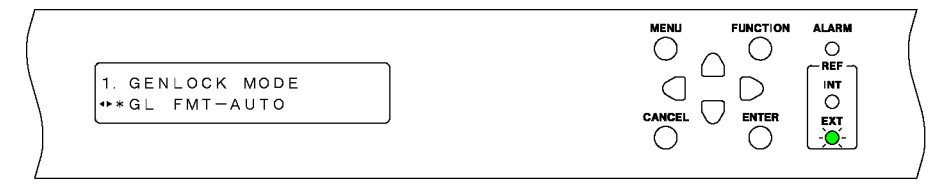

2. 背面パネルの GENLOCK IN に、基準信号を入力します。

HD 3 値同期信号、または NTSC/PAL ブラックバースト信号を入力します。 【参照】 [「7.6.5](#page-85-0) ゲンロック信号の入力」

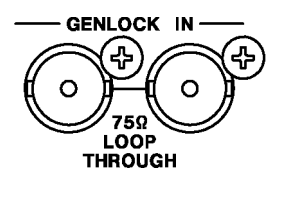

 $\ddot{\phantom{a}}$ 

基準信号を入力すると、STATUS メニューの GENLOCK には「TRACKING」と表示され、前面 パネルの EXT が緑色でゆっくり点滅します。この状態は基準信号の引き込み中を表します。

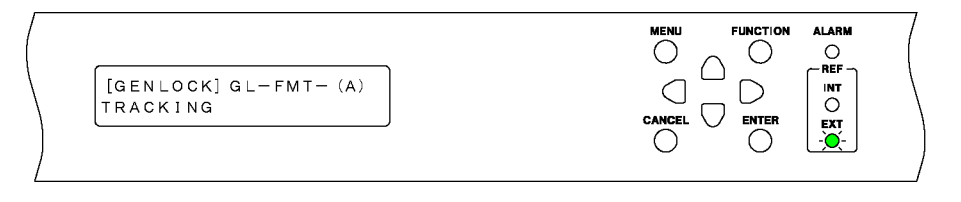

# $\ddot{\phantom{a}}$

ロックすると、STATUS メニューの GENLOCK には「LOCKED」と表示され、前面パネルの EXT が緑色で点灯します。この状態で本器を使用してください。

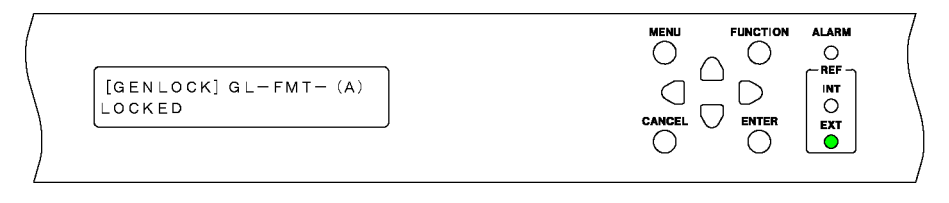

基準信号に異常が発生すると、異常となる直前の周波数を保持します。(ステイインシンク機 能)

STATUS メニューの GENLOCK には「STAY IN SYNC」と表示され、前面パネルの EXT が赤 色で点滅します。

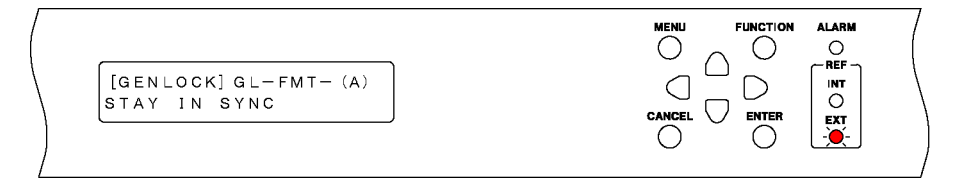

# $\overline{\bullet}$

基準信号が復帰したときの動作は、GENLOCK メニューの RECOVERY MODE によって異なり ます。

RECOVERY MODE が AUTO のときは、基準信号が復帰すると自動でロックします。

RECOVERY MODE が MANUAL のときは、基準信号が復帰しても自動でロックしません。この ときは GENLOCK メニューの GENLOCK RESET を OK にすることで、ロックできます。再ロ ック中、すべての出力信号は出力されます。

【参照】 [「10.5](#page-117-0) リカバリー動作の設定」

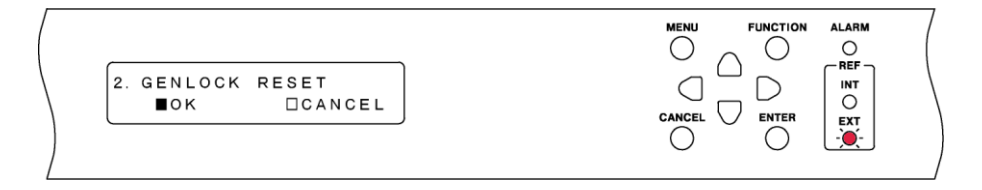

- 7.8.3 マニュアルフォーマットモード
	- 1. GENLOCK メニューの GENLOCK MODE を GL FMT-MANUAL にします。

```
【参照】 「10.1 ゲンロックモードの選択」
```
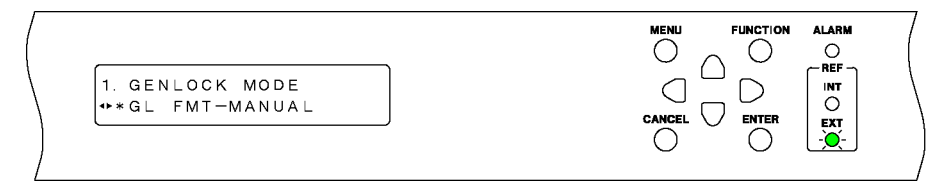

2. GENLOCK メニューの FORMAT を選択します。

背面パネルの GENLOCK IN に入力する基準信号のフォーマットを選択します。 【参照】 [「10.3](#page-114-0) ゲンロックフォーマットの選択」

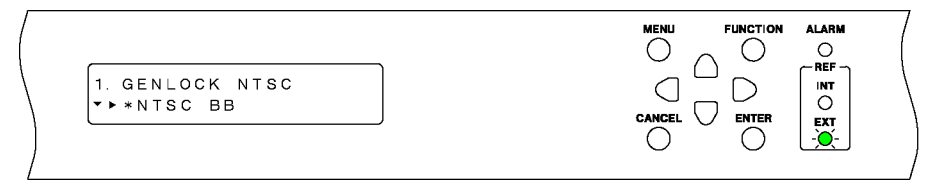

3. 背面パネルの GENLOCK IN に、基準信号を入力します。

HD 3 値同期信号、または NTSC/PAL ブラックバースト信号を入力します。 【参照】 [「7.6.5](#page-85-0) ゲンロック信号の入力」

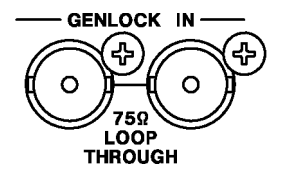

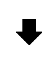

基準信号を入力すると、STATUS メニューの GENLOCK には「TRACKING」と表示され、前面 パネルの EXT が緑色でゆっくり点滅します。以降は[「7.8.2](#page-94-0) オートフォーマットモード」と 同様です。

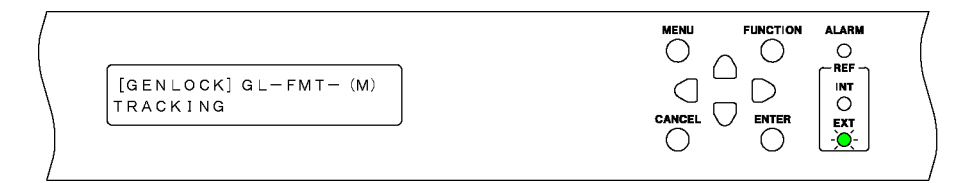

### 7.8.4 GPS モード (SER01)

1. GENLOCK メニューの GENLOCK MODE を GPS にします。

GPS アラーム、PLL アラーム、GPS のアテンション、うるう秒のアテンションが発生し、前面 パネルの ALARM が赤色で点滅します。

【参照】 [「10.1](#page-113-1) ゲンロックモードの選択」

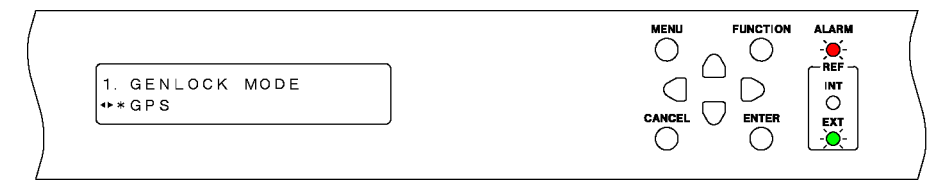

2. 背面パネルの GPS IN に、GPS アンテナの信号を入力します。

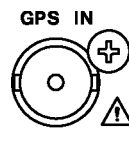

GPS アンテナの信号を入力すると、GPS アラームと GPS のアテンションが消え、STATUS メ ニューの GENLOCK では「GPS」に「\*」が付きます。

PLL アラームとうるう秒のアテンションが消えるまで、前面パネルの ALARM は赤色または橙 色で点滅します。(GPS 信号を入力してからうるう秒のアテンションが消えるまで、最大で 12 分かかります)

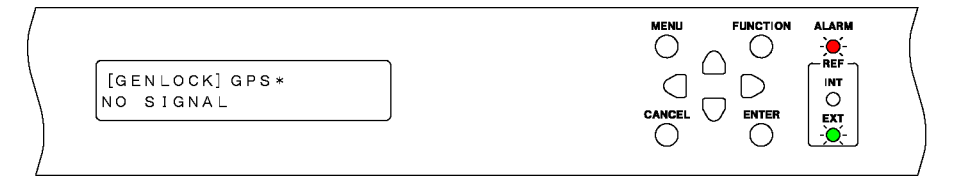

# $\ddot{\phantom{a}}$

PLL アラームとうるう秒のアテンションが消えると、STATUS メニューの GENLOCK には 「TRACKING」と表示され、前面パネルの EXT が緑色でゆっくり点滅します。以降は[「7.8.2](#page-94-0) オートフォーマットモード」と同様です。

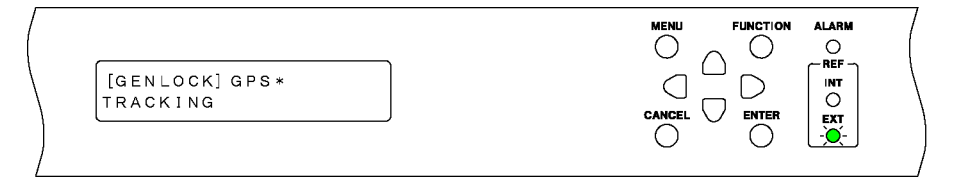

## 7.8.5 GNSS モード (SER04)

1. GENLOCK メニューの GENLOCK MODE を GNSS にします。

GNSS アラーム、PLL アラーム、GNSS のアテンション、うるう秒のアテンションが発生し、 前面パネルの ALARM が赤色で点滅します。 【参照】 [「10.1](#page-113-1) ゲンロックモードの選択」

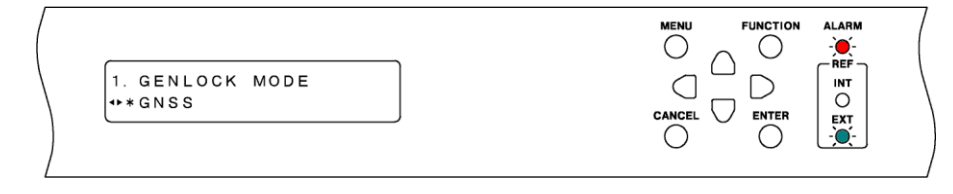

2. 背面パネルの GNSS IN に、GNSS アンテナの信号を入力します。

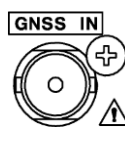

GNSS アンテナの信号を入力すると、GNSS アラームと GNSS のアテンションが消え、 STATUS メニューの GENLOCK では、「SATELLITE で選択された衛星」に「\*」が付きます。 【参照】 [「10.2](#page-113-2) 衛星の選択 (SER04)」

PLL アラームとうるう秒のアテンションが消えるまで、前面パネルの ALARM は赤色または橙 色で点滅します。(GNSS 信号を入力してからうるう秒のアテンションが消えるまで、最大で 12 分かかります)

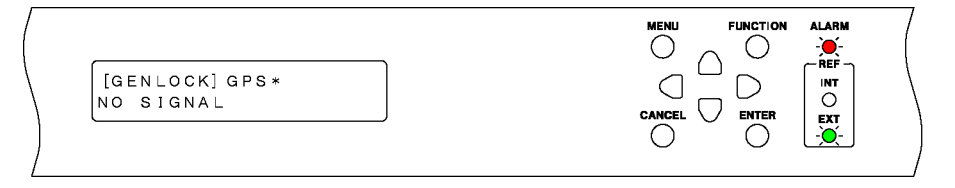

# PLL アラームとうるう秒のアテンションが消えると、STATUS メニューの GENLOCK には 「TRACKING」と表示され、前面パネルの EXT が緑色でゆっくり点滅します。以降は[「7.8.2](#page-94-0) オートフォーマットモード」と同様です。

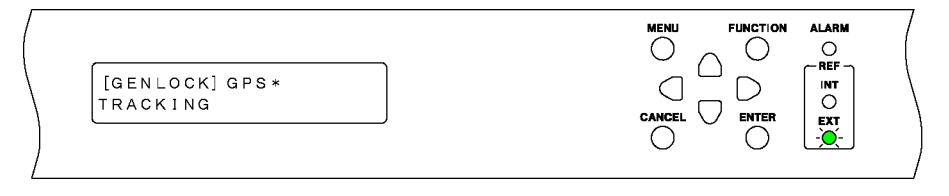

## 7.8.6 CW モード (SER01/SER04)

1. GENLOCK メニューの GENLOCK MODE を 10MHzCW にします。

10MHzCW アラームが発生し、前面パネルの ALARM が赤色で点滅します。 【参照】 [「10.1](#page-113-1) ゲンロックモードの選択」

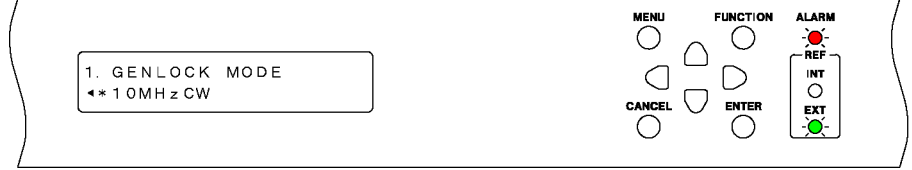

2. GPS OPTION メニュー(SER01)、GNSS OPTION メニュー(SER04)の CW IN/OUT を INPUT にします。

【参照】 [「16.1.7](#page-171-0) 入出力の選択」

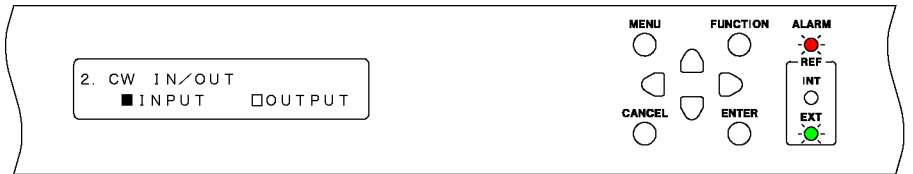

3. 背面パネルの CW IN/OUT に、10MHz CW 信号を入力します。

故障の原因となるため、「手順 2」で OUTPUT にした状態で、10MHz CW 信号を入力しないで ください。

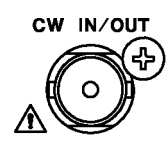

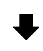

10MHz CW 信号を入力すると、STATUS メニューの GENLOCK には「TRACKING」と表示さ れ、前面パネルの EXT が緑色でゆっくり点滅します。以降は[「7.8.2](#page-94-0) オートフォーマットモ ード」と同様です。

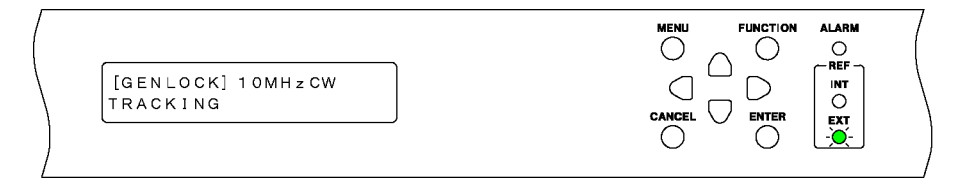

## 7.8.7 PTP モード (SER03)

1. GENLOCK メニューの GENLOCK MODE を PTP にします。

```
前面パネルの ALARM が赤色で点滅します。
【参照】 「10.1 ゲンロックモードの選択」
```
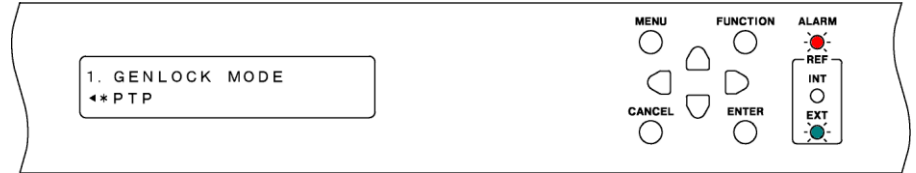

2. 背面パネルの PTP の RJ45 端子、または SFP/SFP+端子に SFP または SFP+トランシーバーを 装着して PTP のパケットを入力します。

PTP のパケットを受信すると、周波数の調整を行い、つづいて位相調整を行います。この間、 前面パネルの ALARM は赤色で点滅します。

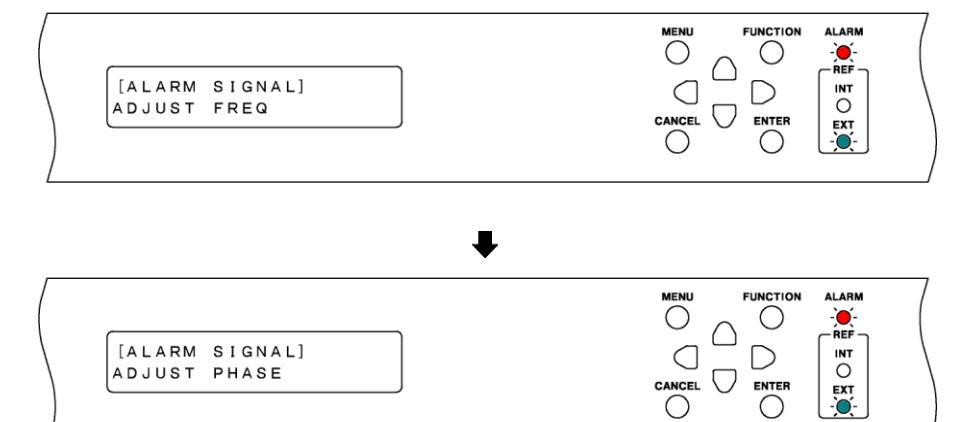

3. 位相調整が行われると時刻情報を取得します。この間、前面パネルの ALARM は橙色で点滅し ます。

ENTER

∩

EXT<br>-O

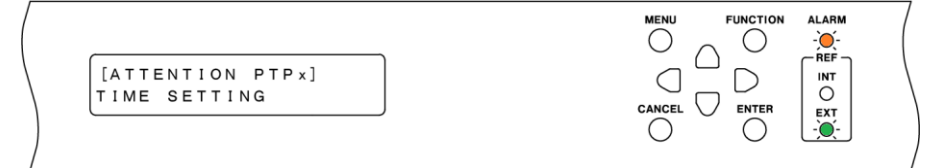

4. 時刻情報が正常に取得できると、STATUS メニューの GENLOCK には「TRACKING」と表示さ れ、前面パネルの EXT が緑色でゆっくり点滅します。以降は[「7.8.2](#page-94-0) オートフォーマットモ ード」と同様です。

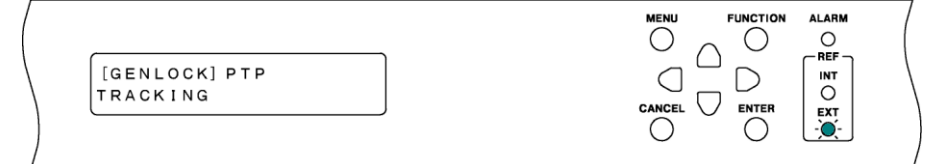

# <span id="page-101-0"></span>8. STATUS メニュー

STATUS メニューでは、本器の状態を表示します。このメニューは確認専用で、設定はできません。 STATUS メニューを表示するには、以下のメニューが表示されるまで、MENU キーを数回押します。

[STATUS] **T**GENLOCK

STATUS メニューでは、下の階層に入ってからも、■ ■ キーでメニューを切り換えられます。

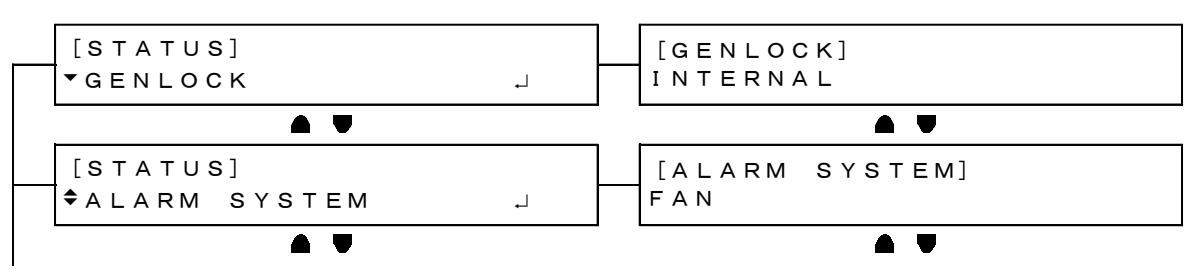

# 8.1 ゲンロック状態の表示

「GENLOCK」では、ゲンロックの状態を表示します。 ここでは、前面パネルの REF 表示と合わせて説明します。

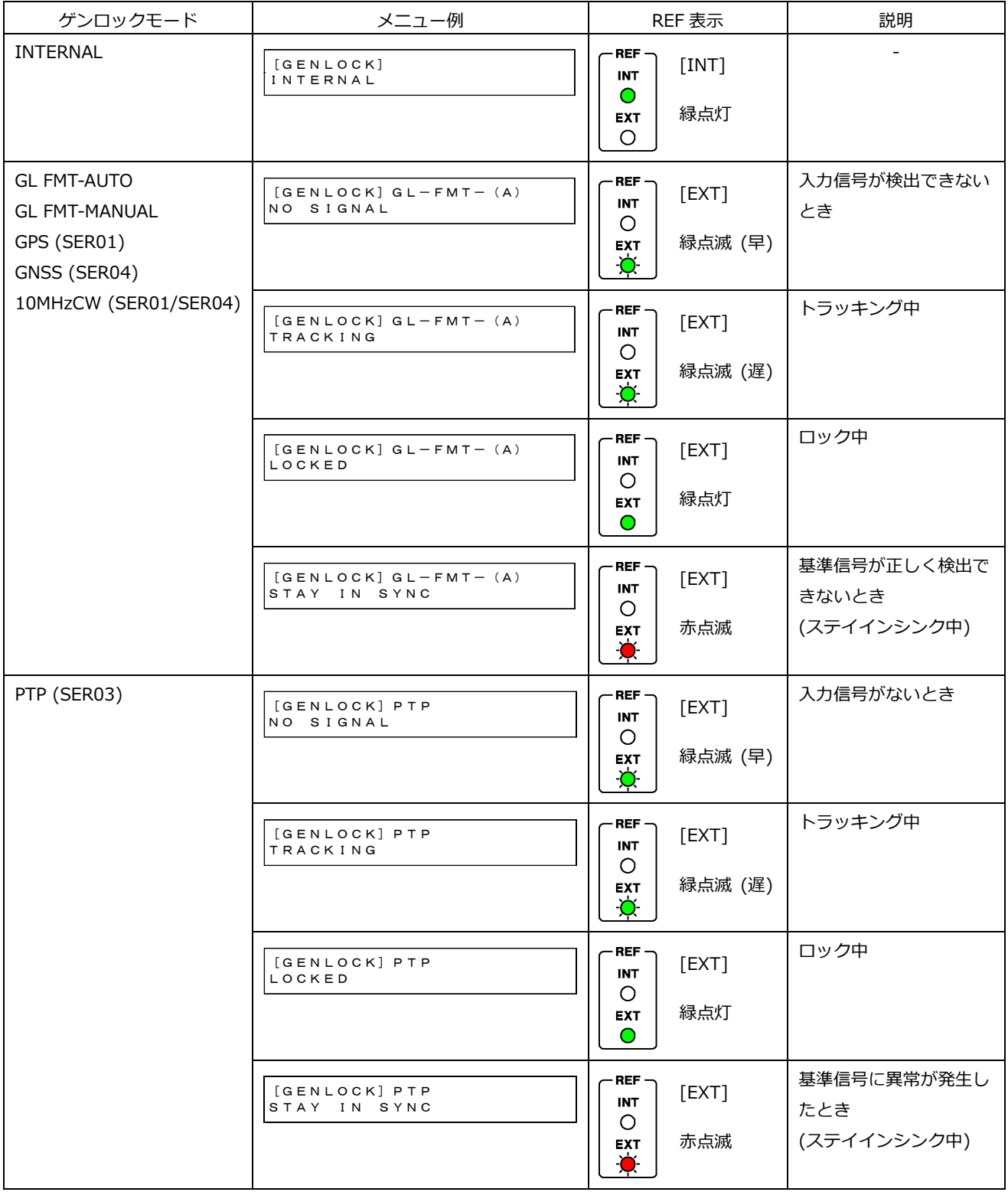

ゲンロックモードが GPS のときは、GPS 信号を受信すると「\*」を表示します。これは GPS アラー ムと連動し、「\*」が非表示のときは GPS アラーム表示、「\*」が表示のときは GPS アラーム非表示と なります。

【参照】 [「8.3](#page-104-0) アラームの表示」

ゲンロックモードが GNSS のときは、GNSS 信号を受信すると「\*」を表示します。これは GNSS ア ラームと連動し、「\*」が非表示のときは GNSS アラーム表示、「\*」が表示のときは GNSS アラーム 非表示となります。

【参照】 [「8.3](#page-104-0) アラームの表示」

[GENLOCK]GPS\* LOCKED

8.2 ゲンロックフォーマットの表示

「GENLOCK FORMAT」では、ゲンロックモードが INTERNAL 以外のときに、ゲンロックフォーマッ トを表示します。

ゲンロックモードが GL FMT-AUTO および GL FMT-MANUAL のときは、背面パネルの GENLOCK IN に入力した信号のフォーマットを表示します。

いずれも、トラッキング中や入力信号が認識できないときは、「UNKNOWN」を表示します。

ゲンロックモードが GPS(SER01)、GNSS(SER04)、または 10MHzCW(SER01/SER04)のときは、 [「11.1](#page-122-1) ブラックフォーマットの選択」で選択したブラック 1 のフォーマットを表示します。

[GENLOCK FORMAT] NTSC BB

<span id="page-104-0"></span>8.3 アラームの表示

アラーム表示には本体と信号の 2 種類があり、いずれもアラームが発生すると、前面パネルの ALARM が赤色で点滅します。ただし、PWR1 または PWR2 アラームが発生したときは、ALARM は点灯せ ず、POWER 1 または POWER 2 が赤色で点灯します。

• 本体に関するアラーム表示

「ALARM SYSTEM」では、本体に関するアラームを表示します。

```
[ALARM SYSTEM]
FAN
```
本体に関するアラームの一覧は以下のとおりです。

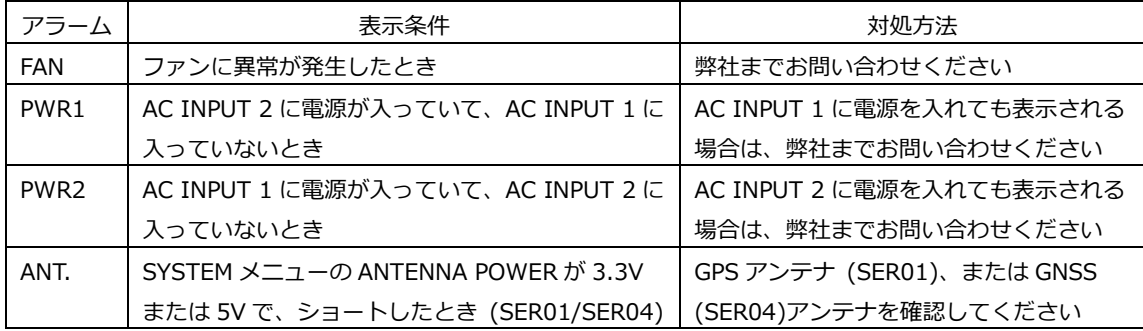

• 信号に関するアラーム表示 (SER01/SER03/SER04)

「ALARM SIGNAL」では、信号に関するアラームを表示します。

[ALARM SIGNAL] GPS

信号に関するアラームの一覧は以下のとおりです。

| アラーム                  | 表示条件                             | 対処方法                            |
|-----------------------|----------------------------------|---------------------------------|
| PLL                   | ゲンロックモードが GPS または GNSS で、        | 弊社までお問い合わせください                  |
|                       | 内部の PLL がアンロックのとき                |                                 |
| <b>GPS</b>            | GPS 信号を使用する設定(*1、*2)で、GPS        | 背面パネルの GPS IN / GNSS IN に、GPS信号 |
|                       | 信号が入力されていないとき                    | が入力されていることを確認してください             |
| <b>BDS</b>            | GNSS 信号を使用する設定(*2)で、BDS 信        | 背面パネルの GNSS IN に、BDS 信号が入力され    |
|                       | 号が入力されていないとき                     | ていることを確認してください                  |
| 10MHzCW               | ゲンロックモードが 10MHzCW で、CW 信         | 背面パネルの CW IN/OUT に、10MHz CW信号   |
|                       | 号が入力されていないとき                     | が入力されていることを確認してください             |
| LTC <sub>0</sub>      | SYSTEM メニューの TIMECODE SOURCE     | 背面パネルの LTC IN/OUT に、LTC 信号が入力   |
|                       | が LTC0 で、LTC 信号が入力されていないと        | されていることを確認してください                |
|                       | 吉                                |                                 |
| <b>VITC</b>           | SYSTEM メニューの TIMECODE SOURCE     | 背面パネルの GENLOCK IN に、VITC 信号が入   |
|                       | が VITC で、VITC 信号が入力されていない        | 力されていることを確認してください               |
|                       | とき                               |                                 |
| PTP STRTING UP        | ゲンロックモードが PTP または、               | 準備期間が終了すると自動的に消えます。             |
| (SER03)               | TIMESOURCE が PTP の時、起動後約5分       | 準備期間は約5分間です。                    |
|                       | 間は安定して動作するための準備期間となり             |                                 |
|                       | ます。                              |                                 |
| PTPx Restart          | ゲンロックソースを切り替えた時、またはプ             | リスタートが完了すると、自動的に消えます。           |
| (SER03)               | リセットを呼び出した時に PTP 機能がリス           |                                 |
|                       | タートし、左記表示となります。                  |                                 |
| PTPx PLL measuring    | PTP が時刻源との周波数および位相の調整            | 調整が終了すると、自動的に消えます。              |
| (SER03)               | を行っているとき                         |                                 |
| ADJUST FREQ           | ゲンロックモードが PTP で、PTP パケット         | 表示される状態が続く場合は、PTP マスターと         |
| (SER03)               | を受信して周波数の調整を行っているとき              | の各メッセージ間隔の設定を確認してください。          |
| <b>ADJUST PHASE</b>   | ゲンロックモードが PTP で PTP パケットを        | 表示される状態が続く場合は、PTP マスターと         |
| (SER03)               | 受信して位相の調整を行っているとき                | の各メッセージ間隔の設定を確認してください。          |
| PTP SLV UNLOCK        | ゲンロックモードが GL FMT-AUTO および        | 調整が終了すると、自動的に消えます。              |
| (SER03)               | GL FMT-MANUAL、かつ TIMECODE        | 表示が消えない場合は PTP マスターとの接続、        |
|                       | SOURCE が PTP の時に PTP マスターを認識     | および PTP の設定を確認してください。           |
|                       | していない、または調整中のとき。                 |                                 |
| <b>PTP ClockClass</b> | ゲンロックモードが GL FMT-AUTO および        | PTP マスターの自走状態が解除されると自動的         |
| (SER03)               | <b>GL FMT-MANUAL、かつ TIMECODE</b> | に消えます。                          |
|                       | SOURCE が PTP の時に PTP マスターが自走     |                                 |
|                       | 状態のとき。                           |                                 |

\*1 以下のいずれかが GPS のときの設定を指します。

- GENLOCK メニューの GENLOCK MODE
- SYSTEM メニューの DATE&TIME SOURCE
- SYSTEM メニューの TIMECODE SOURCE
- \*2 以下のいずれかが GNSS のときの設定を指します。
	- GENLOCK メニューの GENLOCK MODE
	- SYSTEM メニューの DATE&TIME SOURCE
	- SYSTEM メニューの TIMECODE SOURCE

<span id="page-106-0"></span>8.4 アテンションの表示 (SER01/SER04)

アテンション表示には GPS とタイムコードの 2 種類があり、いずれもアテンションが発生すると、前 面パネルの ALARM が橙色で点滅します。

• GPS に関するアテンション表示

「ATTENTION GPS(\*1) SAT」は、GPS 信号を使用する設定(\*2)、または GNSS 信号を使用する設 定(\*3)で、使用衛星数が 2 以下、または CN の最大値が 15dB 以下のときに表示します。

[ATTENTION GPS SAT] SAT-NUM 2, CN 15dB

● タイムコードに関するアテンション表示

「ATTENTION」では、タイムコードに関するアテンションを表示します。

[ATTENTION] LEAP-SECOND

タイムコードに関するアテンションの一覧は以下のとおりです。

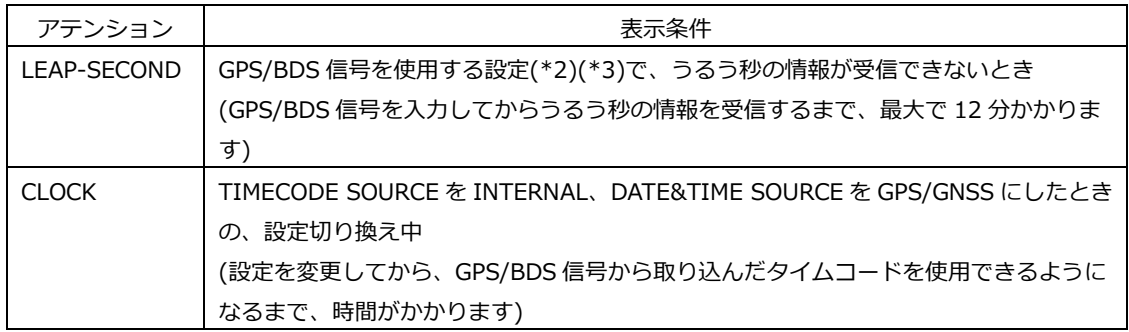

- \*1 SER04 実装時は、GENLOCK メニューで選択された衛星が表示されます。
- \*2 以下のいずれかが GPS のときの設定を指します。
	- GENLOCK メニューの GENLOCK MODE
	- SYSTEM メニューの DATE&TIME SOURCE
	- SYSTEM メニューの TIMECODE SOURCE
- \*3 以下のいずれかが GNSS のときの設定を指します。
	- GENLOCK メニューの GENLOCK MODE
	- SYSTEM メニューの DATE&TIME SOURCE
	- SYSTEM メニューの TIMECODE SOURCE

## 8.5 衛星数の表示 (SER01/SER04)

「SATELLITE NUMBER」では、GPS、または BDS の衛星数を表示します。 分母は視野内の衛星数、分子は本器で使用できる衛星数を示しています。

[SATELLITE NUMBER]  $8 / 11$ 

8.6 CN の表示 (SER01/SER04)

「GPS(\*1) CN」では、GPS 信号、または BDS 信号の CN を表示します。 本器で使用できる衛星のうち、CN の最小値を MIN、最大値を MAX に表示します。

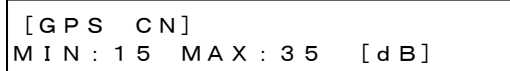

\*1 SER04 実装時は、GENLOCK メニューで選択された衛星が表示されます。

8.7 PTP アテンションの表示 (SER03)

PTP1または PTP2 が MASTER 設定の時、アテンション表示を行います。PTP アテンションが発生す ると、前面パネルの ALARM が橙色で点滅します。

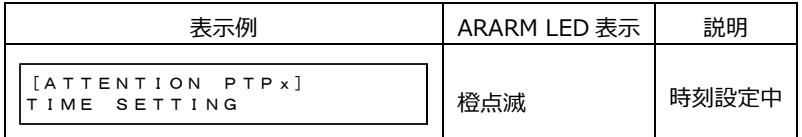

\* 表示例の PTPx は、PTP1 または PTP2 となります。

8.8 PTP MASTER ID の表示 (SER03)

GENLOCK モードが PTP の時に PTP マスターにロックすると、ロックしているマスターの ID を表示 します。

[PTP MASTER ID] XXXXXXXXXXXXXXXX

8.9 PTP PHASE の表示 (SER03)

GENLOCK モードが PTP の時に PTP マスターにロックすると、マスターとの時刻差を表示します。

```
[PTP PHASE]
-15.278ns
```
#### 8.10 協定世界時の表示 (SER01/SER04)

「UTC TIME」では、GPS/BDS 信号から取り込んだ協定世界時(Coordinated Universal Time)を表示 します。

[UTC TIME] 2018/04/01 12:34:56

8.11 ローカル時刻の表示 (SER01/SER04)

「LOCAL TIME」では、[「21.7.1](#page-238-0) タイムコードの選択」で選択したタイムコードを表示します。

[LOCAL TIME]  $2018/04/01$  12:34:56
# 8.12 内部時刻の表示

「INTERNAL CLOCK」では、[「21.6.1](#page-236-0) 日時の選択」で選択した内部時刻を表示します。

[INTERNAL CLOCK] 2018/04/01 12:34:56 9. INFO メニュー

INFO メニューでは、本器で設定した内容を表示します。このメニューは確認専用で、設定はできませ ん。

INFO メニューを表示するには、以下のメニューが表示されるまで、MENU キーを数回押します。

[INFO] **T**GENLOCK J

INFO メニューでは、下の階層に入った後、▲ ■ キーでメニューを切り換えられます。

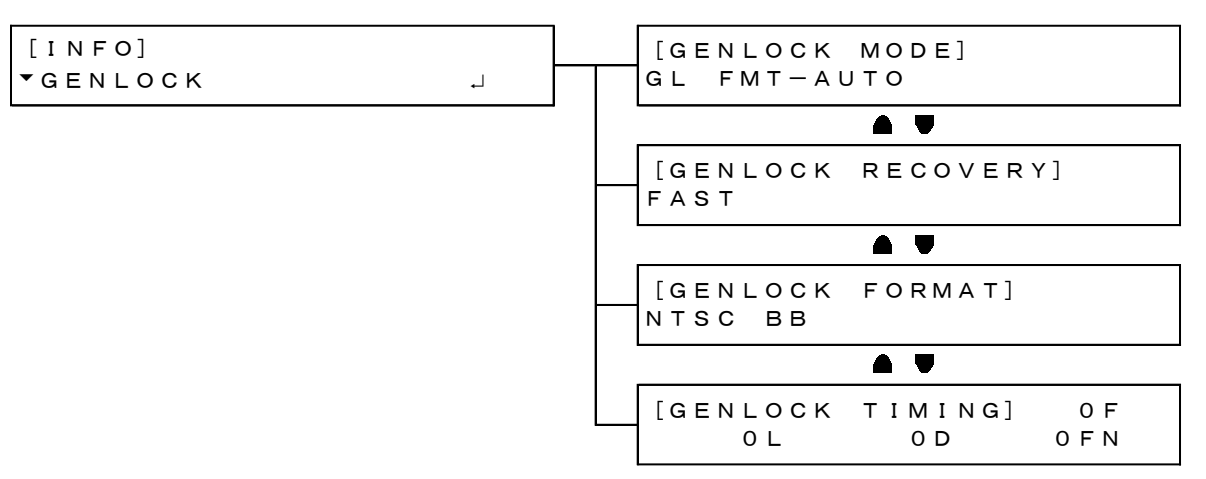

9.1 ゲンロック設定の表示

「GENLOCK」では、GENLOCK メニューで設定した内容を表示します。

[INFO] **T**GENLOCK

• GENLOCK MODE

[「10.1](#page-113-0) ゲンロックモードの選択」で選択したゲンロックモードを表示します。

```
[GENLOCK MODE]
INTERNAL
```
• GENLOCK RECOVERY

ゲンロックモードが INTERNAL 以外のとき、[「10.5.2](#page-117-0) オートセッティングの選択」で選択したリ カバリーモードを表示します。

```
[GENLOCK RECOVERY]
FAST
```
• GENLOCK FORMAT

ゲンロックモードが GL FMT-AUTO および GL FMT-MANUAL のとき、GENLOCK IN に入力されて いる信号のフォーマットを表示します。信号のフォーマットが認識できないとき、UNKNOWN が表 示されます。

ゲンロックモードが GPS(SER01)、GNSS(SER04)、または PTP(SER03)のとき、ANALOG BLACK OUT 1 に出力している信号のフォーマットを表示します。

[GENLOCK FORMAT] NTSC BB

• GENLOCK TIMING

ゲンロックモードが GL FMT-AUTO、GL FMT-MANUAL、GPS(SER01)、GNSS(SER04)または PTP(SER03)のとき、[「11.2](#page-123-0) タイミングの調整」で設定したタイミングを表示します。

[GENLOCK TIMING] 0F 0L 0D 0FN

9.2 ブラック設定の表示

「BLACK」では、BLACK メニューで設定した内容を表示します。

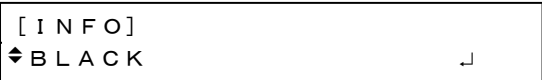

• BLK1 FORMAT

[「11.1](#page-122-0) ブラックフォーマットの選択」で選択したブラック 1 のフォーマットを表示します。 「BLK2 FORMAT」 - 「BLK6 FORMAT」についても同様です。LT 4611 では、SER21 がインスト ールされているときに「BLK4 FORMAT」 - 「BLK6 FORMAT」が表示されます。

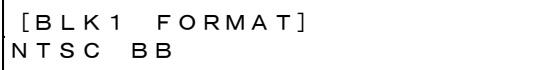

• BLK1 TIMING

[「11.2](#page-123-0) タイミングの調整」で設定したブラック 1 のタイミングを表示します。 「BLK2 TIMING」 - 「BLK6 TIMING」についても同様です。LT 4611 では、SER21 がインストー ルされているときに「BLK4 TIMING」 - 「BLK6 TIMING」が表示されます。

```
[BLK1 TIMING]
 0F     0L     0D
```
9.3 SDI 設定の表示

「SDI」では、SDI メニューで設定した内容を表示します。LT 4611 では、SER22 がインストールされ ているときに表示されます。

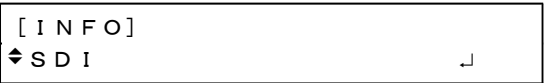

• SDI1 FORMAT

[「12.1](#page-125-0) SDI フォーマットの設定」で選択した SDI1 のフォーマットを表示します。 「SDI2 FORMAT」についても同様です。

```
[SDI1 FORMAT]
1080:HD     /59.94I
```
• SDI1 TIMING

[「12.2](#page-126-0) タイミングの調整」で設定した SDI1 のタイミングを表示します。 「SDI2 TIMING」についても同様です。

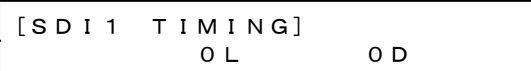

## 9.4 GPS 設定の表示 (SER01)

「GPS」では、[「21.8.2](#page-243-0) 給電の設定」で選択した GPS アンテナへの供給電圧を表示します。

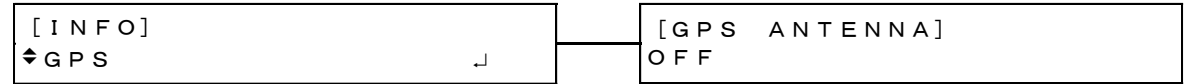

## 9.5 GNSS 設定の表示 (SER04)

「GNSS」では、[「21.8.2](#page-243-0) 給電の設定」で選択した GNSS アンテナへの供給電圧を表示します。

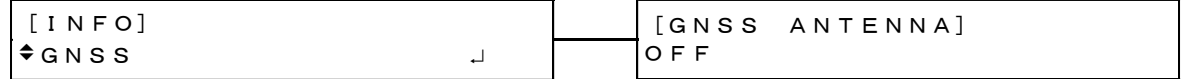

9.6 12G 設定の表示 (SER02)

「12G」では、12G OPTION メニューで設定した内容を表示します。

```
[INFO]
-12G
```
• 12G 1 FORMAT

SDI1 のフォーマットを表示します。

「12G 2 FORMAT」、「12G 3 FORMAT」および「12G 4 FORMAT」についても同様です。

```
[12G 1 FORMAT]
2160 12G/59.94P
```
• 12G 1 TIMING

SDI1 のタイミングを表示します。 「12G 2 TIMING」、「12G 3 TIMING」および「12G 4 TIMING」についても同様です。

```
[12G 1 TIMING]
       0 L 0 D
```
10. GENLOCK メニュー

GENLOCK メニューでは、ゲンロック動作に関する設定をします。 GENLOCK メニューを表示するには、以下のメニューが表示されるまで、MENU キーを数回押します。

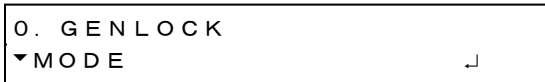

### <span id="page-113-0"></span>10.1 ゲンロックモードの選択

以下の操作で、ゲンロックモードを選択できます。

1.GENLOCK MODE ►\*INTERNAL

操作

 $GENLOCK \rightarrow MODE$ 

パラメーター

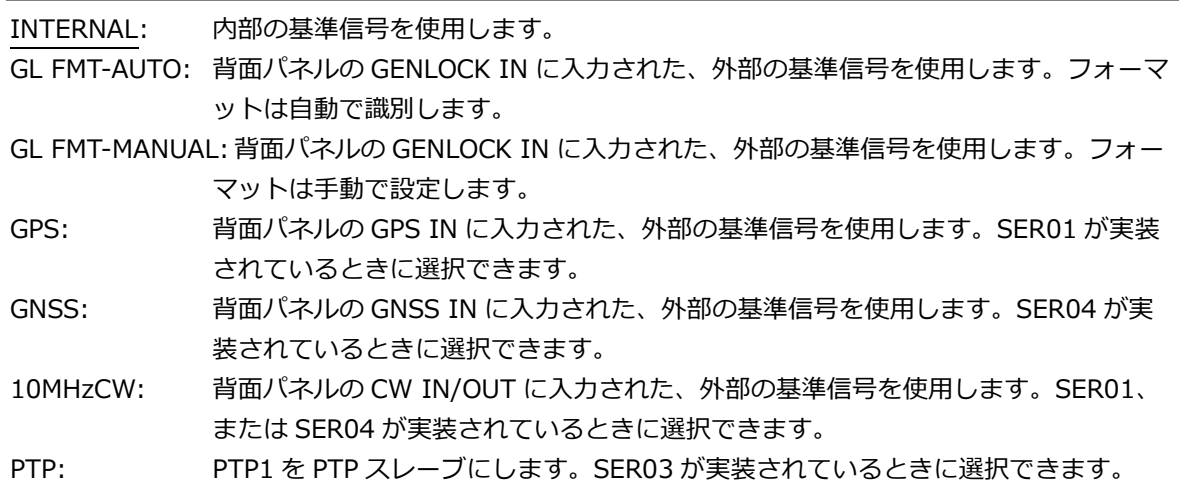

## 10.2 衛星の選択 (SER04)

以下の操作で、衛星を選択できます。このメニューは SER04 が実装されているときに表示されます。

1.GENLOCK SATELLITE ◄►\*GPS

操作

 $GENLOCK$   $\rightarrow$  SATELLITE

パラメーター

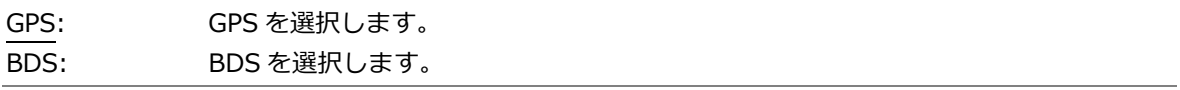

<span id="page-114-0"></span>10.3 ゲンロックフォーマットの選択

ゲンロックモードが GL FMT-MANUAL のとき、以下の操作でゲンロックフォーマットを選択できま す。項目の選択には、▲■■■ キーを使用します。

ゲンロックフォーマットは、有効ライン数ではなく、総ライン数で表記しています。

1.GENLOCK NTSC ►\*NTSC BB

操作

 $GENLOCK \rightarrow FORMAT$ 

パラメーター

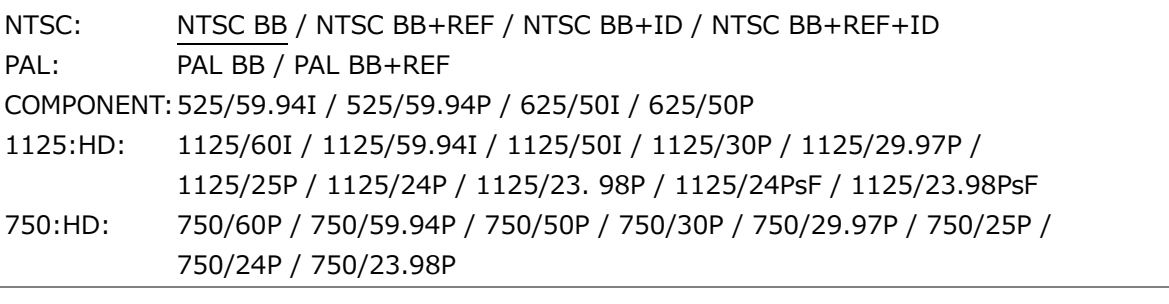

\* REF はフィールドリファレンスパルス、ID はフィールド ID を表しています。

10.4 タイミングの調整

「GENLOCK→TIMING」では、基準信号に対する出力信号(ANALOG BLACK、SDI、AES/EBU、 SILENCE、WCLK)のタイミングを一斉に調整できます。(個別に調整することもできます) このメニューは、ゲンロックモードが GL FMT-AUTO、GL FMT-MANUAL、GPS(SER01)、 GNSS(SER04)、または PTP(SER03)のときに表示されます。

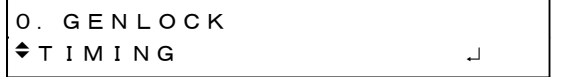

10.4.1 タイミングの調整 (フレーム)

以下の操作で、基準信号に対する出力信号のタイミングをフレーム単位で調整できます。 このメニューは、以下のときに表示されます。

- ゲンロックフォーマットが GL FMT-AUTO のときは、背面パネルの GENLOCK IN に入力したフ ォーマットが NTSC または PAL のとき
- ゲンロックフォーマットが GL FMT-MANUAL のときは、[「10.3](#page-114-0) ゲンロックフォーマットの選 択」で選択したフォーマットが NTSC または PAL のとき
- ゲンロックフォーマットが GPS、GNSS または PTP のときは、[「11.1](#page-122-0) ブラックフォーマットの 選択」で選択したブラック 1 のフォーマットが NTSC または PAL のとき

2.GENLOCK TIMING F 0 FRAME

操作

 $GENLOCK \rightarrow TIMING \rightarrow FRAME$ 

パラメーター

NTSC のとき: -5 - 0 - +5 PAL のとき: -2 - 0 - +2

10.4.2 タイミングの調整 (ライン)

以下の操作で、基準信号に対する出力信号のタイミングをライン単位で調整できます。 可変範囲は、フォーマットによって異なります。

2.GENLOCK TIMING V  $0$  LINE

操作

 $GENLOCK \rightarrow TIMING \rightarrow VERTICAL$ 

パラメーター

 $-1125 - 0 - +1125$ 

10.4.3 タイミングの調整 (ドット)

以下の操作で、基準信号に対する出力信号のタイミングをドット単位で調整できます。DOT の右に は、ドットを時間に換算した値を表示します。 可変範囲は、フォーマットによって異なります。

2. GENLOCK TIMING H  $\underline{0}$  DOT 0.0000 $\mu$  s

操作

 $GENLOCK \rightarrow TIMING \rightarrow HORIZONTAL$ 

パラメーター

-432 - 0 - +432

### 10.4.4 タイミングの微調整

以下の操作で、基準信号に対する出力信号のタイミングを微調整できます。 1 ステップは約 0.5ns で、1 ドットの周期をカバーします。

2. GENLOCK TIMING FN FINE: 0

操作

 $GENLOCK \rightarrow TIMING \rightarrow FINE$ 

パラメーター

 $-100 - 0 - +100$ 

10.5 リカバリー動作の設定

「GENLOCK→RECOVERY」では、ゲンロック動作中に基準信号がなくなったときのリカバリー動作を 設定できます。

このメニューは、ゲンロックモードが INTERNAL 以外のときに表示されます。

1.GENLOCK RECOVERY MODE

10.5.1 リカバリーモードの選択

以下の操作で、ゲンロック動作中に基準信号がなくなった後、基準信号が復帰したときの再ロック 動作について選択できます。

2.RECOVERY MODE ■AUTO □MANUAL

操作

 $GENLOCK \rightarrow RECOVERY \rightarrow MODE$ 

パラメーター

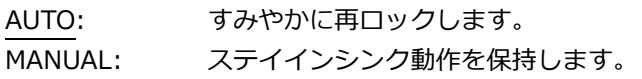

<span id="page-117-0"></span>10.5.2 オートセッティングの選択

以下の操作で、リカバリーモードが AUTO の場合の再ロック動作について選択できます。 ゲンロックモードが GPS(SER01)、または GNSS(SER04)のとき、IMMEDIATE は選択できませ ん。

2.AUTO SETTING ►\*FAST

操作

 $GENLOCK \rightarrow RECOVERY \rightarrow AUTO SETTING$ 

パラメーター

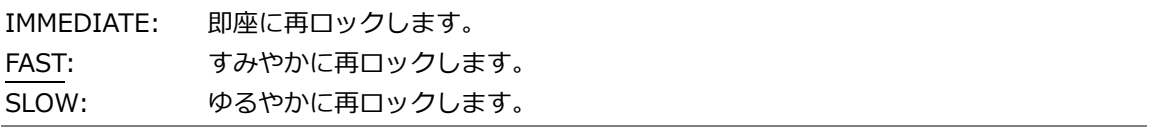

10.5.3 マニュアルセッティングの選択

以下の操作で、リカバリーモードが MANUAL の場合の再ロック動作について選択できます。

2.MANUAL SETTING ►\*IMMEDIATE

操作

 $GENLOCK \rightarrow RECOVERY \rightarrow MANUAL SETTING$ 

パラメーター

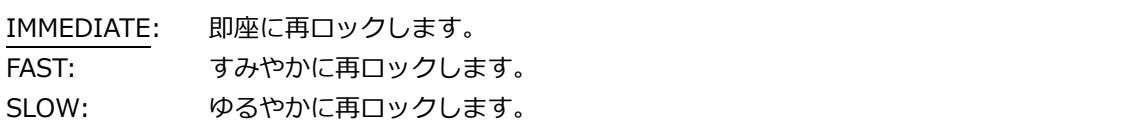

#### 10.5.4 再ロックの設定

以下の操作で OK にすると、ゲンロック動作中に基準信号がなくなった後、基準信号が復帰したと きに手動で再ロックできます。この設定は、RECOVERY MODE が MANUAL のときに使用します。

2.GENLOCK RESET □OK ■CANCEL

パラメーター

 $GENLOCK \rightarrow RECOVERY \rightarrow GENLOCK RESET$ 

10.6 ゲンロックログの設定

「GENLOCK→LOG」では、ゲンロックログについて設定できます。 ゲンロックログとは、ゲンロックの状態を発生順に自動で記録したものです。

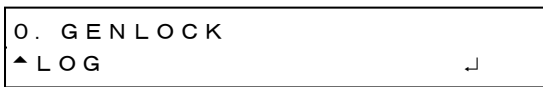

### 10.6.1 ログの表示

以下の操作で、ゲンロックログを表示できます。 ▲ キーで新しいログ、♥ キーで古いログ、▶ キーでログの内容を確認できます。

表示できる件数は 00 - 99 の 100 件で、以降に発生したログは古いログを上書きします。 日時は、[「21.6.1](#page-236-0) 日時の選択」で選択した日時となります。

ゲンロックログは、設定の初期化を行っても消えませんが、電源を切ると消えます。

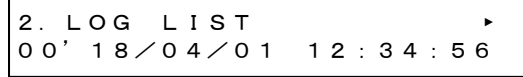

18/04/01 12:34:56◄ 00:MODE[INTERNAL]

操作

 $GENLOCK \rightarrow LOG \rightarrow LIST$ 

10.6.2 DETAIL、ALARM の追加

以下の操作で、ゲンロックログに DETAIL、ALARM の追加をそれぞれオンオフできます。初期設定 は、DETAIL、ALARM ともにオンです。

DETAIL をオンにすると、以下の項目がログに追加されます。

・ アナログビデオ同期信号の瞬断など (ゲンロックフォーマットがアナログビデオ同期信号(NTSC BB、PAL BB、3 値 SYNC)のとき)

ALARM をオンにすると、以下の項目がログに追加されます。

- ・ ファン停止
- ・ POWER1、POWER2 の電源異常
- ・ GPS(SER01)、PTP(SER03)、GNSS(SER04)に関するアラーム

DETAIL、ALARM の設定を変更すると、ゲンロックログは消えます。

カーソル(\*)を、● ▶ キーで移動して項目を選択し、▲ ♥ キーでオン、オフを切り換えます。

(DETAIL: ON、ALARM: ON のとき) (DETAIL: OFF、ALARM: OFF のとき) (DETAIL: ON、ALARM: OFF のとき) (DETAIL: OFF、ALARM: ON のとき) 操作  $GENLOCK \rightarrow LOG \rightarrow SELECT LOG$ 2.SELECT LOG \*■DETAIL ■ALARM 2.SELECT LOG \*□DETAIL □ALARM 2.SELECT LOG \*■DETAIL □ALARM 2.SELECT LOG \*□DETAIL ■ALARM

パラメーター

ON / OFF

10.6.3 USB へのログコピー

以下の操作で、本体から USB メモリーへ、ゲンロックログを txt 形式でコピーできます。 このメニューは、USB メモリーが接続されているときに表示されます。

2.COPY LOG INT→USB ■OK □CANCEL

操作

```
GENLOCK \rightarrow LOG \rightarrow COPY INT\rightarrowUSB
```
• USB メモリーの構成

ゲンロックログは、USB メモリーの LOG フォルダーの下にコピーします。 ファイルの日時は、[「21.6.1](#page-236-0) 日時の選択」で選択した日時となります。

USB メモリー

- $L \Box$  LT 4610\_USER
	- $L \Box$  LOG
		- └ YYYYMMDDhhmmss.txt
- 「YYYYMMDDhhmmss.txt」の例

```
00:2016/04/07 13:33:01 MODE[INTERNAL]
01:2016/04/07 13:33:01 FORMAT[NTSC BB]
02:2016/04/07 13:33:01 EPOCH[SMPTE]
03:2016/04/07 13:33:01 LOCK(NO SIGNAL)
04:2016/04/07 13:33:02 LOCK(INTERNAL)
05:2016/04/07 13:33:23 MODE[GENLOCK-FMT-
AUTO]
06:2016/04/07 13:33:23 LOCK(NO SIGNAL)
07:2016/04/07 13:33:37 LOCK(TRACKING)
08:2016/04/07 13:33:46 
LOCK(EXT.)[1125/59.94I]
09:2016/04/07 13:34:13 LOCK(STAY IN SYNC)
10:2016/04/07 13:34:28 LOCK(TRACKING)
11:2016/04/07 13:34:51 
LOCK(EXT.)[1125/59.94I]
```
### 10.6.4 ログの消去

以下の操作で OK にすると、ゲンロックログを消去できます。

```
2.DELETE LOG
      ■OK      □CANCEL
```
操作

```
GENLOCK \rightarrow LOG \rightarrow DELETE
```
11. BLACK メニュー

BLACK メニューでは、ブラック出力に関する設定をします。LT 4611 では、ブラック 4 - 6 は、SER21 がインストールされているときに選択できます。

BLACK メニューを表示するには、以下のメニューが表示されるまで、MENU キーを数回押します。

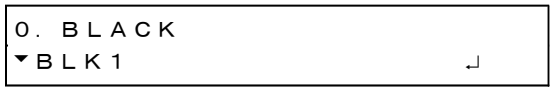

BLACK メニューでは、ブラック 1 - 6 について個別に設定できます。ここではブラック 1 の設定につい て説明しますが、ブラック 2 - 6 についても同様に設定できます。

<span id="page-122-0"></span>11.1 ブラックフォーマットの選択

以下の操作で、ブラック信号のフォーマットを選択できます。項目の選択には、▲ ♥ ● ▶ キーを使 用します。

ブラックフォーマットは、有効ライン数ではなく、総ライン数で表記しています。

2.BLK1 NTSC ►\*NTSC BB

ゲンロックモードが GPS(SER01)、GNSS(SER04)、または 10MHzCW(SER01/SER04)のときは、ブ ラック 1 のみ、値を変更すると以下のメッセージが表示されます。OK にすると、ロック中のときはア ンロックとなり、トラッキング動作に移行します。

CHANGE BLK1 FORMAT ? ■OK □CANCEL

操作

 $BLACK \rightarrow BLK1 \rightarrow FORMAT$ 

パラメーター

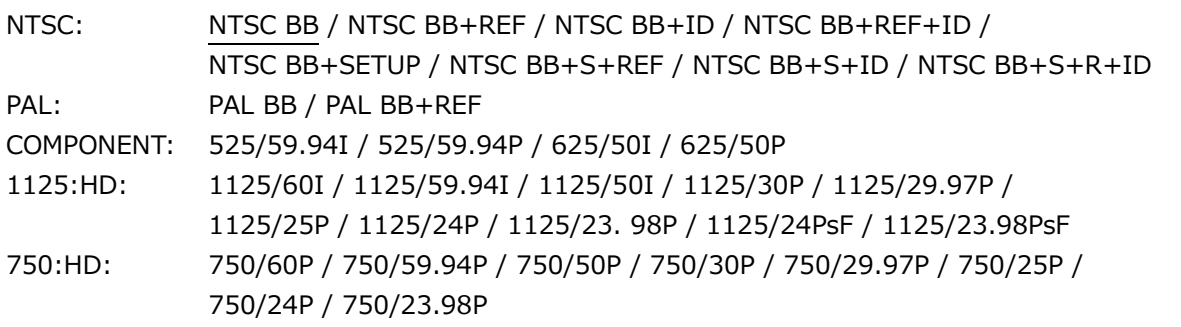

REF、R はフィールドリファレンスパルス、ID はフィールド ID、S はセットアップを表しています。

初期設定は FORMAT SETTING の設定が、NTSC のとき NTSC BB、PAL のとき PAL BB になります。

<span id="page-123-0"></span>11.2 タイミングの調整

「BLACK→BLK1→TIMING」では、基準信号に対するブラック信号のタイミングを調整できます。

1.BLACK BLK1 TIMING

11.2.1 タイミングの調整 (フレーム)

ブラックフォーマットが NTSC または PAL のとき、以下の操作で基準信号に対するブラック信号の タイミングをフレーム単位で調整できます。

3.BLK1 TIMING F 0 FRAME

操作

 $BLACK \rightarrow BLK1 \rightarrow TIMING \rightarrow FRAME$ 

パラメーター

NTSC のとき: -5 - 0 - +5 PAL のとき: -2 - 0 - +2

11.2.2 タイミングの調整 (ライン)

以下の操作で、基準信号に対するブラック信号のタイミングをライン単位で調整できます。 可変範囲は、フォーマットによって異なります。

3.BLK1 TIMING V 0 LINE

操作

 $BLACK \rightarrow BLK1 \rightarrow TIMING \rightarrow VERTICAL$ 

パラメーター

-1124 - 0 - +1124

11.2.3 タイミングの調整 (ドット)

以下の操作で、基準信号に対するブラック信号のタイミングをドット単位で調整できます。DOT の 右には、ドットを時間に換算した値を表示します。 可変範囲は、フォーマットによって異なります。

3.BLK1 TIMING H  $\underline{0}$  DOT 0.0000 $\mu$  s

操作

 $BLACK \rightarrow BLK1 \rightarrow TIMING \rightarrow HORIZONTAL$ 

パラメーター

 $-4124 - 0 - +4124$ 

11.3 タイムコードのオンオフ (SER01/SER04)

ブラックフォーマットが NTSC または PAL のとき、以下の操作で[「21.7.1](#page-238-0) タイムコードの選択」で 選択したタイムコードの挿入をオンオフできます。 ブラック 2 - 6 は、フォーマットがブラック 1 と同じ種類(NTSC または PAL)のときにオンオフできま

す。

2.BLK1 VITC □ON ■OFF

操作

 $BLACK \rightarrow BLK1 \rightarrow VITC$ 

パラメーター

ON / OFF

### 11.4 ブラック信号の共通設定

以下の操作で ON にすると、ブラック 2 の設定をブラック 1 の設定に従うようにできます。このと き、ブラック 2 のフォーマットやタイミングは設定できません。

ブラック 3 - 6 についても同様に、ブラック 1 の設定に従うようにできます。

2.BLK2 EQUAL TO BLK1 ■ON □OFF

操作

 $BLACK \rightarrow BLK2 \rightarrow EQUAL TO BLK1$ 

パラメーター

ON / OFF

12. SDI メニュー

SDI メニューでは、SDI 出力に関する設定をします。LT 4611 では、SER22 がインストールされている ときに選択できます。

SDI メニューを表示するには、以下のメニューが表示されるまで、MENU キーを数回押します。

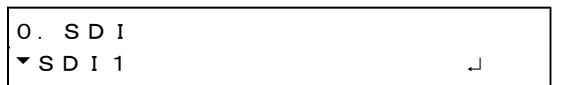

SDI メニューでは、SDI1、2 について個別に設定できます。ここでは SDI1 の設定について説明します が、SDI2 についても同様に設定できます。

なお、3G-B または HD(DL)のときは、出力が 1 系統となるため、SDI2 の設定はできません。

<span id="page-125-0"></span>12.1 SDI フォーマットの設定

「SDI→SDI1→FORMAT」では、SDI 信号のフォーマットについて設定できます。 「IMAGE」、「STRUCTURE」、「RATE」で選択できる組み合わせは、[「5.1.2](#page-32-0) SDI フォーマットと規 格」を参照してください。

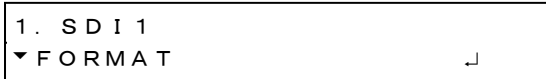

12.1.1 イメージの選択

以下の操作で、SDI 信号のイメージを選択できます。 SDI2 の設定では、1920x1080:3G-B-DL と 1920x1080:HD-DL は選択できません。 この設定を変更すると、STRUCTURE と RATE の設定も変わります。

3.SDI1 IMAGE ◄►\*1920x1080:HD

操作

 $SDI \rightarrow SDI1 \rightarrow FORMAT \rightarrow IMAGE$ 

パラメーター

720x487:SD / 720x576:SD / 1280x720:HD / 1920x1080:HD / 1280x720:3G-A / 1920x1080:3G-A / 1920x1080:3G-B-DL / 1920x1080:HD-DL 12.1.2 カラーシステムの選択

以下の操作で、SDI 信号のカラーシステムと量子化精度を選択できます。 この設定を変更すると、RATE の設定も変わります。

3.SDI1 STRUCTURE ◄►\*422(YCbCr)10-bit

操作

 $SDI \rightarrow SDI1 \rightarrow FORMAT \rightarrow STRUCTURE$ 

パラメーター

422(YCbCr)10-bit / 422(YCbCr)12-bit / 444(YCbCr)10-bit / 444(YCbCr)12-bit / 444(RGB)10-bit / 444(RGB)12-bit

#### 12.1.3 フレーム周波数の選択

以下の操作で、SDI 信号のフレーム(フィールド)周波数を選択できます。

3.SDI1 RATE ◄►\*59.94I

操作

 $SDI \rightarrow SDI1 \rightarrow FORMAT \rightarrow RATE$ 

パラメーター

60I / 59.94I / 50I / 60P / 59.94P / 50P / 30P / 29.97P / 25P / 24P / 23.98P / 30PsF / 29.97PsF / 25PsF / 24PsF / 23.98PsF

初期設定は FORMAT SETTING の設定が、NTSC のとき 59.94I、PAL のとき 50I になります。

<span id="page-126-0"></span>12.2 タイミングの調整

「SDI→SDI1→TIMING」では、基準信号に対する SDI 信号のタイミングを調整できます。

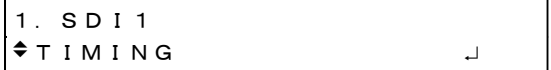

#### 12.2.1 タイミング基準の選択

以下の操作で、SDI 信号とブラック信号の、基準となる出力タイミングを選択できます。 出力信号が 3G のとき、このメニューは表示されません。SERIAL 固定となります。

3.SDI1 0H TIMING ■SERIAL **□LEGACY** 

操作

 $SDI \rightarrow SDI1 \rightarrow TIMING \rightarrow OHTIMING$ 

パラメーター

SERIAL: 信号規格で定義されたタイミングで出力します。 LEGACY: 従来の当社製信号発生器と同じタイミングで出力します。 12.2.2 タイミングの調整 (ライン)

以下の操作で、基準信号に対する SDI 信号のタイミングをライン単位で調整できます。 可変範囲は、フォーマットによって異なります。

3.SDI1 TIMING V 0 LINE

操作

 $SDI \rightarrow SDI1 \rightarrow TIMING \rightarrow VERTICAL$ 

パラメーター

 $-1124 - 0 - +1124$ 

12.2.3 タイミングの調整 (ドット)

以下の操作で、基準信号に対する SDI 信号のタイミングをドット単位で調整できます。DOT の右に は、ドットを時間に換算した値を表示します。

可変範囲は、フォーマットによって異なります。

IMAGE が 1920x1080 3G-B-DL、STRUCTURE が 422(YCbCr)10bit のときは、2 ドットステップ になります。

3.SDI1 TIMING H  $\overline{0}$  DOT 0.0000 $\mu$  s

操作

```
SDI \rightarrow SDI1 \rightarrow TIMING \rightarrow HORIZONTAL
```
パラメーター

 $-4124 - 0 - +4124$ 

12.3 パターンの選択

以下の操作で、出力パターンを選択できます。項目の選択には、▲■■■ キーを使用します。

2.SDI1 COLOR BAR ►\*100%

操作

 $SDI \rightarrow SDI1 \rightarrow PATTERN$ 

パラメーター

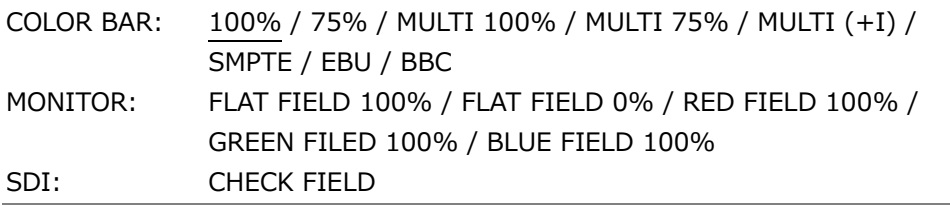

選択できるパターンは、SDI フォーマットによって以下のように異なります。

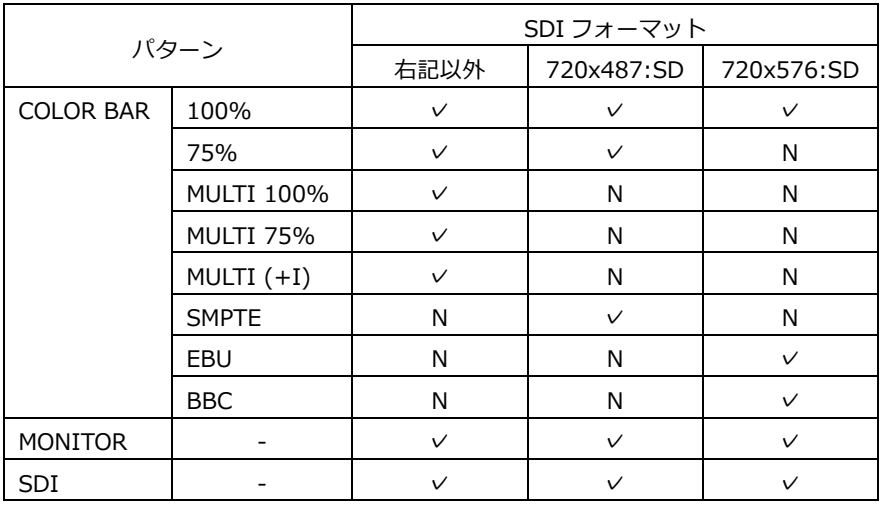

(✓: 選択可、N: 選択不可)

12. SDI メニュー

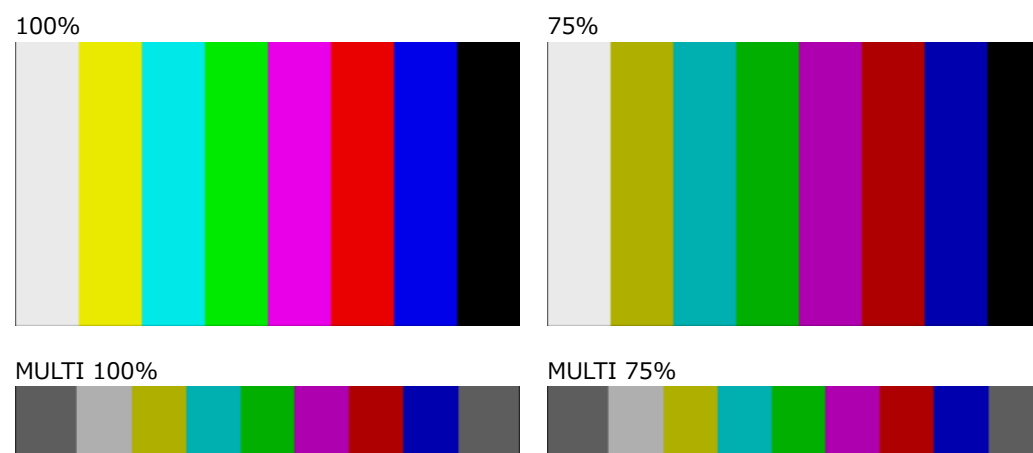

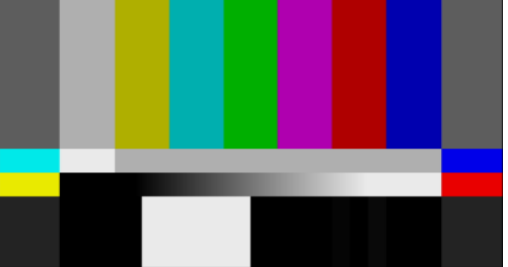

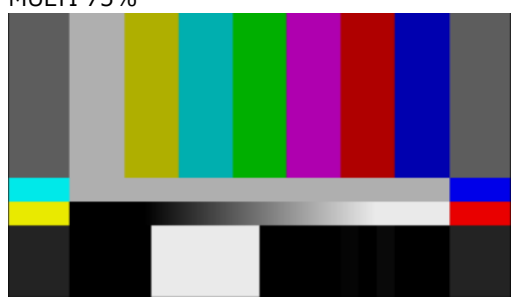

MULTI (+I)

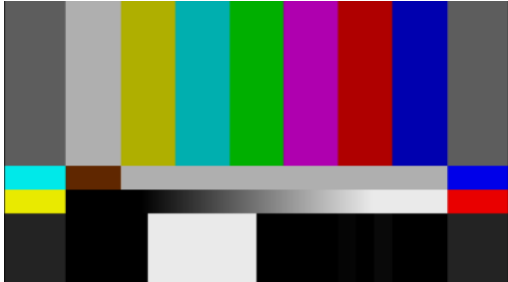

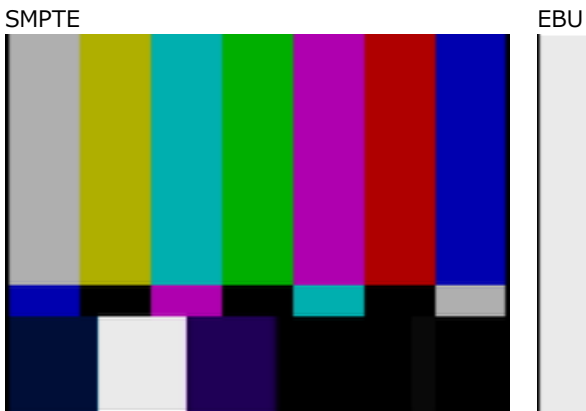

BBC

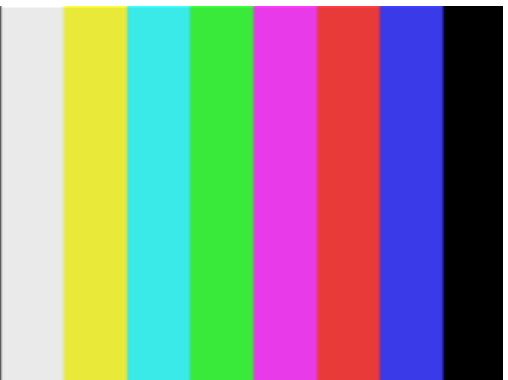

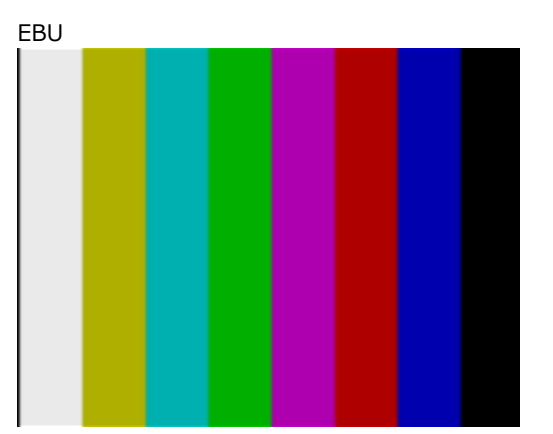

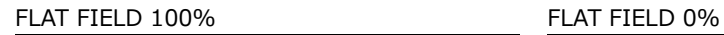

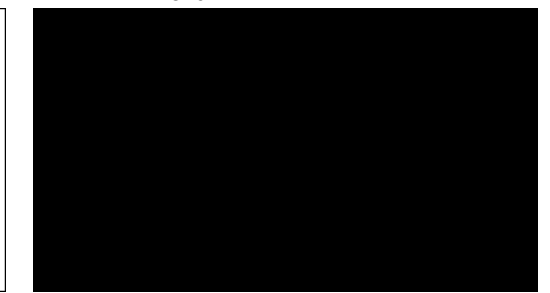

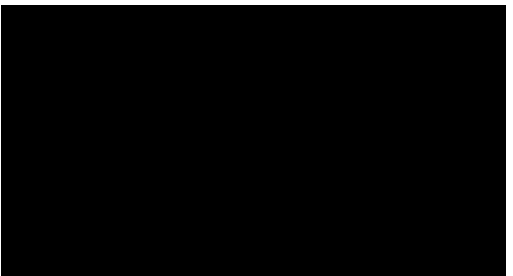

RED FIELD 100% GREEN FILED 100%

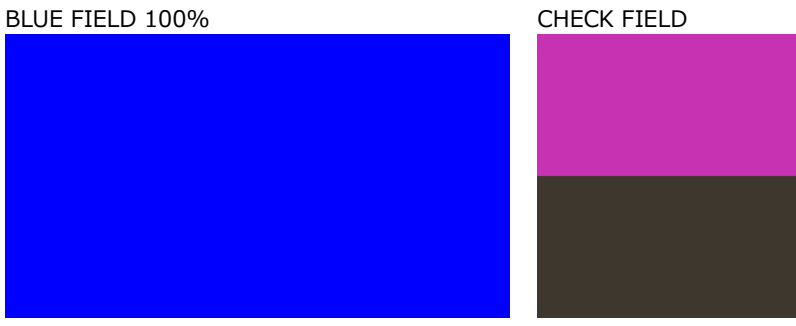

12.4 YCbCr のオンオフ

以下の操作で、YCbCr または GBR の成分ごとに信号をオンオフできます。 パターンがチェックフィールドのときは無効です。

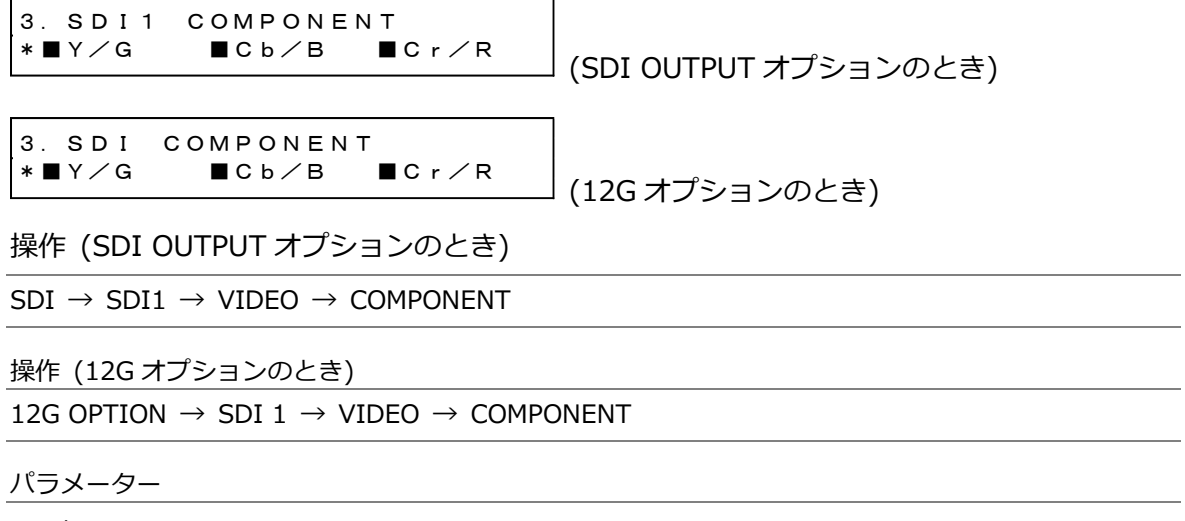

ON / OFF

12.5 セーフティエリアマーカーのオンオフ

以下の操作で、90%マーカー、80%マーカー、4:3 マーカーをそれぞれオンオフできます。 90%マーカーおよび 80%マーカーは、4:3 マーカーがオフのときはピクチャーの外枠、オンのときは 4:3 マーカーを 100%としています。

SD のとき、4:3 マーカーの設定はできません。また、パターンがチェックフィールドのときや、SDI OUTPUT オプションで LIPSYNC が ON のときは無効です。

3.SDI1 SAFETY AREA \*□90% □80% □4:3

(SDI OUTPUT オプションのとき)

3.SDI SAFETY AREA \*□90% □80% □4:3

(12G オプションのとき)

操作 (SDI OUTPUT オプションのとき)

 $SDI \rightarrow SDI1 \rightarrow VIDEO \rightarrow SAFETY AREA$ 

操作 (12G オプションのとき)

12G OPTION  $\rightarrow$  SDI 1  $\rightarrow$  VIDEO  $\rightarrow$  SAFETY AREA

パラメーター

ON / OFF

90%、80% 90%、80%、4:3

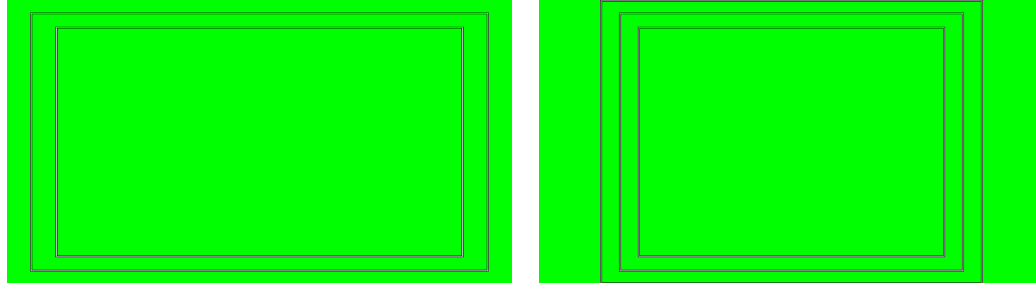

12.6 スクロールの設定

SDI OUTPUT オプションのとき「SDI→SDI1→VIDEO→SCROLL」、12G オプションのとき「12G OPTION→SDI 1→VIDEO→SCROLL」では、パターンスクロールについて設定できます。 パターンがチェックフィールドのときは無効です。

2.SDI1 VIDEO  $\div$  SCROLL  $\qquad \qquad \bot$ 

(SDI OUTPUT オプションのとき)

2.SDI VIDEO  $\div$  SCROLL  $\qquad \qquad \bot$ 

(12G オプションのとき)

12.6.1 スクロールのオンオフ

以下の操作で、スクロールをオンオフできます。

4.SCROLL □ON ■OFF

操作 (SDI OUTPUT オプションのとき)

 $SDI \rightarrow SDI1 \rightarrow VIDEO \rightarrow SCROLL \rightarrow ON/OFF$ 

操作 (12G オプションのとき)

12G OPTION  $\rightarrow$  SDI 1  $\rightarrow$  VIDEO  $\rightarrow$  SCROLL  $\rightarrow$  ON/OFF

パラメーター

ON / OFF

12.6.2 縦方向スクロール速度の設定

以下の操作で、スクロールの速度と向きを設定できます。 単位は[ライン/フィールド(フレーム)]で、正の値にすると下から上、負の値にすると上から下にス クロールします。4K のときは 2 ドットステップ、8K のときは 4 ドットステップになります。

4.SCROLL V-SPEED 0 [LINE]

操作 (SDI OUTPUT オプションのとき)  $SDI \rightarrow SDI1 \rightarrow VIDEO \rightarrow SCROL$ L  $\rightarrow V-SPEED$ 

操作 (12G オプションのとき) 12G OPTION  $\rightarrow$  SDI 1  $\rightarrow$  VIDEO  $\rightarrow$  SCROLL  $\rightarrow$  V-SPEED

パラメーター

-256 - 0 - +256

12.6.3 横方向スクロール速度の設定

以下の操作で、スクロールの速度と向きを設定できます。 単位は[ドット/フィールド(フレーム)]で、正の値にすると左から右、負の値にすると右から左にス クロールします。2 ドットステップで設定できます。4K のときは 4 ドットステップ、8K のときは 8 ドットステップになります。

4.SCROLL H-SPEED 0 [DOT]

操作 (SDI OUTPUT オプションのとき)

 $SDI \rightarrow SDI1 \rightarrow VIDEO \rightarrow SCROLL \rightarrow H-SPEED$ 

操作 (12G オプションのとき) 12G OPTION  $\rightarrow$  SDI 1  $\rightarrow$  VIDEO  $\rightarrow$  SCROLL  $\rightarrow$  H-SPEED

パラメーター

 $-256 - 0 - +256$ 

12.7 パターンチェンジの設定

SDI OUTPUT オプションのとき「SDI→SDI1→VIDEO→PATTERN CHANGE」、12G オプションのと き「12G OPTION→SDI 1→VIDEO→PATTERN CHANGE」では、パターンチェンジについて設定で きます。

パターンがチェックフィールドのときは無効です。

(SDI OUTPUT オプションのとき) 2.SDI1 VIDEO PATTERN CHANGE

2.SDI VIDEO  $\div$ PATTERN CHANGE J

(12G オプションのとき)

12.7.1 パターンチェンジのオンオフ

以下の操作で、パターンチェンジをオンオフできます。 オンにすると、現在のフォーマットで選択できるカラーバーパターンを自動で切り換えます。

4.PATTERN CHANGE □ON ■OFF

操作 (SDI OUTPUT オプションのとき)

 $SDI \rightarrow SDI1 \rightarrow VIDEO \rightarrow PATTERN CHANGE \rightarrow ON/OFF$ 

操作 (12G オプションのとき)

12G OPTION  $\rightarrow$  SDI 1  $\rightarrow$  VIDEO  $\rightarrow$  PATTERN CHANGE  $\rightarrow$  ON/OFF

パラメーター

ON / OFF

12.7.2 パターンチェンジ速度の設定

以下の操作で、パターンを切り換える間隔を設定できます。

4.PATTERN CHG SPEED  $+1$  [SEC]

操作 (SDI OUTPUT オプションのとき)  $SDI \rightarrow SDI1 \rightarrow VIDEO \rightarrow PATTERN CHANGE \rightarrow SPEED$ 

操作 (12G オプションのとき) 12G OPTION  $\rightarrow$  SDI 1  $\rightarrow$  VIDEO  $\rightarrow$  PATTERN CHANGE  $\rightarrow$  SPEED

パラメーター

+1 - +255

12.8 ID キャラクターの設定

SDI OUTPUT オプションのとき「SDI→SDI1→VIDEO→ID CHARACTER」、12G オプションのとき 「12G OPTION→SDI 1→VIDEO→ID CHARACTER」では、ID キャラクターについて設定できます。 ここでは、本体で作成した任意の文字列をパターン上に表示できます。

パターンがチェックフィールドのときや、SDI OUTPUT オプションで LIPSYNC が ON のときは無効 です。

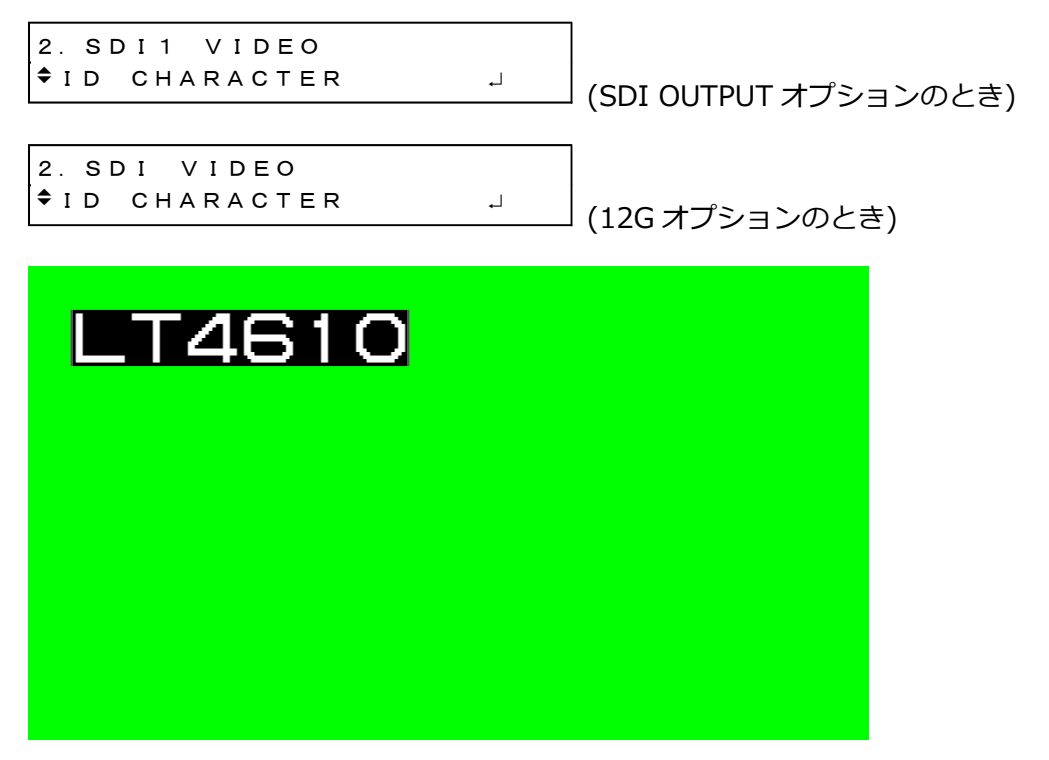

12.8.1 ID キャラクターのオンオフ

以下の操作で、ID キャラクターをオンオフできます。

4.ID CHARACTER □ON ■OFF

操作 (SDI OUTPUT オプションのとき)

 $SDI \rightarrow SDI1 \rightarrow VIDEO \rightarrow ID$  CHARACTER  $\rightarrow ON/OFF$ 

操作 (12G オプションのとき) 12G OPTION  $\rightarrow$  SDI 1  $\rightarrow$  VIDEO  $\rightarrow$  ID CHARACTER  $\rightarrow$  ON/OFF

パラメーター

ON / OFF

12.8.2 ID キャラクターの呼び出し

以下の操作で、STORE メニューで本体に保存した ID キャラクターを呼び出せます。

4.ID RECALL ► LT4610.id INT\_1

操作 (SDI OUTPUT オプションのとき)

 $SDI \rightarrow SDI1 \rightarrow VIDEO \rightarrow ID$  CHARACTER  $\rightarrow$  RECALL

操作 (12G オプションのとき)

12G OPTION  $\rightarrow$  SDI 1  $\rightarrow$  VIDEO  $\rightarrow$  ID CHARACTER  $\rightarrow$  RECALL

パラメーター

INT\_1 - INT\_4

12.8.3 ID キャラクターの作成

以下の操作で、ID キャラクターを作成できます。20 文字まで入力できます。

ID キャラクターの背景は 20 文字分黒く表示されますが、ID キャラクターの最後に「 ▲」を入力 すると、入力した文字の背景だけが黒く表示されます。(「 ◀ 」は表示されません) ID キャラクターの途中に「 ▲」を入力すると、以降の文字は消えて編集できなくなります。

4.ID SET LT4610<sup>+</sup>

操作 (SDI OUTPUT オプションのとき)

 $SDI \rightarrow SDI1 \rightarrow VIDEO \rightarrow ID$  CHARACTER  $\rightarrow SET$ 

操作 (12G オプションのとき)

12G OPTION  $\rightarrow$  SDI 1  $\rightarrow$  VIDEO  $\rightarrow$  ID CHARACTER  $\rightarrow$  SET

パラメーター

▲!"#\$%&'()\*+,-./0123456789:;<=>?@ ABCDEFGHIJKLMNOPQRSTUVWXYZ[¥]^\_→← (LT 4610 初期設定: LT4610 ▲)

ID SET = LT4610  $\blacktriangleleft$ 

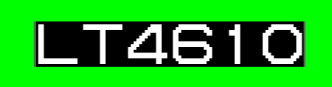

ID SET  $=$  LT4610

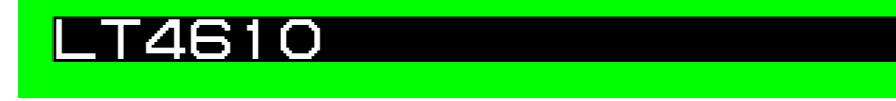

12.8.4 ID キャラクター垂直位置の設定

以下の操作で、ID キャラクターの垂直方向の位置を設定できます。4K および 8K のときは 2 ドット ステップになります。

値は ID キャラクター上端の座標を表し、パターンの上端を 0 としています。

4.ID V-POSI 0 [LINE]

操作 (SDI OUTPUT オプションのとき)

 $SDI \rightarrow SDI1 \rightarrow VIDEO \rightarrow ID$  CHARACTER  $\rightarrow V$ -POSI

操作 (12G オプションのとき) 12G OPTION  $\rightarrow$  SDI 1  $\rightarrow$  VIDEO  $\rightarrow$  ID CHARACTER  $\rightarrow$  V-POSI

パラメーター

0 - 4319

12.8.5 ID キャラクター水平位置の設定

以下の操作で、ID キャラクターの水平方向の位置を設定できます。4K のときは 4 ドットステッ プ、8K のときは 8 ドットステップになります。 値は ID キャラクター左端の座標を表し、パターンの左端を 0 としています。

4.ID H-POSI 0 [DOT]

操作 (SDI OUTPUT オプションのとき)

 $SDI \rightarrow SDI1 \rightarrow VIDEO \rightarrow ID$  CHARACTER  $\rightarrow$  H-POSI

操作 (12G オプションのとき)

12G OPTION  $\rightarrow$  SDI 1  $\rightarrow$  VIDEO  $\rightarrow$  ID CHARACTER  $\rightarrow$  H-POSI

パラメーター

0 - 7679

12.8.6 ID キャラクターサイズの選択

以下の操作で、ID キャラクターのサイズを選択できます。 x1 のサイズは、32×32 ドット/文字です。

4.ID SIZE ■x1 □x2 □x4 □x8

操作 (SDI OUTPUT オプションのとき)  $SDI \rightarrow SDI1 \rightarrow VIDEO \rightarrow ID$  CHARACTER  $\rightarrow$  SIZE

操作 (12G オプションのとき)

12G OPTION  $\rightarrow$  SDI 1  $\rightarrow$  VIDEO  $\rightarrow$  ID CHARACTER  $\rightarrow$  SIZE

パラメーター

x1 / x2 / x4 / x8

12.8.7 ID キャラクターレベルの選択

以下の操作で、ID キャラクターの輝度レベルを選択できます。

4.ID LEVEL ■100% □75%

操作 (SDI OUTPUT オプションのとき)

 $SDI \rightarrow SDI1 \rightarrow VIDEO \rightarrow ID$  CHARACTER  $\rightarrow$  LEVEL

操作 (12G オプションのとき)

12G OPTION  $\rightarrow$  SDI 1  $\rightarrow$  VIDEO  $\rightarrow$  ID CHARACTER  $\rightarrow$  LEVEL

パラメーター

100% / 75%

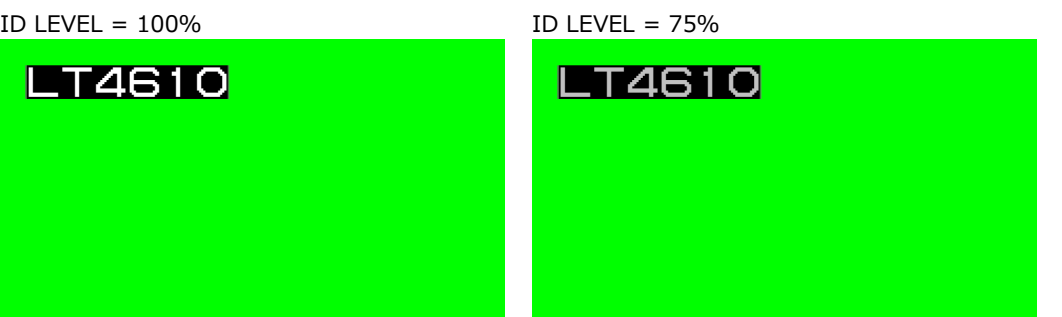

12.8.8 ID キャラクター点滅のオンオフ

以下の操作で、ID キャラクターの点滅をオンオフできます。

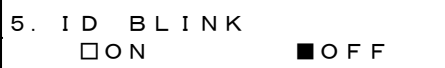

操作 (SDI OUTPUT オプションのとき)

 $SDI \rightarrow SDI1 \rightarrow VIDEO \rightarrow ID$  CHARACTER  $\rightarrow$  BLINK  $\rightarrow ON/O$ FF

操作 (12G オプションのとき)

12G OPTION  $\rightarrow$  SDI 1  $\rightarrow$  VIDEO  $\rightarrow$  ID CHARACTER  $\rightarrow$  BLINK  $\rightarrow$  ON/OFF

パラメーター

ON / OFF

12.8.9 ID キャラクター点灯時間の設定

以下の操作で、ID キャラクター点滅の点灯時間を設定できます。

5.ID BLINK ON TIME  $1$  [SEC]

操作 (SDI OUTPUT オプションのとき)

 $SDI \rightarrow SDI1 \rightarrow VIDEO \rightarrow ID$  CHARACTER  $\rightarrow$  BLINK  $\rightarrow ON$  TIME

操作 (12G オプションのとき)

12G OPTION  $\rightarrow$  SDI 1  $\rightarrow$  VIDEO  $\rightarrow$  ID CHARACTER  $\rightarrow$  BLINK  $\rightarrow$  ON TIME

パラメーター

1 / 2 / 3 / 4 / 5 / 6 / 7 / 8 / 9

12.8.10 ID キャラクター消灯時間の設定

以下の操作で、ID キャラクター点滅の消灯時間を設定できます。

5.ID BLINK OFF TIME  $1$  [SEC]

操作 (SDI OUTPUT オプションのとき)

 $SDI \rightarrow SDI1 \rightarrow VIDEO \rightarrow ID$  CHARACTER  $\rightarrow$  BLINK  $\rightarrow$  OFF TIME

操作 (12G オプションのとき)

12G OPTION  $\rightarrow$  SDI 1  $\rightarrow$  VIDEO  $\rightarrow$  ID CHARACTER  $\rightarrow$  BLINK  $\rightarrow$  OFF TIME

パラメーター

1 / 2 / 3 / 4 / 5 / 6 / 7 / 8 / 9

12.8.11 ID キャラクタースクロールのオンオフ

以下の操作で、ID キャラクターのスクロールをオンオフできます。 ON にすると、ID キャラクターがパターン上を横方向にスクロールします。

5.ID SCROLL □ON ■OFF

操作 (SDI OUTPUT オプションのとき)

 $SDI \rightarrow SDI1 \rightarrow VIDEO \rightarrow ID$  CHARACTER  $\rightarrow$  SCROLL  $\rightarrow ON/OFF$ 

操作 (12G オプションのとき)

12G OPTION  $\rightarrow$  SDI 1  $\rightarrow$  VIDEO  $\rightarrow$  ID CHARACTER  $\rightarrow$  SCROLL  $\rightarrow$  ON/OFF

パラメーター

ON / OFF

12.8.12 ID キャラクタースクロール速度の設定

以下の操作で、ID キャラクターのスクロール速度と向きを設定できます。 単位は[ドット/フィールド(フレーム)]で、正の値にすると左から右、負の値にすると右から左にス クロールします。2 ドットステップで設定できます。4K のときは 4 ドットステップ、8K のときは 8 ドットステップになります。

5.ID SCROLL SPEED 0 [DOT]

操作 (SDI OUTPUT オプションのとき)

 $\text{SDI} \rightarrow \text{SDI1} \rightarrow \text{VIDEO} \rightarrow \text{ID}$  Character  $\rightarrow$  Scroll  $\rightarrow$  Speed

操作 (12G オプションのとき)

12G OPTION  $\rightarrow$  SDI 1  $\rightarrow$  VIDEO  $\rightarrow$  ID CHARACTER  $\rightarrow$  SCROLL  $\rightarrow$  SPEED

パラメーター

 $-256 - 0 - +256$ 

12.8.13 ID キャラクターの保存

以下の操作で、SET メニューで作成した ID キャラクターを、4 点まで本体に保存できます。 保存される内容は文字列のみで、位置やサイズなどは保存されません。

操作 (SDI OUTPUT オプションのとき)

 $SDI \rightarrow SDI1 \rightarrow VIDEO \rightarrow ID$  CHARACTER  $\rightarrow$  STORE

操作 (12G オプションのとき)

12G OPTION  $\rightarrow$  SDI 1  $\rightarrow$  VIDEO  $\rightarrow$  ID CHARACTER  $\rightarrow$  STORE

ID キャラクターは、以下の手順で保存します。

1. ファイル名を入力します。

「STORE」を選択すると、ファイル名入力メニューが表示されます。これは ID キャラクターに 付ける名前で、USB メモリーにコピーしたときのファイル名にもなります。

使用できる文字は以下のとおりで、8 文字まで入力できます。

▲0123456789ABCDEFGHIJKLMNOPQRSTUVWXYZ\_

文字を消去したいときは、「 ▲」を入力すると以降の文字が消えます。このとき、「 ▲」は ファイル名には入りません。

```
4.ID STORE
LT4610◄
```
2. 本体の保存先を選択します。

INT\_1 - INT\_4 から選択します。すでに ID キャラクターが保存されているときは、上書きし ます。

5.ID STORE ►NO DATA INT\_1

3. OK を選択します。

6.ID STORE ■OK □CANCEL 12.8.14 本体への ID キャラクターコピー

以下の操作で、USB メモリーから本体へ、ID キャラクターを 4 点までコピーできます。複数の本体 を同じ設定で使用したいときに便利です。(USB メモリーにはあらかじめ、COPY INT→USB メニュ ーで ID キャラクターをコピーしておきます)

このメニューは、USB メモリーが接続されているときに表示されます。

操作 (SDI OUTPUT オプションのとき)  $SDI \rightarrow SDI1 \rightarrow VIDEO \rightarrow ID$  CHARACTER  $\rightarrow$  COPY USB $\rightarrow$ INT

```
操作 (12G オプションのとき)
12G OPTION \rightarrow SDI 1 \rightarrow VIDEO \rightarrow ID CHARACTER \rightarrow COPY USB\rightarrowINT
```
ID キャラクターは、以下の手順でコピーします。

1. 本体のコピー先を選択します。

INT\_1 - INT\_4 から選択します。本体にすでに ID キャラクターが保存されているときは、上 書きします。

4.ID COPY USB→INT ►NO DATA INT\_1

2. USB メモリーのコピー元を選択します。

ここには、USB メモリーの ID フォルダー(SDI OUTPUT オプションのとき)、12G\_ID フォル ダー(12G オプションのとき)内の id ファイルを表示します。

5.ID COPY USB→INT ►LT4610.id 1/ 1

3. OK を選択します。

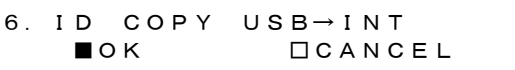

- USB メモリーの構成 (SDI OUTPUT オプションのとき) ID キャラクターは、USB メモリーの ID フォルダーの下にあるものをコピーします。
	- USB メモリー
	- $\Box$  LT4610\_USER
		- $L \nightharpoonup n$ 
			- $L \Box$  \*\*\*\*\*\*\*\*\*.id
- USB メモリーの構成 (12G オプションのとき)

ID キャラクターは、USB メモリーの 12G\_ID フォルダーの下にあるものをコピーします。

USB メモリー

- $\Box$  LT4610\_USER
	- $\perp$   $\Box$  12G ID
		- └ \*\*\*\*\*\*\*\*.id
12.8.15 USB への ID キャラクターコピー

以下の操作で、本体から USB メモリーへ、ID キャラクターを id 形式(専用形式)でコピーできま す。複数の本体を同じ設定で使用したいときに便利です。(本体にはあらかじめ、STORE メニュー で ID キャラクターを保存しておきます)

このメニューは、USB メモリーが接続されているときに表示されます。

操作 (SDI OUTPUT オプションのとき)  $SDI \rightarrow SDI1 \rightarrow VIDEO \rightarrow ID$  CHARACTER  $\rightarrow$  COPY INT $\rightarrow$ USB

```
操作 (12G オプションのとき)
12G OPTION \rightarrow SDI 1 \rightarrow VIDEO \rightarrow ID CHARACTER \rightarrow COPY INT\rightarrowUSB
```
ID キャラクターは、以下の手順でコピーします。

1. 本体のコピー元を選択します。

ALL または INT\_1 - INT\_4 から選択します。

4.ID COPY INT→USB ►ALL

2. OK を選択します。

USB メモリーに同じファイル名の ID キャラクターが保存されているときは、上書きします。 また、ALL を選択した場合、INT\_1 - INT\_4 に同じファイル名の ID キャラクターが保存され ていると、番号(INT\_\*)の大きい 1 点のみ保存します。

5.ID COPY INT→USB ■OK □CANCEL

• USB メモリーの構成 (SDI OUTPUT オプションのとき)

ID キャラクターは、USB メモリーの ID フォルダーの下にコピーします。([「12.8.14](#page-142-0) 本体への ID キャラクターコピー」参照) ファイルの日時は、[「21.6.1](#page-236-0) 日時の選択」で選択した日時となります。

• USB メモリーの構成 (12G オプションのとき)

ID キャラクターは、USB メモリーの 12G\_ID フォルダーの下にコピーします。([「12.8.14](#page-142-0) 本 体への ID キャラクターコピー」参照) ファイルの日時は、[「21.6.1](#page-236-0) 日時の選択」で選択した日時となります。

● 「\*\*\*\*\*\*\*\*\*.id | の例

LT4610

12.8.16 ID キャラクターの消去

以下の操作で、STORE メニューで本体に保存した ID キャラクターを消去できます。

操作 (SDI OUTPUT オプションのとき)

 $SDI \rightarrow SDI1 \rightarrow VIDEO \rightarrow ID$  CHARACTER  $\rightarrow$  DELETE

操作 (12G オプションのとき)

12G OPTION  $\rightarrow$  SDI 1  $\rightarrow$  VIDEO  $\rightarrow$  ID CHARACTER  $\rightarrow$  DELETE

ID キャラクターは、以下の手順で消去します。

1. 消去する ID キャラクターを選択します。

ALL または INT\_1 - INT\_4 から選択します。

4.ID DELETE ►ALL

2. OK を選択します。

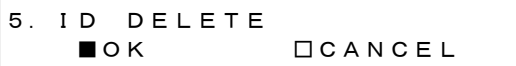

# 12.9 ロゴの設定

SDI OUTPUT オプションのとき「SDI→SDI1→VIDEO→LOGO」、12G オプションのとき「12G OPTION→SDI 1→VIDEO→LOGO」では、ロゴについて設定できます。 ここでは、PC で作成したモノクロ 4 階調の画像をパターン上に表示できます。

パターンがチェックフィールドのときや、SDI OUTPUT オプションで LIPSYNC が ON のときは無効 です。

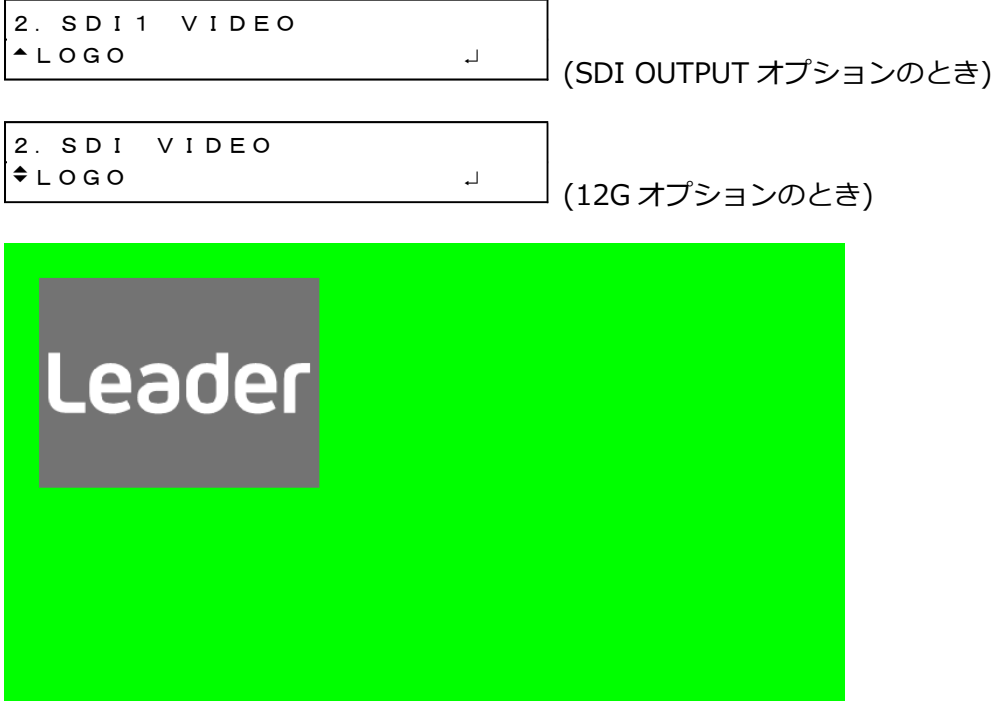

12.9.1 表示手順

ここでは、ロゴの作成からパターン上に表示するまでの手順を説明します。 例として、ロゴのファイル名を「LEADER.bmp」としています。

1. PC でロゴを作成します。

以下の条件に従って、bmp 形式の画像を作成します。 ファイル名:半角英数字またはアンダーバー、8 文字まで(拡張子除く) ファイル形式: 24 ビット、256 色、16 色のいずれか ファイルサイズ: 幅 320[dot]×高さ 240[line]まで

LEADER.bmp

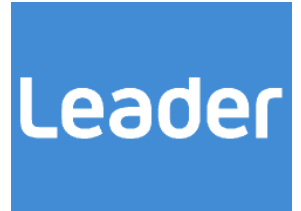

2. 付属のロゴアプリで、lg 形式に変換します。 モノクロ 4 階調のデータに変換されます。 【参照】 [「22](#page-251-0) ロゴアプリ」

LEADER.lg

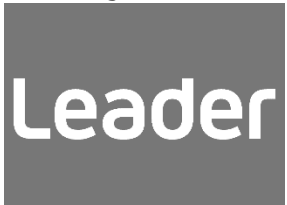

- 3. 変換後のロゴを USB メモリーに置きます。
	- SDI OUTPUT オプションのとき
	- USB メモリー
	- $\ulcorner$   $\Box$  LT4610\_USER  $\overline{\phantom{a}}$  LOGO
		- $\ulcorner$   $\Box$  LEADER.Ig
	- 12G オプションのとき
	- USB メモリー
	- $\Box$  LT4610\_USER
		- $\perp$   $\Box$  12G LOGO
			- $\Box$  LEADER.lg

4. COPY USB→INT メニューで、本体にロゴを取り込みます。

```
ここでは例として、本体の INT_1 に取り込んでいます。
【参照】 「12.9.8 本体へのロゴコピー」
```
4.LOGO COPY USB→INT ►NO DATA INT\_1 5.LOGO COPY USB→INT  $\blacktriangleright$ LEADER. Ig  $1/1$  $\mathbf{L}$ 

5. SELECT メニューで、ロゴを選択します。

【参照】 [「12.9.3](#page-148-0) ロゴの選択」

4.LOGO SELECT ►\*LEADER.lg INT\_1

6. ON/OFF メニューで、ON を選択します。

【参照】 [「12.9.2](#page-148-1) ロゴのオンオフ」

4.LOGO ■ON □OFF

<span id="page-148-1"></span>12.9.2 ロゴのオンオフ

以下の操作で、ロゴをオンオフできます。

$$
\begin{array}{c}\n4. \quad \text{LOGO} \\
\hline\n\text{LON}\n\end{array}
$$

操作 (SDI OUTPUT オプションのとき)

 $SDI \rightarrow SDI1 \rightarrow VIDEO \rightarrow LOGO \rightarrow ON/OFF$ 

操作 (12G オプションのとき)

12G OPTION  $\rightarrow$  SDI 1  $\rightarrow$  VIDEO  $\rightarrow$  LOGO  $\rightarrow$  ON/OFF

 $\blacksquare$  OFF

パラメーター

<span id="page-148-0"></span>ON / OFF

12.9.3 ロゴの選択

以下の操作で、表示するロゴを選択します。 INT\_1 - INT\_4 には、あらかじめ COPY USB→INT メニューで、ロゴをコピーしておく必要があり ます。

4.LOGO SELECT ►\*LEADER.lg INT\_1

操作 (SDI OUTPUT オプションのとき)

 $SDI \rightarrow SDI1 \rightarrow VIDEO \rightarrow LOGO \rightarrow SELECT$ 

操作 (12G オプションのとき) 12G OPTION  $\rightarrow$  SDI 1  $\rightarrow$  VIDEO  $\rightarrow$  LOGO  $\rightarrow$  SELECT

パラメーター

 $INT_1 - INT_4$ 

12.9.4 ロゴ垂直位置の設定

以下の操作で、ロゴの垂直方向の位置を設定できます。4K および 8K のときは 2 ドットステップに なります。

値はロゴ上端の座標を表し、パターンの上端を 0 としています。

4.LOGO V-POSI 0 [LINE]

操作 (SDI OUTPUT オプションのとき)

 $SDI \rightarrow SDI1 \rightarrow VIDEO \rightarrow LOGO \rightarrow V-POSI$ 

操作 (12G オプションのとき)

12G OPTION  $\rightarrow$  SDI 1  $\rightarrow$  VIDEO  $\rightarrow$  LOGO  $\rightarrow$  V-POSI

パラメーター

0 - 4319

12.9.5 ロゴ水平位置の設定

以下の操作で、ロゴの水平方向の位置を設定できます。4K のときは 4 ドットステップ、8K のとき は 8 ドットステップになります。

値はロゴ左端の座標を表し、パターンの左端を 0 としています。

4.LOGO H-POSI 0 [DOT]

操作 (SDI OUTPUT オプションのとき)

 $SDI \rightarrow SDI1 \rightarrow VIDEO \rightarrow LOGO \rightarrow H-POSI$ 

操作 (12G オプションのとき)

12G OPTION  $\rightarrow$  SDI 1  $\rightarrow$  VIDEO  $\rightarrow$  LOGO  $\rightarrow$  H-POSI

パラメーター

0 - 7679

12.9.6 ロゴレベルの設定

以下の操作で、ロゴの輝度レベルを設定できます。 ロゴは 4 階調(LEVEL0、LEVEL1、LEVEL2、LEVEL3)のモノクロデータからなり、階調ごとに表示 する輝度レベルを設定できます。

「LOGO BACKGND」が ON のとき、LEVEL0 の設定は無効です。

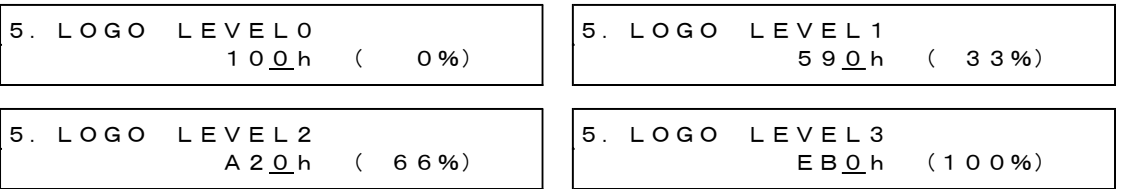

操作 (SDI OUTPUT オプションのとき)

 $SDI \rightarrow SDI1 \rightarrow VIDEO \rightarrow LOGO \rightarrow LEVEL \rightarrow LEVEL0 / LEVEL1 / LEVEL2 / LEVEL3$ 

操作 (12G オプションのとき)

12G OPTION  $\rightarrow$  SDI 1  $\rightarrow$  VIDEO  $\rightarrow$  LOGO  $\rightarrow$  LEVEL  $\rightarrow$  LEVEL0 / LEVEL1 / LEVEL2 / LEVEL3

パラメーター

100h(0%) - EB0h(100%)

(LEVEL0 初期設定: 100h(0%)、LEVEL1 初期設定: 590h(33%)、 LEVEL2 初期設定: A20h(66%)、LEVEL3 初期設定: EB0h(100%)) 12.9.7 ロゴ透過の設定

以下の操作で、LEVEL0 に指定した部分を透過するかどうか選択できます。

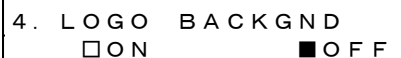

操作 (SDI OUTPUT オプションのとき)

 $SDI \rightarrow SDI1 \rightarrow VIDEO \rightarrow LOGO \rightarrow BACKGND$ 

操作 (12G オプションのとき)

12G OPTION  $\rightarrow$  SDI 1  $\rightarrow$  VIDEO  $\rightarrow$  LOGO  $\rightarrow$  BACKGND

パラメーター

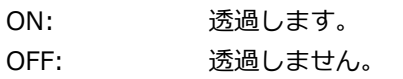

<span id="page-151-0"></span>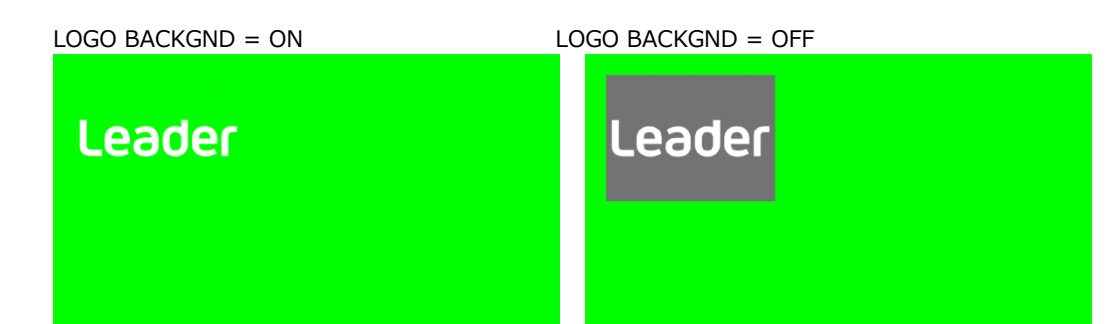

<span id="page-152-0"></span>12.9.8 本体へのロゴコピー

以下の操作で、USB メモリーから本体へ、ロゴを 4 点までコピーできます。(USB メモリーにはあ らかじめ、COPY INT→USB メニューでロゴをコピーしておくか、PC で作成したロゴを置いておき ます)

このメニューは、USB メモリーが接続されているときに表示されます。

操作 (SDI OUTPUT オプションのとき)  $SDI \rightarrow SDI1 \rightarrow VIDEO \rightarrow LOGO \rightarrow COPY USB \rightarrow INT$ 

```
操作 (12G オプションのとき)
12G OPTION \rightarrow SDI 1 \rightarrow VIDEO \rightarrow LOGO \rightarrow COPY USB\rightarrowINT
```
ロゴは、以下の手順でコピーします。

1. 本体のコピー先を選択します。

INT\_1 - INT\_4 から選択します。すでにロゴが保存されているときは、上書きします。

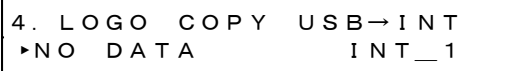

2. USB メモリーのコピー元を選択します。

ここには、USB メモリーの LOGO フォルダー(SDI OUTPUT オプションのとき)、12G\_LOGO フォルダー(12G オプションのとき)内の lg ファイルを表示します。

5.LOGO COPY USB→INT  $\blacktriangleright$ LEADER. Ig  $1/1$ 

3. OK を選択します。

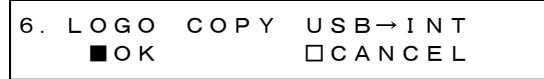

• USB メモリーの構成 (SDI OUTPUT オプションのとき)

ロゴは、USB メモリーの LOGO フォルダーの下にあるものをコピーします。

- USB メモリー  $\Box$  LT4610\_USER  $\overline{L}$   $\overline{L}$  LOGO  $L \Box$  \*\*\*\*\*\*\*\*\*.lg
- USB メモリーの構成 (12G オプションのとき)

ロゴは、USB メモリーの 12G\_LOGO フォルダーの下にあるものをコピーします。

USB メモリー

 $\Box$  LT4610\_USER  $\perp$   $\Box$  12G LOGO  $L \Box$  \*\*\*\*\*\*\*\*\*.lg 12.9.9 USB へのロゴコピー

以下の操作で、本体から USB メモリーへ、ロゴを lg 形式(専用形式)でコピーできます。(本体には あらかじめ、COPY USB→INT メニューでロゴをコピーしておきます) このメニューは、USB メモリーが接続されているときに表示されます。

操作 (SDI OUTPUT オプションのとき)  $SDI \rightarrow SDI1 \rightarrow VIDEO \rightarrow LOGO \rightarrow COPY INT \rightarrow USB$ 

操作 (12G オプションのとき)

12G OPTION  $\rightarrow$  SDI 1  $\rightarrow$  VIDEO  $\rightarrow$  LOGO  $\rightarrow$  COPY INT $\rightarrow$ USB

ロゴは、以下の手順でコピーします。

1. 本体のコピー元を選択します。

ALL または INT\_1 - INT\_4 から選択します。

4.LOGO COPY INT→USB ►ALL

2. OK を選択します。

USB メモリーに同じファイル名のロゴが保存されている場合は、上書きします。また、ALL を 選択した場合、INT 1 - INT 4 に同じファイル名のロゴが保存されていると、番号(INT \*)の 大きい 1 点のみ保存します。

5.LOGO COPY INT→USB ■OK □CANCEL

• USB メモリーの構成 (SDI OUTPUT オプションのとき)

ロゴは、USB メモリーの LOGO フォルダーの下にコピーします。([「12.9.8](#page-152-0) 本体へのロゴコピ ー」参照)

ファイルの日時は、[「21.6.1](#page-236-0) 日時の選択」で選択した日時となります。

• USB メモリーの構成 (12G オプションのとき)

ロゴは、USB メモリーの 12G\_LOGO フォルダーの下にコピーします。([「12.9.8](#page-152-0) 本体へのロ ゴコピー」参照)

ファイルの日時は、[「21.6.1](#page-236-0) 日時の選択」で選択した日時となります。

# 12.9.10 ロゴの消去

以下の操作で、COPY USB→INT メニューで本体にコピーしたロゴを消去できます。

操作 (SDI OUTPUT オプションのとき)

 $SDI \rightarrow SDI1 \rightarrow VIDEO \rightarrow LOGO \rightarrow DELETE$ 

操作 (12G オプションのとき)

12G OPTION  $\rightarrow$  SDI 1  $\rightarrow$  VIDEO  $\rightarrow$  LOGO  $\rightarrow$  DELETE

ロゴは、以下の手順で消去します。

1. 消去するロゴを選択します。

ALL または INT\_1 - INT\_4 から選択します。

4.LOGO DELETE ►ALL

2. OK を選択します。

5.LOGO DELETE ■OK □CANCEL

12.10 エンベデッドオーディオの設定

SDI 信号には、16ch(HD(DL)、3G-B は 32ch)のオーディオを重畳できます。 (パターンがチェックフィールドのときは重畳できません)

1 - 4ch をグループ 1、5 - 8ch をグループ 2、9 - 12ch をグループ 3、13 - 16ch をグループ 4 と呼 び、周波数やレベルなどはチャンネルごとに設定できます。

また、グループ 2 の設定をグループ 1 の設定に従うようにすれば、グループ 1 の設定をするだけで、 グループ 2 の設定も自動でグループ 1 のとおりになります。

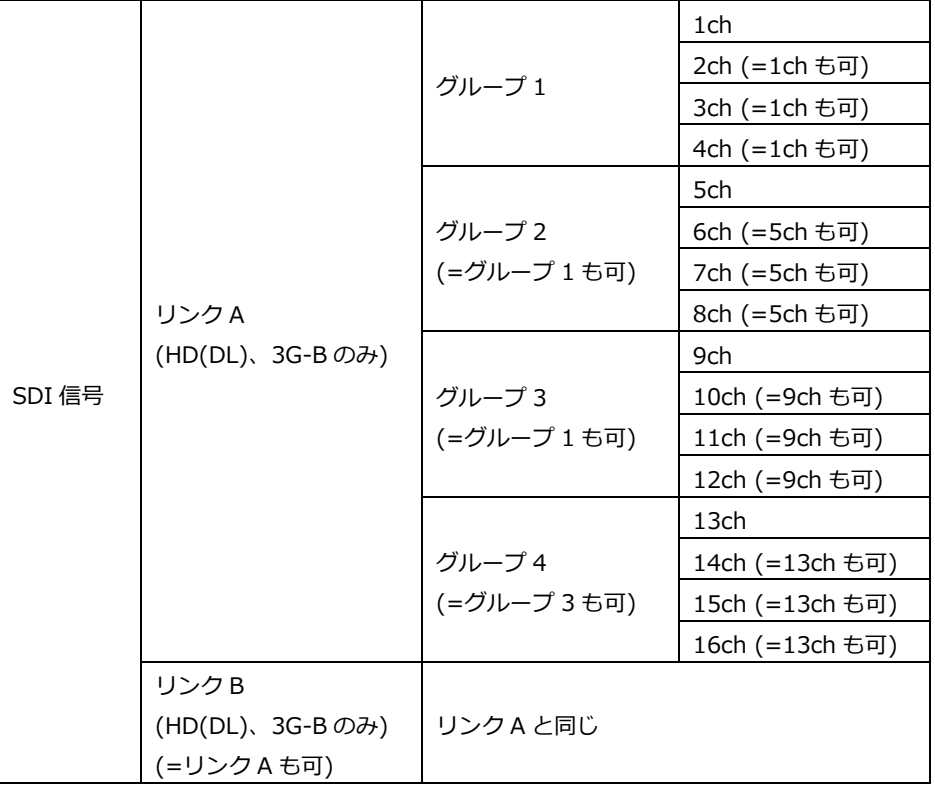

12.10.1 オーディオのオンオフ

以下の操作で、グループごとにオーディオをオンオフできます。

(SDI OUTPUT オプションのとき) (12G オプションのとき) 操作 (SDI OUTPUT オプションのとき)  $SDI \rightarrow SDI1 \rightarrow AUDIO \rightarrow LINK-A / LINK-B) \rightarrow ON/OFF$ 操作 (12G オプションのとき) 12G OPTION  $\rightarrow$  SDI 1  $\rightarrow$  AUDIO ( $\rightarrow$  LINK-A / LINK-B)  $\rightarrow$  ON/OFF パラメーター ON / OFF 3.SDI1 AUDIO ON/OFF \*■G1 ■G2 ■G3 ■G4 3.SDI AUDIO ON/OFF \*■G1 ■G2 ■G3 ■G4

12.10.2 分解能の選択

以下の操作で、選択したグループの分解能を選択できます。 出力信号が 525/59.94I のときは、すべてのグループを 24BIT に設定できません。24BIT にできる のは、3 グループまでとなります。

4.G1 RESOLUTION  $\blacksquare$ 20BIT  $\Box$ 24BIT

操作 (SDI OUTPUT オプションのとき)

 $SDI \rightarrow SDI1 \rightarrow AUDIO \rightarrow LINK-A / LINK-B) \rightarrow G1 / G2 / G3 / G4 \rightarrow RESOLUTION$ 

操作 (12G オプションのとき)

12G OPTION  $\rightarrow$  SDI 1  $\rightarrow$  AUDIO ( $\rightarrow$  LINK-A / LINK-B)  $\rightarrow$  G1 / G2 / G3 / G4  $\rightarrow$ RESOLUTION

パラメーター

20BIT / 24BIT

12.10.3 プリエンファシスモードの選択

以下の操作で、選択したグループのプリエンファシスモードを選択できます。

4.G1 EMPHASIS □50/15 □CCITT ■OFF

操作 (SDI OUTPUT オプションのとき)

 $SDI \rightarrow SDI1 \rightarrow AUDIO \rightarrow LINK-A / LINK-B) \rightarrow G1 / G2 / G3 / G4 \rightarrow EMPHASIS$ 

操作 (12G オプションのとき)

12G OPTION  $\rightarrow$  SDI 1  $\rightarrow$  AUDIO ( $\rightarrow$  LINK-A / LINK-B)  $\rightarrow$  G1 / G2 / G3 / G4  $\rightarrow$  EMPHASIS

パラメーター

50/15 / CCITT / OFF

12.10.4 周波数の選択

以下の操作で、選択したチャンネルの周波数を選択できます。

5.G1/CH1 FREQ ◄ \*1kHz

操作 (SDI OUTPUT オプションのとき)

 $SDI \rightarrow SDI1 \rightarrow AUDIO \rightarrow LINK-A / LINK-B)$  $\rightarrow$  G1  $\rightarrow$  CH1 / CH2 / CH3 / CH4  $\rightarrow$  FREQ  $\rightarrow$  G2  $\rightarrow$  CH5 / CH6 / CH7 / CH8  $\rightarrow$  FREQ  $\rightarrow$  G3  $\rightarrow$  CH9 / CH10 / CH11 / CH12  $\rightarrow$  FREQ  $\rightarrow$  G4  $\rightarrow$  CH13 / CH14 / CH15 / CH16  $\rightarrow$  FREQ

操作 (12G オプションのとき)

12G OPTION  $\rightarrow$  SDI 1  $\rightarrow$  AUDIO ( $\rightarrow$  LINK-A / LINK-B)  $\rightarrow$  G1  $\rightarrow$  CH1 / CH2 / CH3 / CH4  $\rightarrow$  FREQ

 $\rightarrow$  G2  $\rightarrow$  CH5 / CH6 / CH7 / CH8  $\rightarrow$  FREQ

 $\rightarrow$  G3  $\rightarrow$  CH9 / CH10 / CH11 / CH12  $\rightarrow$  FREQ

 $\rightarrow$  G4  $\rightarrow$  CH13 / CH14 / CH15 / CH16  $\rightarrow$  FREQ

### パラメーター

SILENCE / 400Hz / 800Hz / 1kHz

12.10.5 レベルの設定

以下の操作で、選択したチャンネルのレベルを設定できます。

5.G1/CH1 LEVEL  $-20$  [dBFS]

操作 (SDI OUTPUT オプションのとき)  $SDI \rightarrow SDI1 \rightarrow AUDIO \rightarrow LINK-A / LINK-B)$  $\rightarrow$  G1  $\rightarrow$  CH1 / CH2 / CH3 / CH4  $\rightarrow$  LEVEL  $\rightarrow$  G2  $\rightarrow$  CH5 / CH6 / CH7 / CH8  $\rightarrow$  LEVEL  $\rightarrow$  G3  $\rightarrow$  CH9 / CH10 / CH11 / CH12  $\rightarrow$  LEVEL  $\rightarrow$  G4  $\rightarrow$  CH13 / CH14 / CH15 / CH16  $\rightarrow$  LEVEL

```
操作 (12G オプションのとき)
```
12G OPTION  $\rightarrow$  SDI 1  $\rightarrow$  AUDIO ( $\rightarrow$  LINK-A / LINK-B)  $\rightarrow$  G1  $\rightarrow$  CH1 / CH2 / CH3 / CH4  $\rightarrow$  LEVEL  $\rightarrow$  G2  $\rightarrow$  CH5 / CH6 / CH7 / CH8  $\rightarrow$  LEVEL  $\rightarrow$  G3  $\rightarrow$  CH9 / CH10 / CH11 / CH12  $\rightarrow$  LEVEL  $\rightarrow$  G4  $\rightarrow$  CH13 / CH14 / CH15 / CH16  $\rightarrow$  LEVEL

パラメーター

-60 - -20 - 0

12.10.6 クリックの設定

以下の操作で OFF 以外にすると、選択したチャンネルに選択した間隔でクリックを挿入します。 LIPSYNC が ON のときは無効です。

5.G1/CH1 CLICK ►\*OFF

操作 (SDI OUTPUT オプションのとき)

 $SDI \rightarrow SDI1 \rightarrow AUDIO \rightarrow LINK-A / LINK-B)$  $\rightarrow$  G1  $\rightarrow$  CH1 / CH2 / CH3 / CH4  $\rightarrow$  CLICK

 $\rightarrow$  G2  $\rightarrow$  CH5 / CH6 / CH7 / CH8  $\rightarrow$  CLICK

 $\rightarrow$  G3  $\rightarrow$  CH9 / CH10 / CH11 / CH12  $\rightarrow$  CLICK

 $\rightarrow$  G4  $\rightarrow$  CH13 / CH14 / CH15 / CH16  $\rightarrow$  CLICK

操作 (12G オプションのとき)

12G OPTION  $\rightarrow$  SDI 1  $\rightarrow$  AUDIO ( $\rightarrow$  LINK-A / LINK-B)

 $\rightarrow$  G1  $\rightarrow$  CH1 / CH2 / CH3 / CH4  $\rightarrow$  CLICK

 $\rightarrow$  G2  $\rightarrow$  CH5 / CH6 / CH7 / CH8  $\rightarrow$  CLICK

 $\rightarrow$  G3  $\rightarrow$  CH9 / CH10 / CH11 / CH12  $\rightarrow$  CLICK

 $\rightarrow$  G4  $\rightarrow$  CH13 / CH14 / CH15 / CH16  $\rightarrow$  CLICK

パラメーター

OFF / 1sec / 2sec / 4sec

12.10.7 リンク間の共通設定

出力信号が HD(DL)または 3G-B のとき、以下の操作で ON にすると、リンク B の設定をリンク A の設定に従うようにできます。このとき、リンク B の設定はできません。

4.SDI1 L-B EQUAL L-A ■ON □OFF

操作 (SDI OUTPUT オプションのとき)  $SDI \rightarrow SDI1 \rightarrow AUDIO \rightarrow LINK-B \rightarrow EQUAL TO LINK-A$ 

操作 (12G オプションのとき)

12G OPTION  $\rightarrow$  SDI 1  $\rightarrow$  AUDIO  $\rightarrow$  LINK-B  $\rightarrow$  EQUAL TO LINK-A

パラメーター

ON / OFF

12.10.8 グループ間の共通設定

以下の操作で「G2 EQUAL TO G1」を ON にすると、グループ 2 の設定をグループ 1 の設定に従う ようにできます。このとき、グループ 2 の設定はできません。 「G3 EQUAL TO G1」、「G4 EQUAL TO G3」についても同様です。

操作 (SDI OUTPUT オプションのとき)  $SDI \rightarrow SDI1 \rightarrow AUDIO \rightarrow LINK-A / LINK-B)$  $\rightarrow$  G2  $\rightarrow$  EQUAL TO G1  $\rightarrow$  G3  $\rightarrow$  EQUAL TO G1  $\rightarrow$  G4  $\rightarrow$  EQUAL TO G3 操作 (12G オプションのとき) 12G OPTION  $\rightarrow$  SDI 1  $\rightarrow$  AUDIO ( $\rightarrow$  LINK-A / LINK-B)  $\rightarrow$  G2  $\rightarrow$  EQUAL TO G1  $\rightarrow$  G3  $\rightarrow$  EQUAL TO G1  $\rightarrow$  G4  $\rightarrow$  EQUAL TO G3 パラメーター ON / OFF 4.G2 EQUAL TO G1 ■ON □OFF 4.G3 EQUAL TO G1 ■ON □OFF 4.G4 EQUAL TO G3 ■ON □OFF

12.10.9 チャンネル間の共通設定

以下の操作で「G1/CH2 EQUAL CH1」を ON にすると、2ch の設定を 1ch の設定に従うようにで きます。このとき、2ch の設定はできません。 そのほかのメニューについても同様です。

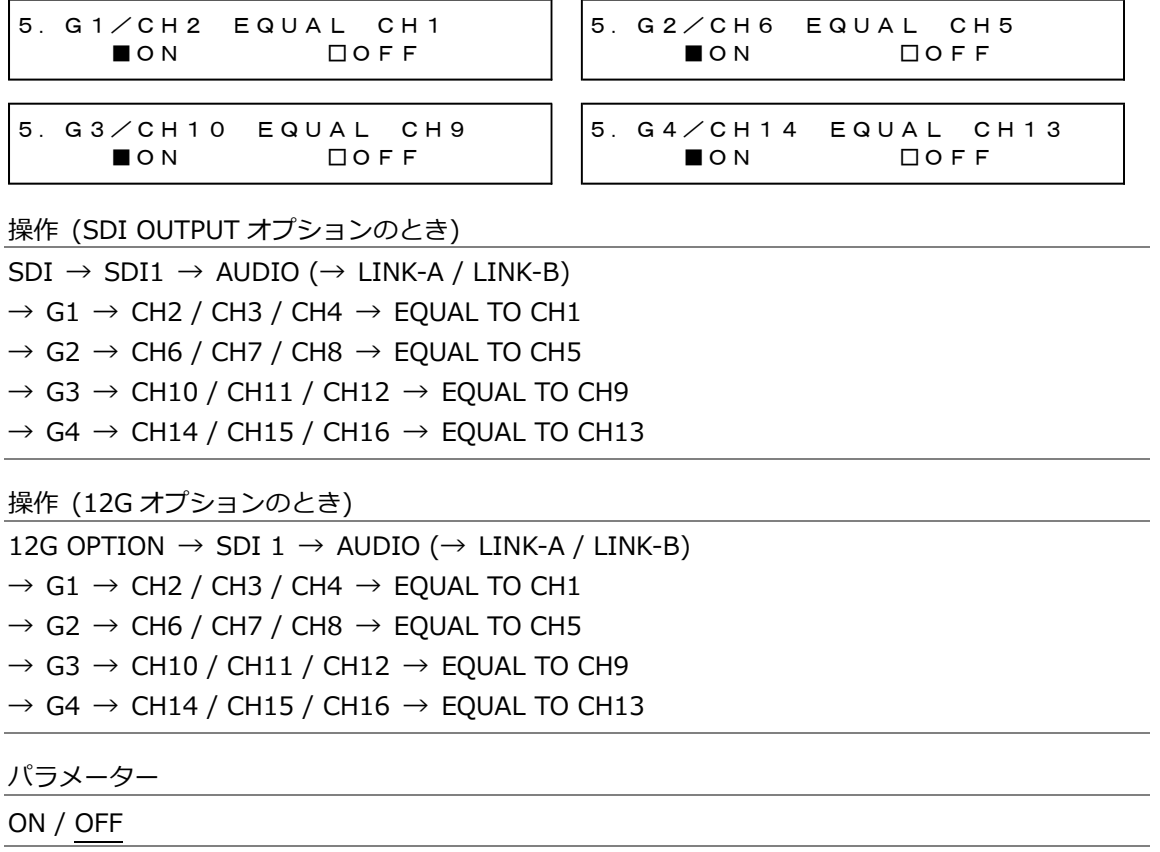

12.11 タイムコードのオンオフ (SER01/SER04)

以下の操作で、[「21.7.1](#page-238-0) タイムコードの選択」で選択したタイムコードの挿入をオンオフできます。

3.ANC ATC-LTC □ON ■OFF

操作

 $SDI \rightarrow SDI1 \rightarrow ANC \rightarrow ATC-LTC ON/OFF$ 

パラメーター

ON / OFF

# 12.12 SDI 信号の共通設定

以下の操作で ON にすると、SDI2 の設定を SDI1 の設定に従うようにできます。

このとき、SDI2 の設定はできません。

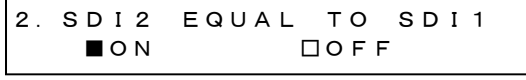

操作

 $SDI \rightarrow SDI2 \rightarrow EQUAL$  TO  $SDI1$ 

パラメーター

ON / OFF

13. AES/EBU メニュー

AES/EBU メニューでは、AES/EBU 出力とサイレンス出力に関する設定をします。LT 4611 では、 SER23 がインストールされているときに選択できます。 AES/EBU メニューを表示するには、以下のメニューが表示されるまで、MENU キーを数回押します。

0.AES/EBU AES/EBU

# 13.1 AES/EBU 出力の設定

「AES/EBU→AES/EBU」では、AES/EBU 出力について設定できます。

0.AES/EBU AES/EBU

13.1.1 オーディオ出力のオンオフ

以下の操作で、オーディオ出力をオンオフできます。

```
2.AES/EBU
  ■ON □OFF
```
操作

 $AES/EBU \rightarrow AES/EBU \rightarrow ON/OFF$ 

パラメーター

ON / OFF

## 13.1.2 周波数の選択

以下の操作で、選択したチャンネルの周波数を選択できます。

```
4.AES/EBU CH1 FREQ
◄ *1kHz
```
操作

 $AES/EBU \rightarrow AES/EBU \rightarrow SETTING \rightarrow CH1 / CH2 \rightarrow FREG$ 

パラメーター

SILENCE / 400Hz / 800Hz / 1kHz

## 13.1.3 レベルの設定

以下の操作で、選択したチャンネルのレベルを設定できます。

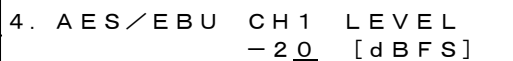

操作

AES/EBU → AES/EBU → SETTING → CH1 / CH2 → LEVEL

パラメーター

-60 - -20 - 0

13.1.4 クリックの設定

以下の操作で OFF 以外にすると、選択したチャンネルに選択した間隔でクリックを挿入します。 ETC メニューで LIPSYNC SDI1+AES が ON のときは無効です。

4.AES/EBU CH1 CLICK ►\*OFF

操作

 $AES/EBU \rightarrow AES/EBU \rightarrow SETTING \rightarrow CH1 / CH2 \rightarrow CLICK$ 

パラメーター

OFF / 1sec / 2sec / 4sec

13.1.5 チャンネル間の共通設定

以下の操作で ON にすると、2ch の設定を 1ch の設定に従うようにできます。このとき、2ch の設 定はできません。

4.CH2 EQUAL TO CH1 ■ON □OFF

操作

 $AES/EBU \rightarrow AES/EBU \rightarrow SETTING \rightarrow CH2 \rightarrow EQUAL TO CH1$ 

パラメーター

ON / OFF

## 13.1.6 分解能の選択

以下の操作で、分解能を選択できます。

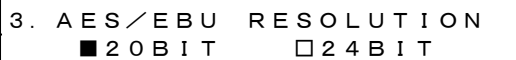

操作

 $AES/EBU \rightarrow AES/EBU \rightarrow SETTING \rightarrow RESOLUTION$ 

パラメーター

20BIT / 24BIT

13.1.7 プリエンファシスモードの選択

以下の操作で、プリエンファシスモードを選択できます。

3.AES/EBU EMPHASIS □50/15 □CCITT ■OFF

操作

 $AES/EBU \rightarrow AES/EBU \rightarrow SETTING \rightarrow EMPHASIS$ 

パラメーター

50/15 / CCITT / OFF

13.1.8 タイムコードのオンオフ

以下の操作で、[「21.7.1](#page-238-0) タイムコードの選択」で選択したタイムコードの挿入をオンオフできま す。

3.AES/EBU TIMECODE □ON ■OFF

操作

 $AES/EBU \rightarrow AES/EBU \rightarrow SETTING \rightarrow TIMECODE$ 

パラメーター

ON / OFF

13.1.9 タイミングの調整

以下の操作で、基準信号に対する AES/EBU 信号のタイミングを、±1AES/EBU フレームの範囲で 調整できます。

2.AES/EBU TIMING 0 [FS]

操作

 $AES/EBU \rightarrow AES/EBU \rightarrow TIMING$ 

パラメーター

 $-511 - 0 - +511$ 

# 13.2 サイレンス出力の設定

「AES/EBU→SILENCE」では、サイレンス出力について設定できます。

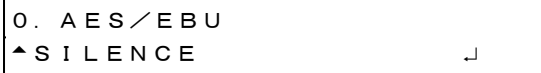

### 13.2.1 分解能の選択

以下の操作で、分解能を選択できます。

3.SILENCE RESOLUTION ■20BIT □24BIT

操作

 $AES/EBU \rightarrow SILENCE \rightarrow SETTING \rightarrow RESOLUTION$ 

パラメーター

20BIT / 24BIT

13.2.2 タイミングの調整

以下の操作で、基準信号に対するサイレンス信号のタイミングを、±1AES/EBU フレームの範囲で 調整できます。

2.SILENCE TIMING 0 [FS]

操作

 $AES/EBU \rightarrow SILENCE \rightarrow TIMING$ 

パラメーター

-511 - 0 - +511

14. WCLK メニュー

WCLK メニューでは、WCLK 出力に関する設定をします。 WCLK メニューを表示するには、以下のメニューが表示されるまで、MENU キーを数回押します。

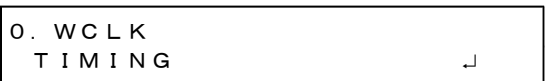

# 14.1 タイミングの調整

以下の操作で、基準信号に対するワードクロックのタイミングを、±1AES/EBU フレームの範囲で調 整できます。

1.WCLK TIMING 0 [FS]

操作

 $WCLK \rightarrow TIMING$ 

パラメーター

 $-511 - 0 - +511$ 

# 15. ETC メニュー

ETC メニューでは、リップリンクに関する設定をします。 ETC メニューを表示するには、以下のメニューが表示されるまで、MENU キーを数回押します。LT 4611 では、SER22 がインストールされているときに選択できます。

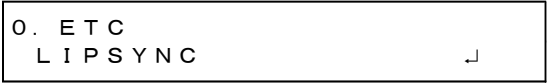

15.1 リップシンクのオンオフ

以下の操作で、リップシンクパターンをオンオフできます。SDI1+AES/EBU 信号と SDI2 信号とで、 個別にオンオフできます。

ON にするとリップシンクパターンを出力し、当社製リップシンク対応波形モニターと組み合わせるこ とによって、伝送経路で生じる映像信号と音声信号のずれをチャンネルごとに測定できます。詳細は波 形モニターの取扱説明書を参照してください。

なお、SDI 信号のパターンがチェックフィールドのときは無効です。

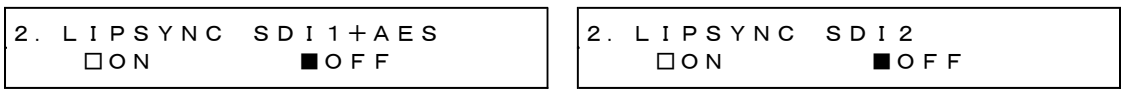

操作

 $ETC \rightarrow LIPSYNC \rightarrow SDI1+AES / SDI2$ 

パラメーター

ON / OFF

ON にしたときは、SDI メニュー(SER22)、AES/EBU 信号は AES/EBU メニュー(SER23)で、オーデ ィオのすべてのチャンネルを以下の設定にしてください。

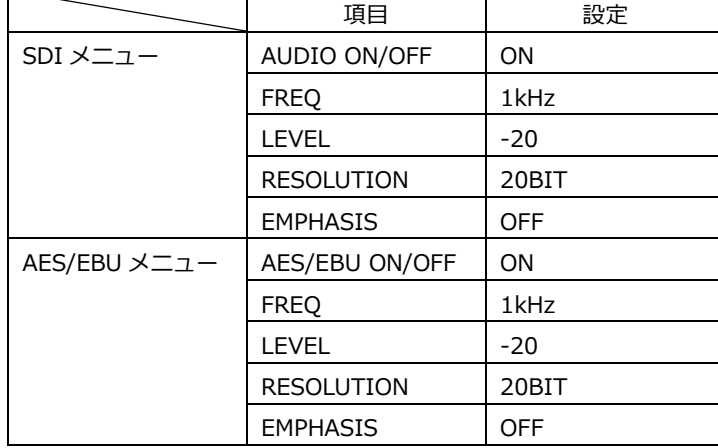

これらの設定は、出荷時に設定されている内容と同じです。

15.2 リップシンクパターンの説明

リップシンクパターンは、上から順に「パターン」「ラスター」「スケール」の 3 部分に分かれていま す。また、映像信号に合わせて、音声がオン/ミュートします。

• パターン

SDI メニューの「PATTERN」で選択したパターンを表示します。 セーフティエリアマーカー、ID キャラクター、ロゴは、ON であっても表示されません。

• ラスター

スケールのスライドバーが 0 - +15[frame]のときに白ラスター、それ以外のときに黒ラスターを表 示します。

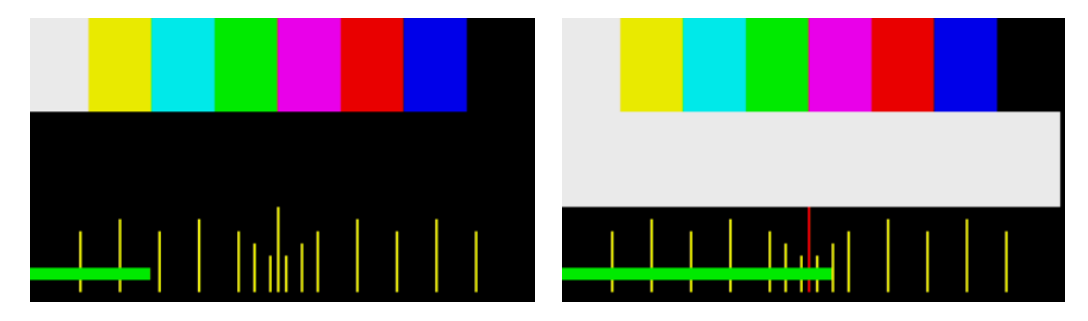

• スケール

緑色のスライドバーが、左から右へスクロールします。(1080/59.94I で約 6 秒間) 中央のスケールは、スライドバーが 0 - +15[frame]のときに赤色に変わります。

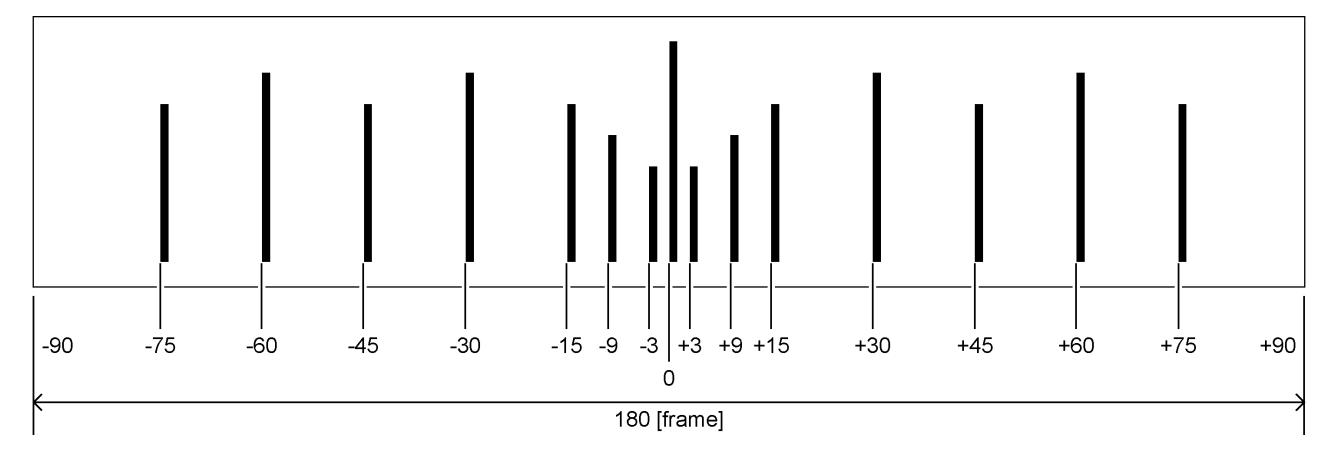

• 音声

スケールのスライドバーが 0 - +15[frame]のときに音声オン、それ以外のときに音声ミュートとな ります。クリック設定は無効となります。

16. GPS OPTION メニュー (SER01)

GPS OPTION メニューでは、LTC 出力と CW 入出力に関する設定をします。SER01 が実装されていると きに選択できます。

GPS OPTION メニューを表示するには、以下のメニューが表示されるまで、MENU キーを数回押しま す。

0.GPS OPTION **TLTC** 

16.1 LTC 出力の設定

「GPS OPTION→LTC」では、LTC 出力について設定できます。

0.GPS OPTION **TLTC** 

16.1.1 タイムコード出力のオンオフ

以下の操作で、タイムコード出力(LTC1 - 3)をオンオフできます。 [「21.7.1](#page-238-0) タイムコードの選択」で選択したタイムコードが、背面パネルの LTC IN/OUT から出力 されます。

```
2.LTC
      □ON      ■OFF
```
操作

```
GPS OPTION \rightarrow LTC \rightarrow ON/OFF
```
パラメーター

ON / OFF

16.1.2 タイムコード出力タイミングの調整 (フレーム)

以下の操作で、タイムコード出力(LTC1 - 3)をフレーム単位で調整できます。 可変範囲は BLK1のフォーマットによって異なります。

3.LTC TIMING FRAME 0 FRAME

操作

GPS OPTION  $\rightarrow$  LTC  $\rightarrow$  TIMING  $\rightarrow$  FRAME

パラメーター

-29 - 0 - 29

16.1.3 タイムコード出力タイミングの調整 (ビット)

以下の操作で、タイムコード出力(LTC1 - 3)をビット単位で調整できます。BIT の右には、ビット を時間に換算した値を表示します。

3.LTC TIMING BIT 0 BIT 0.000ms

操作

GPS OPTION  $\rightarrow$  LTC  $\rightarrow$  TIMING  $\rightarrow$  BIT

パラメーター

-39 - 0 - 39

16.1.4 LTC2 のオフセット調整

以下の操作で、LTC1 に対する LTC2 のオフセットを調整できます。

2.LTC2 OFFSET  $+00:00:00$  [HH:MM:SS]

操作

GPS OPTION  $\rightarrow$  LTC  $\rightarrow$  LTC2 OFFSET

パラメーター

-23:59:59 - +00:00:00 - +23:59:59

16.1.5 LTC3 のオフセット調整

以下の操作で、LTC1 に対する LTC3 のオフセットを調整できます。

2.LTC3 OFFSET +00:00:00 [HH:MM:SS]

操作

GPS OPTION  $\rightarrow$  LTC  $\rightarrow$  LTC3 OFFSET

パラメーター

-23:59:59 - +00:00:00 - +23:59:59

## 16.1.6 CW 入出力の設定

「GPS OPTION→CW SETTING」では、CW 入出力について設定できます。

0.GPS OPTION CW SETTING

### 16.1.7 入出力の選択

以下の操作で、背面パネルの CW IN/OUT を入力端子とするか、出力端子とするか、選択できま す。

この設定は、ラストメモリーには保存されません。OUTPUT にして電源を切っても、次回起動時は INPUT となります。(SYSTEM メニューの POWER ON RECALL が OFF のとき)

```
2.CW IN/OUT
      ■INPUT   □OUTPUT
```
# 操作

GPS OPTION  $\rightarrow$  CW SETTING  $\rightarrow$  CW IN/OUT

パラメーター

INPUT / OUTPUT

#### 16.1.8 出力周波数の選択

CW IN/OUT が OUTPUT のとき、以下の操作で出力周波数を選択できます。

```
2.OUTPUT FREQ
  ■CW □1PPS
```
操作

GPS OPTION  $\rightarrow$  CW SETTING  $\rightarrow$  OUTPUT FREQ

パラメーター

CW / 1PPS

17. GNSS OPTION メニュー (SER04)

GNSS OPTION メニューでは、LTC 出力と CW 入出力に関する設定をします。SER04 が実装されている ときに選択できます。

GNSS OPTION メニューを表示するには、以下のメニューが表示されるまで、MENU キーを数回押しま す。

0.GNSS OPTION **TLTC** 

17.1 LTC 出力の設定

「GNSS OPTION→LTC」では、LTC 出力について設定できます。

0.GNSS OPTION **TLTC** 

17.1.1 タイムコード出力のオンオフ

以下の操作で、タイムコード出力(LTC1 - 3)をオンオフできます。 [「21.7.1](#page-238-0) タイムコードの選択」で選択したタイムコードが、背面パネルの LTC IN/OUT から出力 されます。

```
2.LTC
      □ON      ■OFF
```
操作

GNSS OPTION  $\rightarrow$  LTC  $\rightarrow$  ON/OFF

パラメーター

ON / OFF

17.1.2 タイムコード出力タイミングの調整 (フレーム)

以下の操作で、タイムコード出力(LTC1 - 3)をフレーム単位で調整できます。 可変範囲は、BLK1 の伝送レートによって異なります。

3.LTC TIMING FRAME 0 FRAME

操作

GNSS OPTION  $\rightarrow$  LTC  $\rightarrow$  TIMING  $\rightarrow$  FRAME

パラメーター

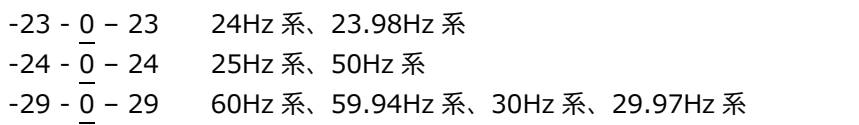

17.1.3 タイムコード出力タイミングの調整 (ビット)

以下の操作で、タイムコード出力(LTC1 - 3)をビット単位で調整できます。BIT の右には、ビット を時間に換算した値を表示します。

3.LTC TIMING BIT 0 BIT 0.000ms

操作

GNSS OPTION  $\rightarrow$  LTC  $\rightarrow$  TIMING  $\rightarrow$  BIT

パラメーター

-39 - 0 - 39

17.1.4 LTC2 のオフセット調整

以下の操作で、LTC1 に対する LTC2 のオフセットを調整できます。

2.LTC2 OFFSET  $+00:00:00$  [HH:MM:SS]

操作

GNSS OPTION  $\rightarrow$  LTC  $\rightarrow$  LTC2 OFFSET

パラメーター

-23:59:59 - +00:00:00 - +23:59:59

17.1.5 LTC3 のオフセット調整

以下の操作で、LTC1 に対する LTC3 のオフセットを調整できます。

2.LTC3 OFFSET +00:00:00 [HH:MM:SS]

操作

GNSS OPTION  $\rightarrow$  LTC  $\rightarrow$  LTC3 OFFSET

パラメーター

-23:59:59 - +00:00:00 - +23:59:59

## 17.1.6 CW 入出力の設定

「GNSS OPTION→CW SETTING」では、CW 入出力について設定できます。

0.GNSS OPTION CW SETTING

# 17.1.7 入出力の選択

以下の操作で、背面パネルの CW IN/OUT を入力端子とするか、出力端子とするか、選択できま す。

この設定は、ラストメモリーには保存されません。OUTPUT にして電源を切っても、次回起動時は INPUT となります。(SYSTEM メニューの POWER ON RECALL が OFF のとき)

```
2.CW IN/OUT
      ■INPUT   □OUTPUT
```
## 操作

GNSS OPTION  $\rightarrow$  CW SETTING  $\rightarrow$  CW IN/OUT

パラメーター

INPUT / OUTPUT

#### 17.1.8 出力周波数の選択

CW IN/OUT が OUTPUT のとき、以下の操作で出力周波数を選択できます。

```
2.OUTPUT FREQ
  ■CW □1PPS
```
操作

GNSS OPTION  $\rightarrow$  CW SETTING  $\rightarrow$  OUTPUT FREQ

パラメーター

CW / 1PPS

18. 12G OPTION メニュー (SER02)

12G OPTION メニューでは、SDI 出力に関する設定をします。SER02 が実装されているときに選択でき ます。

12G OPTION メニューを表示するには、以下のメニューが表示されるまで、MENU キーを数回押しま す。

```
0.12G OPTION
\bullet SDI 1
```
12G OPTION メニューでは、SDI1 - 4 について設定できます。SDI1 で共通の設定ができます。SDI2 - 4 については一部チャンネル別の設定ができます。

なお、DUAL LINK のときは、出力が 2 系統となるため、SDI2、4 の設定はできません。また、QUAD LINK のときは、1 系統となるため、SDI2 - 4 の設定はできません。

18.1 SDI フォーマットの設定

「12G OPTION→SDI 1→FORMAT」では、SDI 信号のフォーマットについて設定できます。 「SYSTEM」、「STRUCTURE」、「RATE」で選択できる組み合わせは、[「5.4.2](#page-50-0) SDI フォーマットと規 格」を参照してください。

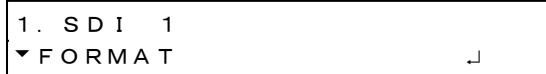

18.1.1 システムの選択

以下の操作で、SDI 信号のシステムを選択できます。 SDI2 - 4 の設定では、選択できません。 この設定を変更すると、STRUCTURE と RATE の設定も変わります。

4.SDI 12G \*3840×2160 12G

# 操作

12G OPTION  $\rightarrow$  SDI 1  $\rightarrow$  FORMAT  $\rightarrow$  SYSTEM

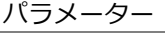

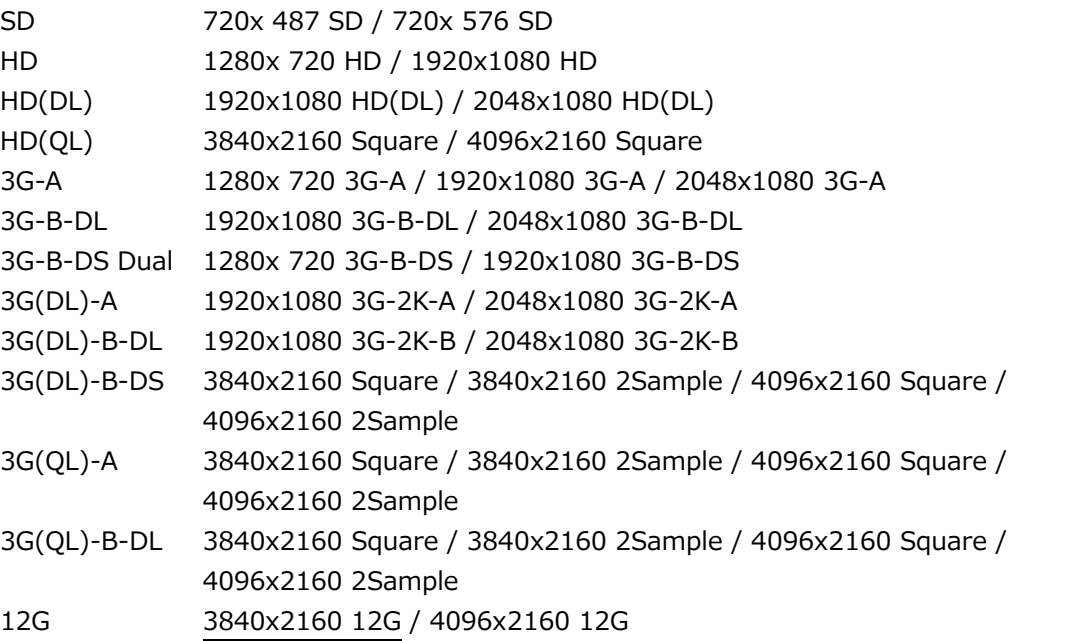

18.1.2 カラーシステムの選択

以下の操作で、SDI 信号のカラーシステムと量子化精度を選択できます。 この設定を変更すると、RATE の設定も変わります。

3.SDI STRUCTURE ◄►\*422(YCbCr)10-bit

操作

12G OPTION  $\rightarrow$  SDI 1  $\rightarrow$  FORMAT  $\rightarrow$  STRUCTURE

パラメーター

422(YCbCr)10-bit / 422(YCbCr)12-bit / 444(YCbCr)10-bit / 444(YCbCr)12-bit / 444(RGB)10-bit / 444(RGB)12-bit

18.1.3 フレーム周波数の選択

以下の操作で、SDI 信号のフレーム(フィールド)周波数を選択できます。

3.SDI RATE ◄►\*59.94I

操作

12G OPTION  $\rightarrow$  SDI 1  $\rightarrow$  FORMAT  $\rightarrow$  RATE

パラメーター

60P / 59.94P / 50P / 48P / 47.95P / 30P / 29.97P / 25P /

24P / 23.98P /30PsF / 29.97PsF / 25PsF / 24PsF / 23.98PsF / 60I / 59.94I / 50I

18.2 タイミングの調整

「12G OPTION→SDI 1→TIMING」では、基準信号に対する SDI 信号のタイミングを調整できます。 SDI2 - 4 を個別に設定することもできます。

1.SDI 1  $\div$  TIMING  $\qquad \qquad \bot$ 

18.2.1 タイミングの調整 (ライン)

以下の操作で、基準信号に対する SDI 信号のタイミングをライン単位で調整できます。 可変範囲は、フォーマットによって異なります。

3.SDI 1 TIMING V O LINE

操作

12G OPTION  $\rightarrow$  SDI 1  $\rightarrow$  TIMING  $\rightarrow$  VERTICAL

パラメーター

 $-1124 - 0 - +1124$ 

18.2.2 タイミングの調整 (ドット)

以下の操作で、基準信号に対する SDI 信号のタイミングをドット単位で調整できます。DOT の右に は、ドットを時間に換算した値を表示します。 可変範囲は、フォーマットによって異なります。

3.SDI 1 TIMING H  $0$  DOT  $0.0000 \mu s$ 

操作

12G OPTION  $\rightarrow$  SDI 1  $\rightarrow$  TIMING  $\rightarrow$  HORIZONTAL

パラメーター

-4124 - 0 - +4124

18.3 パターンの選択

以下の操作で、固定パターンもしくは PC 上で作成したユーザーパターンを選択できます。項目の選択 には、▲ ■ ■ ▶ キーを使用します。 SDI パターン出力は、4 系統を個別に設定できます。ただし固定パターンとユーザーパターンを同時に 出力することはできません。

18.3.1 固定パターンとユーザーパターンの切り換え

以下の操作で、固定パターンとユーザーパターンの切り換えを行います。

3.PATTERN SELECT \* FIX PATTERN

操作

12G OPTION  $\rightarrow$  SDI 1  $\rightarrow$  PATTERN  $\rightarrow$  PATTERN SELECT

パラメーター

FIX PATTERN / USER PATTERN
# 18.3.2 固定パターンの選択

以下の操作で、固定パターンを選択できます。

4.SDI1 COLOR BAR ►\*100%

操作

12G OPTION  $\rightarrow$  SDI 1  $\rightarrow$  PATTERN  $\rightarrow$  PATTERN SELECT  $\rightarrow$  FIX PATTERN

パラメーター

COLOR BAR 100% / 75% / MULTI 100% / MULTI 75% / MULTI (+I) / SMPTE / EBU / BBC / ARIB STD-B66-2

MONITOR FLAT FIELD 100% / FLAT FIELD 0% / RED FIELD 100% / GREEN FILED 100% / BLUE FIELD 100%

SDI CHECK FIELD

選択できるパターンは、SDI フォーマットによって以下のように異なります。

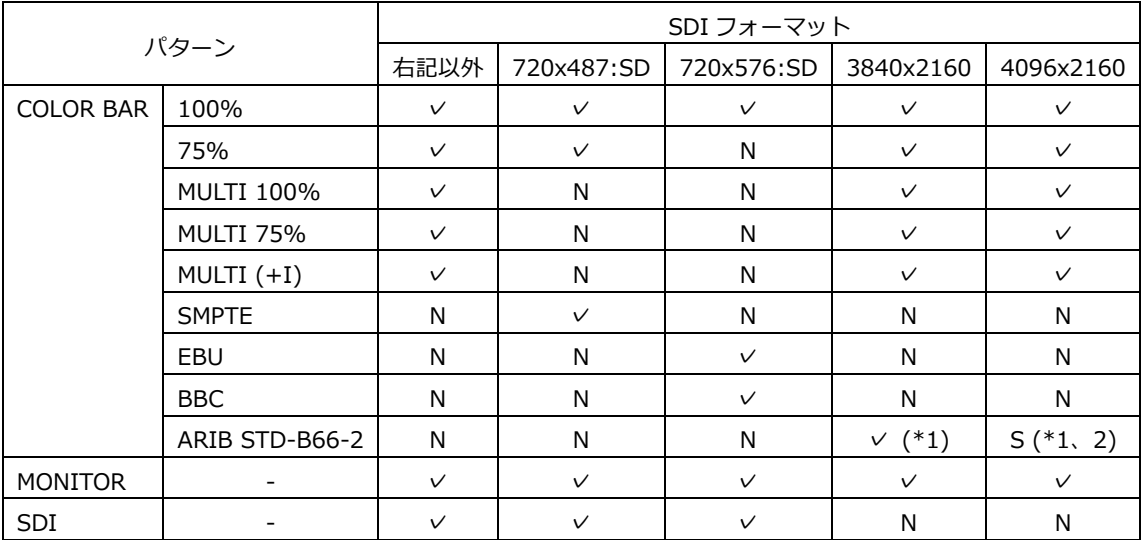

(✓: 選択可、N: 選択不可、S:選択可だが一部無表示領域あり)

\*1 ARIB STD-B66-2 のカラーシステムは、422(YCbCr)10-bit です。

\*2 ARIB STD-B66-2 は 3840x2160 のサイズの固定パターンのため、4096x2160 のサイズで表示すると右 部分の 256dot 区間が黒くなります。

# 18. 12G OPTION メニュー (SER02)

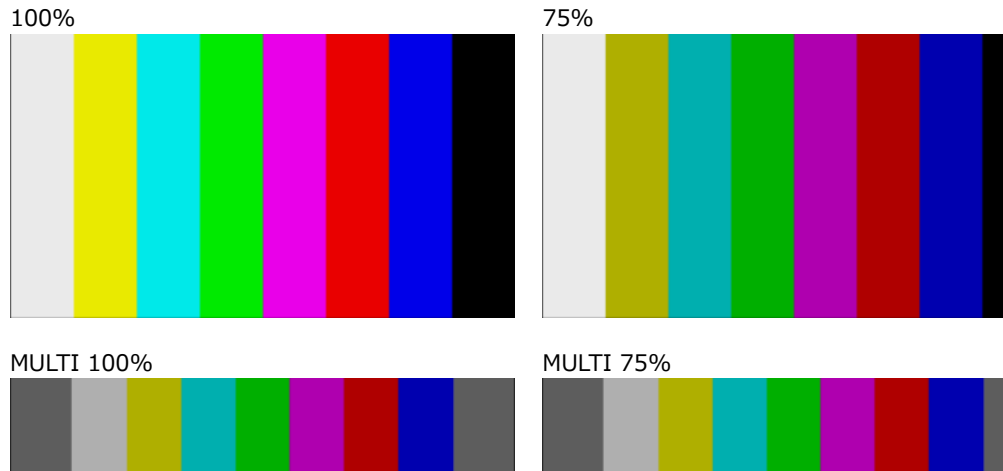

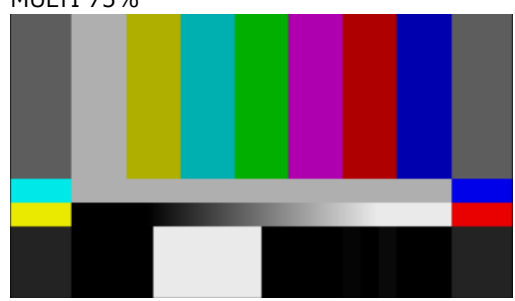

MULTI (+I)

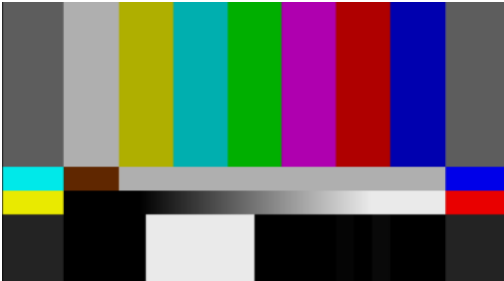

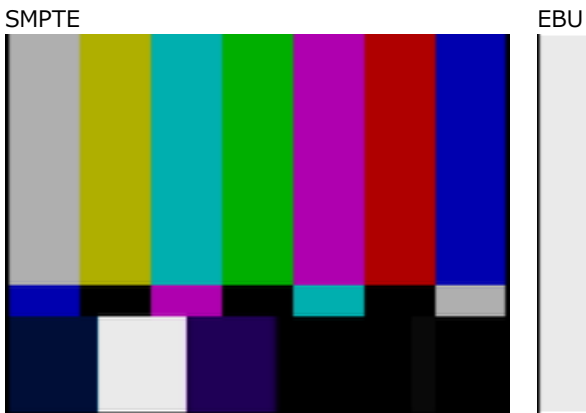

BBC

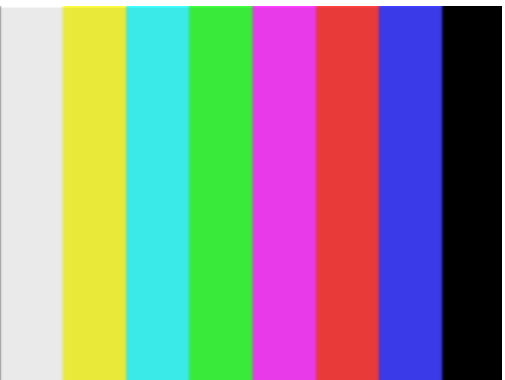

# 18. 12G OPTION メニュー (SER02)

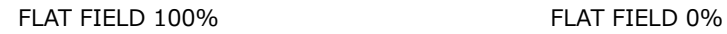

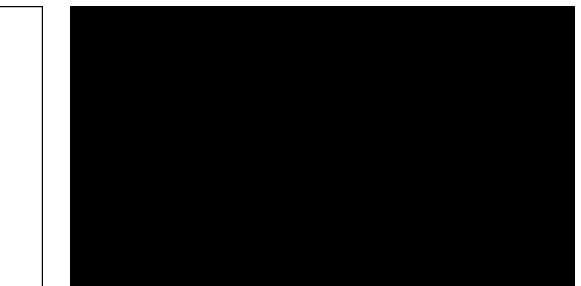

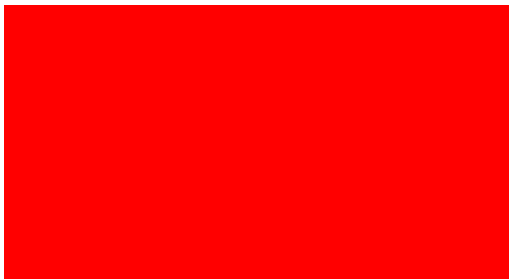

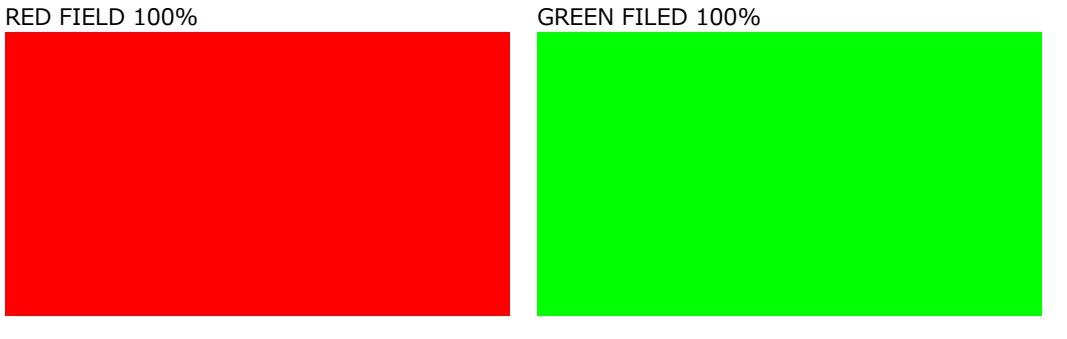

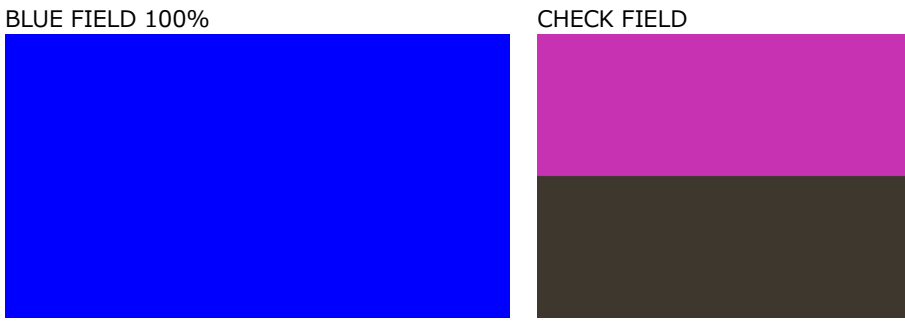

## 18.3.3 ユーザーパターンの操作手順

ユーザーパターンの操作手順は以下のようになります。

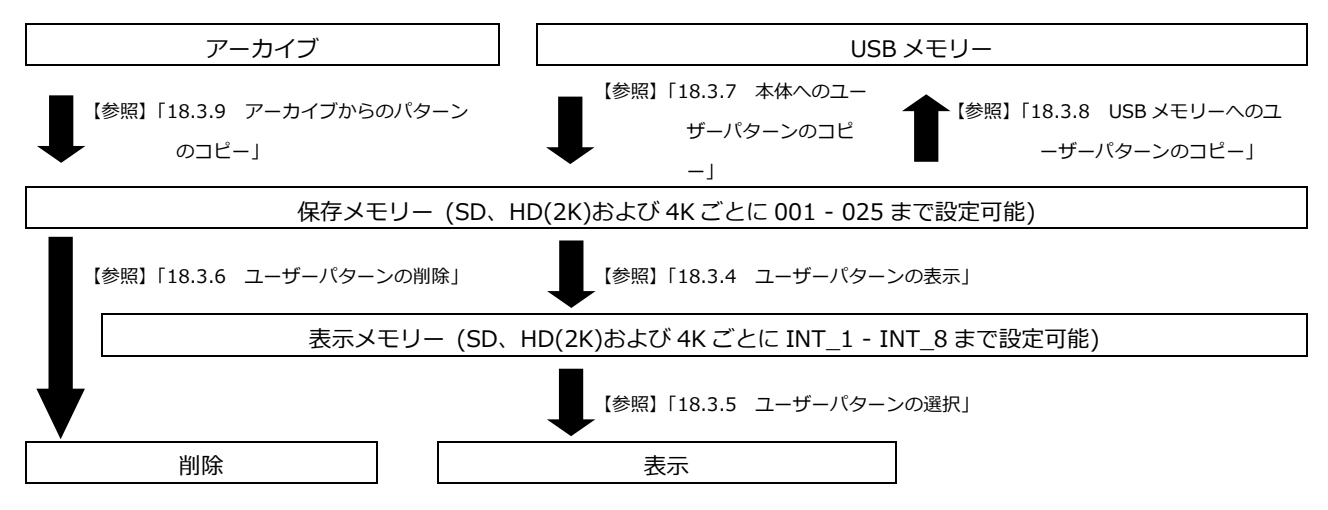

### <span id="page-183-0"></span>18.3.4 ユーザーパターンの表示

ここでは、保存メモリーからユーザーパターンを表示するまでの手順を説明します。 例として、ユーザーパターンのファイル名を「LEADER.bmp」、フォーマットを 4K としています。

1. 表示メモリーを INT\_1 - INT 8 から選択します。

表示メモリーにユーザーパターンが転送されているときは、選択したユーザーパターンが表示 されます。転送されていないときは、保存メモリーから表示メモリーに転送する必要がありま す。

保存メモリーにユーザーパターンを保存する方法は[「18.3.7](#page-187-0) 本体へのユーザーパターンのコ ピー」および[「18.3.9](#page-190-0) アーカイブからのパターンのコピー」を参照してください。

フォーマットは、選択されている SDI フォーマットにあわせて、自動的に SD、HD(2K)、

4K(2SI)、および 4K(SQD)から選択されます。USER PATTERN メニューの右上に、それぞれ SD、2K、2SI、および SQD と表示されます。

表示したいユーザーパターンがある場合は、あらかじめ SDI フォーマットを合わせる必要があ ります。

【参照】 [「18.3.5](#page-185-0) ユーザーパターンの選択」、[「18.3.7](#page-187-0) 本体へのユーザーパターンのコピー」、 [「18.3.9](#page-190-0) アーカイブからのパターンのコピー」

4.USER PATTERN 1 2SI \*INT1 LEADER.bmp

操作

12G OPTION  $\rightarrow$  SDI 1  $\rightarrow$  PATTERN  $\rightarrow$  PATTERN SELECT  $\rightarrow$  USER PATTERN

2. 保存メモリーを 001 - 025 から選択します。

選択した表示メモリーと保存メモリーのファイルが一致しているときは、3.を参照してくださ い。

選択した表示メモリーと保存メモリーのファイルが異なるときは、4.を参照してください。 フォーマットは、選択されている SDI フォーマットにあわせて、自動的に SD、HD(2K)、 4K(2SI)、および 4K(SQD)から選択されます。USER PATTERN メニューの右上に、それぞれ SD、2K、4K(2SI)、および 4K(SQD)と表示されます。

5.USER PATTERN 1 2SI 001 LEADER.bmp

- 3. 選択された表示メモリーと保存メモリーのファイルが一致しているとき
	- このまま表示するかどうかを選択します。

CANCEL を選択したときは、保存メモリーの選択へ戻ります。

SELECT FILE IS SAME. ■YES □CANCEL

• 次回起動時に自動的に選択中のユーザーパターンの転送を行うかどうかを設定します。 パワーオンロードがオンのユーザーパターンは、ファイル名の先頭に\*マークが表示されま す。

6.POWER ON LOAD □YES ■NO

例

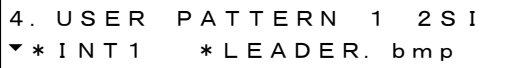

(パワーオンロードがオンの場合)

- 4. 選択された表示メモリーと保存メモリーのファイルが異なるとき
	- 次回起動時に自動的に選択中のユーザーパターンの転送を行うかどうかを設定します。 パワーオンロードがオンのユーザーパターンは、ファイル名の先頭に\*マークが表示されま す。

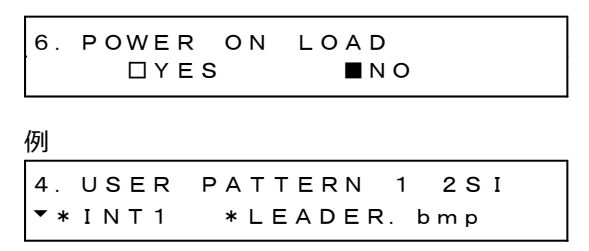

(パワーオンロードがオンの場合)

• 転送が開始されます。転送中は電源を切らないでください。

転送には 4K サイズのユーザーパターンで 1 枚あたり約 5 分かかります。

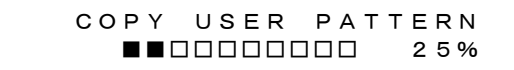

- 転送が完了したら、ユーザーパターンが表示されます。
- <span id="page-185-0"></span>18.3.5 ユーザーパターンの選択

以下の操作で、本体内部の表示メモリーに保存されているユーザーパターンを選択します。ユーザ ーパターンは SDI フォーマットによって SD、HD(2K)、4K(2SI)、および 4K(SQD)に分類されて 保存されています。

選択されている SDI フォーマットにあわせて、自動的に分類されたフォルダーに保存されているデ ータが表示されます。

ユーザーパターンを表示させるには、最初に保存メモリーから表示メモリーに転送する必要があり ます。

4.USER PATTERN 1 2SI \*INT1 LEADER.bmp

操作

12G OPTION  $\rightarrow$  SDI 1  $\rightarrow$  PATTERN  $\rightarrow$  PATTERN SELECT  $\rightarrow$  USER PATTERN

電源起動時に任意のユーザーパターンを自動でメモリー転送する、パワーオンロード機能がありま す。メモリー転送時に設定できます。パワーオンロード対象になったユーザーパターンはファイル 名の先頭に \* マークが表示されます。

例

4.USER PATTERN 1 2SI \*INT1 \*LEADER.bmp

(パワーオンロードがオンの場合)

<span id="page-186-1"></span>18.3.6 ユーザーパターンの削除

以下の操作で、本体の保存メモリーのユーザーパターンのデータを削除できます。削除時は現在の SDI フォーマットに関係なく全てのフォルダーを選択できます。 例として、ユーザーパターンのファイル名を「LEADER.bmp」、フォーマットを 4K としています。

操作

12G OPTION  $\rightarrow$  SDI 1  $\rightarrow$  PATTERN  $\rightarrow$  DELETE

ユーザーパターンは、以下の手順で消去します。

1. フォーマットを選択します。

SD、HD(2K)、4K から選択します。

3.DELETE PATTERN  $-4K$ 

2. 消去するユーザーパターンを 001 - 025 から選択します。

4.DELETE PATTERN 001 LEADER.bmp

<span id="page-186-0"></span>3. OK を選択します。

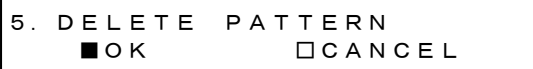

<span id="page-187-0"></span>18.3.7 本体へのユーザーパターンのコピー

以下の操作で、USB メモリーから本体の保存メモリーへユーザーパターンのデータを SD、 HD(2K)、4K 各 25 枚までコピーできます。(USB メモリーにはあらかじめ PC で作成したユーザー パターンのデータを置いておきます) 例として、ユーザーパターンのファイル名を「LEADER.bmp」、フォーマットを 4K としています。

このメニューは、以下のようにフォルダーが構成された USB メモリーが接続されているときに表示 されます。

 $\mathbf{D}$  USB  $\times$   $\div$ リー

- $\Box$  LT4610\_USER
	- $\Box$  USER PATTERN
		- $\mathsf{L}$   $\Box$  4K
		- $\mathsf{L} \mathrel{\Box} \mathsf{HD}$
		- $\mathsf{L} \mathsf{D}$  SD

#### 操作

12G OPTION  $\rightarrow$  SDI 1  $\rightarrow$  PATTERN  $\rightarrow$  COPY USB $\rightarrow$ INT

ユーザーパターンは、以下の手順でコピーします。

1. フォーマットを選択します。

SD、HD(2K)、4K から選択します。

3.COPY USB→INT  $-4K$   $\qquad \qquad \Box$ 

2. USB メモリーのコピー元を選択します。

ここには、USB メモリーのフォーマットフォルダー内の BMP、TIFF、IMG 形式のファイルを 表示します。

4.COPY USB→INT  $\blacktriangledown$  LEADER. bmp  $1/1$ 

3. 本体の保存メモリーのコピー先を 001 - 025 から選択します。

すでにユーザーパターンが保存されているときは、上書きします。

5.COPY USB→INT 001 4K\_2SI\_UHDColor

4. ユーザーパターンが IMG 形式のときはコピーを開始します。

コピーには 4K サイズのユーザーパターンで約 7 分かかります。コピー中は、電源を切った り、USB メモリーを抜いたりしないようにしてください。

 COPY USER PATTERN  $\blacksquare$  $\blacksquare$  5. ユーザーパターンが BMP、TIFF 形式のときは、COLORIMETRY と RANGE の設定を行いま す。任意の設定を選んでください。

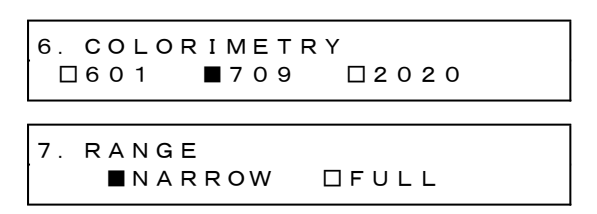

6. ユーザーパターンが 4K のときは、さらに DIVISION を選択します。

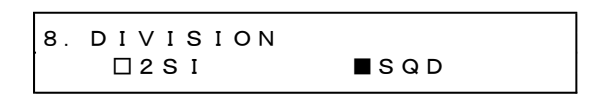

7. コピーを開始します。

コピーには 4K サイズのユーザーパターンで約 7 分かかります。コピー中は、電源を切った り、USB メモリーを抜いたりしないようにしてください。

 COPY USER PATTERN ■■□□□□□□□□ 25%

• USB メモリーの構成

ユーザーパターンは、USB メモリーの USER\_PATTERN フォルダーの下にあるものをコピーしま す。

- USB メモリー
- $\Box$  LT4610\_USER

 $\perp$   $\Box$  USER PATTERN

 $L \square$  4K

│ └ \*\*\*\*\*\*\*\*.bmp

 $\mathsf{L}$   $\Box$  н $\mathsf{D}$ 

│ └ \*\*\*\*\*\*\*\*.bmp

- $L \square$  SD
	- $L \rightharpoonup$  \*\*\*\*\*\*\*\*\*.bmp

4K フォルダー: 3840×2160、4096×2160 の画像ファイルを保存してください。

HD フォルダー: 1280×720、1920×1080、2048×1080 の画像ファイルを保存してください。

SD フォルダー: 720×487、720×576 の画像ファイルを保存してください。

<span id="page-189-0"></span>18.3.8 USB メモリーへのユーザーパターンのコピー

以下の操作で、本体の保存メモリーから USB メモリーへユーザーパターンのデータをコピーできま す。

例として、ユーザーパターンのファイル名を「LEADER.bmp」、フォーマットを 4K としています。

このメニューは、以下のようにフォルダーが構成された USB メモリーが接続されているときに表示 されます。

- USB メモリー
- $\Box$  LT4610\_USER
	- $\Box$  USER\_PATTERN
		- $L \square$  4K
		- $L \square$  HD
		- $L \square$  SD

# 操作

12G OPTION  $\rightarrow$  SDI 1  $\rightarrow$  PATTERN  $\rightarrow$  COPY INT $\rightarrow$ USB

ユーザーパターンは、以下の手順でコピーします。

1. フォーマットを選択します。

SD、HD(2K)、4K から選択します。

3.COPY INT→USB  $-4K$ 

2. 本体の保存メモリーのコピー元を 001 - 025 から選択します。

```
4.COPY INT→USB
001 LEADER.bmp
```
3. OK を選択します。

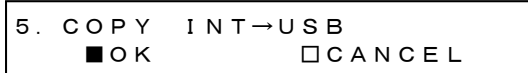

4. コピーを開始します。

コピーには 4K サイズのユーザーパターンで約 7 分かかります。コピー中は、電源を切ったり、 USB メモリーを抜いたりしないようにしてください。

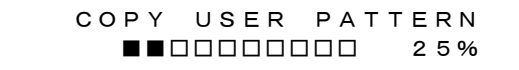

• USB メモリーの構成

ユーザーパターンは、USB メモリーの USER\_PATTERN フォルダーの下に保存されます。

- USB メモリー
- $\perp$   $\Box$  LT4610\_USER  $\perp$   $\Box$  USER PATTERN  $L \square$  4K │ └ \*\*\*\*\*\*\*\*. bmp  $\mathsf{L}$   $\Box$  HD │ └ \*\*\*\*\*\*\*\*. bmp  $L \cap$  SD  $L \Box$  \*\*\*\*\*\*\*\*\*.bmp

4K フォルダー: 3840×2160、4096×2160 の画像ファイルが保存されます。 HD フォルダー: 1280×720、1920×1080、2048×1080 の画像ファイルが保存されます。 SD フォルダー: 720×487、720×576 の画像ファイルが保存されます。

<span id="page-190-0"></span>18.3.9 アーカイブからのパターンのコピー

以下の操作で、あらかじめ用意されたアーカイブのパターンを本体の保存メモリーへコピーできま す。アーカイブへ書き込みすることはできません。 例として、アーカイブのパターンのファイル名を「UHDColorBar.img」、フォーマットを 4K として います。

このメニューは、アーカイブにパターンが存在するときに表示されます。

操作

12G OPTION  $\rightarrow$  SDI 1  $\rightarrow$  PATTERN  $\rightarrow$  ARCHIVE $\rightarrow$ INT

アーカイブのパターンは、以下の手順でコピーします。

1. フォーマットを選択します。

SD、HD(2K)、4K から選択します。

3.ARCHIVE→INT  $\sim$  4K  $\sim$ 

2. アーカイブのコピー元を選択します。

ここには、アーカイブのフォーマットフォルダー内の IMG 形式のファイルを表示します。

4.ARCHIVE→INT UHDColorBar.i 4/ 4

3. 本体の保存メモリーのコピー先を 001 - 025 から選択します。

すでにユーザーパターンが保存されているときは、上書きします。

5.ARCHIVE→INT 001 LEADER.bmp 4. コピーを開始します。

コピーには 4K サイズのユーザーパターンで約 7 分かかります。コピー中は、電源を切った り、USB メモリーを抜いたりしないようにしてください。

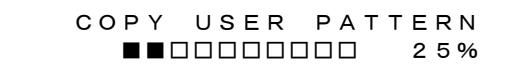

アーカイブでは、以下のパターンが選択できます。

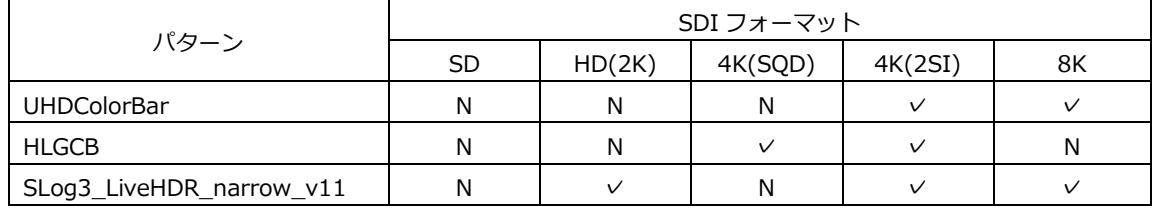

(✓: 選択可、N: 選択不可)

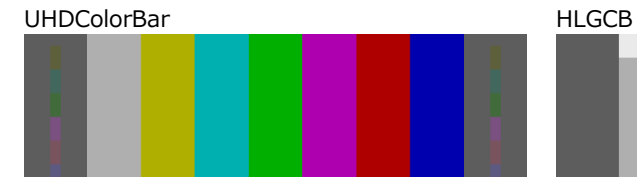

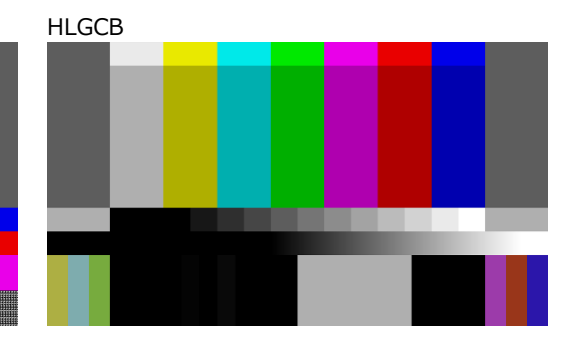

SLog3\_LiveHDR\_narrow\_v111

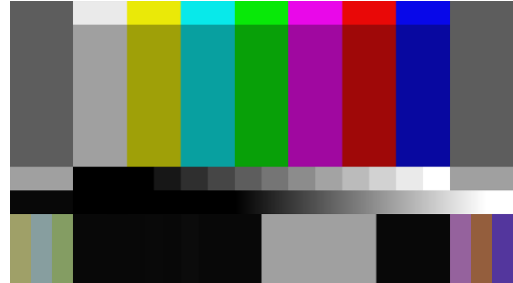

18.4 YCbCr のオンオフ

「12G OPTION→SDI 1→VIDEO→COMPONENT」では、YCbCr または GBR の成分ごとに信号をオン オフできます。

設定方法は[「12.4](#page-131-0) YCbCr のオンオフ」を参照してください。

18.5 セーフティエリアマーカーのオンオフ

「12G OPTION→SDI 1→VIDEO→SAFETY AREA」では、90%マーカー、80%マーカー、4:3 マーカ ーをそれぞれオンオフできます。 設定方法は[「12.5](#page-131-1) セーフティエリアマーカーのオンオフ」を参照してください。

18.6 スクロールの設定

「12G OPTION→SDI 1→VIDEO→SCROLL」では、パターンスクロールについて設定できます。 設定方法は[「12.6](#page-132-0) スクロールの設定」を参照してください。

18.7 パターンチェンジの設定

「12G OPTION→SDI 1→VIDEO→PATTERN CHANGE」では、パターンチェンジについて設定できま す。

設定方法は[「12.7](#page-135-0) パターンチェンジの設定」を参照してください。

18.8 ID キャラクターの設定

「12G OPTION→SDI 1→VIDEO→ID CHARACTER」では、ID キャラクターについて設定できます。 SDI2 - 4 を個別に設定することもできます。

設定方法は[「12.8](#page-135-1) ID キャラクターの設定」を参照してください。

18.9 ロゴの設定

「12G OPTION→SDI 1→VIDEO→LOGO」では、ロゴについて設定できます。 SDI2 - 4 を個別に設定することもできます。

設定方法は[「12.9](#page-146-0) ロゴの設定」を参照してください。

<span id="page-193-0"></span>18.10 ムービングボックスの設定

「12G OPTION→SDI 1→VIDEO→MOVING BOX」では、ムービングボックスについて設定できま す。

パターンが、ユーザーパターンおよびチェックフィールドのときは無効です。

2.SDI VIDEO MOVING BOX

18.10.1 ムービングボックスのオンオフ

以下の操作で、ムービングボックスをオンオフできます。

4.MOVING BOX □ON ■OFF

操作

12G OPTION  $\rightarrow$  SDI 1  $\rightarrow$  VIDEO  $\rightarrow$  MOVING BOX  $\rightarrow$  ON/OFF

パラメーター

ON / OFF

18.10.2 ボックスカラーの設定

以下の操作で、ムービングボックスの色を設定できます。

4.BOX COLOR ►\* WHITE

操作

12G OPTION  $\rightarrow$  SDI 1  $\rightarrow$  VIDEO  $\rightarrow$  MOVING BOX  $\rightarrow$  BOX COLOR

パラメーター

WHITE / YELLOW / CYAN / GREEN / BLUE / RED / MAGENTA / BLACK

18.10.3 縦方向ムービング速度の設定

以下の操作で、ムービングの速度を設定できます。

4.MOVING BOX V-SPEED ◄►\* MIDDLE

操作

12G OPTION  $\rightarrow$  SDI 1  $\rightarrow$  VIDEO  $\rightarrow$  MOVING BOX  $\rightarrow$  V-SPEED

パラメーター

LOW / MIDDLE / HIGH

18.10.4 横方向ムービング速度の設定

以下の操作で、ムービングの速度を設定できます。

4.MOVING BOX H-SPEED ◄►\* MIDDLE

操作

12G OPTION  $\rightarrow$  SDI 1  $\rightarrow$  VIDEO  $\rightarrow$  MOVING BOX  $\rightarrow$  H-SPEED

パラメーター

LOW / MIDDLE / HIGH

18.10.5 縦方向ボックスサイズの設定

以下の操作で、ボックスの縦方向のサイズを設定できます。 イメージサイズが、1280x720 のときは、SIZE4 および SIZE5 は選択できません。

4.MOVING BOX V-SIZE ◄►\* SIZE2

操作

12G OPTION  $\rightarrow$  SDI 1  $\rightarrow$  VIDEO  $\rightarrow$  MOVING BOX  $\rightarrow$  V-SIZE

パラメーター

SIZE1 / SIZE2 / SIZE3 / SIZE4 / SIZE5

18.10.6 横方向ボックスサイズの設定

以下の操作で、ボックスの横方向のサイズを設定できます。 イメージサイズが、1280x720 のときは、SIZE4 および SIZE5 は選択できません。

4.MOVING BOX H-SIZE ◄►\* SIZE2

操作

```
12G OPTION \rightarrow SDI 1 \rightarrow VIDEO \rightarrow MOVING BOX \rightarrow H-SIZE
```
パラメーター

SIZE1 / SIZE2 / SIZE3 / SIZE4 / SIZE5

<span id="page-195-0"></span>18.11 リップシンクのオンオフ

以下の操作で、リップシンクパターンをオンオフできます。

ON にするとリップシンクパターンを出力し、当社製リップシンク対応波形モニターと組み合わせるこ とによって、伝送経路で生じる映像信号と音声信号のずれをチャンネルごとに測定できます。詳細は波 形モニターの取扱説明書を参照してください。

リップシンクパターンについては、[「15.2](#page-168-0) リップシンクパターンの説明」を参照してください。

なお、SDI 信号のパターンがチェックフィールドのときは無効です。

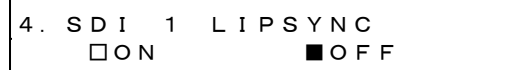

操作

12G OPTION  $\rightarrow$  SDI 1  $\rightarrow$  VIDEO  $\rightarrow$  LIPSYNC  $\rightarrow$  ON/OFF

パラメーター

ON / OFF

ON にしたときは、SDI 信号は、[12G OPTION→SDI 1→AUDIO]で、オーディオのすべてのチャンネ ルを以下の設定にしてください。

これらの設定は、出荷時に設定されている内容と同じです。

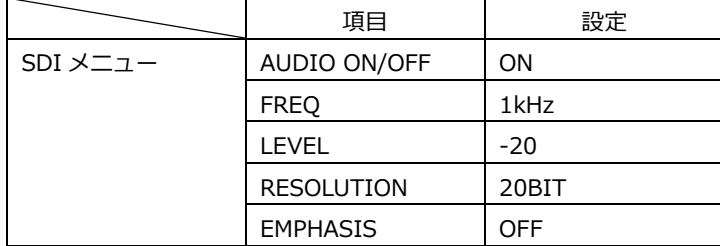

<span id="page-196-0"></span>18.12 ユーザーペイロード ID のオンオフ

以下の操作で、ユーザーペイロード ID をオンオフできます。

パターン選択でユーザーパターンが選択されているとき、ON にするとユーザーペイロード ID 情報を 出力します。

ユーザーペイロード ID の内容は、ウェブブラウザーでのみ編集できます。

編集方法は、[「23.2.12](#page-260-0) ユーザーペイロード ID の編集」を参照してください。

4.SDI USER PAYLOAD □ON ■OFF

操作

12G OPTION  $\rightarrow$  SDI 1  $\rightarrow$  VIDEO  $\rightarrow$  USER PAYLOAD  $\rightarrow$  ON/OFF

パラメーター

ON / OFF

18.13 エンベデッドオーディオの設定

SDI 信号には、16ch(HD(DL)、3G-B は 32ch)のオーディオを重畳できます。 設定方法は[「12.10](#page-155-0) エンベデッドオーディオの設定」を参照してください。

18.14 SDI 信号の共通設定

以下の操作で ON にすると、SDI2 - 3 の設定を SDI1 の設定に、SDI4 の設定を SDI3 の設定に従うよ うにできます。

このとき、SDI2 - 4 の設定はできません。

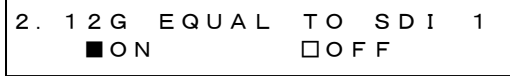

2.12G EQUAL TO SDI 3 ■ON □OFF

# 操作

12G OPTION  $\rightarrow$  SDI 2  $\rightarrow$  EQUAL TO SDI 1 12G OPTION  $\rightarrow$  SDI 3  $\rightarrow$  EQUAL TO SDI 1 12G OPTION  $\rightarrow$  SDI 4  $\rightarrow$  EQUAL TO SDI 3

パラメーター

ON / OFF

19. 8K OPTION メニュー (SER24)

8K OPTION が有効な場合、12G OPTION(SER02)のメニューに項目が追加されます。 基本操作については[「18.](#page-175-0) 12G OPTION メニュー (SER02)」を参照してください。

12G OPTION メニューを表示するには、以下のメニューが表示されるまで、MENU キーを数回押しま す。

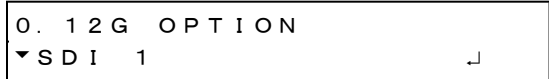

8K の設定は SDI1 でできます。なお、8K のときは SDI2 - 4 の設定はできません。

19.1 SDI フォーマットの設定

「12G OPTION→SDI 1→FORMAT」では、SDI 信号のフォーマットについて設定できます。 「SYSTEM」、「STRUCTURE」、「RATE」で選択できる組み合わせは、[「5.10.2](#page-73-0) SDI フォーマットと規 格」を参照してください。

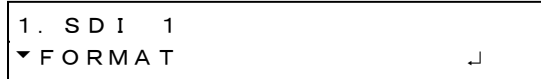

19.1.1 システムの選択

以下の操作で、8K 12G-SDI 信号のシステムを選択できます。 この設定を変更すると、STRUCTURE と RATE の設定も変わります。

4.SDI 12G(QL)-A \*7680×4320 12G

操作

```
12G OPTION \rightarrow SDI 1 \rightarrow FORMAT \rightarrow SYSTEM \rightarrow 12G
```
パラメーター

3840x2160 12G / 4096x2160 12G / 7680x4320 12G

19.1.2 カラーシステムの選択

以下の操作で、SDI 信号のカラーシステムと量子化精度を選択できます。 この設定を変更すると、RATE の設定も変わります。

3.SDI STRUCTURE ◄►\*422(YCbCr)10-bit

操作

12G OPTION  $\rightarrow$  SDI 1  $\rightarrow$  FORMAT  $\rightarrow$  STRUCTURE

パラメーター

```
422(YCbCr)10-bit / 422(YCbCr)12-bit / 444(YCbCr)10-bit /
444(YCbCr)12-bit / 444(RGB)10-bit / 444(RGB)12-bit
```
## 19.1.3 フレーム周波数の選択

以下の操作で、SDI 信号のフレーム(フィールド)周波数を選択できます。

3.SDI RATE ◄►\*59.94I

操作

12G OPTION  $\rightarrow$  SDI 1  $\rightarrow$  FORMAT  $\rightarrow$  RATE

パラメーター

60P / 59.94P / 50P / 48P / 47.95P / 30P / 29.97P / 25P / 24P / 23.98P

## 19.2 タイミングの調整

「12G OPTION→SDI 1→TIMING」では、基準信号に対する SDI 信号のタイミングを調整できます。 設定方法は[「18.2](#page-178-0) タイミングの調整」を参照してください。

19.3 パターンの選択

以下の操作で、固定パターンもしくは PC 上で作成したユーザーパターンを選択できます。項目の選択 には、▲ ■ ■ ▶ キーを使用します。 固定パターンとユーザーパターンを同時に出力することはできません。

19.3.1 固定パターンとユーザーパターンの切り換え

以下の操作で、固定パターンとユーザーパターンの切り換えを行います。

```
3.PATTERN SELECT
* FIX PATTERN
```
操作

12G OPTION  $\rightarrow$  SDI 1  $\rightarrow$  PATTERN  $\rightarrow$  PATTERN SELECT

パラメーター

FIX PATTERN / USER PATTERN

19.3.2 固定パターンの選択

以下の操作で、固定パターンを選択できます。

```
4.SDI1 COLOR BAR
 ►*100%
```
操作

12G OPTION  $\rightarrow$  SDI 1  $\rightarrow$  PATTERN  $\rightarrow$  PATTERN SELECT  $\rightarrow$  FIX PATTERN

パラメーター

COLOR BAR 100% / 75%

MONITOR FLAT FIELD 100% / FLAT FIELD 0% / RED FIELD 100% / GREEN FILED 100% / BLUE FIELD 100%

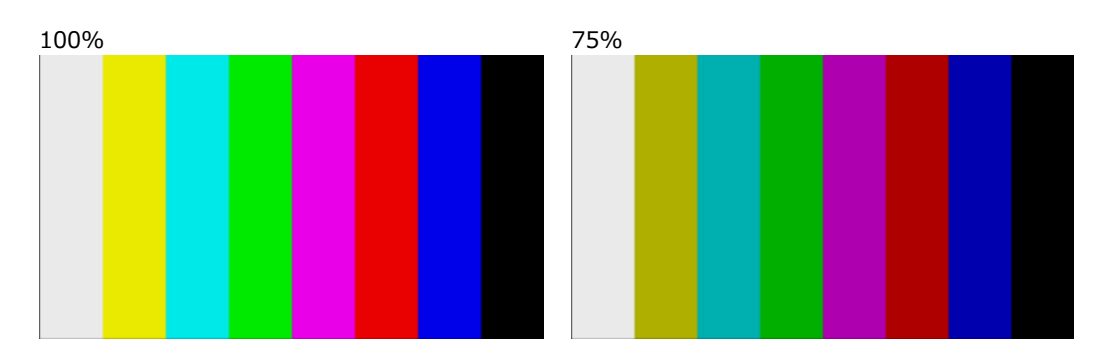

FLAT FIELD 100% FLAT FIELD 0%

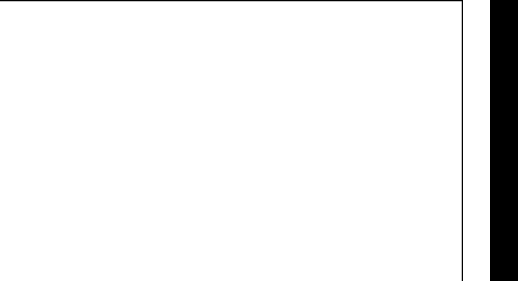

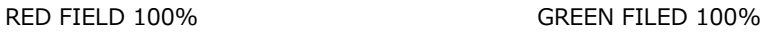

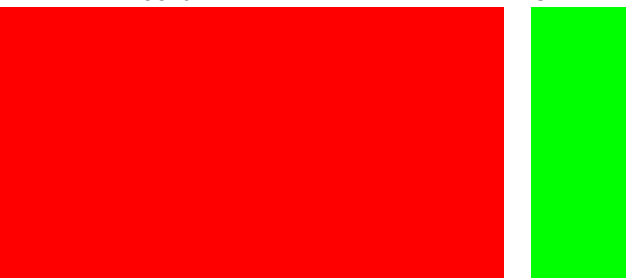

BLUE FIELD 100%

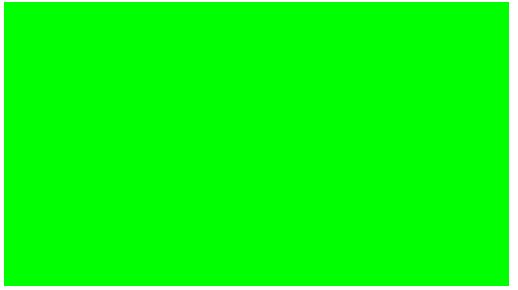

## 19.3.3 ユーザーパターンの操作手順

ユーザーパターンの操作手順は以下のようになります。

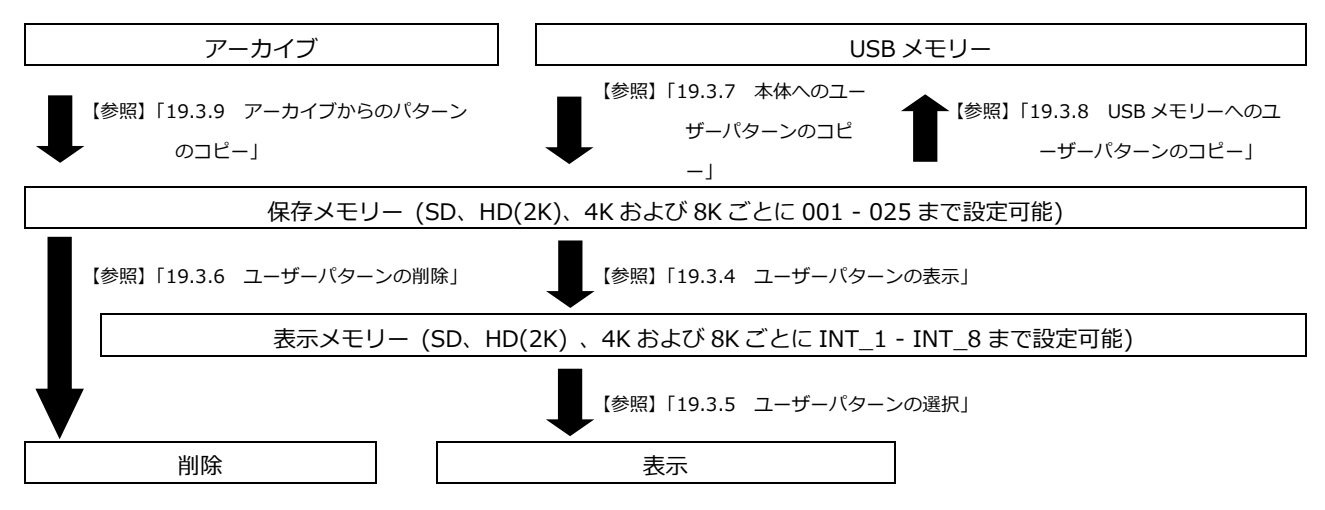

### <span id="page-202-0"></span>19.3.4 ユーザーパターンの表示

ここでは、保存メモリーからユーザーパターンを表示するまでの手順を説明します。 例として、ユーザーパターンのファイル名を「LEADER.bmp」、フォーマットを 8K としています。

1. 表示メモリーを INT\_1 - INT 8 から選択します。

表示メモリーにユーザーパターンが転送されているときは、選択したユーザーパターンが表示 されます。転送されていないときは、保存メモリーから表示メモリーに転送する必要がありま す。 保存メモリーにユーザーパターンを保存する方法は[「19.3.7](#page-206-0) 本体へのユーザーパターンのコ ピー」および[「19.3.9](#page-209-0) アーカイブからのパターンのコピー」を参照してください。

フォーマットは、選択されている SDI フォーマットにあわせて、自動的に SD、HD(2K)、 4K(2SI)、4K(SQD) および 8K から選択されます。USER PATTERN メニューの右上に、それ ぞれ SD、2K、2SI、SQD、および 8K と表示されます。

表示したいユーザーパターンがある場合は、あらかじめ SDI フォーマットを合わせる必要があ ります。

【参照】 [「19.3.5](#page-204-0) ユーザーパターンの選択」、「[19.3.7](#page-206-0) 本体へのユーザーパターンのコピー」、 「[19.3.9](#page-209-0) アーカイブからのパターンのコピー」

4. USER PATTERN 1 8K \*▾\*INT1 LEADER.bmp

操作

12G OPTION  $\rightarrow$  SDI 1  $\rightarrow$  PATTERN  $\rightarrow$  PATTERN SELECT  $\rightarrow$  USER PATTERN

2. 保存メモリーを 001 - 025 から選択します。

選択した表示メモリーと保存メモリーのファイルが一致しているときは、3.を参照してくださ い。

選択した表示メモリーと保存メモリーのファイルが異なるときは、4.を参照してください。 フォーマットは、選択されている SDI フォーマットにあわせて、自動的に SD、HD(2K)、 4K(2SI)、4K(SQD)、および 8K から選択されます。USER PATTERN メニューの右上に、それ ぞれ SD、2K、4K(2SI)、4K(SQD)、および 8K と表示されます。

5.USER PATTERN 1 8K 001 LEADER.bmp

- 3. 選択された表示メモリーと保存メモリーのファイルが一致しているとき
	- このまま表示するかどうかを選択します。

CANCEL を選択したときは、保存メモリーの選択へ戻ります。

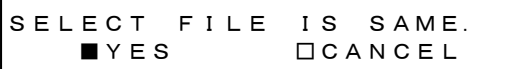

• 次回起動時に自動的に選択中のユーザーパターンの転送を行うかどうかを設定します。 パワーオンロードがオンのユーザーパターンは、ファイル名の先頭に\*マークが表示されま す。

6.POWER ON LOAD □YES ■NO

例

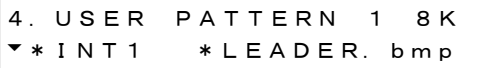

(パワーオンロードがオンの場合)

- 4. 選択された表示メモリーと保存メモリーのファイルが異なるとき
	- 次回起動時に自動的に選択中のユーザーパターンの転送を行うかどうかを設定します。 パワーオンロードがオンのユーザーパターンは、ファイル名の先頭に\*マークが表示されま す。

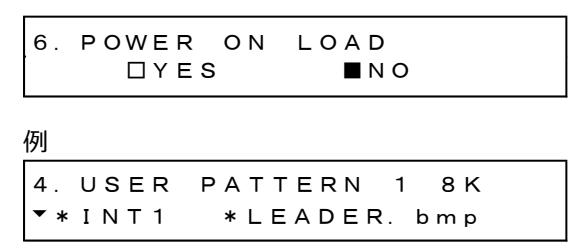

(パワーオンロードがオンの場合)

• 転送が開始されます。転送中は電源を切らないでください。

転送には8K サイズのユーザーパターンで 1 枚あたり約 15 分かかります。

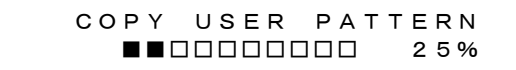

- 転送が完了したら、ユーザーパターンが表示されます。
- <span id="page-204-0"></span>19.3.5 ユーザーパターンの選択

以下の操作で、本体内部の表示メモリーに保存されているユーザーパターンを選択します。ユーザ ーパターンは SDI フォーマットによって SD、HD(2K)、4K(2SI)、4K(SQD) 、および8K に分類 されて保存されています。

選択されている SDI フォーマットにあわせて、自動的に分類されたフォルダーに保存されているデ ータが表示されます。

ユーザーパターンを表示させるには、最初に保存メモリーから表示メモリーに転送する必要があり ます。

4.USER PATTERN 1 8K \*INT1 LEADER.bmp

操作

12G OPTION  $\rightarrow$  SDI 1  $\rightarrow$  PATTERN  $\rightarrow$  PATTERN SELECT  $\rightarrow$  USER PATTERN

電源起動時に任意のユーザーパターンを自動でメモリー転送する、パワーオンロード機能がありま す。メモリー転送時に設定できます。パワーオンロード対象になったユーザーパターンはファイル 名の先頭に \* マークが表示されます。

例

4.USER PATTERN 1 8K \*INT1 \*LEADER.bmp

(パワーオンロードがオンの場合)

<span id="page-205-0"></span>19.3.6 ユーザーパターンの削除

以下の操作で、本体の保存メモリーのユーザーパターンのデータを削除できます。削除時は現在の SDI フォーマットに関係なく全てのフォルダーを選択できます。 例として、ユーザーパターンのファイル名を「LEADER.bmp」、フォーマットを 8K としています。

操作

12G OPTION  $\rightarrow$  SDI 1  $\rightarrow$  PATTERN  $\rightarrow$  DELETE

ユーザーパターンは、以下の手順で消去します。

1. フォーマットを選択します。

SD、HD(2K)、4K、8K から選択します。

3.DELETE PATTERN  $-8K$ 

2. 消去するユーザーパターンを 001 - 025 から選択します。

4.DELETE PATTERN 001 LEADER.bmp

3. OK を選択します。

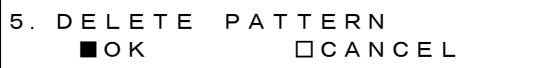

<span id="page-206-0"></span>19.3.7 本体へのユーザーパターンのコピー

以下の操作で、USB メモリーから本体の保存メモリーへユーザーパターンのデータを SD、 HD(2K)、4K、8K 各 25 枚までコピーできます。(USB メモリーにはあらかじめ PC で作成したユ ーザーパターンのデータを置いておきます)

例として、ユーザーパターンのファイル名を「LEADER.bmp」、フォーマットを 8K としています。

このメニューは、以下のようにフォルダーが構成された USB メモリーが接続されているときに表示 されます。

 $\mathbf{D}$  USB  $\times$   $\div$ リー

 $\Box$  LT4610\_USER

 $\Box$  USER PATTERN

- $L \square$  8K
- $L \square$  4K
- $\mathsf{L}$   $\Box$  н $\mathsf{D}$
- $\mathsf{L}$   $\Box$  SD

操作

12G OPTION  $\rightarrow$  SDI 1  $\rightarrow$  PATTERN  $\rightarrow$  COPY USB $\rightarrow$ INT

ユーザーパターンは、以下の手順でコピーします。

1. フォーマットを選択します。

SD、HD(2K)、4K、8K から選択します。

3.COPY USB→INT 8 K

2. USB メモリーのコピー元を選択します。

ここには、USB メモリーのフォーマットフォルダー内の BMP、TIFF、IMG 形式のファイルを 表示します。

```
4.COPY USB→INT
\blacktriangledown LEADER. bmp 1/1
```
3. 本体の保存メモリーのコピー先を 001 - 025 から選択します。

すでにユーザーパターンが保存されているときは、上書きします。

5.COPY USB→INT001 8K\_2SI\_UHDColor

4. ユーザーパターンが IMG 形式のときはコピーを開始します。

コピーには 8K サイズのユーザーパターンで 1 枚あたり約 15 分かかります。コピー中は、電源 を切ったり、USB メモリーを抜いたりしないでください。

 COPY USER PATTERN ■■□□□□□□□□ 25% 5. ユーザーパターンが BMP、TIFF 形式のときは、COLORIMETRY、RANGE と HDR/SER の設定 を行います。任意の設定を選んでください。

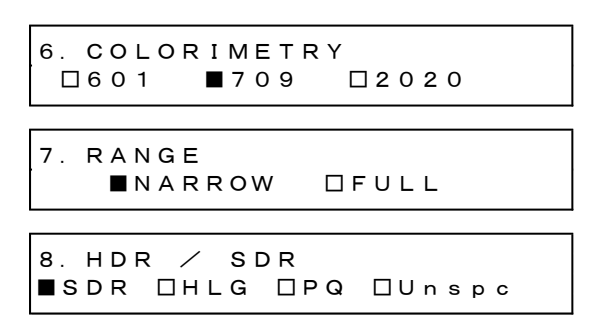

6. コピーを開始します。

コピーには8K サイズのユーザーパターンで 1 枚あたり約 15 分かかります。コピー中は、電 源を切ったり、USB メモリーを抜いたりしないでください。

 COPY USER PATTERN ■■□□□□□□□□ 25%

• USB メモリーの構成

ユーザーパターンは、USB メモリーの USER\_PATTERN フォルダーの下にあるものをコピーしま す。

- USB メモリー
- $\Box$  LT4610\_USER

 $\mathsf{L}$   $\Box$  USER PATTERN

 $L \square$  8K

│ └ \*\*\*\*\*\*\*\*.bmp

 $L \Box 4K$ 

│ └ \*\*\*\*\*\*\*\*.bmp

 $\mathsf{L}$   $\Box$  HD

│ └ \*\*\*\*\*\*\*\*.bmp

- $\mathsf{L} \square$  SD
	- $L \rightharpoonup$  \*\*\*\*\*\*\*\*\*.bmp

8K フォルダー: 7680×4320 の画像ファイルを保存してください。

- 4K フォルダー: 3840×2160、4096×2160 の画像ファイルを保存してください。
- HD フォルダー: 1280×720、1920×1080、2048×1080 の画像ファイルを保存してください。
- SD フォルダー: 720×487、720×576 の画像ファイルを保存してください。

<span id="page-208-0"></span>19.3.8 USB メモリーへのユーザーパターンのコピー

以下の操作で、本体の保存メモリーから USB メモリーへユーザーパターンのデータをコピーできま す。ただし、USB には img ファイルに変換されたデータがコピーされます。 例として、ユーザーパターンのファイル名を「LEADER.bmp」、フォーマットを 8K としています。

このメニューは、以下のようにフォルダーが構成された USB メモリーが接続されているときに表示 されます。

- USB メモリー
- $\Box$  LT4610\_USER
	- $\mathsf{L}$   $\Box$  USER\_PATTERN
		- $L \square$  8K
		- $L \square$  4K
		- $L \square$  н $D$
		- $L \square$  SD

#### 操作

12G OPTION  $\rightarrow$  SDI 1  $\rightarrow$  PATTERN  $\rightarrow$  COPY INT $\rightarrow$ USB

ユーザーパターンは、以下の手順でコピーします。

1. フォーマットを選択します。

SD、HD(2K)、4K、8K から選択します。

3.COPY INT→USB  $-8K$ 

2. 本体の保存メモリーのコピー元を 001 - 025 から選択します。

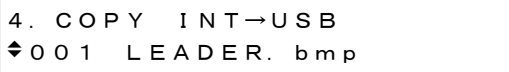

3. OK を選択します。

5.COPY INT→USB ■OK □CANCEL

4. コピーを開始します。

コピーには 8K サイズのユーザーパターンで約 15 分かかります。コピー中は、電源を切った り、USB メモリーを抜いたりしないようにしてください。

 COPY USER PATTERN ■■□□□□□□□□ 25% • USB メモリーの構成

ユーザーパターンは、USB メモリーの USER\_PATTERN フォルダーの下に保存されます。

- USB メモリー
- $\perp$   $\Box$  LT4610\_USER  $\perp$   $\Box$  USER PATTERN  $L \square$  8K │ └ \*\*\*\*\*\*\*\*. img  $\mathsf{L}$   $\Box$  4K │ └ \*\*\*\*\*\*\*\*. img  $\mathsf{L}$   $\mathsf{L}$  но │ └ \*\*\*\*\*\*\*\*. img  $L \square$  SD  $L \bigsqcup$  \*\*\*\*\*\*\*\*\*. img

8K フォルダー: 3840×2160、4096×2160 の画像ファイルが保存されます。 4K フォルダー: 3840×2160、4096×2160 の画像ファイルが保存されます。 HD フォルダー: 1280×720、1920×1080、2048×1080 の画像ファイルが保存されます。 SD フォルダー: 720×487、720×576 の画像ファイルが保存されます。

<span id="page-209-0"></span>19.3.9 アーカイブからのパターンのコピー

以下の操作で、あらかじめ用意されたアーカイブのパターンを本体の保存メモリーへコピーできま す。アーカイブへ書き込みすることはできません。 例として、アーカイブのパターンのファイル名を「UHDColorBar.img」、フォーマットを 8K として います。

このメニューは、アーカイブにパターンが存在するときに表示されます。

操作

12G OPTION  $\rightarrow$  SDI 1  $\rightarrow$  PATTERN  $\rightarrow$  ARCHIVE $\rightarrow$ INT

アーカイブのパターンは、以下の手順でコピーします。

1. フォーマットを選択します。 SD、HD(2K)、4K、8K から選択します。 3.ARCHIVE→INT

 $-8K$ 

2. アーカイブのコピー元を選択します。

ここには、アーカイブのフォーマットフォルダー内の BMP、TIFF、IMG 形式のファイルを表 示します。

4.ARCHIVE→INT 8K\_2SI\_UHDCol 1/ 2 3. 本体の保存メモリーのコピー先を 001 - 025 から選択します。

すでにユーザーパターンが保存されているときは、上書きします。

5.ARCHIVE→INT 001 LEADER.bmp

4. ユーザーパターンが IMG 形式のときはコピーを開始します。 コピーには 8K サイズのユーザーパターンで約 15 分かかります。コピー中は、電源を切った り、USB メモリーを抜いたりしないようにしてください。

 COPY USER PATTERN ■■□□□□□□□□ 25%

19.4 YCbCr のオンオフ

「12G OPTION→SDI 1→VIDEO→COMPONENT」では、YCbCr または GBR の成分ごとに信号をオン オフできます。

設定方法は[「12.4](#page-131-0) YCbCr のオンオフ」を参照してください。

19.5 セーフティエリアマーカーのオンオフ

「12G OPTION→SDI 1→VIDEO→SAFETY AREA」では、90%マーカー、80%マーカー、4:3 マーカ ーをそれぞれオンオフできます。

設定方法は[「12.5](#page-131-1) セーフティエリアマーカーのオンオフ」を参照してください。

19.6 スクロールの設定

「12G OPTION→SDI 1→VIDEO→SCROLL」では、パターンスクロールについて設定できます。 設定方法は[「12.6](#page-132-0) スクロールの設定」を参照してください。

19.7 パターンチェンジの設定

「12G OPTION→SDI 1→VIDEO→PATTERN CHANGE」では、パターンチェンジについて設定できま す。

設定方法は[「12.7](#page-135-0) パターンチェンジの設定」を参照してください。

19.8 ムービングボックスの設定

「12G OPTION→SDI 1→VIDEO→MOVING BOX」では、ムービングボックスについて設定できま す。

設定方法は[「18.10](#page-193-0) ムービングボックスの設定」を参照してください。

19.9 リップシンクのオンオフ

「12G OPTION→SDI 1→VIDEO→LIPSYNC」では、リップシンクパターンをオンオフできます。 設定方法は[「18.11](#page-195-0) リップシンクのオンオフ」を参照してください。

19.10 ユーザーペイロード ID のオンオフ

「12G OPTION→SDI 1→VIDEO→USER PAYLAD」では、ユーザーペイロード ID をオンオフできま す。

設定方法は[「18.12](#page-196-0) ユーザーペイロード ID のオンオフ」を参照してください。

19.11 エンベデッドオーディオの設定

SDI 信号には、16ch のオーディオを重畳できます。

設定方法は[「12.10](#page-155-0) エンベデッドオーディオの設定」を参照してください。

20. PTP OPTION メニュー (SER03)

PTP OPTION メニューでは、PTP に関する設定をします。SER03 が実装されているときに選択できま す。

PTP OPTION メニューを表示するには、以下のメニューが表示されるまで、MENU キーを数回押しま す。

0.PTP OPTION  $\blacktriangledown$  PTP1  $\Box$ 

20.1 PTP マスター

PTP マスターにするには、ゲンロックモードを PTP 以外に設定します。 【参照】 [「10](#page-113-0) GENLOCK メニュー」

PTP2 のとき、PTP2 についての説明がない項目は、PTP1 と同様に設定します。

20.1.1 モードの設定

「PTP OPTION→PTP1→MODE」では、PTP マスターの有効、無効の設定ができます。

2.PTP1 MODE \*ENABLE MASTER

操作

PTP OPTION  $\rightarrow$  PTP1  $\rightarrow$  MODE

パラメーター (PTP1 のとき)

ENABLE MASTER / DISABLE MASTER

パラメーター (PTP2 のとき)

ENABLE MASTER / DISABLE MASTER

20.1.2 BMCA の設定

「PTP OPTION→PTP1→BMCA」では、BMCA の有効、無効の設定ができます。

```
2.PTP1 BMCA
◄►*ENABLE
```
操作

PTP OPTION  $\rightarrow$  PTP1  $\rightarrow$  BMCA

パラメーター

ENABLE / DISABLE

20.1.3 プロファイルタイプの設定

「PTP OPTION→PTP1→PROFILE TYPE」では、プロファイルの選択ができます。

2.PTP1 PROFILE TYPE  $\blacktriangledown *$ ST2059

操作

PTP OPTION  $\rightarrow$  PTP1  $\rightarrow$  PROFILE TYPE

パラメーター

ST2059 / AES67 / GENERAL

20.1.4 プロファイルのデフォルト設定

「PTP OPTION→PTP1→DETAIL SETTING→PROFILE SET DEFAULT」では、選択しているプロフ ァイルのデフォルトに設定できます。

3.PTP1 PROFILE ENTER TO DEFAULT

操作

PTP OPTION  $\rightarrow$  PTP1  $\rightarrow$  DETAIL SETTING  $\rightarrow$  PROFILE SET DEFAULT

20.1.5 ドメインの設定

「PTP OPTION→PTP1→DETAIL SETTING→DOMAIN」では、ドメイン番号の設定ができます。

3.PTP1 DOMAIN 127

操作

PTP OPTION  $\rightarrow$  PTP1  $\rightarrow$  DETAIL SETTING  $\rightarrow$  DOMAIN

パラメーター (PTP1 で PROFILE TYPE が ST2059 のとき)

0 - 127

パラメーター (PTP2 で PROFILE TYPE が ST2059 のとき)

0 - 126 - 127

パラメーター (PROFILE TYPE が AES67 のとき)

0 - 255

パラメーター (PROFILE TYPE が GENERAL のとき)

0 - 255

20.1.6 コミュニケーションモードの設定

「PTP OPTION→PTP1→DETAIL SETTING→COMMUNICATION MODE」では、コミュニケーショ ンモードを選択します。

3.PTP1 COMMUNICATION ◄►\*MIXED SMPTE w/o NE

操作

PTP OPTION  $\rightarrow$  PTP1  $\rightarrow$  DETAIL SETTING  $\rightarrow$  COMMUNICATION MODE

パラメーター (PROFILE TYPE が ST2059 のとき)

MIXED SMPTE / MIXED SMPTE w/o NE / UNICAST / MULTICAST

パラメーター (PROFILE TYPE が AES67 のとき)

UNICAST / MULTICAST

パラメーター (PROFILE TYPE が GENERAL のとき)

UNICAST / MULTICAST

20.1.7 アナウンスインターバルの設定

「PTP OPTION→PTP1→DETAIL SETTING→ANNOUNCE INTERVAL」では、アナウンスメッセー ジの送信間隔が設定できます。

3.PTP1 ANNOUNCE INT ◄►\* 0.25s 4Hz

操作

PTP OPTION  $\rightarrow$  PTP1  $\rightarrow$  DETAIL SETTING  $\rightarrow$  ANNOUNCE INTERVAL

パラメーター (PROFILE TYPE が ST2059 のとき)

0.125s 8Hz / 0.25s 4Hz / 0.5s 2Hz / 1s 1Hz / 2s 0.5Hz

パラメーター (PROFILE TYPE が AES67 のとき)

1s 1Hz / 2s 0.5Hz / 4s 0.25Hz / 8s 0.125Hz / 16s 0.0625Hz

パラメーター (PROFILE TYPE が GENERAL のとき)

0.125s 8Hz / 0.25s 4Hz / 0.5s 2Hz / 1s 1Hz / 2s 0.5Hz / 4s 0.25Hz / 8s 0.125Hz / 16s 0.0625Hz

20.1.8 シンクインターバルの設定

「PTP OPTION→PTP1→DETAIL SETTING→SYNC INTERVAL」では、シンクメッセージの送信間 隔が設定できます。

3.PTP1 SYNC INTERVAL ◄►\*0.125s 8Hz

操作

PTP OPTION  $\rightarrow$  PTP1  $\rightarrow$  DETAIL SETTING  $\rightarrow$  SYNC INTERVAL

パラメーター (PROFILE TYPE が ST2059 のとき)

0.0078s 128Hz / 0.015s 64Hz / 0.0312s 32Hz / 0.0625s 16Hz / 0.125s 8Hz / 0.25s 4Hz / 0.5s 2Hz

パラメーター (PROFILE TYPE が AES67 のとき)

0.0625s 16Hz / 0.125s 8Hz / 0.25s 4Hz / 0.5s 2Hz / 1s 1Hz

パラメーター (PROFILE TYPE が GENERAL のとき)

0.125s 8Hz / 0.25s 4Hz / 0.5s 2Hz / 1s 1Hz / 2s 0.5Hz / 4s 0.25Hz / 8s 0.125Hz / 16s 0.0625Hz

20.1.9 優先順位 1 の設定

「PTP OPTION→PTP1→DETAIL SETTING→PRIORITY1」では、マスターの優先順位 1 を設定しま す。

3.PTP1 PRIORITY1 128

操作

PTP OPTION  $\rightarrow$  PTP1  $\rightarrow$  DETAIL SETTING  $\rightarrow$  PRIORITY1

パラメーター

0 - 128 - 255

20.1.10 優先順位 2 の設定

「PTP OPTION→PTP1→DETAIL SETTING→PRIORITY2」では、マスターの優先順位 2 を設定しま す。

3.PTP1 PRIORITY2 128

操作

PTP OPTION  $\rightarrow$  PTP1  $\rightarrow$  DETAIL SETTING  $\rightarrow$  PRIORITY2

パラメーター

0 - 128 - 255
20.1.11 ステップの設定

「PTP OPTION→PTP1→DETAIL SETTING→STEP」では、ステップが設定できます。

3.PTP1 STEP ◄►\*ONE STEP

操作

PTP OPTION  $\rightarrow$  PTP1  $\rightarrow$  DETAIL SETTING  $\rightarrow$  STEP

パラメーター

ONE STEP: Sync メッセージにタイムスタンプを含める。 TWO STEP: タイムスタンプを Sync メッセージとは別に Follow\_up メッセージで送る。

20.1.12 ST2059 の設定 (PROFILE: ST2059 のみ)

「PTP OPTION→PTP1→DETAIL SETTING→ST2059」では、プロファイルが ST2059 を選択して いる場合に詳細設定を行います。

• デフォルトフレームの設定

「PTP OPTION→PTP1→DETAIL SETTING→ST2059→DEFAULT FRAME」では、デフォルトフ レームが設定できます。

4.PTP1 ST2059 ◄►\*FRAME:29.97

操作

```
PTP OPTION \rightarrow PTP1 \rightarrow DETAIL SETTING \rightarrow ST2059 \rightarrow DEFAULT FRAME
```
パラメーター

23.98 / 24 / 25 / 29.97 / 30 / 47.95 / 48 / 50 / 59.94 / 60 / 71.92 / 72 / 100 / 119.9 / 120

• ドロップフレームフラグの設定

「PTP OPTION→PTP1→DETAIL SETTING→ST2059→DROP FRAME FLAG」では、ドロップフ レームフラグが設定できます。

4.PTP1 ST2059 ◄►\*DROP FRAME:ENABLE

操作

PTP OPTION  $\rightarrow$  PTP1  $\rightarrow$  DETAIL SETTING  $\rightarrow$  ST2059  $\rightarrow$  DROP FRAME FLAG

パラメーター

ENABLE / DISABLE

• カラーフレーム ID の設定

「PTP OPTION→PTP1→DETAIL SETTING→ST2059→COLOR FRAME ID」では、カラーフレー ム ID が設定できます。

4.PTP1 ST2059 ◄►\*CFID:ENABLE

操作

PTP OPTION  $\rightarrow$  PTP1  $\rightarrow$  DETAIL SETTING  $\rightarrow$  ST2059  $\rightarrow$  COLOR FRAME ID

パラメーター

ENABLE / DISABLE

20.1.13 アナウンスタイムアウトの設定

「PTP OPTION→PTP1→DETAIL SETTING→ANNOUNCE TIMEOUT」では、タイムアウトと判定 するアナウンスメッセージのカウント数の設定ができます。マスターが提示する間隔でメッセージ が連続して届かない回数が設定値になるとタイムアウトとなります。

3.PTP1 ANNOUNCE TIMEOUT COUNT: 3

操作

PTP OPTION  $\rightarrow$  PTP1  $\rightarrow$  DETAIL SETTING  $\rightarrow$  ANNOUNCE TIMEOUT

パラメーター

 $2 - 3 - 10$ 

20.1.14 伝播時間測定方法の設定

「PTP OPTION→PTP1→DETAIL SETTING→DELAY MECHANISM」では、伝播時間測定方法の設 定ができます。

3.PTP1 DELAY MECH ◄►\*END TO END

操作

PTP OPTION  $\rightarrow$  PTP1  $\rightarrow$  DETAIL SETTING  $\rightarrow$  DELAY MECHANISM

パラメーター

END TO END / PEER TO PEER

20.2 PTP スレーブ

PTP スレーブにするには、ゲンロックモードを PTP に設定します。 【参照】 [「10](#page-113-0) GENLOCK メニュー」

PTP2 は PTP スレーブにはなりません。

20.2.1 モードの設定

「PTP OPTION→PTP1→MODE」は、PTP スレーブ固定になります。

2.PTP1 MODE ◄►\*SLAVE

操作

PTP OPTION  $\rightarrow$  PTP1  $\rightarrow$  MODE

```
パラメーター (ゲンロックモードが PTP のとき)
```
SLAVE

20.2.2 プロファイルタイプの設定

「PTP OPTION→PTP1→PROFILE TYPE」では、プロファイルの選択ができます。

```
2.PTP1 PROFILE TYPE
*ST2059
```
操作

```
PTP OPTION \rightarrow PTP1 \rightarrow PROFILE TYPE
```
パラメーター

ST2059 / AES67 / GENERAL

20.2.3 プロファイルのデフォルト設定

「PTP OPTION→PTP1→DETAIL SETTING→PROFILE SET DEFAULT」では、選択しているプロフ ァイルのデフォルトに設定できます。

3.PTP1 PROFILE ENTER TO DEFAULT

操作

PTP OPTION  $\rightarrow$  PTP1  $\rightarrow$  DETAIL SETTING  $\rightarrow$  PROFILE SET DEFAULT

20.2.4 ドメインの設定

「PTP OPTION→PTP1→DETAIL SETTING→DOMAIN」では、ドメイン番号の設定ができます。

3.PTP1 DOMAIN 127

操作

PTP OPTION  $\rightarrow$  PTP1  $\rightarrow$  DETAIL SETTING  $\rightarrow$  DOMAIN

パラメーター (PROFILE TYPE: ST2059)

0 - 127

パラメーター (PROFILE TYPE が AES67 のとき)

0 - 255

パラメーター (PROFILE TYPE: GENERAL)

0 - 255

20.2.5 コミュニケーションモードの設定

「PTP OPTION→PTP1→DETAIL SETTING→COMMUNICATION MODE」で、コミュニケーション モードを設定できます。

3.PTP1 COMMUNICATION ◄►\*MULTICAST

操作

PTP OPTION  $\rightarrow$  PTP1  $\rightarrow$  DETAIL SETTING  $\rightarrow$  COMMUNICATION MODE

パラメーター (PROFILE TYPE が ST2059 のとき)

MIXED SMPTE / MIXED SMPTE w/o NE / UNICAST / MULTICAST

パラメーター (PROFILE TYPE が AES67 のとき)

UNICAST / MULTICAST

パラメーター (PROFILE TYPE が GENERAL のとき)

UNICAST / MULTICAST

20.2.6 希望するアナウンスメッセージ送信間隔の設定 (UNICAST のみ)

「PTP OPTION→PTP1→DETAIL SETTING→ANNOUNCE DESIR INT」では、接続先のマスターへ アナウンスメッセージをどれくらいの間隔で送信してもらうかの設定ができます。

3.PTP1 ANC DESIR INT ◄►\* 0.25s 4Hz

操作

PTP OPTION  $\rightarrow$  PTP1  $\rightarrow$  DETAIL SETTING  $\rightarrow$  ANNOUNCE DESIR INT

パラメーター (PROFILE TYPE が ST2059 のとき)

0.125s 8Hz / 0.25s 4Hz / 0.5s 2Hz / 1s 1Hz / 2s 0.5Hz

パラメーター (PROFILE TYPE が AES67 のとき)

1s 1Hz / 2s 0.5Hz / 4s 0.25Hz / 8s 0.125Hz / 16s 0.0625Hz

パラメーター (PROFILE TYPE が GENERAL のとき)

0.125s 8Hz / 0.25s 4Hz / 0.5s 2Hz / 1s 1Hz / 2s 0.5Hz / 4s 0.25Hz / 8s 0.125Hz / 16s 0.0625Hz

ANC REQD INT[\(20.2.7](#page-220-0) 項)より速い間隔を設定してください。

<span id="page-220-0"></span>20.2.7 アナウンスメッセージを受け取る最低間隔の設定 (UNICAST のみ)

「PTP OPTION→PTP1→DETAIL SETTING→ANNOUNCE REQD INT」では、スレーブ側がアナウ ンスメッセージを受けとれる最低間隔を設定できます。

3.PTP1 ANC REQD INT ◄►\* 2s 0.5Hz

操作

PTP OPTION  $\rightarrow$  PTP1  $\rightarrow$  DETAIL SETTING  $\rightarrow$  ANNOUNCE REQD INT

パラメーター (PROFILE TYPE が ST2059 のとき)

0.125s 8Hz / 0.25s 4Hz / 0.5s 2Hz / 1s 1Hz / 2s 0.5Hz

パラメーター (PROFILE TYPE が AES67 のとき)

1s 1Hz / 2s 0.5Hz / 4s 0.25Hz / 8s 0.125Hz / 16s 0.0625Hz

パラメーター (PROFILE TYPE が GENERAL のとき)

0.125s 8Hz / 0.25s 4Hz / 0.5s 2Hz / 1s 1Hz / 2s 0.5Hz / 4s 0.25Hz / 8s 0.125Hz / 16s 0.0625Hz

20.2.8 希望するシンクメッセージ送信間隔の設定 (UNICAST のみ)

「PTP OPTION→PTP1→DETAIL SETTING→SYNC DESIR INT」では、接続先のマスターへシンク メッセージをどれくらいの間隔で送信してほしいかを設定できます。

3.PTP1 SYN DESIR INT ◄►\* 0.125s 8Hz

操作

PTP OPTION  $\rightarrow$  PTP1  $\rightarrow$  DETAIL SETTING  $\rightarrow$  SYNC DESIR INT

パラメーター (PROFILE TYPE が ST2059 のとき)

0.0078s 128Hz / 0.015s 64Hz / 0.0312s 32Hz / 0.0625s 16Hz / 0.125s 8Hz / 0.25s 4Hz / 0.5s 2Hz

パラメーター (PROFILE TYPE が AES67 のとき)

0.0625s 16Hz /0.125s 8Hz / 0.25s 4Hz / 0.5s 2Hz / 1s 1Hz / 2s 0.5Hz

パラメーター (PROFILE TYPE が GENERAL のとき)

0.0078s 128Hz / 0.015s 64Hz / 0.0312s 32Hz / 0.0625s 16Hz / 0.125s 8Hz / 0.25s 4Hz / 0.5s 2Hz / 1s 1Hz / 2s 0.5Hz / 4s 0.25Hz / 8s 0.125Hz

SYNC REQD INT[\(20.2.9](#page-221-0) 項)より速い間隔を設定してください。

<span id="page-221-0"></span>20.2.9 シンクメッセージを受け取る最低間隔の設定 (UNICAST のみ)

「PTP OPTION→PTP1→DETAIL SETTING→SYNC REQD INT」では、スレーブ側がシンクメッセ ージを受けとれる最低間隔を設定できます。

3.PTP1 SYN REQD INT ◄►\* 0.5s 2Hz

操作

PTP OPTION  $\rightarrow$  PTP1  $\rightarrow$  DETAIL SETTING  $\rightarrow$  SYNC REQD INT

パラメーター (PROFILE TYPE が ST2059 のとき)

0.0078s 128Hz / 0.015s 64Hz / 0.0312s 32Hz / 0.0625s 16Hz / 0.125s 8Hz / 0.25s 4Hz / 0.5s 2Hz

パラメーター (PROFILE TYPE が AES67 のとき)

0.0625s 16Hz /0.125s 8Hz / 0.25s 4Hz / 0.5s 2Hz / 1s 1Hz / 2s 0.5Hz

パラメーター (PROFILE TYPE が GENERAL のとき)

0.0078s 128Hz / 0.015s 64Hz / 0.0312s 32Hz / 0.0625s 16Hz / 0.125s 8Hz / 0.25s 4Hz / 0.5s 2Hz / 1s 1Hz / 2s 0.5Hz / 4s 0.25Hz / 8s 0.125Hz

20.2.10 ディレイメッセージインターバルの設定 (MULTICAST、MIXED SMPTE w/o NEGOTIATION)

「PTP OPTION→PTP1→DETAIL SETTING→DELAY MSG INTERVAL」では、ディレイメッセージ の送信間隔が設定できます。

3.PTP1 DELAY MSG INT ◄►\* 0.125s 8Hz

操作

PTP OPTION  $\rightarrow$  PTP1  $\rightarrow$  DETAIL SETTING  $\rightarrow$  DELAY MSG INTERVAL

パラメーター (PROFILE TYPE が ST2059 のとき)

0.0078s 128Hz / 0.015s 64Hz / 0.0312s 32Hz / 0.0625s 16Hz / 0.125s 8Hz / 0.25s 4Hz / 0.5s 2Hz

パラメーター (PROFILE TYPE が AES67 のとき)

0.125s 8Hz / 0.25s 4Hz / 0.5s 2Hz / 1s 1Hz / 2s 0.5Hz / 4s 0.25Hz / 8s 0.125Hz / 16s 0.0625Hz

パラメーター (PROFILE TYPE が GENERAL のとき)

0.0078s 128Hz / 0.015s 64Hz / 0.0312s 32Hz / 0.0625s 16Hz / 0.125s 8Hz / 0.25s 4Hz / 0.5s 2Hz / 1s 1Hz / 2s 0.5Hz / 4s 0.25Hz / 8s 0.125Hz / 16s 0.0625Hz

20.2.11 希望するディレイレスポンス送信間隔の設定 (Mixed SMPTE、UNICAST)

「PTP OPTION→PTP1→DETAIL SETTING→DLY MSG DESIRED INT」では、接続先のマスターに どれくらいの間隔でディレイレスポンスを送信してほしいかを設定できます。

3.PTP1 DLY DESIR INT ◄►\* 0.125s 8Hz

操作

PTP OPTION  $\rightarrow$  PTP1  $\rightarrow$  DETAIL SETTING  $\rightarrow$  DLY MSG DESIRED INT

パラメーター (PROFILE TYPE が ST2059 のとき)

0.0078s 128Hz / 0.015s 64Hz / 0.0312s 32Hz / 0.0625s 16Hz / 0.125s 8Hz / 0.25s 4Hz / 0.5s 2Hz

パラメーター (PROFILE TYPE が AES67 のとき)

0.125s 8Hz / 0.25s 4Hz / 0.5s 2Hz / 1s 1Hz / 2s 0.5Hz / 4s 0.25Hz / 8s 0.125Hz / 16s 0.0625Hz

パラメーター (PROFILE TYPE が GENERAL のとき)

0.0078s 128Hz / 0.015s 64Hz / 0.0312s 32Hz / 0.0625s 16Hz /0.125s 8Hz / 0.25s 4Hz / 0.5s 2Hz / 1s 1Hz / 2s 0.5Hz / 4s 0.25Hz / 8s 0.125Hz / 16s 0.0625Hz 20.2.12 ディレイレスポンスを受け取る最低間隔の設定 (Mixed SMPTE、UNICAST)

「PTP OPTION→PTP1→DETAIL SETTING→DLY MSG REQD INT」では、スレーブ側がディレイ レスポンスを受けとれる最低間隔を設定できます。

3.PTP1 DLY REQD INT ◄►\* 0.5s 2Hz

操作

PTP OPTION  $\rightarrow$  PTP1  $\rightarrow$  DETAIL SETTING  $\rightarrow$  DLY MSG REQD INT

パラメーター (PROFILE TYPE が ST2059 のとき)

0.0078s 128Hz / 0.015s 64Hz / 0.0312s 32Hz / 0.0625s 16Hz / 0.125s 8Hz / 0.25s 4Hz / 0.5s 2Hz

パラメーター (PROFILE TYPE が AES67 のとき)

0.125s 8Hz / 0.25s 4Hz / 0.5s 2Hz / 1s 1Hz / 2s 0.5Hz / 4s 0.25Hz / 8s 0.125Hz / 16s 0.0625Hz

パラメーター (PROFILE TYPE が GENERAL のとき)

0.0078s 128Hz / 0.015s 64Hz / 0.0312s 32Hz / 0.0625s 16Hz / 0.125s 8Hz / 0.25s 4Hz / 0.5s 2Hz / 1s 1Hz / 2s 0.5Hz / 4s 0.25Hz / 8s 0.125Hz / 16s 0.0625Hz

20.2.13 アナウンスタイムアウトの設定

「PTP OPTION→PTP1→DETAIL SETTING→ANNOUNCE TIMEOUT」では、タイムアウトと判定 するアナウンスメッセージのカウント数の設定ができます。マスターが提示する間隔でメッセージ が連続して届かない回数が設定値になるとタイムアウトとなります。

3.PTP1 ANNOUNCE TIMEOUT COUNT: 3

操作

PTP OPTION  $\rightarrow$  PTP1  $\rightarrow$  DETAIL SETTING  $\rightarrow$  ANNOUNCE TIMEOUT

パラメーター

2 - 3 - 10

20.2.14 伝播時間測定方法の設定

「PTP OPTION→PTP1→DETAIL SETTING→DELAY MECHANISM」では、伝播時間測定方法の設 定ができます。

3.PTP1 DELAY MECH ◄►\*END TO END

操作

PTP OPTION  $\rightarrow$  PTP1  $\rightarrow$  DETAIL SETTING  $\rightarrow$  DELAY MECHANISM

パラメーター

END TO END / PEER TO PEER

20.2.15 接続するマスターの IP アドレスの設定 (Mixed SMPTE w/o Negotiation、UNICAST)

「PTP OPTION→PTP1→DETAIL SETTING→AMT CONFIGURATION」では、接続するマスターの IP アドレスが設定できます。

4.PTP1 AMT ADDRESS1  $\div$  000.000.000.000

操作

PTP OPTION  $\rightarrow$  PTP1  $\rightarrow$  DETAIL SETTING  $\rightarrow$  AMT CONFIGURATION

パラメーター

000.000.000.000 - 255.255.255.255

20.2.16 アシンメトリックディレイの設定

「PTP OPTION→PTP1→DETAIL SETTING→ASYMMETRIC DELAY」では、位相調整が行えます。

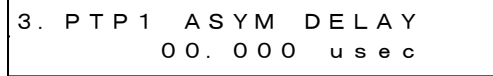

#### 操作

PTP OPTION  $\rightarrow$  PTP1  $\rightarrow$  DETAIL SETTING  $\rightarrow$  ASYMMETRIC DELAY

パラメーター

-20.000 - 00.000 - 20.000 usec

# 21. SYSTEM メニュー

SYSTEM メニューでは、本体に関する設定をします。 SYSTEM メニューを表示するには、以下のメニューが表示されるまで、MENU キーを数回押します。 ここで設定した内容は、プリセットには保存されません。

0.SYSTEM **TLCD BACKLIGHT** 

21.1 バックライトの設定

以下の操作で、バックライトの設定を選択できます。

1.LCD BACKLIGHT ■ON □AUTO OFF □OFF

操作

 $SYSTEM \rightarrow LCD$  BACKLIGHT

パラメーター

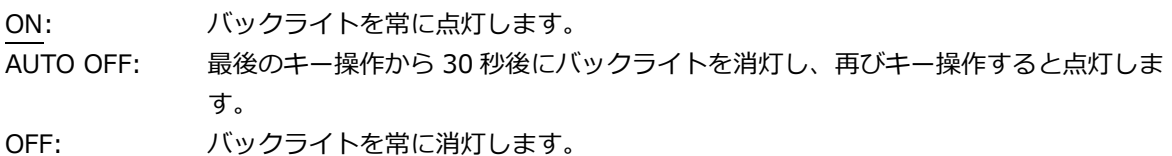

21.2 キーロックのオンオフ

以下の操作で、キーロックをオンオフできます。

1.KEY LOCK □ON ■OFF

操作

 $SYSTEM \rightarrow KEY$  LOCK

パラメーター

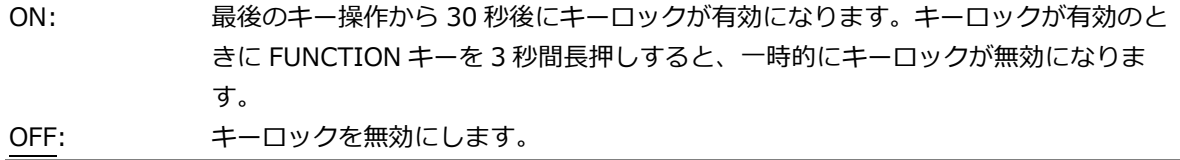

21.3 プリセットの設定

「SYSTEM→PRESET」では、プリセットについて設定できます。 プリセットとは本体の設定を登録したもので、本体の起動時に自動で呼び出すこともできます。

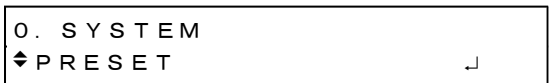

プリセットに保存される内容は以下のとおりです。(√: 保存される、N: 保存されない)

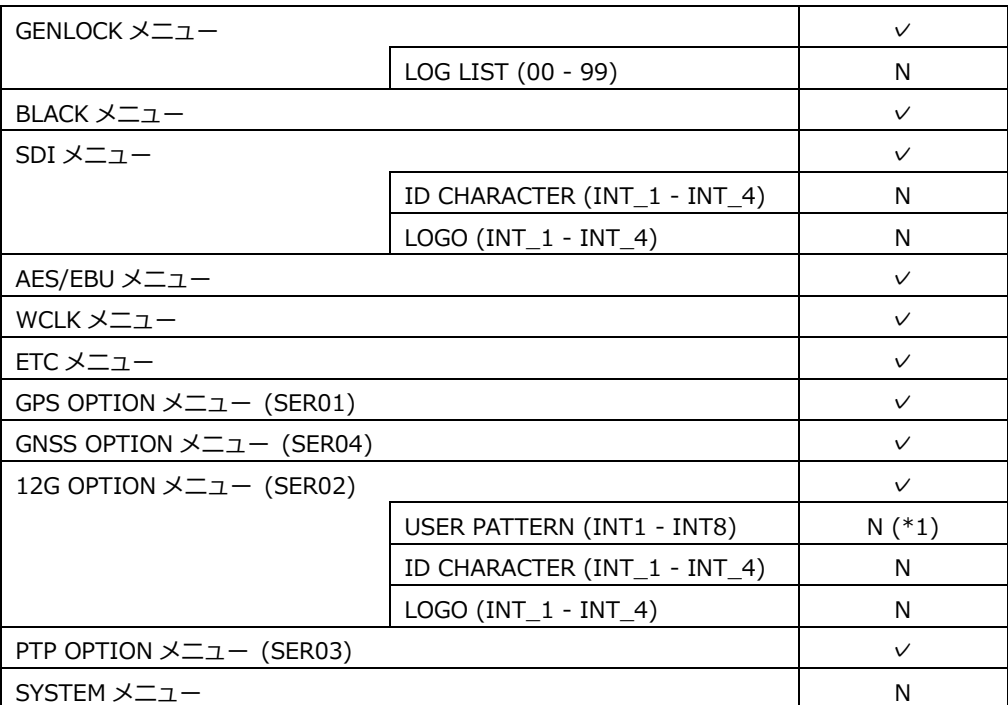

\*1 該当するユーザーパターンをあらかじめ表示メモリーに移動しておけば、ユーザーパターンを プリセットで呼び出すことができます。 なお、表示メモリーの設定については[「19.3.4](#page-202-0) ユーザーパターンの表示」を参照してください。

21.3.1 プリセットの呼び出し

以下の操作で、[「21.3.2](#page-226-0) プリセットの保存」で保存したプリセットを呼び出せます。

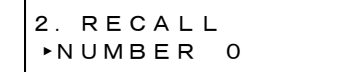

3.RECALL NUMBER 0 ■OK □CANCEL ➔

操作

SYSTEM  $\rightarrow$  PRESET  $\rightarrow$  RECALL

パラメーター

<span id="page-226-0"></span>NUMBER 0 - NUMBER 9

#### 21.3.2 プリセットの保存

以下の操作で、プリセットを 10 点まで保存できます。

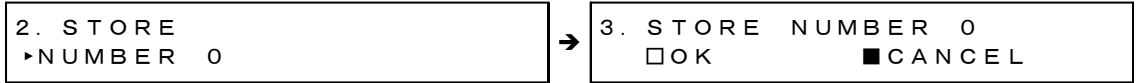

操作

SYSTEM  $\rightarrow$  PRESET  $\rightarrow$  STORE

パラメーター

NUMBER 0 - NUMBER 9

#### 21.3.3 起動時の設定

以下の操作で、本体を起動したときの設定を選択できます。詳細は[「7.1](#page-79-0) 電源の投入」を参照して ください。

2.POWER ON RECALL ►\*OFF

操作

SYSTEM  $\rightarrow$  PRESET  $\rightarrow$  POWER ON RECALL

パラメーター

<span id="page-227-0"></span>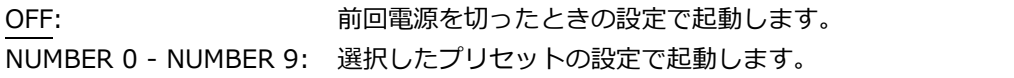

21.3.4 本体へのプリセットコピー

以下の操作で、USB メモリーから本体へ、プリセットをコピーできます。複数の本体を同じ設定で 使用したいときに便利です。(USB メモリーにはあらかじめ、COPY INT→USB メニューでプリセッ トをコピーしておきます)

本体にすでにプリセットが保存されているときは、上書きします。 このメニューは、USB メモリーが接続されているときに表示されます。

2.COPY USB→INT ◄ ALL

3.COPY USB→INT ALL  $\left| \begin{array}{cc} 3. & \text{COPY} & \text{USE} \rightarrow \text{INI} & \text{ALL} \\ \text{IOK} & \text{C} & \text{C} \end{array} \right|$ 

操作

SYSTEM  $\rightarrow$  PRESET  $\rightarrow$  COPY USB $\rightarrow$ INT

パラメーター

ALL / NUMBER 0 - NUMBER 9

• USB メモリーの構成

プリセットは、USB メモリーの PSET フォルダーの下にあるものをコピーします。

USB メモリー

- $\perp$   $\Box$  LT4610\_USER
	- $L \Box$  PSET
		- $\vdash$   $\Box$  PRESET\_00.PRE

 $| \cdot |$ :

 $\ulcorner$   $\Box$  PRESET\_09.PRE

21.3.5 USB へのプリセットコピー

以下の操作で、本体から USB メモリーへ、プリセットを pre 形式(専用形式)でコピーできます。複 数の本体を同じ設定で使用したいときに便利です。(本体にはあらかじめ、STORE メニューでプリ セットを保存しておきます)

USB メモリーにすでにプリセットが保存されているときは、上書きします。 このメニューは、USB メモリーが接続されているときに表示されます。

2.COPY INT→USB ◄ ALL 3.COPY INT→USB ALL  $\left| \begin{array}{cc} 3. & \text{COPY} & \text{INI} \rightarrow \text{USE ALL} \\ \text{OK} & \text{C} \end{array} \right|$ 

操作

SYSTEM → PRESET → COPY INT→USB

パラメーター

ALL / NUMBER 0 - NUMBER 9

• USB メモリーの構成

プリセットは、USB メモリーの PSET フォルダーの下にコピーします。([「21.3.4](#page-227-0) 本体へのプ リセットコピー」参照) ファイルの日時は、[「21.6.1](#page-236-0) 日時の選択」で選択した日時となります。

21.3.6 プリセットの消去

以下の操作で、本体に保存されているプリセットを消去できます。

2.PRESET DELETE ◄ ALL

3.DELETE ALL  $\left| \begin{array}{cc} \circ & \circ \\ \circ & \circ \end{array} \right|$ 

操作

SYSTEM  $\rightarrow$  PRESET  $\rightarrow$  DELETE

パラメーター

ALL / NUMBER 0 - NUMBER 9

#### 21.4 イーサネットの設定

「SYSTEM→ETHERNET」では、イーサネットについて設定できます。

0.SYSTEM <sup>◆</sup>ETHERNET

#### 21.4.1 IP アドレスの設定

以下の操作で、IP アドレス、サブネットマスク、デフォルトゲートウェイを設定できます。

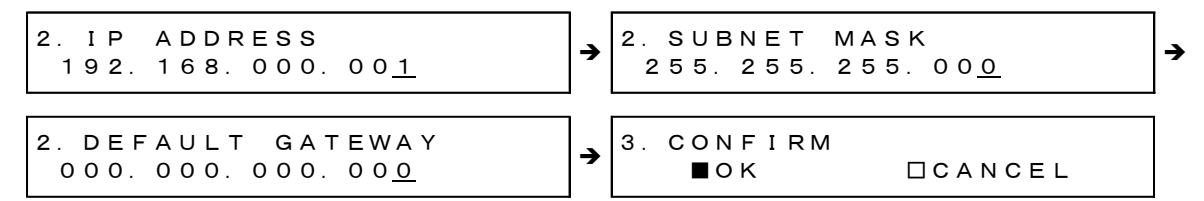

操作

SYSTEM  $\rightarrow$  ETHERNET  $\rightarrow$  IP ADDRESS

パラメーター

000.000.000.000 - 255.255.255.255 (IP ADDRESS 初期設定: 192.168.000.001、SUBNET MASK 初期設定: 255.255.255.000、 DEFAULT GATEWAY 初期設定: 000.000.000.000)

#### 21.4.2 MAC アドレスの確認

以下の操作で、本器の MAC アドレスを確認できます。

```
2.MAC ADDRESS
 **:**:**:**:**:**
```
操作

SYSTEM  $\rightarrow$  ETHERNET  $\rightarrow$  MAC ADDRESS

#### 21.4.3 TRAP 送信のオンオフ

以下の操作で、SNMP の TRAP 送信をオンオフできます。

2.SNMP TRAP □ON ■OFF

操作

SYSTEM  $\rightarrow$  ETHERNET  $\rightarrow$  SNMP TRAP

パラメーター

ON / OFF

#### 21.4.4 TRAP 送信先の設定

以下の操作で、SNMP の TRAP 送信先となる、SNMP マネージャーの IP アドレスを設定できます。

2.SNMP MANAGER IP 000.000.000.000

操作

SYSTEM  $\rightarrow$  ETHERNET  $\rightarrow$  SNMP MANAGER IP

パラメーター

000.000.000.000 - 255.255.255.255

21.4.5 USB への MIB ファイルコピー

以下の操作で OK にすると、本体から USB メモリーへ、SNMP を使用する際の MIB ファイルをコ ピーできます。

USB メモリーにすでに MIB ファイルが保存されているときは、上書きします。 このメニューは、USB メモリーが接続されているときに表示されます。

2.COPY MIB INT→USB ■OK □CANCEL

操作

SYSTEM  $\rightarrow$  ETHERNET  $\rightarrow$  COPY MIB INT $\rightarrow$ USB

• USB メモリーの構成

MIB ファイルは、USB メモリーの MIB フォルダーの下にコピーします。

- USB メモリー  $L \Box$  IT4610  $L \bigcap$  MIB  $\Box$  lt4610.mv
- 21.4.6 READ COMMUNITY の設定

以下の操作で、SNMP の READ COMMUNITY 名を変更できます。

3.READ COMMUNITY LDRUser◄

操作

SYSTEM  $\rightarrow$  ETHERNET  $\rightarrow$  SNMP COMMUNITY  $\rightarrow$  READ COMMUNITY

パラメーター

```
▲0123456789
ABCDEFGHIJKLMNOPQRSTUVWXYZ
abcdefghijklmnopqrstuvwxyz
(初期設定: LDRUser ▲)
```
\* COMMUNITY の変更は SNMP の再起動後、または次回電源投入時に反映されます。

#### 21.4.7 WRITE COMMUNITY の設定

以下の操作で、SNMP の WRITE COMMUNITY 名を変更できます。

3.WRITE COMMUNITY LDRAdm◄

操作

SYSTEM  $\rightarrow$  ETHERNET  $\rightarrow$  SNMP COMMUNITY  $\rightarrow$  WRITE COMMUNITY

パラメーター

▲0123456789 ABCDEFGHIJKLMNOPQRSTUVWXYZ abcdefghijklmnopqrstuvwxyz (初期設定: LDRAdm ▲)

COMMUNITY の変更は SNMP の再起動後、または次回電源投入時に反映されます。

#### 21.4.8 TRAP COMMUNITY の設定

以下の操作で、SNMP の TRAP COMMUNITY 名を変更できます。

```
3.TRAP COMMUNITY
LDRUser◄
```
操作

SYSTEM  $\rightarrow$  ETHERNET  $\rightarrow$  SNMP COMMUNITY  $\rightarrow$  TRAP COMMUNITY

パラメーター

```
▲0123456789
ABCDEFGHIJKLMNOPQRSTUVWXYZ
abcdefghijklmnopqrstuvwxyz
(初期設定: LDRUser ◀)
```
\* COMMUNITY の変更は SNMP の再起動後、または次回電源投入時に反映されます。

#### 21.4.9 SNMP の再起動

以下の操作で、SNMP の再起動を行います。

```
3.SNMP RESTART
     □ON      ■OFF
```
操作

SYSTEM  $\rightarrow$  ETHERNET  $\rightarrow$  SNMP COMMUNITY  $\rightarrow$  SNMP RESTART

21.5 PTP イーサネットの設定 (SER03)

「SYSTEM→PTP ETHERNET」では、PTP 用のイーサネットについて設定できます。

0.SYSTEM  $\div$ PTP ETHERNET

21.5.1 PTP IP アドレスの設定

以下の操作で、IP アドレスを設定できます。

2.PTP IP ADDRESS 192.168.000.00<u>1</u>

操作

SYSTEM  $\rightarrow$  PTP ETHERNET  $\rightarrow$  IP ADDRESS

パラメーター

000.000.000.000 - 192.168.000.001 - 255.255.255.255

21.5.2 PTP サブネットマスクの設定

以下の操作で、サブネットマスクを設定できます。

2.PTP SUBNET MASK 255.255.255.000

操作

SYSTEM  $\rightarrow$  PTP ETHERNET  $\rightarrow$  PTP SUBNET MASK

パラメーター

000.000.000.000 - 255.255.255.000 - 255.255.255.255

21.5.3 PTP ゲートウェイの設定

以下の操作で、IP アドレスを設定できます。

2.PTP GATEWAY 000.000.000.000

操作

SYSTEM  $\rightarrow$  PTP ETHERNET  $\rightarrow$  PTP GATEWAY

パラメーター

000.000.000.000 - 255.255.255.255

21.5.4 PTP MAC アドレスの確認

以下の操作で、PTP の MAC アドレスを確認できます。

2.MAC ADDRESS 00:09:0D:XX:XX:XX

操作

SYSTEM  $\rightarrow$  PTP ETHERNET  $\rightarrow$  MAC ADDRESS

#### 21.5.5 PTP CLOCK IDENTITY の確認

以下の操作で、PTP の CLOCK IDENTITY が確認できます。

2.CLOCK IDENTITY 0x00090DFFFEXXXXXX

操作

SYSTEM  $\rightarrow$  PTP ETHERNET  $\rightarrow$  CLOCK IDENTITY

21.5.6 SFP/SFP+の設定

以下の操作で、SFP/SFP+を選択できます。

2.PTP SFP/SFP+ ►\*SFP

操作

SYSTEM  $\rightarrow$  PTP ETHERNET  $\rightarrow$  SFP/SFP+

パラメーター

SFP / SFP+

\* モジュールとケーブルを接続した状態で選択してください。 選択後にモジュールを挿したりケーブルを接続したりすると接続しない場合があります。

#### 21.5.7 PORT RELATION の設定

以下の操作で、RJ45 と SFP/SFP+の接続を設定できます。

```
2.PTP PORT RELATION
 ►*ISOLATED
```
操作

SYSTEM  $\rightarrow$  PTP ETHERNET  $\rightarrow$  PORT RELATION

パラメーター

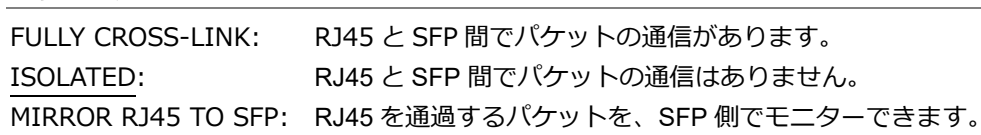

**FULLY CROSS-LINK** 

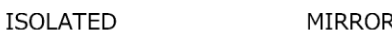

MIRROR RJ45 TO SFP

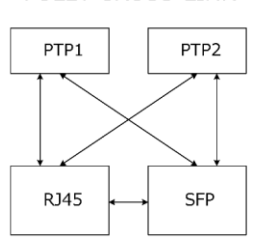

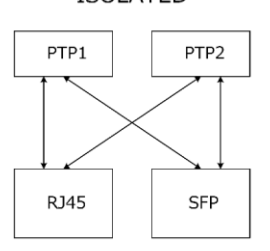

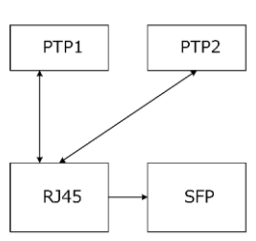

RJ45を通過するパケットをSFP側<br>でモニタすることができます。

RJ45とSFP間でパケットの通信が あります。

RJ45とSFP間でパケットの通信は ありません。

図 21-1 PORT RELATION

#### 21.6 日時の設定

「SYSTEM→DATE&TIME」では、内部時刻について設定できます。

0.SYSTEM DATE&TIME

#### <span id="page-236-0"></span>21.6.1 日時の選択

以下の操作で、内部時刻の種類を選択できます。 内部時刻は、USB メモリーへの保存や、ゲンロックログに使用します。

2.DATE&TIME SOURCE ►\*INTERNAL

操作

SYSTEM → DATA&TIME → SOURCE

パラメーター

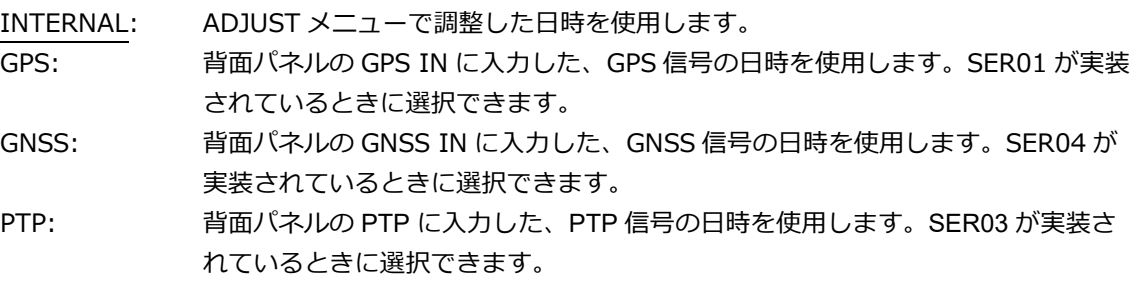

\* SER03 が実装されているときは、ゲンロックモード設定により固定動作となります。ゲンロックモードの 設定については[「10.1](#page-113-1) ゲンロックモードの選択」を参照してください。

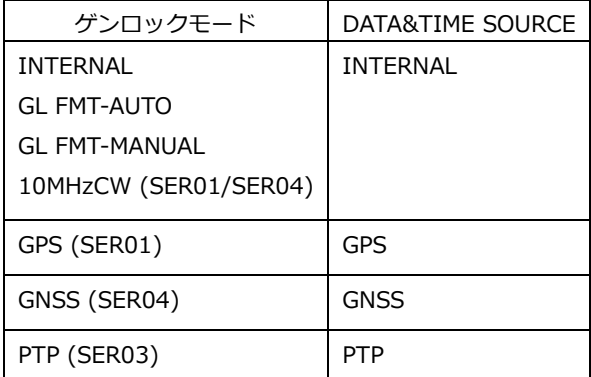

SER03 実装時のゲンロックモード設定との関係は以下のとおりです。

#### 21.6.2 日時の調整

DATE&TIME SOURCE が INTERNAL のとき、以下の操作で日時を調整できます。

2.DATE&TIME ADJUST 2018/04/01 12:34:56

操作

SYSTEM → DATA&TIME → ADJUST

パラメーター

2000/01/01 00:00:00 - 2099/12/31 23:59:59

21.7 タイムコードの設定 (SER01/SER03/SER04)

「SYSTEM→TIMECODE」では、タイムコードについて設定できます。

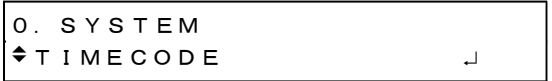

### 21.7.1 タイムコードの選択

以下の操作で、タイムコードの種類を選択できます。 ここで選択されたタイムコードは、ブラック信号(VITC)、SDI 信号(ATC-LTC)、AES/EBU 信号へ挿 入することができます。 また、背面パネルの LTC IN/OUT からの出力ができます。

2.TIMECODE SOURCE ◄►\* INTERNAL

操作

SYSTEM  $\rightarrow$  TIMECODE  $\rightarrow$  TIMECODE SOURCE

パラメーター

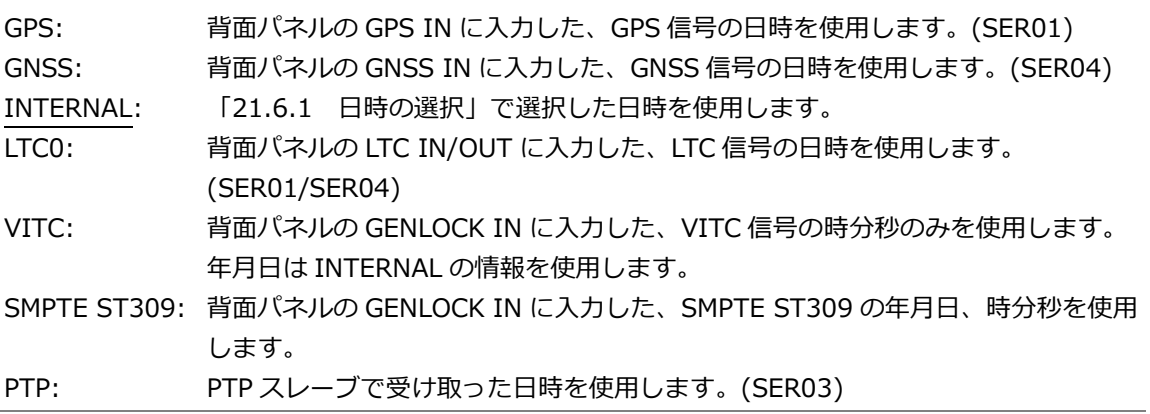

\* SER03 が実装されているときは、ゲンロックモード設定により選択できる設定が限定されます。ゲンロッ クモードの設定については[「10.1](#page-113-1) ゲンロックモードの選択」を参照してください。

SER03 実装時のゲンロックモード設定との関係は以下のとおりです。

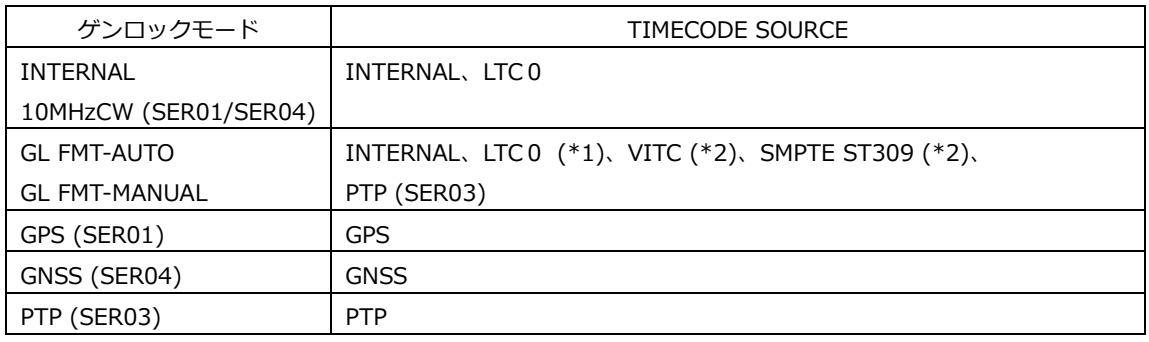

\*1 PTP は、LTC0 に対応していません。

\*2 外部リファレンスが PAL のときのみ有効です。NTSC のときは、INTERNAL のタイムコードが出力されま す。

21.7.2 ドロップフレームの設定

以下の操作で、ドロップフレームの設定を選択できます。 この設定は、SDI 信号に挿入されたタイムコードでは、SDI 信号のフレーム(フィールド)周波数が 59.94 または 29.97 のときに有効です。LTC 出力では、ブラック 1 のフォーマットが NTSC、 59.94、29.97 のときに有効です。

2.DROP FRAME ■ON □OFF

操作

SYSTEM  $\rightarrow$  TIMECODE  $\rightarrow$  DROP FRAME

パラメーター

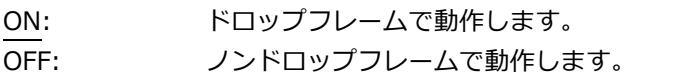

21.7.3 ジャムシンクのオンオフ

以下の操作で、ジャムシンク機能をオンオフできます。 ON にすると、1 日 1 回、ADJUST メニューで設定した時刻にタイムコードをリセットします。

```
3.JAM SYNC
      ■ON      □OFF
```
操作

```
SYSTEM \rightarrow TIMECODE \rightarrow JAM SYNC \rightarrow ON/OFF
```
パラメーター

ON / OFF

21.7.4 ジャムシンク時刻の設定

以下の操作で、ジャムシンク機能でタイムコードをリセットする時刻を設定できます。 この設定は、JAM SYNC が ON のときに有効です。

3.JAM SYNC ADJUST 00:00:00 [HH:MM:SS]

操作

SYSTEM  $\rightarrow$  TIMECODE  $\rightarrow$  JAM SYNC  $\rightarrow$  ADJUST

パラメーター

00:00:00 - 23:59:59

21.7.5 夏時間のオンオフ

TIMECODE SOURCE が GPS のとき、以下の操作で夏時間を適用するかどうか選択できます。

3.DAYLIGHT SAVING □ON ■OFF

操作

SYSTEM  $\rightarrow$  TIMECODE  $\rightarrow$  DAYLIGHT SAVING  $\rightarrow$  ON/OFF

パラメーター

ON / OFF

21.7.6 夏時間開始日時の設定

TIMECODE SOURCE が GPS のとき、以下の操作で夏時間を開始する日時を設定できます。(秒は設 定できません)

3.CHANGE DAY 01/01 00:00:00

操作

SYSTEM  $\rightarrow$  TIMECODE  $\rightarrow$  DAYLIGHT SAVING  $\rightarrow$  CHANGE DAY

パラメーター

01/01 00:00:00 - 12/31 23:59:00

21.7.7 夏時間オフセットの設定

TIMECODE SOURCE が GPS のとき、以下の操作で夏時間のオフセットを設定できます。

3.TIMECODE OFFSET +00:00:00 [HH:MM:SS]

操作

SYSTEM  $\rightarrow$  TIMECODE  $\rightarrow$  DAYLIGHT SAVING  $\rightarrow$  TIMECODE OFFSET

パラメーター

-23:59:59 - +00:00:00 - +23:59:59

#### 21.7.8 夏時間終了日時の設定

TIMECODE SOURCE が GPS のとき、以下の操作で夏時間を終了する日時を設定できます。(秒は設 定できません)

3.RETURN DAY  $01/01 00:00:00$ 

操作

SYSTEM  $\rightarrow$  TIMECODE  $\rightarrow$  DAYLIGHT SAVING  $\rightarrow$  RETURN DAY

パラメーター

01/01 00:00:00 - 12/31 23:59:00

### 21.7.9 うるう秒の設定

うるう秒は、UTC の 6 月 30 日または 12 月 31 日の最後の時刻に自動で挿入されますが、 TIMECODE SOURCE が GPS/GNSS のとき、以下の操作でうるう秒を挿入する時刻を SCHEDULED TIME で設定した時間と分だけ遅らせて挿入することができます。 (秒は設定できません)。

ただし、この機能は PTP には適用されません。

2.SCHEDULED TIME 00:00:00 [HH:MM:SS]

#### 操作

SYSTEM  $\rightarrow$  TIMECODE  $\rightarrow$  LEAP SECOND

パラメーター

00:00:00 - 23:59:00

21.8 GPS / PTP または GNSS / PTP の設定 (SER01/SER03 または SER04/SER03 共通)

「SYSTEM→GPS/PTP OPTION」または「SYSTEM→GNSS/PTP OPTION」では、GPS、GNSS、およ び PTP について設定できます。

SER01 が実装されているとき

0.SYSTEM  $\div$  GPS OPTION

SER04 が実装されているとき

```
0.SYSTEM
\div GNSS OPTION J
```
SER03 が実装されているとき

0.SYSTEM  $\div$ PTP OPTION

SER01 と SER03 が実装されているとき

```
0.SYSTEM
GPS/PTP OPTION J
```
SER04 と SER03 が実装されているとき

0.SYSTEM  $\triangle$ GNSS/PTP OPTION J

21.8.1 タイムゾーンの選択

以下の操作で、タイムゾーンを選択できます。使用する地域に合わせて選択してください。

```
2.TIMEZONE OFFSET
◄►*UTC+09:00
```
操作

SYSTEM → GPS/PTP OPTION または GNSS/PTP OPTION → TIMEZONE OFFSET

パラメーター

UTC-12:00 - UTC+09:00 - UTC+12:00

#### 21.8.2 給電の設定

以下の操作で、GPS または GNSS アンテナへの供給電圧を選択できます。OFF にすると電力を供給 しません。

2.ANTENNA POWER ■OFF □3.3V □5V

操作

SYSTEM → GPS/PTP OPTION または GNSS/PTP OPTION → ANTENNA POWER

パラメーター

OFF / 3.3V / 5V

#### 21.8.3 使用環境の選択 (SER01)

以下の操作で、GPS または GNSS アンテナの使用環境を選択できます。

2.PLATFORM MODE ►\*STATIONARY

#### 操作

SYSTEM  $\rightarrow$  GPS/PTP OPTION  $\rightarrow$  PLATFORM MODE

パラメーター

STATIONARY: 室内など、静止した環境で使用します。 AUTOMOTIVE: 中継車など、移動する環境で使用します。

#### 21.8.4 エポックの選択

以下の操作で、起点となる日時を選択できます。

```
2.EPOCH   ■SMPTE   □TAI
```
操作

SYSTEM → GPS/PTP OPTION または GNSS/PTP OPTION → EPOCH

パラメーター

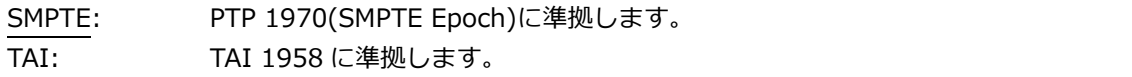

21.9 アラームの設定 (SER01/SER04)

「SYSTEM→ALARM」では、背面パネルの LTC IN/OUT から出力されるアラームについて設定できま す。INDICATOR 1 がアラーム出力 1、INDICATOR 2 がアラーム出力 2 にそれぞれ対応しています。 【参照】 [「7.6.9](#page-88-0) LTC 信号の入出力 (SER01/SER04)」

0.SYSTEM  $\begin{array}{c}\n\bullet \\
\bullet \\
\end{array}$ 

#### 21.9.1 極性の選択

以下の操作で、選択した端子に出力するアラームの極性を選択できます。

3.ALARM POLARITY■POSITIVE □NEGATIVE

操作

SYSTEM  $\rightarrow$  ALARM  $\rightarrow$  INDICATOR 1 / INDICATOR 2  $\rightarrow$  ALARM POLARITY

パラメーター

POSITIVE / NEGATIVE

21.9.2 アラーム出力のオンオフ

以下の操作で、選択した端子に出力するアラームをそれぞれオンオフできます。 ENABLE に設定したアラームのうち、いずれかが発生するとアラームを出力します。

4.POWER1 ■ENABLE □DISABLE

操作

SYSTEM  $\rightarrow$  ALARM  $\rightarrow$  INDICATOR 1 / INDICATOR 2  $\rightarrow$  ALARM OPTION

 $\rightarrow$  POWER1

- $\rightarrow$  POWER2
- $\rightarrow$  FAN
- $\rightarrow$  GENLOCK NO SIGNAL
- $\rightarrow$  GENLOCK ST IN SYNC
- $\rightarrow$  GPS ANNTENA
- $\rightarrow$  GPS PLL
- $\rightarrow$  GPS SIGNAL
- $\rightarrow$  GNSS ANNTENA
- $\rightarrow$  GNSS PLL
- $\rightarrow$  GNSS SIGNAL
- $\rightarrow$  CW SIGNAL
- $\rightarrow$  LTC0 SIGNAL
- $\rightarrow$  VITC SIGNAL
- $\rightarrow$  PTP1 PORT STATUS
- $\rightarrow$  PTP2 PORT STATUS
- $\rightarrow$  PTP1 LOCK
- $\rightarrow$  PTP2 LOCK
- $\rightarrow$  ATTENTION

パラメーター

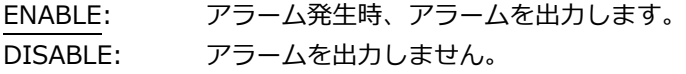

21.10 ウェブブラウザーのオンオフ

以下の操作で、ウェブブラウザーをオンオフできます。

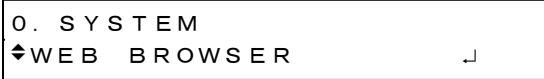

操作

 $SYSTEM \rightarrow WEB$  BROWSER

パラメーター

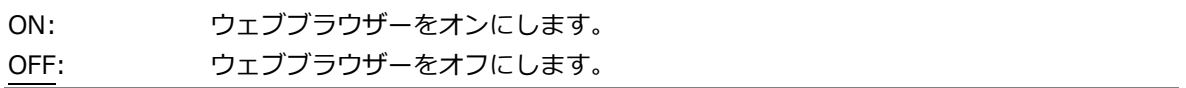

\* PC のウェブブラウザーの設定によっては、表示画面がキャッシュされる場合があります。

\* ウェブブラウザーの更新間隔は 3 秒になります。

### 21.11 初期化

「SYSTEM→INITIALIZE」では、設定の初期化ができます。

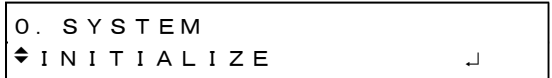

初期化には CLEAR SETTING と DEFAULT SETTING の 2 種類があり、初期化される項目に以下のよ うな違いがあります。(∨:初期化される、N:初期化されない)

なお、ブラック信号のフォーマットと SDI 信号のフレーム周波数は、FORMAT SETTING で選択した 設定に固定されます。

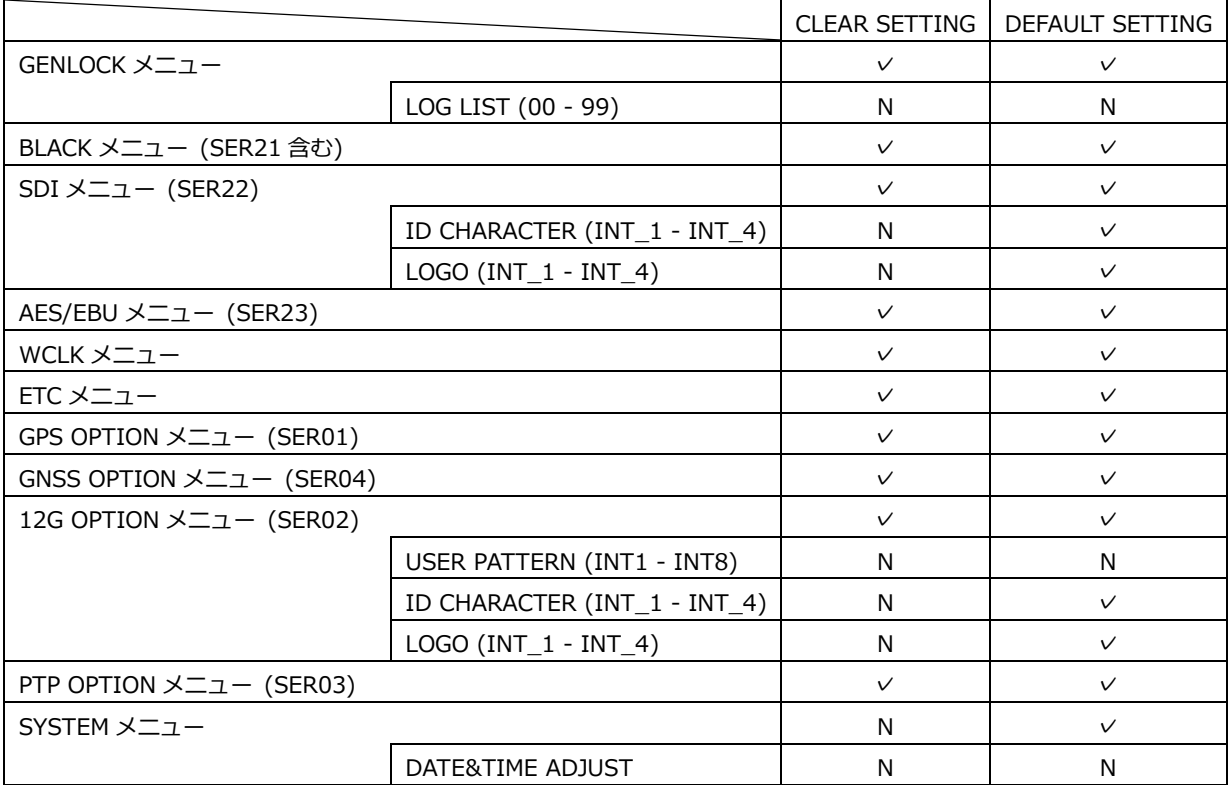

#### 21.11.1 設定の初期化

以下の操作で OK にすると、設定(SYSTEM メニューなど、一部を除く)を初期化できます。

2.CLEAR SETTING ■OK □CANCEL

操作

SYSTEM  $\rightarrow$  INITIALIZE  $\rightarrow$  CLEAR SETTING

## 21.11.2 工場出荷時設定

以下の操作で OK にすると、設定(一部を除く)を初期化できます。

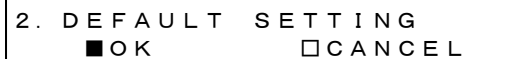

操作

SYSTEM  $\rightarrow$  INITIALIZE  $\rightarrow$  DEFAULT SETTING

### 21.11.3 フォーマットの選択

以下の操作で、CLEAR SETTING や DEFAULT SETTING で初期化したときのフォーマットを選択で きます。

2.FORMAT SETTING ■NTSC □PAL

操作

SYSTEM  $\rightarrow$  INITIALIZE  $\rightarrow$  FORMAT SETTING

パラメーター

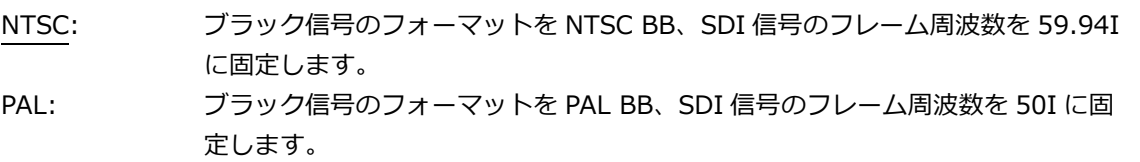

21.12 シリアル番号の確認

以下の操作で、本体と SER01 - SER04 のシリアル番号を確認できます。 メニューの切り換えには、▲ ■ キーを使用します。

本体のシリアル番号は、背面パネルでも確認できます。

実装されているときにシリアル番号、実装されていないときに「0000000」を表示します。

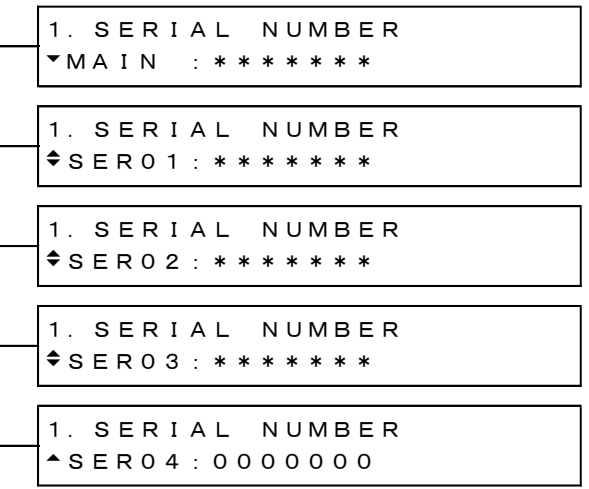

操作

 $SYSTEM \rightarrow SERIAL NUMBER$ 

21.13 ソフトウェアオプションの確認とインストール

「SYSTEM→LICENSE INFO.」では、ソフトウェアオプションの確認とインストールができます。

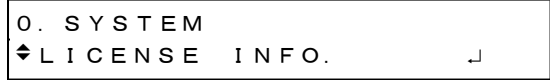

21.13.1 ソフトウェアオプションの確認

以下の操作で、インストールされているソフトウェアオプションを確認できます。 インストールされていないソフトウェアオプションは表示されません。 LT 4610 の場合、SER21、SER22 および SER23 は表示されません。

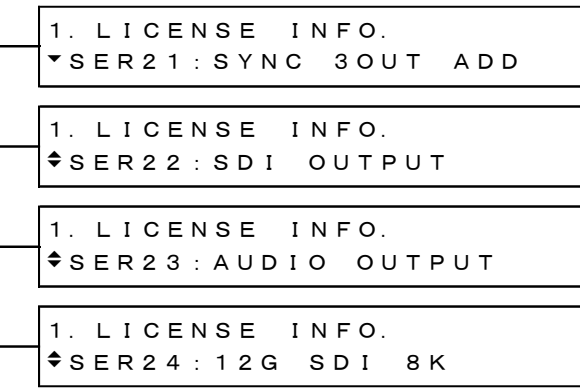

操作

SYSTEM  $\rightarrow$  LICENSE INFO.

21.13.2 ソフトウェアオプションのインストール

以下の操作で、ソフトウェアオプションをインストールできます。 発行されたライセンスキーを入力してから、ENTER キーを押してください。

インストールが完了すると、Accepted.と表示されます。 Failed.と表示されたときは、ライセンスキーの入力からやり直してください。

```
2.LICENSE KEY INPUT
00000000000
```
操作

SYSTEM  $\rightarrow$  LICENSE INFO.  $\rightarrow$  LICENSE KEY INPUT

21.14 バージョンの確認

以下の操作で、ファームウエアバージョンと FPGA バージョンを確認できます。 メニューの切り換えには、▲ ■ キーを使用します。

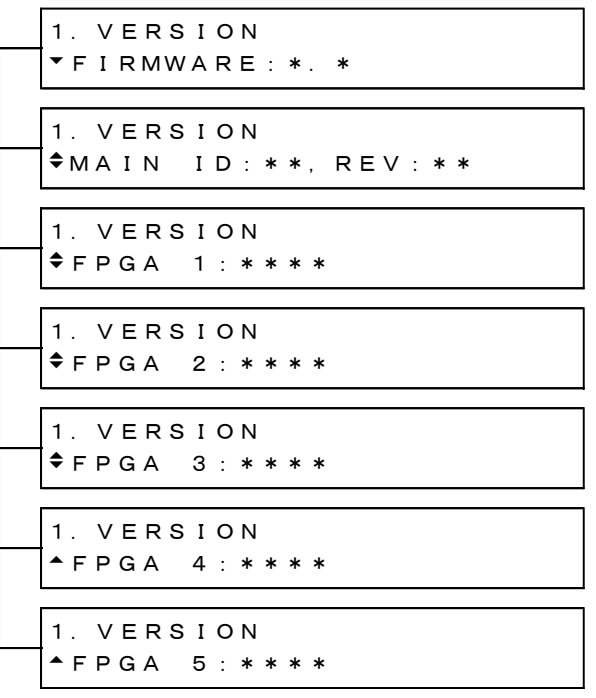

操作

SYSTEM → VERSION DISPLAY

22. ロゴアプリ

ロゴアプリとは、ビットマップデータ(\*.bmp)を、本器で使用できるモノクロ 4 階調のデータ(\*.lg)に変 換するソフトウェアのことです。PC で作成したロゴを SDI 信号に重畳するときに使用します。付属の CD-ROM から、必要に応じてインストールしてください。

なお、ロゴアプリに記載の機種名は「LT 4600」ですが、LT 4610 および LT 4611 でも問題なく使用で きます。

【参照】 [「12.9](#page-146-0) ロゴの設定」、[「18.9](#page-192-0) ロゴの設定」

22.1 インストール

以下の手順で、PC にロゴアプリをインストールします。 PC の動作環境は以下のとおりです。

- Microsoft Windows 10 / 11
- Microsoft .Net Framework 3.5 以上がインストールされていること
- 1. 付属の CD-ROM を開き、「LT4600 LOGO Application Installer.msi」を実行します。
	- tion cD-ROM
	- ├ Instruction\_Manual\_for\_LT4610\_LT4611
	- $\Box$  LOGO Application v1.0
		- $\Box$  LT4600\_LOGO\_Application\_Installer.msi
- 2. 以下の画面が表示されたら、「Next」を押します。

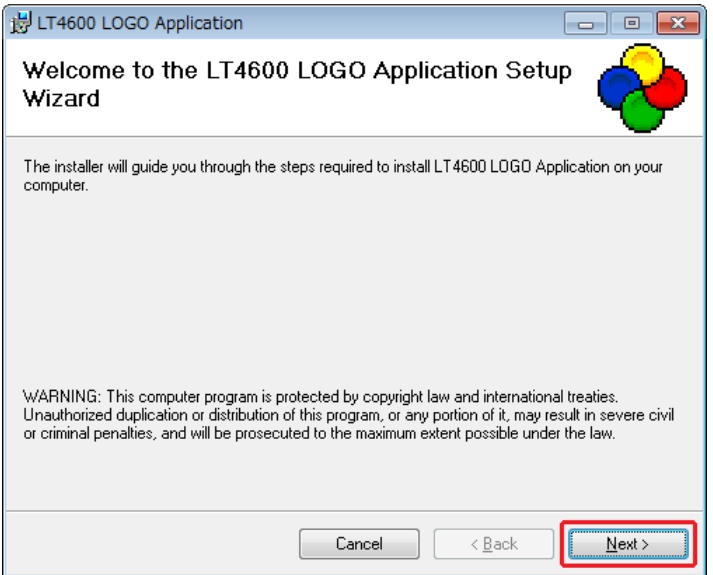
3. 以下の画面が表示されたらインストール先を設定して、「Next」を押します。

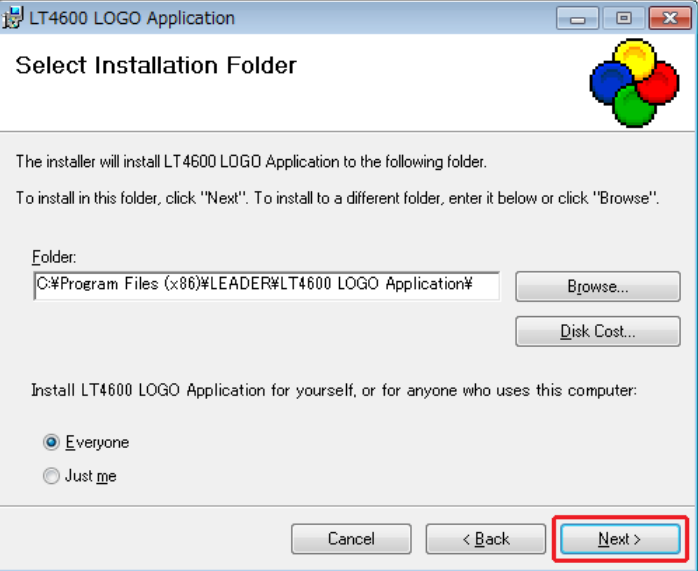

4. 以下の画面が表示されたら、「Next」を押します。

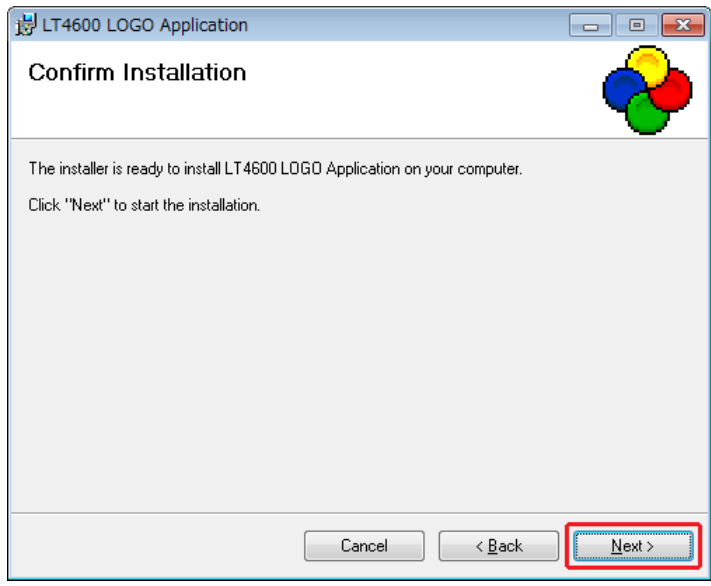

5. 以下の画面が表示されたら完了です。「Close」を押してください。

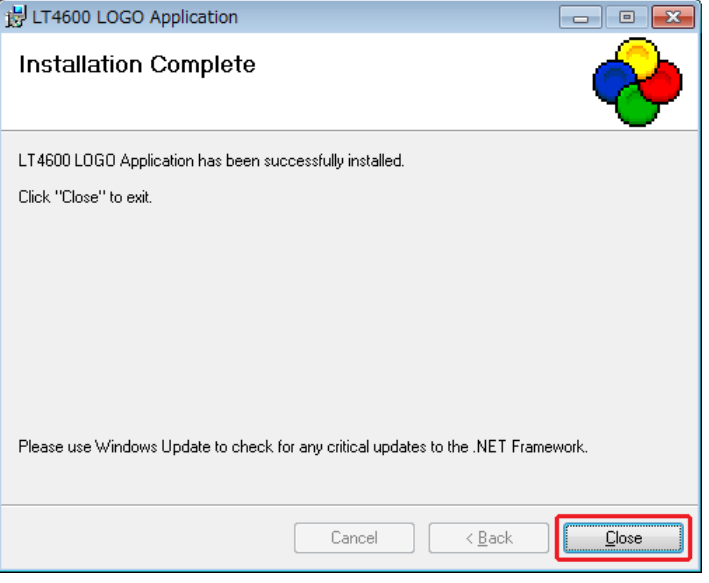

## 22.2 アンインストール

ソフトウェアをアンインストールするには、コントロールパネルの「プログラムと機能」で「LT4600 LOGO Application」を選択し、「アンインストール」を押します。

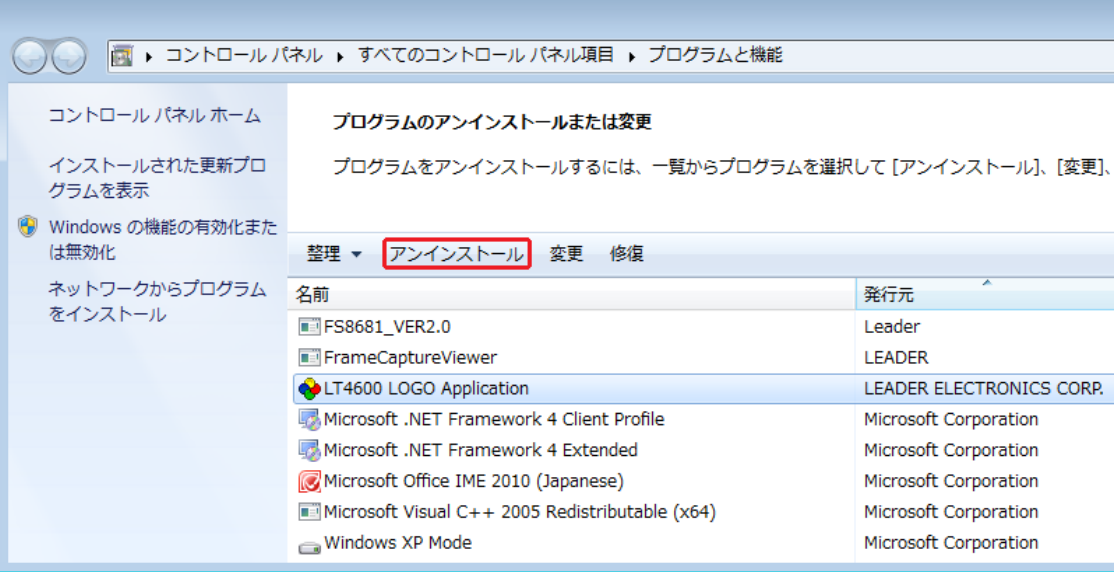

22.3 使用方法

以下の手順で、ビットマップデータ(\*.bmp)をモノクロ 4 階調のデータ(\*.lg)に変換します。

1. PC のデスクトップに表示される「LT4600 LOGO Application」を起動します。

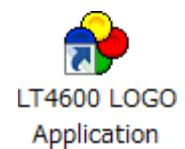

2. 「Select File」を押します。

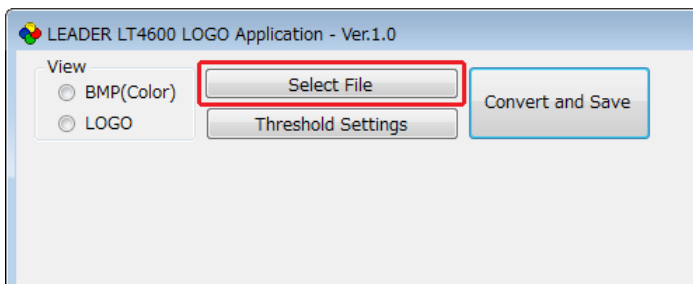

3. ビットマップデータ(\*.bmp)を選択します。

以下のファイルを選択してください。変換後のデータ(\*.lg)は選択できません。

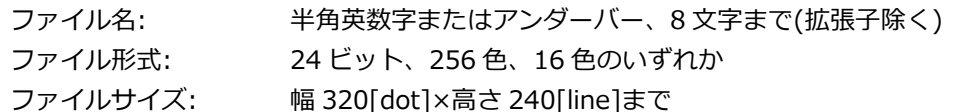

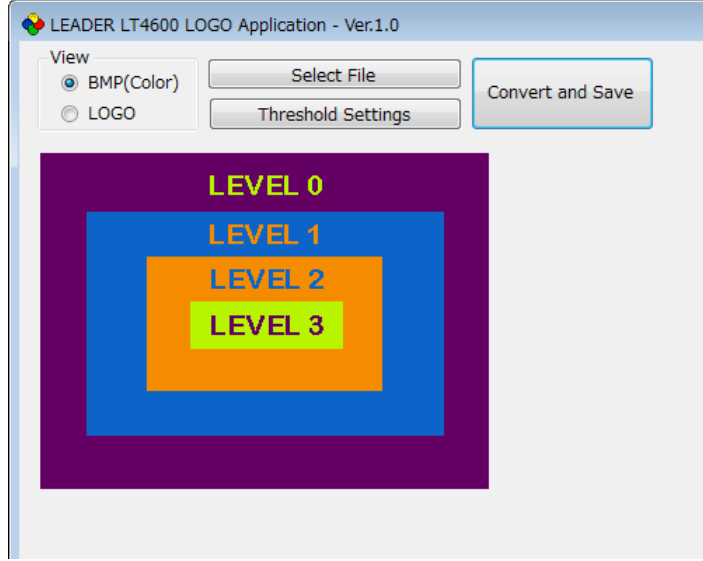

4. 「LOGO」を押して、変換後のデータを確認します。

変換後のデータに問題がなければ、データを保存します。「手順 7」に進んでください。 ここでは 4 階調の判別のみ確認します。実際に本器で表示するときの輝度は本体のメニューで任 意に設定できるため、ここで表示されたものとは異なります。

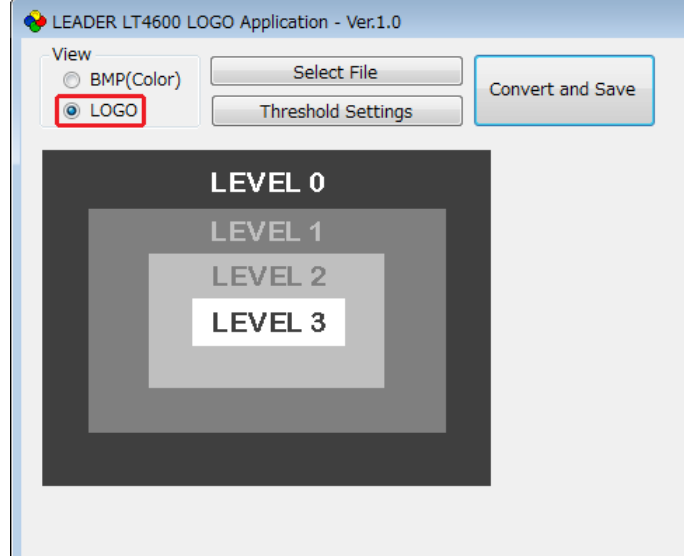

5. 「Threshold Settings」を押して、変換時のしきい値を設定します。 しきい値はスライダーで設定してください。

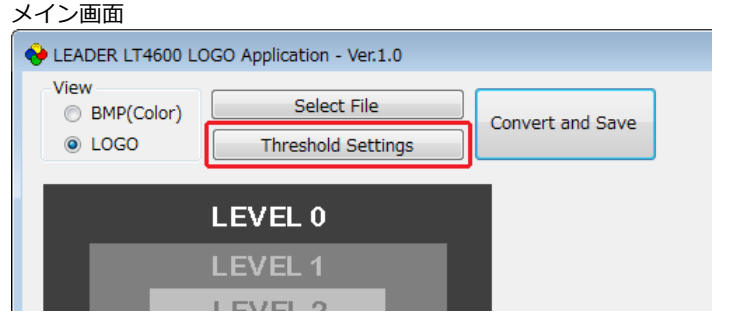

#### しきい値設定画面

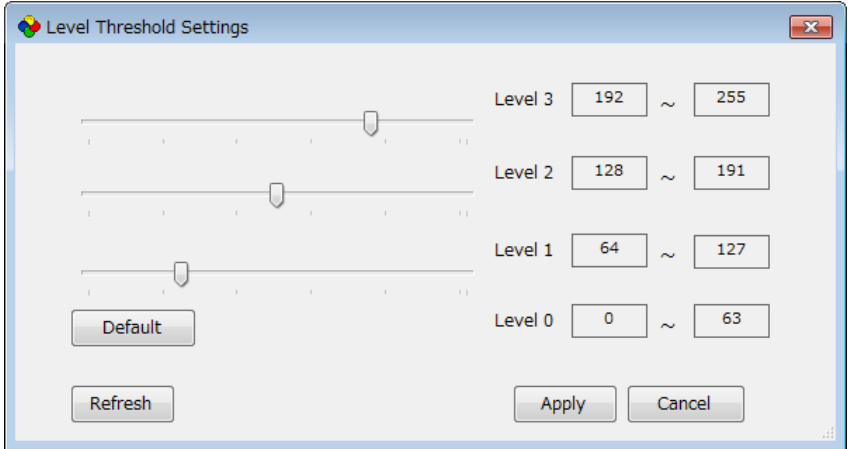

• しきい値について

しきい値は輝度(Y)を表し、R、G、B を 0 - 255 としたとき、  $Y = 0.212*R + 0.701*G + 0.087*B$ で求められます。

たとえばしきい値を上図のように設定した場合、以下のルールで変換します。

- 輝度 0 63 をレベル 0 に変換し、輝度 63 で表示
- 輝度 64 127 をレベル 1 に変換し、輝度 127 で表示
- 輝度 128 191 をレベル 2 に変換し、輝度 191 で表示
- 輝度 192 255 をレベル 3 に変換し、輝度 255 で表示

変換例

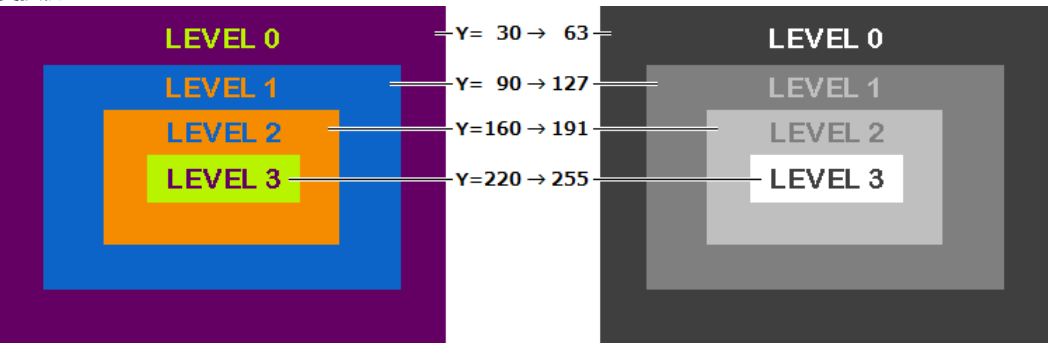

• しきい値設定画面の説明

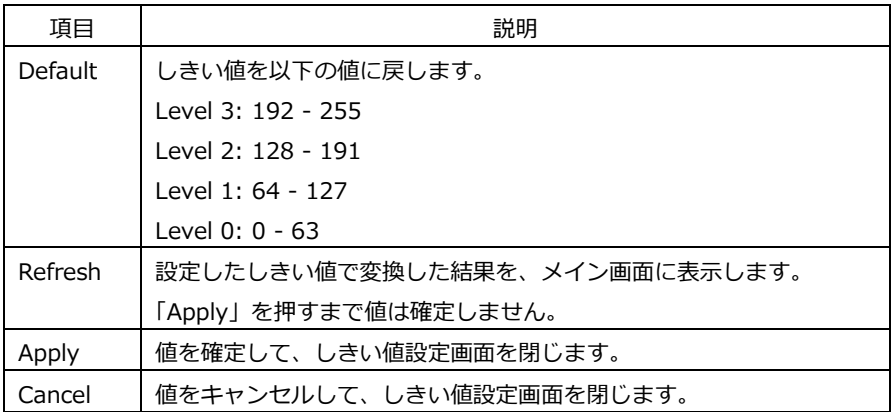

- 6. 「Apply」を押して、設定を確定します。
- 7. 「Convert and Save」を押して、データの変換と保存をします。

変換前のデータと同じ場所に、拡張子を変えた同じファイル名で保存されます。 <sup>*(ii)*: test.bmp → test.lg</sup>

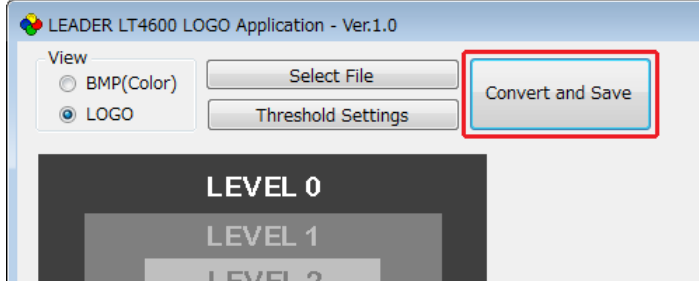

8. 以下の確認メッセージが表示されたら、「OK」を押して完了です。

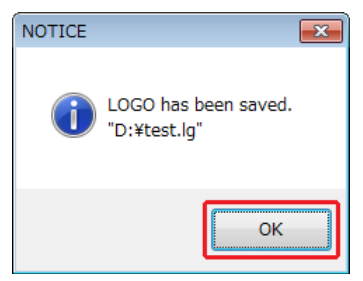

### 23. HTTP

PC 上の汎用ウェブブラウザーから、本器をコントロールできます。

\* 本器のイーサネット機能は、ローカルネットワーク環境でのみ、動作確認しています。いかなるネットワ ーク環境での動作を保証するものではありません。

#### 23.1 動作環境

以下のウェブブラウザーで動作することを確認しています。

• Google Chrome Ver.46

#### 23.2 使用方法

- 1. LT 4610 で IP アドレスを設定します。 「SYSTEM」→「ETHERNET」→「IP ADDRESS」で設定できます。 【参照】 [「21.4.1](#page-230-0) IP アドレスの設定」
- 2. LT 4610 で HTTP を ON にします。 「SYSTEM」→「WEB BROWSER」で設定できます。 【参照】 [「21.10](#page-245-0) ウェブブラウザーのオンオフ」
- 3. LT 4610 のイーサネット端子と外部ネットワーク機器を接続します。
- 4. PC 上でウェブブラウザーを起動します。
- 5. アドレス欄に「http://(手順 1 で設定した IP アドレス)」を入力します。

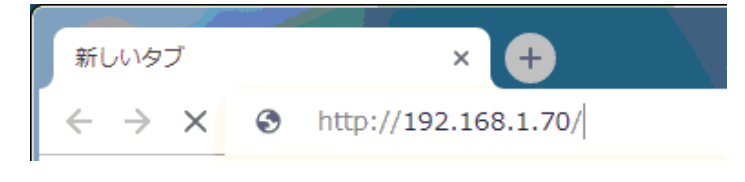

図 23-1 IP アドレス入力

6. 「SYNC GENERATOR LT 4610」画面(\*1)が表示されます。

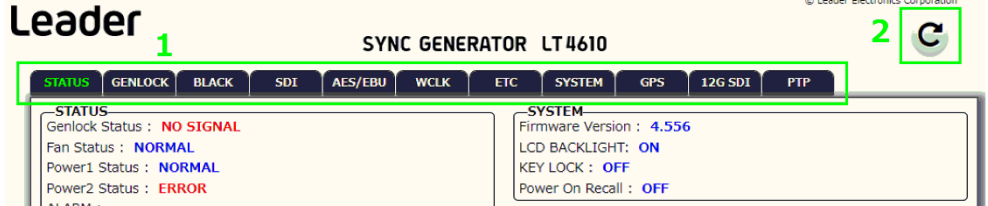

図 23-2 「SYNC GENERATOR LT 4610」画面 (SER01 実装時)

- \* LT 4611 の場合でも LT 4610 と表示されます。
- 1. タブ

選択したいタブを左クリックします。 選択されたタブは、名前が緑文字になります。 設定は、そのほかの設定やオプションによって反映されないことがあります。

2. リロード

左クリックでリロードします。

#### 23.2.1 STATUS タブ

STATUS タブでは、本器の状態を表示します。このタブは確認専用で、設定はできません。 表示内容は、[「8](#page-101-0) STATUS メニュー」、[「9](#page-109-0) INFO メニュー」を参照してください。

#### 23.2.2 GENLOCK タブ

GENLOCK タブでは、ゲンロック動作に関する設定をします。 設定内容は、[「10](#page-113-0) GENLOCK メニュー」を参照してください。

#### 23.2.3 BLACK タブ

BLACK タブでは、ブラック出力に関する設定をします。LT 4611 では、ブラック 4 - 6 は、SER21 がインストールされているときに反映されます。 設定内容は、[「11](#page-122-0) BLACK メニュー」を参照してください。

#### 23.2.4 SDI タブ

SDI タブでは、SDI 出力に関する設定をします。LT 4611 では、SER22 がインストールされている ときに反映されます。 設定内容は、[「12](#page-125-0) SDI メニュー」を参照してください。

#### 23.2.5 AES/EBU タブ

AES/EBU タブでは、AES/EBU 出力とサイレンス出力に関する設定をします。LT 4611 では、 SER23 がインストールされているときに反映されます。 設定内容は、[「13](#page-162-0) AES/EBU メニュー」を参照してください。

#### 23.2.6 WCLK タブ

WCLK タブでは、WCLK 出力に関する設定をします。 設定内容は、[「14](#page-166-0) WCLK メニュー」を参照してください。

#### 23.2.7 ETC タブ

ETC タブでは、リップリンクに関する設定をします。LT 4611 では、SER22 がインストールされて いるときに反映されます。 設定内容は、[「15](#page-167-0) ETC メニュー」を参照してください。

#### 23.2.8 SYSTEM タブ

SYSTEM タブでは、本体に関する設定をします。 設定内容は、[「21](#page-225-0) SYSTEM メニュー」を参照してください。

#### 23.2.9 GPS タブ

GPS タブでは、LTC 出力と CW 入出力に関する設定をします。SER01 が実装されているときに反映 されます。 設定内容は、[「16](#page-169-0) GPS OPTION メニュー (SER01)」を参照してください。

23.2.10 GNSS タブ

GNSS タブでは、LTC 出力と CW 入出力に関する設定をします。SER04 が実装されているときに反 映されます。 設定内容は、[「17](#page-172-0) GNSS OPTION メニュー (SER04)」を参照してください。

23.2.11 12G SDI タブ

12G SDI タブでは、SDI 出力に関する設定をします。SER02 が実装されているときに反映されま す。SER24 が実装されているときは、8K の設定も反映されます。

ユーザーペイロード ID の編集は、[「23.2.12](#page-260-0) ユーザーペイロード ID の編集」を参照してくださ い。その他の設定内容は、[「18](#page-175-0) 12G OPTION メニュー (SER02)」、[「19](#page-198-0) 8K OPTION メニュー (SER24)」を参照してください。

<span id="page-260-0"></span>23.2.12 ユーザーペイロード ID の編集

12G SDI タブの USER PAYLOAD 画面では、ユーザーペイロード ID の編集をします。 USER PAYLOAD 画面を表示させるには、USER PAYLOAD バーの ■ を左クリックします。

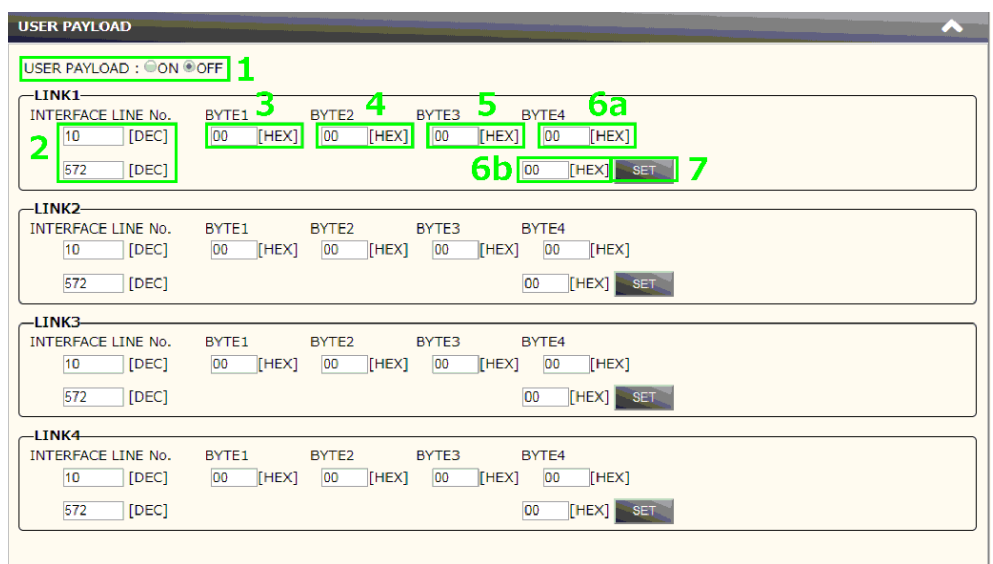

LINK1 – 4 のペイロード ID を個別に編集できます。

図 23-3 「USER PAYLOAD」画面

1. USER PAYLOAD:

ON を選択すると、ユーザーペイロード ID の編集が有効になります。

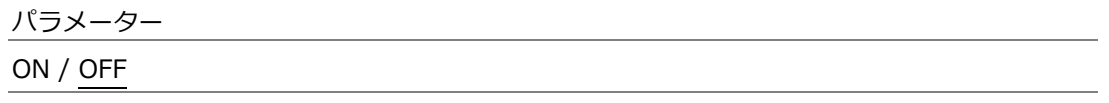

2. INTERFACE LINE NO.

インターフェースラインナンバーを設定します。 インターレースのときは、下の欄にフィールド 2 のラインナンバーも設定します。

3. BYTE1

バイト 1 を設定します。

- 4. BYTE2 バイト 2 を設定します。
- 5. BYTE3 バイト 3 を設定します。
- 6. BYTE4

6a にバイト 4 を設定します。 3G-B-DL および 3G-B-DS のとき、6a に LINK A、6b に LINK B を設定します。

7. SET

左クリックすると、LINK1 のペイロード ID が設定されます。

LINK2 – 4 も同様に編集できます。

23.2.13 ユーザーパターンのアップロード

12G SDI タブの DATA UPLOAD (under 100MByte)画面では、ユーザーパターンのアップロードが できます。

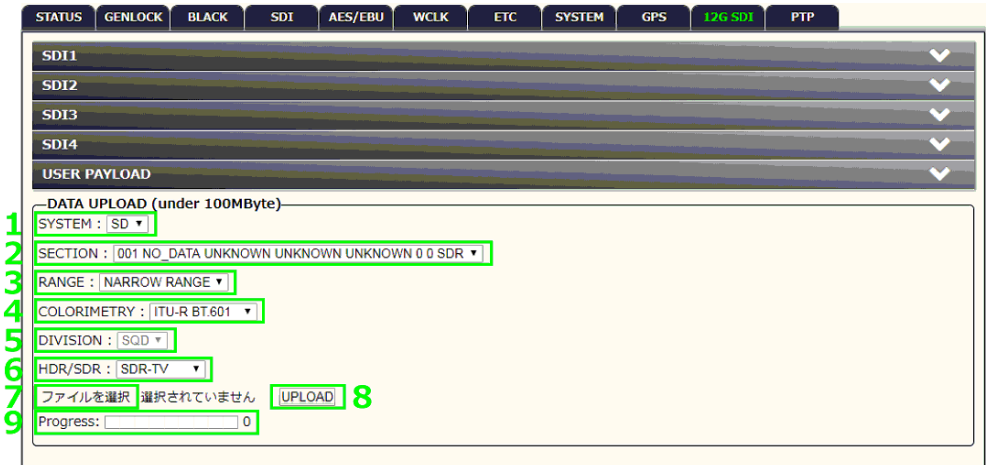

図 23-4 「DATA UPLOAD (under 100MByte)」画面

1. SYSTEM

システムを選択します。

パラメーター

SD / HD / 4K / 8K

2. SECTION

セクションを選択します。

パラメーター

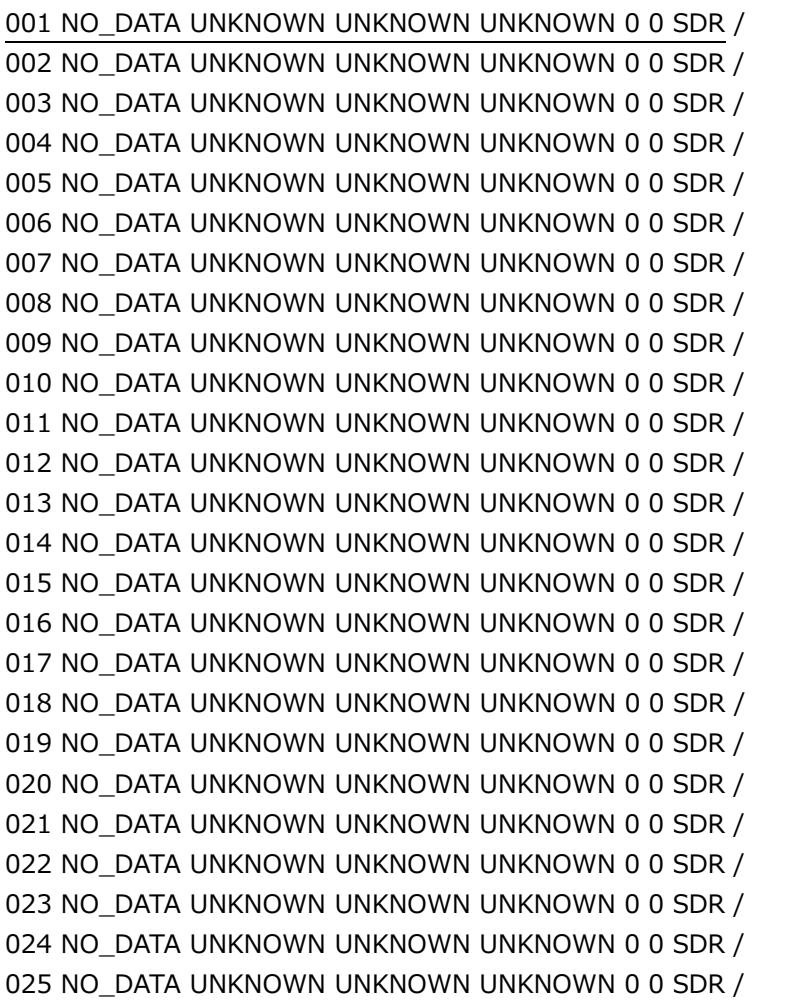

3. RANGE

レンジを選択します。

パラメーター

NARROW RANGE / FULL RANGE

4. COLORIMETRY

カラリメトリを選択します。

パラメーター

ITU-R BT.601 / ITU-R BT.709 / ITU-R BT.2020

5. DIVISION

分割伝送方式を選択します。 SYSTEM が 4K のとき、選択できます。

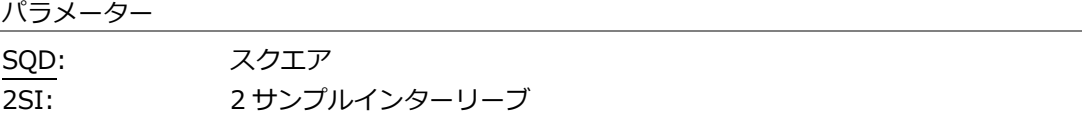

6. HDR/SDR

HDR モードを選択します。

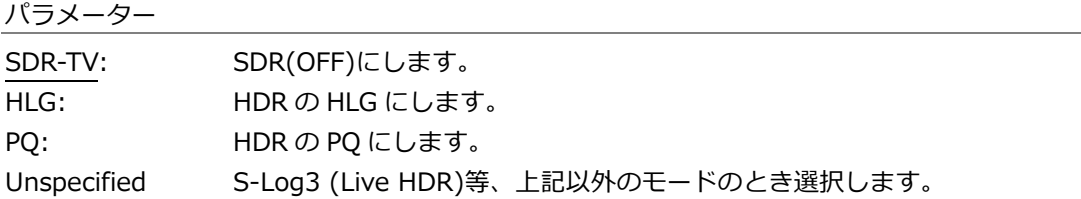

7. ファイルを選択

ユーザーパターンのファイルを選択します。

8. UPLOAD

ユーザーパターンを本体へアップロードします。

9. Progress

アップロードの進行状況を表示します。

23.2.14 PTP タブ

PTP タブでは、PTP に関する設定をします。SER03 が実装されているときに反映されます。 設定内容は、[「20](#page-212-0) PTP OPTION メニュー (SER03)」を参照してください。

## 24. SNMP

SNMP(Simple Network Management Protocol)を使用して、SNMP マネージャーから本器のコントロ ールができます。また、ファンが停止した場合などに、本体から SNMP マネージャーへ TRAP で通知で きます。

- \* 本器のイーサネット機能は、ローカルネットワーク環境でのみ、動作確認しています。いかなるネットワ ーク環境での動作を保証するものではありません。
- \* DHCP クライアント機能、DNS リゾルバ機能には対応していません。
- 24.1 SNMP バージョン

SNMPv2c

24.2 SMI 定義

IMPORTS MODULE-IDENTITY, OBJECT-TYPE, NOTIFICATION-TYPE, enterprises FROM SNMPv2-SMI DisplayString FROM SNMPv2-TC OBJECT-GROUP, MODULE-COMPLIANCE FROM SNMPv2-CONF;

- 24.3 使用方法
	- 1. LT 4610 で IP アドレスを設定します。 「SYSTEM」→「ETHERNET」→「IP ADDRESS」で設定できます。
	- 2. LT 4610 の ETHERNET/CONTROL 端子とネットワーク機器を接続します。 SNMP マネージャーが存在するネットワークに接続してください。
	- 3. PC 上で SNMP マネージャーを起動します。

本器に SNMP マネージャーは付属していません。お客様自身でご用意ください。 また、SNMP マネージャーの使用方法は、お使いの SNMP マネージャーの取扱説明書をご覧くだ さい。

コミュニティ名は以下のとおりです。(初期設定) Read Community: LDRUser Write Community: LDRAdm

4. SNMP マネージャーで、TRAP 送信先の IP アドレスを設定します。

本体メニューでも設定できます。

OID: 1.3.6.1.4.1.leader(20111).lt4610(36).trap(100).target(1).trapManagerIp(1).0

- 5. SNMP マネージャーで、TRAP 送信を有効にします。 本体メニューでも設定できます。 OID: 1.3.6.1.4.1.leader(20111).lt4610(36).trap(100).target(1).trapAction(2).0
- 6. 本体を再起動します。
- 7. SNMP マネージャーで、本体再起動時に標準 TRAP「ColdStart」が受信できることを確認しま す。
- 24.4 拡張 MIB
	- MIB ファイルの取得

本体から USB メモリーにコピーします。 本体に USB メモリーを接続してから、メニューで「SYSTEM」→「ETHERNET」→「COPY MIB INT→USB」→「OK」を選択すると、「lt4610.my」が USB メモリーにコピーされます。 MIB ファイルの使用方法は、お使いの SNMP マネージャーの取扱説明書をご覧ください。 【参照】 [「21.4.5](#page-231-0) USB への MIB ファイルコピー」

• 企業番号

当社の企業番号は「20111」です。 iso(1).org(3).dod(6).internet(1).private(4).enterprises(1).leader(20111)

• MIB 構造

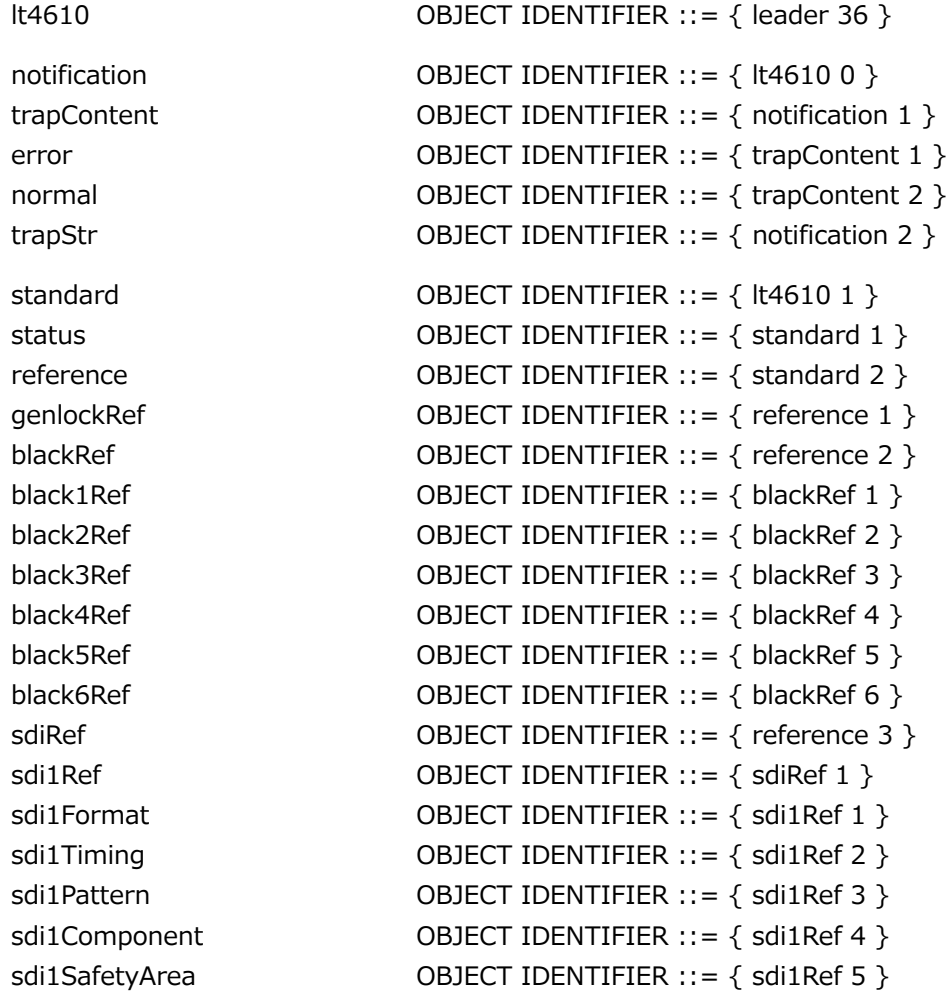

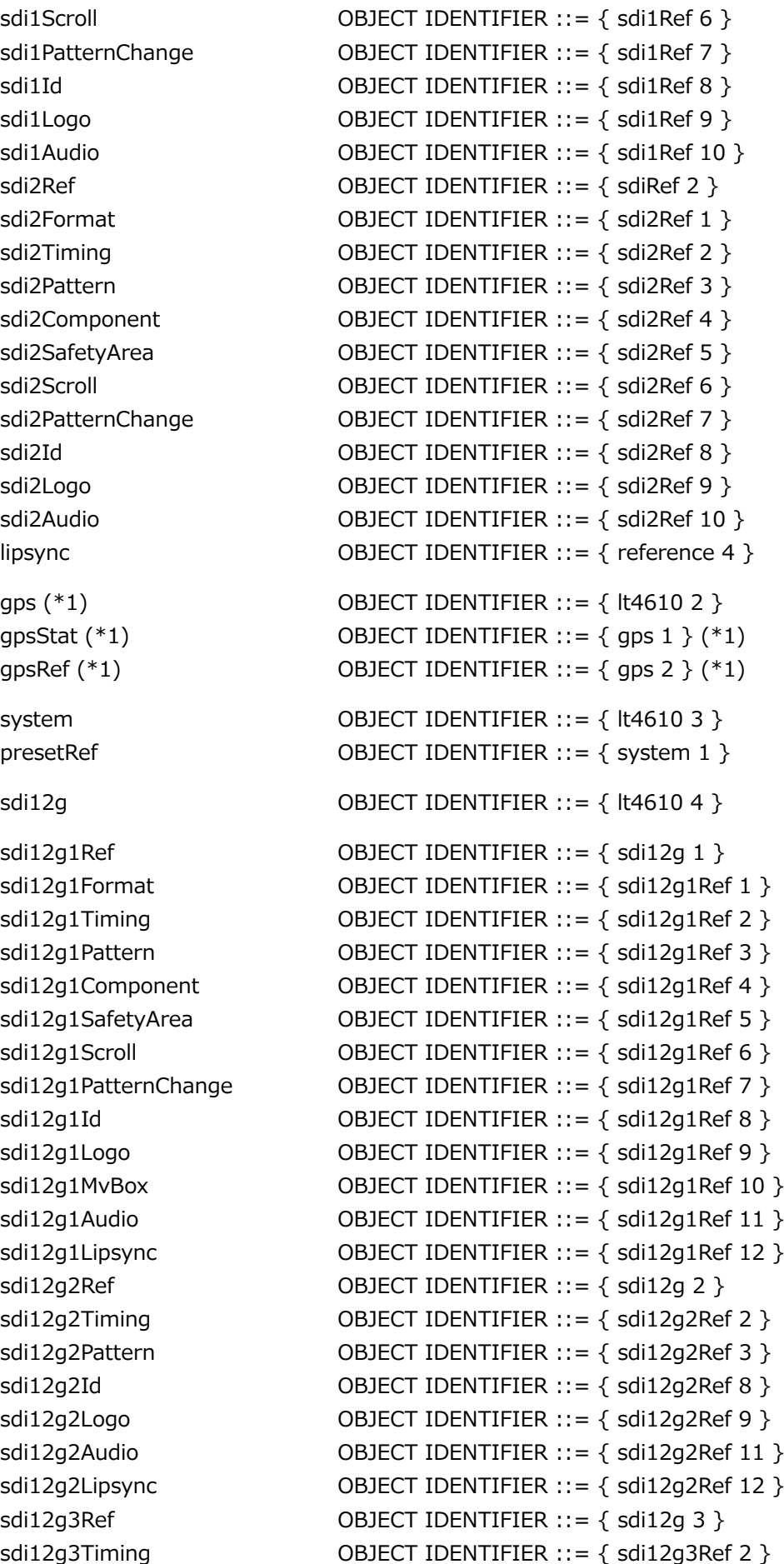

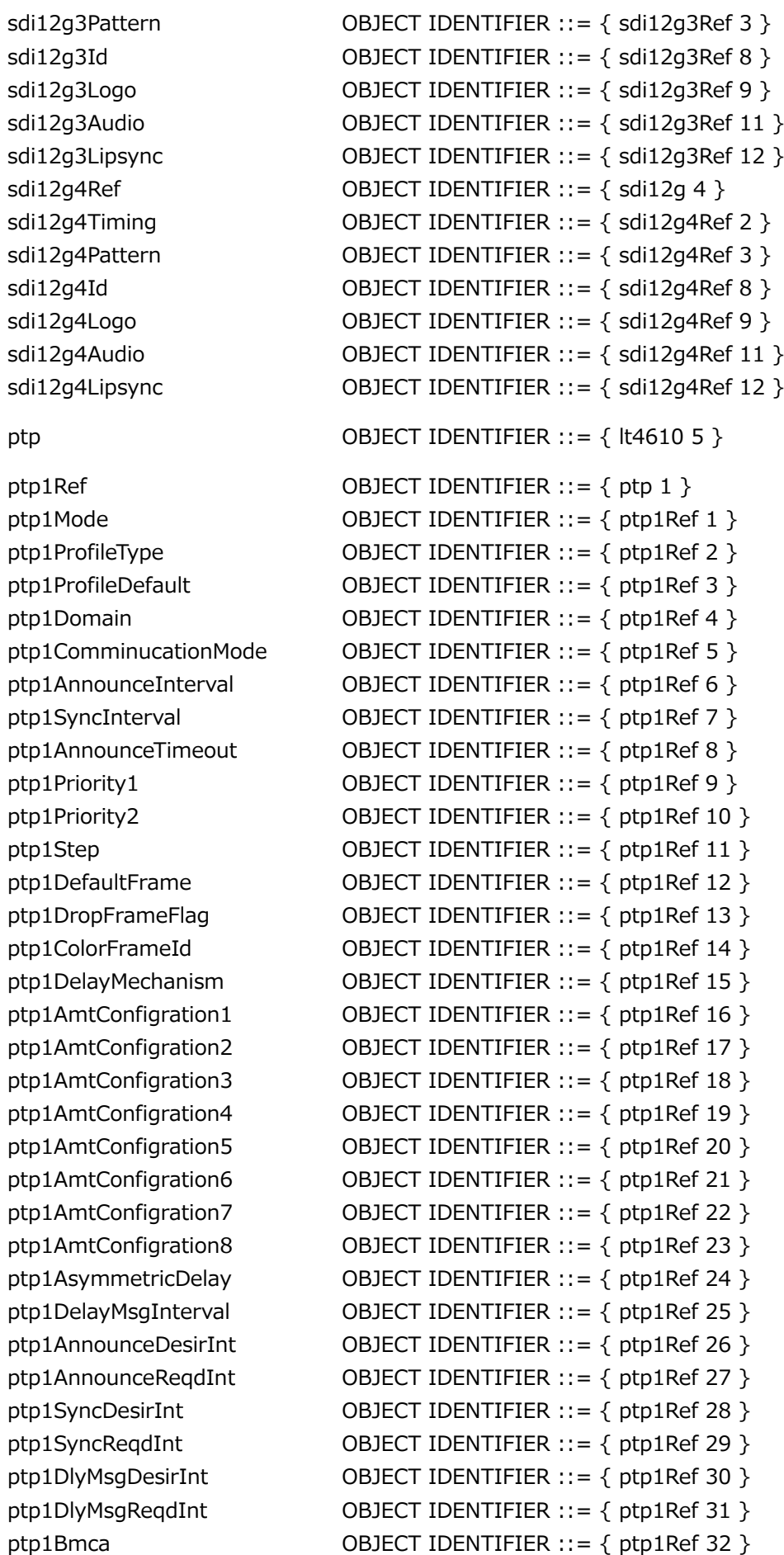

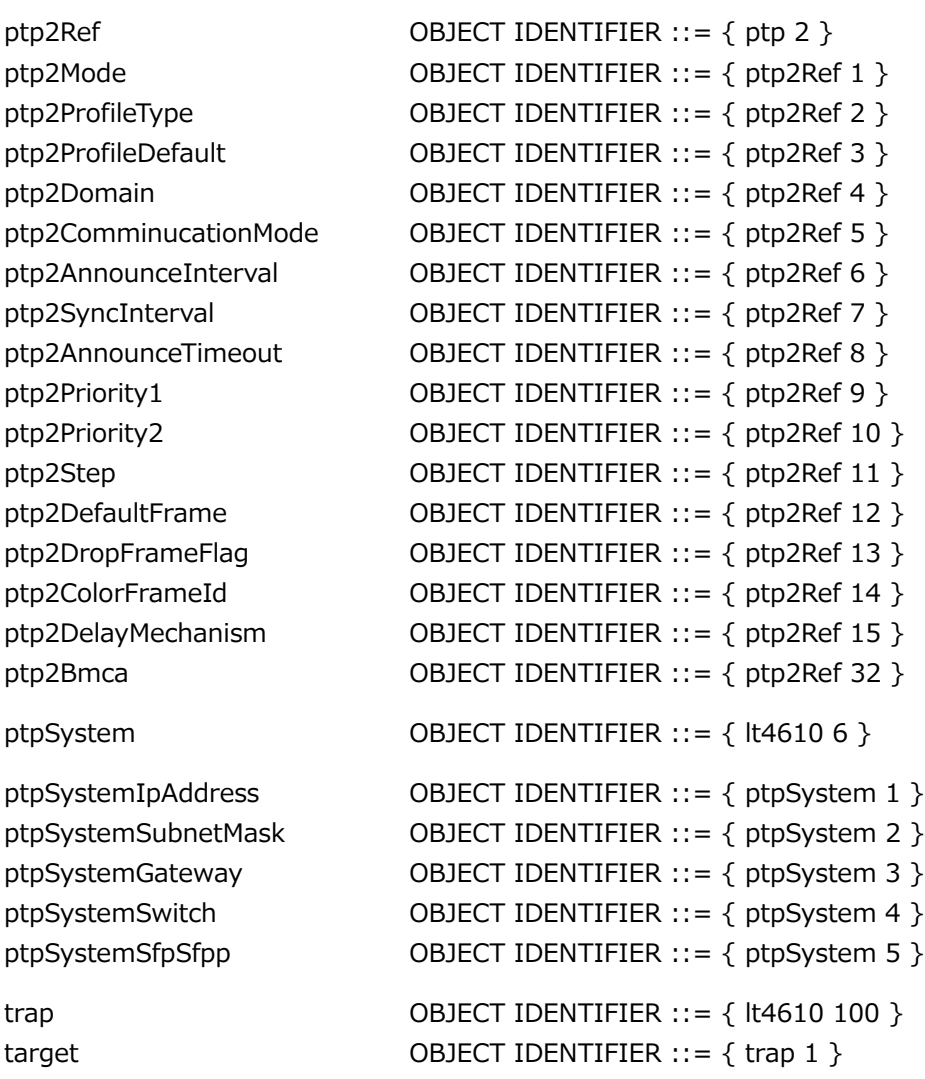

\*1 LT 4610SER01 実装時は"gps"、LT 4610SER04 実装時は"gnss"となります。

• ACCESS について

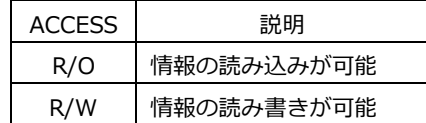

# 24.4.1 status グループ

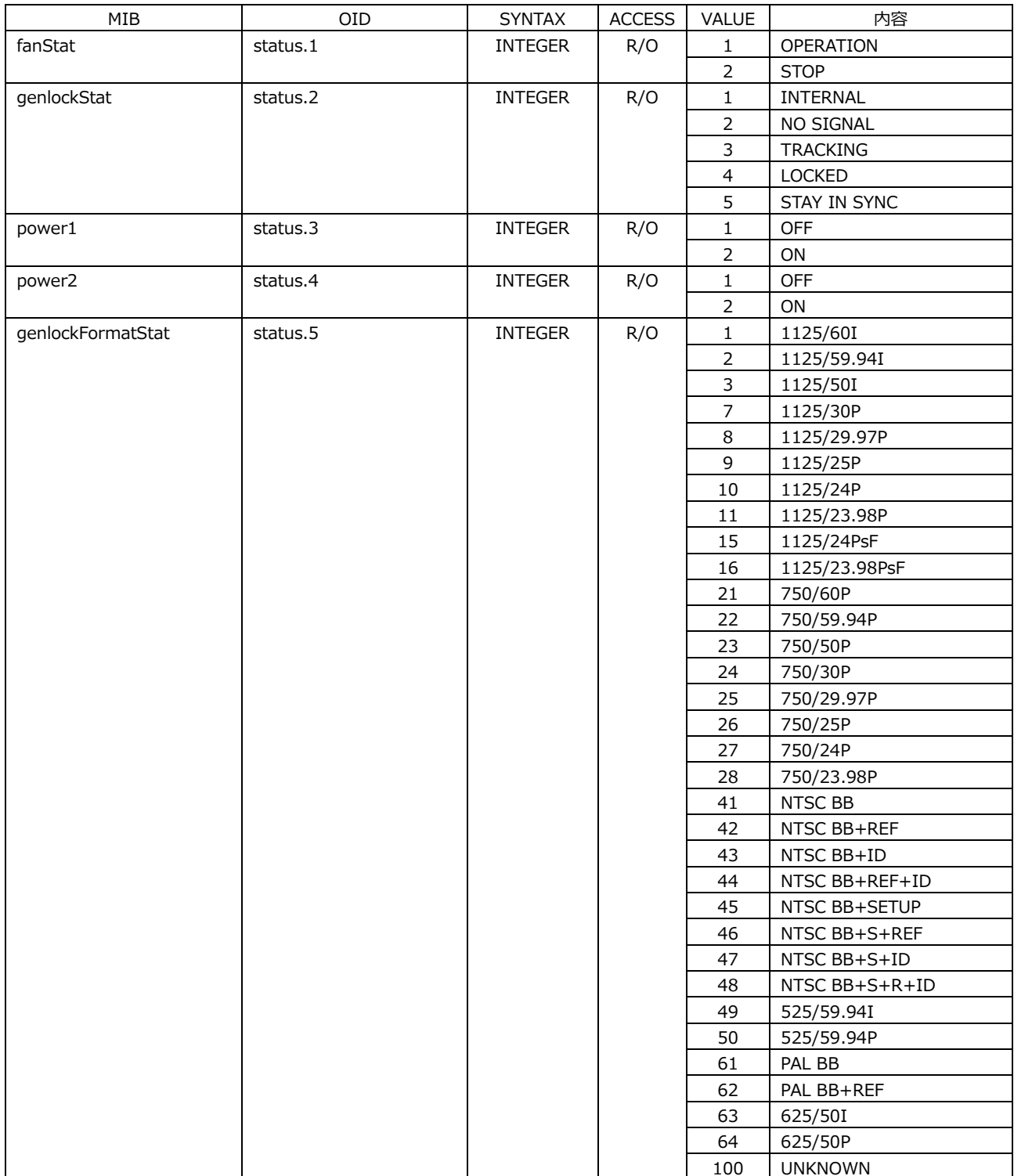

# 24.4.2 genlockRef グループ

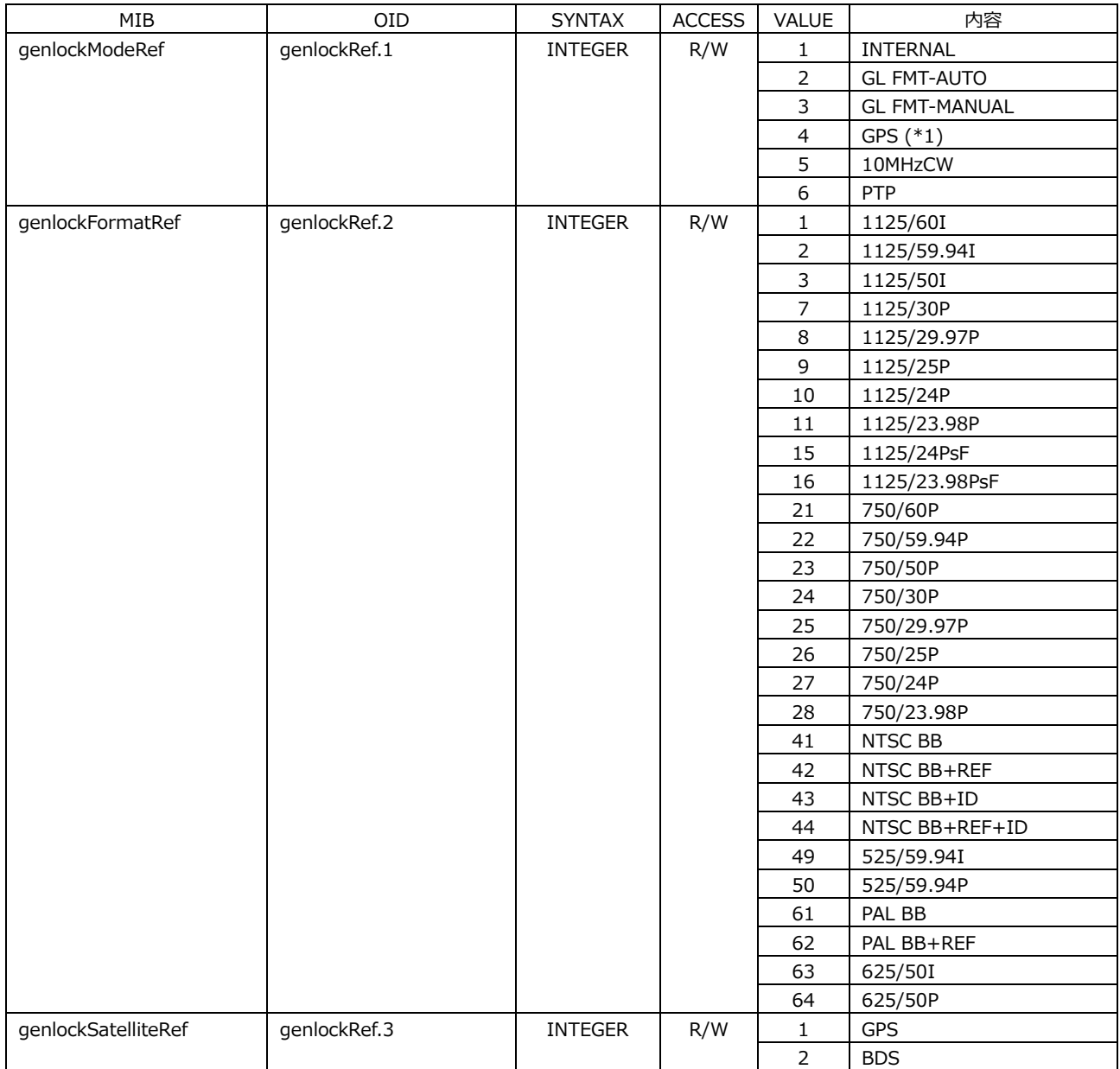

\*1 LT 4610SER01 実装時は"gps"、LT 4610SER04 実装時は"gnss"となります。

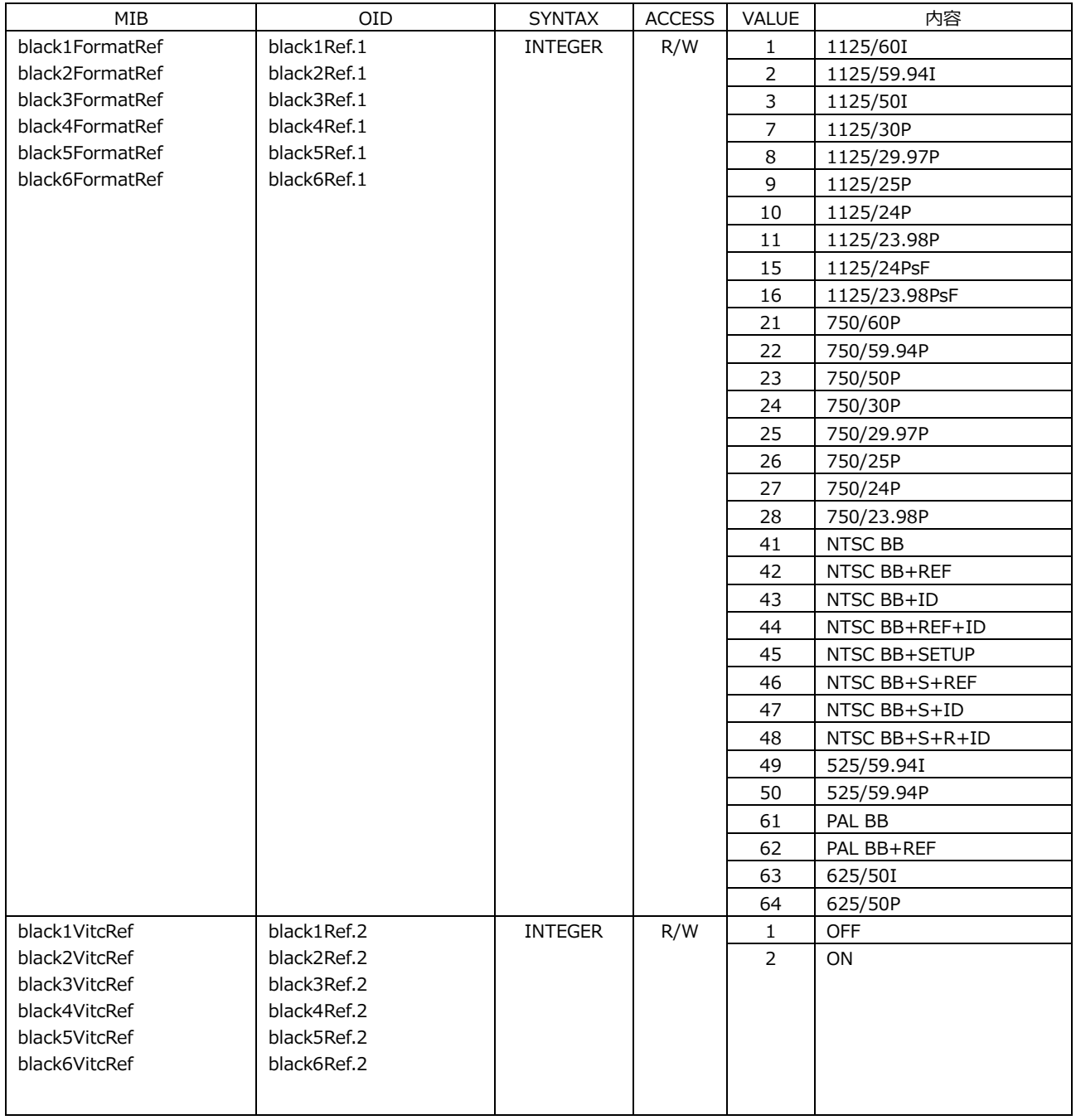

# 24.4.3 black\*Ref グループ

# 24.4.4 sdi\*Format グループ

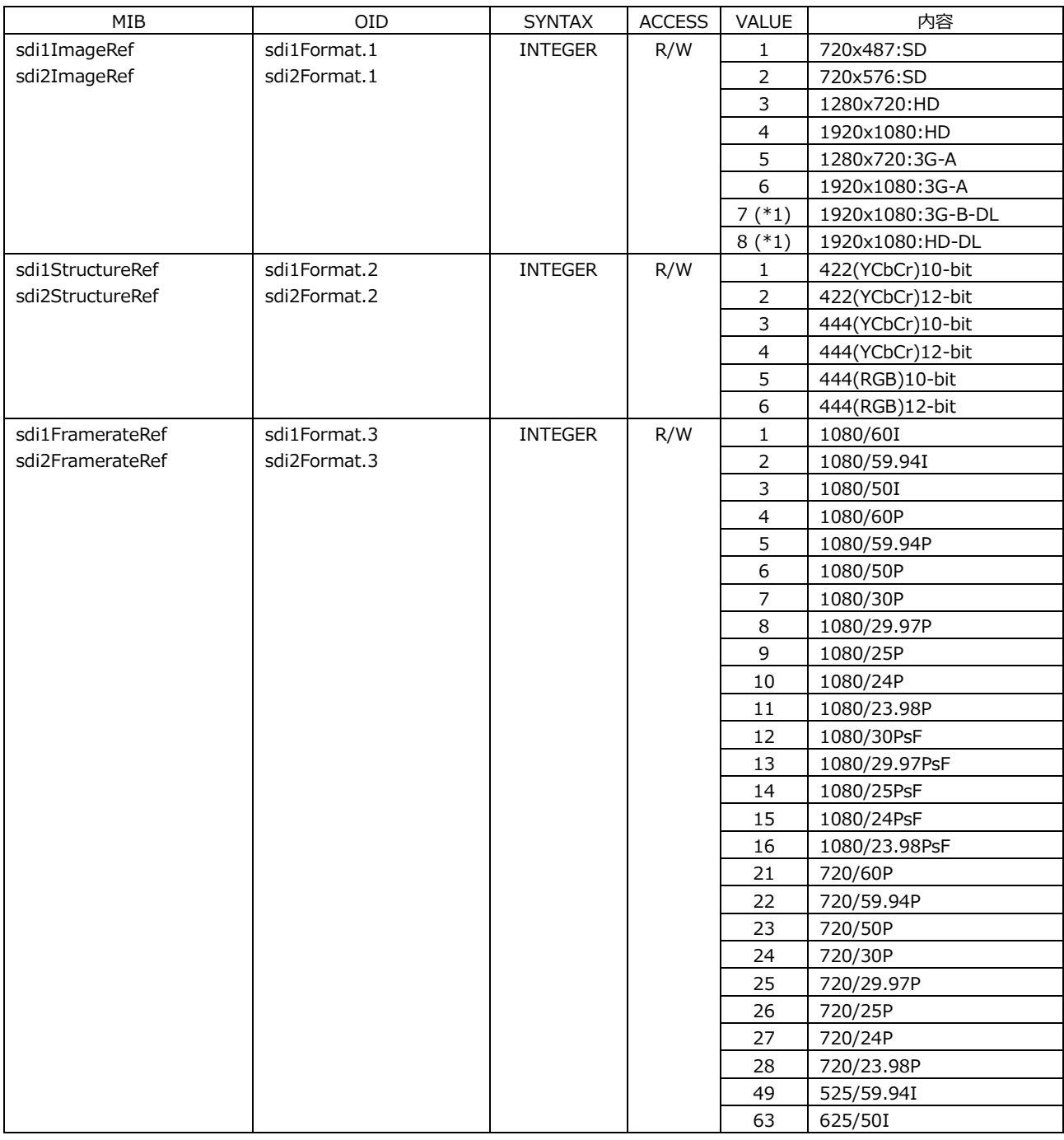

\*1 設定不可

# 24.4.5 sdi\*Timing グループ

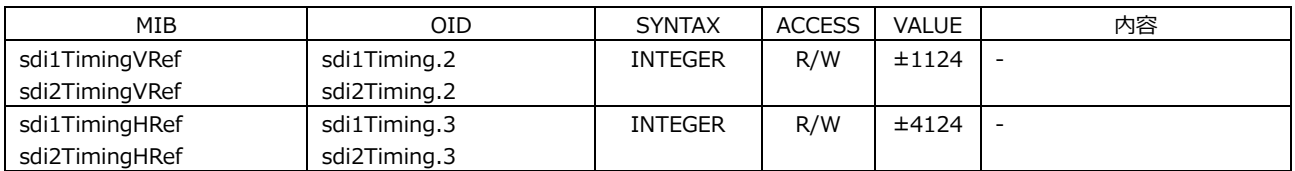

## 24.4.6 sdi\*Pattern グループ

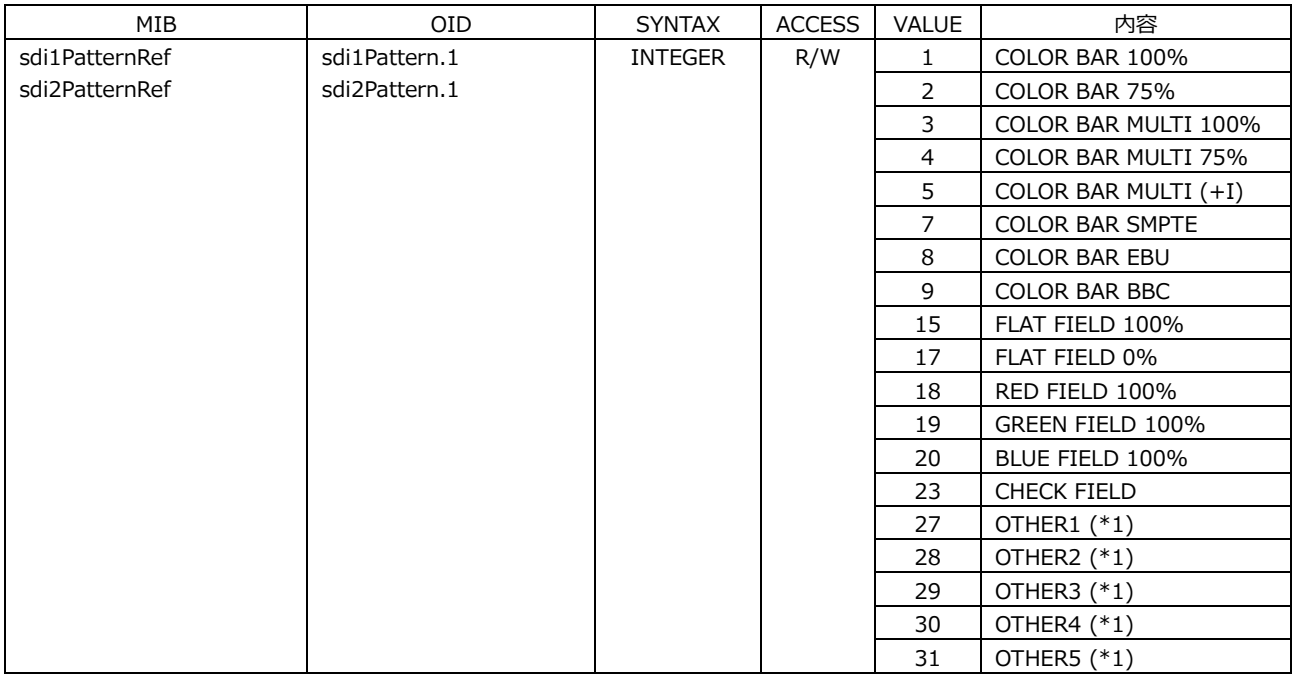

#### \*1 リザーブ用のため設定不可

# 24.4.7 sdi\*Component グループ

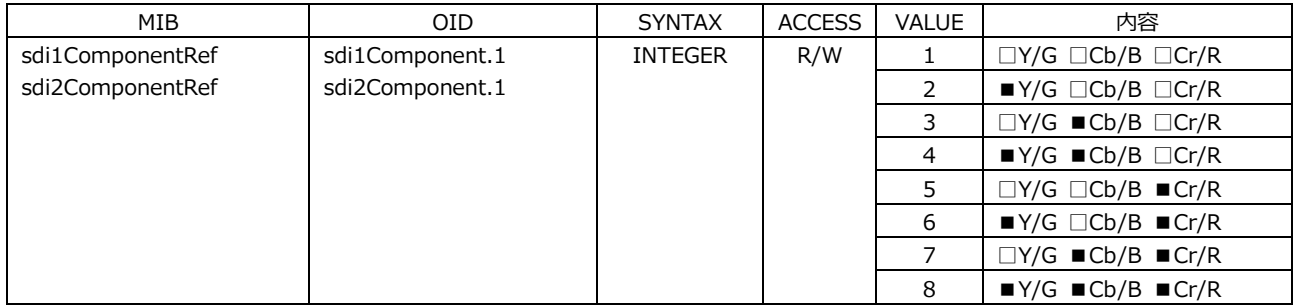

## 24.4.8 sdi\*SafetyArea グループ

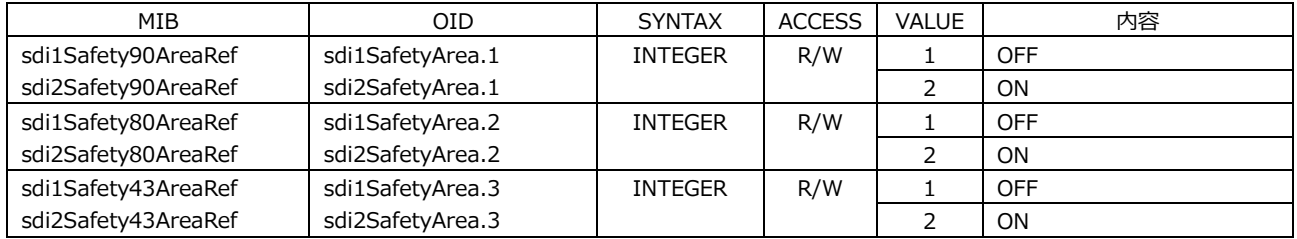

## 24.4.9 sdi\*Scroll グループ

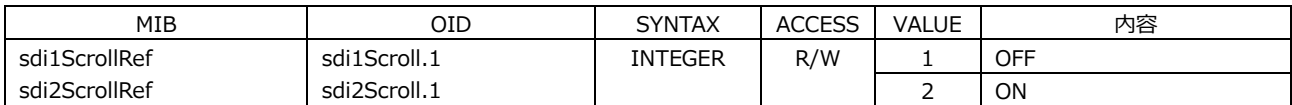

## 24.4.10 sdi\*PatternChange グループ

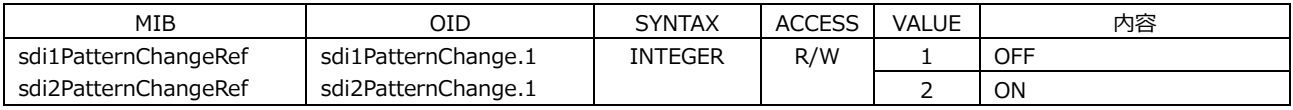

## 24.4.11 sdi\*Id グループ

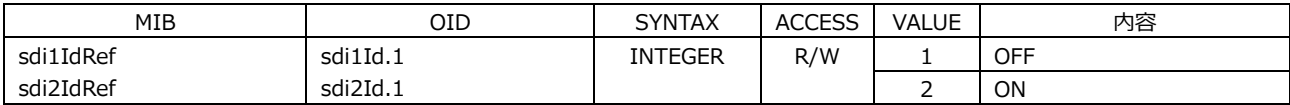

# 24.4.12 sdi\*Logo グループ

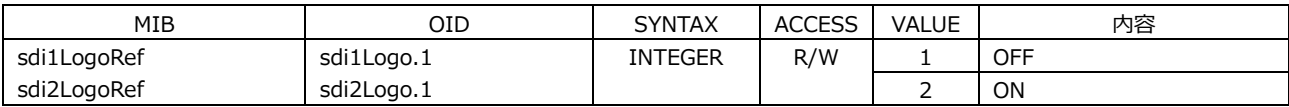

### 24.4.13 sdi\*Audio グループ

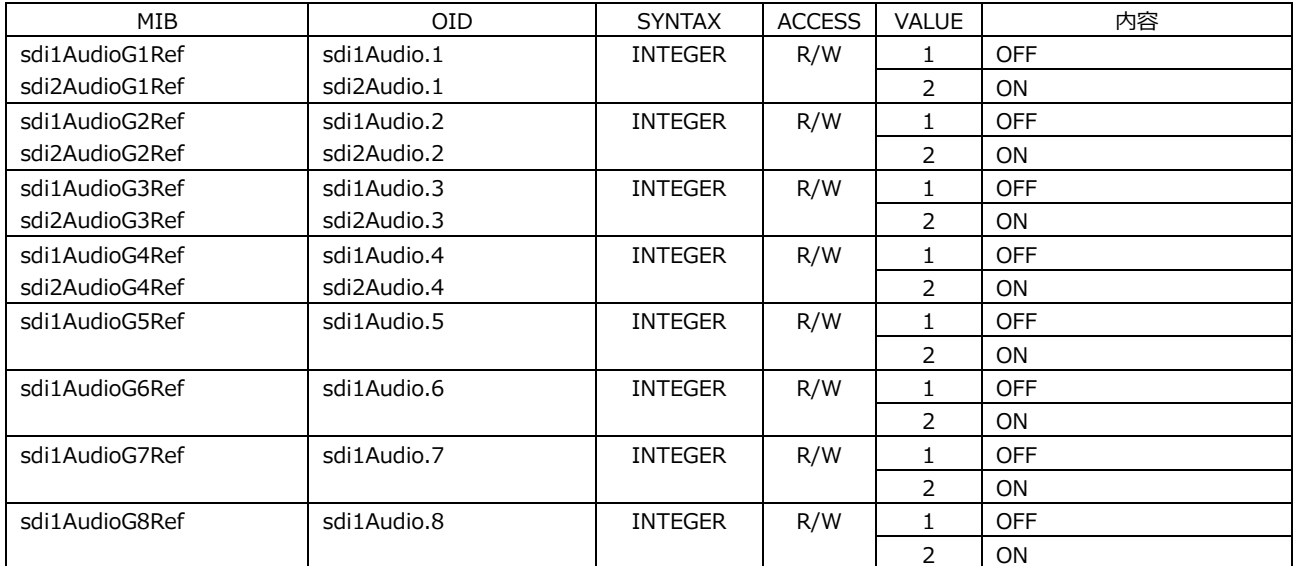

# 24.4.14 Lipsync グループ

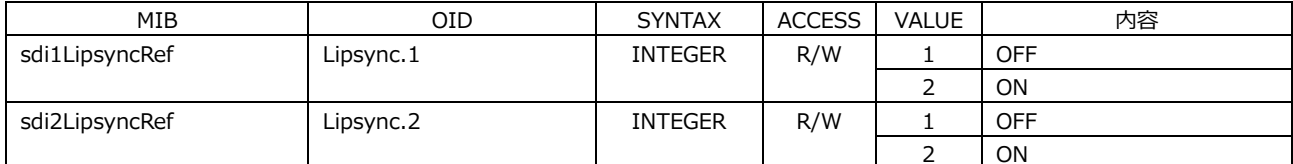

# 24.4.15 gpsStat グループ (\*1)

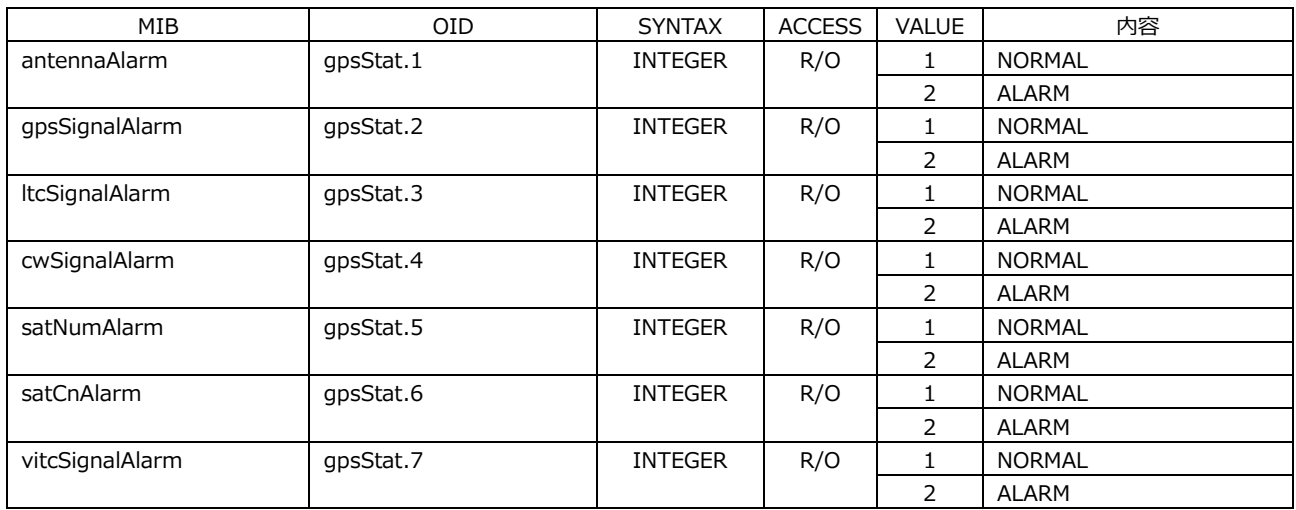

\*1 LT 4610SER01 実装時は"gpsStat"、LT 4610SER04 実装時は"gnssStat"となります。

## 24.4.16 gpsRef グループ (\*1)

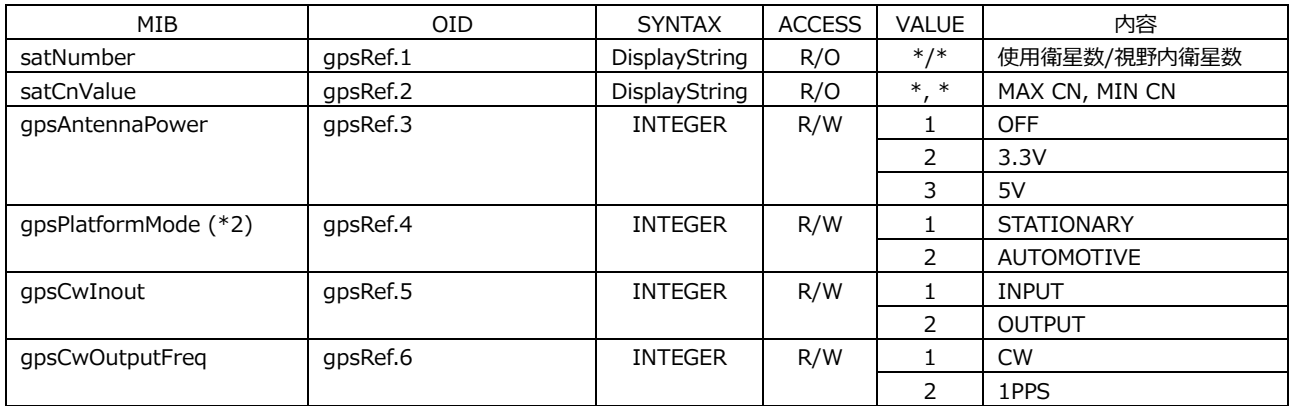

\*1 LT 4610SER01 実装時は"gpsRef"、LT 4610SER04 実装時は"gnssRef"となります。

\*2 LT 4610SER04 では無効です。

## 24.4.17 presetRef グループ

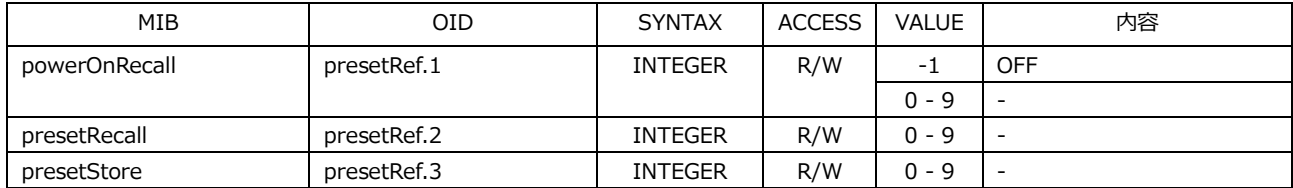

# 24.4.18 target グループ

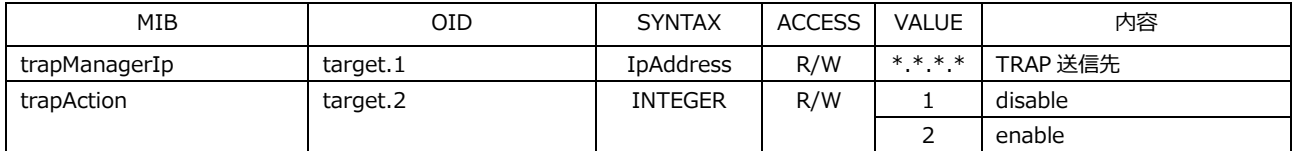

# 24.4.19 sdi12g\*Format グループ

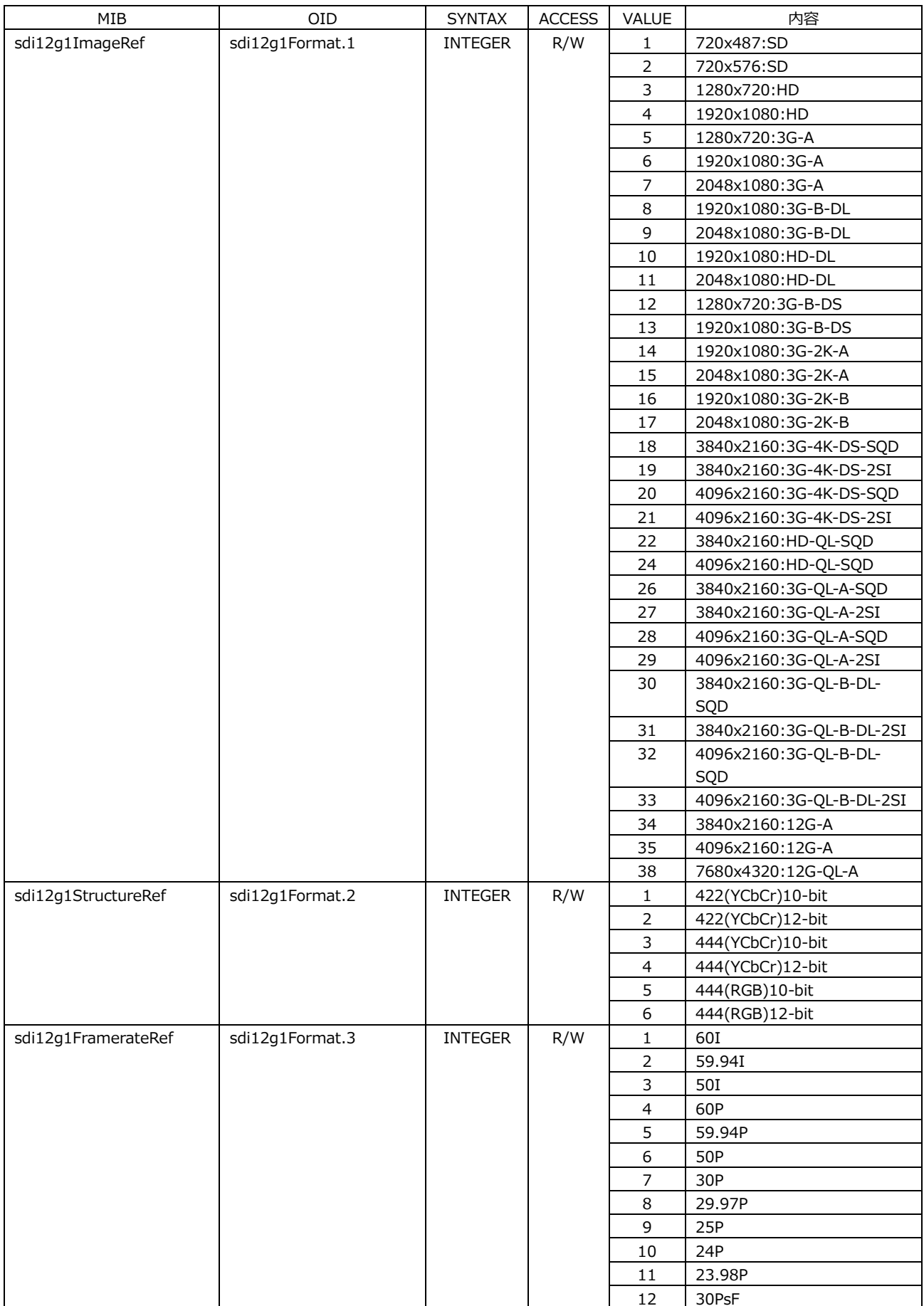

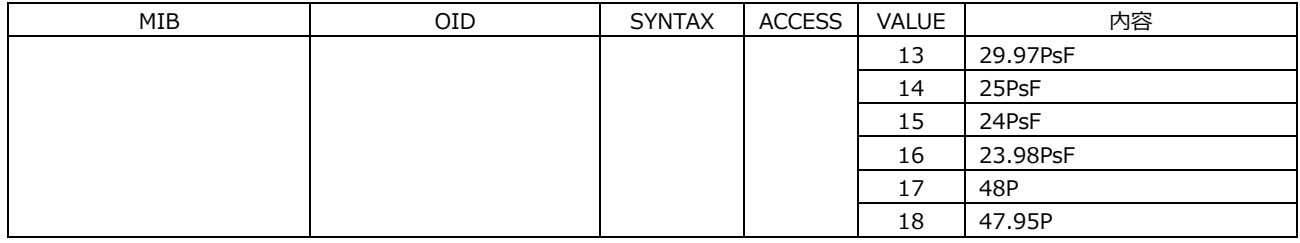

# 24.4.20 sdi12g\*Timing グループ

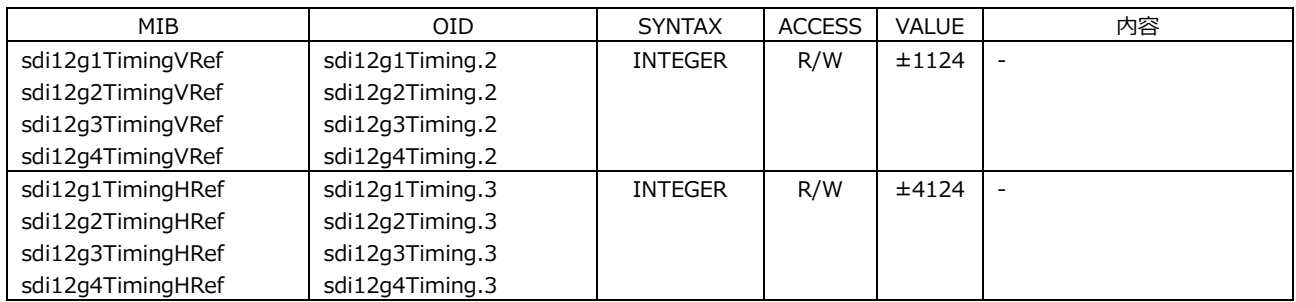

# 24.4.21 sdi12g\*Pattern グループ

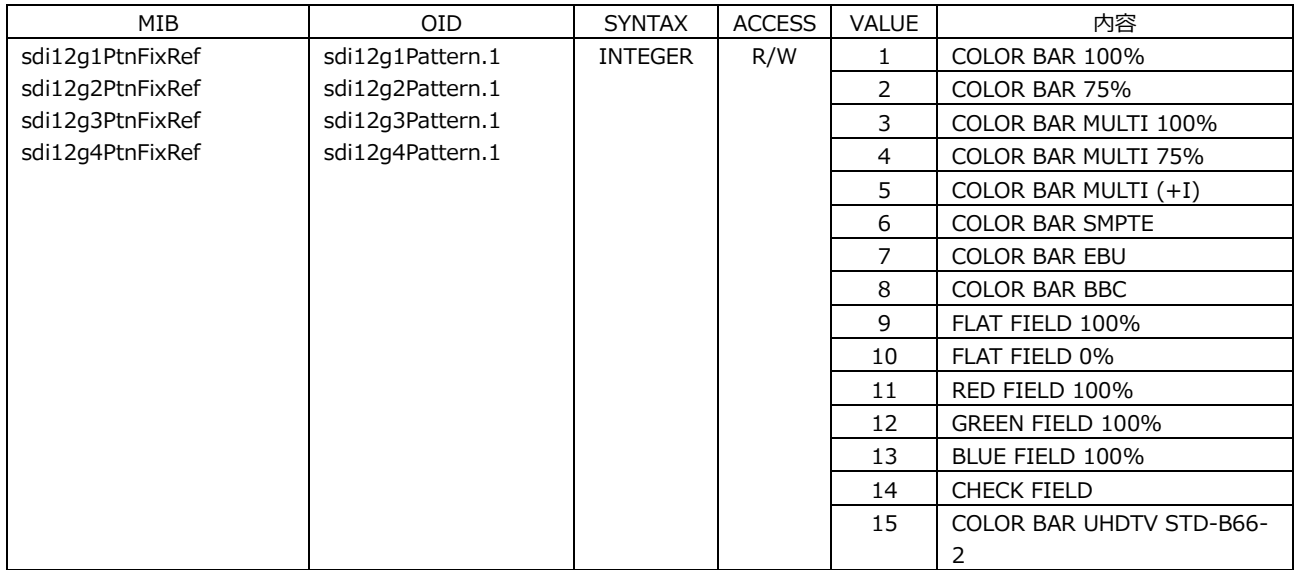

# 24.4.22 sdi12g\*Component グループ

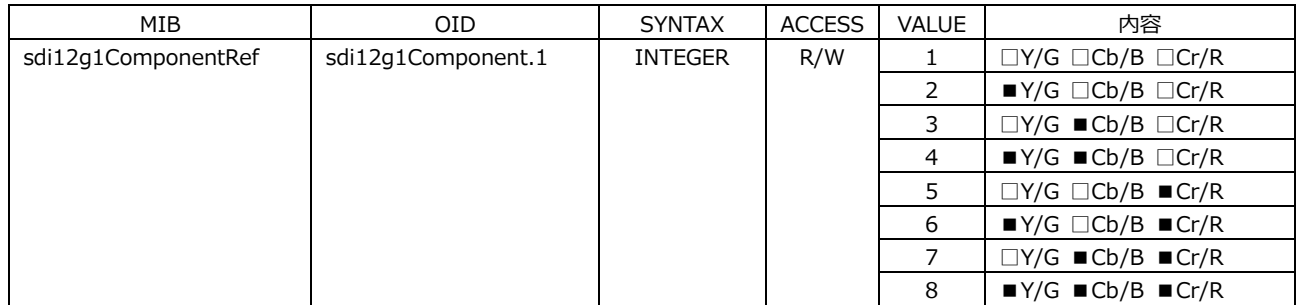

# 24.4.23 sdi12g\*SafetyArea グループ

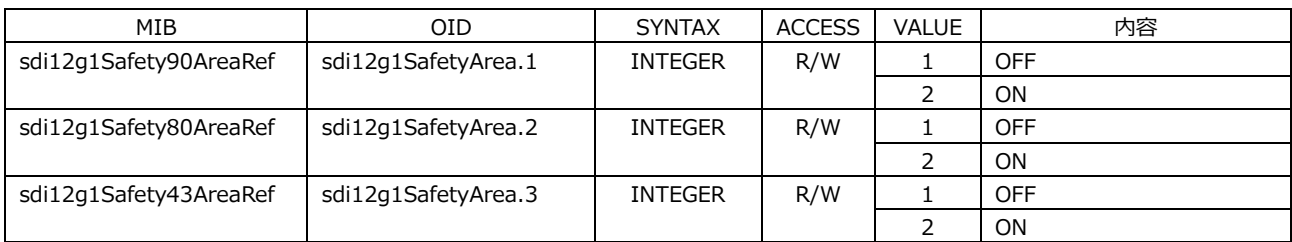

# 24.4.24 sdi12g\*Scroll グループ

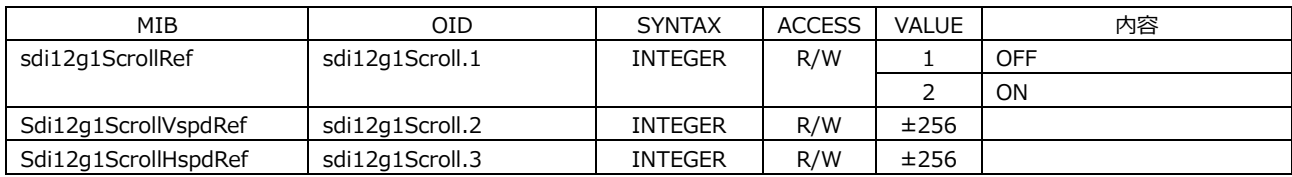

# 24.4.25 sdi12g\*PatternChange グループ

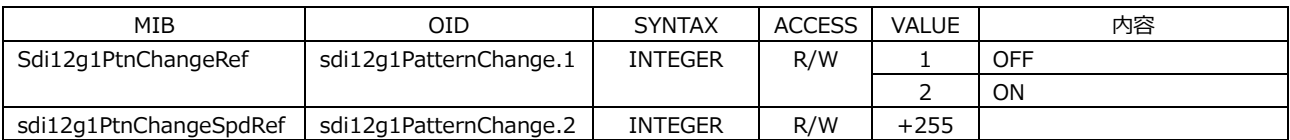

# 24.4.26 sdi12g\*Id グループ

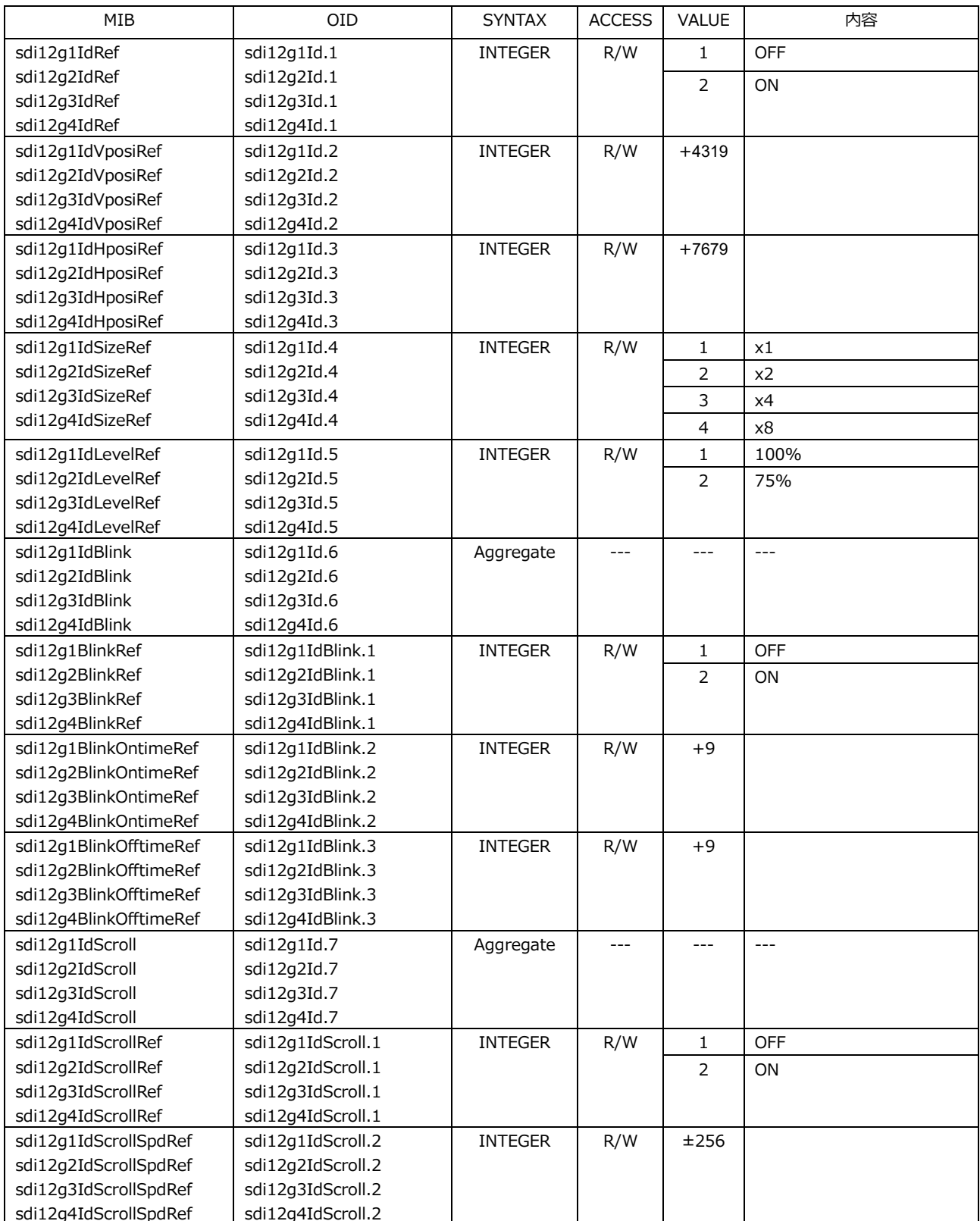

# 24.4.27 sdi12g\*Logo グループ

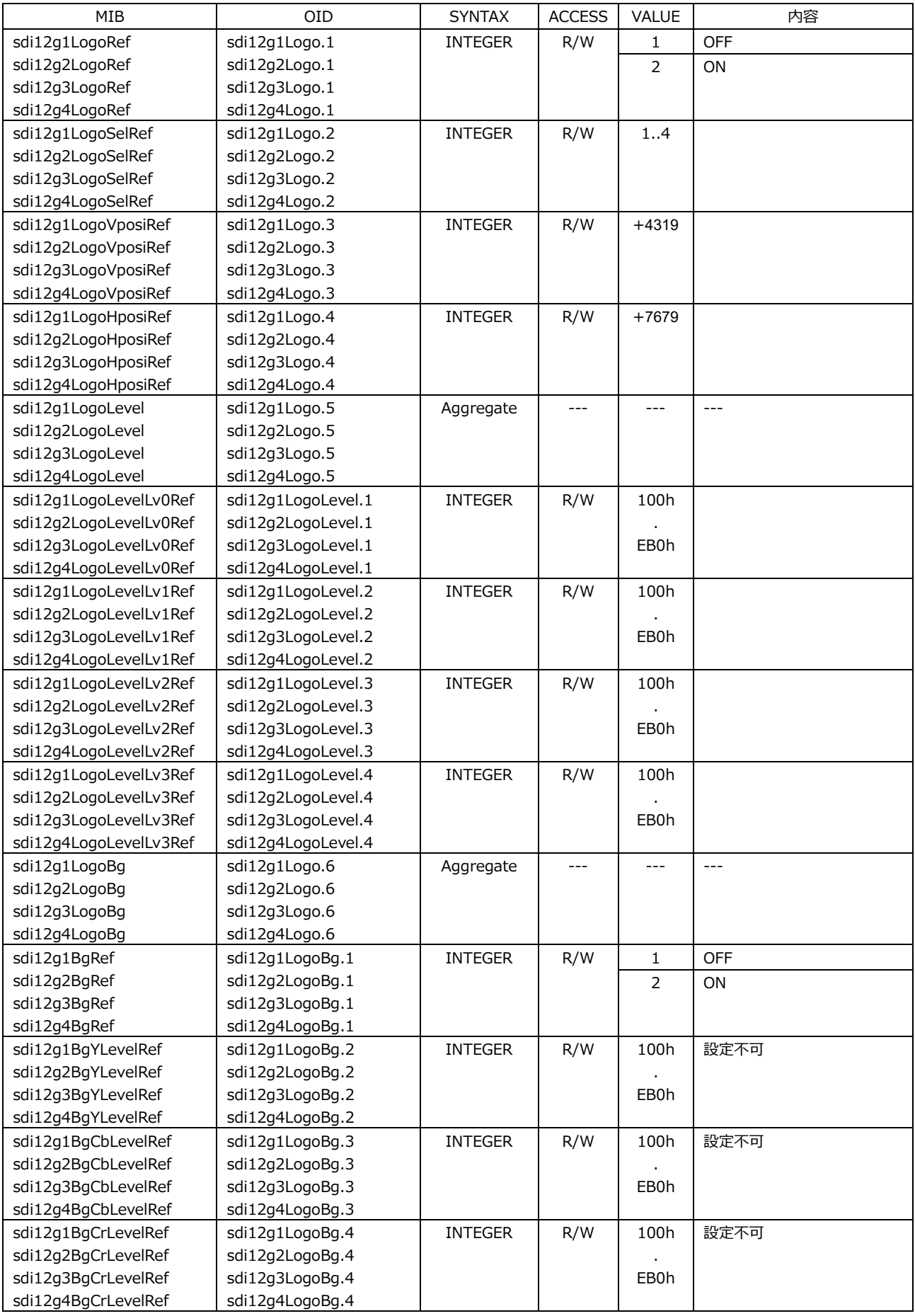

24.4.28 sdi12g\*MvBox グループ

| MIB                  | <b>OID</b>     | <b>SYNTAX</b>  | <b>ACCESS</b> | VALUE          | 内容                |
|----------------------|----------------|----------------|---------------|----------------|-------------------|
| sdi12g1MvBoxRef      | sdi12g1MvBox.1 | <b>INTEGER</b> | R/W           | 1              | <b>OFF</b>        |
|                      |                |                |               | 2              | ON                |
| sdi12g1MvBoxColorRef | sdi12g1MvBox.2 | <b>INTEGER</b> | R/W           | 1              | WHITE             |
|                      |                |                |               | 2              | <b>YELLOW</b>     |
|                      |                |                |               | 3              | <b>CYAN</b>       |
|                      |                |                |               | 4              | <b>GREEN</b>      |
|                      |                |                |               | 5              | <b>BLUE</b>       |
|                      |                |                |               | $\sqrt{6}$     | <b>RED</b>        |
|                      |                |                |               | 7              | <b>MAGENTA</b>    |
|                      |                |                |               | 8              | <b>BLACK</b>      |
| sdi12g1MvBoxVspdRef  | sdi12g1MvBox.3 | <b>INTEGER</b> | R/W           | 1              | LOW               |
|                      |                |                |               | $\overline{2}$ | MIDDLE            |
|                      |                |                |               | 3              | HIGH              |
| sdi12g1MvBoxHspdRef  | sdi12g1MvBox.4 | <b>INTEGER</b> | R/W           | 1              | LOW               |
|                      |                |                |               | 2              | MIDDLE            |
|                      |                |                |               | 3              | <b>HIGH</b>       |
| sdi12g1MvBoxVsizeRef | sdi12g1MvBox.5 | <b>INTEGER</b> | R/W           | 1              | SIZE <sub>1</sub> |
|                      |                |                |               | 2              | SIZE <sub>2</sub> |
|                      |                |                |               | 3              | SIZE <sub>3</sub> |
|                      |                |                |               | $\overline{4}$ | SIZE <sub>4</sub> |
|                      |                |                |               | 5              | SIZE <sub>5</sub> |
| sdi12g1MvBoxHsizeRef | sdi12g1MvBox.6 | <b>INTEGER</b> | R/W           | 1              | SIZE 1            |
|                      |                |                |               | 2              | SIZE <sub>2</sub> |
|                      |                |                |               | 3              | SIZE <sub>3</sub> |
|                      |                |                |               | 4              | SIZE 4            |
|                      |                |                |               | 5              | SIZE <sub>5</sub> |

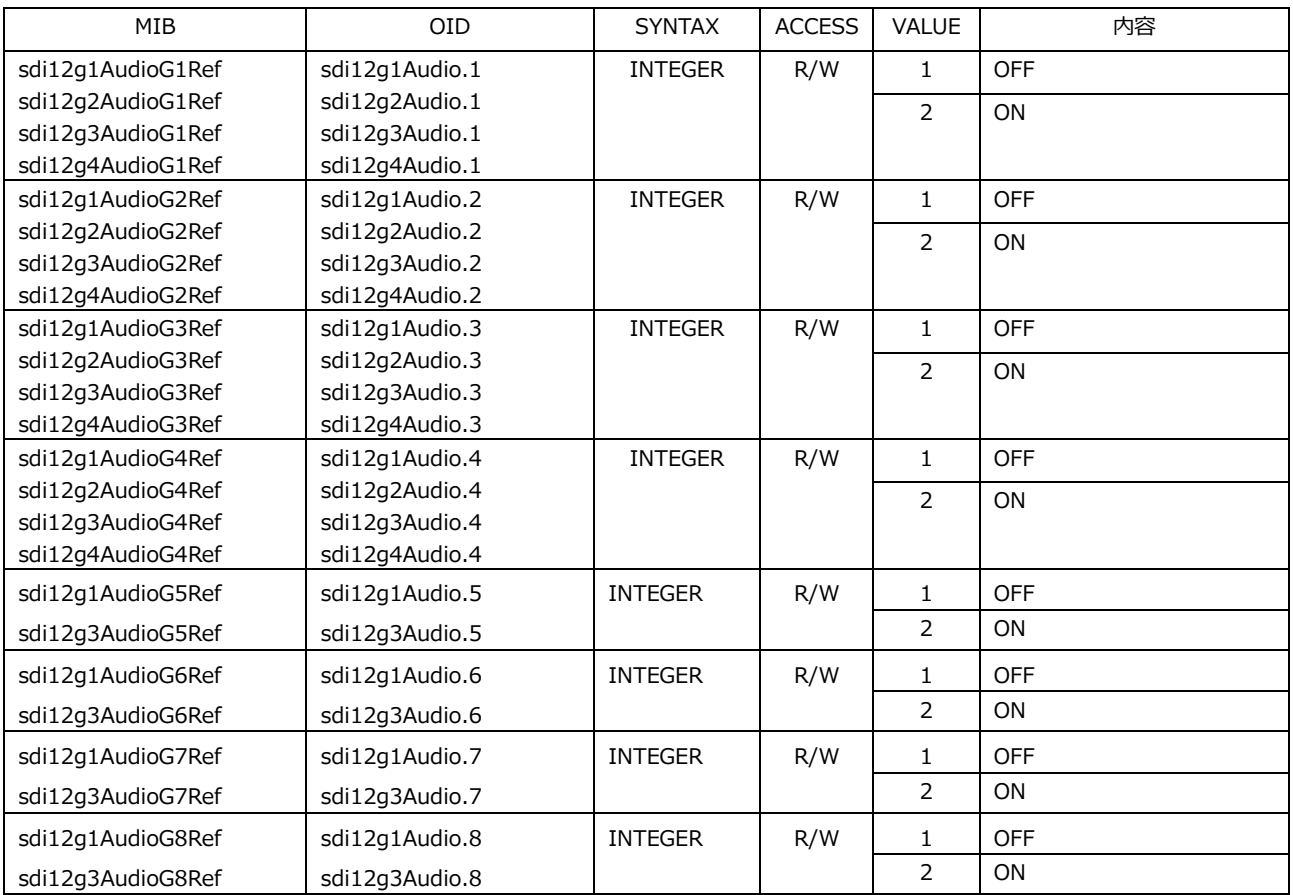

## 24.4.29 sdi12g \*Audio グループ

# 24.4.30 sdi12g\*Lipsync グループ

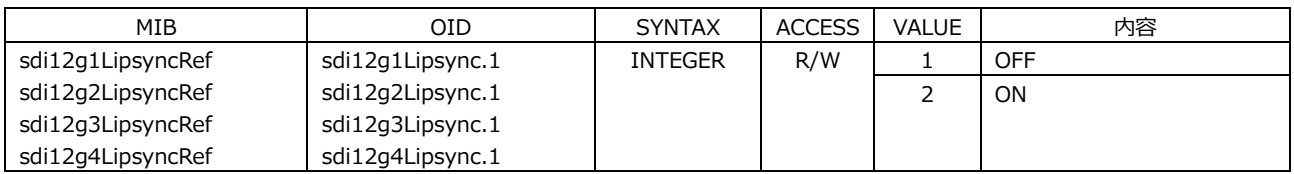

# 24.4.31 ptp\*Mode グループ

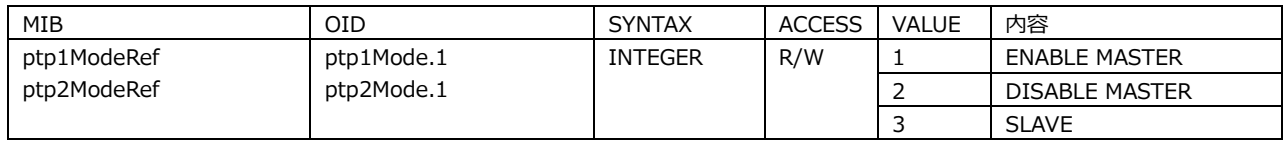

# 24.4.32 ptp\*ProfileType グループ

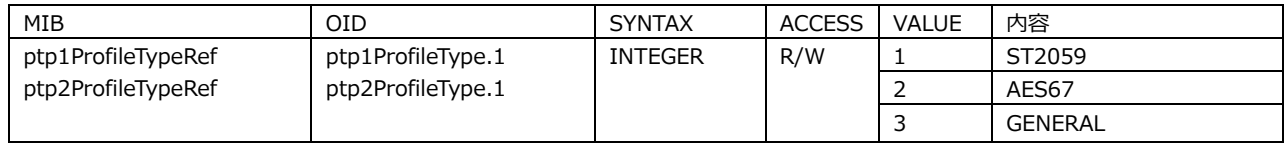

## 24.4.33 ptp\*ProfileDefault グループ

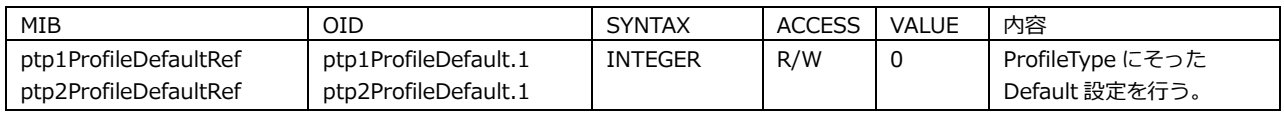

#### 24.4.34 ptp\*Domain グループ

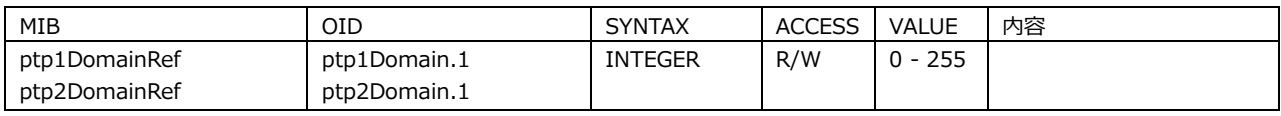

## 24.4.35 ptp\*ComminucationMode グループ

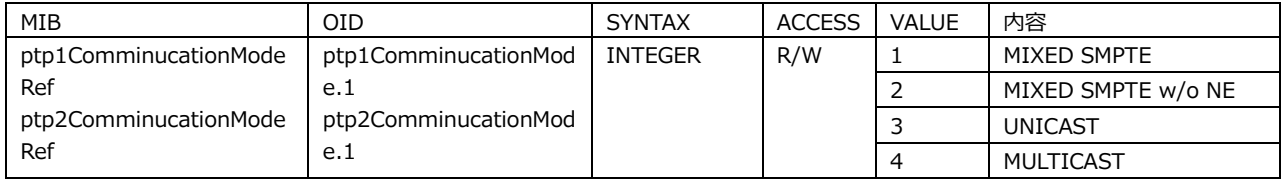

# 24.4.36 ptp\*AnnoumceInterval グループ

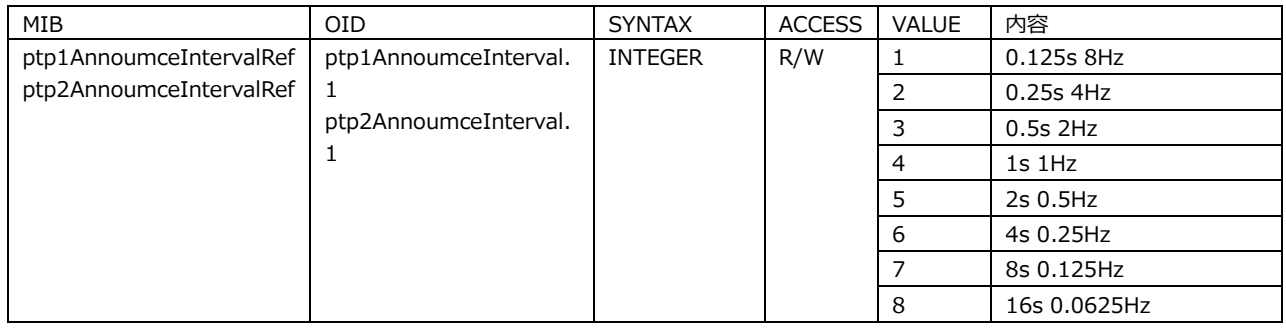

## 24.4.37 ptp\*SyncInterval グループ

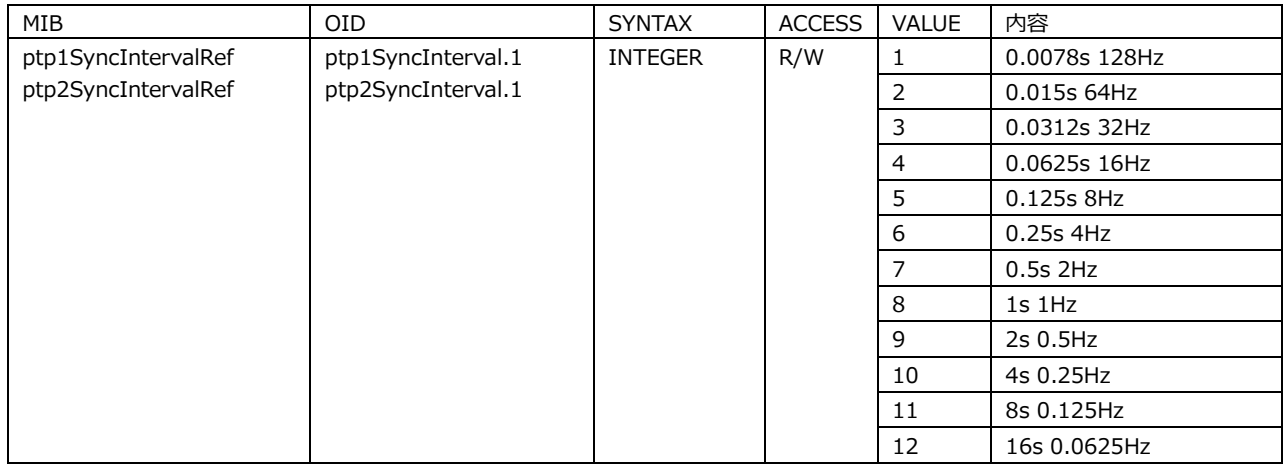

## 24.4.38 ptp\*AnnounceTimeout グループ

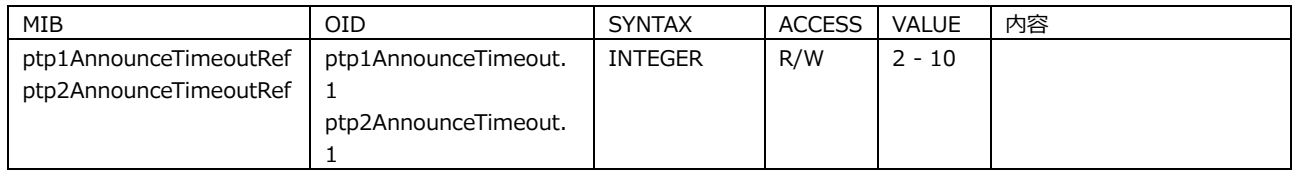

#### 24.4.39 ptp\*Priority1 グループ

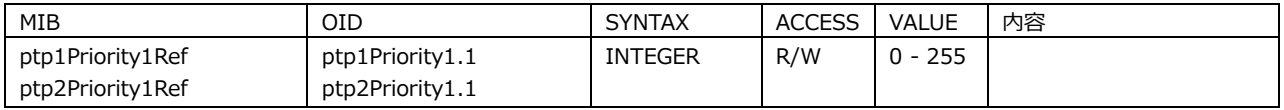

## 24.4.40 ptp\*Priority2 グループ

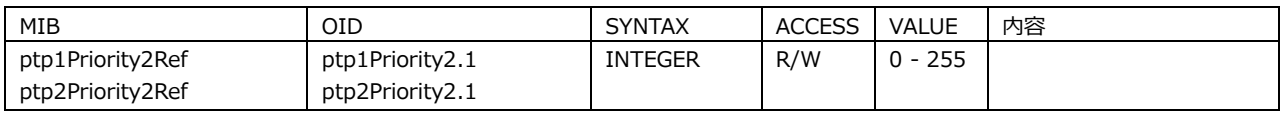

## 24.4.41 ptp\*Step グループ

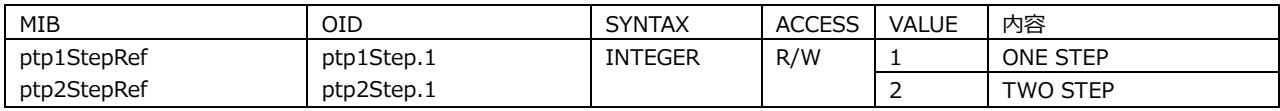

## 24.4.42 ptp\*DefaultFrame グループ

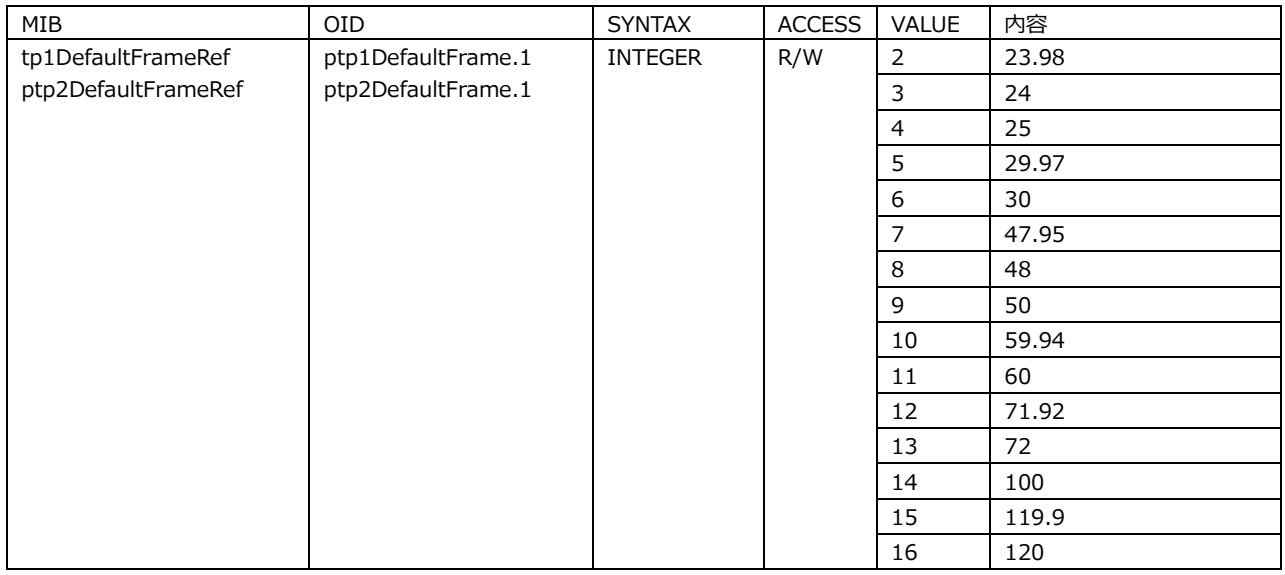

# 24.4.43 ptp\*DropFrameFlag グループ

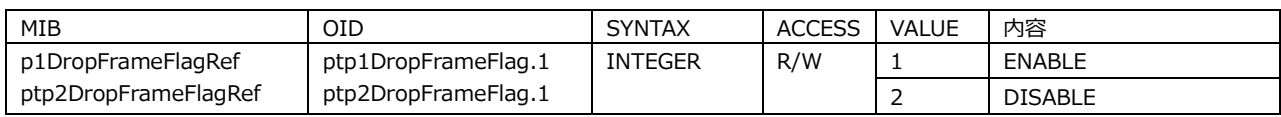

### 24.4.44 ptp\*ColorFrameId グループ

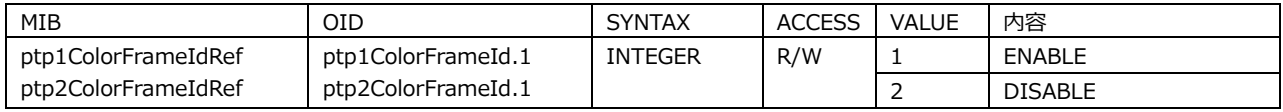

# 24.4.45 ptp\*DelayMechanism グループ

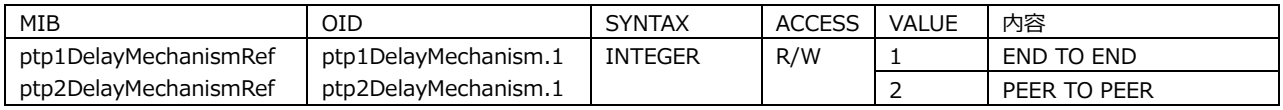

### 24.4.46 ptp\*AmtConfigration1 グループ

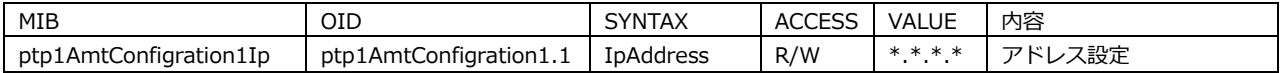

### 24.4.47 ptp\*AmtConfigration2 グループ

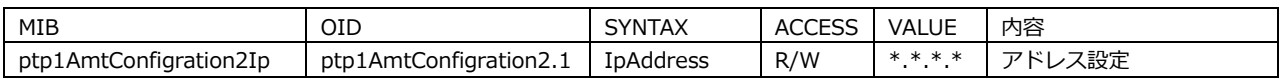

#### 24.4.48 ptp\*AmtConfigration3 グループ

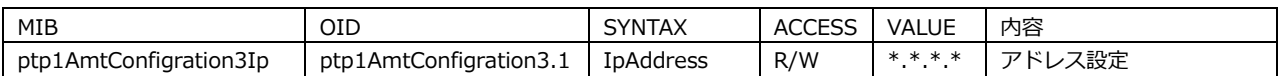

### 24.4.49 ptp\*AmtConfigration4 グループ

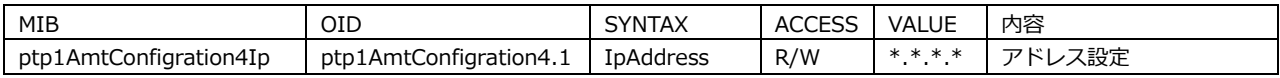

### 24.4.50 ptp\*AmtConfigration5 グループ

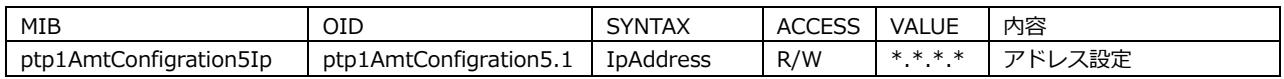

#### 24.4.51 ptp\*AmtConfigration6 グループ

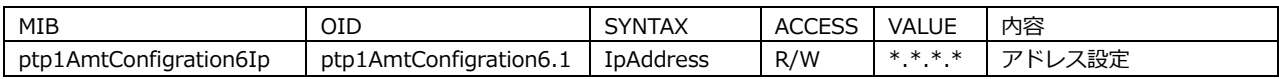

### 24.4.52 ptp\*AmtConfigration7 グループ

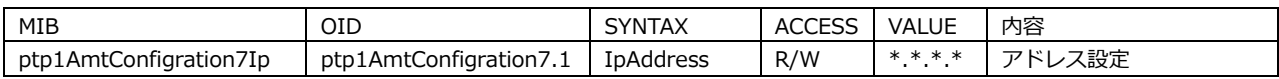

### 24.4.53 ptp\*AmtConfigration8 グループ

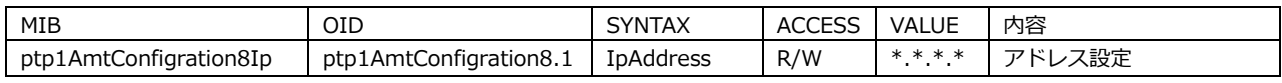

### 24.4.54 ptp\*AsymmetricDelay グループ

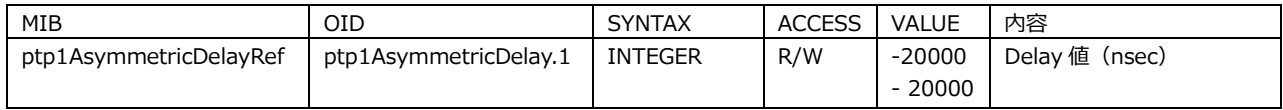

# 24.4.55 ptp\*DelayMsgInterval グループ

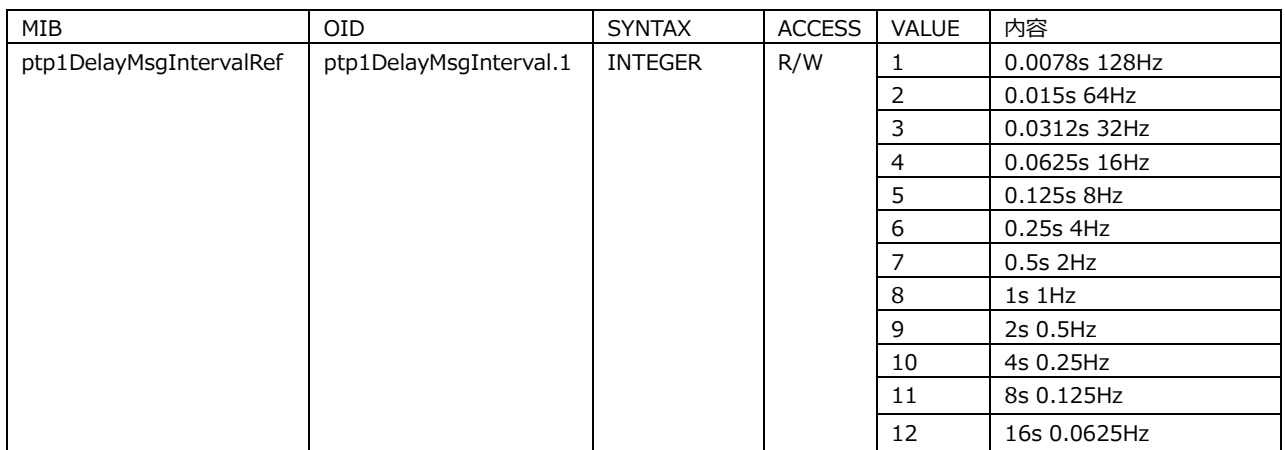

# 24.4.56 ptp\*AnnounceDesirInt グループ

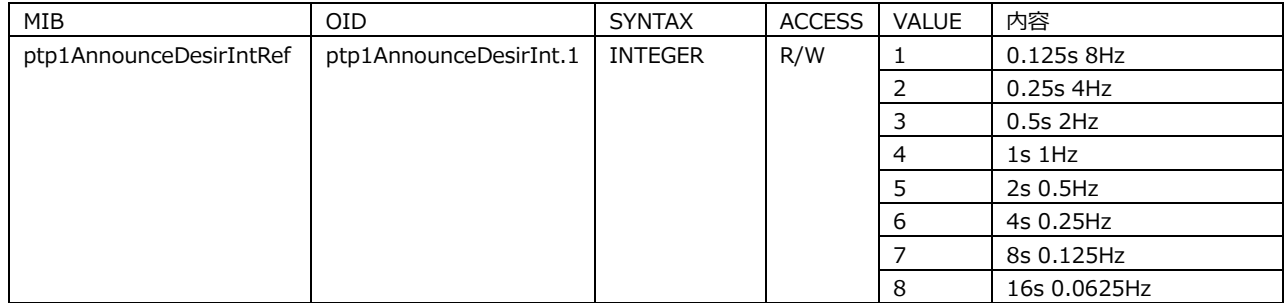

# 24.4.57 ptp\*AnnounceReqdInt グループ

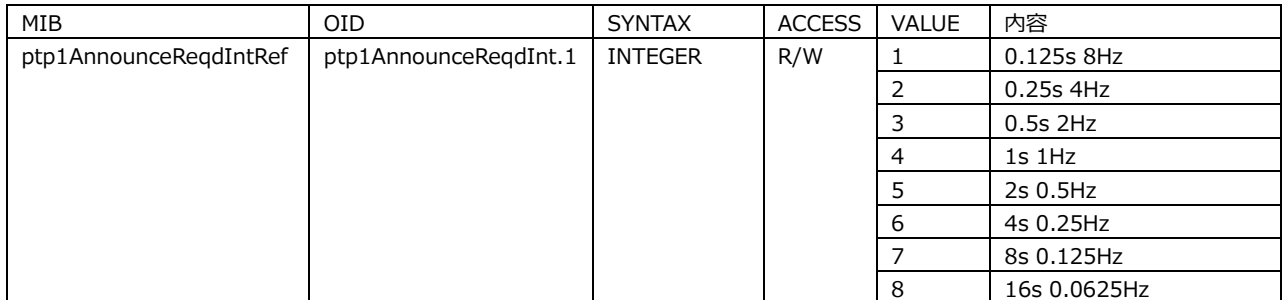

## 24.4.58 ptp\*SyncDesirInt グループ

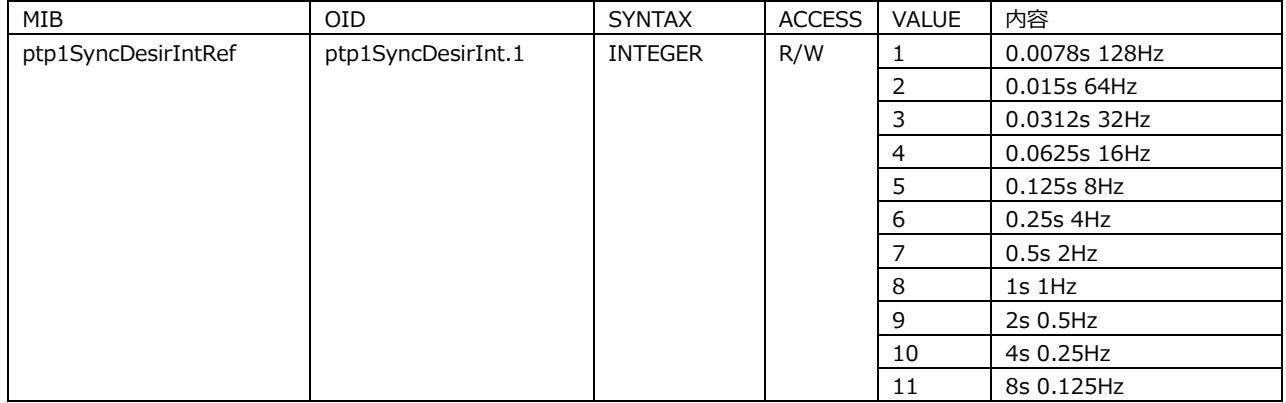

# 24.4.59 ptp\*SyncReqdInt グループ

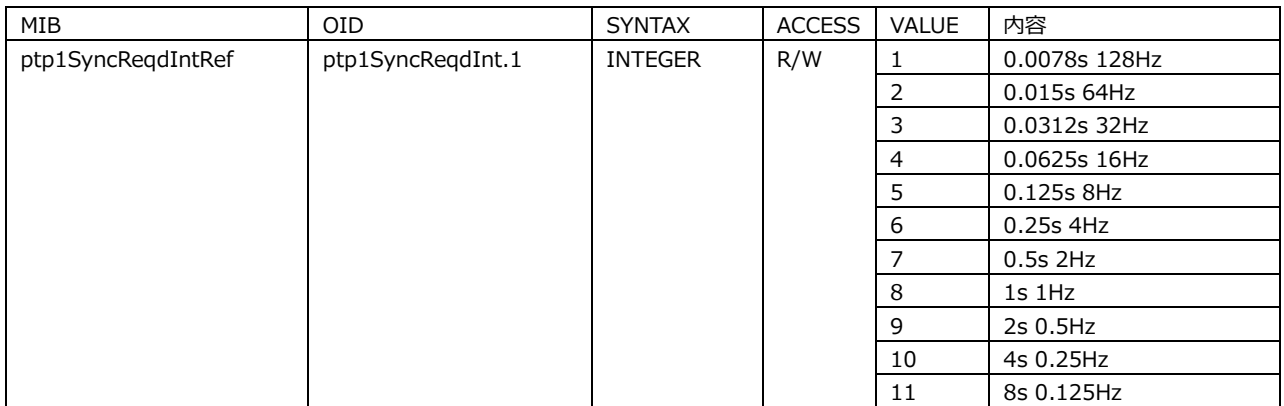

# 24.4.60 ptp\*DlyMsgDesirInt グループ

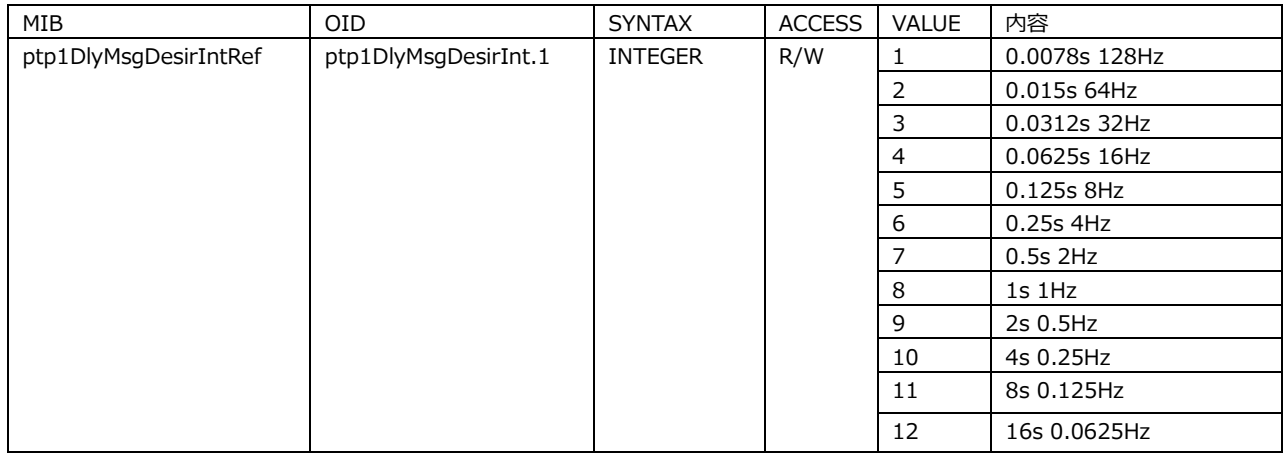

# 24.4.61 ptp\*DlyMsgReqdInt グループ

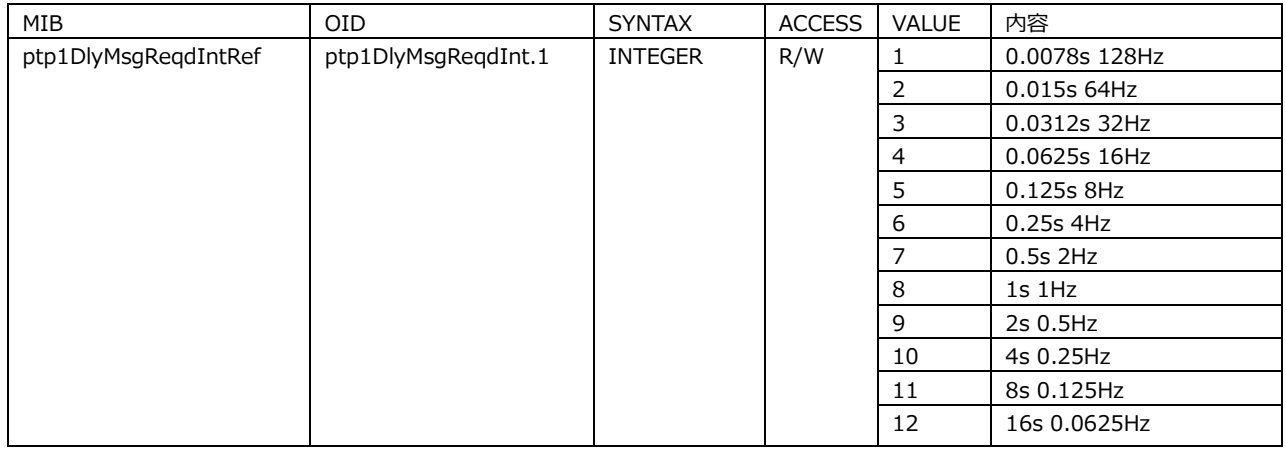

# 24.4.62 ptp\*Bmca グループ

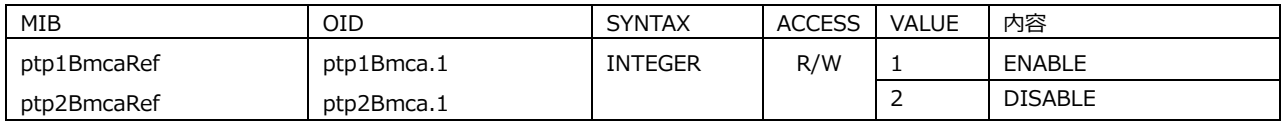
# 24.4.63 ptpSystemIpAddress グループ

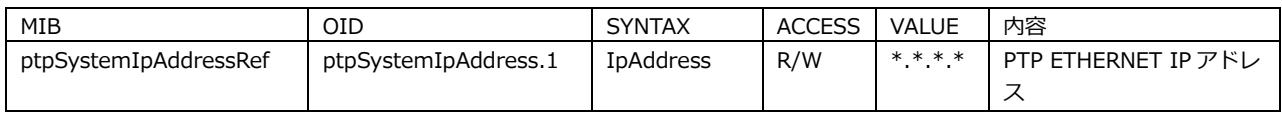

### 24.4.64 ptpSystemSubnetMask グループ

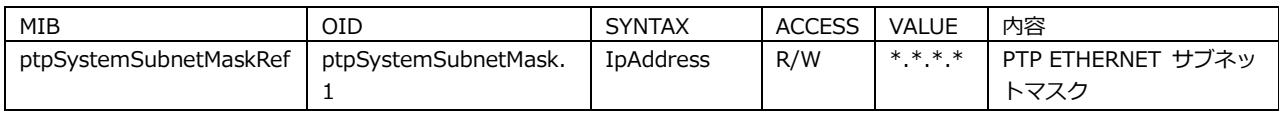

## 24.4.65 ptpSystemGateway グループ

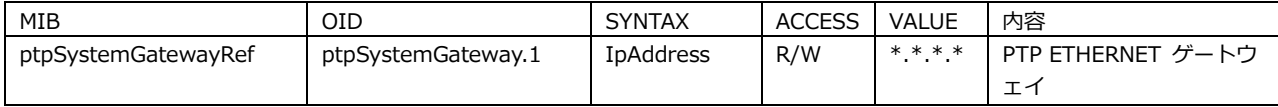

## 24.4.66 ptpSystemSwitch グループ

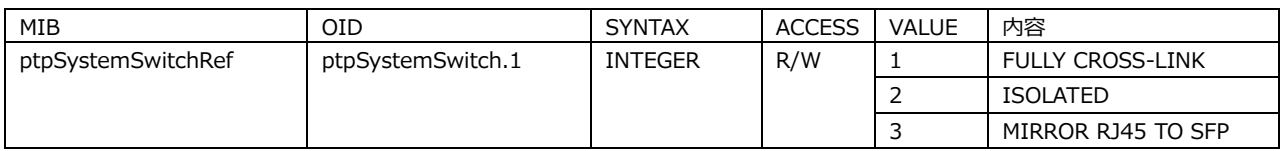

# 24.4.67 ptpSystemSfpSfpp グループ

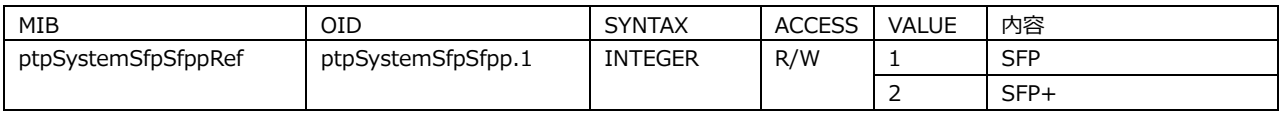

# 24.5 拡張 TRAP

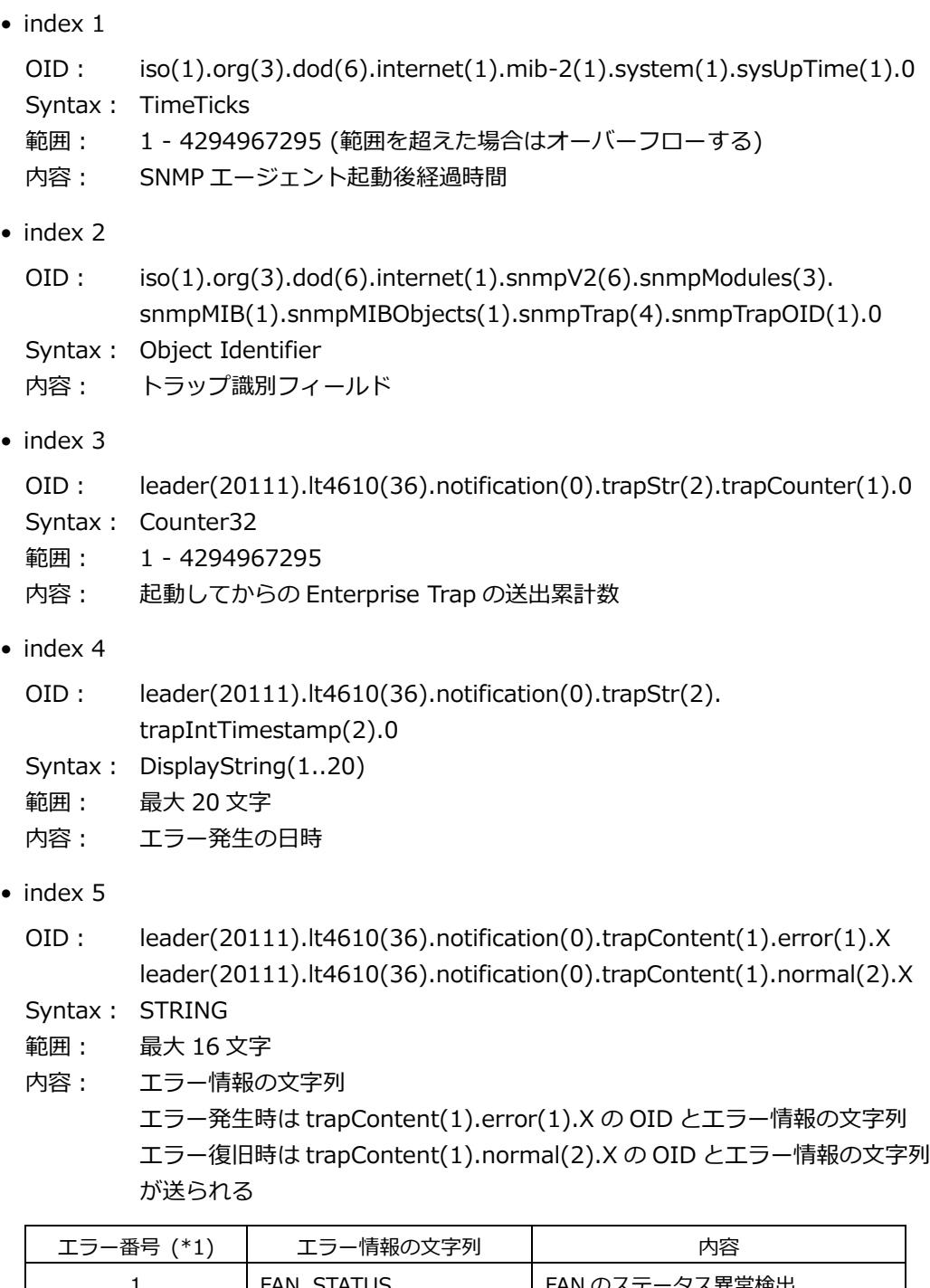

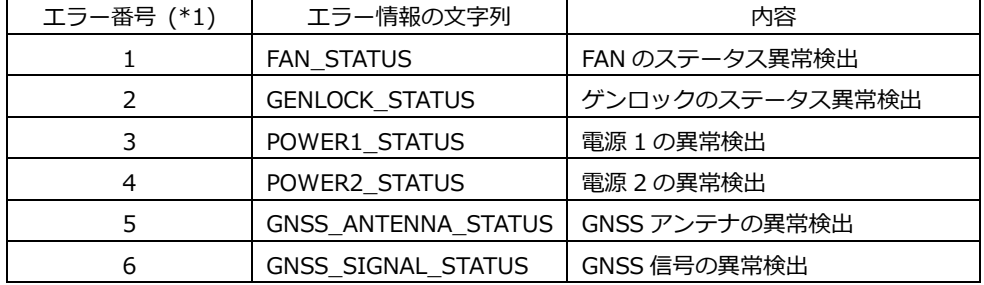

\*1 trapContent(1)の error(1)および normal(2)の各 OID の番号。

### 25.1 設定項目一覧

設定項目は、そのほかの設定やオプションによって表示されないことがあります。また、設定値の選択 肢や可変範囲も、そのほかの設定やオプションによって変わることがあります。詳細は本文を参照して ください。

### 25.1.1 GENLOCK メニュー

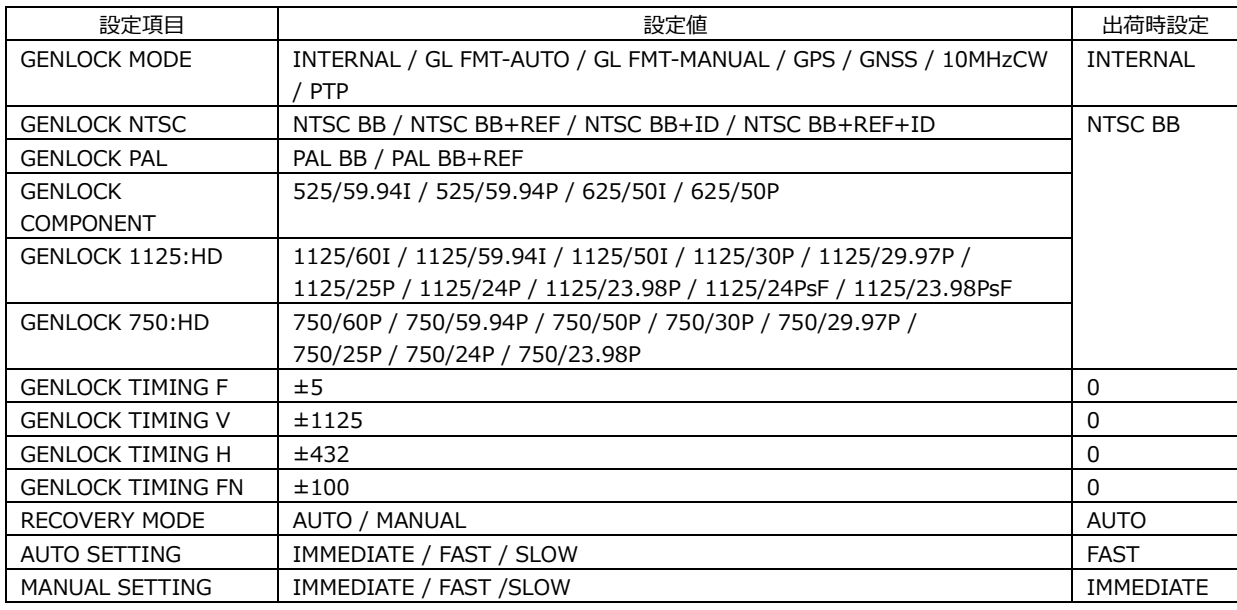

## 25.1.2 BLACK メニュー

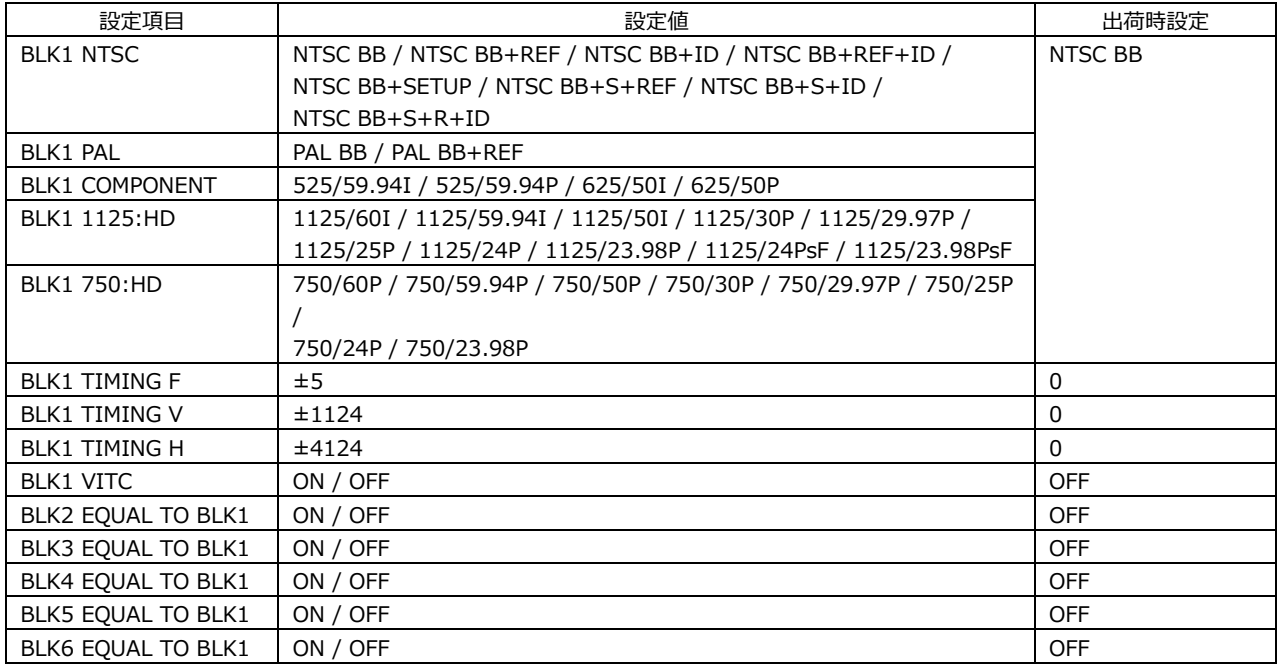

\* BLK2、BLK3、および BLK4 - BLK6(SER21)の設定は、BLK1 の設定と同様です。

## 25.1.3 SDI メニュー

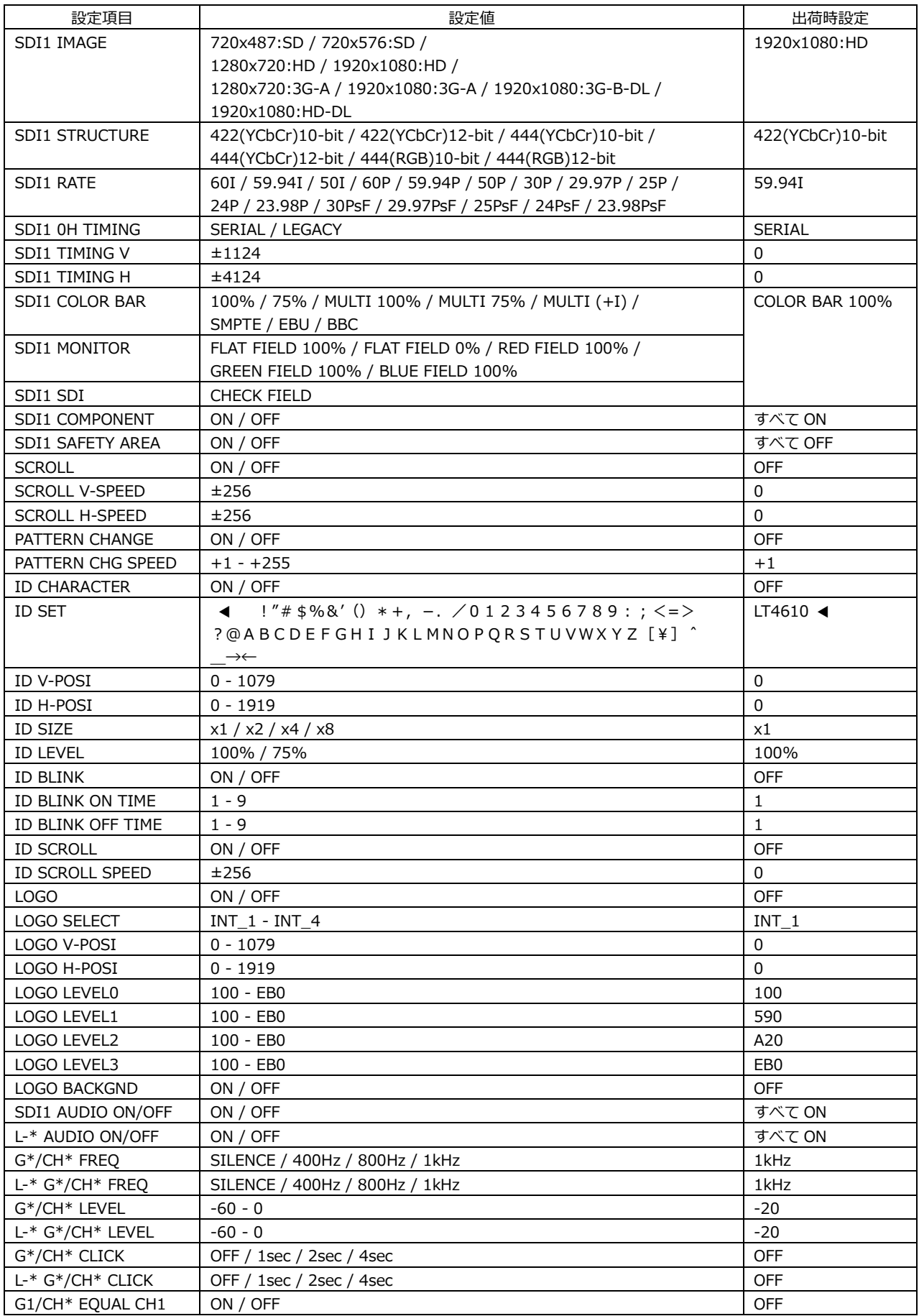

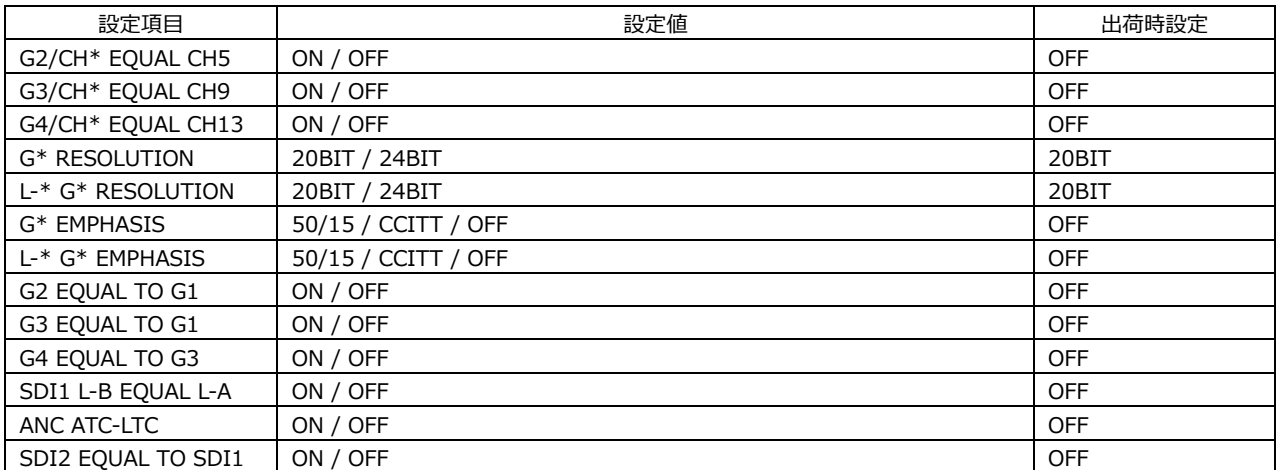

\* SDI2 の設定は、SDI1 の設定と同様です。

# 25.1.4 AES/EBU メニュー

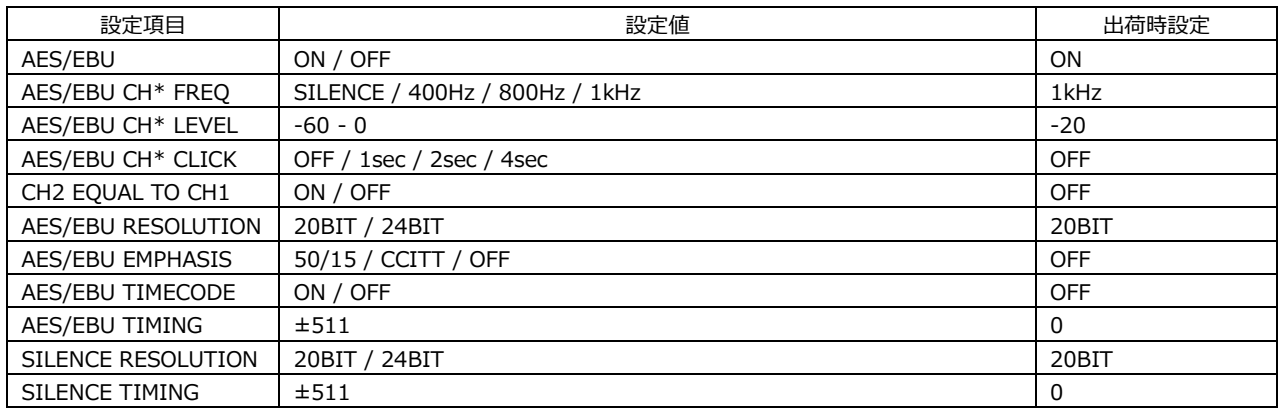

# 25.1.5 WCLK メニュー

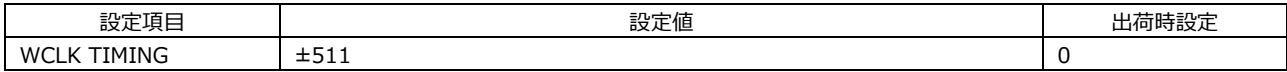

# 25.1.6 ETC メニュー

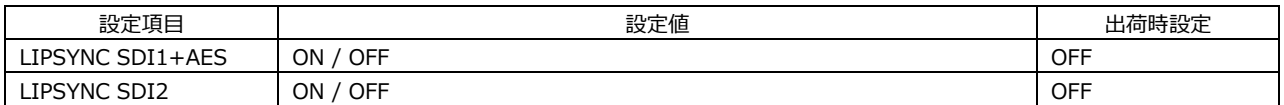

## 25.1.7 GPS OPTION メニュー / GNSS OPTION メニュー

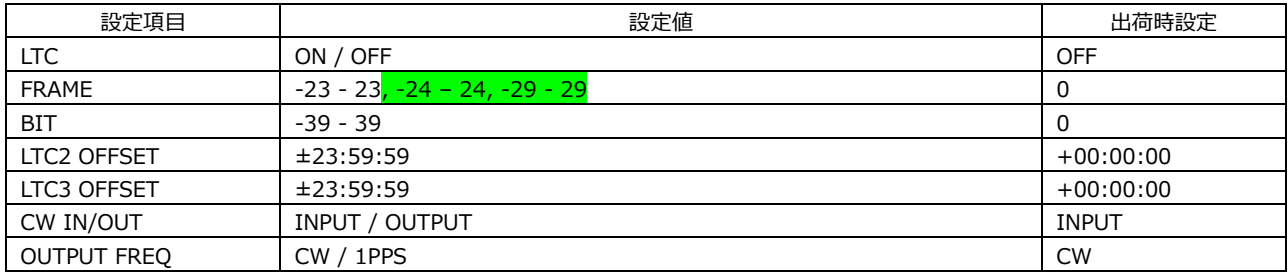

## 25.1.8 12G OPTION メニュー

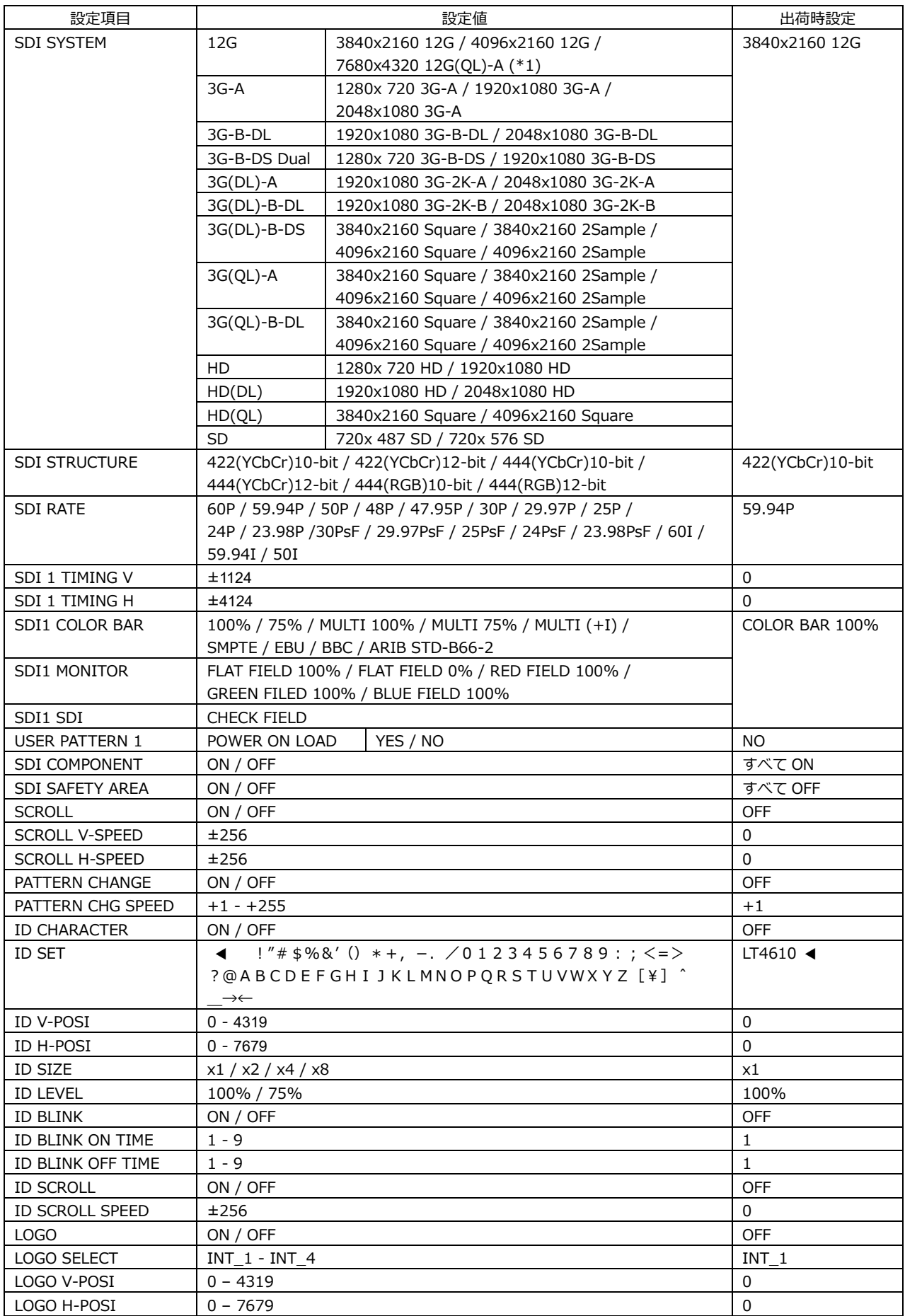

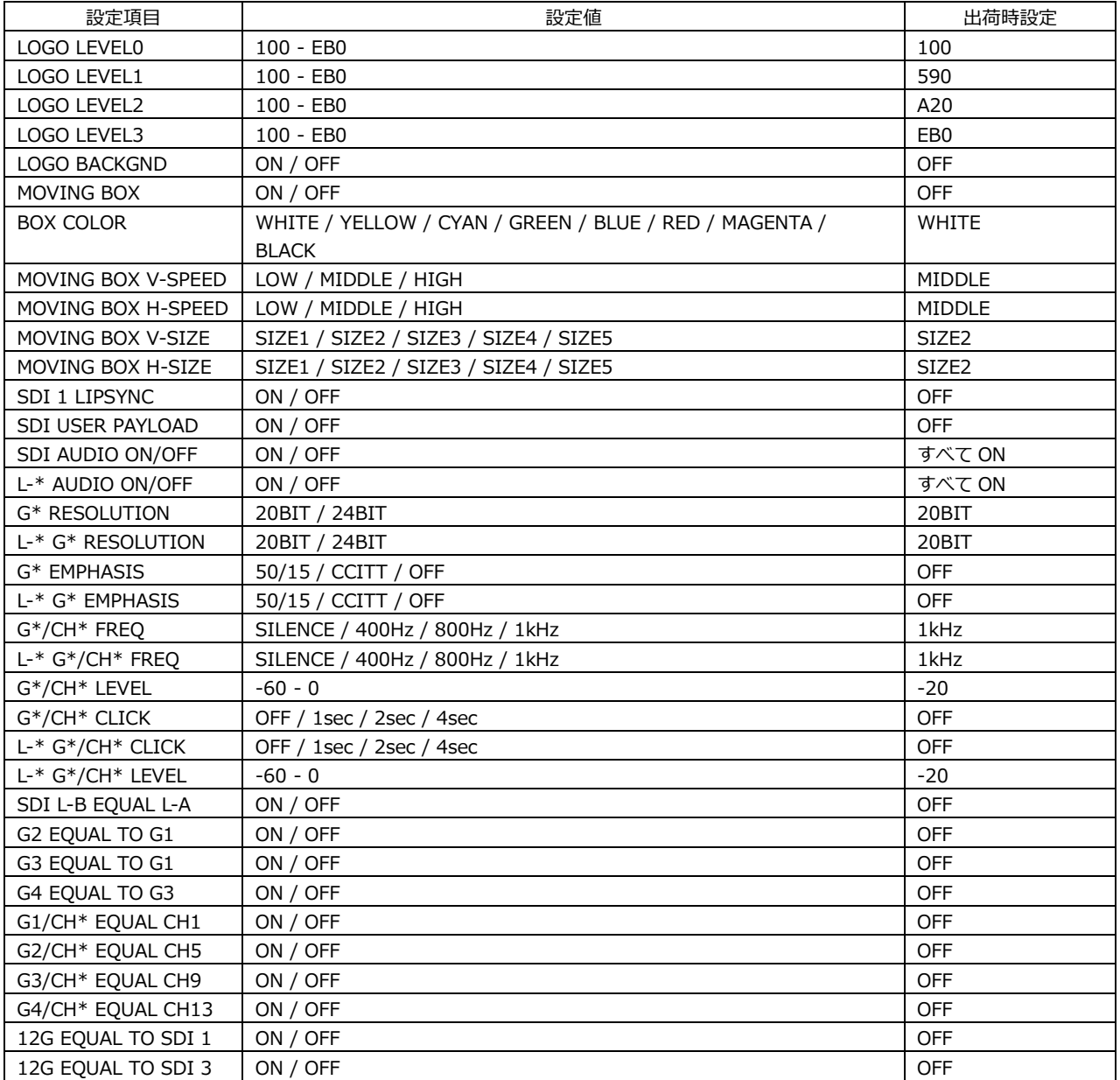

\* SDI2 - 4 の設定は、SDI1 の設定と同様です。

\*1 7680x4320 12G(QL)-A は、SER24 がインストールされているときに表示されます。

# 25.1.9 PTP OPTION メニュー

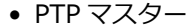

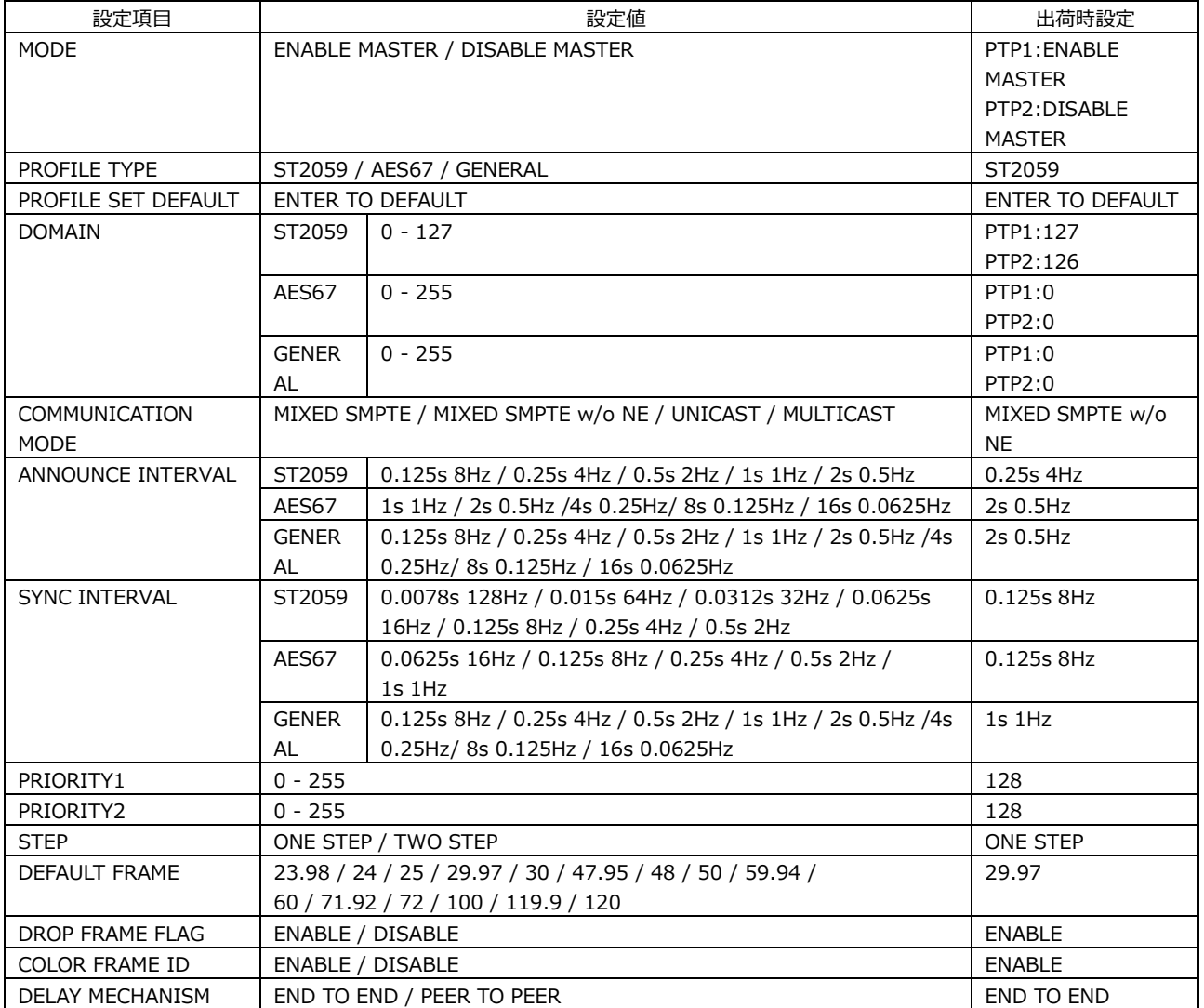

• PTP スレーブ

| 設定項目                              | 設定値                                                    |                                                                                                  | 出荷時設定            |
|-----------------------------------|--------------------------------------------------------|--------------------------------------------------------------------------------------------------|------------------|
| MODE                              | PTP1:SLAVE                                             |                                                                                                  | PTP1:SLAVE       |
|                                   |                                                        | PTP2: ENABLE MASTER / DISABLE MASTER                                                             | PTP2:DISABLE     |
|                                   |                                                        |                                                                                                  | MASTER           |
| PROFILE TYPE                      | ST2059 / AES67 / GENERAL                               |                                                                                                  | ST2059           |
| PROFILE SET DEFAULT               | <b>ENTER TO DEFAULT</b>                                |                                                                                                  | ENTER TO DEFAULT |
| DOMAIN                            | ST2059                                                 | $0 - 127$                                                                                        | PTP1:127         |
|                                   |                                                        |                                                                                                  | PTP2:126         |
|                                   | AES67                                                  | $0 - 255$                                                                                        | PTP1:0           |
|                                   |                                                        |                                                                                                  | PTP2:0           |
|                                   | GENERAL                                                | $0 - 255$                                                                                        | PTP1:0           |
|                                   |                                                        |                                                                                                  | PTP2:0           |
| COMMUNICATION                     | MIXED SMPTE / MIXED SMPTE w/o NE / UNICAST / MULTICAST |                                                                                                  | MULTICAST        |
| <b>MODE</b><br>ANNOUNCE DESIR INT |                                                        |                                                                                                  | 0.25s 4Hz        |
|                                   | ST2059                                                 | 0.125s 8Hz / 0.25s 4Hz / 0.5s 2Hz / 1s 1Hz / 2s 0.5Hz                                            |                  |
| (UNICAST)                         | AES67                                                  | 1s 1Hz / 2s 0.5Hz / 4s 0.25Hz / 8s 0.125Hz / 16s<br>0.0625Hz                                     | 2s 0.5Hz         |
|                                   | <b>GENERAL</b>                                         | 0.125s 8Hz / 0.25s 4Hz / 0.5s 2Hz / 1s 1Hz / 2s 0.5Hz /                                          | 2s 0.5Hz         |
|                                   |                                                        | 4s 0.25Hz / 8s 0.125Hz / 16s 0.0625Hz                                                            |                  |
| ANNOUNCE REQD INT                 | ST2059                                                 | 0.125s 8Hz / 0.25s 4Hz / 0.5s 2Hz / 1s 1Hz / 2s 0.5Hz                                            | 2s 0.5Hz         |
| (UNICAST)                         | AES67                                                  | 1s 1Hz / 2s 0.5Hz / 4s 0.25Hz / 8s 0.125Hz / 16s                                                 | 16s 0.0625Hz     |
|                                   |                                                        | 0.0625Hz                                                                                         |                  |
|                                   | <b>GENERAL</b>                                         | 0.125s 8Hz / 0.25s 4Hz / 0.5s 2Hz / 1s 1Hz / 2s 0.5Hz /<br>4s 0.25Hz / 8s 0.125Hz / 16s 0.0625Hz | 16s 0.0625Hz     |
| SYNC DESIR INT                    | ST2059                                                 | 0.0078s 128Hz / 0.015s 64Hz / 0.0312s 32Hz / 0.0625s                                             | 0.125s 8Hz       |
| (UNICAST)                         |                                                        | 16Hz / 0.125s 8Hz / 0.25s 4Hz / 0.5s 2Hz                                                         |                  |
|                                   | AES67                                                  | 0.0625s 16Hz / 0.125s 8Hz / 0.25s 4Hz / 0.5s 2Hz / 1s                                            | 1s 1Hz           |
|                                   |                                                        | 1Hz / 2s 0.5Hz                                                                                   |                  |
|                                   | <b>GENERAL</b>                                         | 0.0078s 128Hz / 0.015s 64Hz / 0.0312s 32Hz / 0.0625s                                             | 2s 0.5Hz         |
|                                   |                                                        | 16Hz / 0.125s 8Hz / 0.25s 4Hz / 0.5s 2Hz / 1s 1Hz / 2s                                           |                  |
|                                   |                                                        | 0.5Hz / 4s 0.25Hz / 8s 0.125Hz                                                                   |                  |
| SYNC REQD INT                     | ST2059                                                 | 0.0078s 128Hz / 0.015s 64Hz / 0.0312s 32Hz / 0.0625s                                             | 0.5s 2Hz         |
| (UNICAST)                         |                                                        | 16Hz / 0.125s 8Hz / 0.25s 4Hz / 0.5s 2Hz                                                         |                  |
|                                   | AES67                                                  | 0.0625s 16Hz / 0.125s 8Hz / 0.25s 4Hz / 0.5s 2Hz / 1s                                            | 2s 0.5H          |
|                                   |                                                        | 1Hz / 2s 0.5Hz                                                                                   |                  |
|                                   | <b>GENERAL</b>                                         | 0.0078s 128Hz / 0.015s 64Hz / 0.0312s 32Hz / 0.0625s                                             | 8s 0.125Hz       |
|                                   |                                                        | 16Hz / 0.125s 8Hz / 0.25s 4Hz / 0.5s 2Hz / 1s 1Hz / 2s                                           |                  |
|                                   |                                                        | 0.5Hz / 4s 0.25Hz / 8s 0.125Hz                                                                   |                  |
| DELAY MSG INTERVAL                | ST2059                                                 | 0.0078s 128Hz / 0.015s 64Hz / 0.0312s 32Hz / 0.0625s                                             | 0.125s 8Hz       |
| (MULTICAST,                       |                                                        | 16Hz / 0.125s 8Hz / 0.25s 4Hz / 0.5s 2Hz                                                         |                  |
| MIXED SMPTE w/o                   | AES67                                                  | 0.125s 8Hz / 0.25s 4Hz / 0.5s 2Hz / 1s 1Hz / 2s 0.5Hz /                                          | 1s 1Hz           |
| NEGTIATION)                       |                                                        | 4s 0.25Hz / 8s 0.125Hz / 16s 0.0625Hz                                                            |                  |
|                                   | <b>GENERAL</b>                                         | 0.0078s 128Hz / 0.015s 64Hz / 0.0312s 32Hz / 0.0625s                                             | 1s 1Hz           |
|                                   |                                                        | 16Hz / 0.125s 8Hz / 0.25s 4Hz / 0.5s 2Hz / 1s 1Hz / 2s                                           |                  |
|                                   |                                                        | 0.5Hz / 4s 0.25Hz / 8s 0.125Hz / 16s 0.0625Hz                                                    |                  |
| DLY MSG DESIRED INT               | ST2059                                                 | 0.0078s 128Hz / 0.015s 64Hz / 0.0312s 32Hz / 0.0625s                                             | 0.125s 8Hz       |
| (UNICAST,                         |                                                        | 16Hz / 0.125s 8Hz / 0.25s 4Hz / 0.5s 2Hz                                                         |                  |
| MIXED SMPTE)                      | AES67                                                  | 0.125s 8Hz / 0.25s 4Hz / 0.5s 2Hz / 1s 1Hz / 2s 0.5Hz /                                          | 0.125s 8Hz       |
|                                   |                                                        | 4s 0.25Hz / 8s 0.125Hz / 16s 0.0625Hz                                                            |                  |
|                                   | <b>GENERAL</b>                                         | 0.0078s 128Hz / 0.015s 64Hz / 0.0312s 32Hz / 0.0625s                                             | 2s 0.5Hz         |
|                                   |                                                        | 16Hz / 0.125s 8Hz / 0.25s 4Hz / 0.5s 2Hz / 1s 1Hz / 2s                                           |                  |
|                                   |                                                        | 0.5Hz / 4s 0.25Hz / 8s 0.125Hz / 16s 0.0625Hz                                                    |                  |
| DLY MSG REQD INT                  | ST2059                                                 | 0.0078s 128Hz / 0.015s 64Hz / 0.0312s 32Hz / 0.0625s                                             | 0.5s 2Hz         |
| (UNICAST,                         |                                                        | 16Hz / 0.125s 8Hz / 0.25s 4Hz / 0.5s 2Hz                                                         |                  |
| MIXED SMPTE)                      | AES67                                                  | 0.125s 8Hz / 0.25s 4Hz / 0.5s 2Hz / 1s 1Hz / 2s 0.5Hz /<br>4s 0.25Hz / 8s 0.125Hz / 16s 0.0625Hz | 2s 0.5Hz         |
|                                   |                                                        |                                                                                                  |                  |

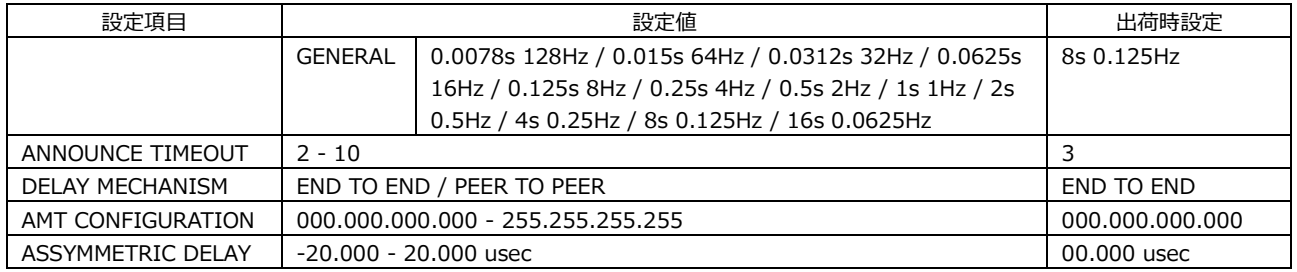

## 25.1.10 SYSTEM メニュー

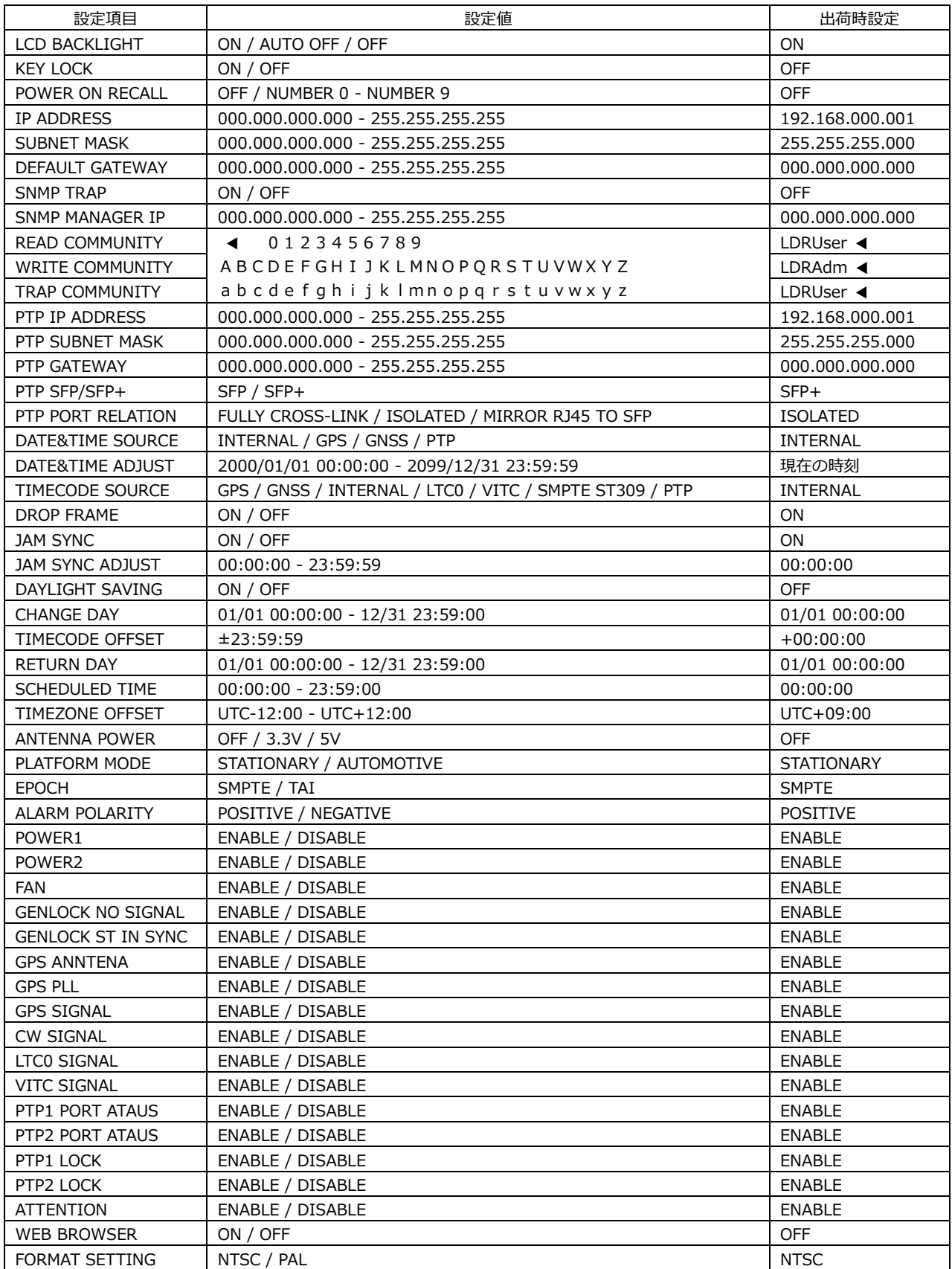

25.2 メニューツリー

メニューは、そのほかの設定やオプションによって表示されないことがあります。詳細は本文を参照してください。

### 25.2.1 STATUS メニュー

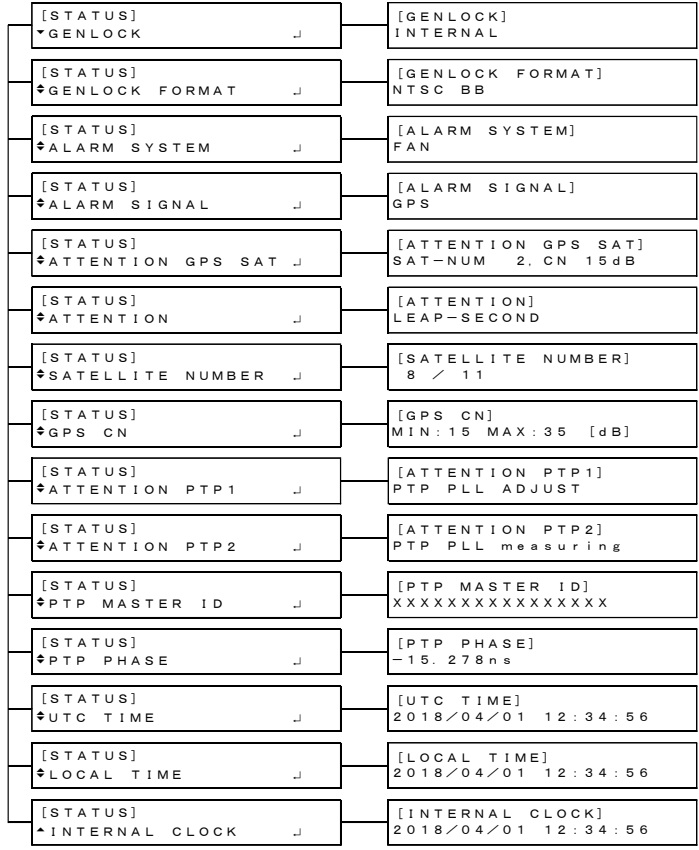

25.2.2 INFO メニュー

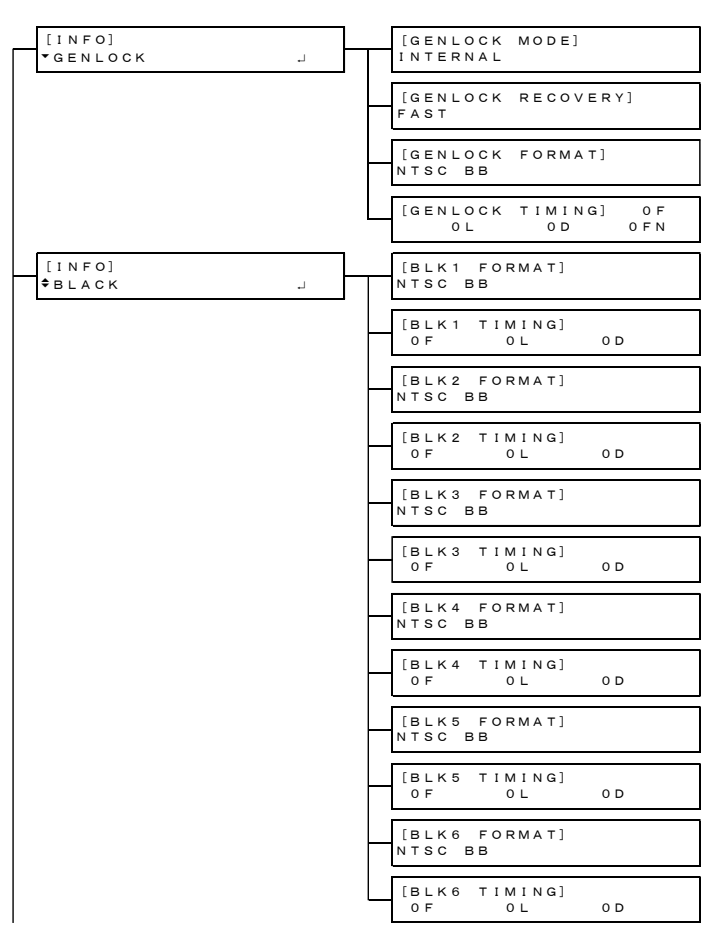

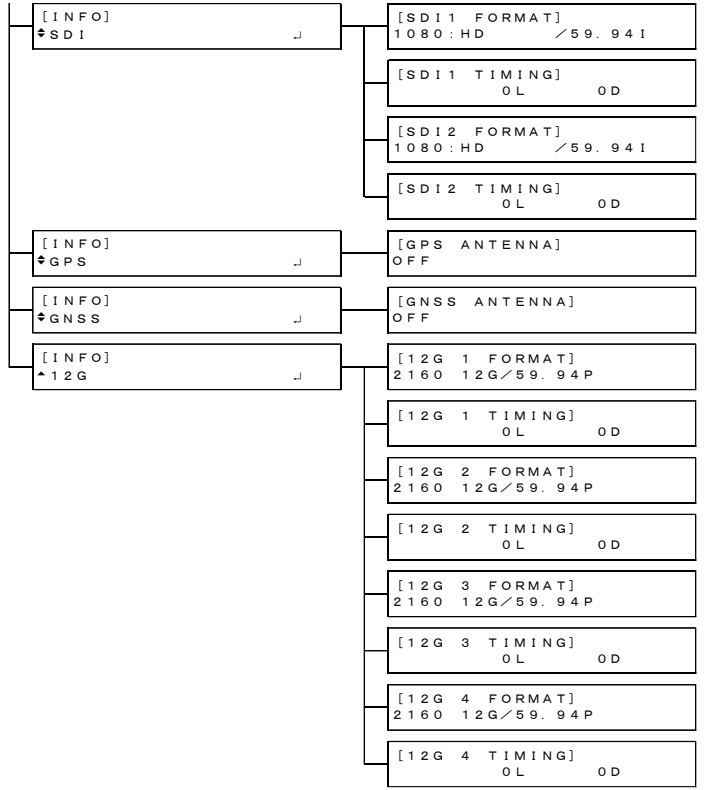

25.2.3 GENLOCK メニュー

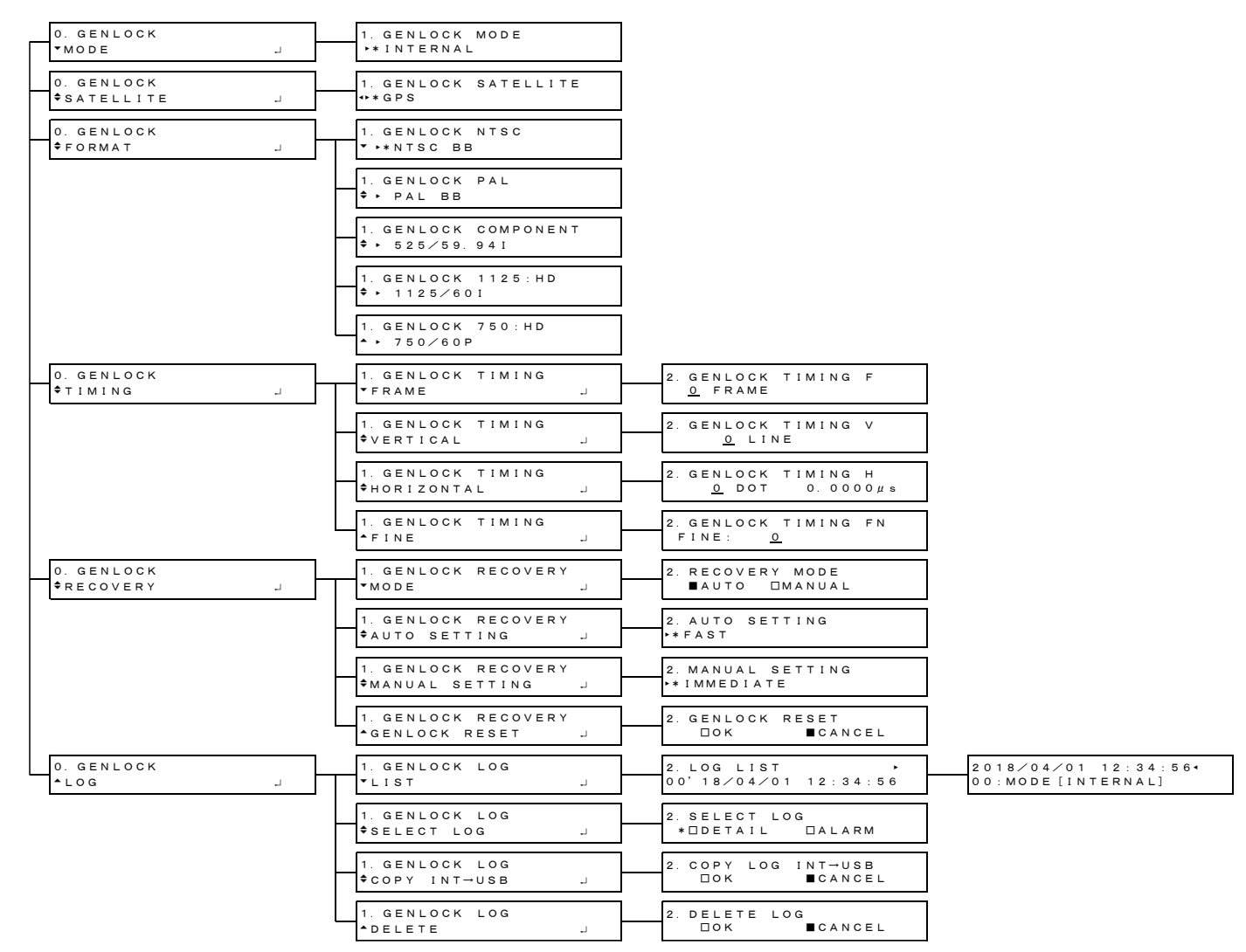

25.2.4 BLACK メニュー

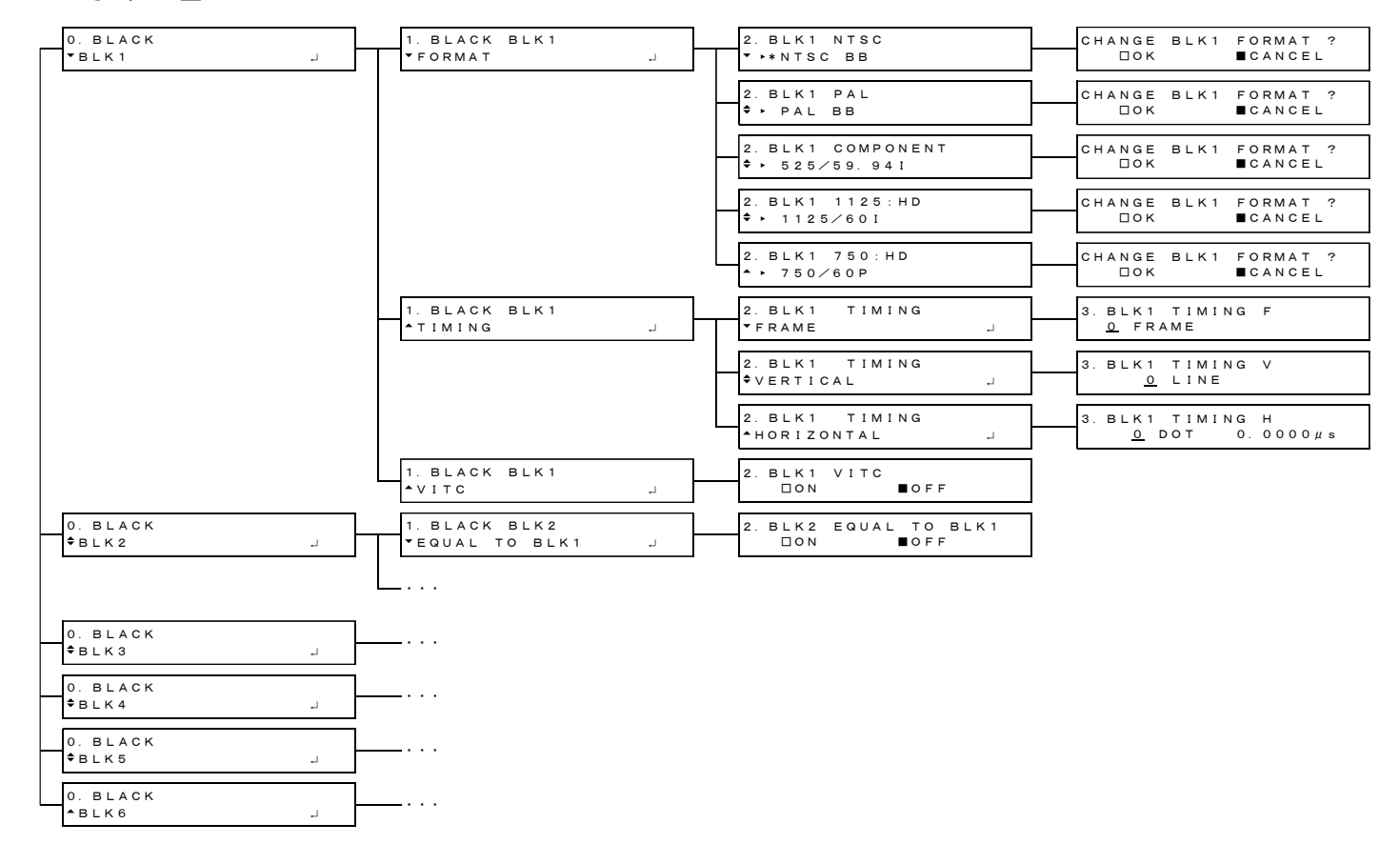

# 25.2.5 SDI メニュー

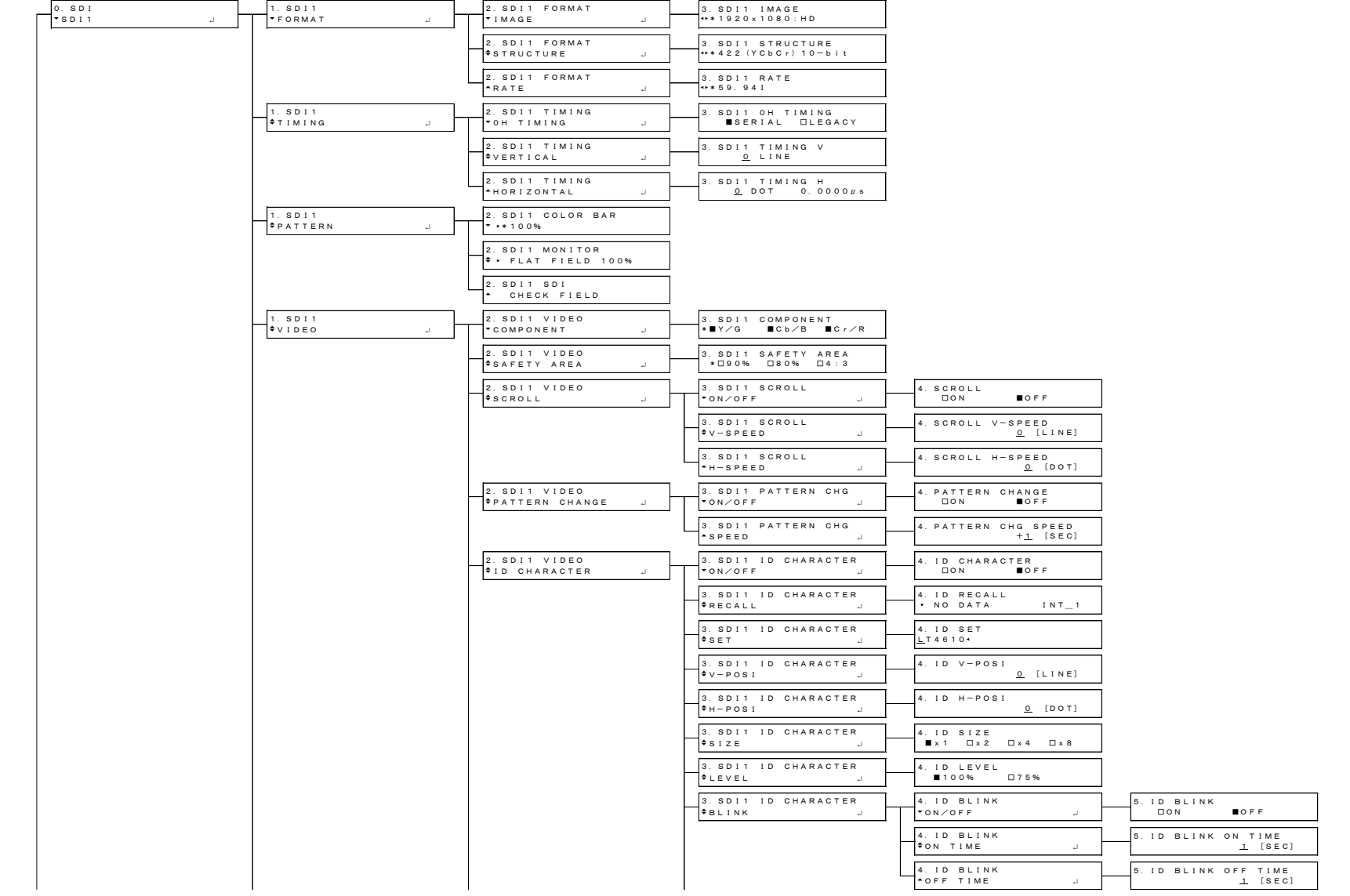

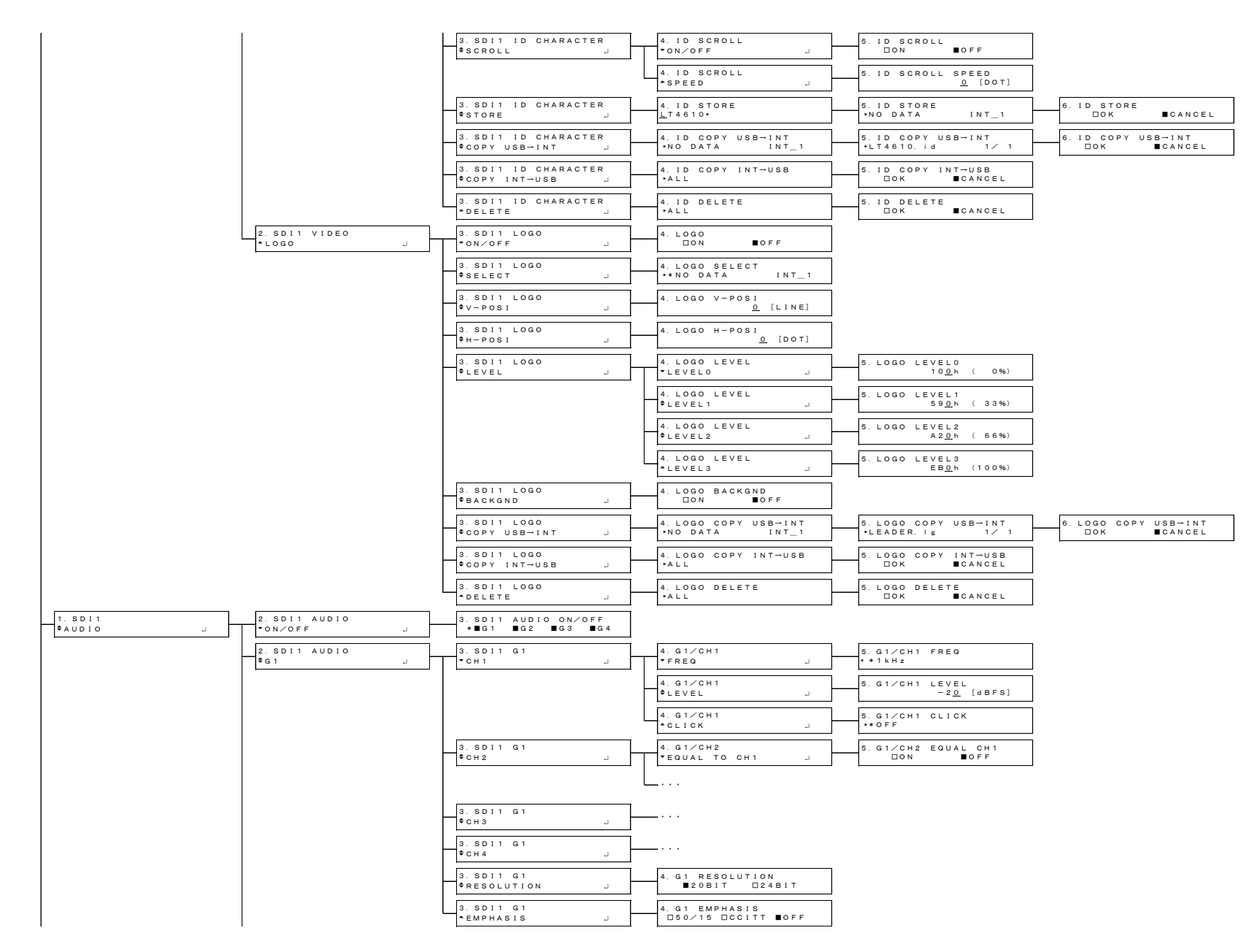

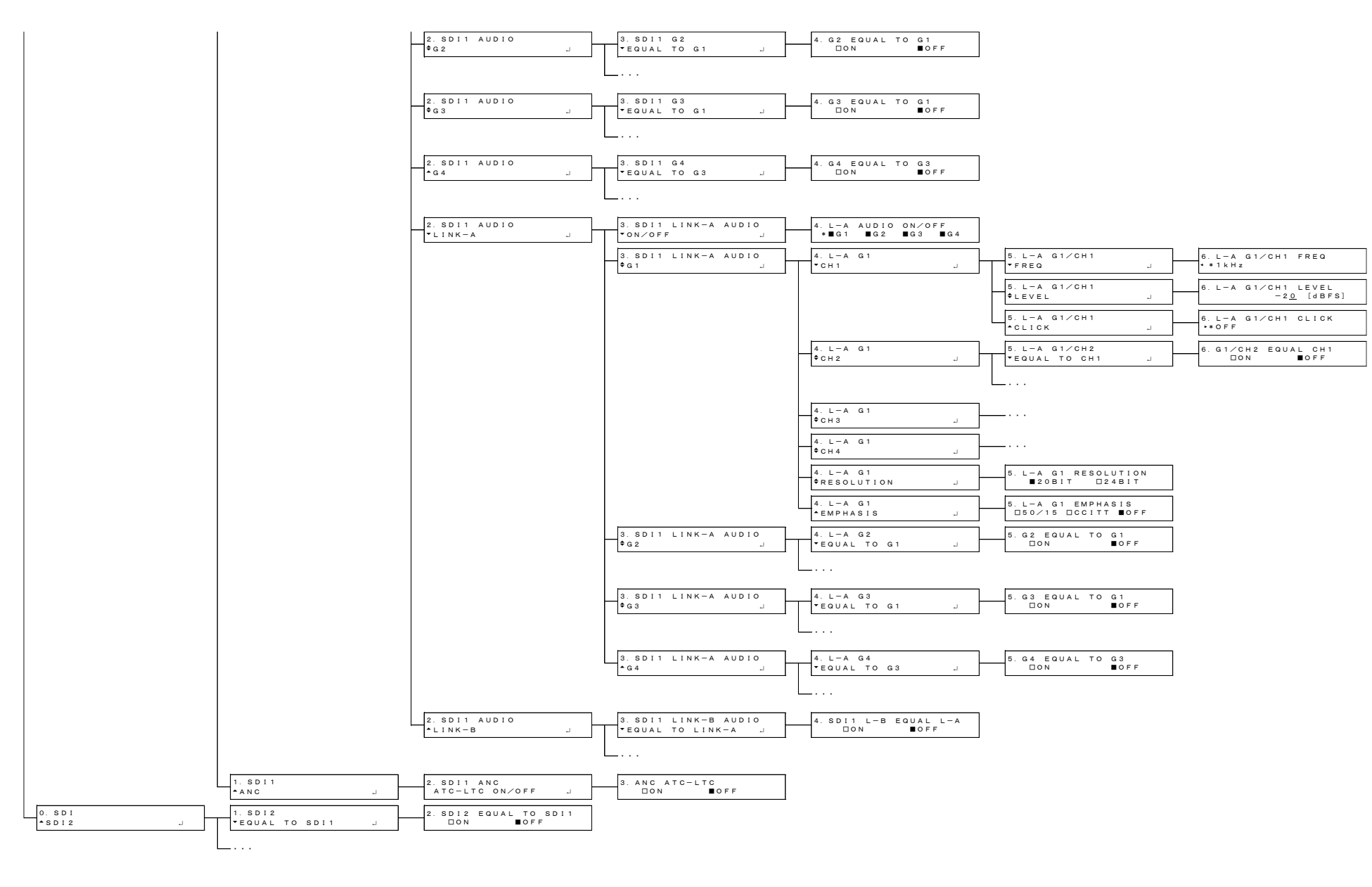

25.2.6 AES/EBU メニュー

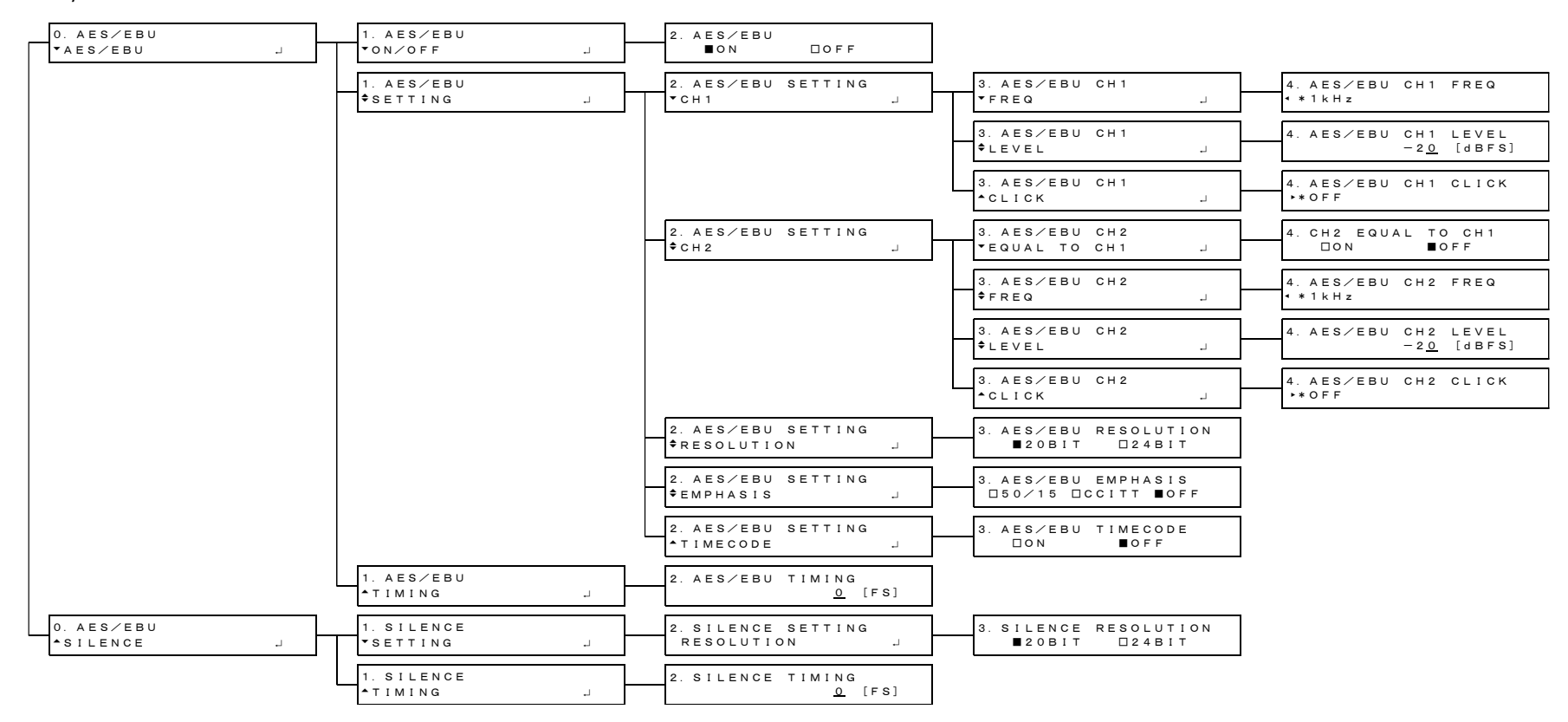

25.2.7 WCLK メニュー

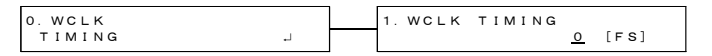

#### 25.2.8 ETC メニュー

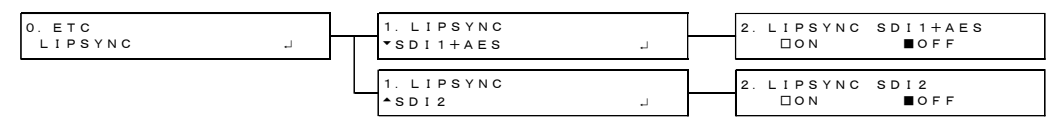

#### 25.2.9 GPS OPTION メニュー

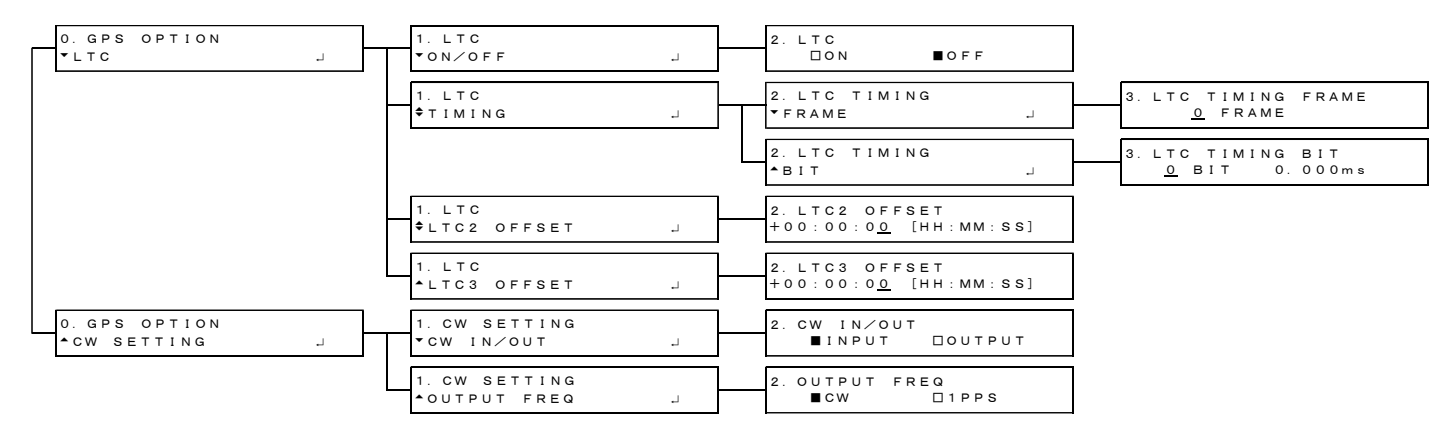

#### 25.2.10 GNSS OPTION メニュー

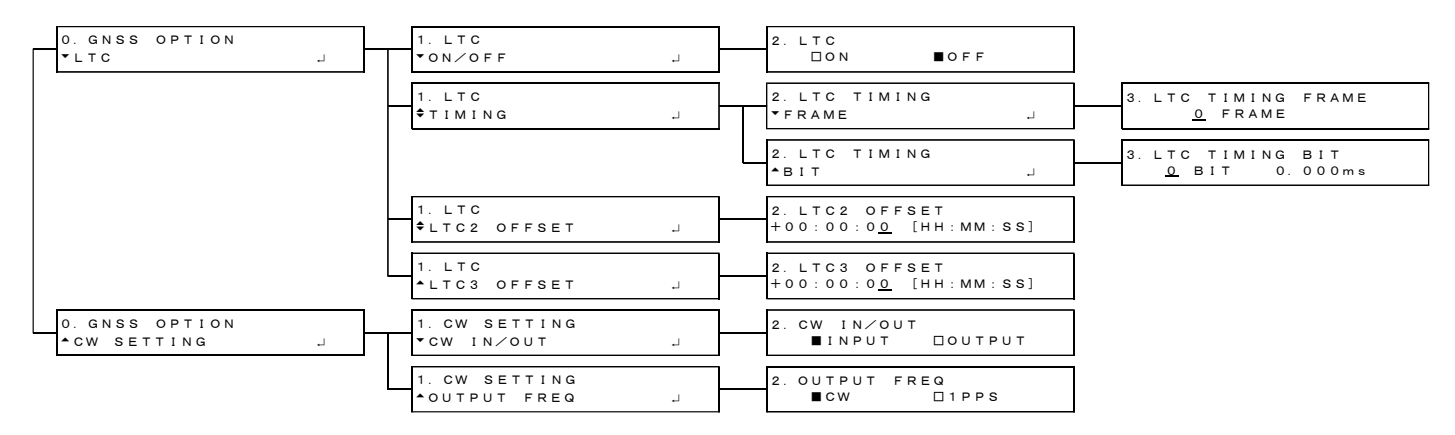

### 25.2.11 12G OPTION メニュー

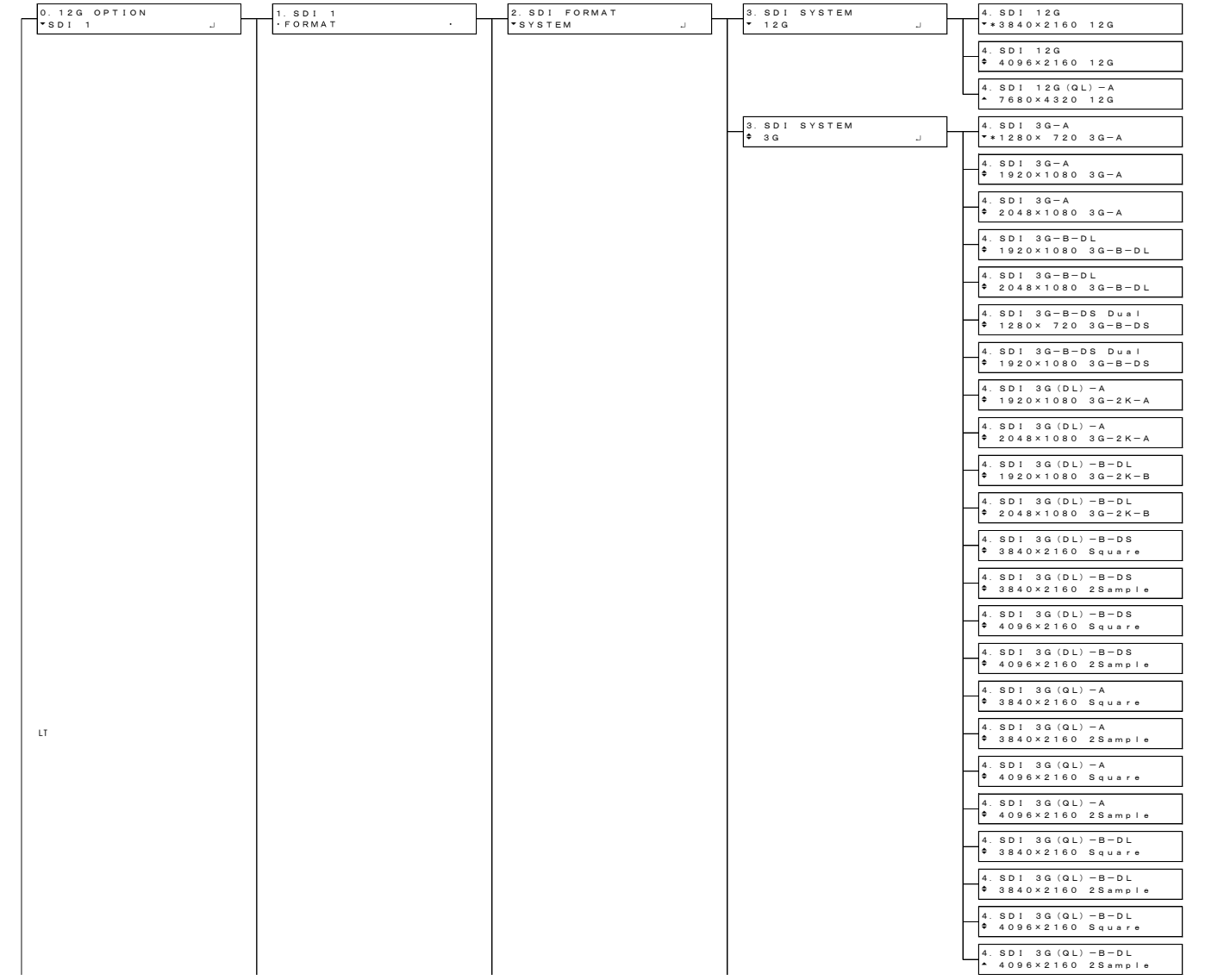

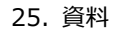

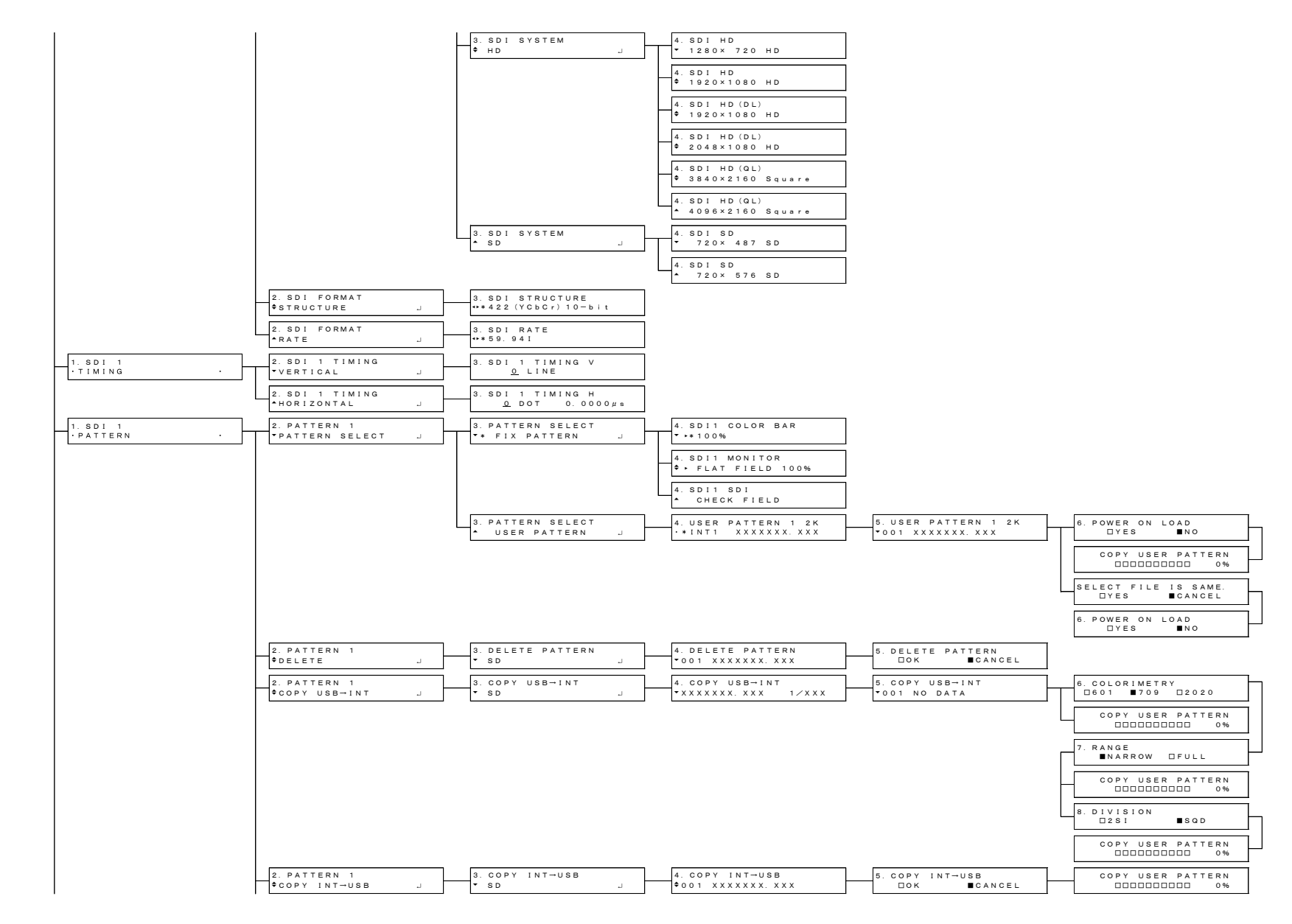

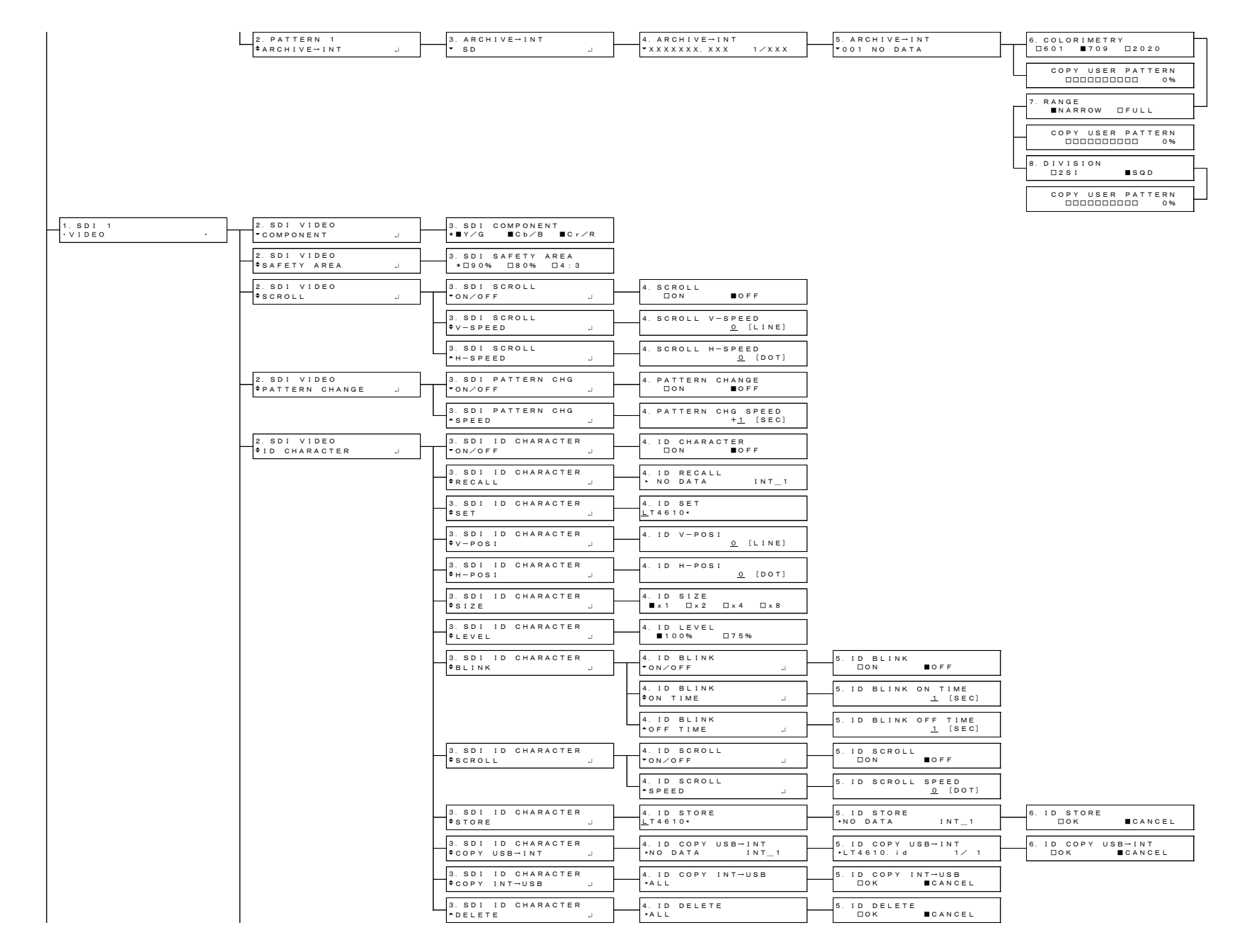

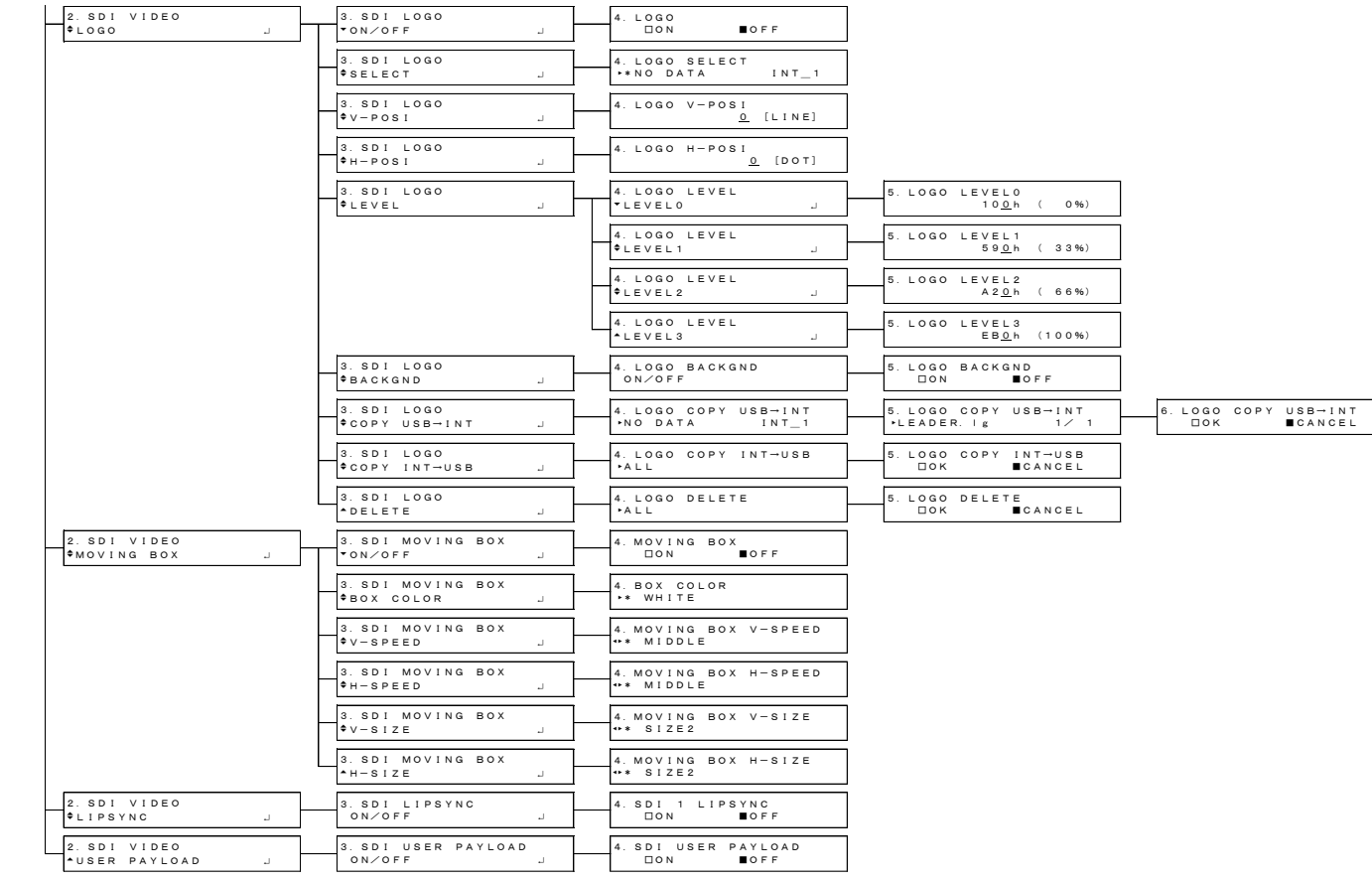

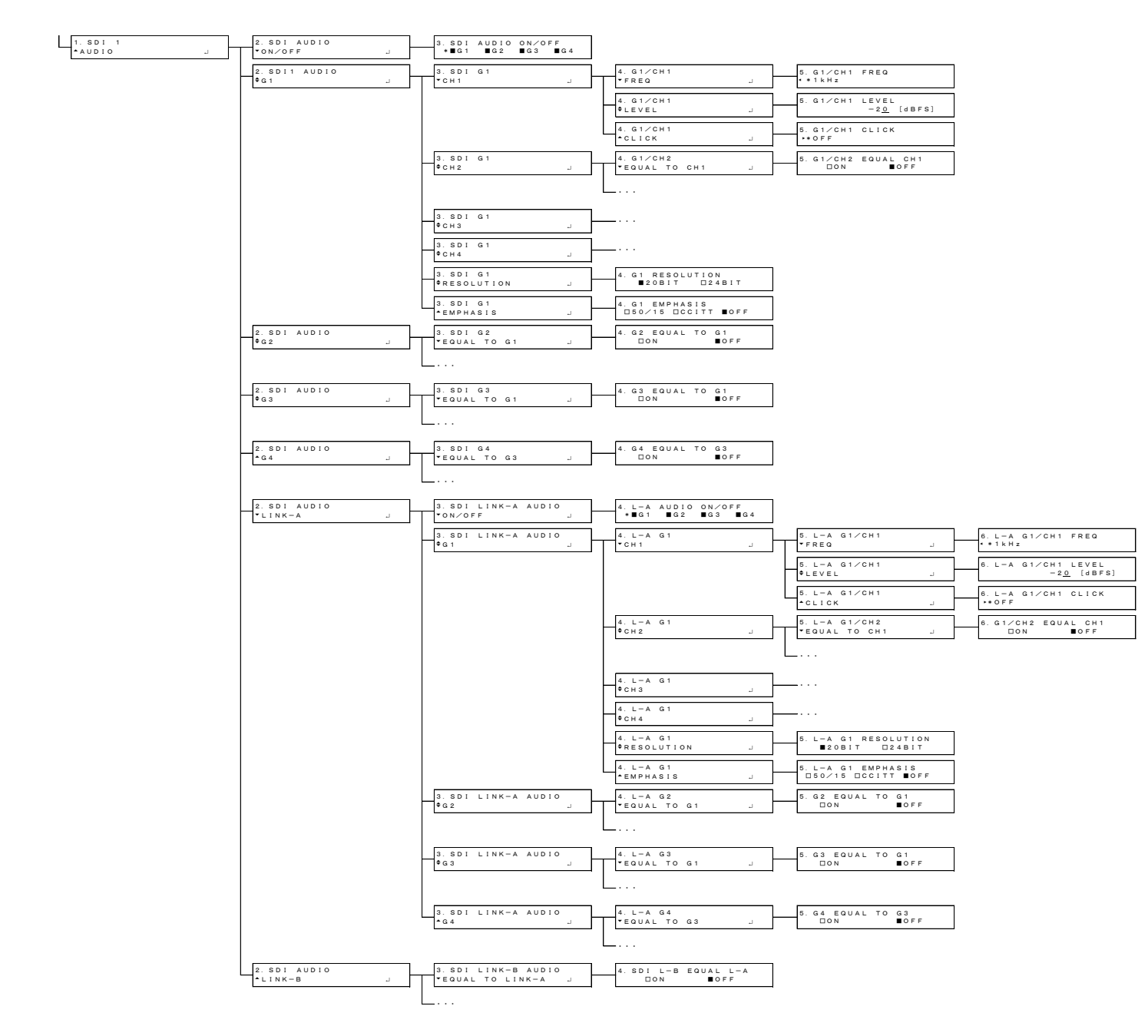

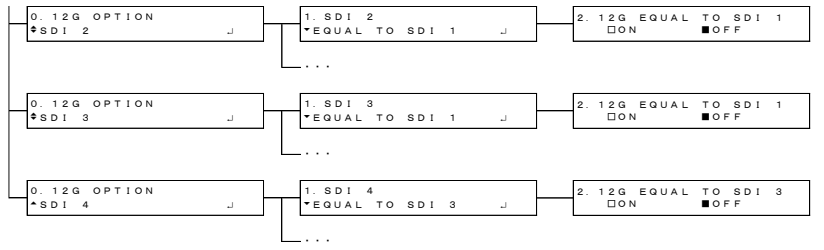

25.2.12 PTP OPTION  $\times$   $=$   $7$   $-$ 

• PTP マスター

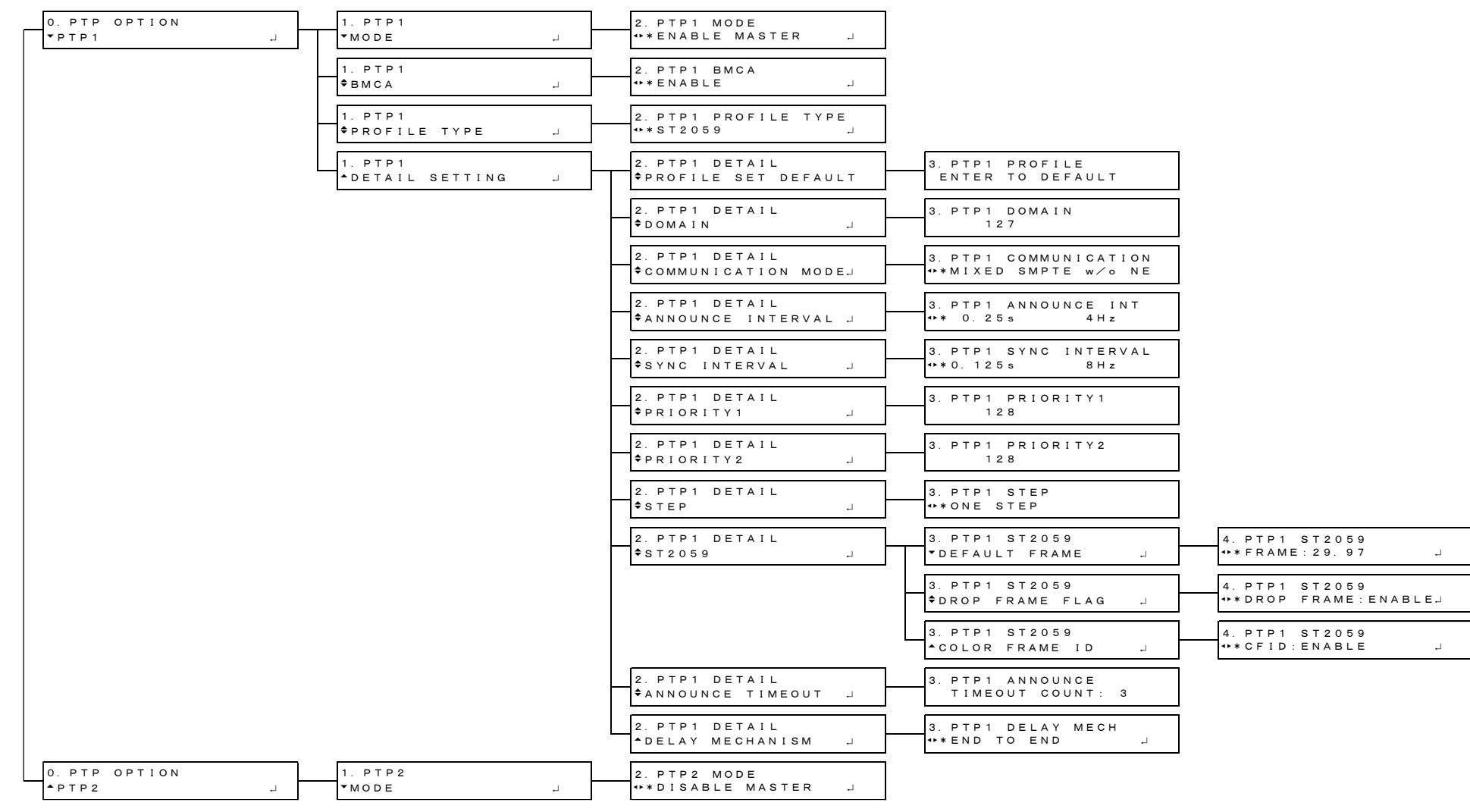

#### • PTP スレーブ (MIXED SMPTE)

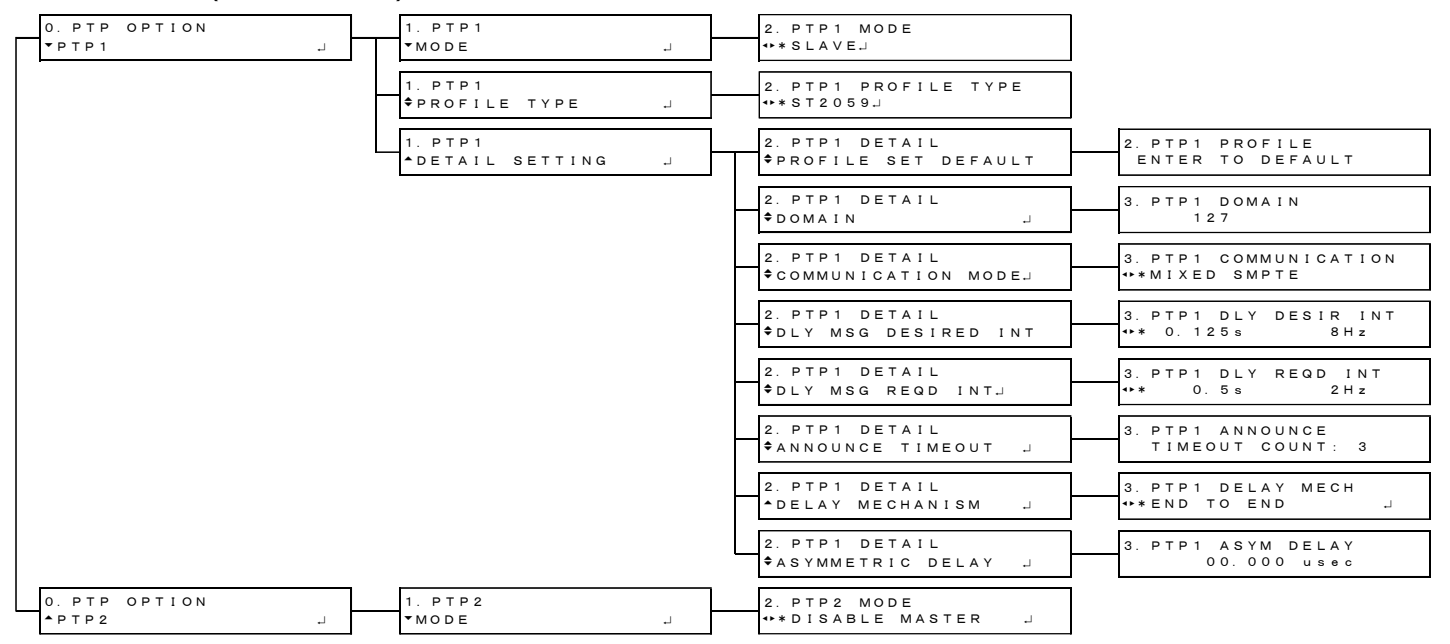

#### • PTP スレーブ (MIXED SMPTE WITHOUT NEGOTIATION)

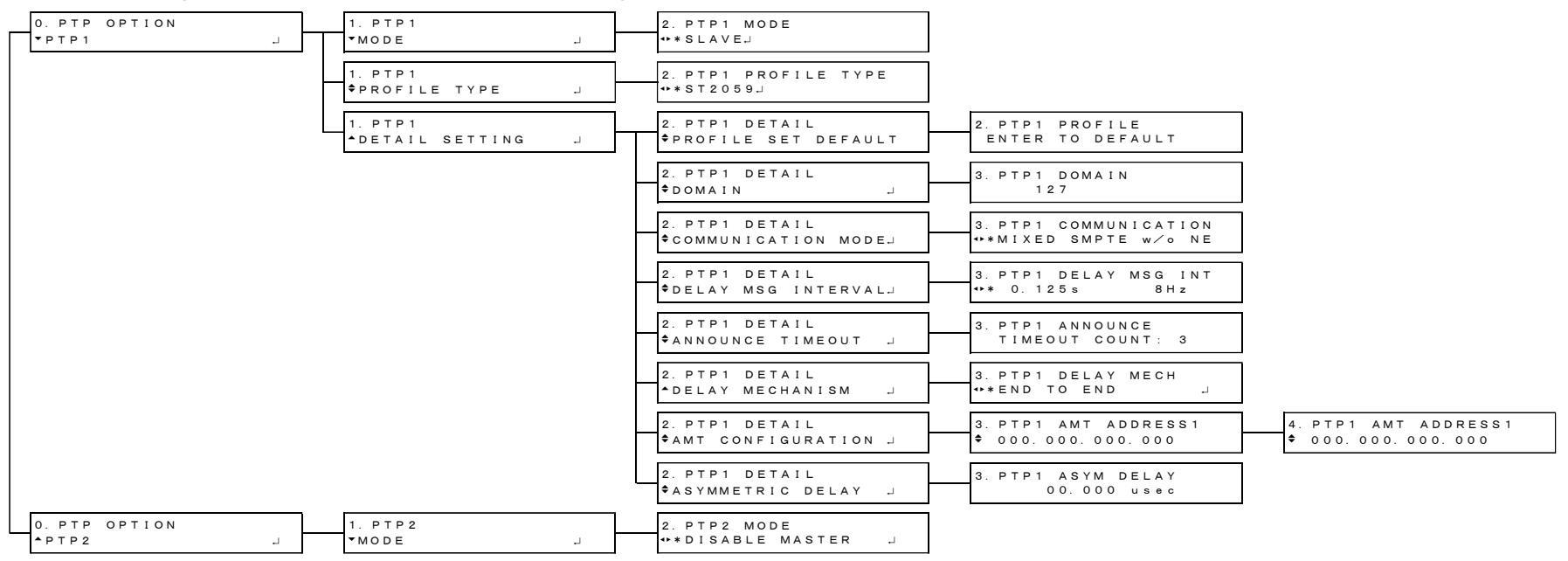

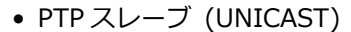

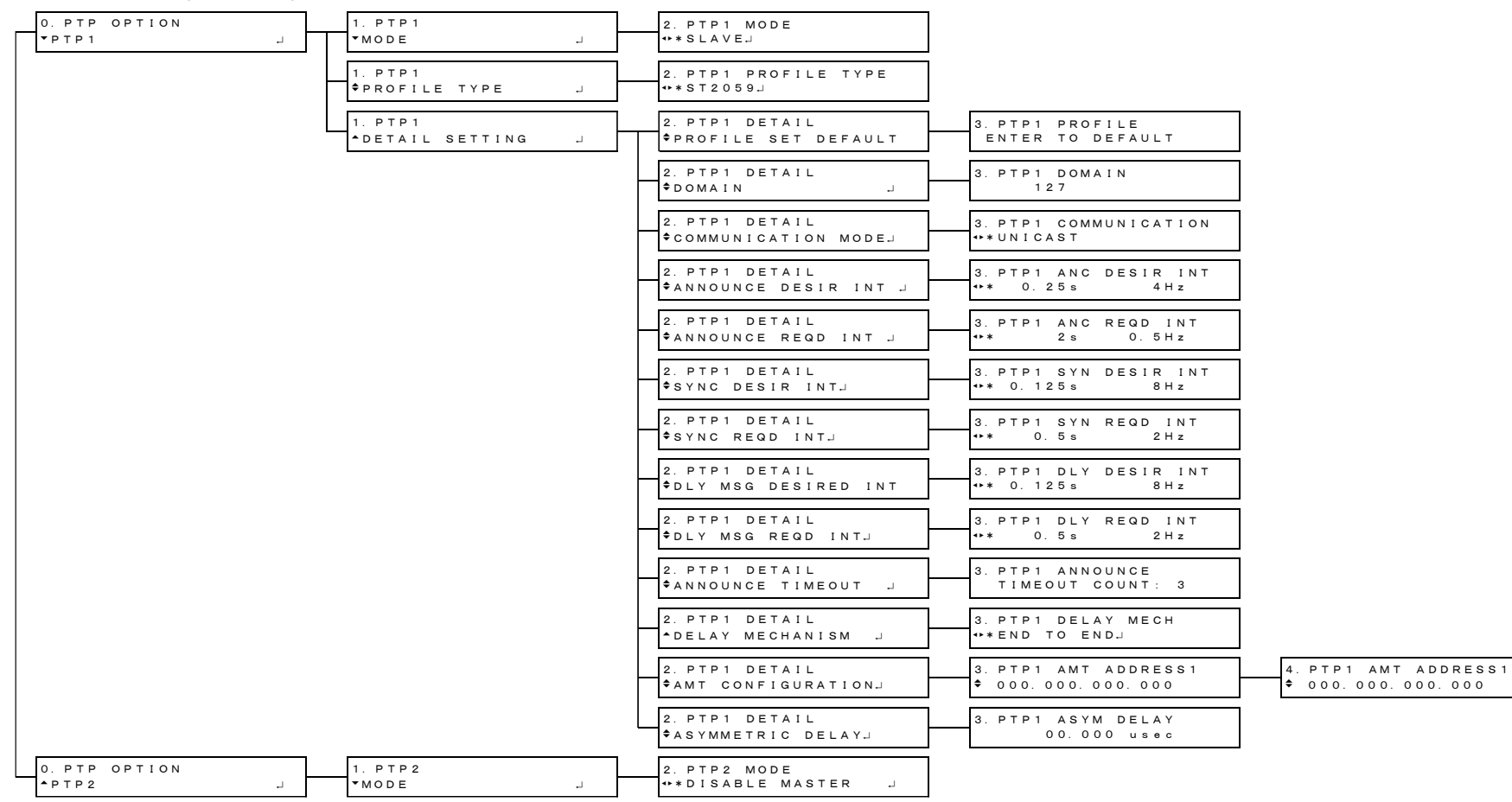

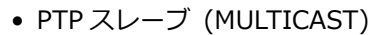

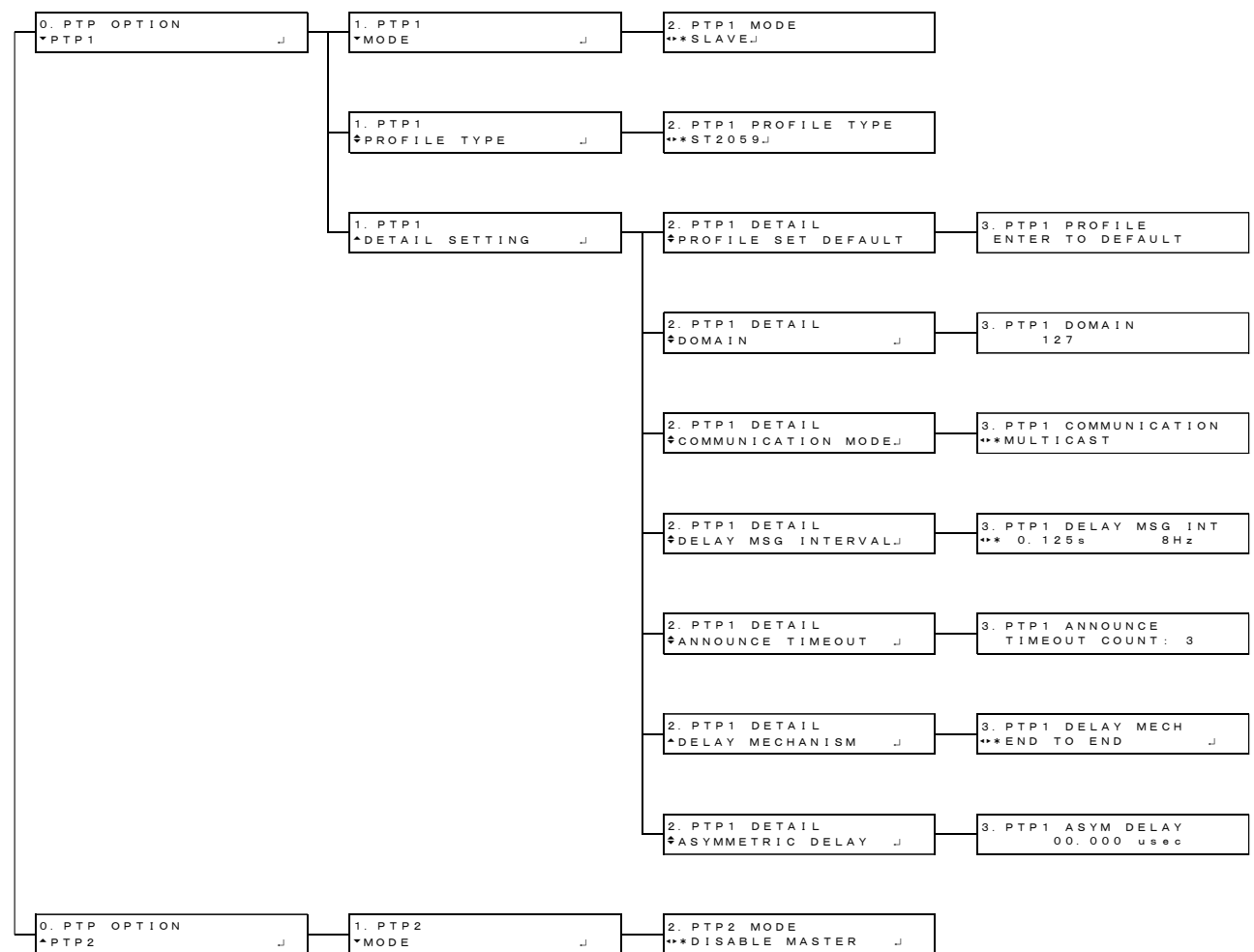

25.2.13 SYSTEM メニュー

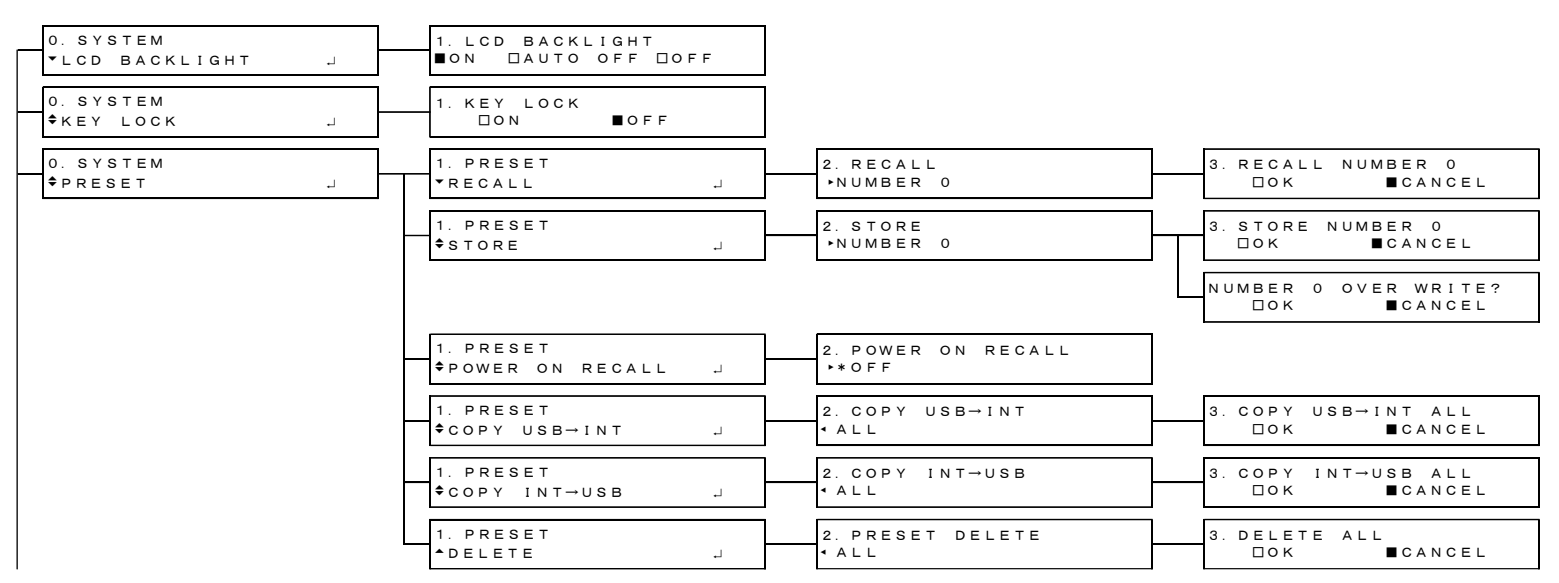

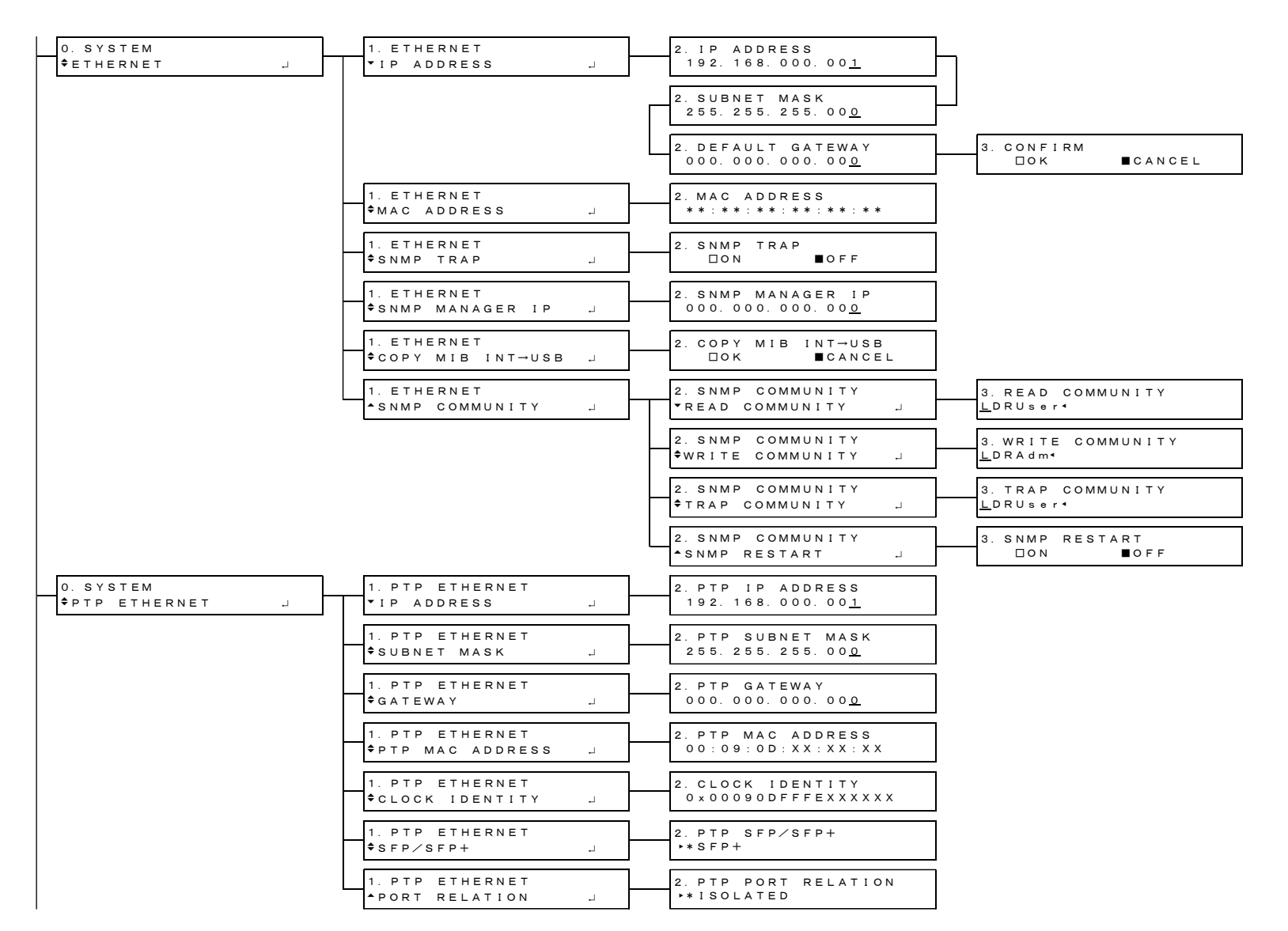

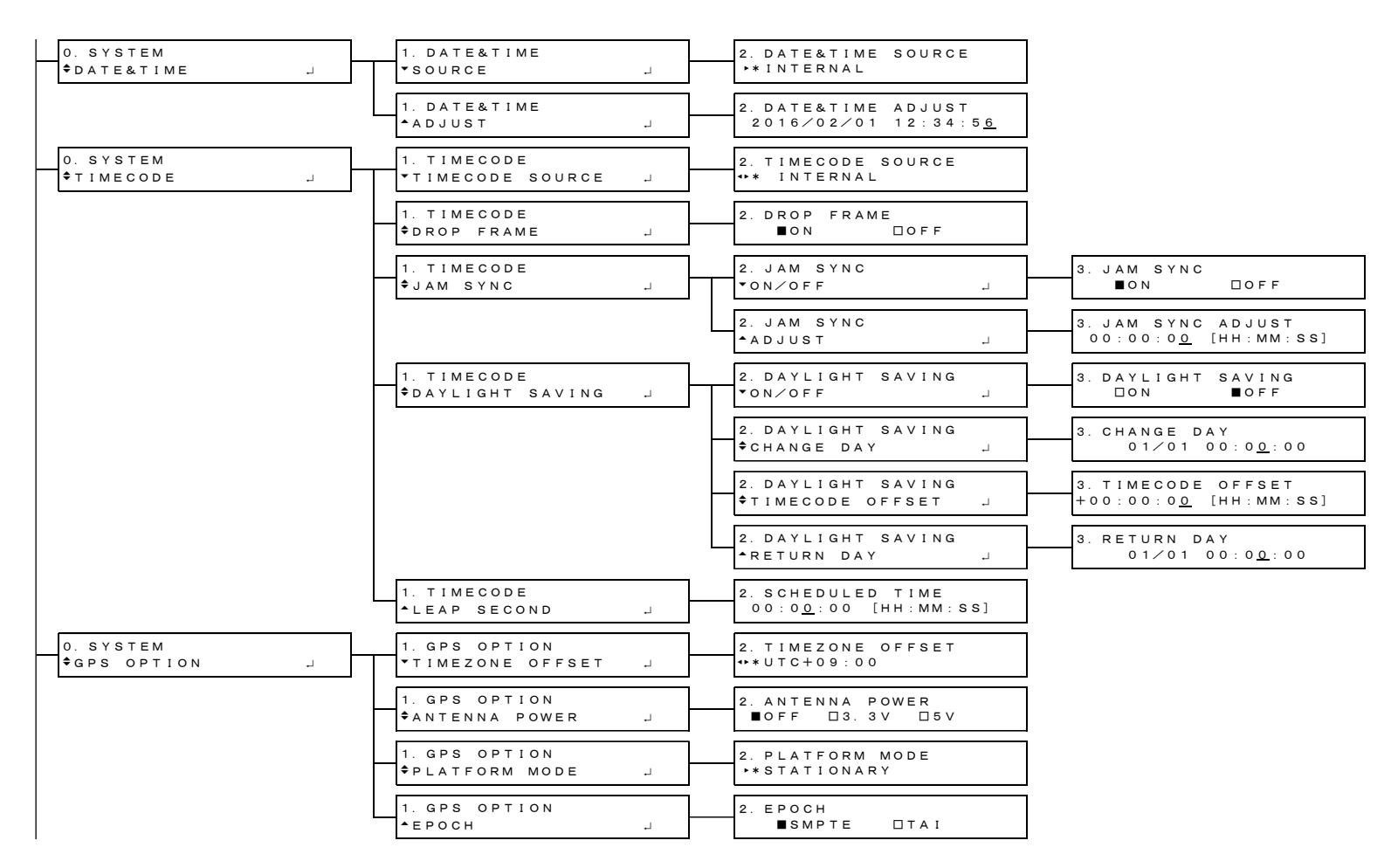
25. 資料

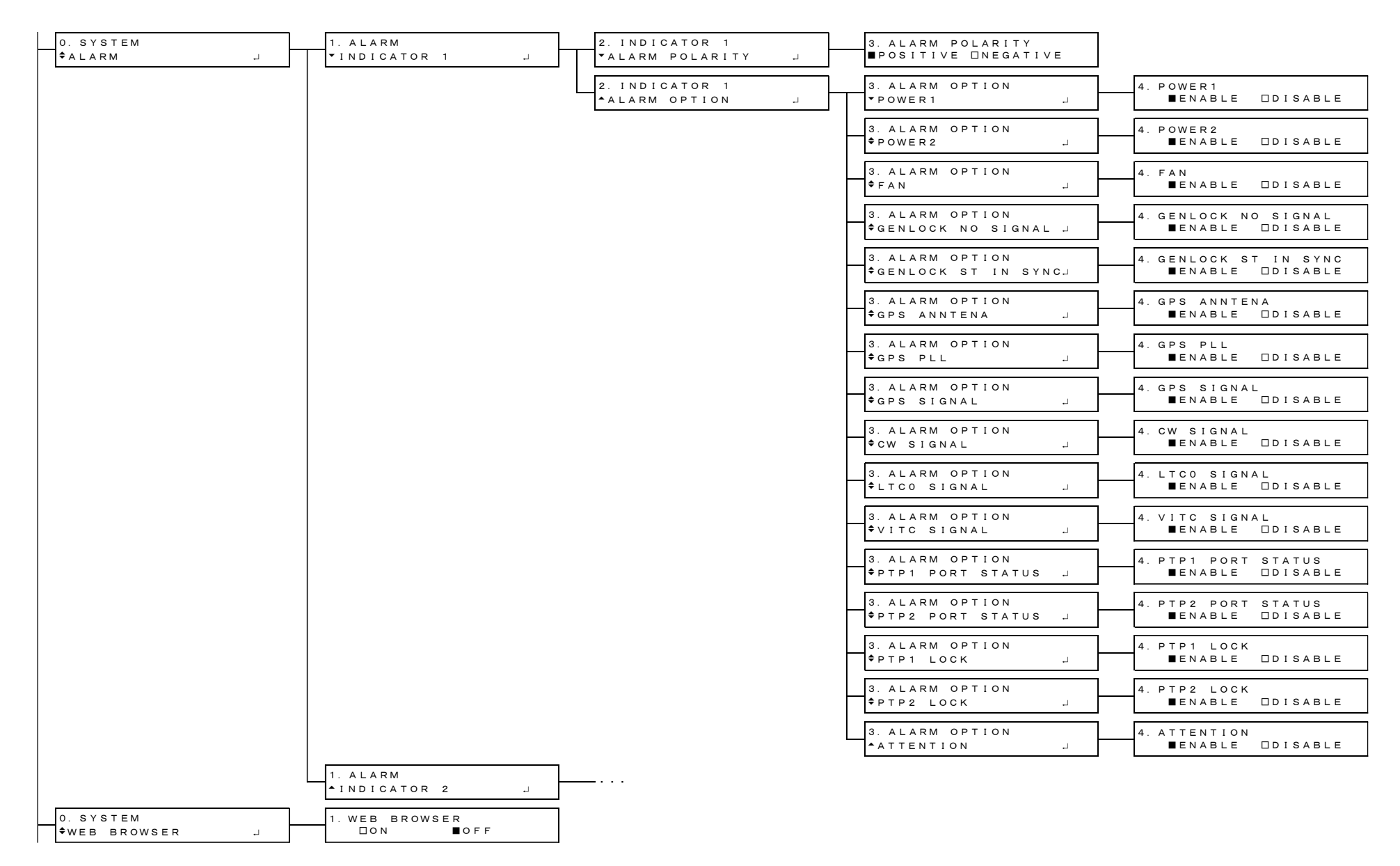

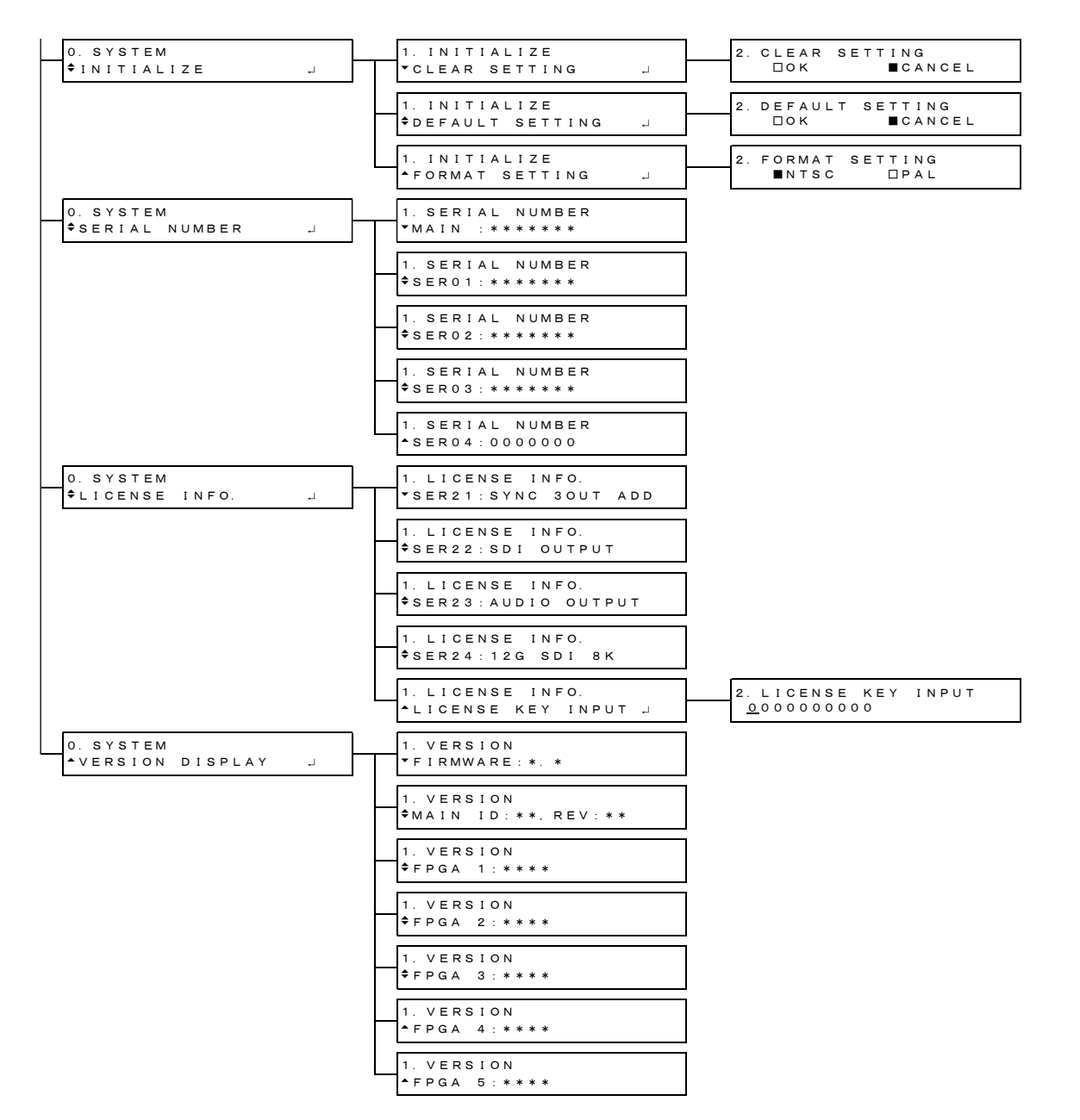

25.3 ファームウエアの変更履歴

```
本書は、以下のファームウエアバージョンに基づいて作成されています。
LT 4610 : Ver. 5.6
LT 4611 : Ver. 3.1
```
ファームウエアバージョンは、「SYSTEM」→「VERSION DISPLAY」→「FIRMWARE」で確認できま す。

- Ver. 5.6 (LT 4610) / Ver. 3.1 (LT 4611) [SER01/SER03/SER04] ゲンロックログに GPS/GNSS および PTP のアラーム/アテンショ ンを追加。
- Ver. 5.5 (LT 4610) / Ver. 3.0 (LT 4611) [SER04] LT 4610SER04(GPS/BDS)に対応。
- Ver. 5.4 (LT 4610) / Ver. 2.9 (LT 4611) [SER03] PTP Slave モード時に MASTER ID が表示できるよう改善。
- Ver. 5.3 (LT 4610) / Ver. 2.8 (LT 4611) 軽微な変更
- Ver. 5.2 (LT 4610) / Ver. 2.7 (LT 4611) 軽微な変更
- Ver. 5.1 軽微な変更
- Ver. 5.0 軽微な変更
- Ver. 4.9

軽微な変更

• Ver. 4.8

[LT 4610] MIB ファイルの記述が SNMP マネージャーによって動作しない場合があるのを修 正。

• Ver. 4.7

軽微な変更

- Ver. 4.6 (LT 4610) / Ver. 2.1 (LT 4611)
	- [LT 4610/LT 4611] 電源異常、ファン停止を記録する機能、およびゲンロックフォーマット がアナログビデオ同期信号のときに、アナログビデオ同期信号の瞬断などを記録 する機能をゲンロックログの項目に追加。
	- [LT 4610/LT 4611] ウェブブラウザーのステータスの項目にアラームとアテンションを追 加。
	- [SER02] ユーザーパターンの「POWER ON RECALL」表示を「POWER ON LOAD」に改 善。
	- [SER02] アーカイブの S-LOG3 Live HDR Multiformat Color Bar を Ver1.11 に修正。

• Ver. 4.5

軽微な変更

• Ver. 4.4

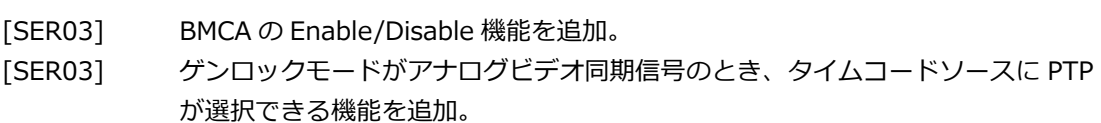

• Ver. 4.3

軽微な変更

• Ver. 4.2 軽微な変更

• Ver. 4.1

軽微な変更

• Ver. 4.0

軽微な変更

• Ver. 3.9 (LT 4610) / Ver. 1.5 (LT 4611)

[SER02] 12G オプションメニューに、HDR/SDR 選択および USER PAYLOAD 機能を追 加。

- [SER24] LT 4610SER24(8K)に対応。
- Ver. 3.8

軽微な変更

• Ver. 3.7

```
[SER02] 12G 選択時、各チャンネルで自然画も PATTERN 設定可能に変更。
```
• Ver. 3.6

[SER02] 12G 選択時、各チャンネルで PATTERN 選択を可能に変更。

• Ver. 3.5

[SER03] PTP のタイムコードを、VITC(時分秒のみ)、または VITC+SMPTE ST 309(年月 日)から取り込む機能を追加。

[SER03] CLOCK IDENTITY をパネルとウェブブラウザーに表示する機能を追加。

• Ver. 3.4

軽微な変更

- Ver. 3.3 軽微な変更
- Ver. 3.2 軽微な変更
- Ver. 3.1 軽微な変更
- Ver. 3.0 [LT 4610] LT 4610SER03(PTP)対応に伴い、ウェブブラウザーのソフトウェアを変更。
- Ver. 2.9 [SER02] 自然画転送を高速化。
- Ver. 2.8 [SER03] LT 4610SER03(PTP)に対応。
- Ver. 2.7 軽微な変更
- Ver. 2.6 軽微な変更
- Ver. 2.5 軽微な変更
- Ver. 2.4 軽微な変更
- Ver. 2.3 軽微な変更
- Ver. 2.2 [LT 4610] ウェブブラウザーに対応。
- Ver. 2.1

軽微な変更

• Ver. 2.0

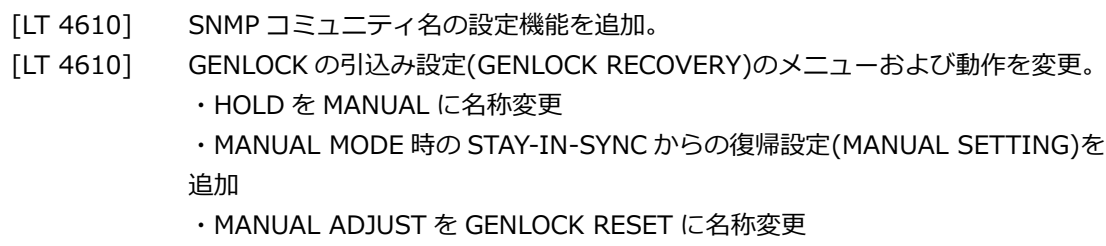

- ・GENCLOCK 引込み時の SDI、BB 出力を常時出力に仕様変更
- [SER02] LT 4610SER02(12G-SDI)に対応。
- Ver. 1.9

軽微な変更

• Ver. 1.8 軽微な変更

• Ver. 1.7

軽微な変更

• Ver. 1.6

軽微な変更

• Ver. 1.5

軽微な変更

• Ver. 1.4

軽微な変更

• Ver. 1.3

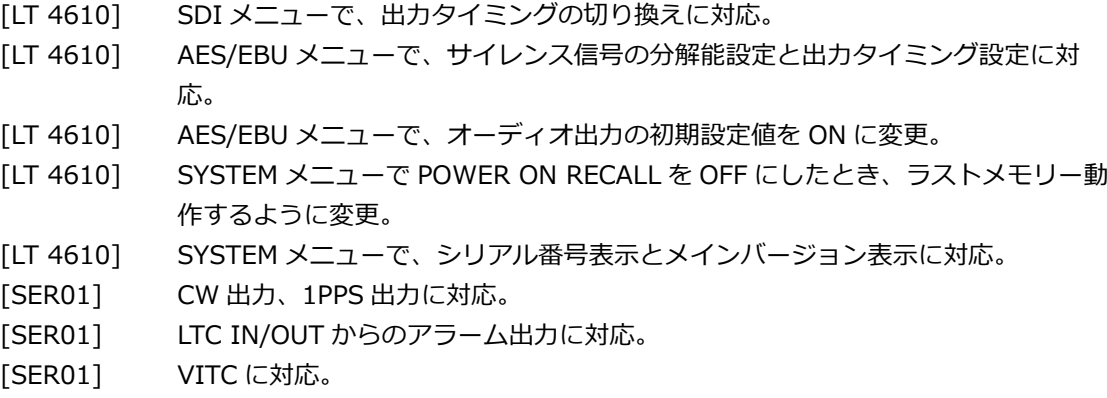

• Ver. 1.2

軽微な変更

• Ver. 1.1

[LT 4610] AES/EBU の初期設定を ON に変更。

• Ver. 1.0

新規リリース

### Following information is for Chinese RoHS only

# 所含有毒有害物质信息

## 部件号码: LT 4610

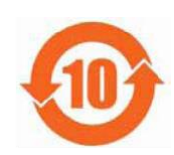

此标志适用于在中国销售的电子信息产品,依据2006年2月28日公布的 《电子信息产品污染控制管理办法》以及SJ/T11364-2006《电子信息产品污染 控制标识要求》,表示该产品在使用完结后可再利用。数字表示的是环境保护使 用期限,只要遵守与本产品有关的安全和使用上的注意事项,从制造日算起在数 字所表示的年限内,产品不会产生环境污染和对人体、财产的影响。 产品适当使用后报废的方法请遵从电子信息产品的回收、再利用相关法令。 详细请咨询各级政府主管部门。

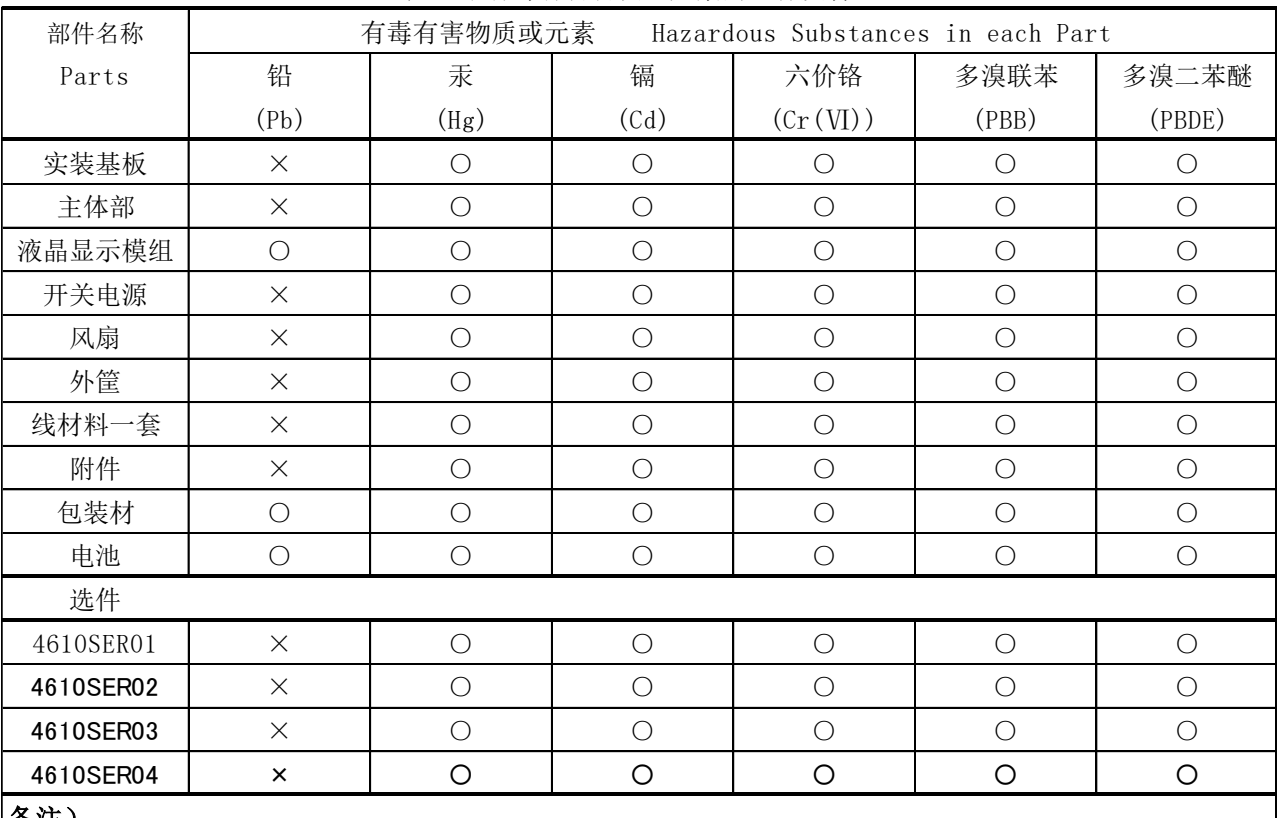

产品中有毒有害物质或元素的名称及含量

#### 备注)

○:表示该有毒有害物质在该部件所有均质材料中的含量均在SJ/T11363-2006 规定的限量要求以下。

 ×:表示该有毒有害物质或元素至少在该部件的某一均质材料中的含量超出SJ/T11363-2006 标准规定的限量要求。

Ver.2

### Following information is for Chinese RoHS only

# 所含有毒有害物质信息

## 部件号码: LT 4611

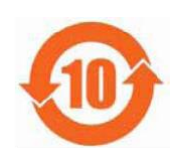

此标志适用于在中国销售的电子信息产品,依据2006年2月28日公布的 《电子信息产品污染控制管理办法》以及SJ/T11364-2006《电子信息产品污染 控制标识要求》,表示该产品在使用完结后可再利用。数字表示的是环境保护使 用期限,只要遵守与本产品有关的安全和使用上的注意事项,从制造日算起在数 字所表示的年限内,产品不会产生环境污染和对人体、财产的影响。 产品适当使用后报废的方法请遵从电子信息产品的回收、再利用相关法令。 详细请咨询各级政府主管部门。

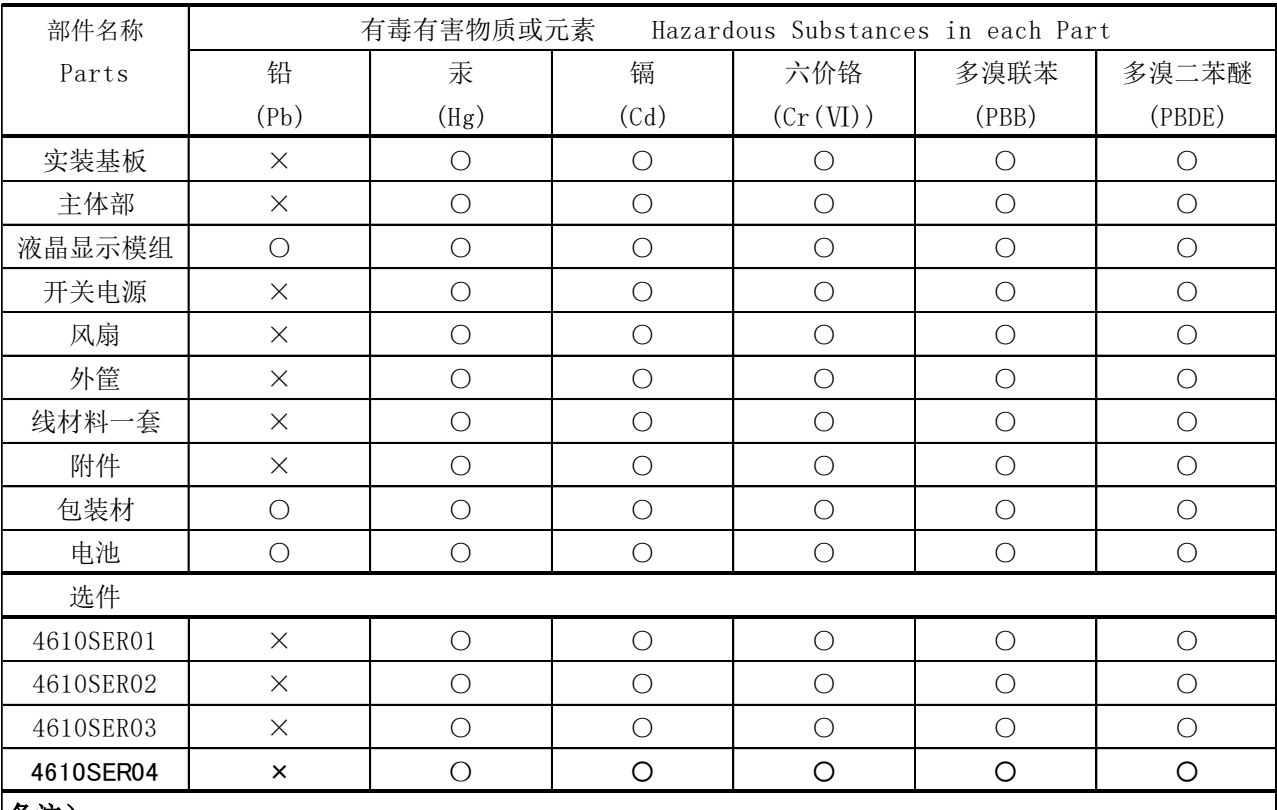

产品中有毒有害物质或元素的名称及含量

#### 备注)

○:表示该有毒有害物质在该部件所有均质材料中的含量均在SJ/T11363-2006 规定的限量要求以下。

 ×:表示该有毒有害物质或元素至少在该部件的某一均质材料中的含量超出SJ/T11363-2006 标准规定的限量要求。

Ver.3

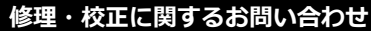

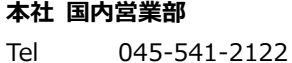

Fax 045-541-2120 Email sales@leader.co.jp **製品仕様・使用方法に関するお問い合わせ**

### **本社 営業技術**

Tel 045-541-2228

## リーター電子株式会社

〒223-8505 神奈川県横浜市港北区綱島東 2 丁目 6 番 33 号 www.leader.co.jp